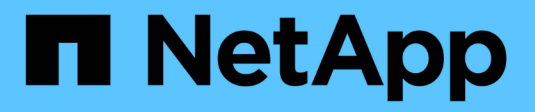

# **Virtualización con VMware**

NetApp Solutions

NetApp May 14, 2024

This PDF was generated from https://docs.netapp.com/es-es/netappsolutionshttps://docs.netapp.com/us-en/ontap-apps-dbs/vmware/vmware-vsphere-overview.html on May 14, 2024. Always check docs.netapp.com for the latest.

# **Tabla de contenidos**

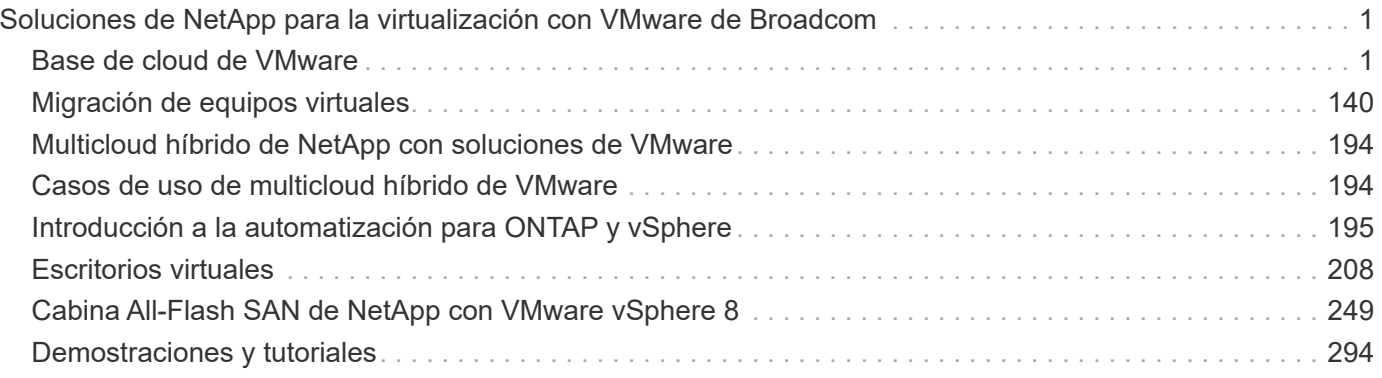

# <span id="page-2-0"></span>**Soluciones de NetApp para la virtualización con VMware de Broadcom**

# <span id="page-2-1"></span>**Base de cloud de VMware**

# **VMware Cloud Foundation con cabinas SAN all-flash NetApp**

Autor: Josh Powell

# **VMware Cloud Foundation con cabinas SAN all-flash NetApp**

VMware Cloud Foundation (VCF) es una plataforma integrada de centro de datos definido por software (SDDC) que proporciona una pila completa de infraestructura definida por software para ejecutar aplicaciones empresariales en un entorno de cloud híbrido. Combina funcionalidades de computación, almacenamiento, redes y gestión en una plataforma unificada que ofrece una experiencia operativa consistente en clouds privados y públicos.

Este documento proporciona información sobre las opciones de almacenamiento disponibles para VMware Cloud Foundation mediante la cabina SAN all-flash de NetApp. Las opciones de almacenamiento admitidas se cubren con instrucciones específicas para poner en marcha almacenes de datos iSCSI como almacenamiento complementario para dominios de gestión y tanto almacenes de datos VVol (iSCSI) como NVMe/TCP como almacenes de datos complementarios para dominios de carga de trabajo. También se cubre la protección de datos de máquinas virtuales y almacenes de datos mediante SnapCenter para VMware vSphere.

## **Casos de uso**

Casos de uso cubiertos en esta documentación:

- Opciones de almacenamiento para los clientes que buscan entornos uniformes tanto en clouds públicos como privados.
- Solución automatizada para poner en marcha infraestructura virtual para dominios de cargas de trabajo.
- Solución de almacenamiento escalable adaptada para satisfacer las necesidades en constante evolución, incluso cuando no se alinea directamente con los requisitos de recursos informáticos.
- Ponga en marcha el almacenamiento complementario en la gestión y en los dominios de cargas de trabajo de VI mediante ONTAP Tools para VMware vSphere.
- Proteger máquinas virtuales y almacenes de datos con el plugin de SnapCenter para VMware vSphere.

## **Destinatarios**

Esta solución está dirigida a las siguientes personas:

- Arquitectos de soluciones que buscan opciones de almacenamiento más flexibles para entornos VMware diseñadas para maximizar el TCO.
- Arquitectos de soluciones que buscan opciones de almacenamiento VCF que ofrezcan opciones de protección de datos y recuperación ante desastres con los principales proveedores de cloud.
- Los administradores de almacenamiento que desean recibir instrucciones específicas sobre cómo configurar VCF con almacenamiento principal y complementario.
- Administradores de almacenamiento que desean instrucciones específicas sobre cómo proteger máquinas virtuales y almacenes de datos que residen en el almacenamiento de ONTAP.

# **Visión general de la tecnología**

La solución VCF con NetApp ASA consta de los siguientes componentes principales:

# **Base de cloud de VMware**

VMware Cloud Foundation amplía las ofertas de hipervisores vSphere de VMware combinando componentes clave como SDDC Manager, vSphere, vSAN, NSX y VMware Aria Suite para crear un centro de datos definido por software.

La solución VCF es compatible tanto con cargas de trabajo nativas de Kubernetes como con máquinas virtuales. Los servicios clave como VMware vSphere, VMware vSAN, VMware NSX-T Data Center y VMware Aria Cloud Management son componentes integrales del paquete VCF. Al combinarse, estos servicios establecen una infraestructura definida por software capaz de gestionar con eficiencia la informática, el almacenamiento, las redes, la seguridad y la gestión del cloud.

VCF se compone de un único dominio de gestión y hasta 24 dominios de carga de trabajo VI que cada uno representa una unidad de infraestructura lista para aplicaciones. Un dominio de carga de trabajo se compone de uno o más clústeres de vSphere que gestiona una única instancia de vCenter.

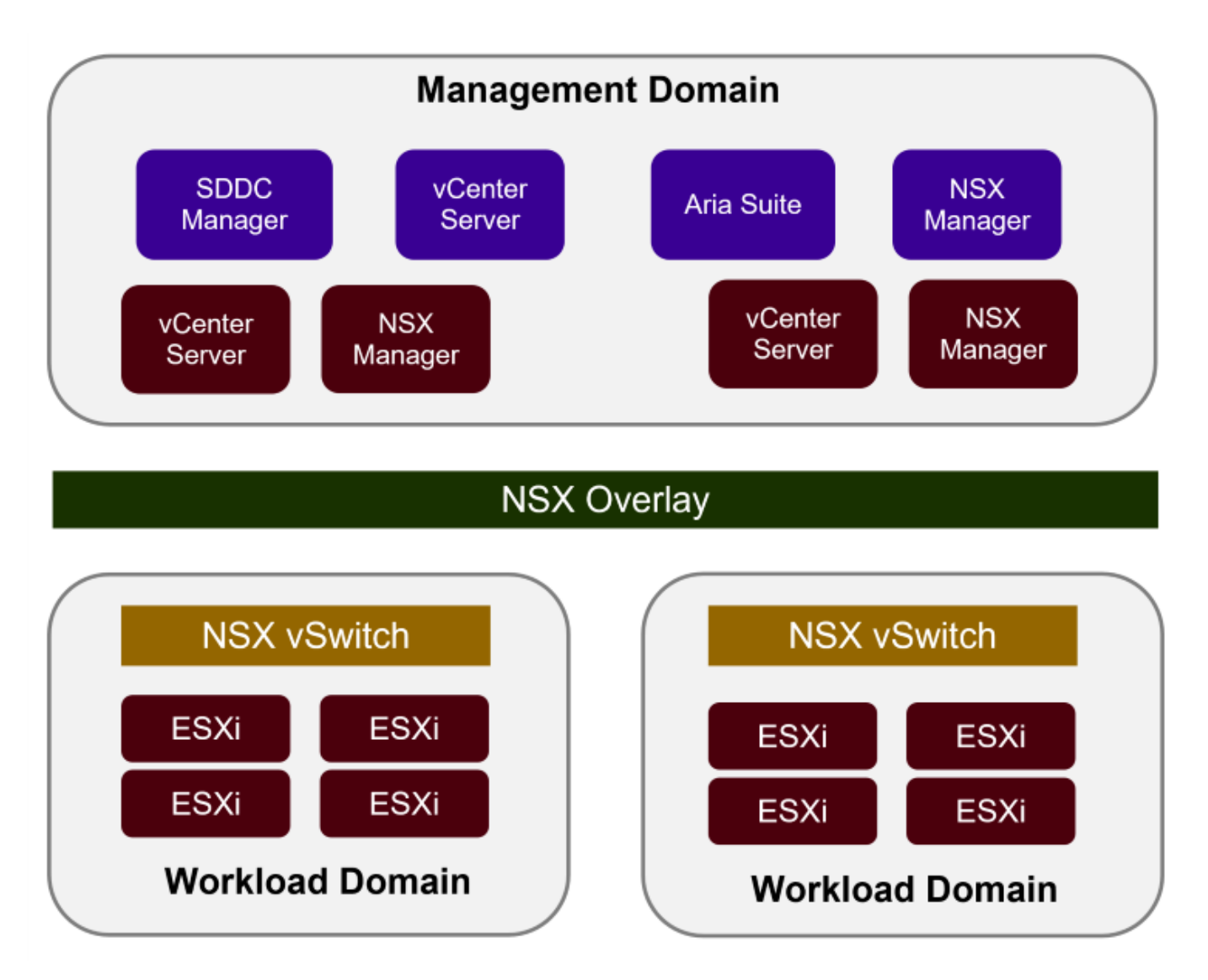

Para obtener más información sobre la arquitectura y planificación de VCF, consulte ["Modelos de arquitectura](https://docs.vmware.com/en/VMware-Cloud-Foundation/5.1/vcf-design/GUID-A550B597-463F-403F-BE9A-BFF3BECB9523.html) [y tipos de dominio de carga de trabajo en VMware Cloud Foundation".](https://docs.vmware.com/en/VMware-Cloud-Foundation/5.1/vcf-design/GUID-A550B597-463F-403F-BE9A-BFF3BECB9523.html)

# **Opciones de almacenamiento de VCF**

VMware divide las opciones de almacenamiento para VCF en almacenamiento **principal** y **suplementario**. El dominio de gestión de VCF debe utilizar vSAN como su almacenamiento principal. Sin embargo, existen muchas opciones de almacenamiento suplementarias para el dominio de gestión y las opciones de almacenamiento principal y suplementario disponibles para los dominios de carga de trabajo VI.

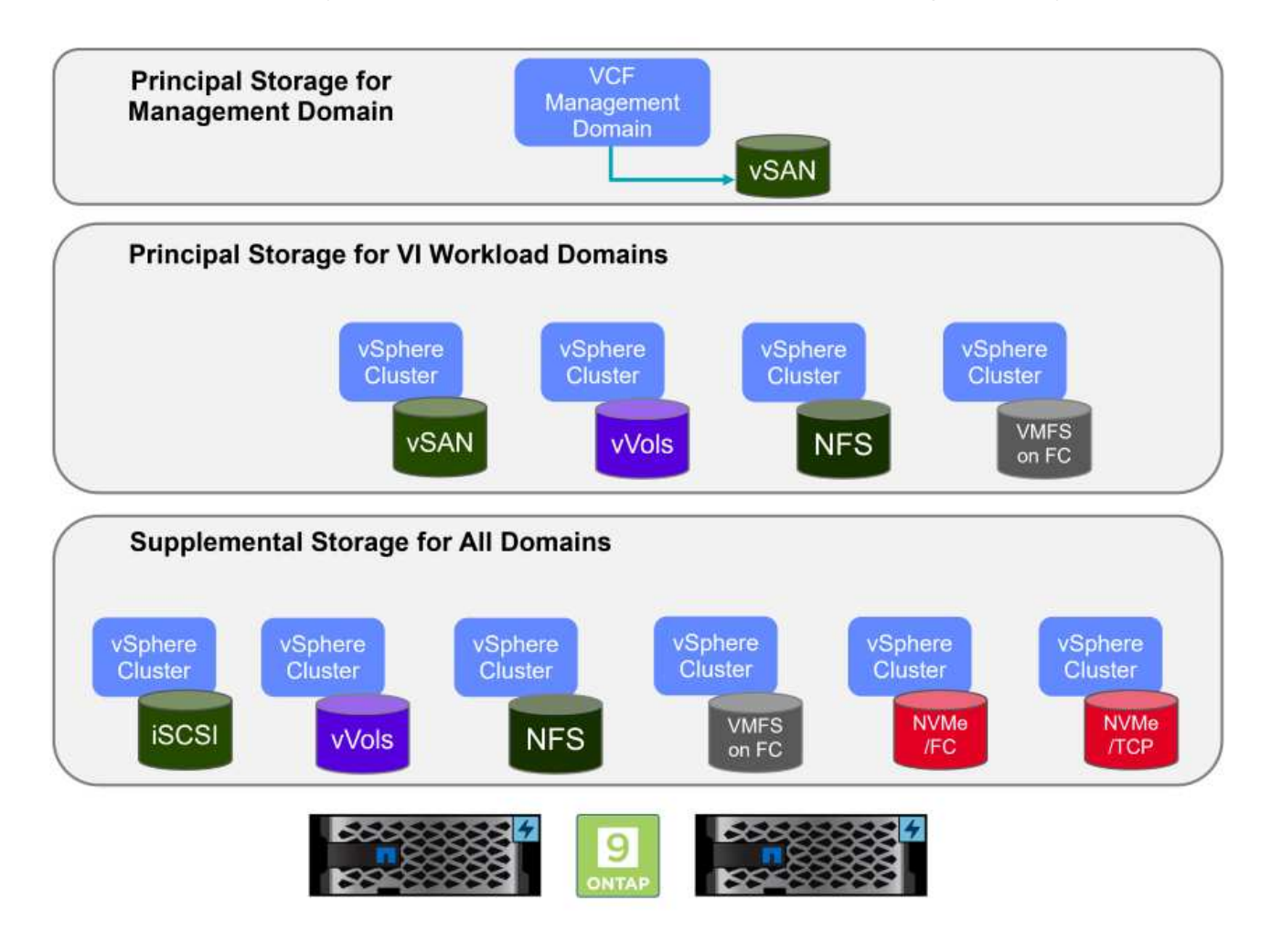

## **Almacenamiento principal para dominios de carga de trabajo**

El almacenamiento principal se refiere a cualquier tipo de almacenamiento que se puede conectar directamente a un dominio de carga de trabajo de VI durante el proceso de configuración dentro de SDDC Manager. El almacenamiento principal se pone en marcha con el administrador SDDC como parte de la orquestación de la creación de un clúster y es el primer almacén de datos configurado para un dominio de carga de trabajo. Incluye vSAN, vVols (VMFS), NFS y VMFS en Fibre Channel.

## **Almacenamiento suplementario para dominios de gestión y carga de trabajo**

El almacenamiento complementario es el tipo de almacenamiento que se puede añadir a los dominios de las cargas de trabajo o gestión en cualquier momento una vez que se ha creado el clúster. El almacenamiento complementario representa la gama más amplia de opciones de almacenamiento compatibles, que son compatibles con las cabinas de NetApp ASA. El almacenamiento complementario se puede poner en marcha usando herramientas de ONTAP para VMware vSphere para la mayoría de los tipos de protocolo de almacenamiento.

Recursos de documentación adicionales para VMware Cloud Foundation:

- \* ["Documentación de VMware Cloud Foundation"](https://docs.vmware.com/en/VMware-Cloud-Foundation/index.html)
- \* ["Tipos de almacenamiento compatibles para VMware Cloud Foundation"](https://docs.vmware.com/en/VMware-Cloud-Foundation/5.1/vcf-design/GUID-2156EC66-BBBB-4197-91AD-660315385D2E.html)
- \* ["Gestión del almacenamiento en VMware Cloud Foundation"](https://docs.vmware.com/en/VMware-Cloud-Foundation/5.1/vcf-admin/GUID-2C4653EB-5654-45CB-B072-2C2E29CB6C89.html)

#### **Cabinas All-Flash SAN NetApp**

La cabina all-flash SAN (ASA) de NetApp es una solución de almacenamiento de alto rendimiento diseñada para satisfacer los requisitos más exigentes de los centros de datos modernos. Combina la velocidad y la fiabilidad del almacenamiento flash con las funciones avanzadas de gestión de datos de NetApp para ofrecer un rendimiento, una escalabilidad y una protección de datos excepcionales.

La gama ASA está compuesta por los modelos A-Series y C-Series.

Las cabinas flash all-NVMe NetApp A-Series están diseñadas para cargas de trabajo de alto rendimiento, con una latencia ultrabaja y una alta resiliencia, lo que las convierte en adecuadas para aplicaciones de misión crítica.

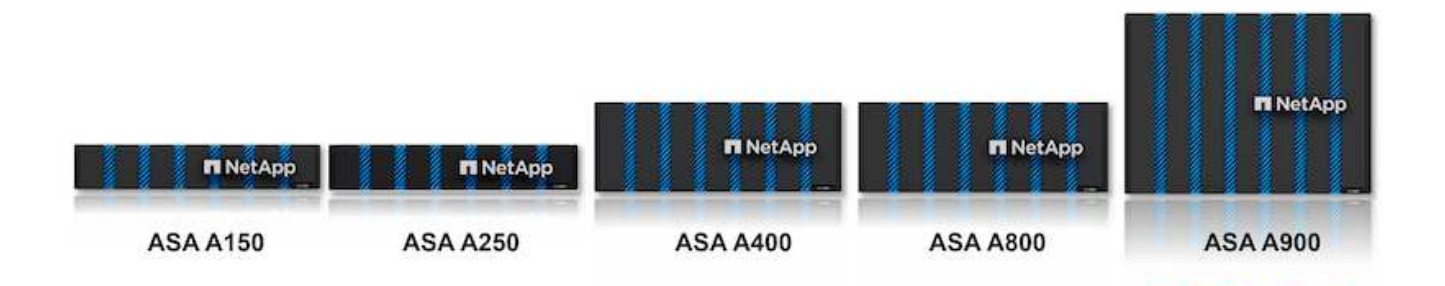

Las cabinas flash QLC de C-Series se dirigen a casos de uso de mayor capacidad, y ofrecen la velocidad de la tecnología flash con la economía del flash híbrido.

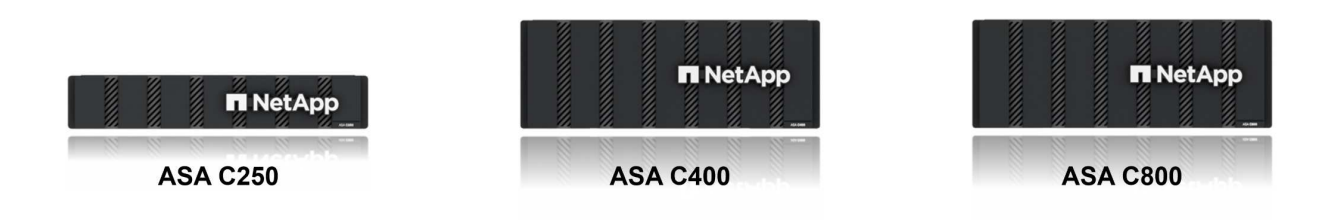

Para obtener información detallada, consulte ["Página de destino de NetApp ASA".](https://www.netapp.com/data-storage/all-flash-san-storage-array)

#### **Compatibilidad con protocolos de almacenamiento**

ASA admite todos los protocolos SAN estándar, incluidos iSCSI, Fibre Channel (FC), Fibre Channel sobre Ethernet (FCoE) y NVME over Fabrics.

**ISCSI** - NetApp ASA proporciona una sólida compatibilidad con iSCSI, lo que permite el acceso a nivel de bloque a dispositivos de almacenamiento a través de redes IP. Ofrece una integración perfecta con iniciadores iSCSI, lo que permite aprovisionar y gestionar LUN iSCSI de manera eficaz. Funciones avanzadas de ONTAP, como rutas múltiples, autenticación CHAP y compatibilidad con ALUA.

Para obtener directrices de diseño sobre configuraciones de iSCSI, consulte la ["Documentación de referencia](https://docs.netapp.com/us-en/ontap/san-config/configure-iscsi-san-hosts-ha-pairs-reference.html) [de configuración de SAN"](https://docs.netapp.com/us-en/ontap/san-config/configure-iscsi-san-hosts-ha-pairs-reference.html).

**Canal de fibra** - NetApp ASA ofrece soporte integral para el canal de fibra (FC), una tecnología de red de alta velocidad comúnmente utilizada en redes de área de almacenamiento (SAN). ONTAP se integra sin problemas con la infraestructura de FC y proporciona un acceso por bloques fiable y eficiente a los dispositivos de almacenamiento. Ofrece funciones como la división en zonas, las rutas múltiples y el inicio de sesión estructural (FLOGI) para optimizar el rendimiento, mejorar la seguridad y garantizar una conectividad perfecta en entornos FC.

Para obtener directrices de diseño sobre configuraciones de Fibre Channel, consulte ["Documentación de](https://docs.netapp.com/us-en/ontap/san-config/fc-config-concept.html) [referencia de configuración de SAN".](https://docs.netapp.com/us-en/ontap/san-config/fc-config-concept.html)

**NVMe over Fabrics** - NetApp ONTAP y ASA admiten NVMe over Fabrics. NVMe/FC permite utilizar dispositivos de almacenamiento NVMe sobre infraestructura Fibre Channel y NVMe/TCP sobre redes IP de almacenamiento.

Para obtener directrices de diseño en NVMe, consulte ["Configuración, compatibilidad y limitaciones de NVMe"](https://docs.netapp.com/us-en/ontap/nvme/support-limitations.html)

# **Tecnología activo-activo**

Las cabinas NetApp All-Flash SAN permiten rutas activo-activo que pasan por ambas controladoras, por lo que no es necesario que el sistema operativo host espere a que se produzca un error en una ruta activa antes de activar la ruta alternativa. Esto significa que el host puede utilizar todas las rutas disponibles en todas las controladoras, asegurando que las rutas activas siempre estén presentes sin importar si el sistema está en estado constante o si se debe someter a una operación de conmutación por error de la controladora.

Además, NetApp ASA ofrece una función distintiva que mejora significativamente la velocidad de la conmutación por error de SAN. Cada controladora replica continuamente los metadatos LUN esenciales con su asociado. Como resultado, cada controladora está preparada para asumir las responsabilidades del servicio de datos en caso de un fallo repentino de su compañero. Esta preparación es posible debido a que la controladora ya posee la información necesaria para comenzar a utilizar las unidades que se gestionaron previamente por la controladora con el error.

Con rutas activo-activo, las tomas de control planificadas y sin planificar tienen tiempos de reanudación de I/O de 2-3 segundos.

Para obtener más información, consulte ["TR-4968, cabina All-SAS NetApp: Disponibilidad e integridad de los](https://www.netapp.com/pdf.html?item=/media/85671-tr-4968.pdf) [datos con NetApp ASA".](https://www.netapp.com/pdf.html?item=/media/85671-tr-4968.pdf)

## **Garantías de almacenamiento**

NetApp ofrece un conjunto único de garantías de almacenamiento con cabinas SAN All-Flash NetApp. Sus ventajas únicas incluyen:

• Garantía de eficiencia de almacenamiento: \* Consiga un alto rendimiento al tiempo que minimiza el costo de almacenamiento con la Garantía de Eficiencia de Almacenamiento. 4:1 para cargas de trabajo SAN.

**Garantía de disponibilidad de datos de 6 Nines (99,9999%):** garantiza la corrección de los tiempos de inactividad no planificados en más de 31,56 segundos al año.

**Garantía de recuperación de ransomware:** Recuperación de datos garantizada en caso de un ataque de ransomware.

Consulte ["Portal de productos de NetApp ASA"](https://www.netapp.com/data-storage/all-flash-san-storage-array/) si quiere más información.

#### **Herramientas de ONTAP de NetApp para VMware vSphere**

Las herramientas de ONTAP para VMware vSphere permiten a los administradores gestionar el almacenamiento de NetApp directamente desde vSphere Client. ONTAP Tools permite poner en marcha y gestionar almacenes de datos, así como aprovisionar almacenes de datos VVOL.

Herramientas ONTAP permite la asignación de almacenes de datos a perfiles de capacidades de almacenamiento que determinan un conjunto de atributos del sistema de almacenamiento. Esto permite la creación de almacenes de datos con atributos específicos como el rendimiento del almacenamiento y la calidad de servicio.

Las herramientas de ONTAP también incluyen un proveedor de API de VMware vSphere para el conocimiento del almacenamiento (VASA)\* para sistemas de almacenamiento de ONTAP, que permite el aprovisionamiento de almacenes de datos de VMware Virtual Volumes (vVols), la creación y el uso de perfiles de capacidades de almacenamiento, la verificación de cumplimiento y la supervisión del rendimiento.

Para obtener más información sobre las herramientas de NetApp ONTAP, consulte la ["Herramientas de](https://docs.netapp.com/us-en/ontap-tools-vmware-vsphere/index.html) [ONTAP para documentación de VMware vSphere"](https://docs.netapp.com/us-en/ontap-tools-vmware-vsphere/index.html) página.

#### **Plugin de SnapCenter para VMware vSphere**

El plugin de SnapCenter para VMware vSphere (SCV) es una solución de software de NetApp que ofrece una protección de datos completa para entornos VMware vSphere. Está diseñado para simplificar y agilizar el proceso de protección y gestión de máquinas virtuales y almacenes de datos. SCV utiliza almacenamiento Snapshot y replicación a cabinas secundarias para cumplir objetivos de tiempo de recuperación reducidos.

El plugin de SnapCenter para VMware vSphere ofrece las siguientes funcionalidades en una interfaz unificada, integrada con el cliente de vSphere:

**Instantáneas basadas en políticas** - SnapCenter le permite definir políticas para crear y administrar instantáneas consistentes con aplicaciones de máquinas virtuales (VM) en VMware vSphere.

• Automatización \* - La creación y gestión automatizada de instantáneas basadas en políticas definidas ayudan a garantizar una protección de datos consistente y eficiente.

**VM-Level Protection** - La protección granular a nivel de VM permite una gestión y recuperación eficientes de máquinas virtuales individuales.

• Características de eficiencia del almacenamiento \* - La integración con las tecnologías de almacenamiento de NetApp proporciona funciones de eficiencia del almacenamiento como deduplicación y compresión para instantáneas, minimizando los requisitos de almacenamiento.

El complemento de SnapCenter orquesta el modo inactivo de máquinas virtuales junto con los snapshots basados en hardware en las cabinas de almacenamiento de NetApp. La tecnología SnapMirror se utiliza para replicar copias de backups en sistemas de almacenamiento secundarios, incluso en el cloud.

Para obtener más información, consulte ["Documentación del plugin de SnapCenter para VMware vSphere".](https://docs.netapp.com/us-en/sc-plugin-vmware-vsphere)

La integración de BlueXP habilita estrategias de backup de 3-2-1 que amplían las copias de datos en el almacenamiento de objetos en el cloud.

Para obtener más información sobre estrategias de backup 3-2-1 con BlueXP, visita ["3-2-1 Protección de](https://docs.netapp.com/es-es/netapp-solutions/ehc/bxp-scv-hybrid-solution.html) [datos para VMware con complemento SnapCenter y backup y recuperación de datos de BlueXP para](https://docs.netapp.com/es-es/netapp-solutions/ehc/bxp-scv-hybrid-solution.html) [máquinas virtuales"](https://docs.netapp.com/es-es/netapp-solutions/ehc/bxp-scv-hybrid-solution.html).

# **Descripción general de la solución**

Los escenarios presentados en esta documentación mostrarán cómo usar sistemas de almacenamiento de ONTAP como almacenamiento complementario para dominios de cargas de trabajo y gestión. Además, el plugin de SnapCenter para VMware vSphere se utiliza para proteger máquinas virtuales y almacenes de datos.

Escenarios cubiertos en esta documentación:

- **Utilice las herramientas de ONTAP para implementar almacenes de datos iSCSI en un dominio de administración de VCF**. Haga clic en ["](#page-8-0)**[aquí](#page-8-0)**["](#page-8-0) para pasos de despliegue.
- **Utilice las herramientas de ONTAP para implementar almacenes de datos vVols (iSCSI) en un dominio de carga de trabajo VI**. Haga clic en ["](#page-32-0)**[aquí](#page-32-0)**["](#page-32-0) para pasos de despliegue.
- **Configurar almacenes de datos NVMe sobre TCP para su uso en un dominio de carga de trabajo VI**. Haga clic en ["](#page-58-0)**[aquí](#page-58-0)**["](#page-58-0) para pasos de despliegue.
- \* Implementar y utilizar el complemento de SnapCenter para VMware vSphere para proteger y restaurar máquinas virtuales en un dominio de carga de trabajo VI\*. Haga clic en ["](#page-82-0)**[aquí](#page-82-0)**["](#page-82-0) para pasos de despliegue.

## <span id="page-8-0"></span>**Utilice las herramientas de ONTAP para configurar el almacenamiento complementario para los dominios de gestión de VCF**

# Autor: Josh Powell

**Utilice las herramientas de ONTAP para configurar el almacenamiento complementario para los dominios de gestión de VCF**

## **Descripción general del escenario**

En esta situación, mostraremos cómo poner en funcionamiento y utilizar las herramientas de ONTAP para VMware vSphere (OTV) a fin de configurar un almacén de datos iSCSI para un dominio de gestión de VCF.

Este escenario cubre los siguientes pasos de alto nivel:

- Cree una máquina virtual de almacenamiento (SVM) con interfaces lógicas (LIF) para el tráfico de iSCSI.
- Cree grupos de puertos distribuidos para las redes iSCSI en el dominio de gestión de VCF.
- Cree adaptadores vmkernel para iSCSI en los hosts ESXi para el dominio de gestión de VCF.
- Implemente las herramientas de ONTAP en el dominio de gestión de VCF.
- Cree un nuevo almacén de datos VMFS en el dominio de gestión de VCF.

## **Requisitos previos**

Este escenario requiere los siguientes componentes y configuraciones:

• Un sistema de almacenamiento de ONTAP ASA con puertos de datos físicos en switches ethernet dedicados al tráfico de almacenamiento.

• La puesta en marcha del dominio de gestión de VCF está completa y se puede acceder al cliente vSphere.

NetApp recomienda diseños de red completamente redundantes para iSCSI. En el siguiente diagrama se muestra un ejemplo de una configuración redundante, que proporciona tolerancia a fallos para los sistemas de almacenamiento, los switches, los adaptadores de red y los sistemas host. Consulte NetApp ["Referencia para](https://docs.netapp.com/us-en/ontap/san-config/index.html) [la configuración DE SAN"](https://docs.netapp.com/us-en/ontap/san-config/index.html) para obtener más información.

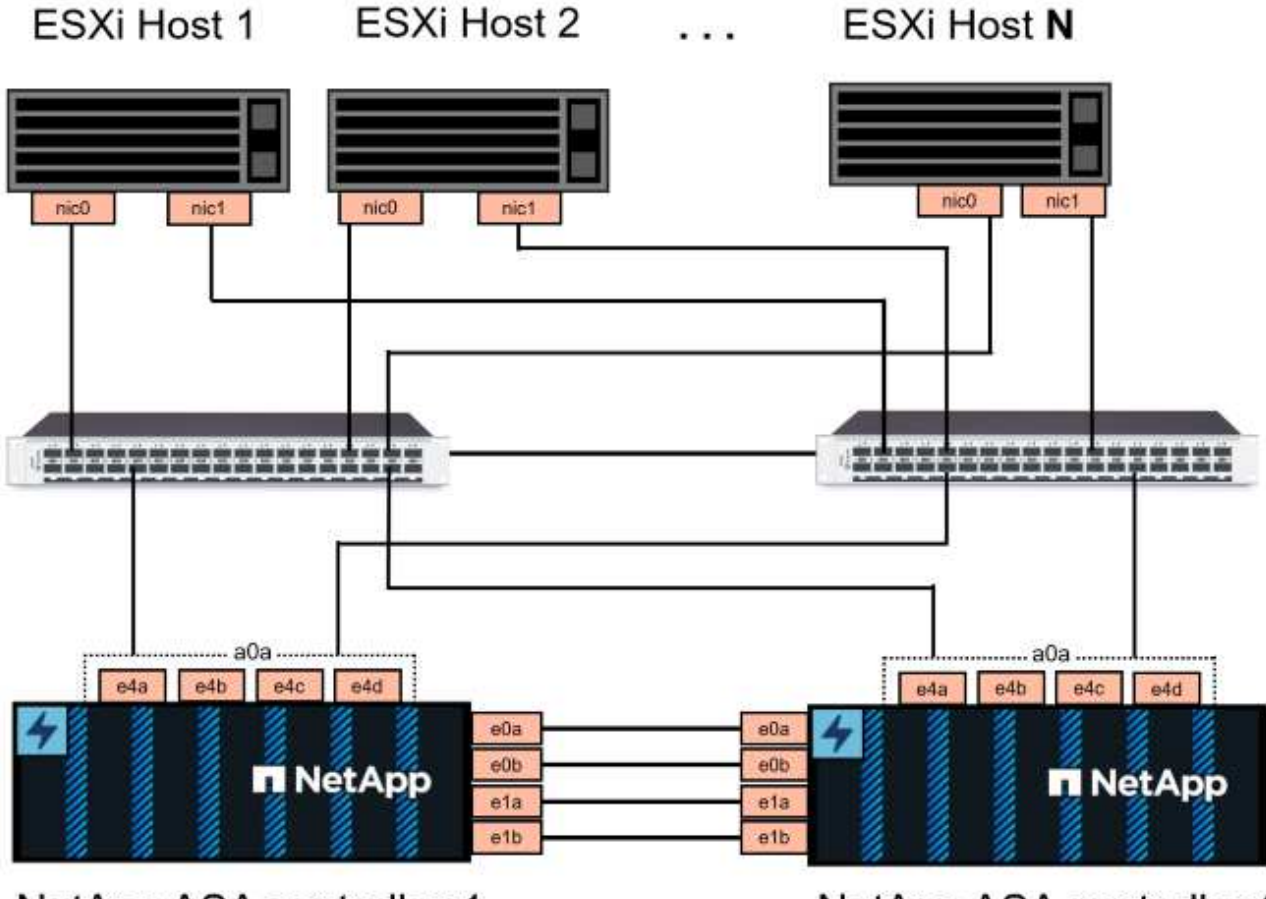

NetApp ASA controller-1

NetApp ASA controller-2

Para la multivía y la conmutación al respaldo en varias rutas, NetApp recomienda tener un mínimo de dos LIF por nodo de almacenamiento en redes ethernet independientes para todas las SVM en configuraciones de iSCSI.

Esta documentación muestra el proceso de crear una SVM nueva y especificar la información de dirección IP para crear varias LIF para el tráfico de iSCSI. Para agregar LIF nuevos a una SVM existente, consulte ["Crear](https://docs.netapp.com/us-en/ontap/networking/create_a_lif.html) [una LIF \(interfaz de red\)".](https://docs.netapp.com/us-en/ontap/networking/create_a_lif.html)

Para obtener información adicional sobre el uso de almacenes de datos VMFS iSCSI con VMware, consulte ["Almacén de datos VMFS de vSphere: Entorno de administración del almacenamiento iSCSI con ONTAP".](#page-200-0)

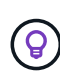

En situaciones en las que se configuran varios adaptadores VMkernel en la misma red IP, se recomienda utilizar el enlace de puerto iSCSI de software en los hosts ESXi para garantizar el equilibrio de carga entre los adaptadores. Consulte el artículo de la base de conocimientos ["Consideraciones sobre el uso de la vinculación de puertos iSCSI de software en ESX/ESXi](https://kb.vmware.com/s/article/2038869) [\(2038869\)".](https://kb.vmware.com/s/article/2038869)

# **Pasos de despliegue**

Para implementar las herramientas de ONTAP y utilizarlo para crear un almacén de datos VMFS en el dominio de gestión de VCF, lleve a cabo los siguientes pasos:

# **Crear SVM y LIF en el sistema de almacenamiento ONTAP**

El siguiente paso se lleva a cabo en ONTAP System Manager.

Complete los siguientes pasos para crear una SVM junto con varios LIF para el tráfico de iSCSI.

1. Desde el Administrador del sistema de ONTAP navegue hasta **VM de almacenamiento** en el menú de la izquierda y haga clic en **+ Agregar** para comenzar.

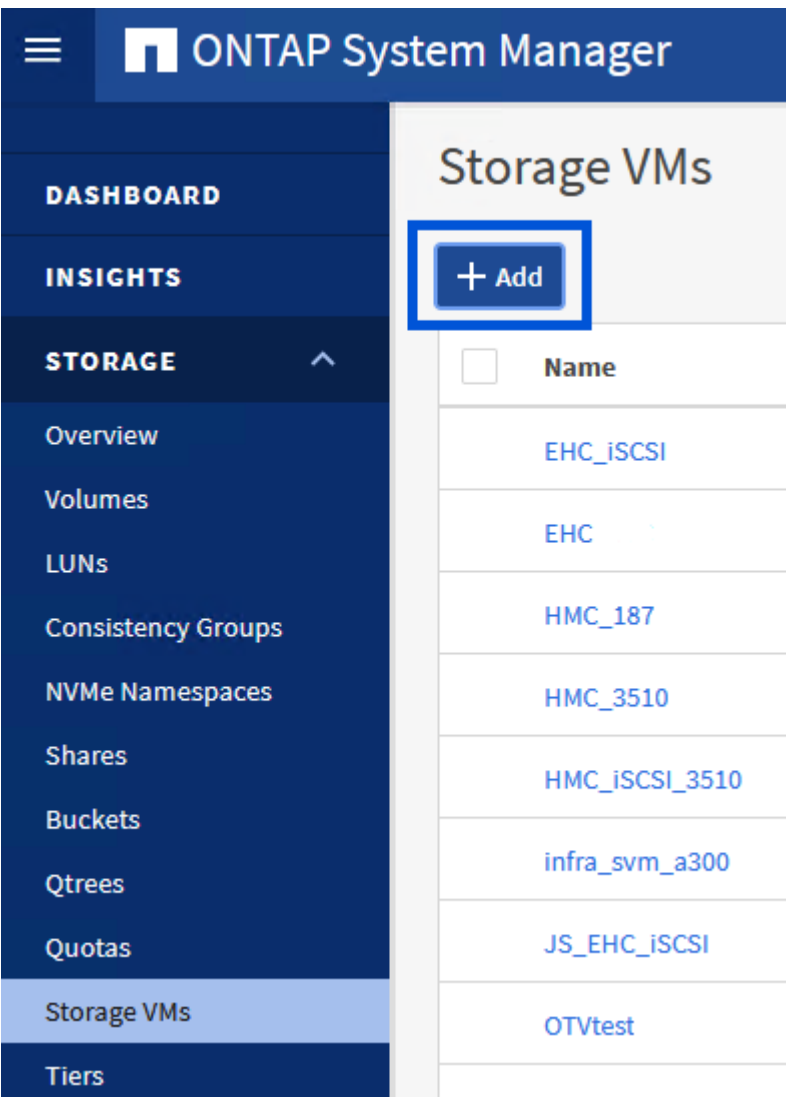

2. En el asistente de **Add Storage VM**, proporcione un **Name** para la SVM, seleccione **IP Space** y, a continuación, en **Access Protocol, haga clic en la pestaña \*iSCSI** y marque la casilla **Enable iSCSI**.

# **Add Storage VM**

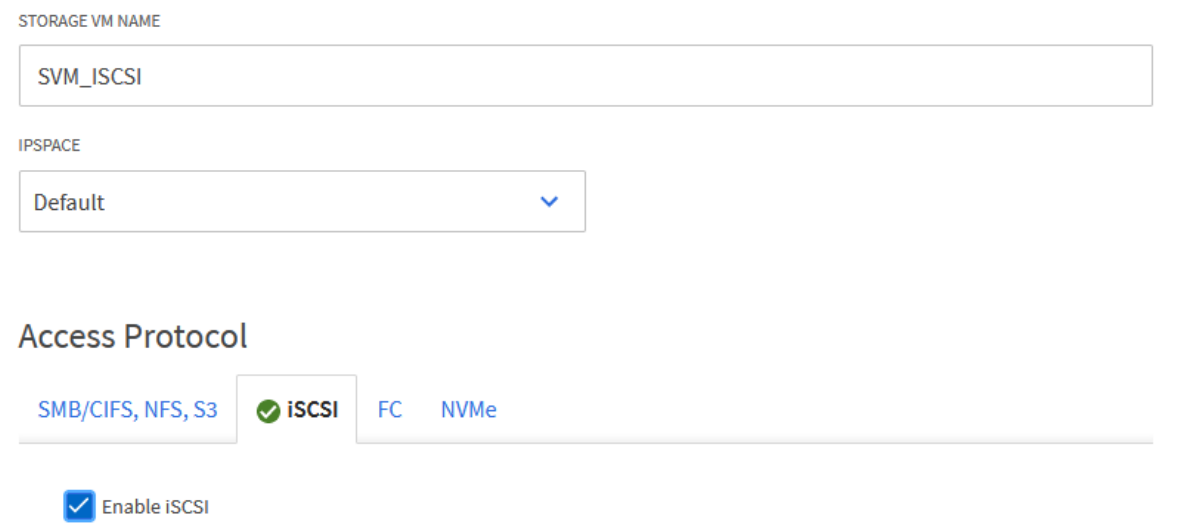

3. En la sección **Interfaz de red**, rellena la **Dirección IP**, **Máscara de subred** y **Dominio de difusión y puerto** para la primera LIF. En el caso de LIF posteriores, la casilla de verificación puede estar activada para utilizar una configuración común en todas las LIF restantes o utilizar una configuración independiente.

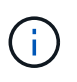

Para la multivía y la conmutación al respaldo en varias rutas, NetApp recomienda tener un mínimo de dos LIF por nodo de almacenamiento en redes Ethernet independientes para todas las SVM en configuraciones de iSCSI.

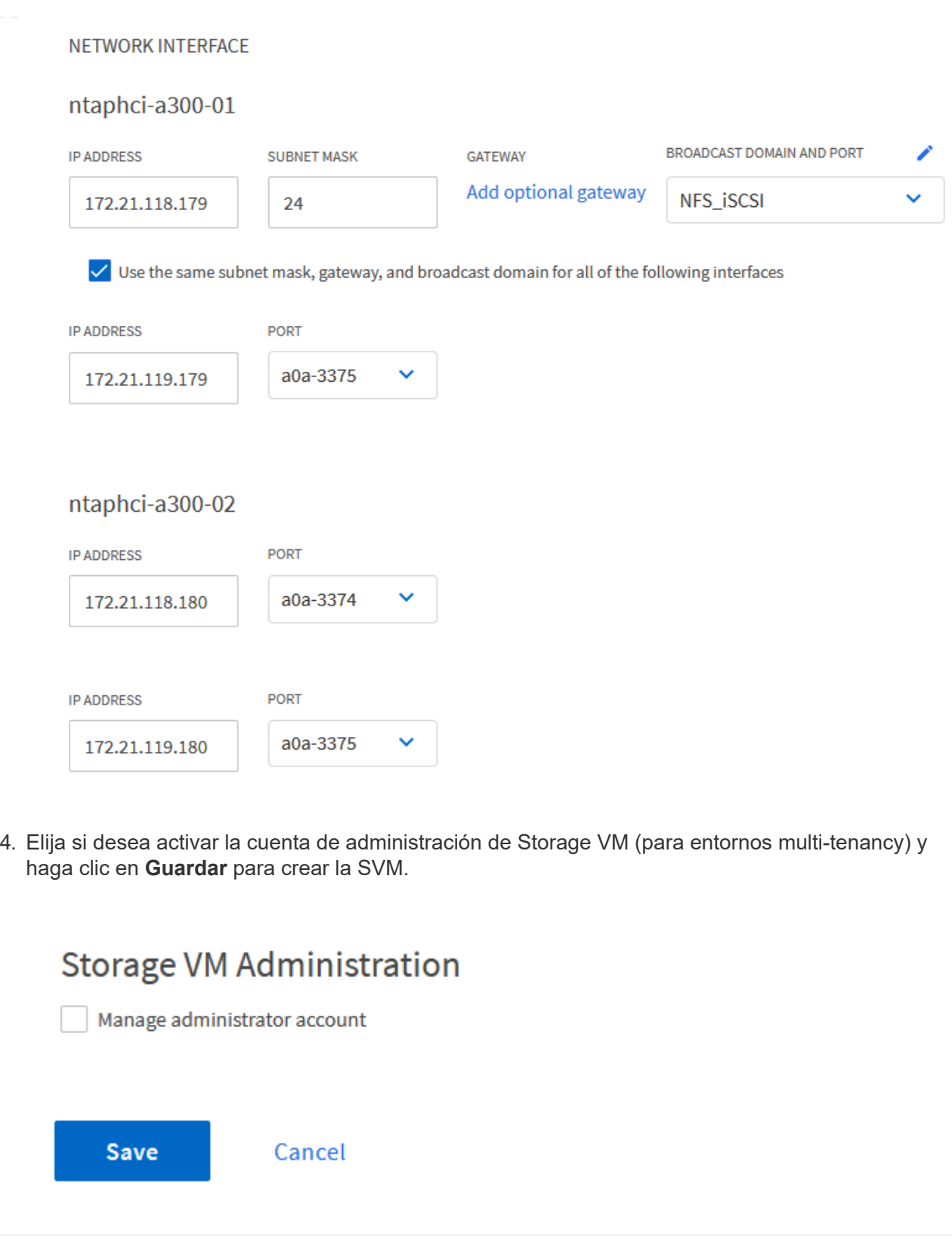

# **Configure las redes para iSCSI en hosts ESXi**

Los siguientes pasos se realizan en el clúster de dominio de gestión de VCF mediante el cliente vSphere.

Complete lo siguiente para crear un nuevo grupo de puertos distribuidos para cada red iSCSI:

1. Desde el cliente vSphere para el clúster de dominio de gestión, vaya a **Inventory > Networking**. Navegue hasta el conmutador distribuido existente y elija la acción para crear **Nuevo grupo de puertos distribuidos…**.

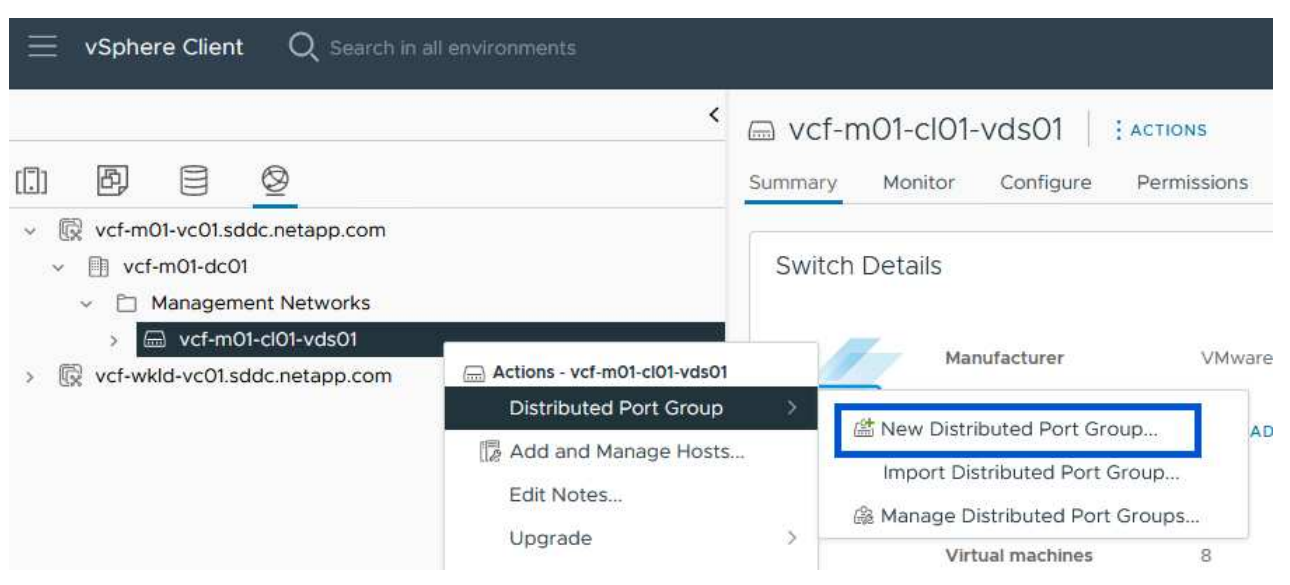

- 2. En el asistente de **New Distributed Port Group**, introduzca un nombre para el nuevo grupo de puertos y haga clic en **Next** para continuar.
- 3. En la página **Configure settings**, complete todos los ajustes. Si se utilizan VLAN, asegúrese de proporcionar el identificador de VLAN correcto. Haga clic en **Siguiente** para continuar.

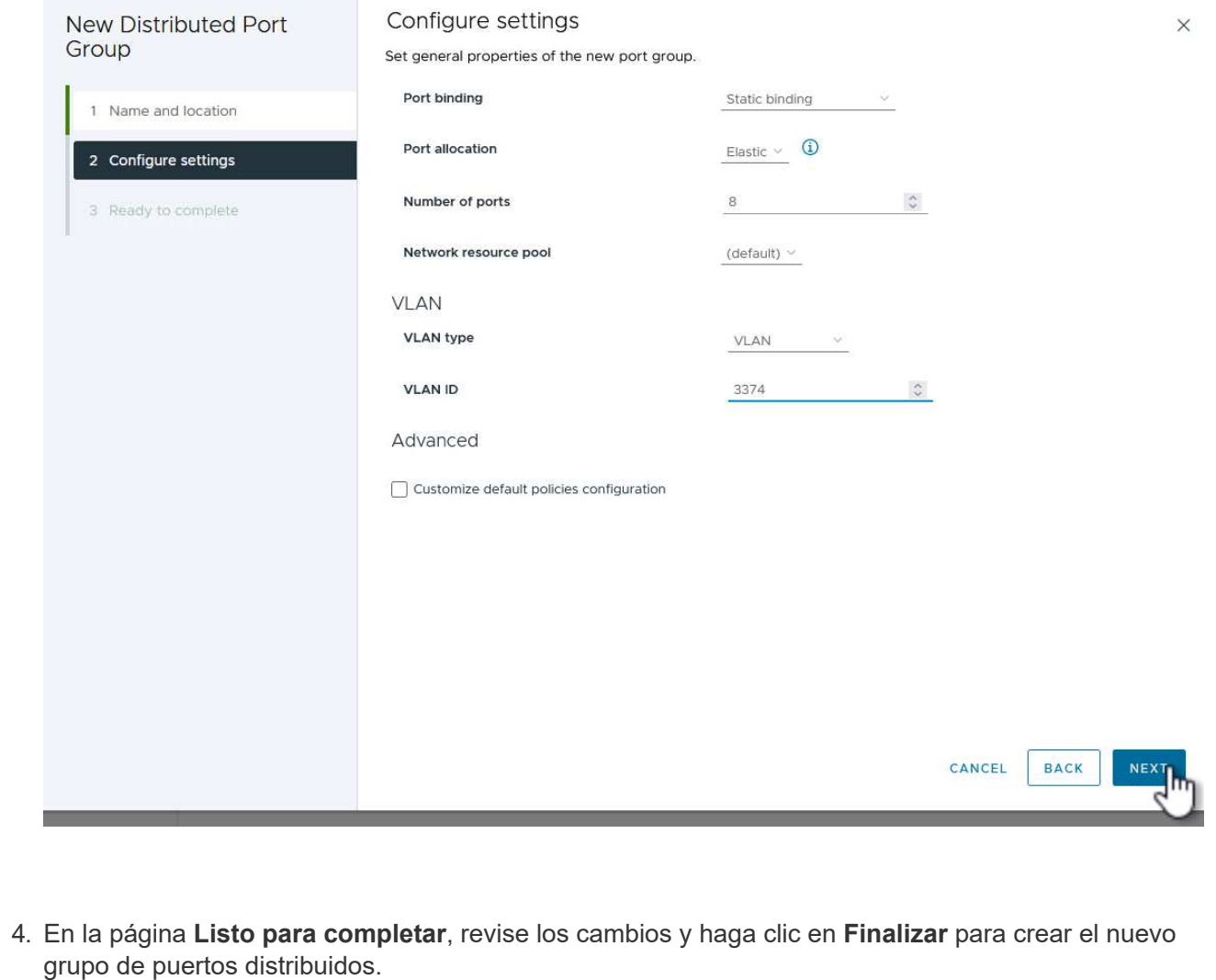

- 5. Repita este proceso para crear un grupo de puertos distribuidos para la segunda red iSCSI que se esté utilizando y asegúrese de que ha introducido el **VLAN ID** correcto.
- 6. Una vez que ambos grupos de puertos han sido creados, navegue al primer grupo de puertos y seleccione la acción para **Editar configuración…**.

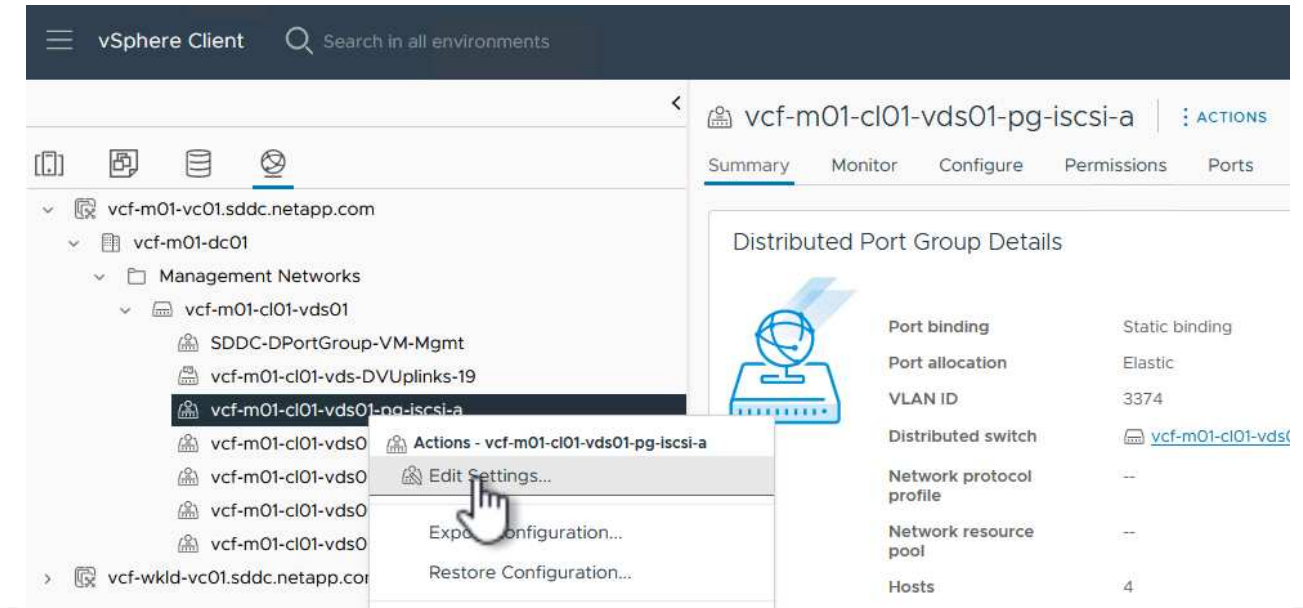

7. En la página **Distributed Port Group - Edit Settings**, navega a **Teaming and failover** en el menú de la izquierda y haz clic en **uplink2** para moverlo hacia abajo a **Uplinks sin usar**.

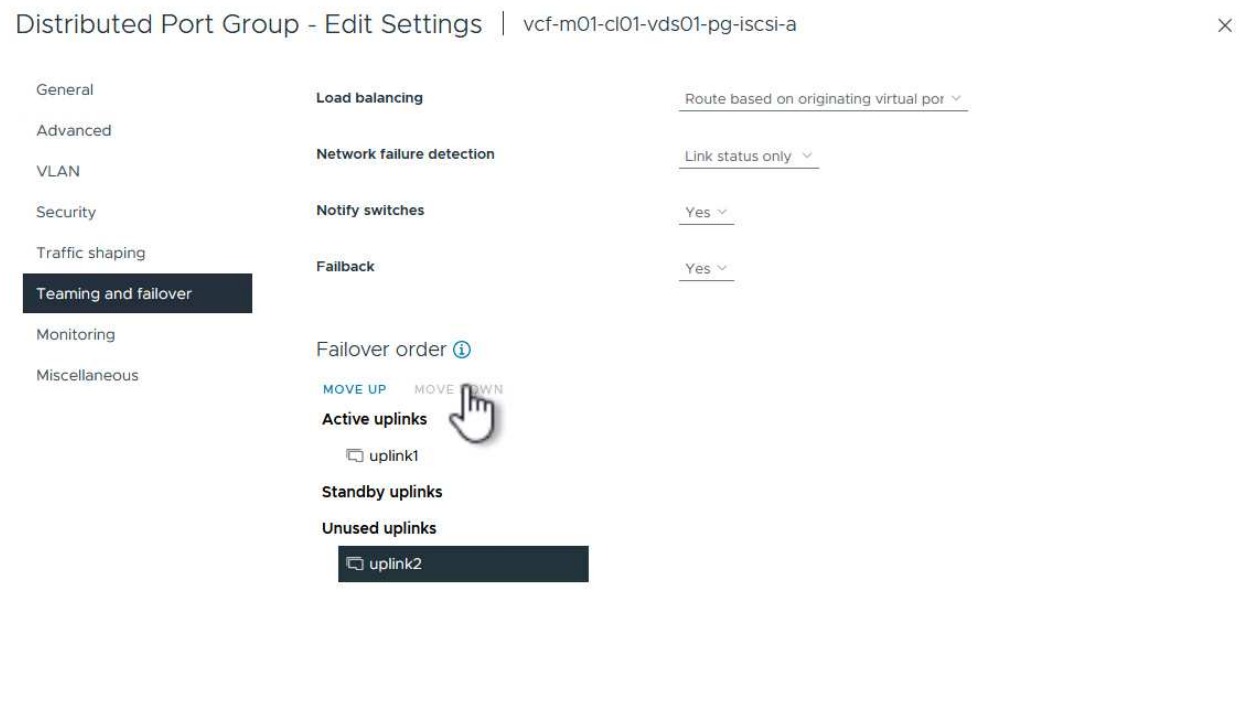

8. Repita este paso para el segundo grupo de puertos iSCSI. Sin embargo, esta vez mueva **uplink1** hacia abajo a **Uplinks sin usar**.

CANCEL

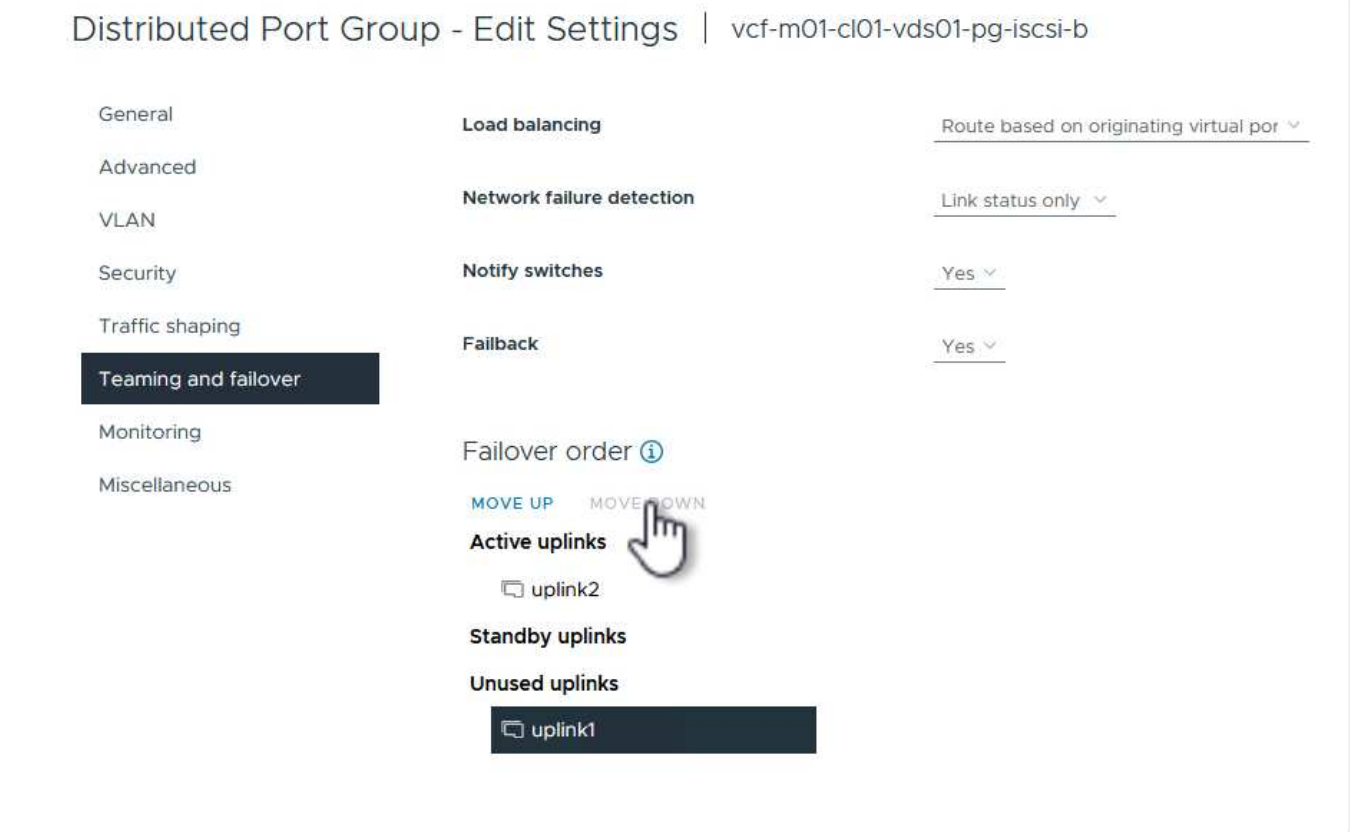

Repita este proceso en cada host ESXi del dominio de gestión.

1. En el cliente de vSphere, desplácese hasta uno de los hosts ESXi en el inventario de dominio de gestión. En la pestaña **Configure**, seleccione **VMkernel adapter** y haga clic en **Add Networking…** para comenzar.

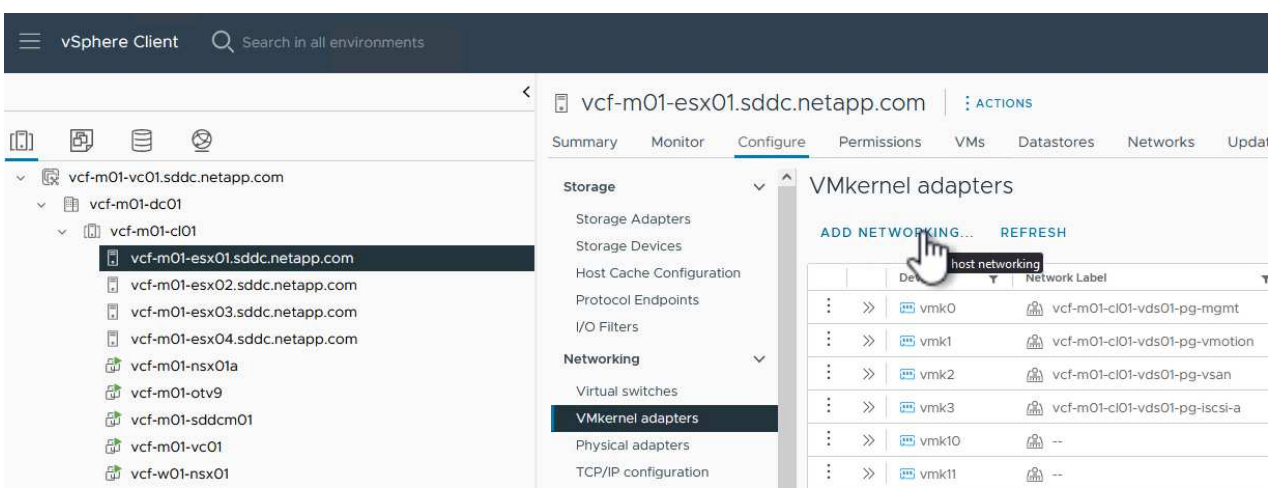

2. En la ventana **Seleccionar tipo de conexión**, elija **Adaptador de red VMkernel** y haga clic en **Siguiente** para continuar.

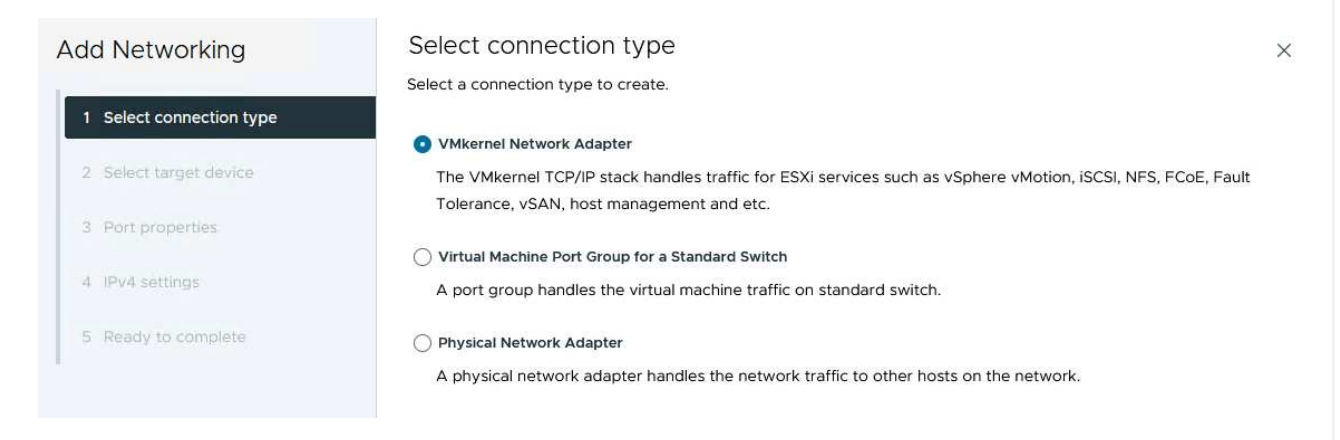

3. En la página **Seleccionar dispositivo de destino**, elija uno de los grupos de puertos distribuidos para iSCSI que se crearon anteriormente.

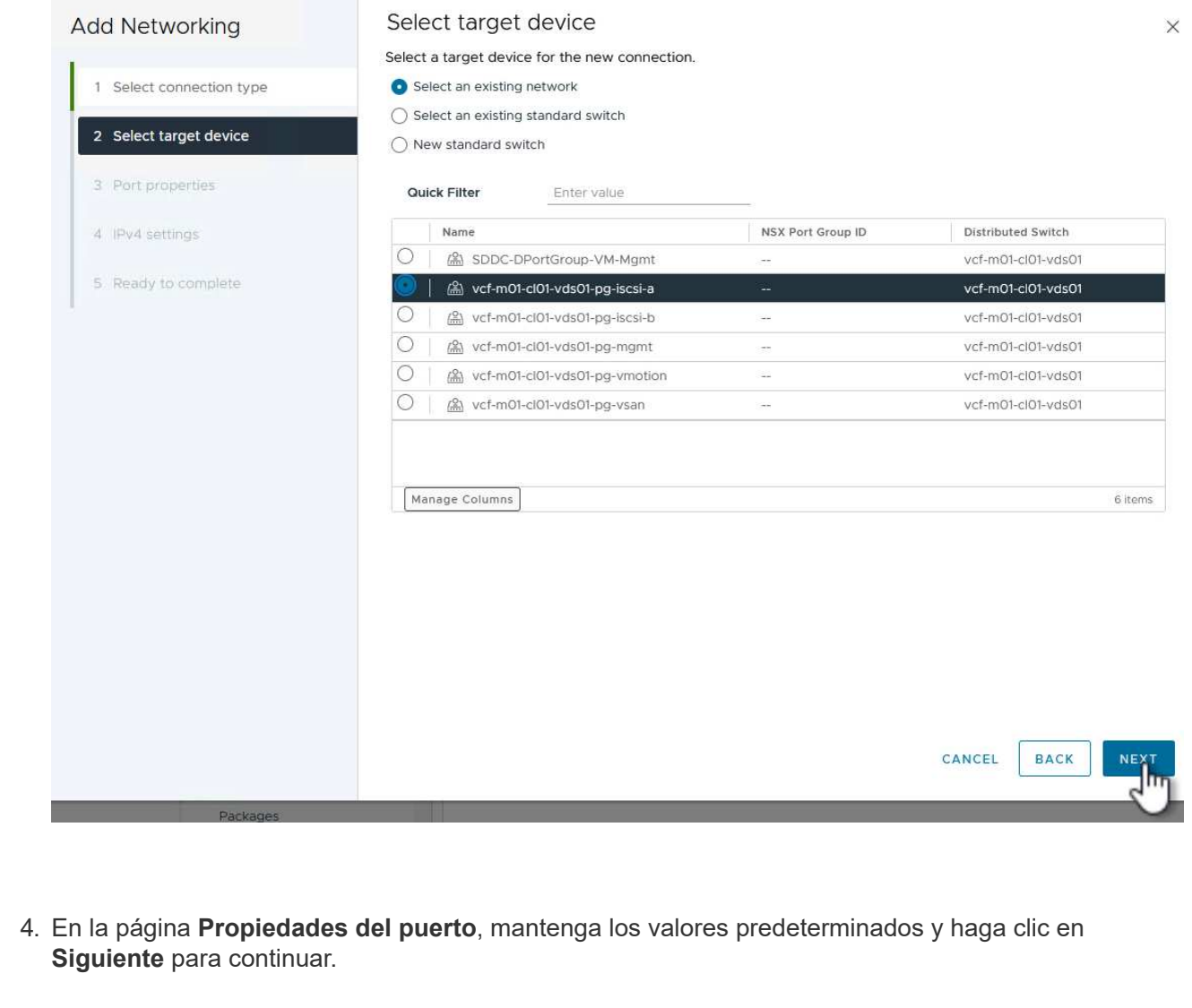

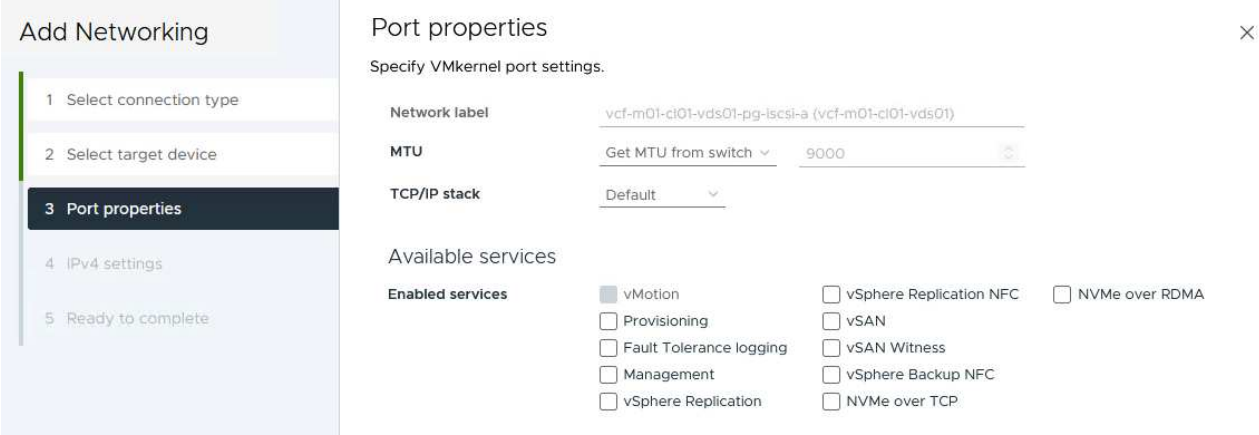

5. En la página **IPv4 settings**, rellena la **IP address**, **Subnet mask** y proporciona una nueva dirección IP de Gateway (solo si es necesario). Haga clic en **Siguiente** para continuar.

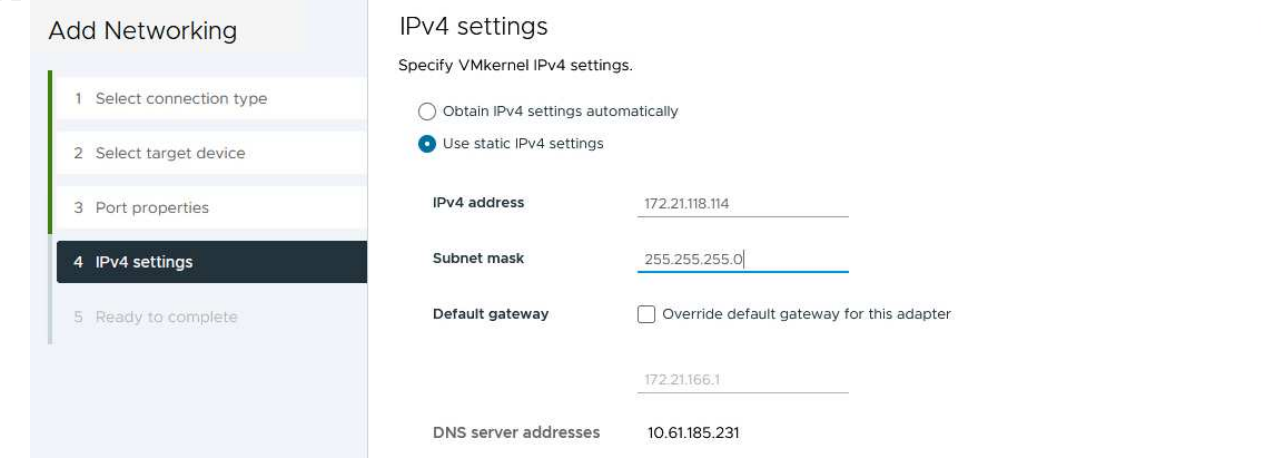

6. Revise sus selecciones en la página **Listo para completar** y haga clic en **Finalizar** para crear el adaptador VMkernel.

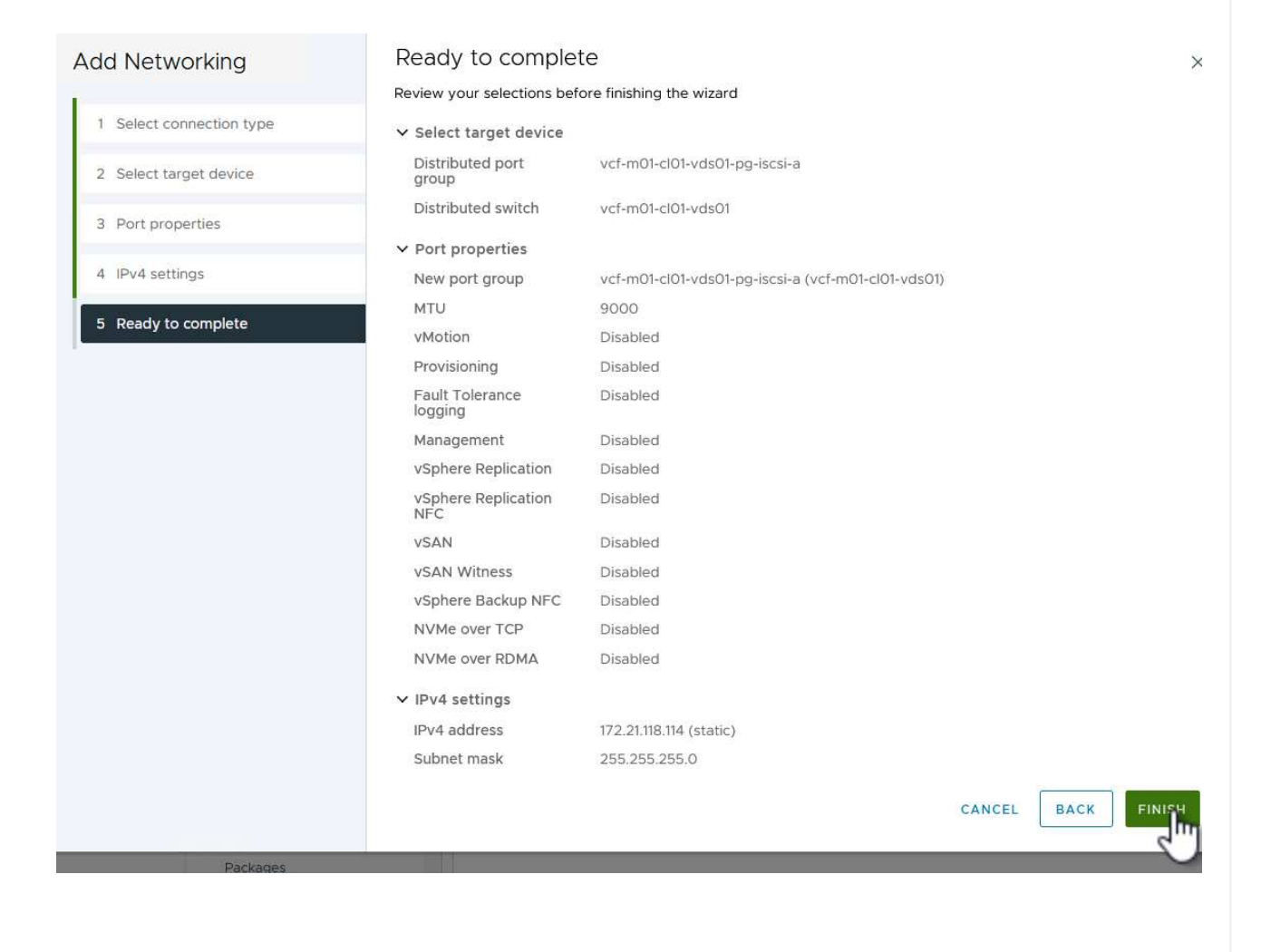

7. Repita este proceso para crear un adaptador de VMkernel para la segunda red iSCSI.

 $\times$ 

# **Pon en marcha y utiliza herramientas de ONTAP para configurar el almacenamiento**

Los siguientes pasos se realizan en el clúster de dominio de gestión de VCF mediante el cliente vSphere e implican la puesta en marcha de OTV, la creación de un almacén de datos iSCSI de VMFS y la migración de equipos virtuales de gestión al nuevo almacén de datos.

Las herramientas de ONTAP para VMware vSphere (OTV) se ponen en marcha como dispositivo de máquina virtual y proporcionan una interfaz de usuario integrada de vCenter para gestionar el almacenamiento de ONTAP.

Complete lo siguiente para poner en marcha herramientas de ONTAP para VMware vSphere:

- 1. Obtenga la imagen OVA de las herramientas de ONTAP de la ["Sitio de soporte de NetApp"](https://mysupport.netapp.com/site/products/all/details/otv/downloads-tab) y descárguelo a una carpeta local.
- 2. Inicie sesión en el dispositivo vCenter para el dominio de gestión de VCF.
- 3. Desde la interfaz del dispositivo vCenter, haga clic con el botón derecho en el clúster de administración y seleccione **Implementar plantilla OVF…**

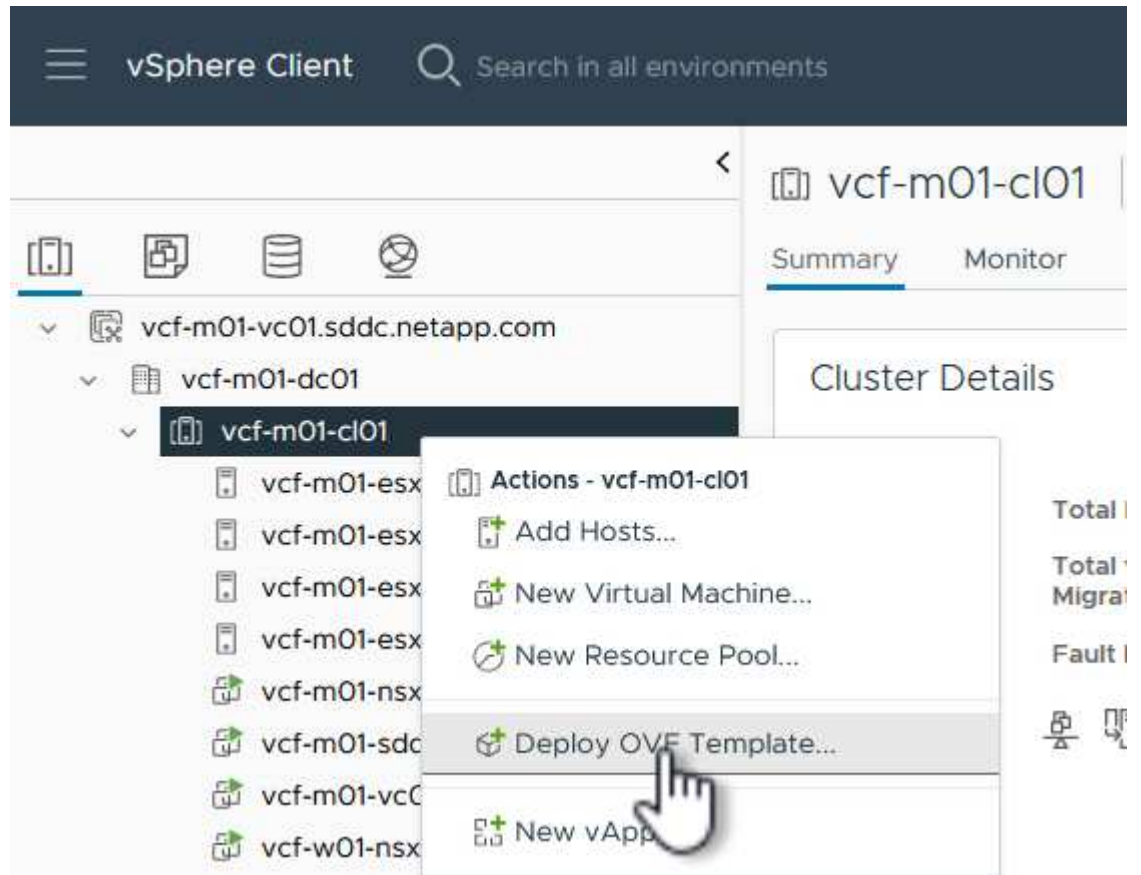

4. En el asistente de **Desplegar plantilla OVF** haga clic en el botón de opción **Archivo local** y seleccione el archivo OVA de herramientas ONTAP descargado en el paso anterior.

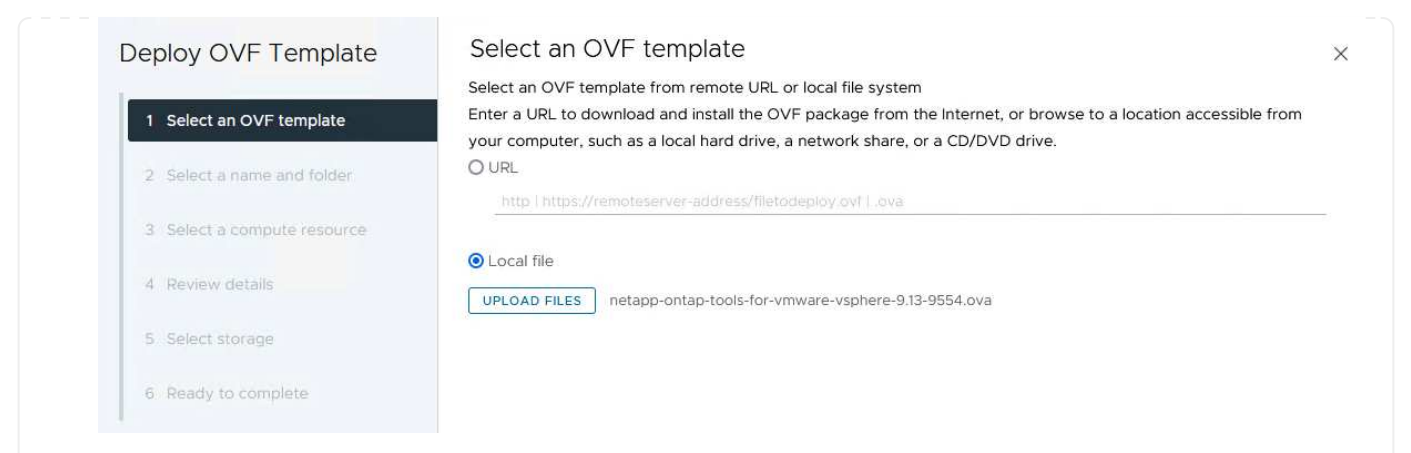

- 5. En los pasos 2 a 5 del asistente, seleccione un nombre y una carpeta para la máquina virtual, seleccione el recurso de computación, revise los detalles y acepte el acuerdo de licencia.
- 6. Para la ubicación de almacenamiento de los archivos de configuración y disco, seleccione el almacén de datos vSAN del clúster de dominio de gestión de VCF.

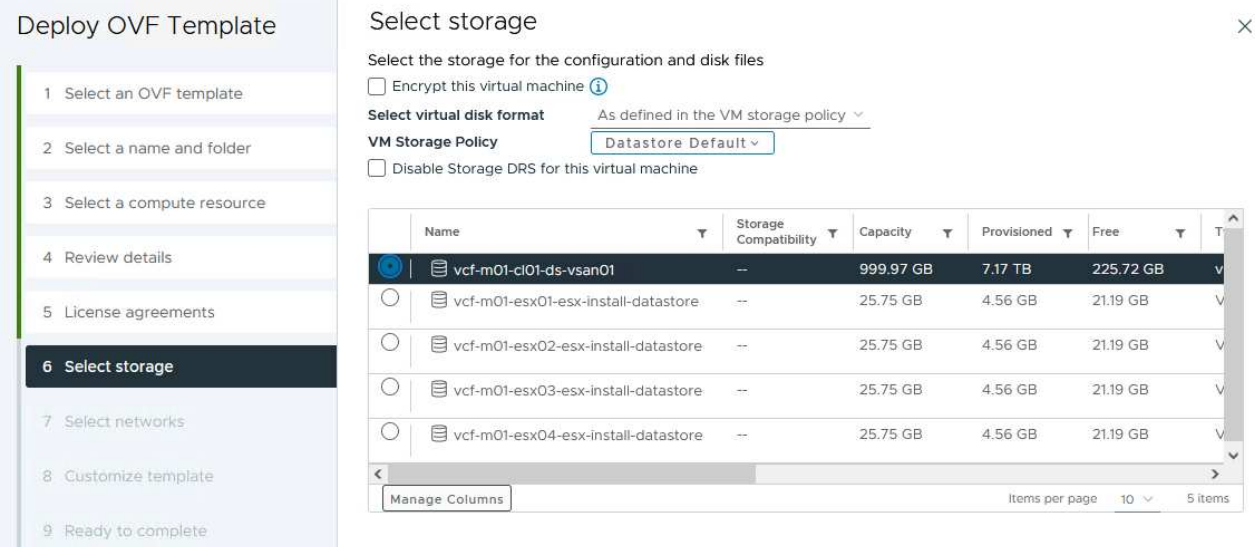

7. En la página Seleccionar red, seleccione la red que se utiliza para el tráfico de gestión.

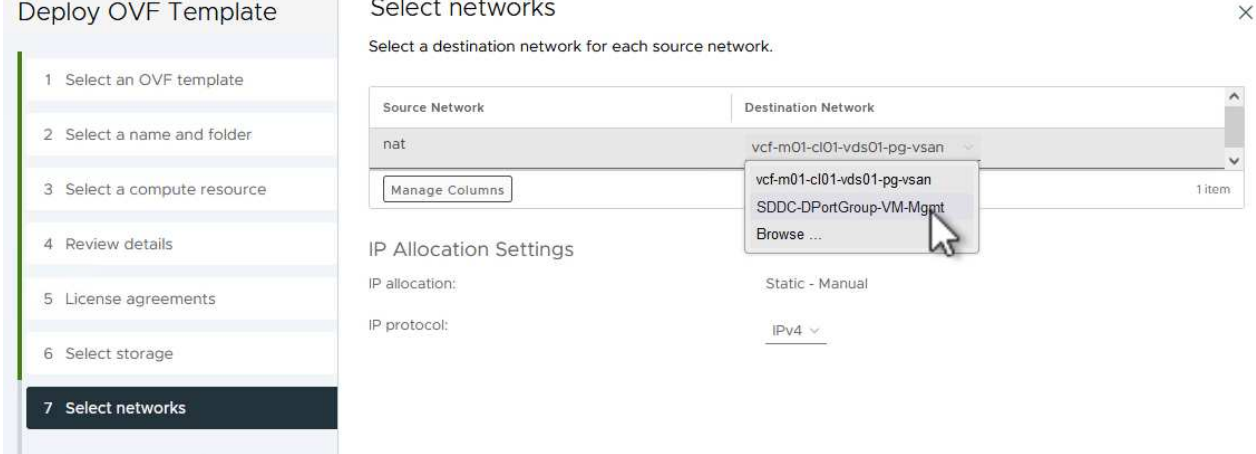

- 8. En la página Personalizar plantilla, rellene toda la información necesaria:
	- Contraseña que se utilizará para el acceso administrativo a OTV.
	- Dirección IP del servidor NTP.
	- Contraseña de la cuenta de mantenimiento de OTV.
	- Contraseña de OTV Derby DB.
	- No marque la casilla para **Enable VMware Cloud Foundation (VCF)**. El modo VCF no es necesario para implementar almacenamiento complementario.
	- El FQDN o la dirección IP del dispositivo de vCenter y proporciona credenciales para vCenter.
	- Proporcione los campos de propiedades de red necesarios.

Haga clic en **Siguiente** para continuar.

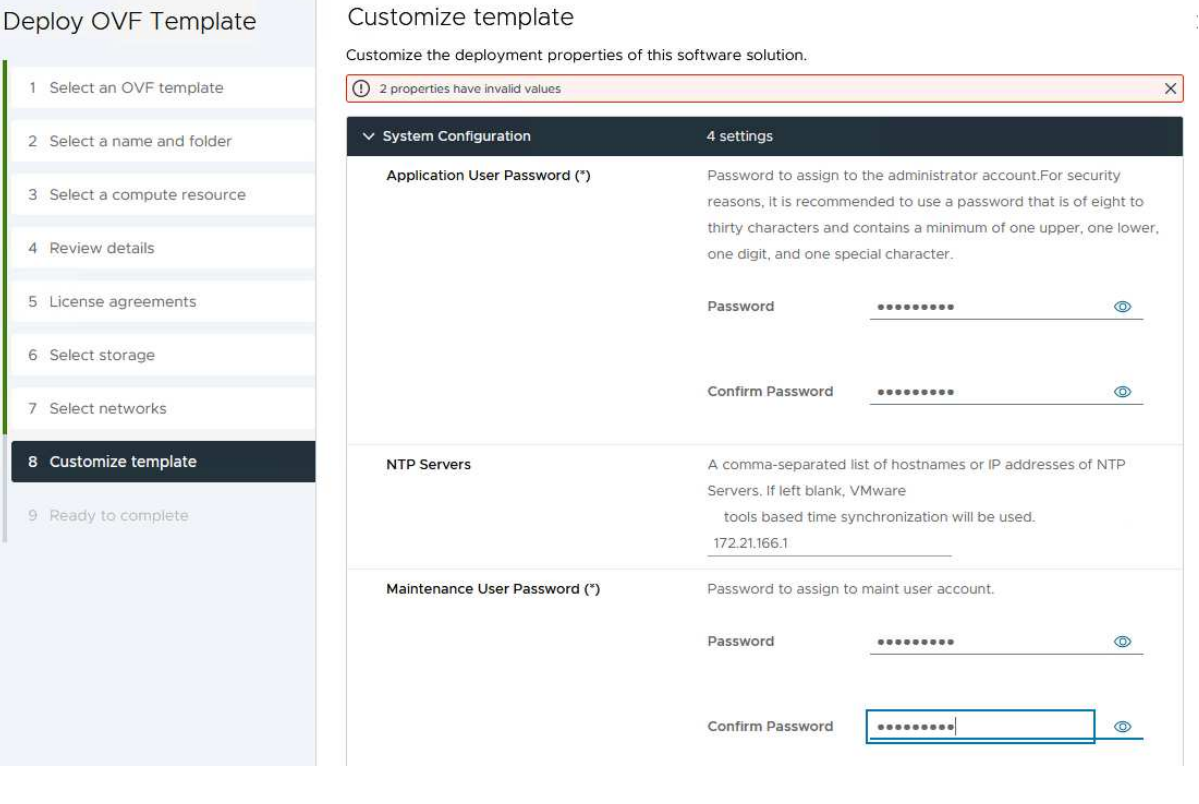

Customize template

#### Deploy OVF Template

1 Select an OVF template 2 Select a name and folder 3 Select a compute resource 4 Review details 5 License agreements 6 Select storage 7 Select networks 8 Customize template 9 Ready to complete

#### v Configure vCenter or Enable VCF 5 settings Enable VMware Cloud Foundation (VCF) vCenter server and user details are ignored when VCF is enabled.  $\Box$ vCenter Server Address (\*) Specify the IP address/hostname of an existing vCenter to register  $to$ 172.21.166.140 Specify the HTTPS port of an existing vCenter to register to. Port (\*) 443  $\hat{\mathcal{L}}$ Username (\*) Specify the username of an existing vCenter to register to. administrator@vsphere.local Password (\*) Specify the password of an existing vCenter to register to. Password  $..................$  $\circ$ Confirm Password .........  $\circledcirc$  $\vee$  Network Properties 8 settings Host Name Specify the hostname for the appliance. (Leave blank if DHCP is desired) vcf-m01-otv9 **IP Address** Specify the IP address for the appliance. (Leave blank if DHCP is CANCEL **BACK** NEXT

 $\times$ 

9. Revise toda la información en la página Listo para completar y haga clic en Finalizar para comenzar a desplegar el dispositivo OTV.

Realice lo siguiente para utilizar OTV para configurar un almacén de datos iSCSI de VMFS como almacenamiento complementario en el dominio de gestión:

1. En el cliente de vSphere, vaya al menú principal y seleccione \* Herramientas de NetApp ONTAP \*.

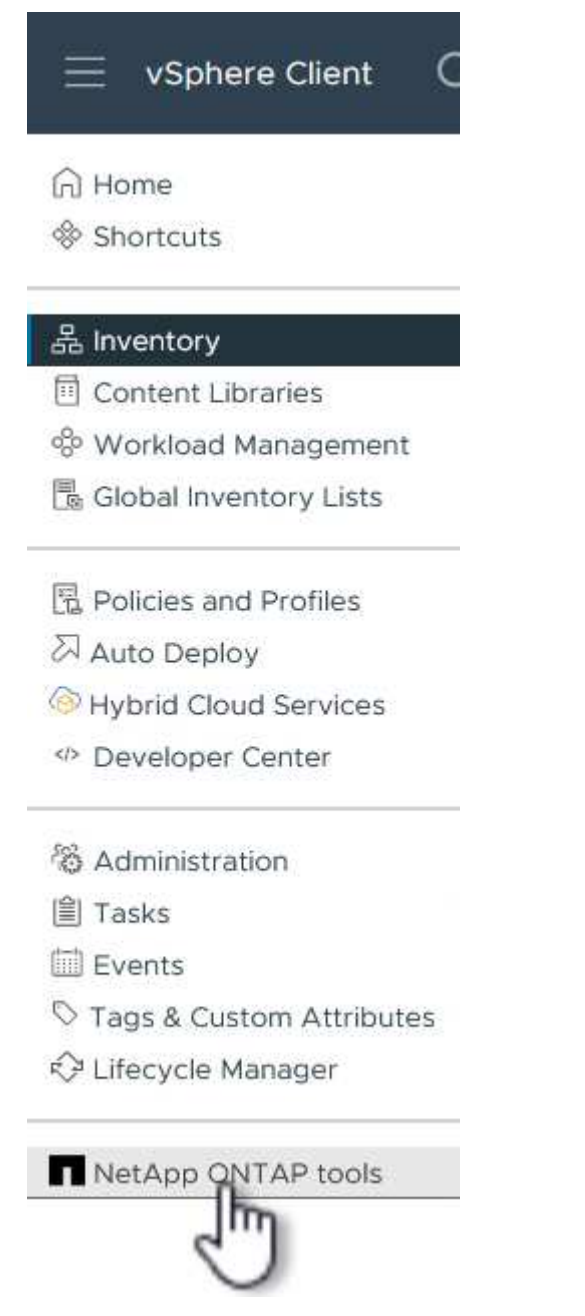

2. Una vez en **Herramientas de ONTAP**, desde la página de inicio (o desde **Sistemas de almacenamiento**), haga clic en **Agregar** para agregar un nuevo sistema de almacenamiento.

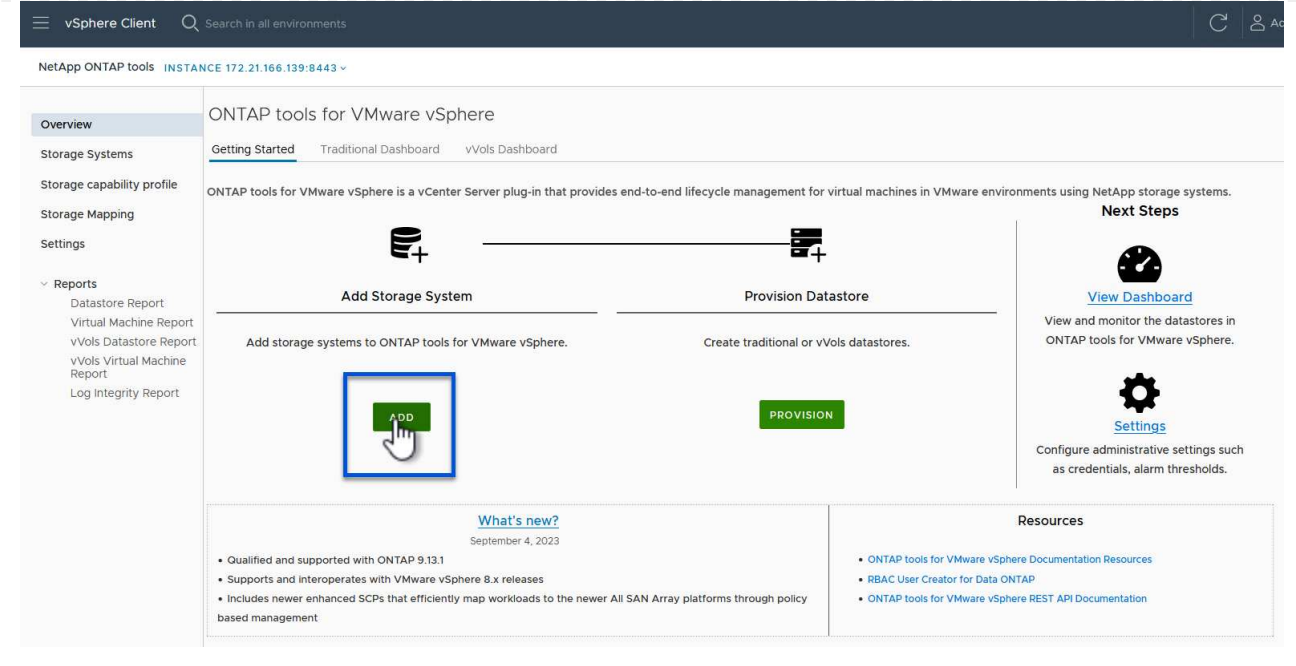

3. Proporcione la dirección IP y las credenciales del sistema de almacenamiento de ONTAP y haga clic en **Agregar**.

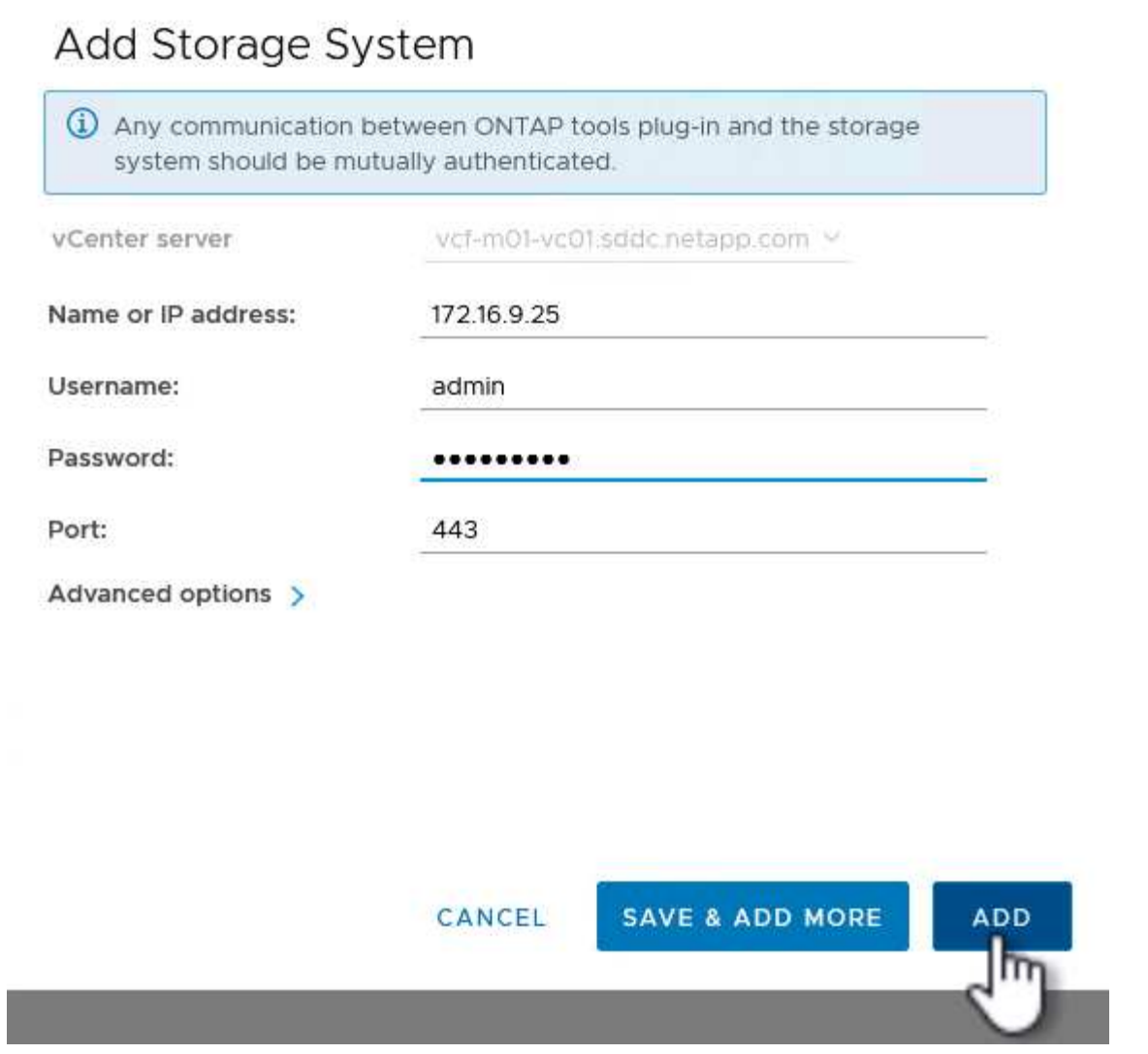

4. Haga clic en **Sí** para autorizar el certificado de clúster y agregar el sistema de almacenamiento.

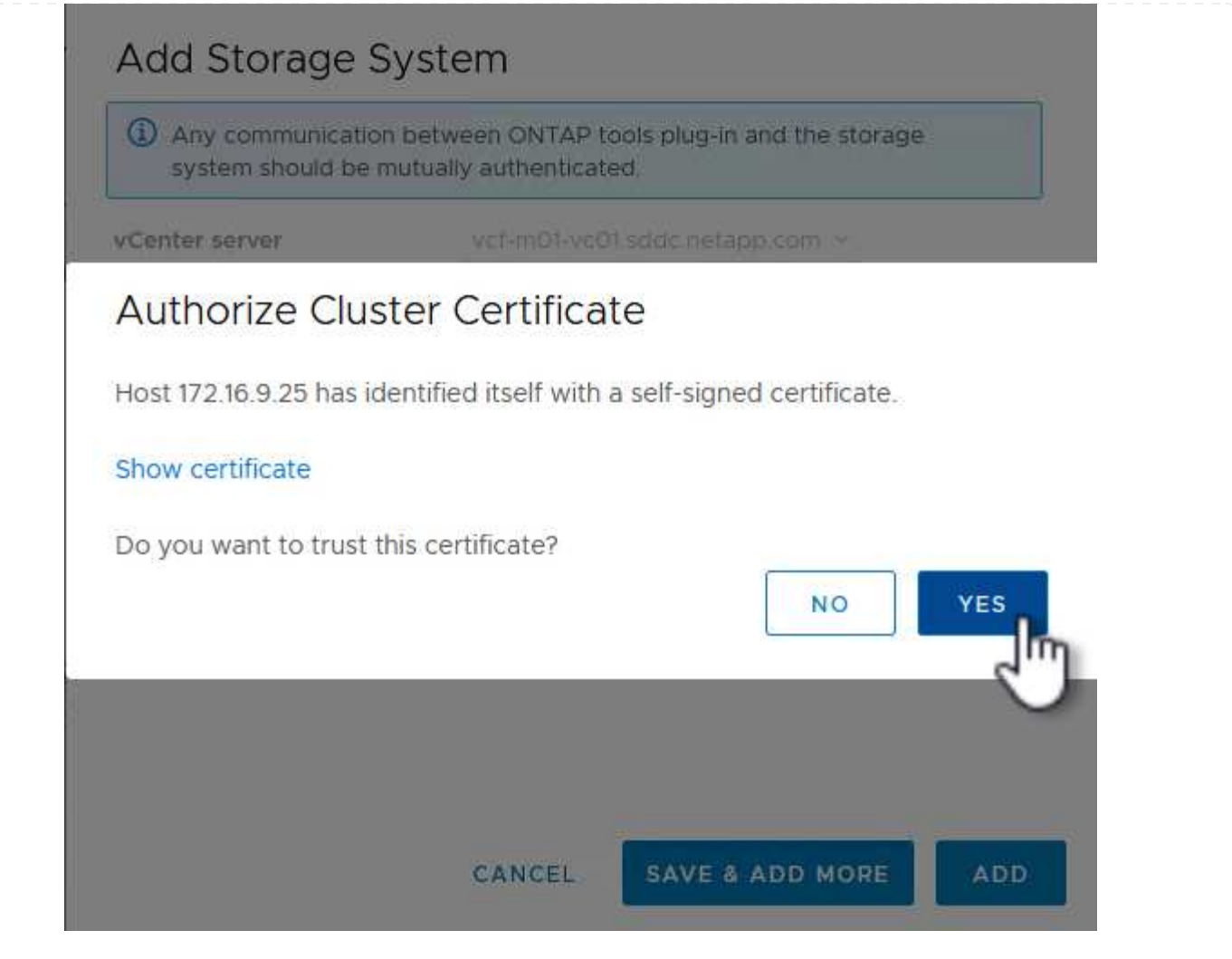

En los casos en los que se prefiera utilizar almacenamiento ONTAP para proteger vMotion del equipo virtual de gestión VCF se puede utilizar para migrar los equipos virtuales al almacén de datos iSCSI recién creado.

Complete los siguientes pasos para migrar los equipos virtuales de gestión de VCF al almacén de datos iSCSI.

- 1. Desde vSphere Client, navegue hasta el clúster de dominio de administración y haga clic en la pestaña **VMs**.
- 2. Seleccione las máquinas virtuales que se migrarán al almacén de datos iSCSI, haga clic con el botón derecho y seleccione **Migrate..**.

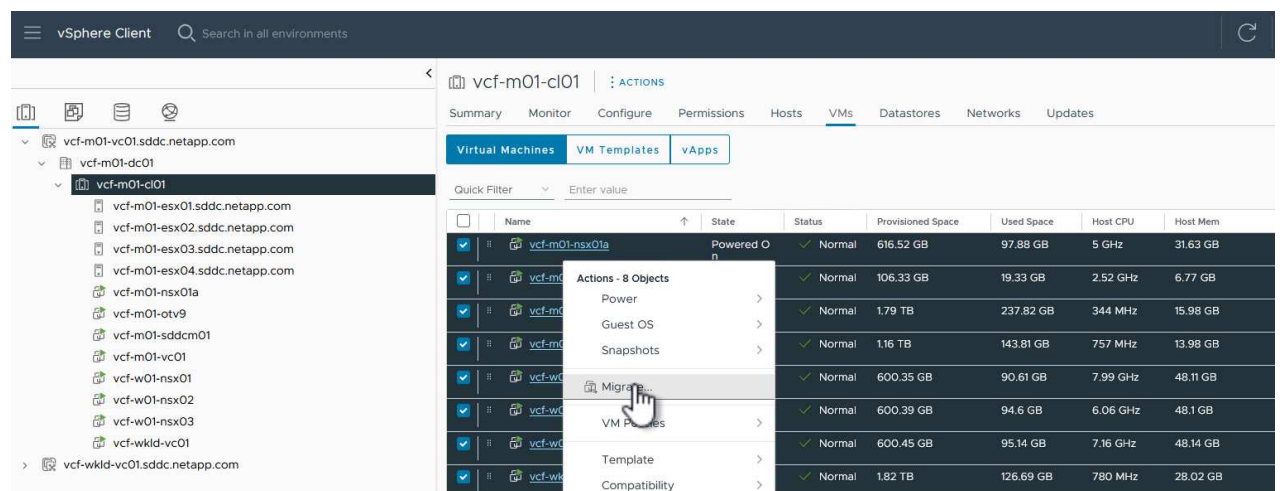

3. En el asistente de **Máquinas virtuales - Migrar**, seleccione **Cambiar solo almacenamiento** como tipo de migración y haga clic en **Siguiente** para continuar.

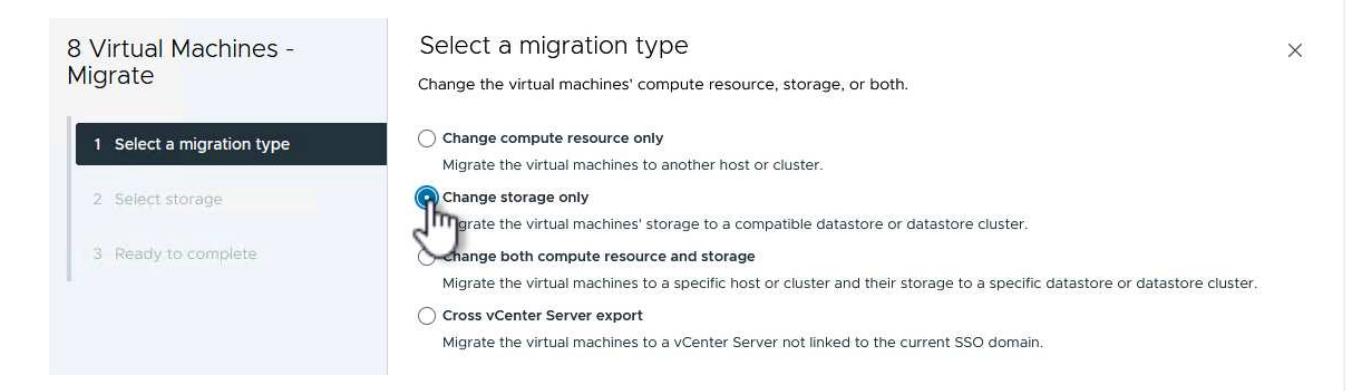

4. En la página **Seleccionar almacenamiento**, seleccione el almacén de datos iSCSI y seleccione **Siguiente** para continuar.

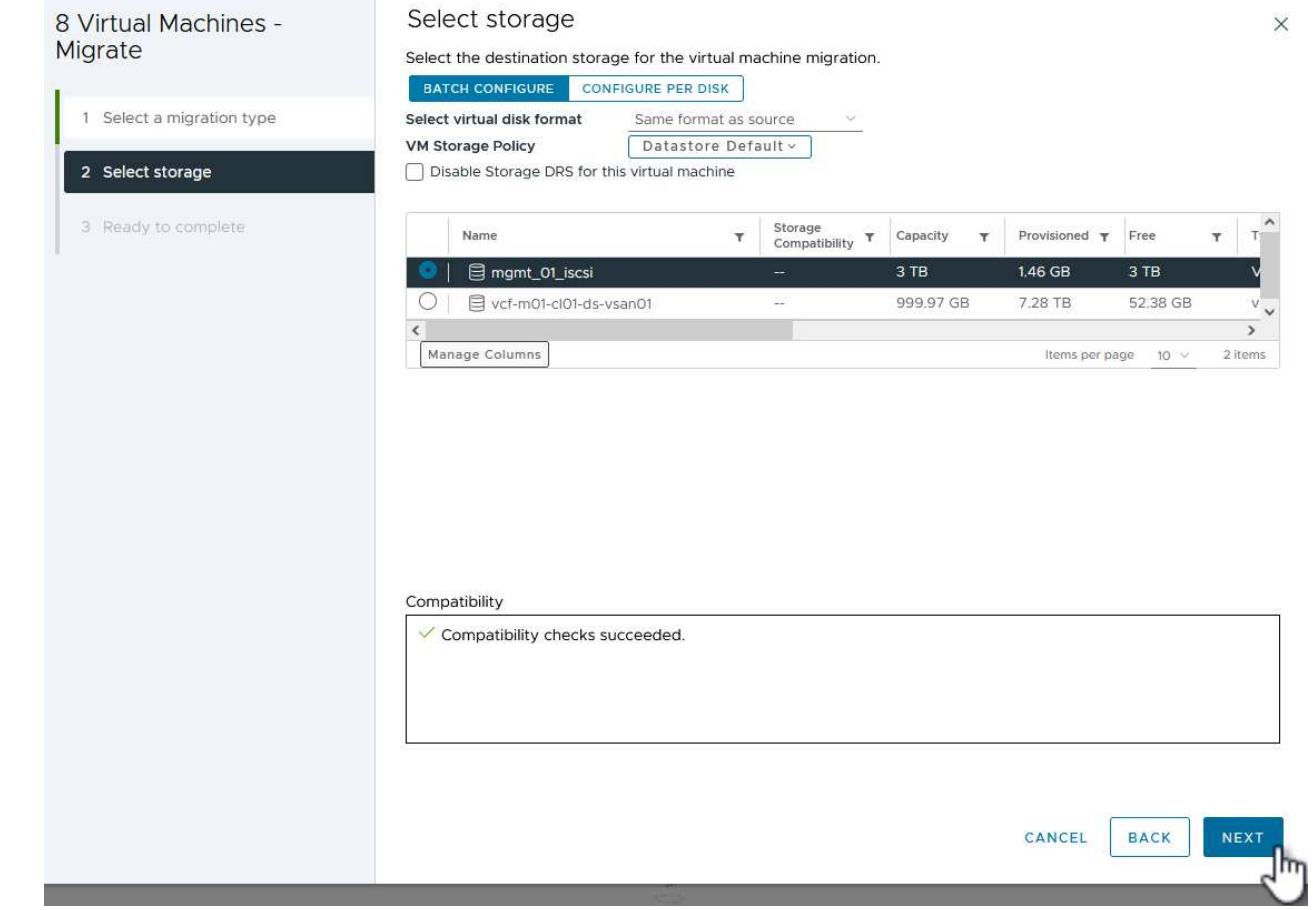

- 5. Revise las selecciones y haga clic en **Finish** para iniciar la migración.
- 6. El estado de reubicación se puede ver desde el panel **Tareas recientes**.

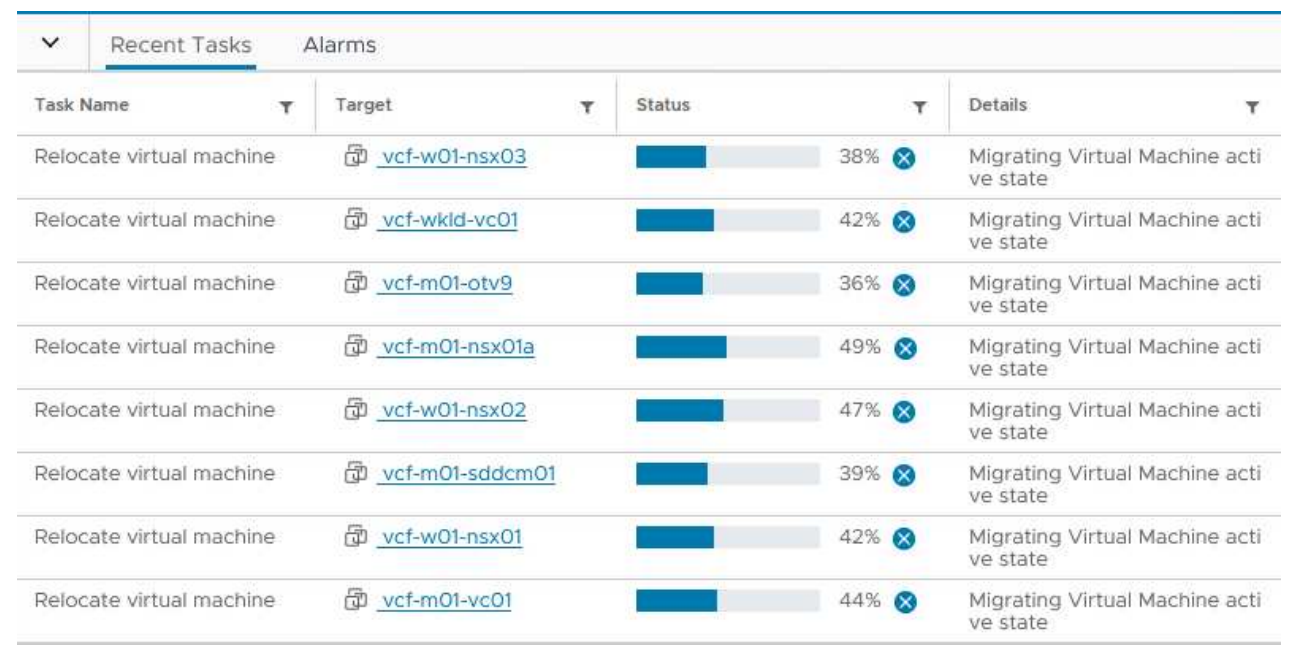

# **Información adicional**

Para obtener información acerca de la configuración de los sistemas de almacenamiento ONTAP, consulte la ["Documentación de ONTAP 9"](https://docs.netapp.com/us-en/ontap) centro.

Para obtener información sobre la configuración de VCF, consulte ["Documentación de VMware Cloud](https://docs.vmware.com/en/VMware-Cloud-Foundation/index.html) [Foundation"](https://docs.vmware.com/en/VMware-Cloud-Foundation/index.html).

## **Demostración en vídeo de esta solución**

[Almacenes de datos iSCSI como almacenamiento complementario para dominios de gestión de VCF](https://netapp.hosted.panopto.com/Panopto/Pages/Embed.aspx?id=1d0e1af1-40ae-483a-be6f-b156015507cc)

## <span id="page-32-0"></span>**Utilice las herramientas de ONTAP para configurar el almacenamiento complementario (vVols) para los dominios de carga de trabajo de VCF**

# Autor: Josh Powell

**Utilice las herramientas de ONTAP para configurar el almacenamiento complementario (vVols) para los dominios de carga de trabajo de VCF**

## **Descripción general del escenario**

En este escenario, mostraremos cómo implementar y usar Herramientas de ONTAP para VMware vSphere (OTV) para configurar un almacén de datos **vVols** para un dominio de carga de trabajo VCF.

**ISCSI** se utiliza como protocolo de almacenamiento para el almacén de datos vVols.

Este escenario cubre los siguientes pasos de alto nivel:

- Cree una máquina virtual de almacenamiento (SVM) con interfaces lógicas (LIF) para el tráfico de iSCSI.
- Cree grupos de puertos distribuidos para redes iSCSI en el dominio de carga de trabajo de VI.
- Cree adaptadores vmkernel para iSCSI en los hosts ESXi para el dominio de carga de trabajo VI.
- Implemente las herramientas de ONTAP en el dominio de la carga de trabajo de VI.
- Cree un nuevo almacén de datos vVols en el dominio de carga de trabajo de VI.

## **Requisitos previos**

Este escenario requiere los siguientes componentes y configuraciones:

- Un sistema de almacenamiento de ONTAP ASA con puertos de datos físicos en switches ethernet dedicados al tráfico de almacenamiento.
- La puesta en marcha del dominio de gestión de VCF está completa y se puede acceder al cliente vSphere.
- Se ha desplegado anteriormente un dominio de carga de trabajo de VI.

NetApp recomienda diseños de red completamente redundantes para iSCSI. En el siguiente diagrama se muestra un ejemplo de una configuración redundante, que proporciona tolerancia a fallos para los sistemas de almacenamiento, los switches, los adaptadores de red y los sistemas host. Consulte NetApp ["Referencia para](https://docs.netapp.com/us-en/ontap/san-config/index.html) [la configuración DE SAN"](https://docs.netapp.com/us-en/ontap/san-config/index.html) para obtener más información.

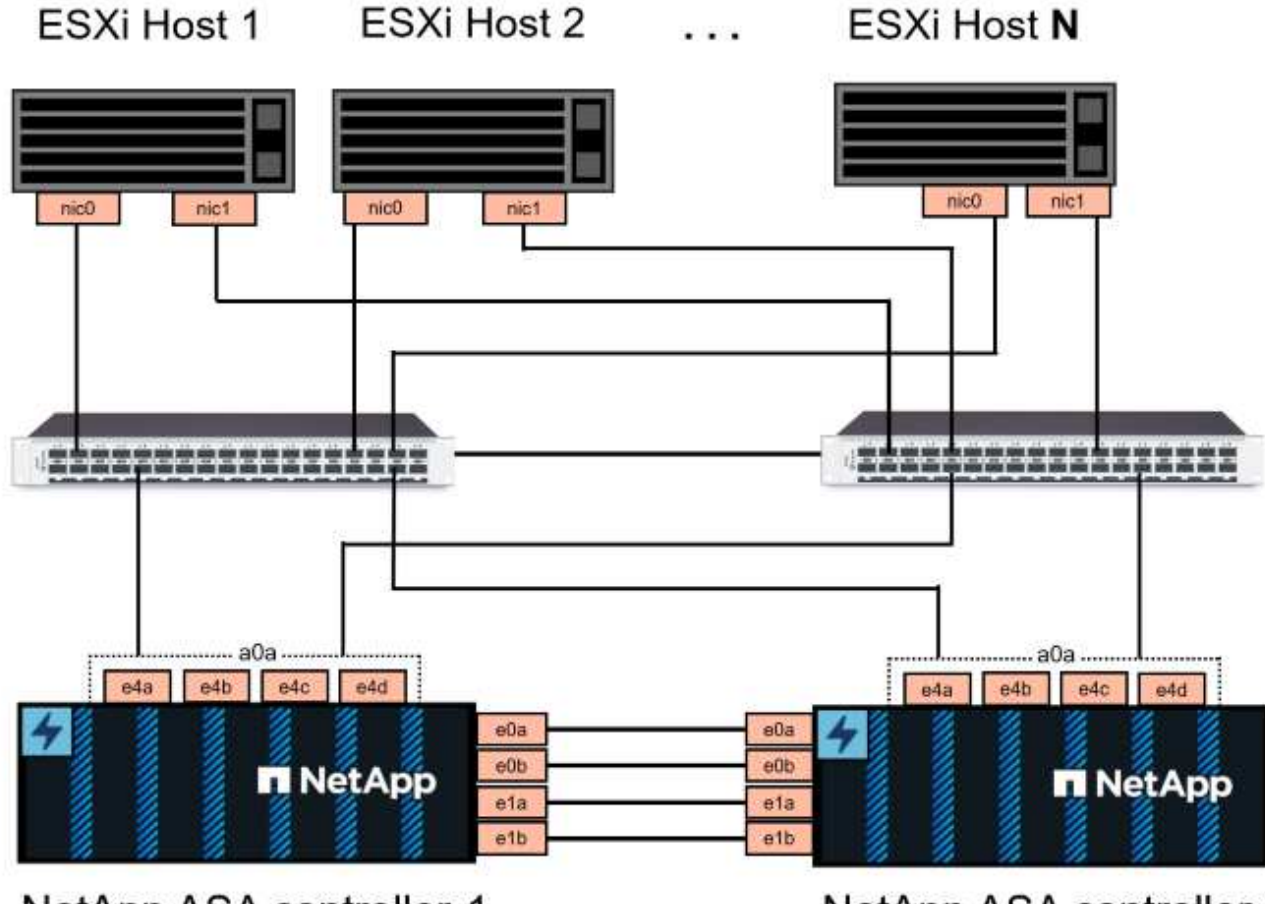

NetApp ASA controller-1

NetApp ASA controller-2

Para la multivía y la conmutación al respaldo en varias rutas, NetApp recomienda tener un mínimo de dos LIF por nodo de almacenamiento en redes ethernet independientes para todas las SVM en configuraciones de iSCSI.

Esta documentación muestra el proceso de crear una SVM nueva y especificar la información de dirección IP para crear varias LIF para el tráfico de iSCSI. Para agregar LIF nuevos a una SVM existente, consulte ["Crear](https://docs.netapp.com/us-en/ontap/networking/create_a_lif.html) [una LIF \(interfaz de red\)".](https://docs.netapp.com/us-en/ontap/networking/create_a_lif.html)

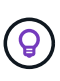

En situaciones en las que se configuran varios adaptadores VMkernel en la misma red IP, se recomienda utilizar el enlace de puerto iSCSI de software en los hosts ESXi para garantizar el equilibrio de carga entre los adaptadores. Consulte el artículo de la base de conocimientos ["Consideraciones sobre el uso de la vinculación de puertos iSCSI de software en ESX/ESXi](https://kb.vmware.com/s/article/2038869) [\(2038869\)".](https://kb.vmware.com/s/article/2038869)

Para obtener información adicional sobre el uso de almacenes de datos VMFS iSCSI con VMware, consulte ["Almacén de datos VMFS de vSphere: Entorno de administración del almacenamiento iSCSI con ONTAP".](#page-200-0)

# **Pasos de despliegue**

Para desplegar las herramientas de ONTAP y utilizarlo para crear un almacén de datos vVols en el dominio de administración de VCF, lleve a cabo los siguientes pasos:

# **Crear SVM y LIF en el sistema de almacenamiento ONTAP**

El siguiente paso se lleva a cabo en ONTAP System Manager.

Complete los siguientes pasos para crear una SVM junto con varios LIF para el tráfico de iSCSI.

1. Desde el Administrador del sistema de ONTAP navegue hasta **VM de almacenamiento** en el menú de la izquierda y haga clic en **+ Agregar** para comenzar.

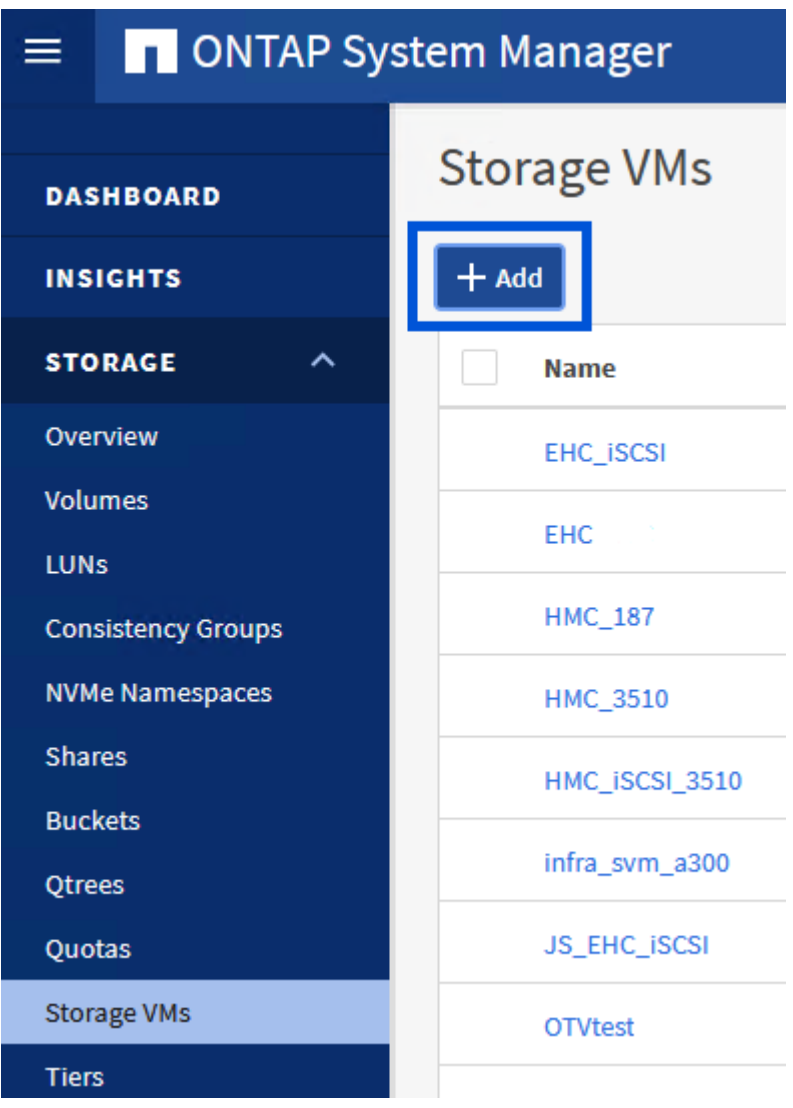

2. En el asistente de **Add Storage VM**, proporcione un **Name** para la SVM, seleccione **IP Space** y, a continuación, en **Access Protocol**, haga clic en la pestaña **iSCSI** y marque la casilla **Enable iSCSI**.
# **Add Storage VM**

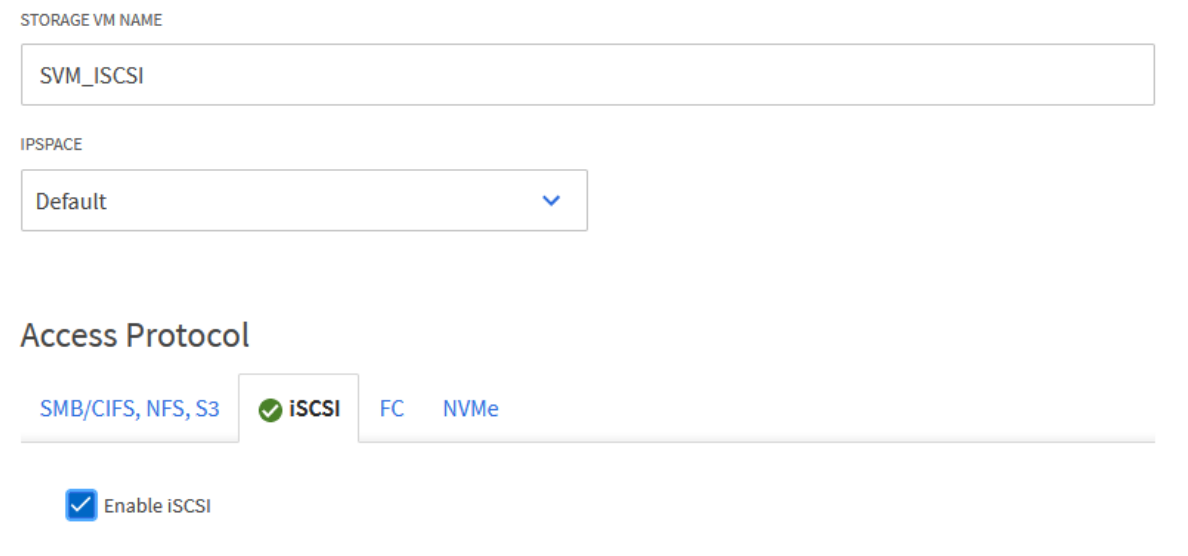

3. En la sección **Interfaz de red**, rellena la **Dirección IP**, **Máscara de subred** y **Dominio de difusión y puerto** para la primera LIF. En el caso de LIF posteriores, la casilla de verificación puede estar activada para utilizar una configuración común en todas las LIF restantes o utilizar una configuración independiente.

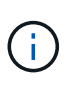

Para la multivía y la conmutación al respaldo en varias rutas, NetApp recomienda tener un mínimo de dos LIF por nodo de almacenamiento en redes Ethernet independientes para todas las SVM en configuraciones de iSCSI.

 $\times$ 

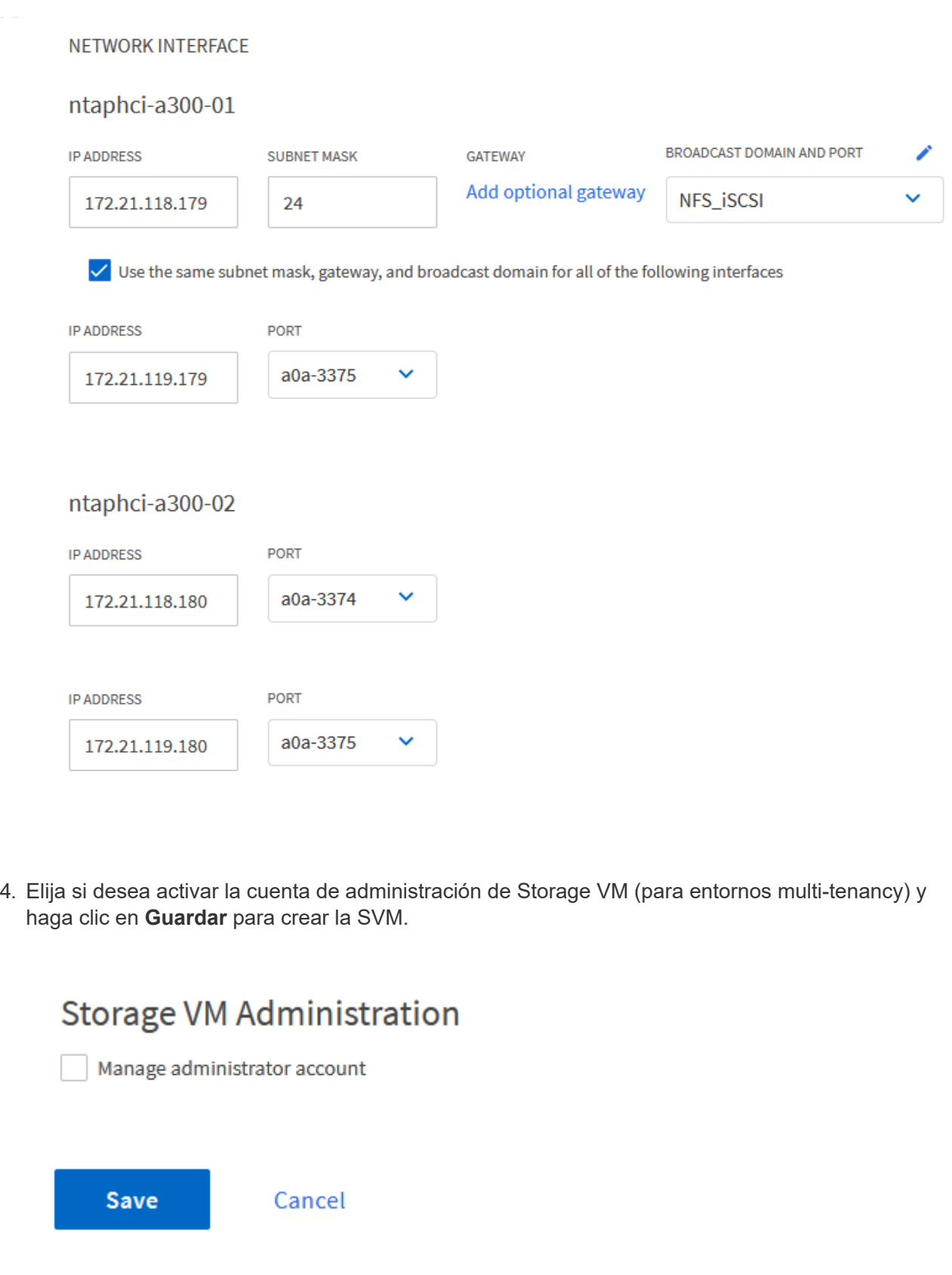

## **Configure las redes para iSCSI en hosts ESXi**

Los siguientes pasos se llevan a cabo en el clúster de dominio de carga de trabajo VI con el cliente vSphere. En este caso, se utiliza vCenter Single Sign-On para que el cliente vSphere sea común en los dominios de carga de trabajo y gestión.

Complete lo siguiente para crear un nuevo grupo de puertos distribuidos para cada red iSCSI:

1. En el cliente vSphere , desplácese hasta **Inventory > Networking** para el dominio de la carga de trabajo. Navegue hasta el conmutador distribuido existente y elija la acción para crear **Nuevo grupo de puertos distribuidos…**.

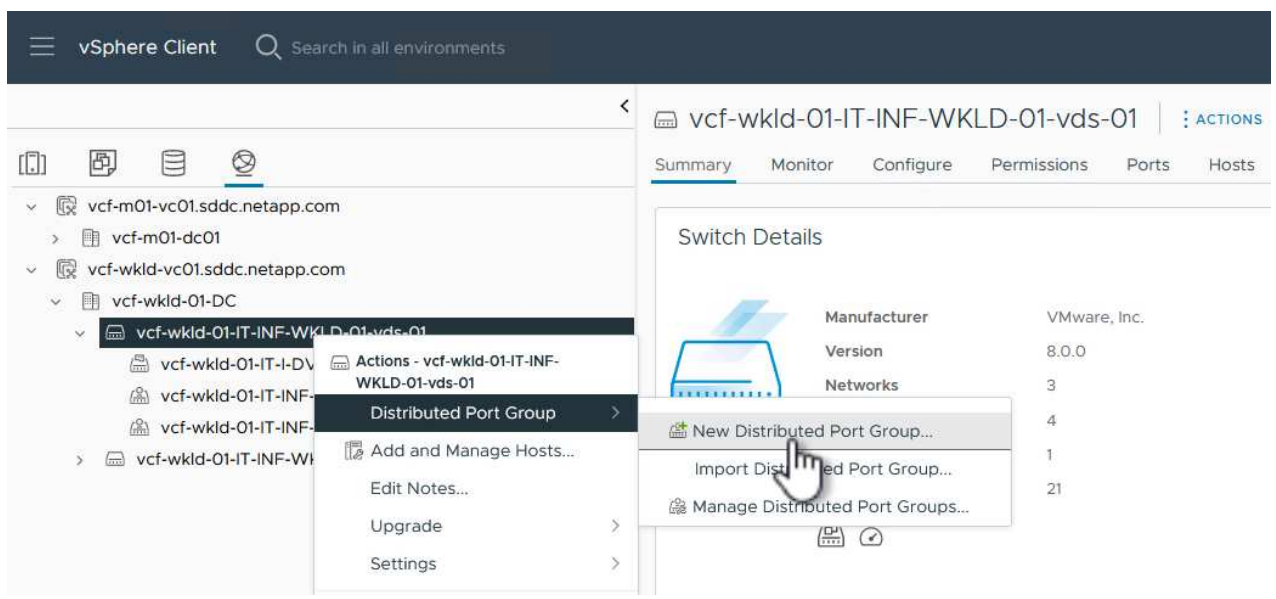

- 2. En el asistente de **New Distributed Port Group**, introduzca un nombre para el nuevo grupo de puertos y haga clic en **Next** para continuar.
- 3. En la página **Configure settings**, complete todos los ajustes. Si se utilizan VLAN, asegúrese de proporcionar el identificador de VLAN correcto. Haga clic en **Siguiente** para continuar.

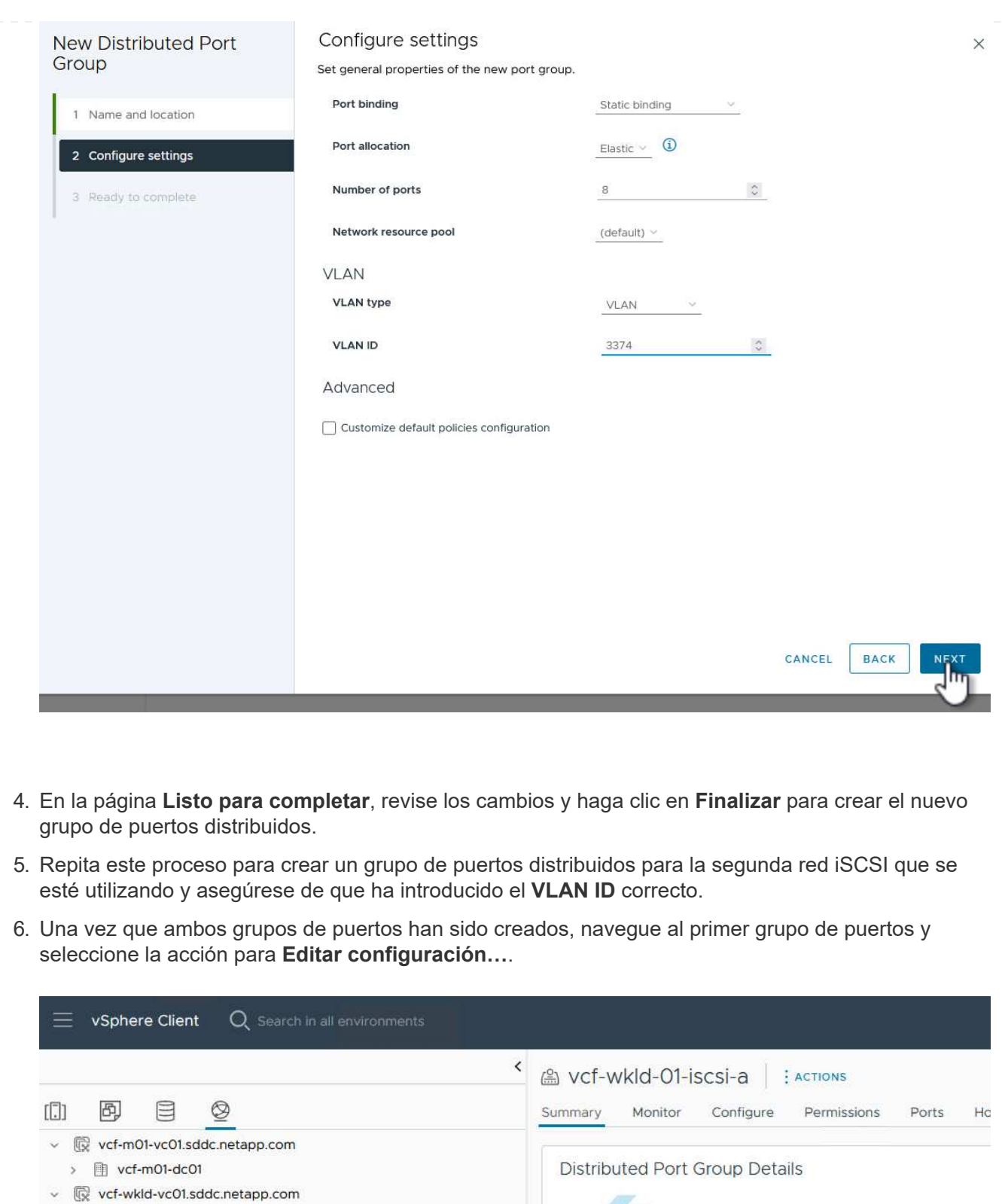

Port binding

VLAN ID

profile

.........

Port allocation

Distributed switch

Network protocol

Static binding

WKLD-01-vds-01-IT-INF-

Elastic

3374

 $\ddot{ }$ 

 $\vee$  III vcf-wkld-01-DC

v 
a vcf-wkld-01-IT-INF-WKLD-01-vds-01

Web-wild-01-i (A) Actions - vcf-wkld-01-iscsi-a

in.

Edit Settings...

t Configuration...

 $\cdots$   $\cdots$   $\cdots$   $\cdots$ 

A vcf-wkld-01-iscsi-a

wcf-wkld-01-l (a) vcf-wkld-01-l

2 vcf-wkld-01-l

38

7. En la página **Distributed Port Group - Edit Settings**, navega a **Teaming and failover** en el menú de la izquierda y haz clic en **uplink2** para moverlo hacia abajo a **Uplinks sin usar**.

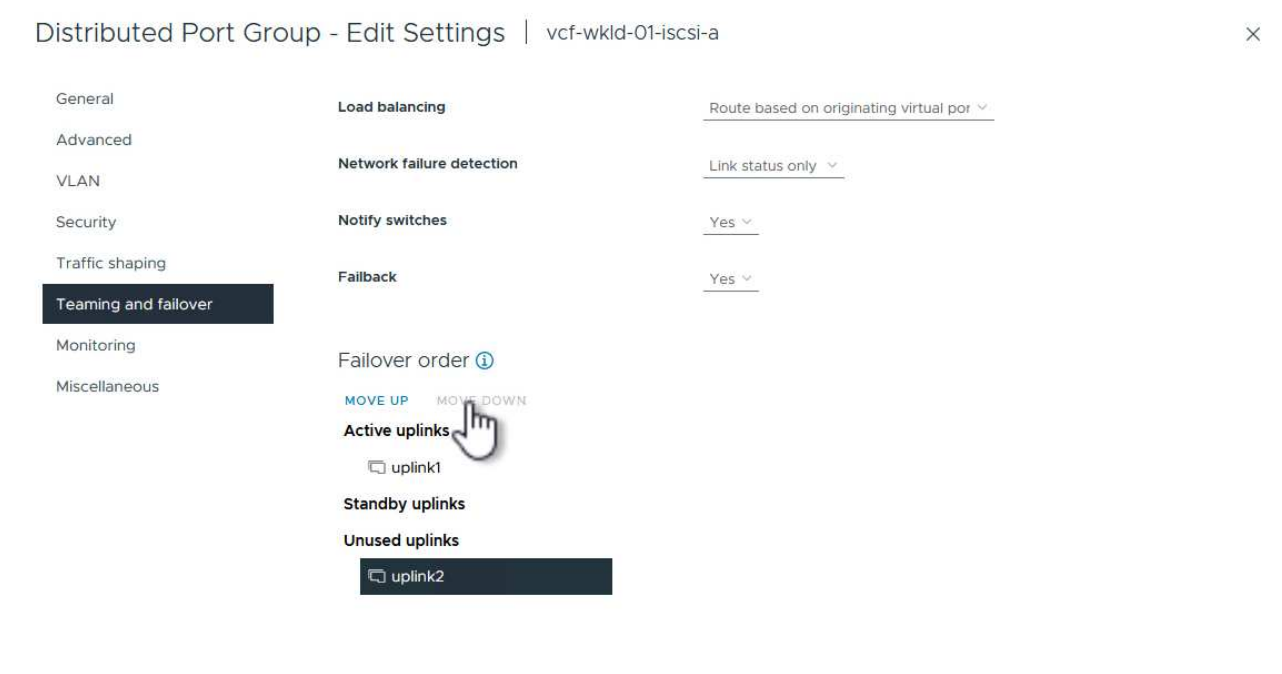

CANCEL ok

8. Repita este paso para el segundo grupo de puertos iSCSI. Sin embargo, esta vez mueva **uplink1** hacia abajo a **Uplinks sin usar**.

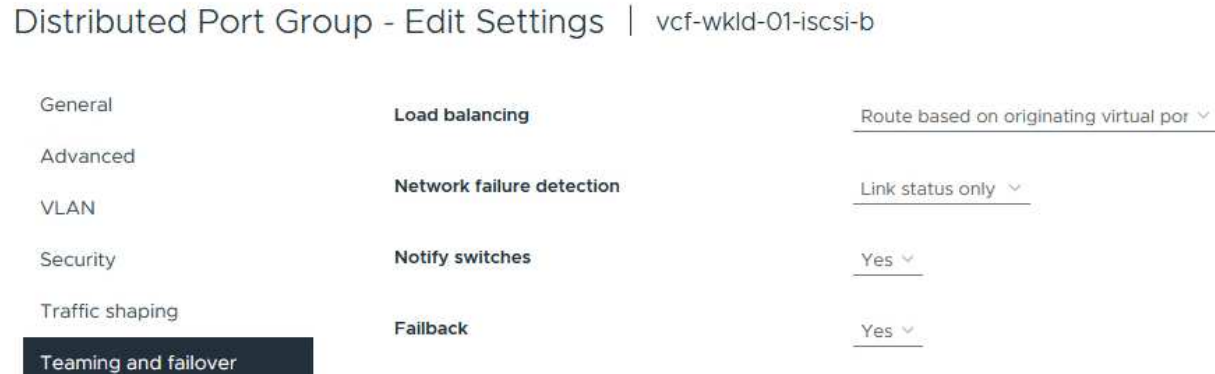

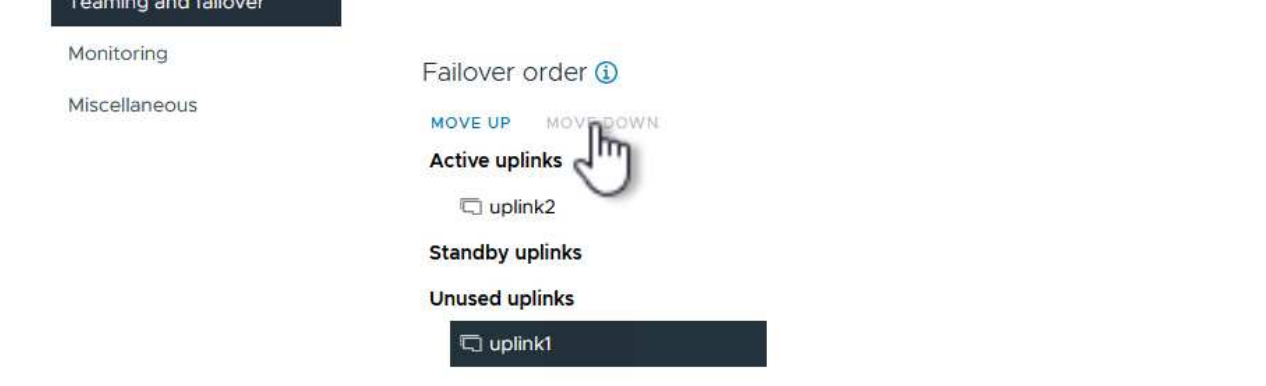

Repita este proceso en cada host ESXi del dominio de la carga de trabajo.

1. En el cliente de vSphere, desplácese hasta uno de los hosts ESXi en el inventario de dominio de la carga de trabajo. En la pestaña **Configure**, seleccione **VMkernel adapter** y haga clic en **Add Networking…** para comenzar.

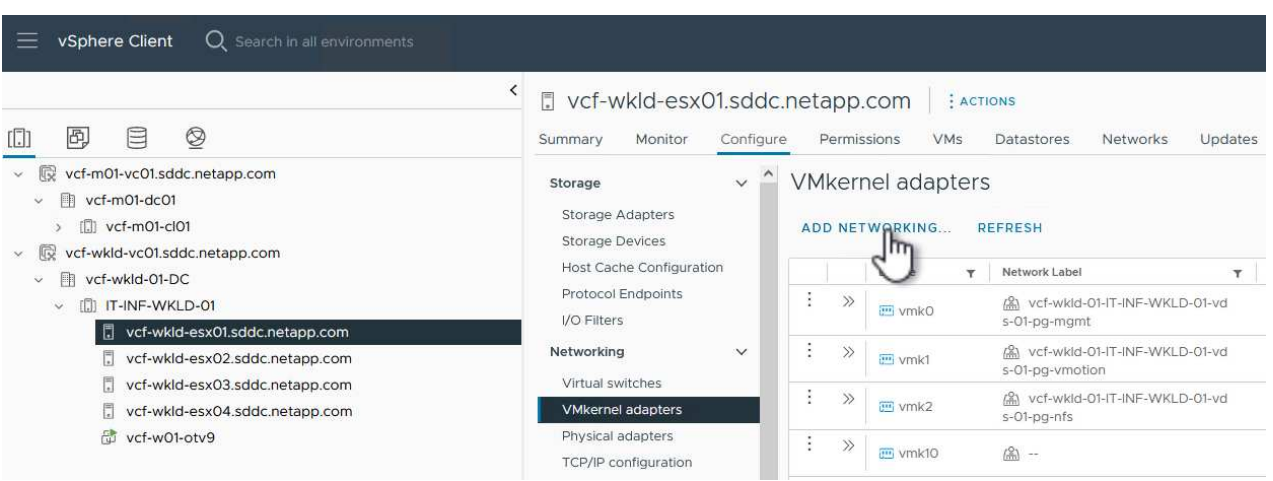

2. En la ventana **Seleccionar tipo de conexión**, elija **Adaptador de red VMkernel** y haga clic en **Siguiente** para continuar.

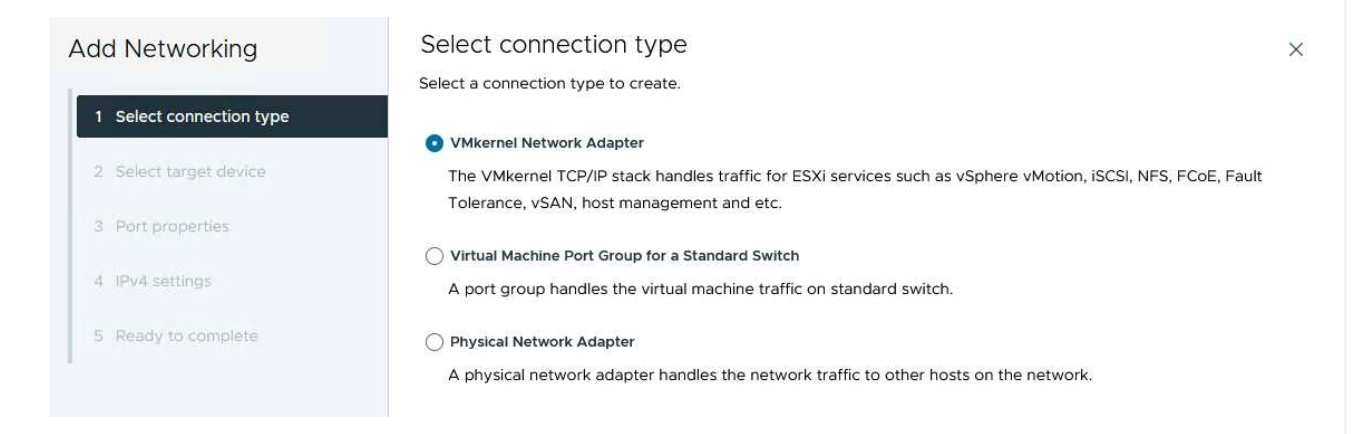

3. En la página **Seleccionar dispositivo de destino**, elija uno de los grupos de puertos distribuidos para iSCSI que se crearon anteriormente.

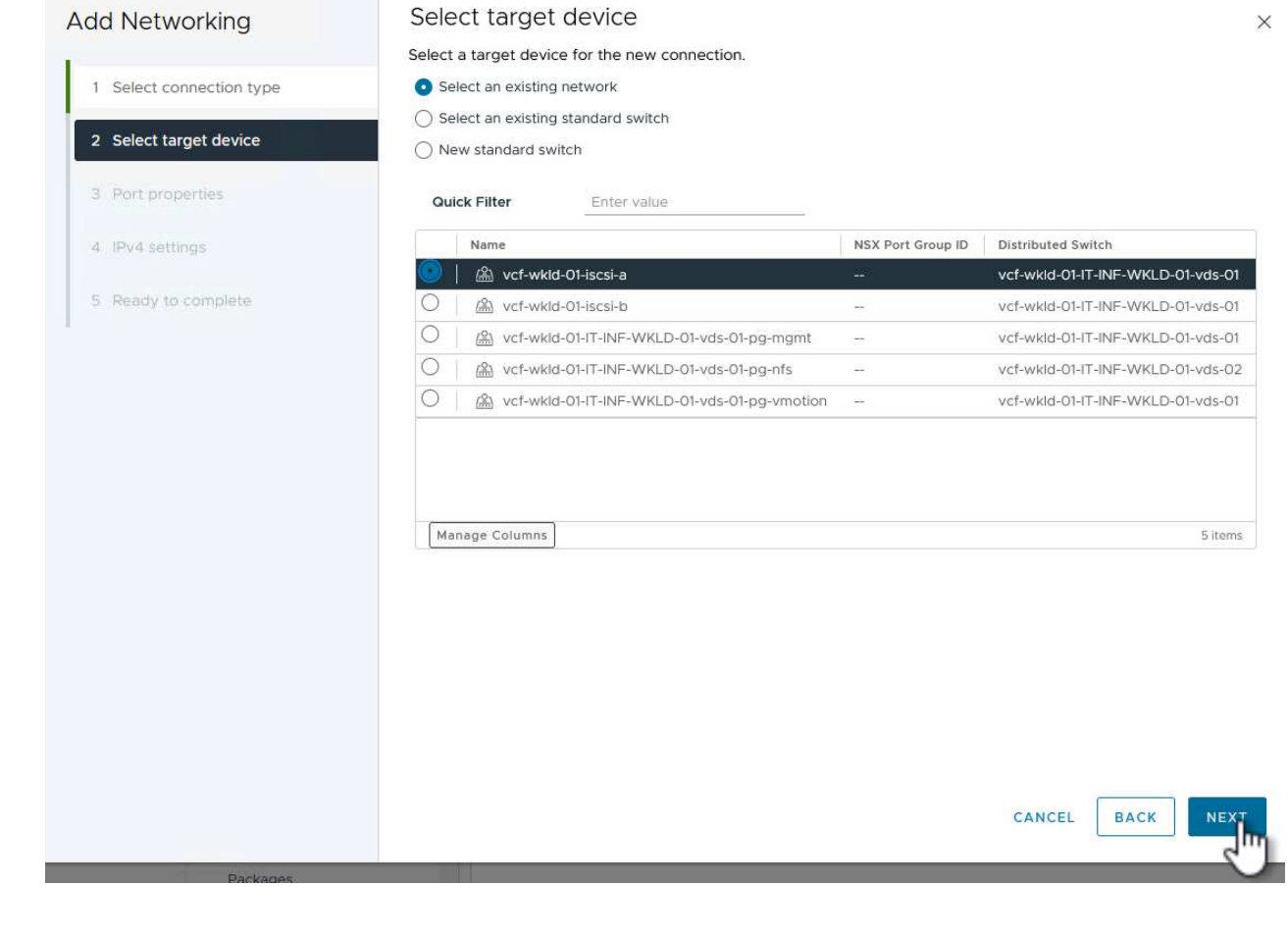

4. En la página **Propiedades del puerto**, mantenga los valores predeterminados y haga clic en **Siguiente** para continuar.

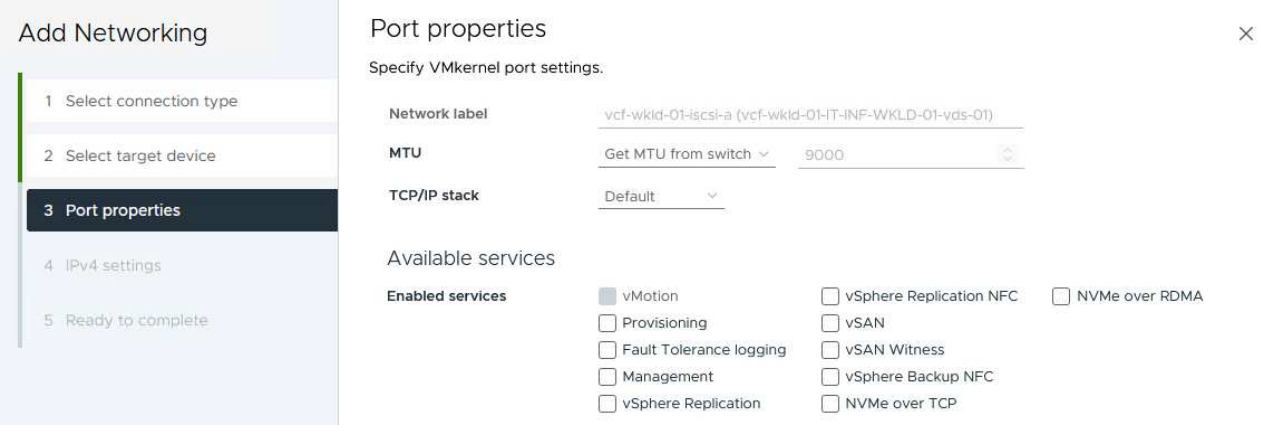

5. En la página **IPv4 settings**, rellena la **IP address**, **Subnet mask** y proporciona una nueva dirección IP de Gateway (solo si es necesario). Haga clic en **Siguiente** para continuar.

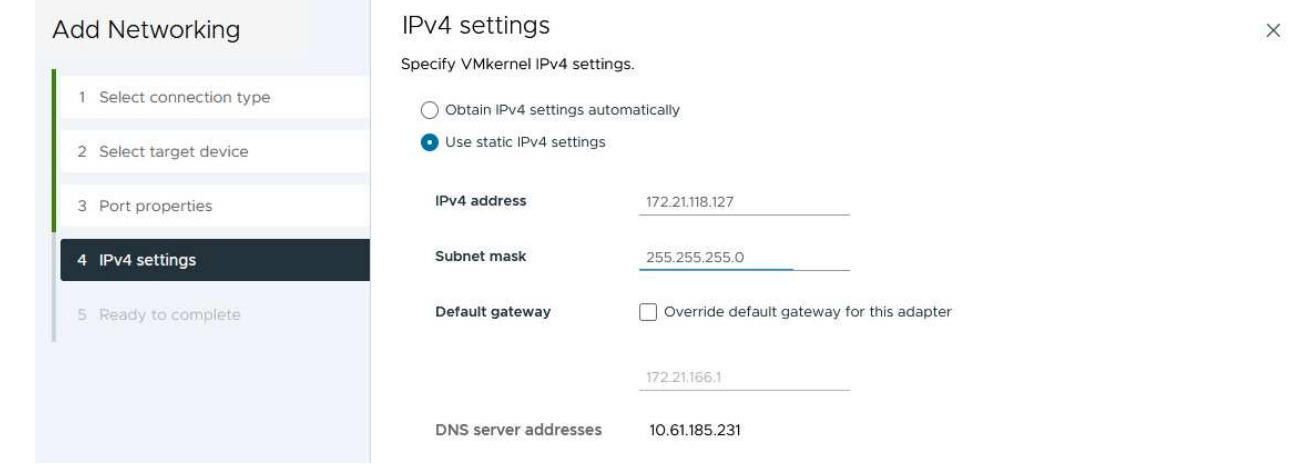

6. Revise sus selecciones en la página **Listo para completar** y haga clic en **Finalizar** para crear el adaptador VMkernel.

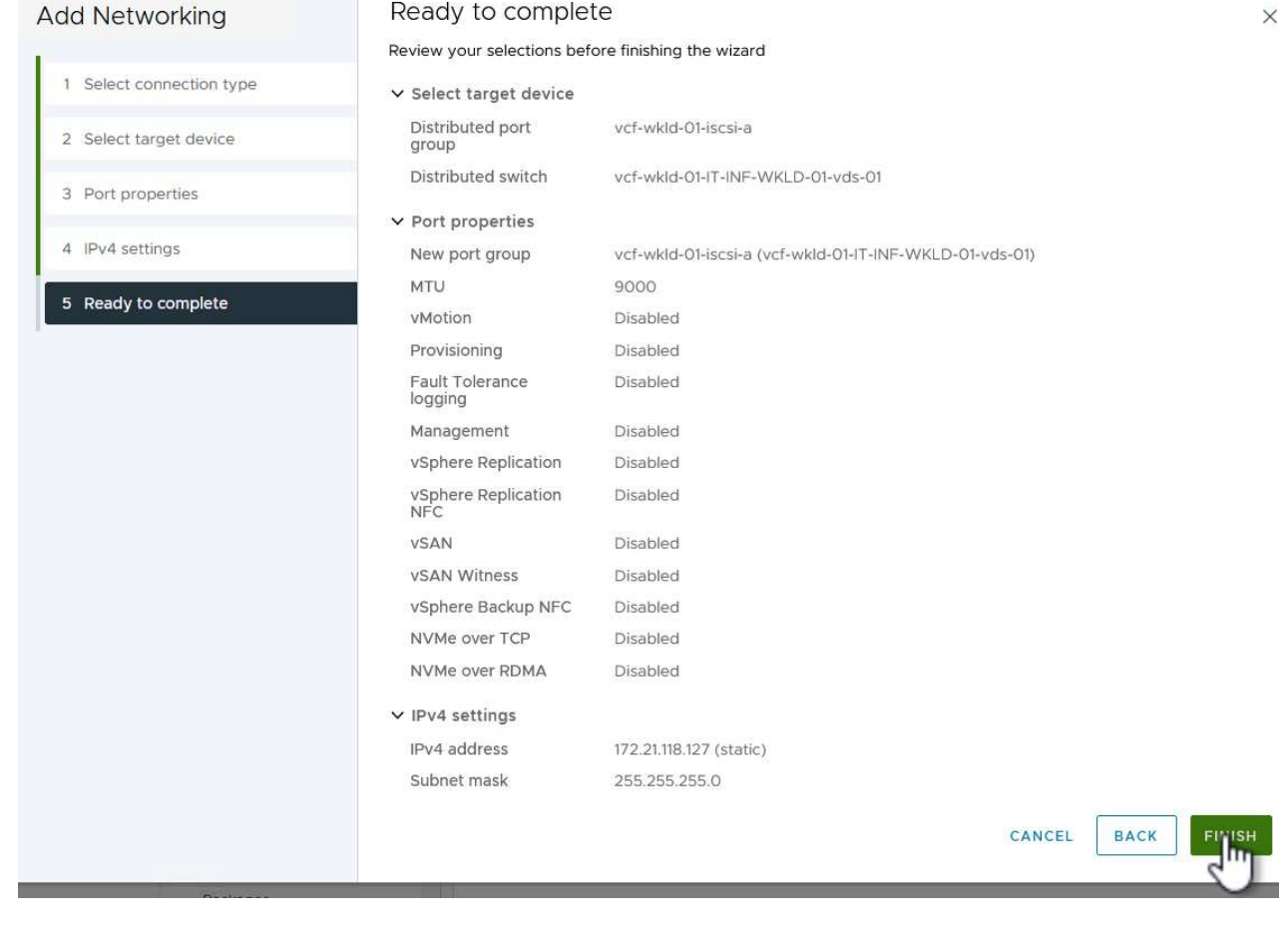

7. Repita este proceso para crear un adaptador de VMkernel para la segunda red iSCSI.

#### **Pon en marcha y utiliza herramientas de ONTAP para configurar el almacenamiento**

Los siguientes pasos se realizan en el clúster de dominio de gestión de VCF mediante el cliente vSphere e implican la puesta en marcha de OTV, la creación de un almacén de datos iSCSI vVols y la migración de equipos virtuales de gestión al nuevo almacén de datos.

Para dominios de carga de trabajo VI, OTV se instala en el clúster de gestión de VCF, pero se registra en el vCenter asociado al dominio de carga de trabajo VI.

Para obtener información adicional sobre la puesta en marcha y el uso de las herramientas de ONTAP en un entorno múltiple de vCenter, consulte ["Requisitos para registrar herramientas de ONTAP en varios entornos de](https://docs.netapp.com/us-en/ontap-tools-vmware-vsphere/configure/concept_requirements_for_registering_vsc_in_multiple_vcenter_servers_environment.html) [vCenter Server".](https://docs.netapp.com/us-en/ontap-tools-vmware-vsphere/configure/concept_requirements_for_registering_vsc_in_multiple_vcenter_servers_environment.html)

Las herramientas de ONTAP para VMware vSphere (OTV) se ponen en marcha como dispositivo de máquina virtual y proporcionan una interfaz de usuario integrada de vCenter para gestionar el almacenamiento de ONTAP.

Complete lo siguiente para poner en marcha herramientas de ONTAP para VMware vSphere:

- 1. Obtenga la imagen OVA de las herramientas de ONTAP de la ["Sitio de soporte de NetApp"](https://mysupport.netapp.com/site/products/all/details/otv/downloads-tab) y descárguelo a una carpeta local.
- 2. Inicie sesión en el dispositivo vCenter para el dominio de gestión de VCF.
- 3. Desde la interfaz del dispositivo vCenter, haga clic con el botón derecho en el clúster de administración y seleccione **Implementar plantilla OVF…**

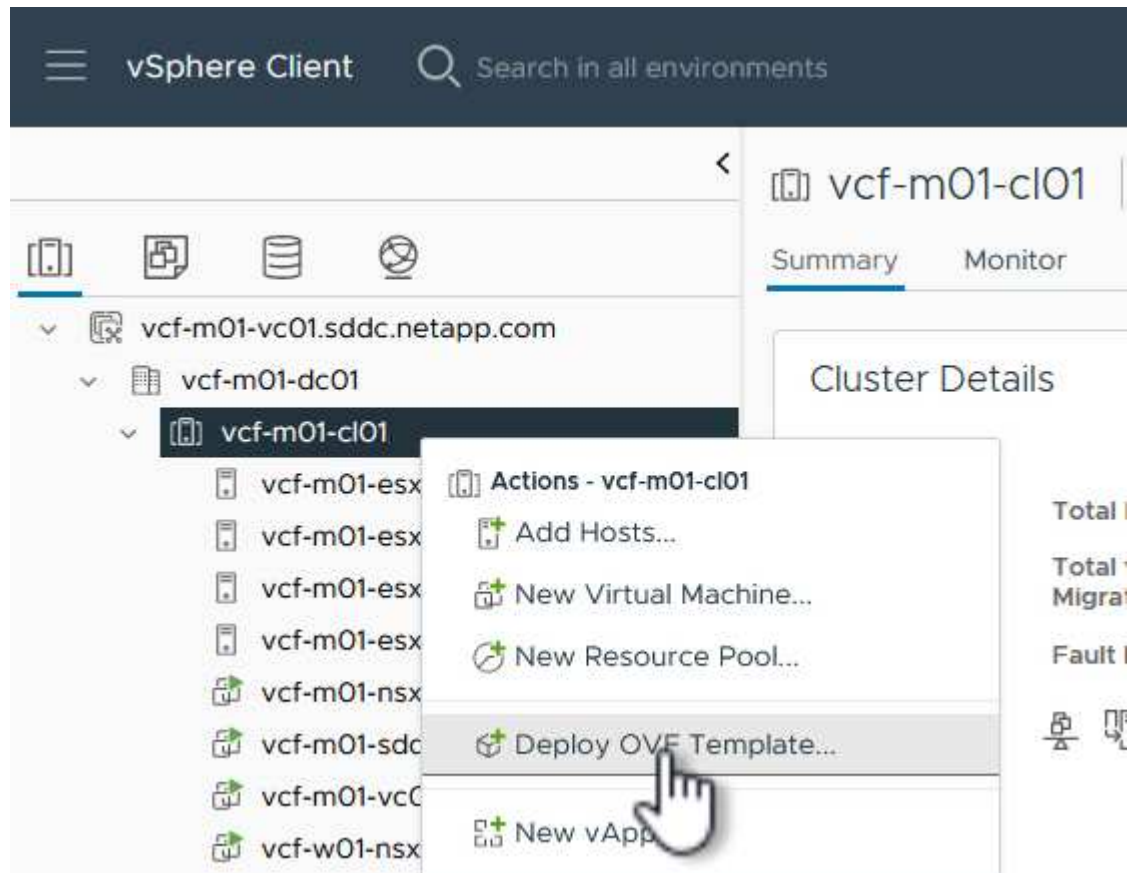

4. En el asistente de **Desplegar plantilla OVF** haga clic en el botón de opción **Archivo local** y seleccione el archivo OVA de herramientas ONTAP descargado en el paso anterior.

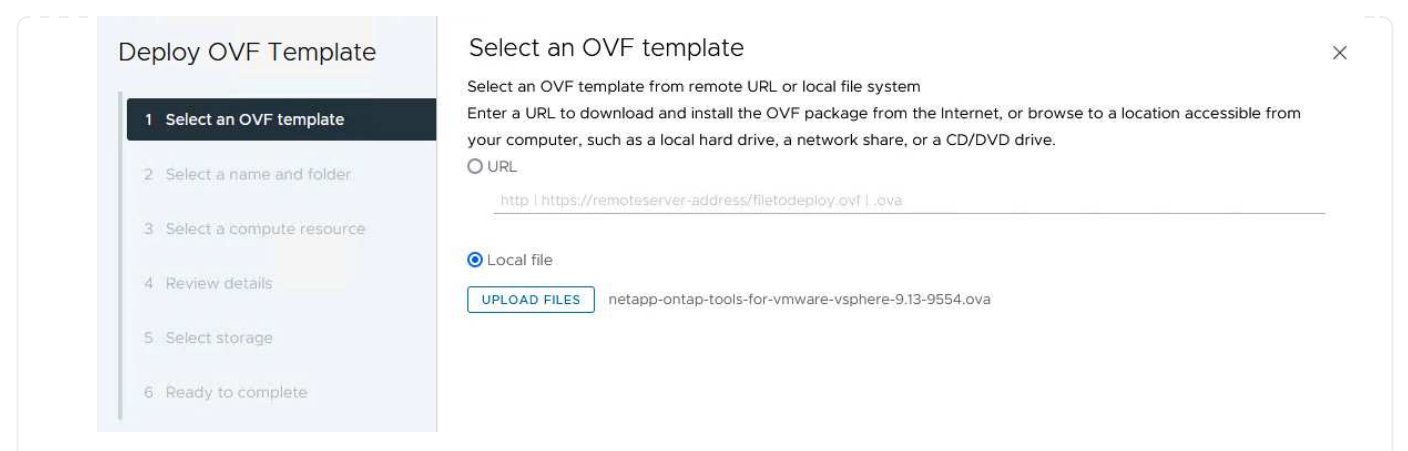

- 5. En los pasos 2 a 5 del asistente, seleccione un nombre y una carpeta para la máquina virtual, seleccione el recurso de computación, revise los detalles y acepte el acuerdo de licencia.
- 6. Para la ubicación de almacenamiento de los archivos de configuración y disco, seleccione el almacén de datos vSAN del clúster de dominio de gestión de VCF.

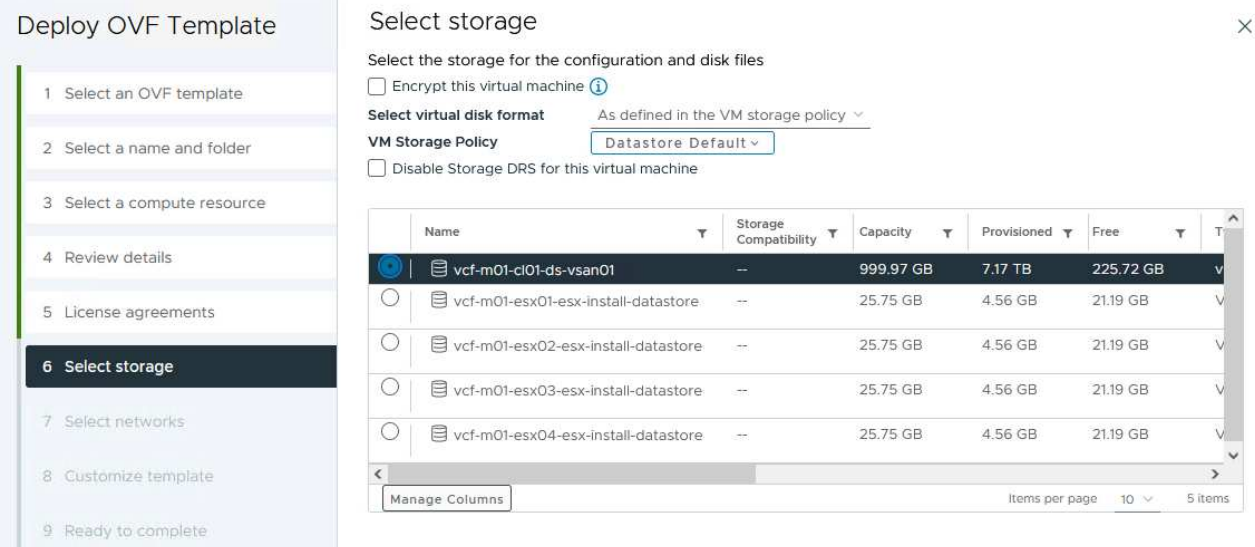

7. En la página Seleccionar red, seleccione la red que se utiliza para el tráfico de gestión.

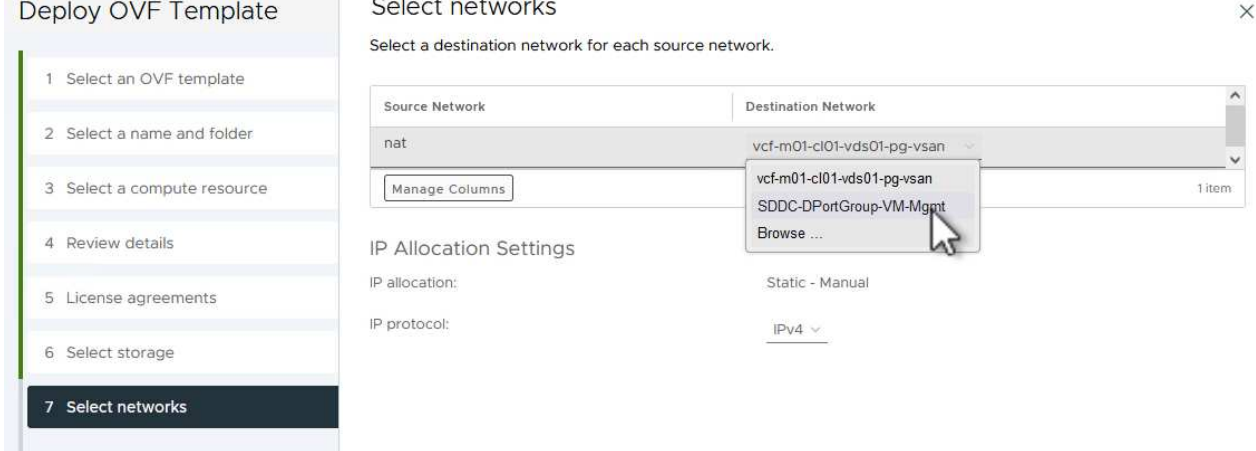

- 8. En la página Personalizar plantilla, rellene toda la información necesaria:
	- Contraseña que se utilizará para el acceso administrativo a OTV.
	- Dirección IP del servidor NTP.
	- Contraseña de la cuenta de mantenimiento de OTV.
	- Contraseña de OTV Derby DB.
	- No marque la casilla para **Enable VMware Cloud Foundation (VCF)**. El modo VCF no es necesario para implementar almacenamiento complementario.
	- FQDN o dirección IP del dispositivo vCenter para el **VI Workload Domain**
	- Credenciales para el dispositivo vCenter del **VI Workload Domain**
	- Proporcione los campos de propiedades de red necesarios.

Haga clic en **Siguiente** para continuar.

46

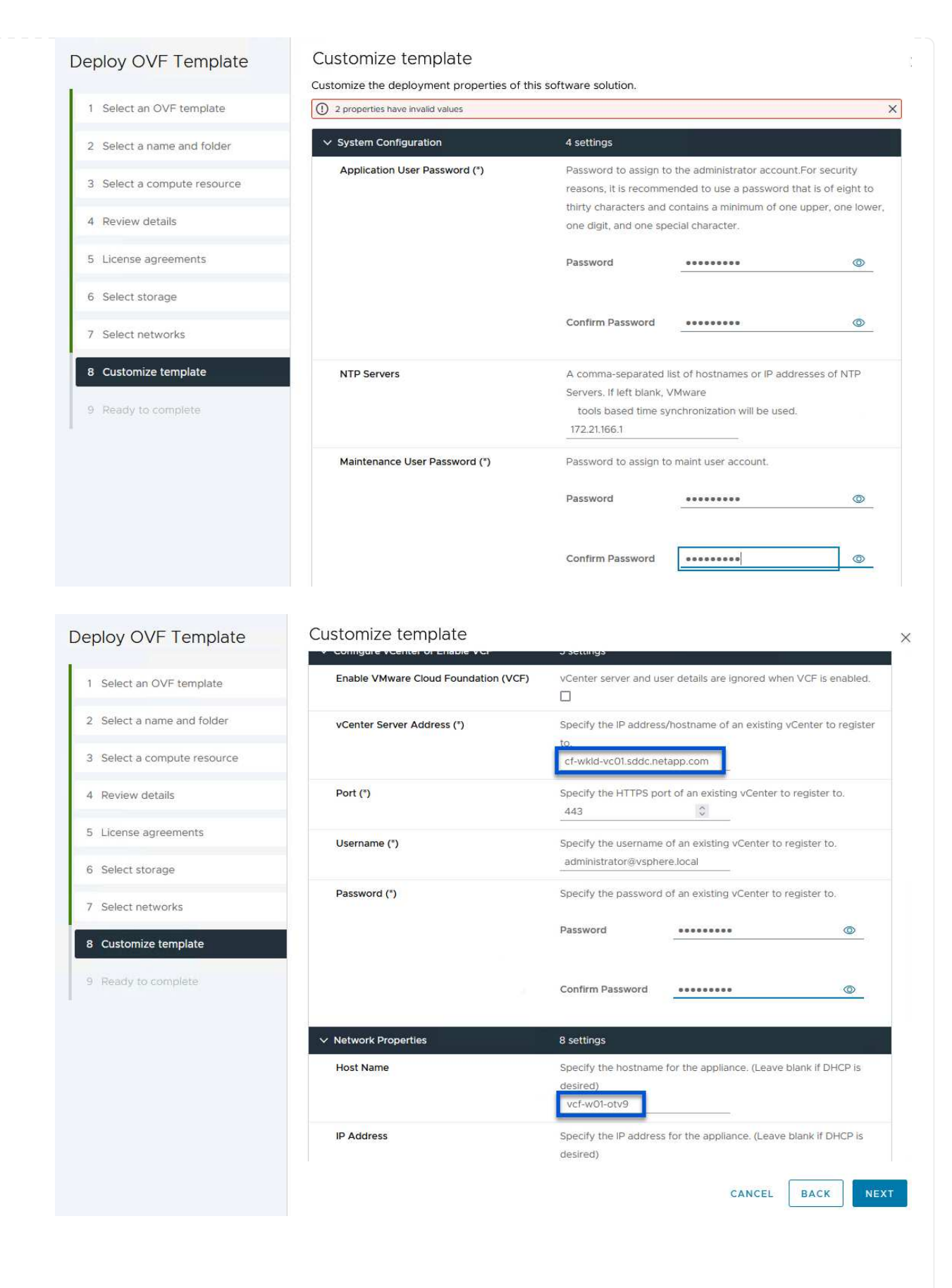

9. Revise toda la información en la página Listo para completar y haga clic en Finalizar para comenzar a desplegar el dispositivo OTV.

1. Acceda a herramientas de NetApp ONTAP seleccionándolo en el menú principal del vSphere Client.

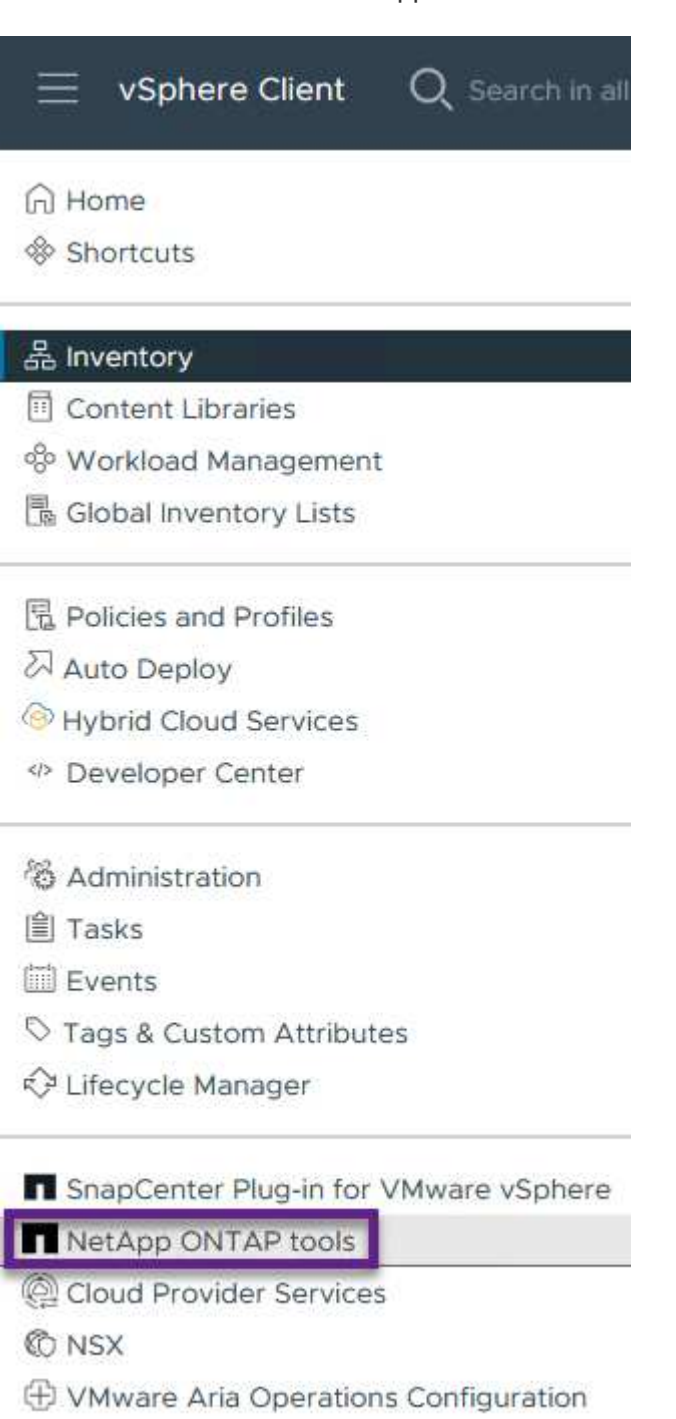

- 图 Skyline Health Diagnostics
- 2. En el menú desplegable **INSTANCE** de la interfaz de la herramienta ONTAP, seleccione la instancia OTV asociada al dominio de carga de trabajo que se va a gestionar.

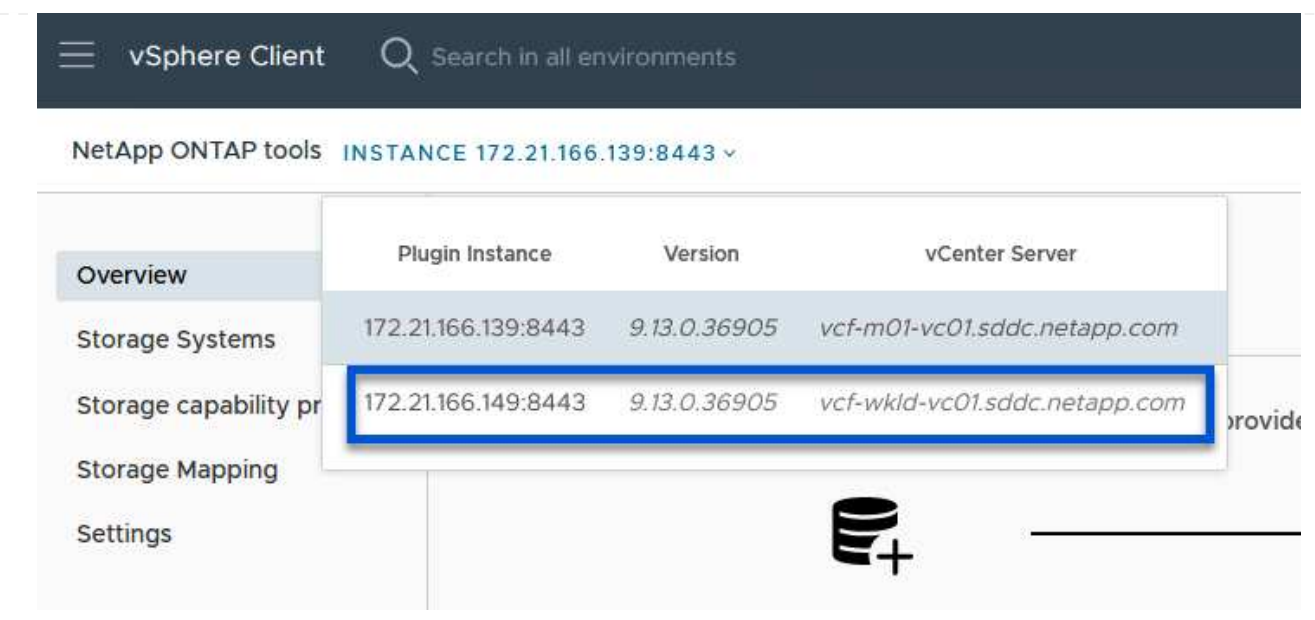

3. En Herramientas de ONTAP seleccione **Sistemas de almacenamiento** en el menú de la izquierda y luego presione **Añadir**.

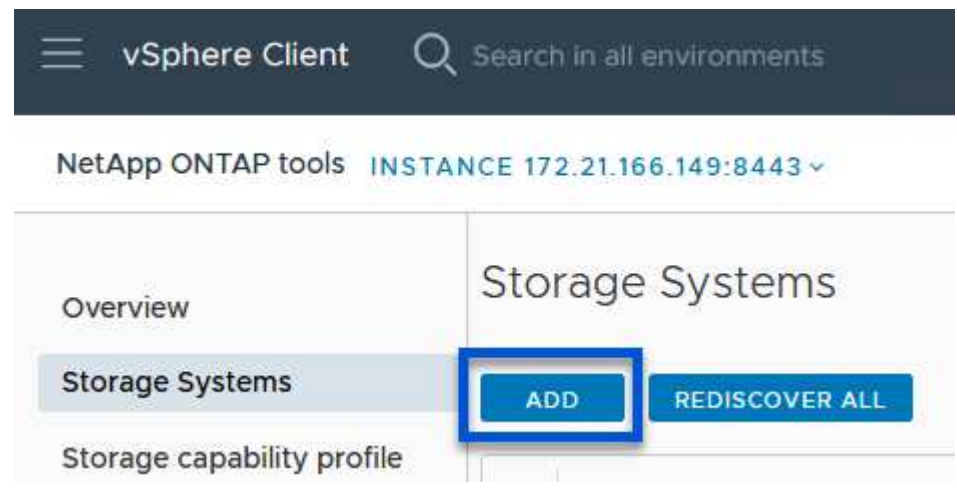

4. Rellene la dirección IP, las credenciales del sistema de almacenamiento y el número de puerto. Haga clic en **Add** para iniciar el proceso de descubrimiento.

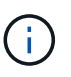

VVol requiere credenciales del clúster de ONTAP en lugar de credenciales de SVM. Para obtener más información, consulte ["Añadir sistemas de almacenamiento"](https://docs.netapp.com/us-en/ontap-tools-vmware-vsphere/configure/task_add_storage_systems.html) En la documentación de Herramientas de ONTAP.

# Add Storage System

1 Any communication between ONTAP tools plug-in and the storage system should be mutually authenticated.

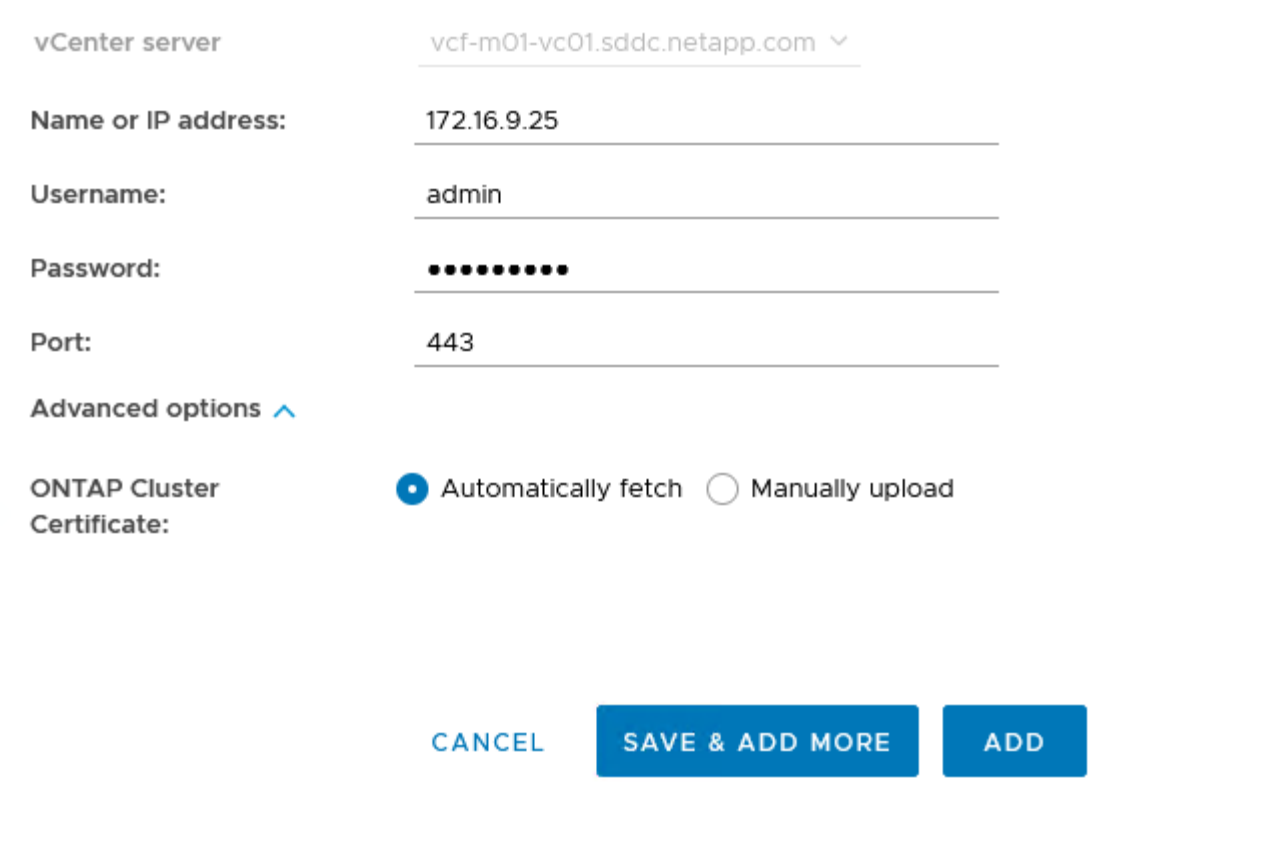

Los perfiles de funcionalidad de almacenamiento describen las funciones de una cabina de almacenamiento o un sistema de almacenamiento. Incluyen definiciones de calidad de servicio y se utilizan para seleccionar sistemas de almacenamiento que cumplan con los parámetros definidos en el perfil. Se puede utilizar uno de los perfiles proporcionados o se pueden crear otros nuevos.

Para crear un perfil de funcionalidad del almacenamiento en las herramientas de ONTAP, complete los siguientes pasos:

1. En Herramientas de ONTAP seleccione **Perfil de capacidad de almacenamiento** en el menú de la izquierda y luego presione **Crear**.

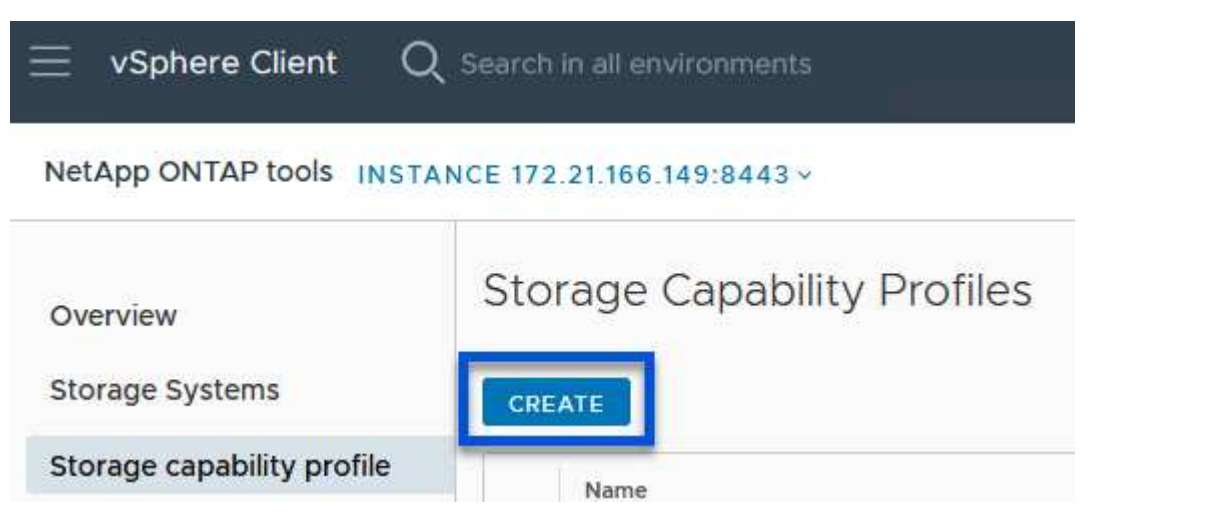

2. En el asistente de **Crear perfil de capacidad de almacenamiento**, proporcione un nombre y una descripción del perfil y haga clic en **Siguiente**.

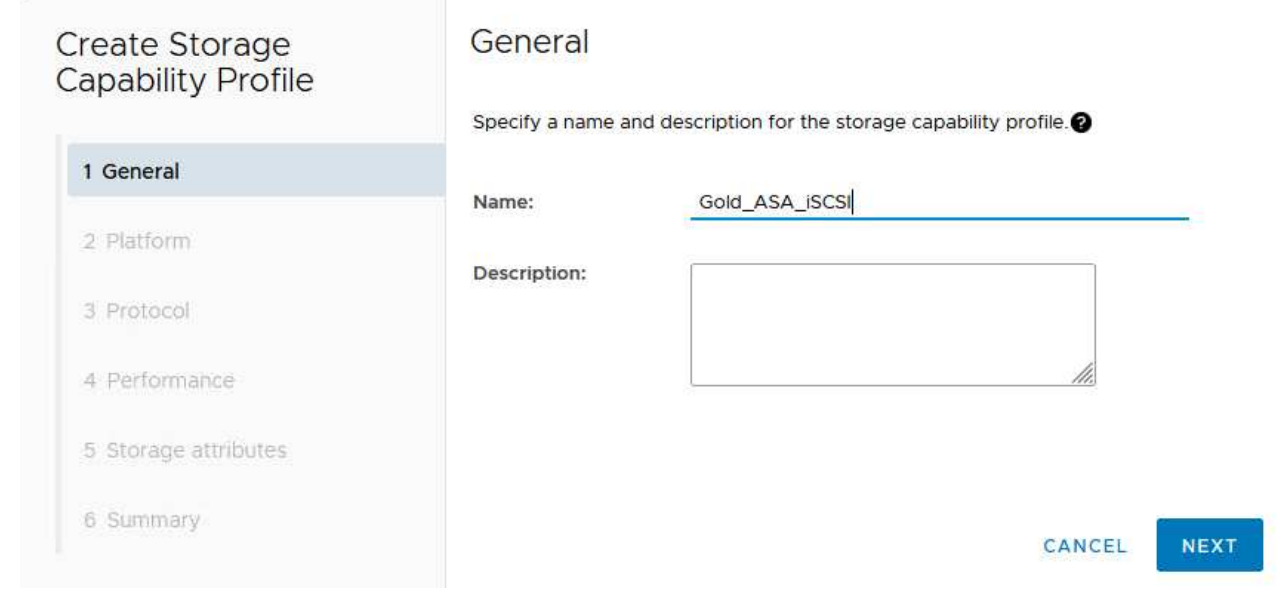

3. Seleccione el tipo de plataforma y especifique que el sistema de almacenamiento debe ser una cabina SAN All-Flash establecida en **asimétrica** en false.

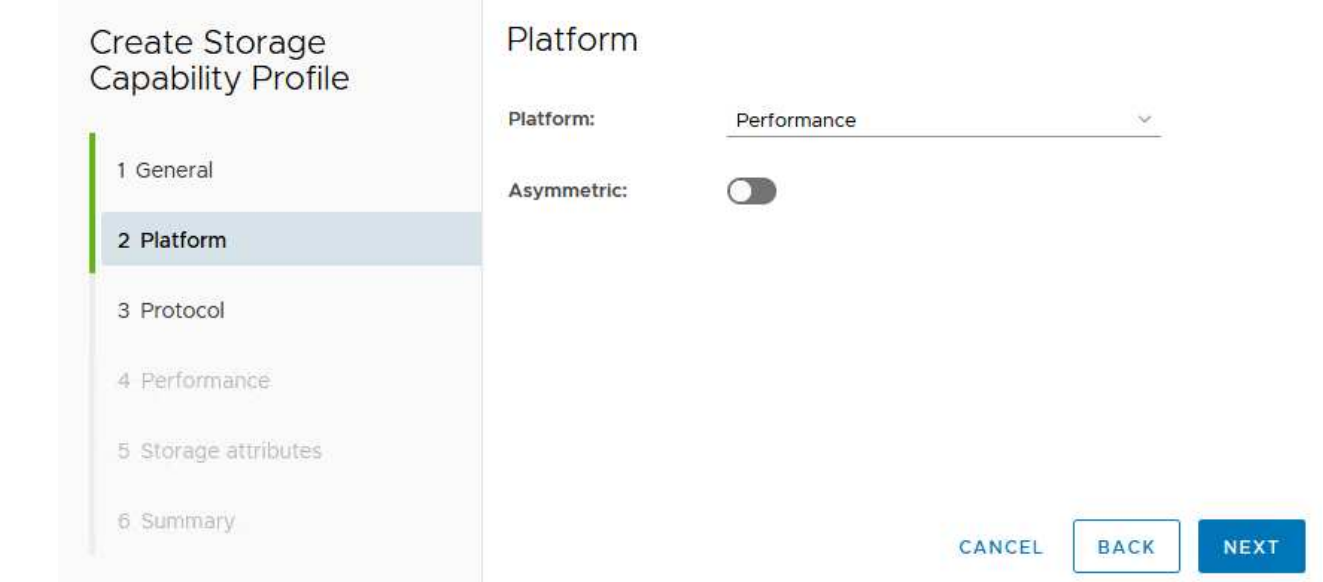

4. A continuación, seleccione la opción de protocolo o \* cualquiera \* para permitir todos los protocolos posibles. Haga clic en **Siguiente** para continuar.

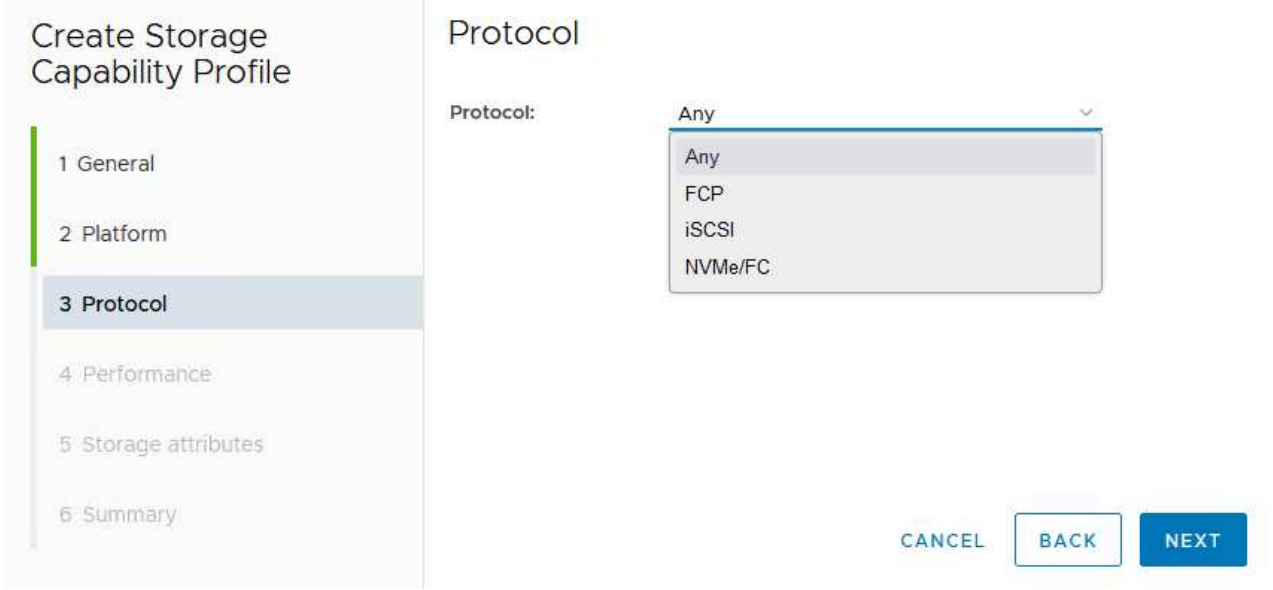

5. La página **PERFORMANCE** permite establecer la calidad del servicio en forma de IOPS mínima y máxima permitida.

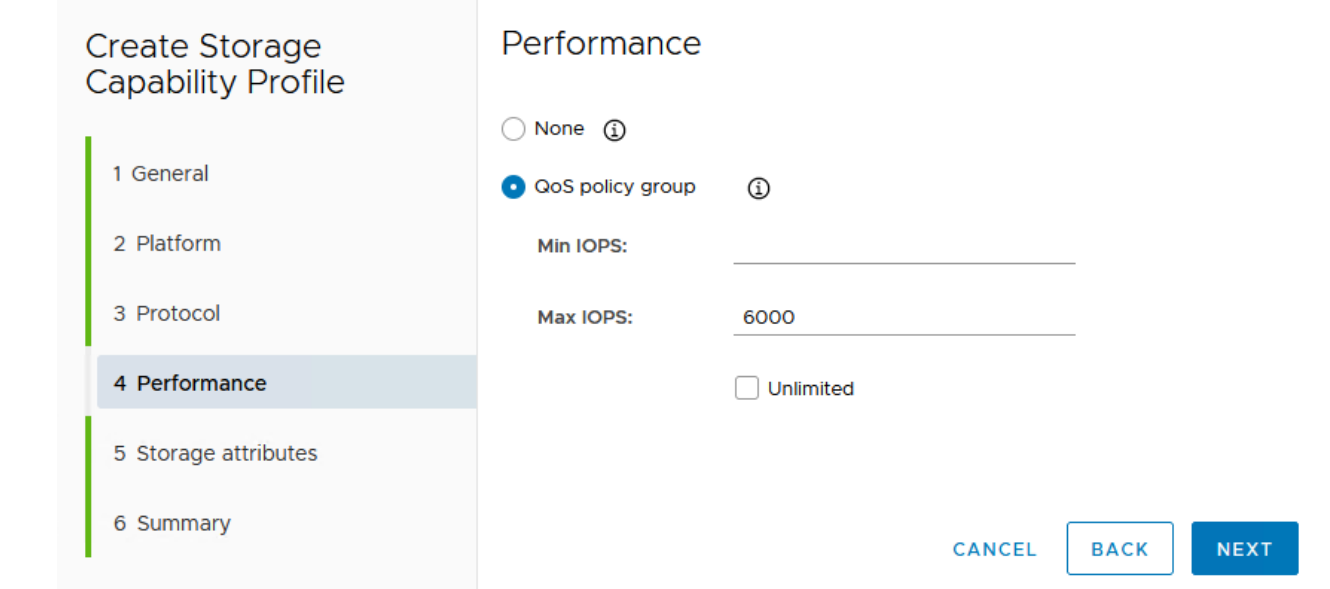

6. Complete la página **atributos de almacenamiento** seleccionando eficiencia de almacenamiento, reserva de espacio, cifrado y cualquier política de organización en niveles según sea necesario.

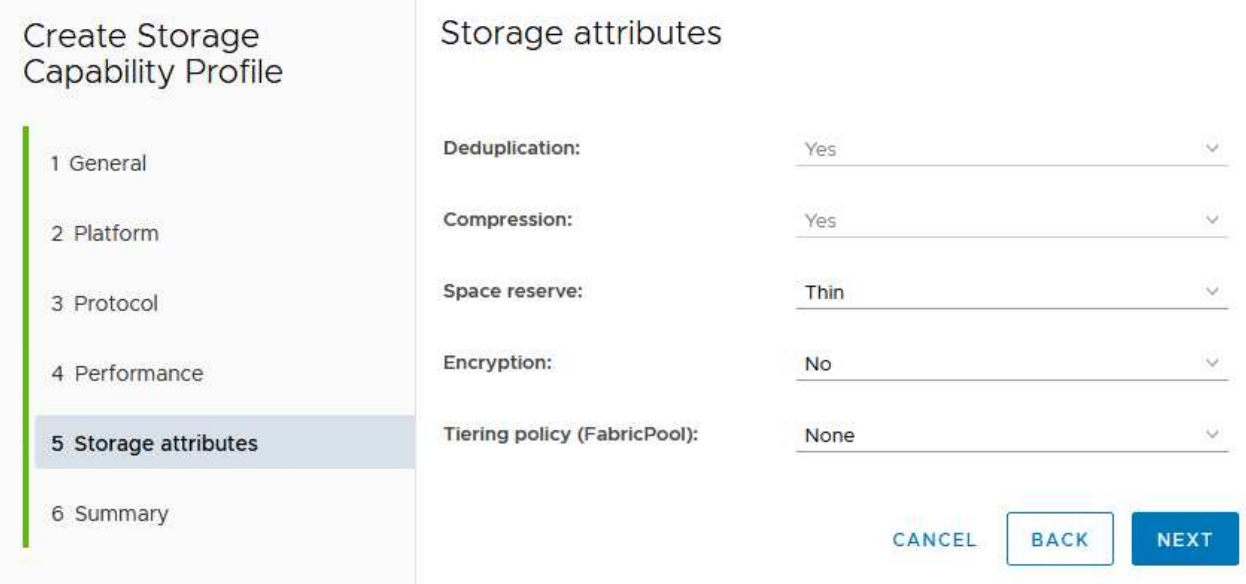

7. Por último, revise el resumen y haga clic en Finalizar para crear el perfil.

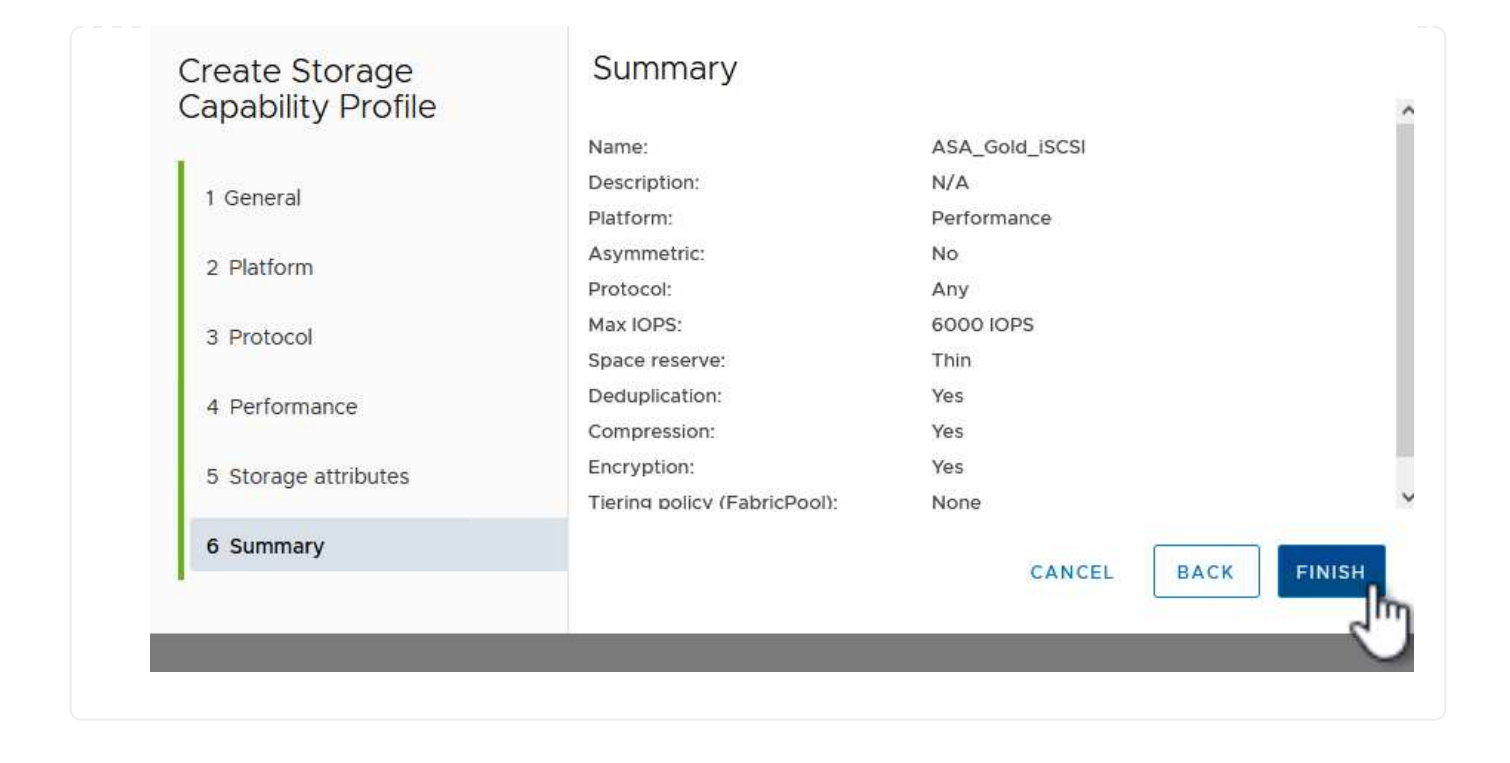

Para crear un almacén de datos vVols en Herramientas de ONTAP, lleve a cabo los siguientes pasos:

1. En Herramientas de ONTAP seleccione **Descripción general** y en la pestaña **Introducción** haga clic en **Provisión** para iniciar el asistente.

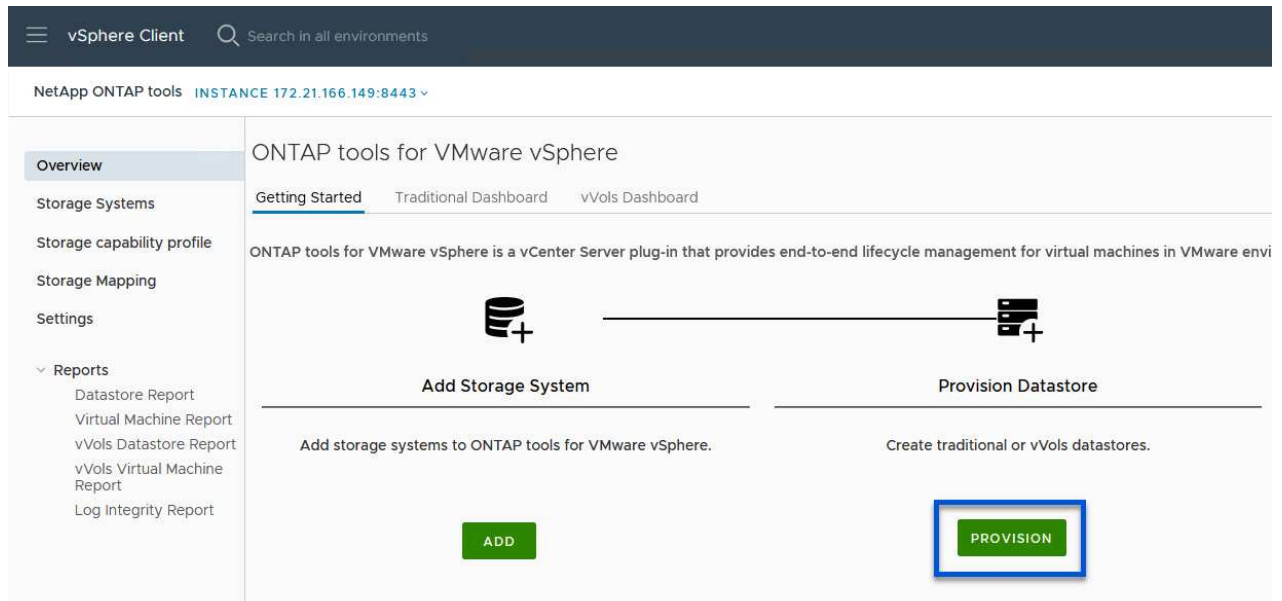

2. En la página **General** del asistente New Datastore, seleccione el centro de datos de vSphere o el destino del clúster. Seleccione **vVols** como tipo de almacén de datos, rellene un nombre para el almacén de datos y seleccione **iSCSi** como protocolo. Haga clic en **Siguiente** para continuar.

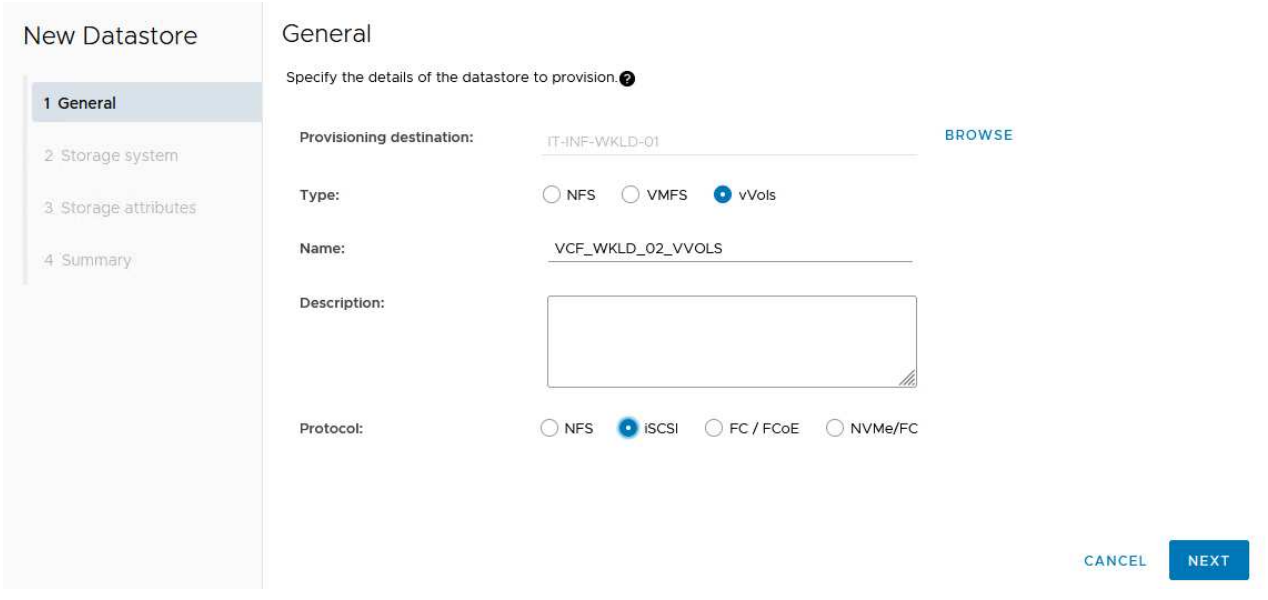

3. En la página **Sistema de almacenamiento**, seleccione el perfil de capacidad de almacenamiento, el sistema de almacenamiento y SVM. Haga clic en **Siguiente** para continuar.

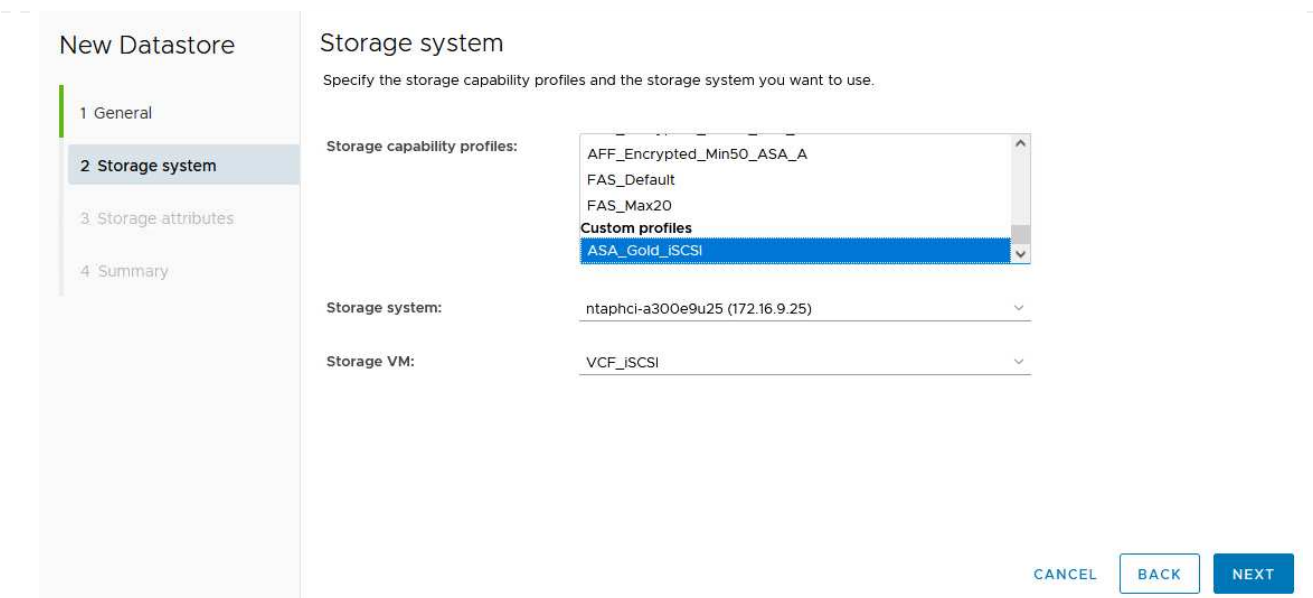

4. En la página **Atributos de almacenamiento**, seleccione crear un nuevo volumen para el almacén de datos y completar los atributos de almacenamiento del volumen que se va a crear. Haga clic en **Agregar** para crear el volumen y luego en **Siguiente** para continuar.

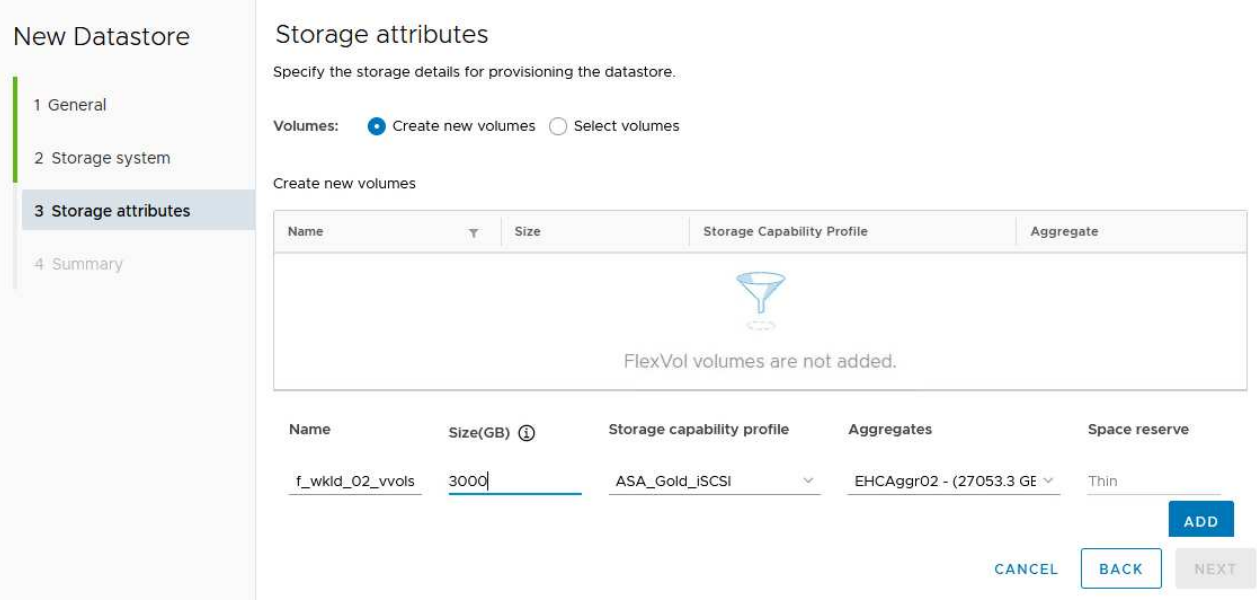

5. Por último, revise el resumen y haga clic en **Finish** para iniciar el proceso de creación del almacén de datos de VVol.

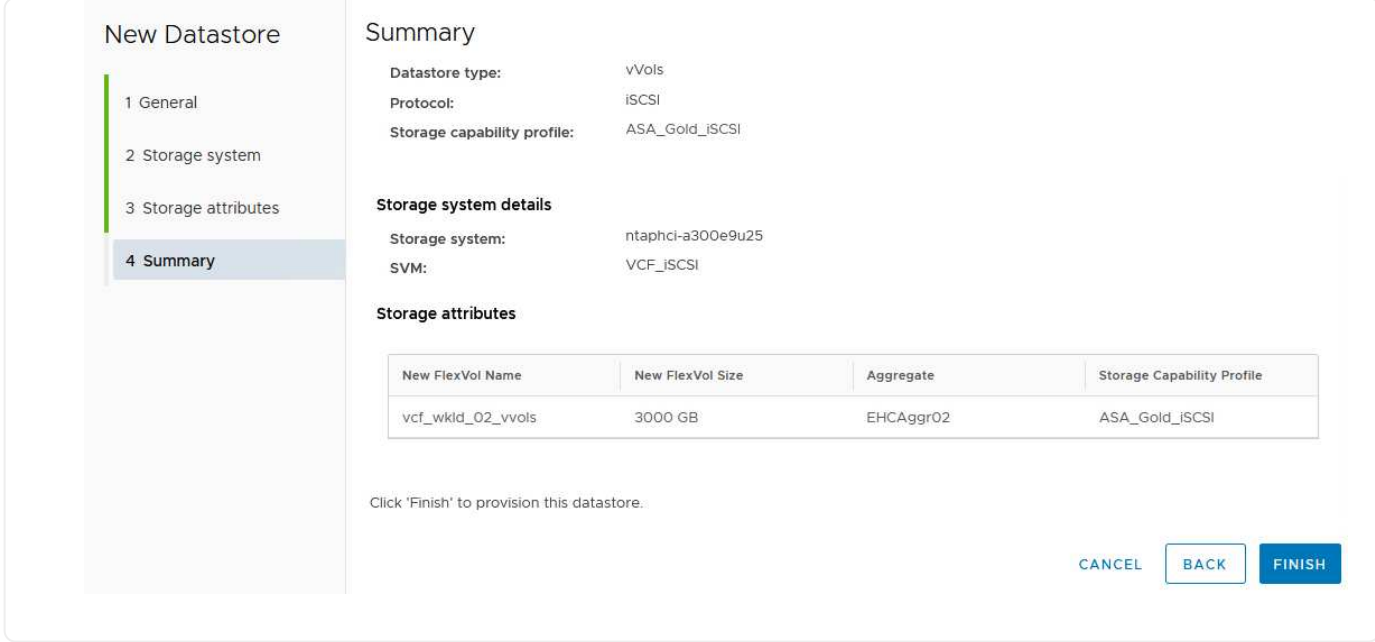

## **Información adicional**

Para obtener información acerca de la configuración de los sistemas de almacenamiento ONTAP, consulte la ["Documentación de ONTAP 9"](https://docs.netapp.com/us-en/ontap) centro.

Para obtener información sobre la configuración de VCF, consulte ["Documentación de VMware Cloud](https://docs.vmware.com/en/VMware-Cloud-Foundation/index.html) [Foundation"](https://docs.vmware.com/en/VMware-Cloud-Foundation/index.html).

#### **Configurar el almacenamiento complementario NVMe/TCP para dominios de carga de trabajo de VCF**

Autor: Josh Powell

**Configurar el almacenamiento complementario NVMe/TCP para dominios de carga de trabajo de VCF**

#### **Descripción general del escenario**

En esta situación, mostraremos cómo configurar el almacenamiento complementario NVMe/TCP para un dominio de carga de trabajo de VCF.

Este escenario cubre los siguientes pasos de alto nivel:

- Cree una máquina virtual de almacenamiento (SVM) con interfaces lógicas (LIF) para el tráfico NVMe/TCP.
- Cree grupos de puertos distribuidos para redes iSCSI en el dominio de carga de trabajo de VI.
- Cree adaptadores vmkernel para iSCSI en los hosts ESXi para el dominio de carga de trabajo VI.
- Añada adaptadores NVMe/TCP en los hosts ESXi.
- Implemente un almacén de datos NVMe/TCP.

#### **Requisitos previos**

Este escenario requiere los siguientes componentes y configuraciones:

• Un sistema de almacenamiento de ONTAP ASA con puertos de datos físicos en switches ethernet dedicados al tráfico de almacenamiento.

- La puesta en marcha del dominio de gestión de VCF está completa y se puede acceder al cliente vSphere.
- Se ha desplegado anteriormente un dominio de carga de trabajo de VI.

NetApp recomienda diseños de red totalmente redundantes para NVMe/TCP. En el siguiente diagrama se muestra un ejemplo de una configuración redundante, que proporciona tolerancia a fallos para los sistemas de almacenamiento, los switches, los adaptadores de red y los sistemas host. Consulte NetApp ["Referencia para](https://docs.netapp.com/us-en/ontap/san-config/index.html) [la configuración DE SAN"](https://docs.netapp.com/us-en/ontap/san-config/index.html) para obtener más información.

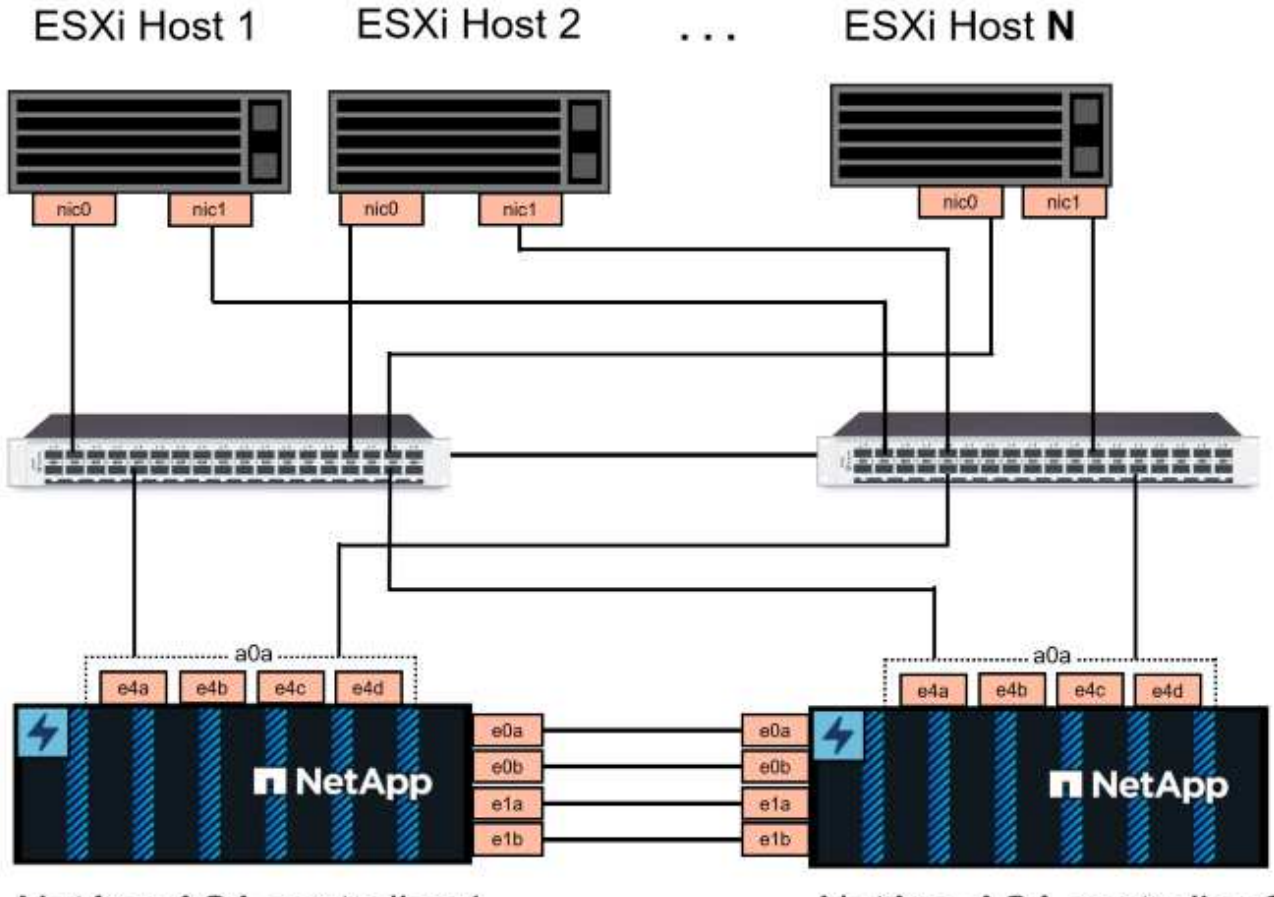

NetApp ASA controller-1

NetApp ASA controller-2

Para la multivía y la conmutación al nodo de respaldo en varias rutas, NetApp recomienda tener un mínimo de dos LIF por nodo de almacenamiento en redes ethernet independientes para todas las SVM en las configuraciones de NVMe/TCP.

Esta documentación muestra el proceso de crear una SVM nueva y especificar la información de dirección IP para crear varias LIF para el tráfico NVMe/TCP. Para agregar LIF nuevos a una SVM existente, consulte ["Crear una LIF \(interfaz de red\)"](https://docs.netapp.com/us-en/ontap/networking/create_a_lif.htm).

Si quiere más información sobre las consideraciones de diseño de NVMe para sistemas de almacenamiento ONTAP, consulte ["Configuración, compatibilidad y limitaciones de NVMe".](https://docs.netapp.com/us-en/ontap/nvme/support-limitations.html)

#### **Pasos de despliegue**

Para crear un almacén de datos VMFS en un dominio de carga de trabajo de VCF con NVMe/TCP, complete los siguientes pasos.

## **Crear SVM, LIF y espacio de nombres de NVMe en el sistema de almacenamiento ONTAP**

El siguiente paso se lleva a cabo en ONTAP System Manager.

Complete los siguientes pasos para crear una SVM junto con varias LIF para el tráfico NVMe/TCP.

1. Desde el Administrador del sistema de ONTAP navegue hasta **VM de almacenamiento** en el menú de la izquierda y haga clic en **+ Agregar** para comenzar.

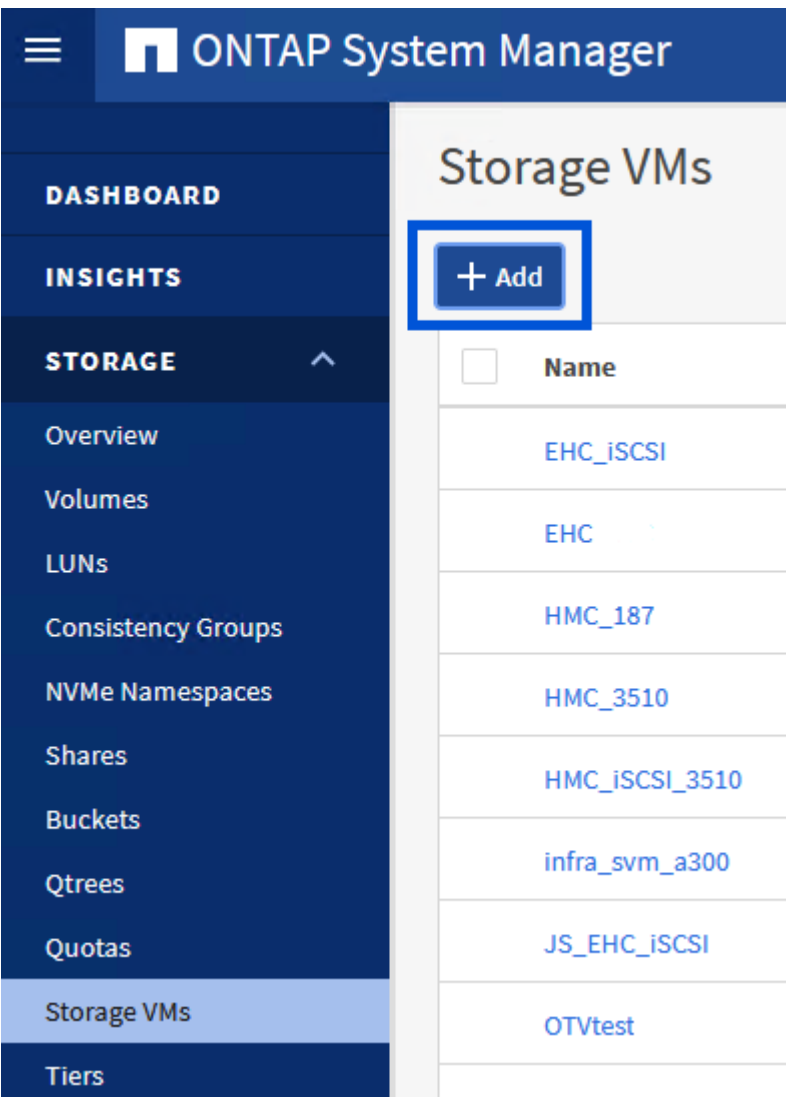

2. En el asistente de **Add Storage VM**, proporcione un **Name** para la SVM, seleccione **IP Space** y, a continuación, en **Access Protocol**, haga clic en la pestaña **NVMe** y marque la casilla **Enable NVMe/TCP**.

# **Add Storage VM**

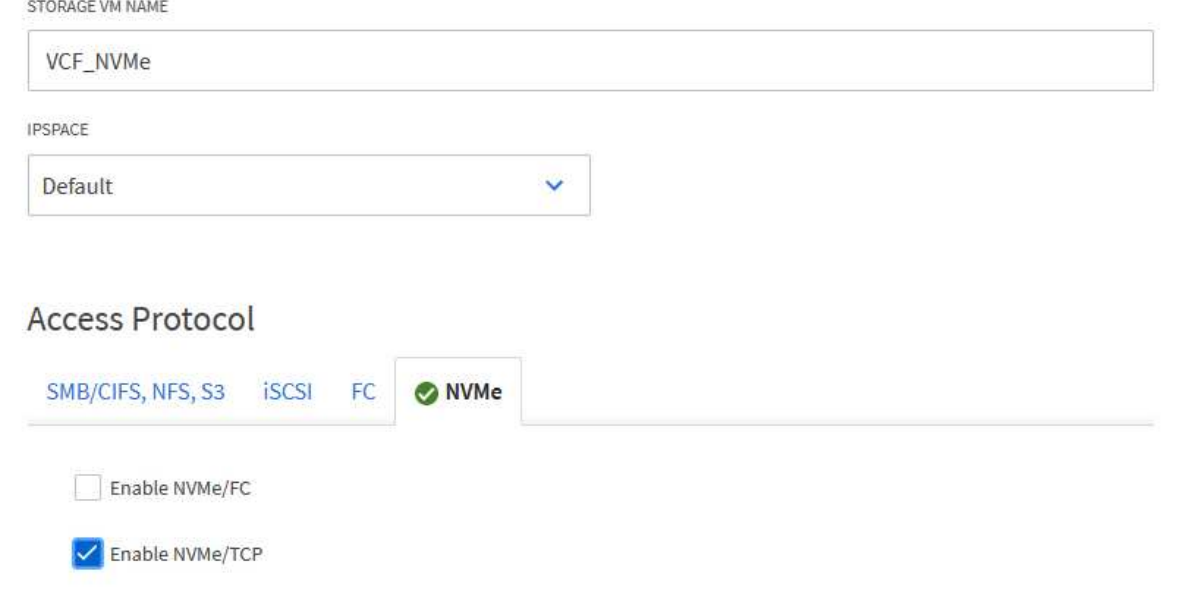

3. En la sección **Interfaz de red**, rellena la **Dirección IP**, **Máscara de subred** y **Dominio de difusión y puerto** para la primera LIF. En el caso de las LIF posteriores, la casilla de verificación puede estar activada para utilizar una configuración común en todas las LIF restantes, o utilizar una configuración independiente.

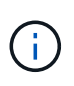

Para la multivía y la conmutación al nodo de respaldo en varias rutas, NetApp recomienda tener un mínimo de dos LIF por nodo de almacenamiento en redes Ethernet independientes para todas las SVM en las configuraciones de NVMe/TCP.

 $\times$ 

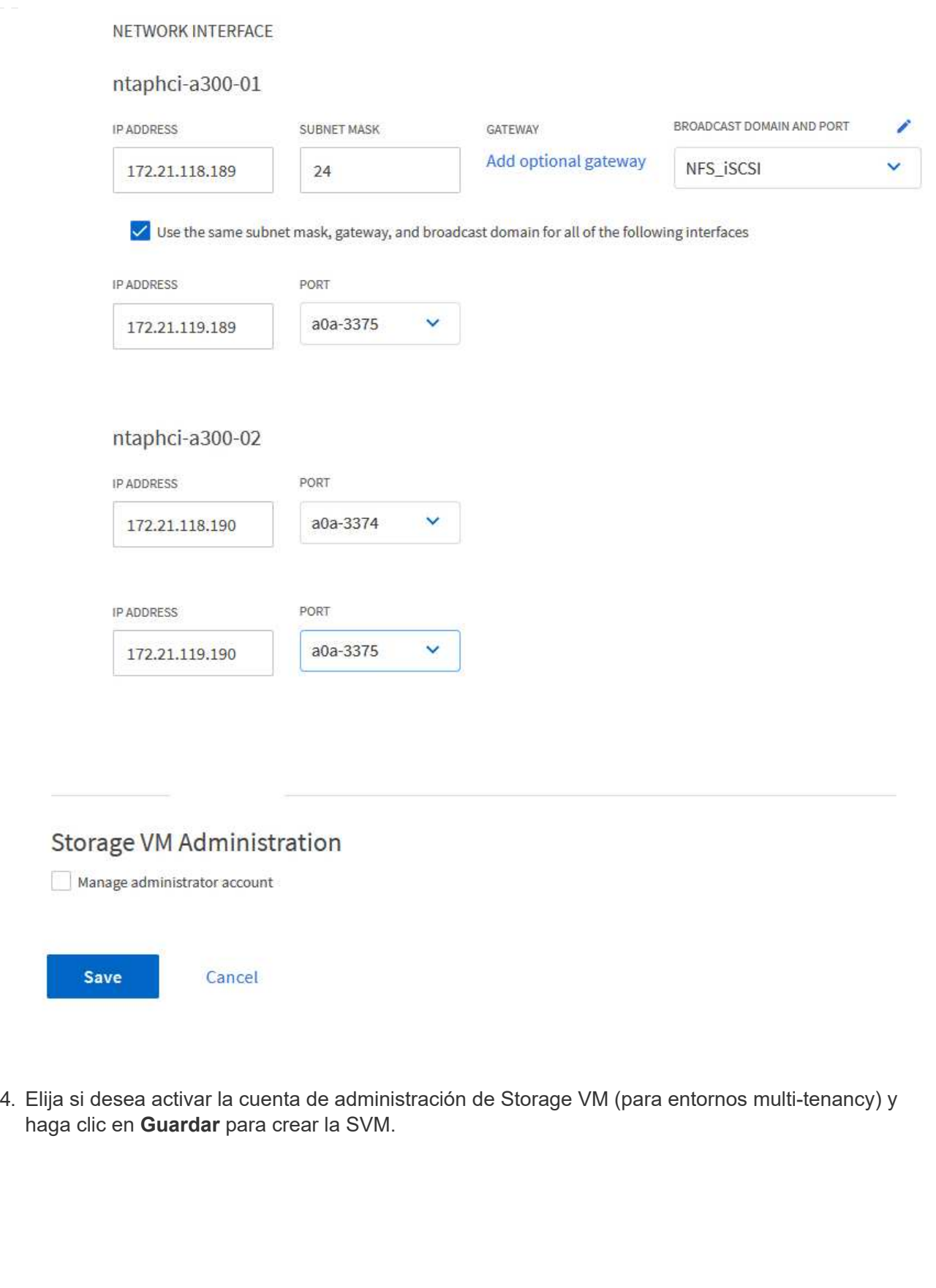

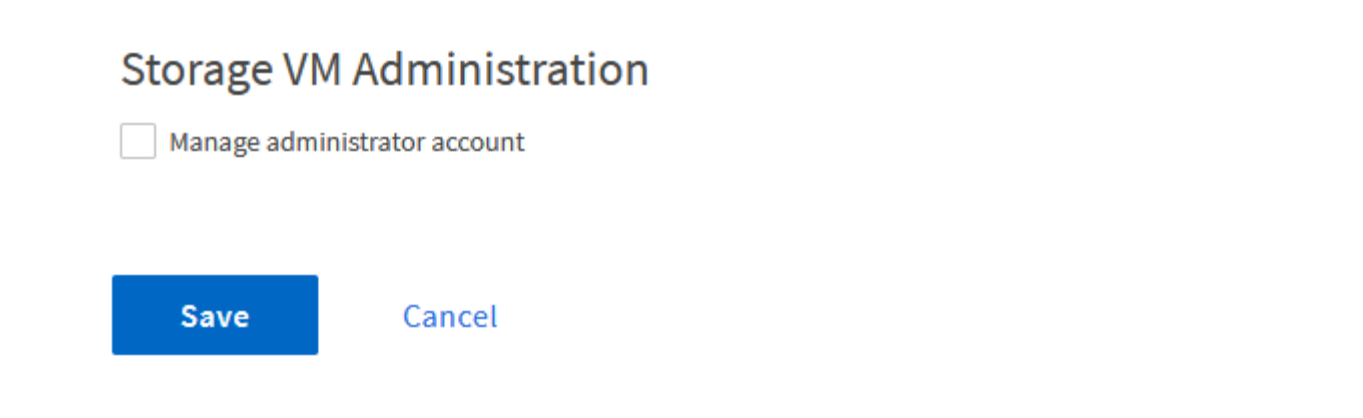

Los espacios de nombres de NVMe son análogos a las LUN para iSCSI o FC. Se debe crear el espacio de nombres de NVMe antes de que se pueda implementar un almacén de datos VMFS desde vSphere Client. Para crear el espacio de nombres NVMe, primero se debe obtener el nombre completo de NVMe (NQN) desde cada host ESXi del clúster. ONTAP utiliza el NQN para proporcionar control de acceso al espacio de nombres.

Complete los siguientes pasos para crear un espacio de nombres NVMe:

1. Abra una sesión SSH con un host ESXi del clúster para obtener el NQN. Utilice el siguiente comando de la CLI:

esxcli nvme info get

Debería aparecer una salida similar a la siguiente:

Host NQN: nqn.2014-08.com.netapp.sddc:nvme:vcf-wkld-esx01

- 2. Registre el NQN de cada host ESXi del clúster
- 3. Desde el Administrador del sistema de ONTAP, navegue hasta **Espacios de nombres de NVMe** en el menú de la izquierda y haga clic en **+ Agregar** para comenzar.

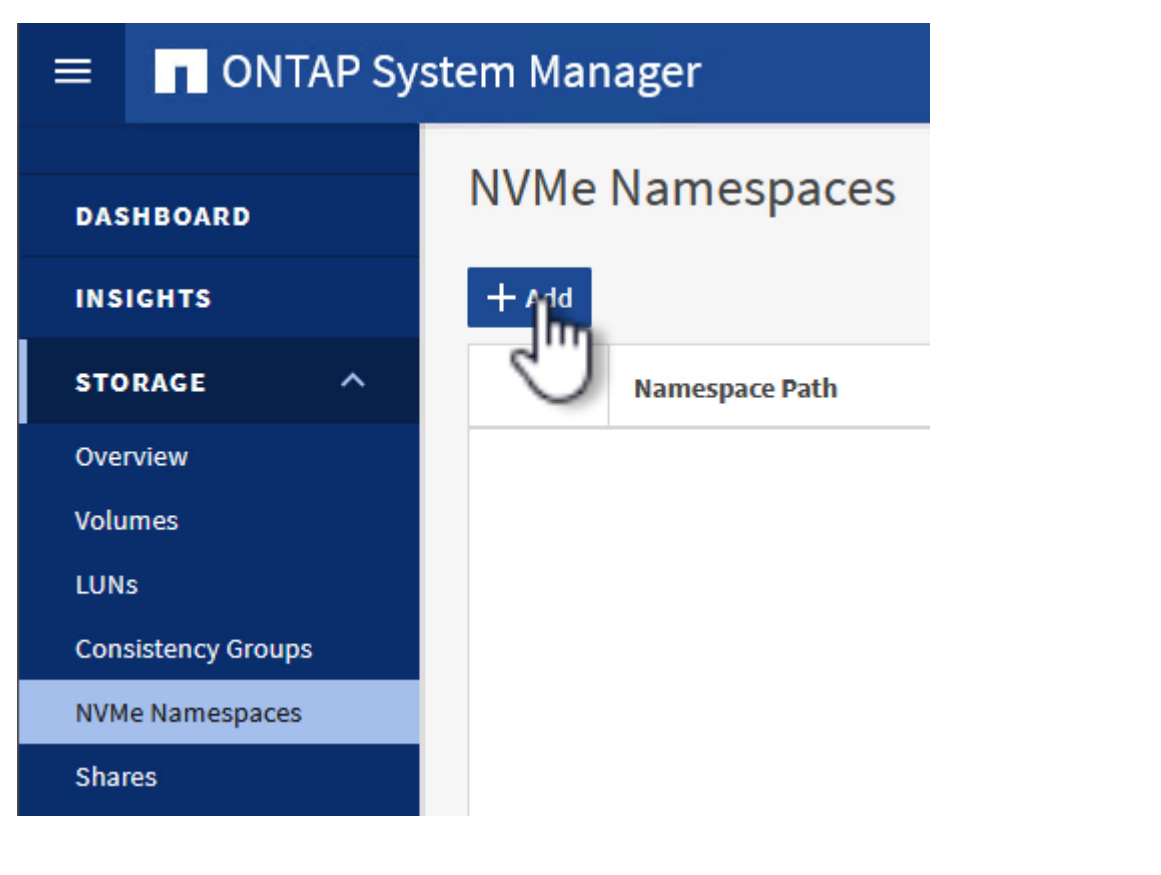

4. En la página **Add NVMe Namespace**, rellene un prefijo de nombre, el número de espacios de

nombres que se van a crear, el tamaño del espacio de nombres y el sistema operativo host que accederá al espacio de nombres. En la sección **Host NQN** cree una lista separada por comas de los NQN previamente recopilados de los hosts ESXi que accederán a los espacios de nombres.

Haga clic en **Más opciones** para configurar elementos adicionales como la política de protección de instantáneas. Por último, haga clic en **Save** para crear el espacio de nombres NVMe.

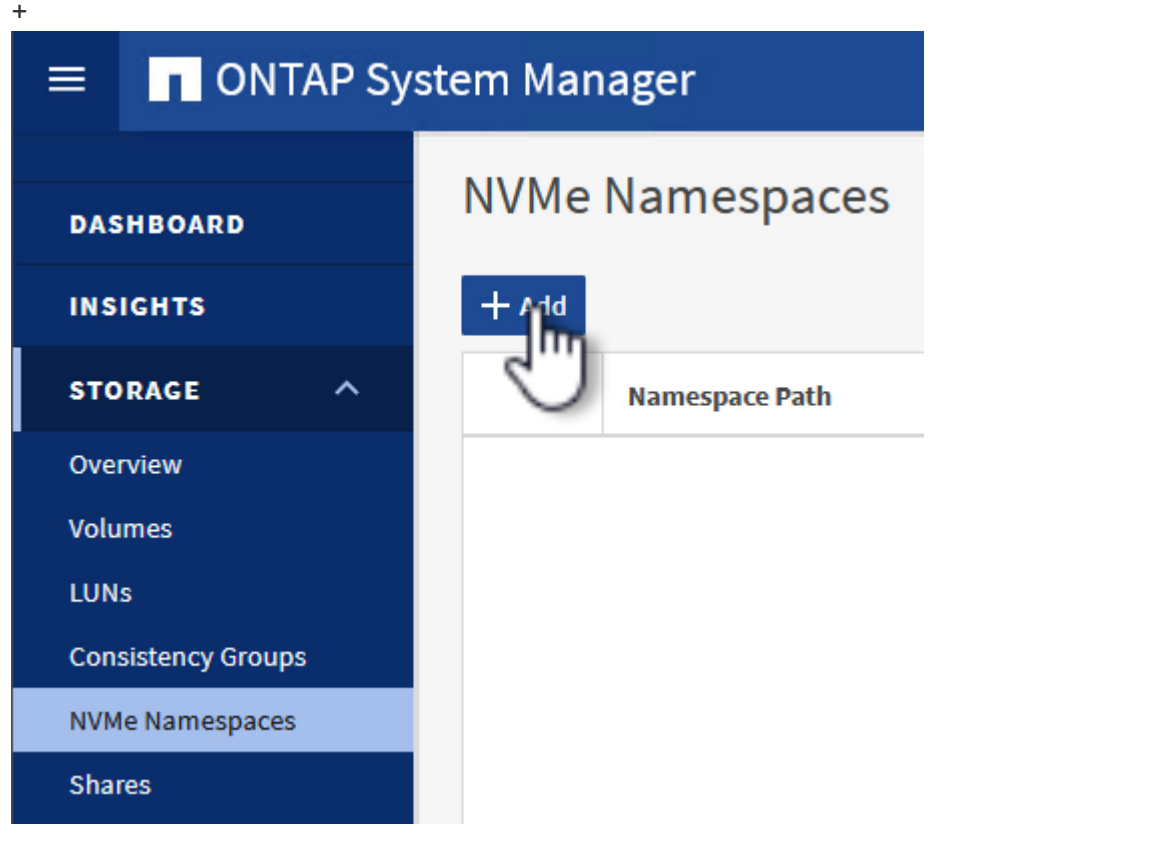

## **Configure los adaptadores de red y de software NVMe en hosts ESXi**

Los siguientes pasos se realizan en el clúster de dominio de cargas de trabajo de VI utilizando el cliente de vSphere. En este caso, se utiliza vCenter Single Sign-On para que el cliente vSphere sea común a los dominios de carga de trabajo y de gestión.

Complete lo siguiente para crear un nuevo grupo de puertos distribuidos para cada red NVMe/TCP:

1. En el cliente vSphere , desplácese hasta **Inventory > Networking** para el dominio de la carga de trabajo. Navegue hasta el conmutador distribuido existente y elija la acción para crear **Nuevo grupo de puertos distribuidos…**.

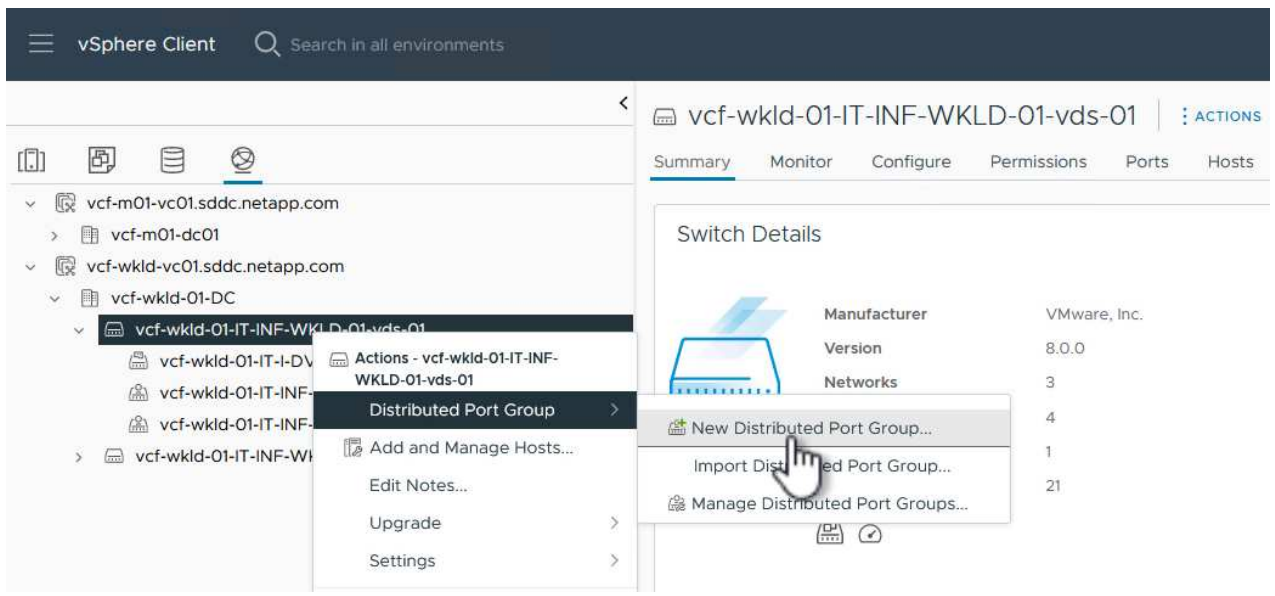

- 2. En el asistente de **New Distributed Port Group**, introduzca un nombre para el nuevo grupo de puertos y haga clic en **Next** para continuar.
- 3. En la página **Configure settings**, complete todos los ajustes. Si se utilizan VLAN, asegúrese de proporcionar el identificador de VLAN correcto. Haga clic en **Siguiente** para continuar.

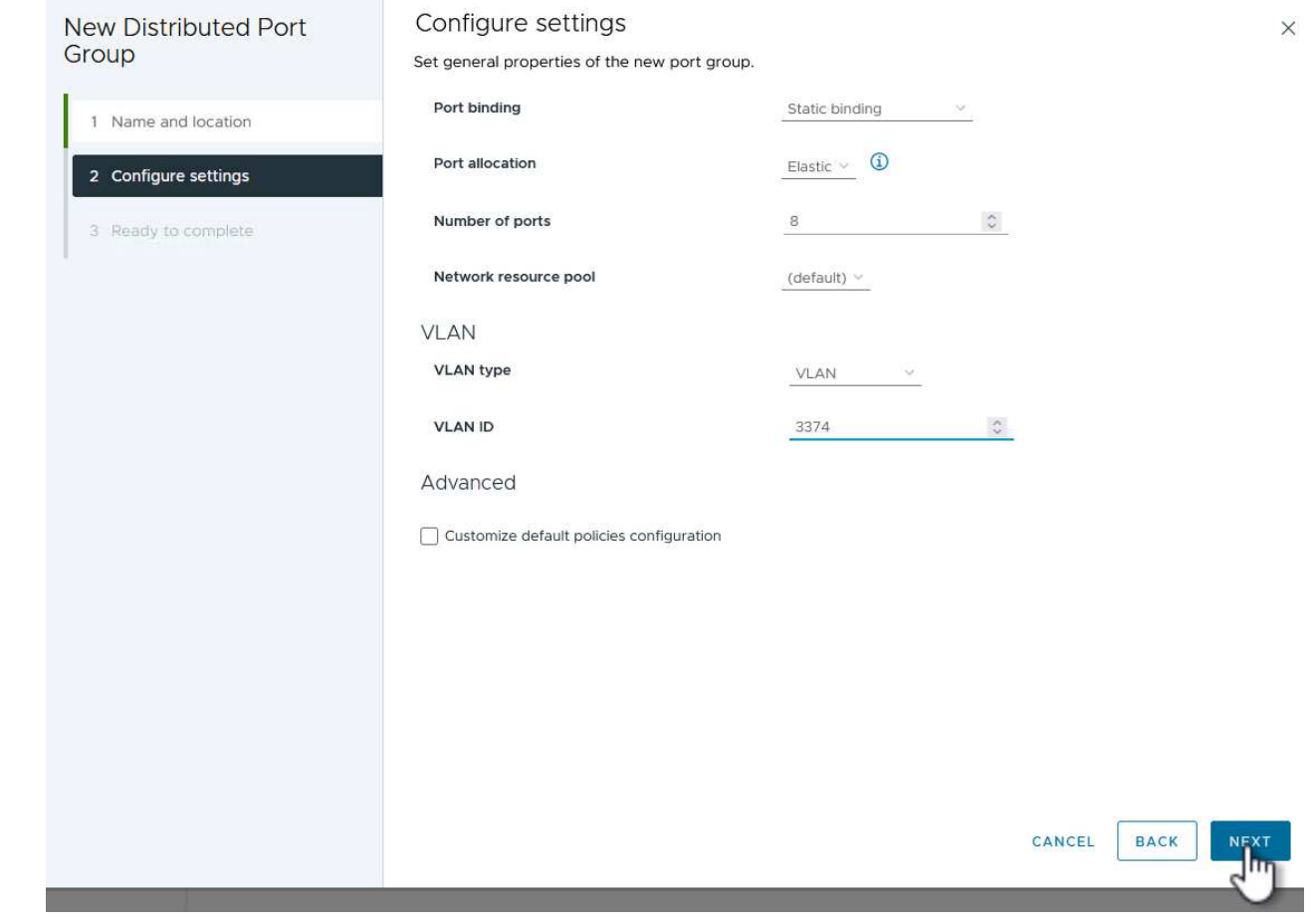

- 4. En la página **Listo para completar**, revise los cambios y haga clic en **Finalizar** para crear el nuevo grupo de puertos distribuidos.
- 5. Repita este proceso para crear un grupo de puertos distribuidos para la segunda red NVMe/TCP que se esté utilizando y asegúrese de que ha introducido el **VLAN ID** correcto.
- 6. Una vez que ambos grupos de puertos han sido creados, navegue al primer grupo de puertos y seleccione la acción para **Editar configuración…**.

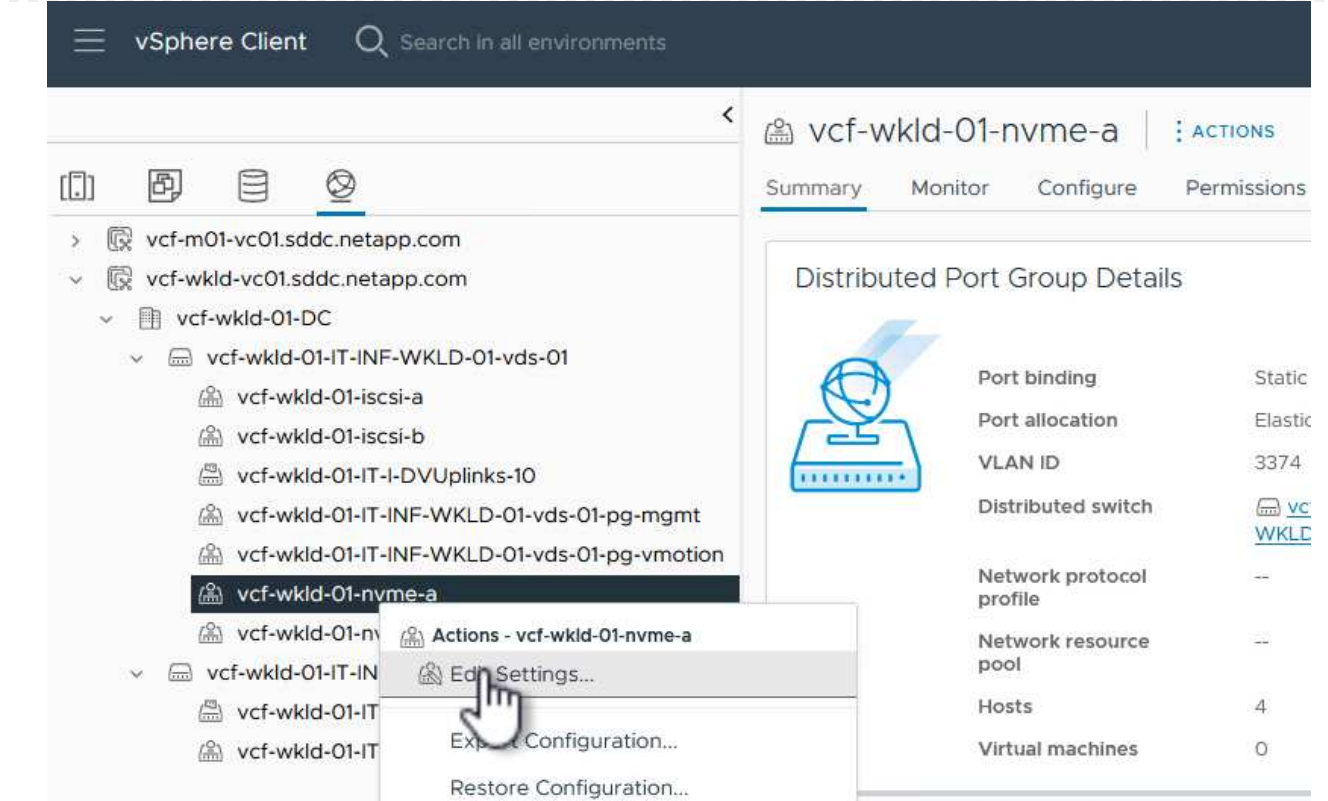

7. En la página **Distributed Port Group - Edit Settings**, navega a **Teaming and failover** en el menú de la izquierda y haz clic en **uplink2** para moverlo hacia abajo a **Uplinks sin usar**.

Distributed Port Group - Edit Settings | vcf-wkld-01-nvme-a

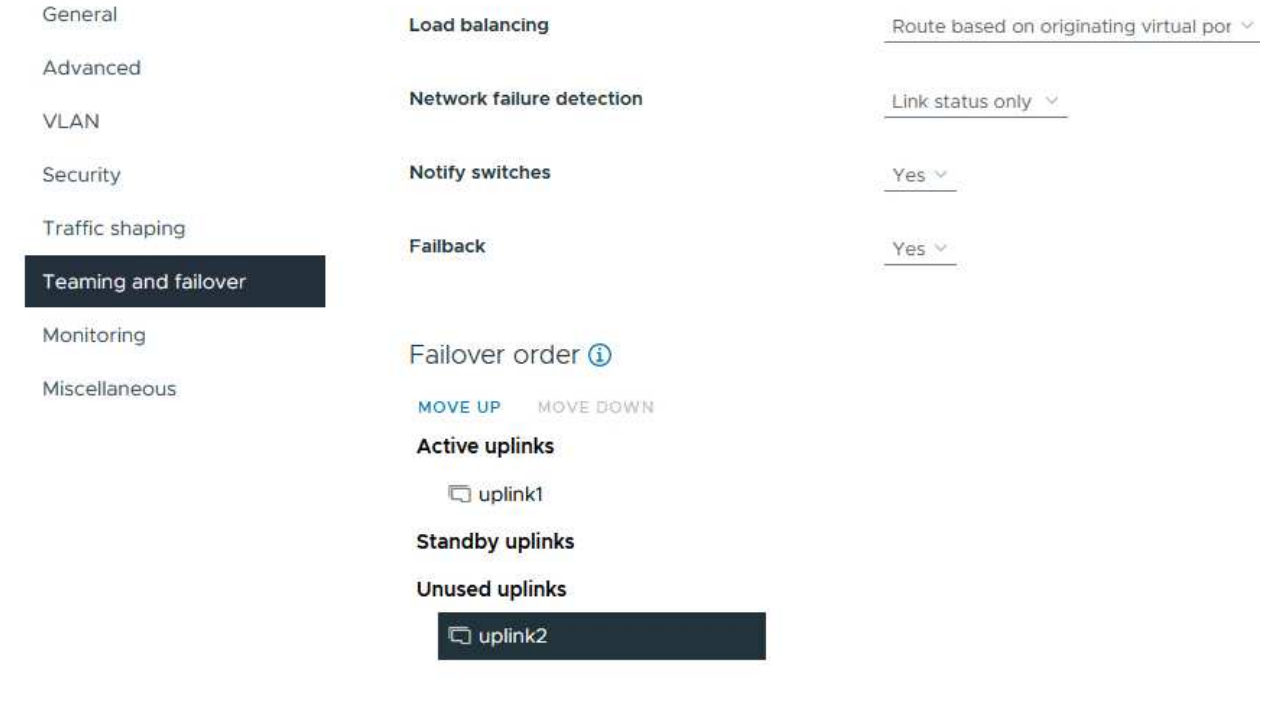

8. Repita este paso para el segundo grupo de puertos NVMe/TCP. Sin embargo, esta vez mueva

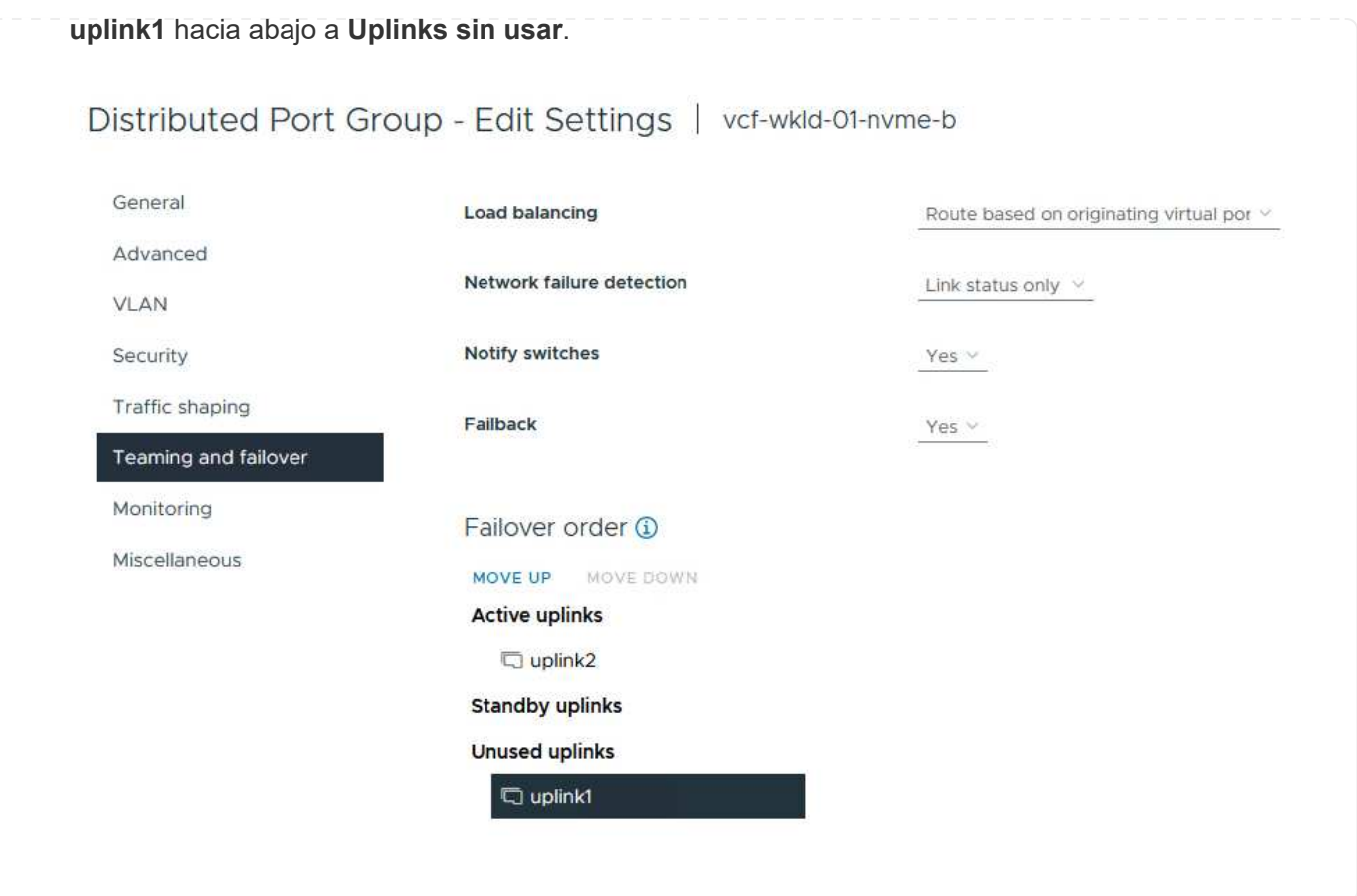

Repita este proceso en cada host ESXi del dominio de la carga de trabajo.

1. En el cliente de vSphere, desplácese hasta uno de los hosts ESXi en el inventario de dominio de la carga de trabajo. En la pestaña **Configure**, seleccione **VMkernel adapter** y haga clic en **Add Networking…** para comenzar.

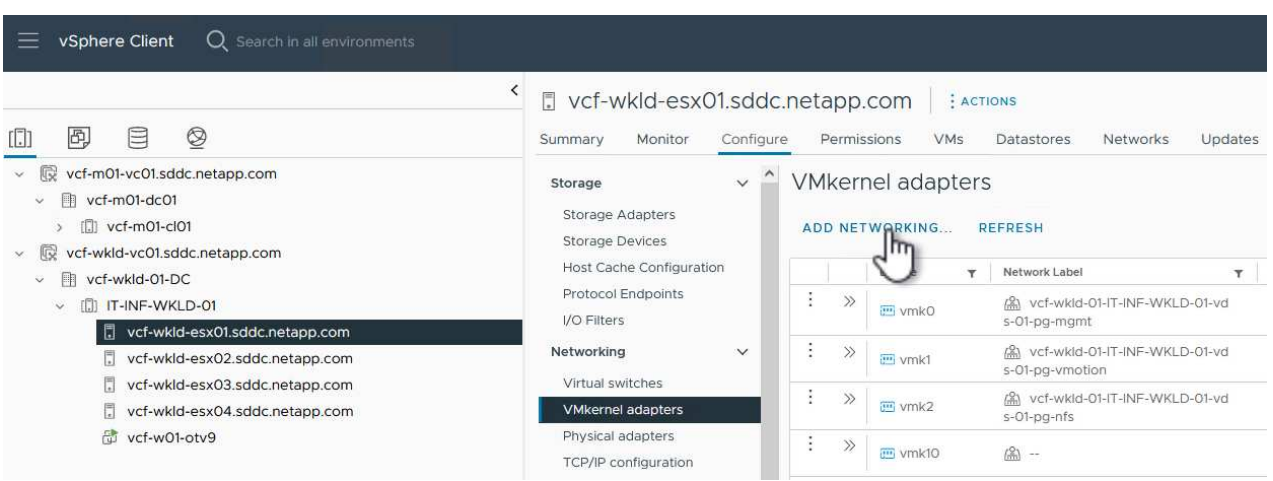

2. En la ventana **Seleccionar tipo de conexión**, elija **Adaptador de red VMkernel** y haga clic en **Siguiente** para continuar.

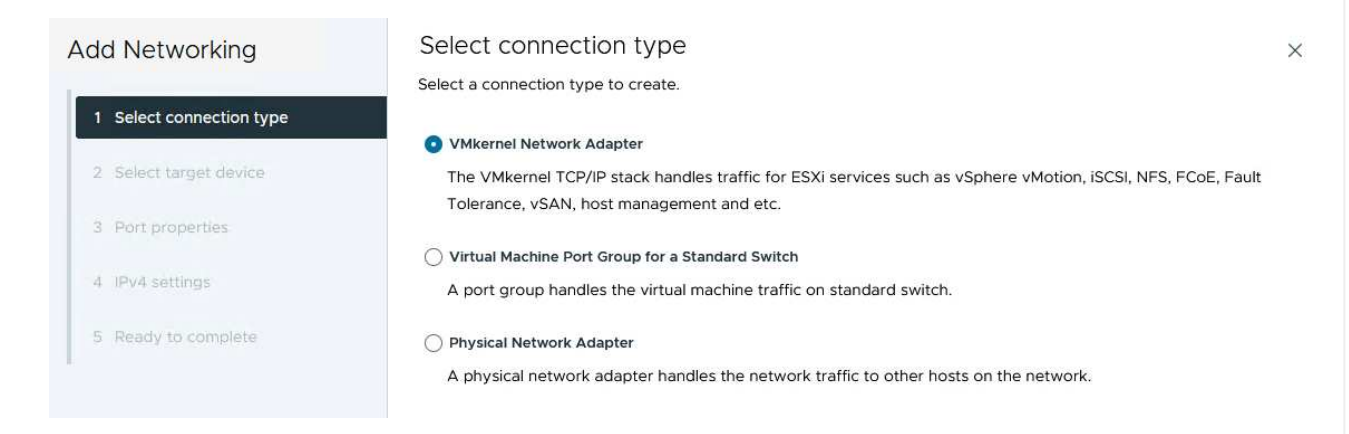

3. En la página **Seleccionar dispositivo de destino**, elija uno de los grupos de puertos distribuidos para iSCSI que se crearon anteriormente.
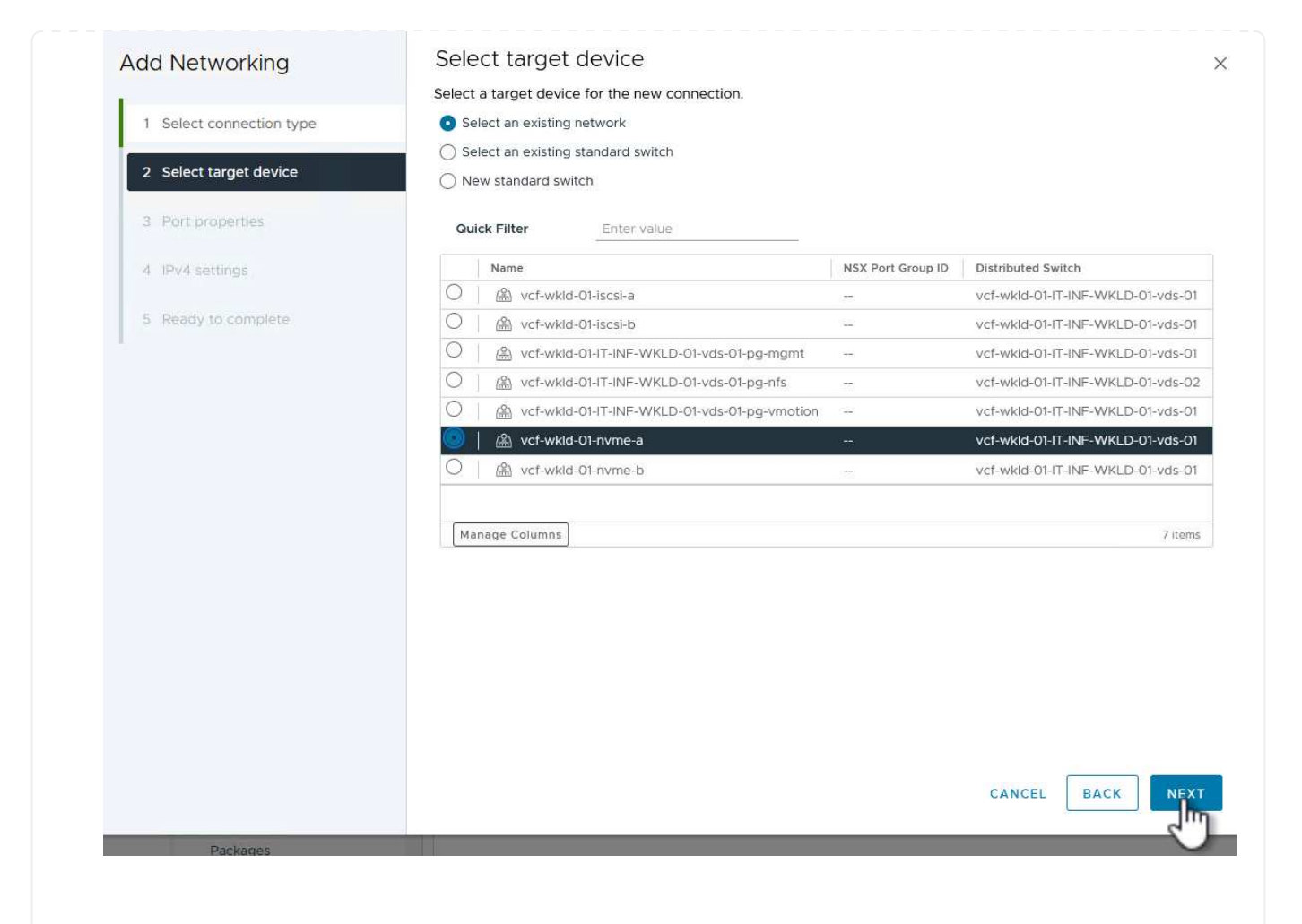

4. En la página **Propiedades del puerto** haga clic en la casilla **NVMe sobre TCP** y haga clic en **Siguiente** para continuar.

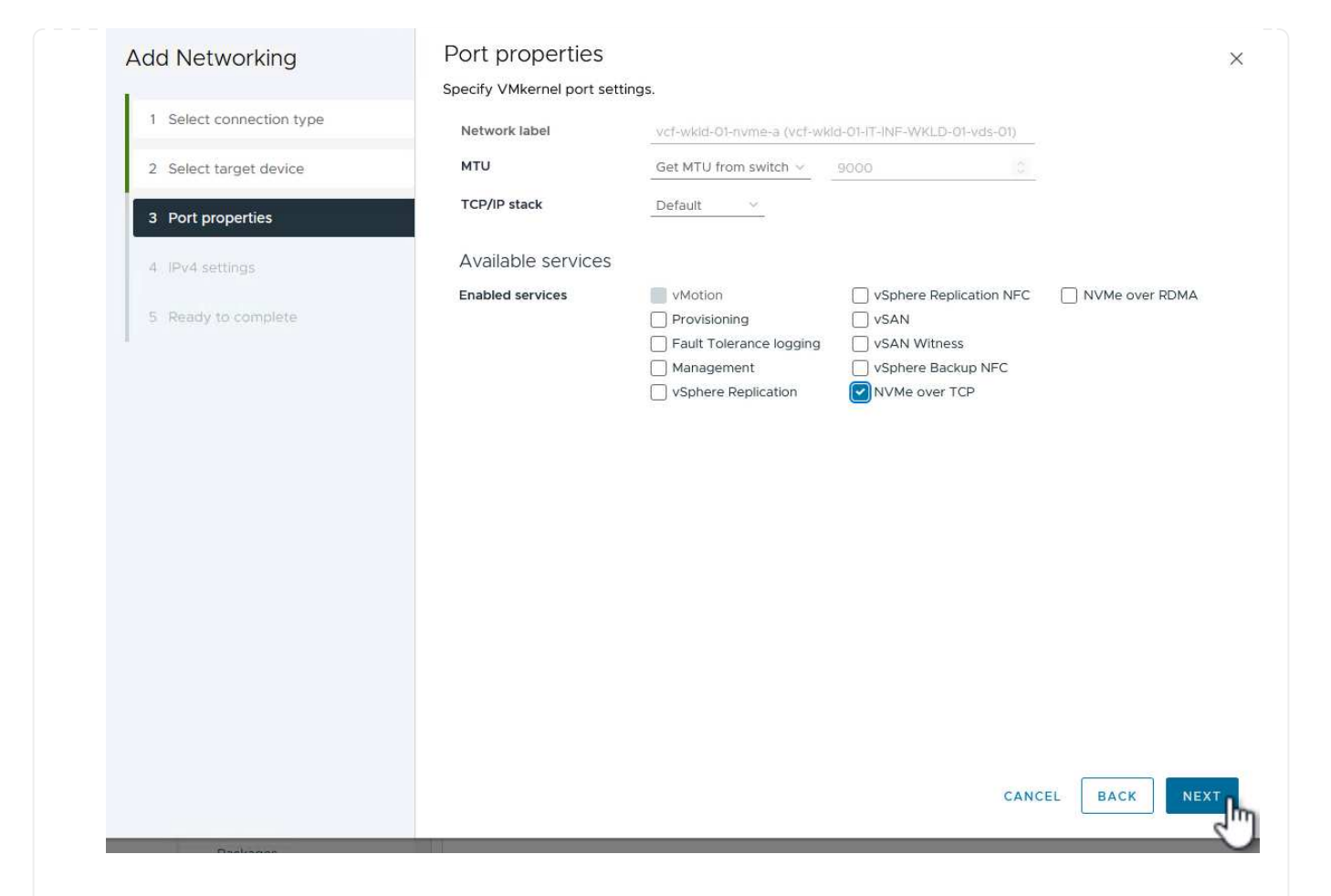

5. En la página **IPv4 settings**, rellena la **IP address**, **Subnet mask** y proporciona una nueva dirección IP de Gateway (solo si es necesario). Haga clic en **Siguiente** para continuar.

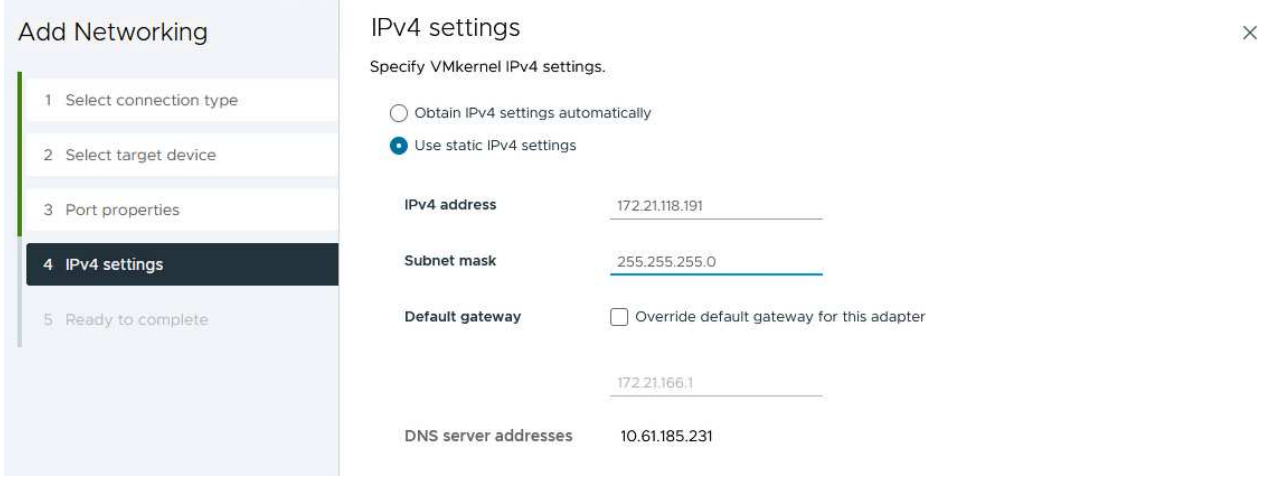

6. Revise sus selecciones en la página **Listo para completar** y haga clic en **Finalizar** para crear el adaptador VMkernel.

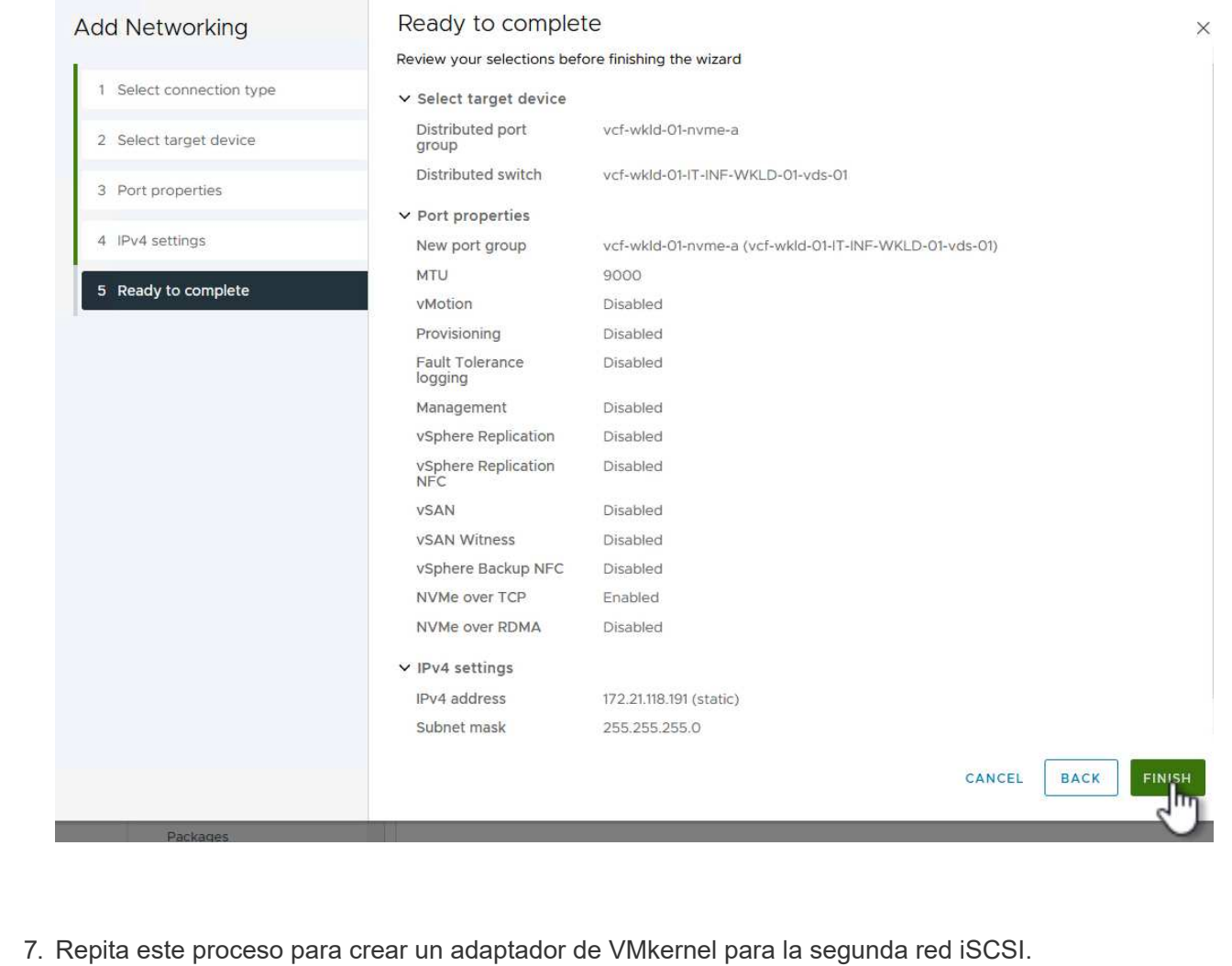

73

Cada host ESXi en el clúster de dominio de carga de trabajo debe tener un adaptador de software NVMe over TCP instalado para cada red NVMe/TCP establecida dedicada al tráfico de almacenamiento.

Para instalar los adaptadores NVMe over TCP y detectar las controladoras NVMe, complete los pasos siguientes:

1. En el cliente de vSphere, desplácese hasta uno de los hosts ESXi del clúster de dominio de la carga de trabajo. En la pestaña **Configurar**, haga clic en **Adaptadores de almacenamiento** en el menú y, a continuación, en el menú desplegable **Agregar adaptador de software**, seleccione **Agregar adaptador NVMe sobre TCP**.

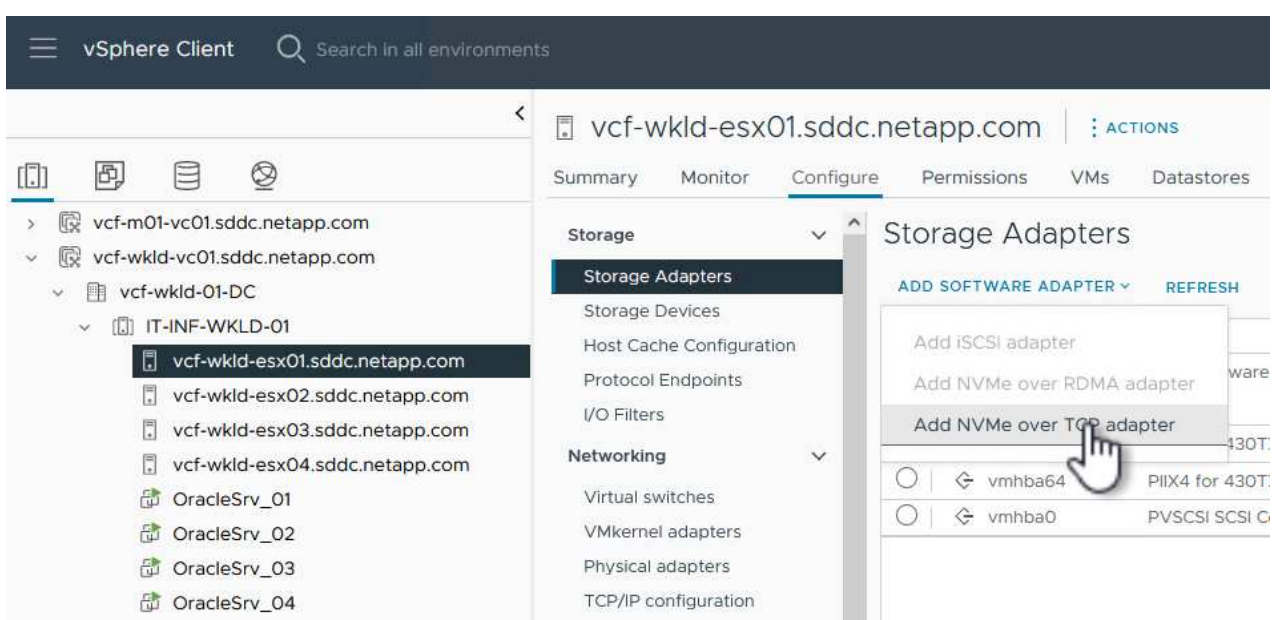

2. En la ventana **Add Software NVMe over TCP adapter**, accede al menú desplegable **Physical Network Adapter** y selecciona el adaptador de red físico correcto en el que habilitar el adaptador NVMe.

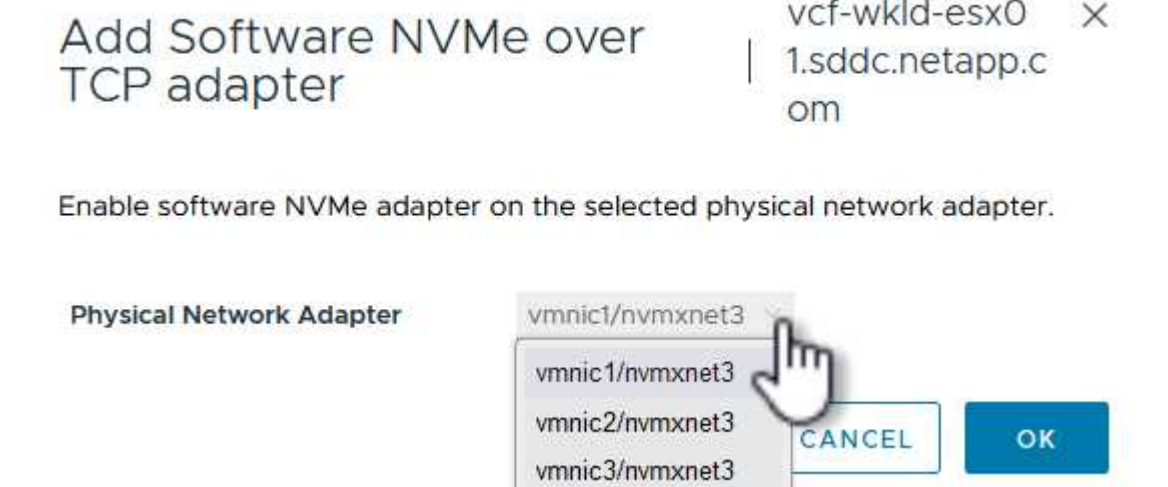

- 3. Repita este proceso para la segunda red asignada al tráfico NVMe over TCP, asignando el adaptador físico correcto.
- 4. Seleccione uno de los adaptadores NVMe over TCP recién instalados y, en la pestaña **Controladores**, seleccione **Agregar controlador**.

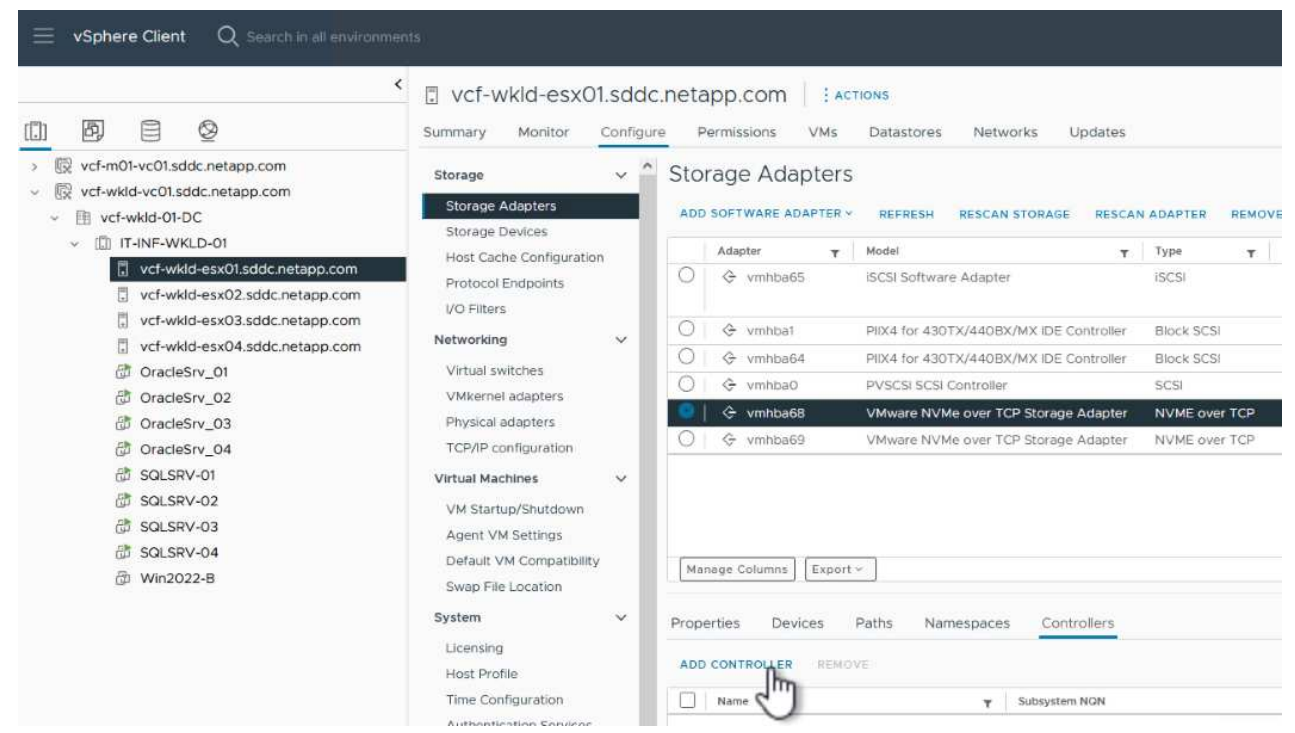

- 5. En la ventana **Agregar controlador**, seleccione la pestaña **Automáticamente** y complete los siguientes pasos.
	- Rellene direcciones IP para una de las interfaces lógicas de SVM en la misma red que el adaptador físico asignado a este adaptador de NVMe over TCP.
	- Haga clic en el botón **Discover Controllers**.
	- En la lista de controladoras detectadas, haga clic en la casilla de comprobación de las dos controladoras con direcciones de red alineadas con este adaptador NVMe over TCP.
	- Haga clic en el botón **OK** para agregar los controladores seleccionados.

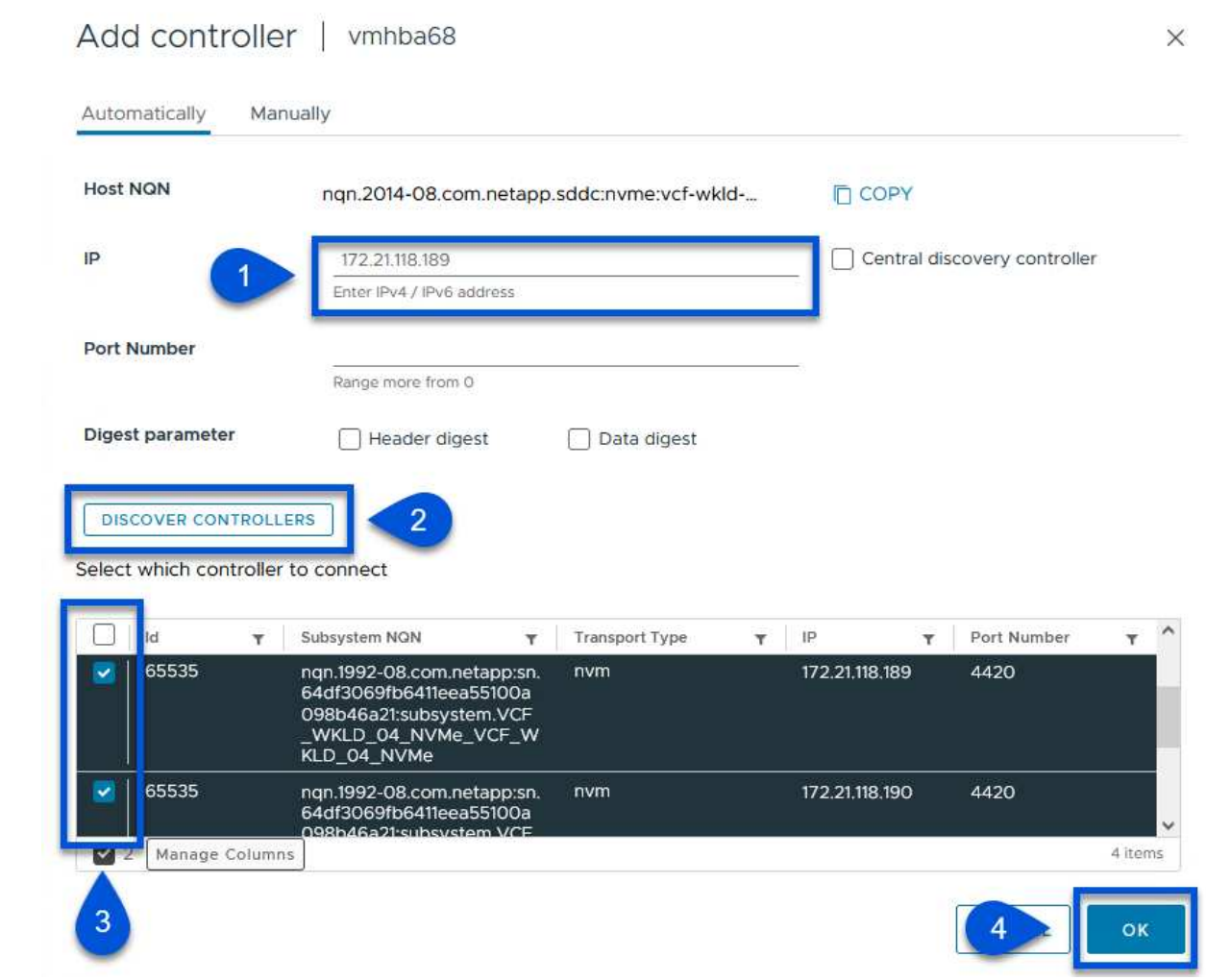

6. Después de unos segundos, es recomendable que aparezca el espacio de nombres de NVMe en la pestaña Devices.

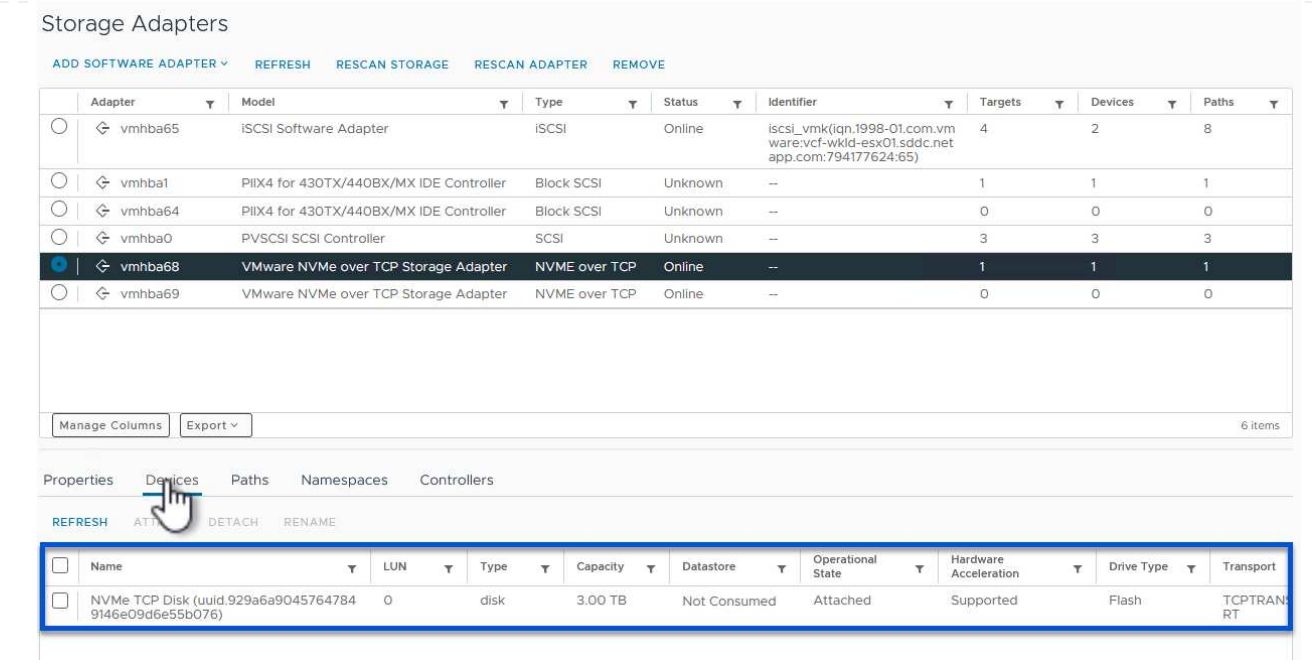

7. Repita este procedimiento para crear un adaptador NVMe over TCP para la segunda red establecida para el tráfico NVMe/TCP.

Para crear un almacén de datos VMFS en el espacio de nombres de NVMe, complete los siguientes pasos:

1. En el cliente de vSphere, desplácese hasta uno de los hosts ESXi del clúster de dominio de la carga de trabajo. En el menú **Acciones**, selecciona **Almacenamiento > Nuevo Datastore…**.

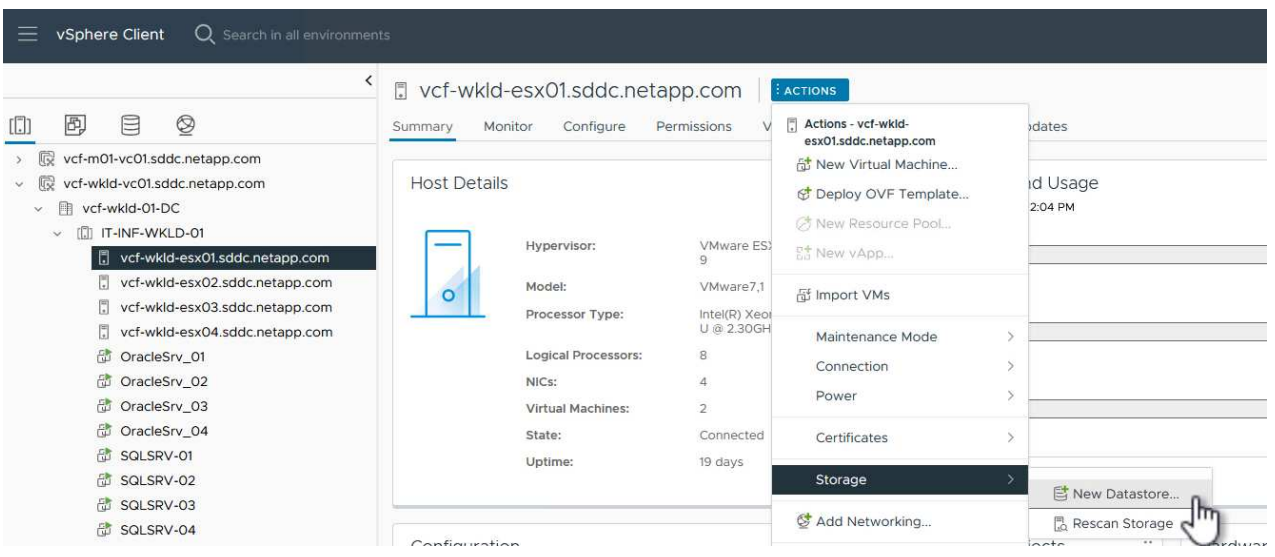

- 2. En el asistente **New Datastore**, seleccione **VMFS** como tipo. Haga clic en **Siguiente** para continuar.
- 3. En la página **Nombre y selección de dispositivos**, proporcione un nombre para el almacén de datos y seleccione el espacio de nombres NVMe de la lista de dispositivos disponibles.

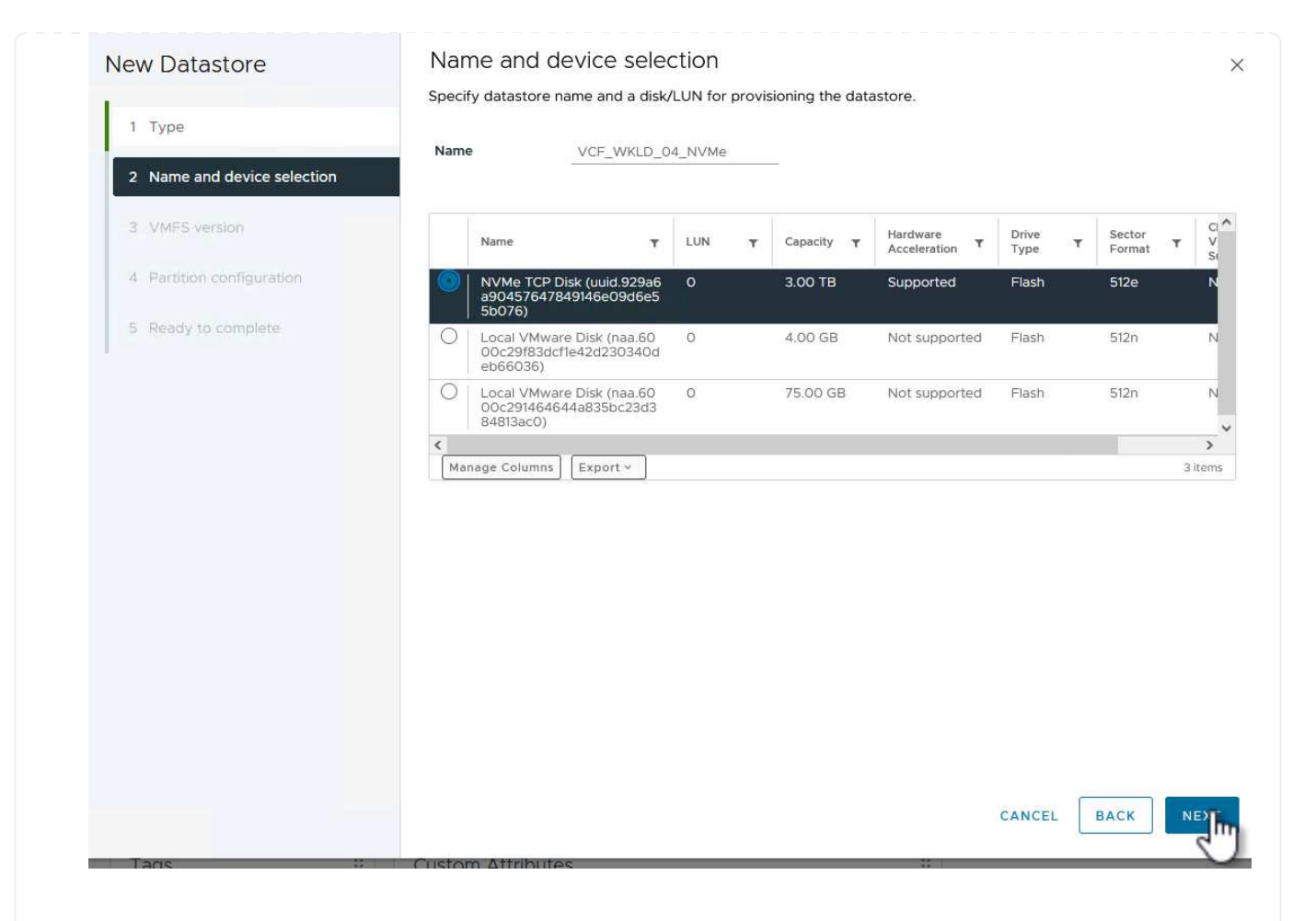

- 4. En la página **VMFS version** seleccione la versión de VMFS para el almacén de datos.
- 5. En la página **Configuración de partición**, realice los cambios deseados en el esquema de partición predeterminado. Haga clic en **Siguiente** para continuar.

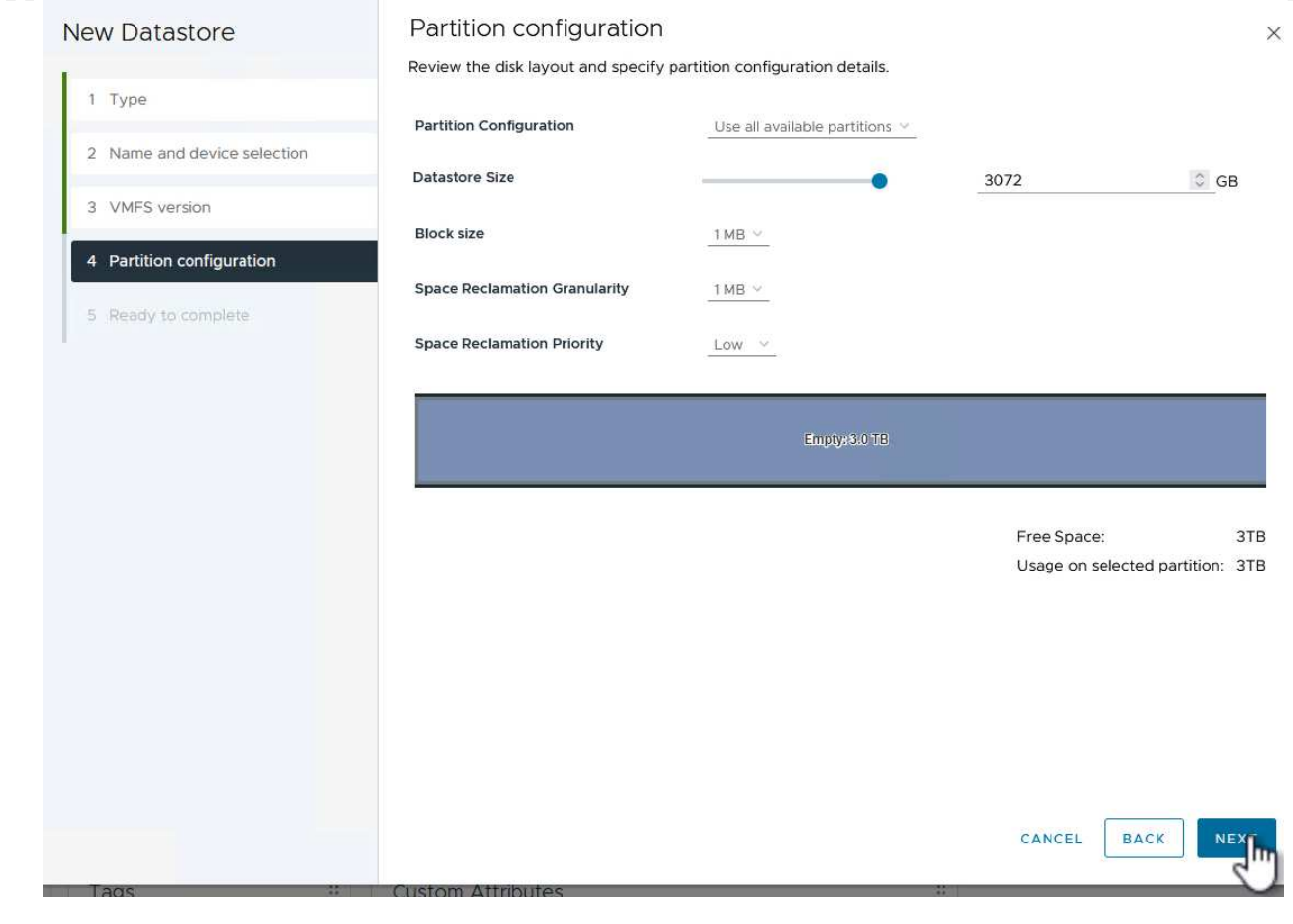

- 6. En la página **Listo para completar**, revise el resumen y haga clic en **Finalizar** para crear el almacén de datos.
- 7. Navegue hasta el nuevo almacén de datos en el inventario y haga clic en la pestaña **hosts**. Si se configuró correctamente, todos los hosts ESXi del clúster deben aparecer en la lista y tener acceso al nuevo almacén de datos.

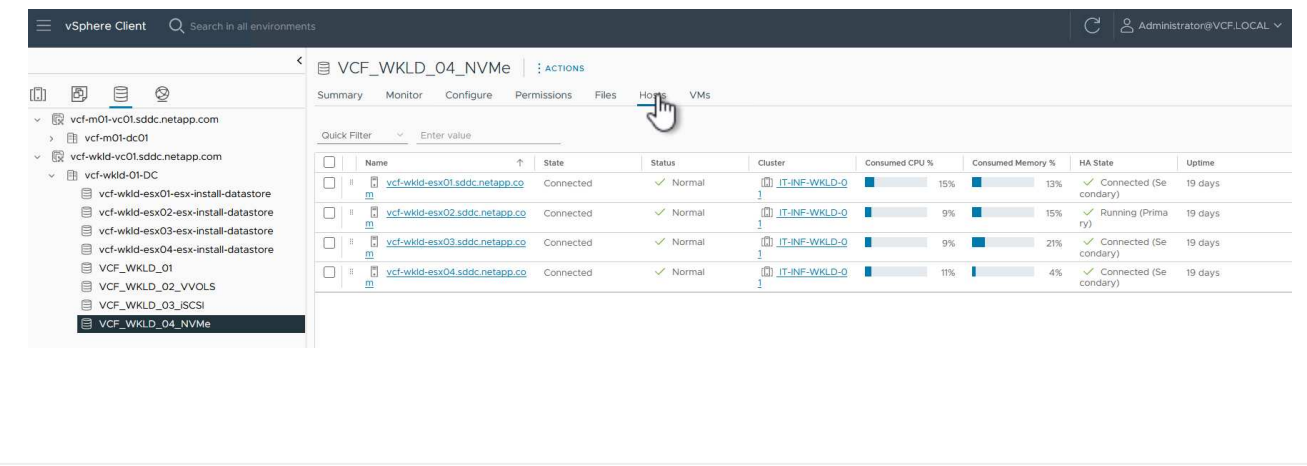

## **Información adicional**

Para obtener información acerca de la configuración de los sistemas de almacenamiento ONTAP, consulte la ["Documentación de ONTAP 9"](https://docs.netapp.com/us-en/ontap) centro.

Para obtener información sobre la configuración de VCF, consulte ["Documentación de VMware Cloud](https://docs.vmware.com/en/VMware-Cloud-Foundation/index.html) [Foundation"](https://docs.vmware.com/en/VMware-Cloud-Foundation/index.html).

## **Utilice el complemento de SnapCenter para VMware vSphere para proteger las máquinas virtuales en los dominios de carga de trabajo de VCF**

Autor: Josh Powell

**Utilice el complemento de SnapCenter para VMware vSphere para proteger las máquinas virtuales en los dominios de carga de trabajo de VCF**

## **Descripción general del escenario**

En este escenario, mostraremos cómo poner en marcha y utilizar el complemento de SnapCenter para VMware vSphere (SCV) para realizar backups y restaurar máquinas virtuales y almacenes de datos en un dominio de carga de trabajo de VCF. SCV utiliza la tecnología Snapshot de ONTAP para realizar copias de backup rápidas y eficientes de los volúmenes de almacenamiento de ONTAP que alojan almacenes de datos de vSphere. La tecnología SnapMirror y SnapVault se usa para crear backups secundarios en un sistema de almacenamiento independiente y con políticas de retención que imiten el volumen original o pueden ser independientes del volumen original para su retención a largo plazo.

**ISCSI** se utiliza como protocolo de almacenamiento para el almacén de datos VMFS en esta solución.

Este escenario cubre los siguientes pasos de alto nivel:

- Ponga en marcha el plugin de SnapCenter para VMware vSphere (SCV) en el dominio de la carga de trabajo de VI.
- Añada sistemas de almacenamiento a SCV.
- Cree políticas de backup en SCV.
- Cree grupos de recursos en SCV.
- Utilice SCV para realizar backup de almacenes de datos o máquinas virtuales específicas.
- Utilice SCV para restaurar las máquinas virtuales a una ubicación alternativa del clúster.
- Utilice SCV para restaurar archivos en un sistema de archivos Windows.

## **Requisitos previos**

Este escenario requiere los siguientes componentes y configuraciones:

- Un sistema de almacenamiento de ONTAP ASA con almacenes de datos VMFS iSCSI asignados al clúster de dominio de cargas de trabajo.
- Un sistema de almacenamiento secundario de ONTAP configurado para recibir backups secundarios mediante SnapMirror.
- La puesta en marcha del dominio de gestión de VCF está completa y se puede acceder al cliente vSphere.
- Se ha desplegado anteriormente un dominio de carga de trabajo de VI.
- Hay máquinas virtuales en la SCV del clúster designada para proteger.

Para obtener información sobre la configuración de almacenes de datos VMFS iSCSI como almacenamiento complementario, consulte ["](#page-8-0)**[ISCSI como almacenamiento complementario para Dominios de Gestión](#page-8-0)**["](#page-8-0) en esta documentación. El proceso para utilizar OTV para desplegar almacenes de datos es idéntico para los dominios de gestión y carga de trabajo.

Además de replicar los backups realizados con SCV en el almacenamiento secundario, se pueden hacer copias de los datos externas en el almacenamiento de objetos en uno de los tres (3) proveedores de cloud líderes que utilicen el backup y recuperación de datos de NetApp BlueXP para máquinas virtuales. Para obtener más información, consulte la solución ["3-2-1](https://docs.netapp.com/es-es/netapp-solutions/ehc/bxp-scv-hybrid-solution.html) [Protección de datos para VMware con complemento SnapCenter y backup y recuperación de](https://docs.netapp.com/es-es/netapp-solutions/ehc/bxp-scv-hybrid-solution.html) [datos de BlueXP para máquinas virtuales"](https://docs.netapp.com/es-es/netapp-solutions/ehc/bxp-scv-hybrid-solution.html).

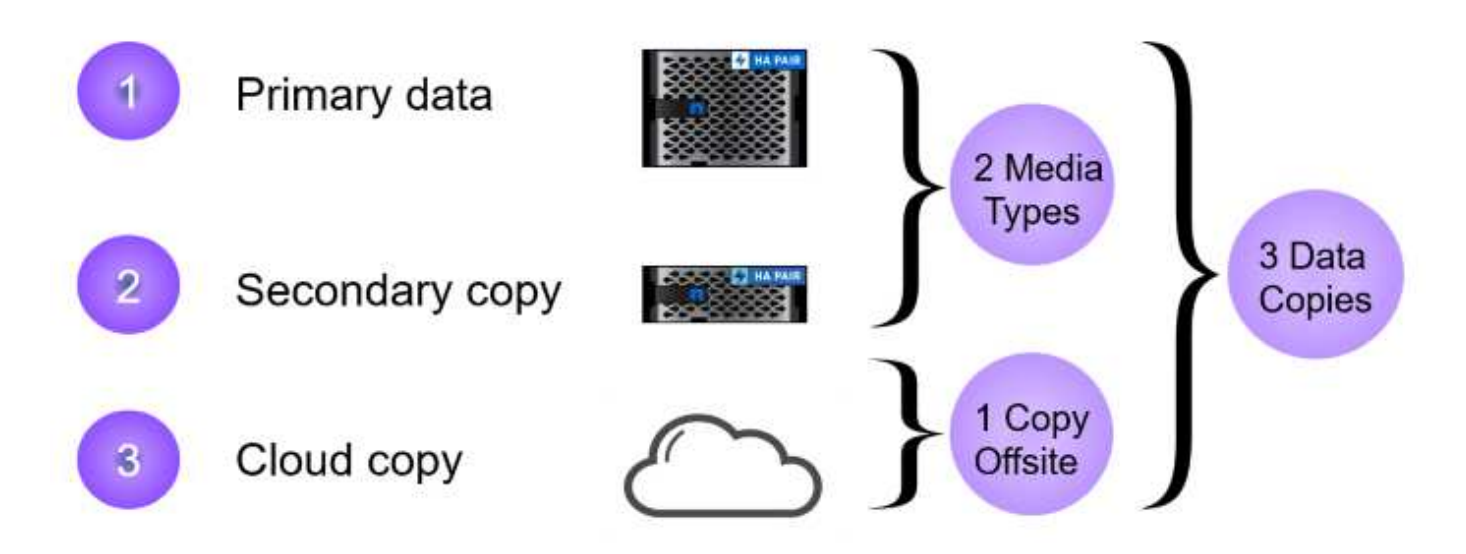

## **Pasos de despliegue**

 $\circledast$ 

Para implementar el plugin de SnapCenter y utilizarlo para crear backups, y restaurar máquinas virtuales y almacenes de datos, complete los siguientes pasos:

## **Implemente y utilice SCV para proteger los datos en un dominio de carga de trabajo de VI**

Complete los siguientes pasos para poner en marcha, configurar y utilizar SCV para proteger los datos en un dominio de carga de trabajo de VI:

El plugin de SnapCenter se aloja en el dominio de gestión de VCF, pero se registra en el para el dominio de carga de trabajo de VI para vCenter. Se requiere una instancia de SCV para cada instancia de vCenter y, tenga en cuenta que un dominio de carga de trabajo puede incluir varios clústeres gestionados por una única instancia de vCenter.

Complete los siguientes pasos desde el cliente de vCenter para poner en marcha SCV en el dominio de cargas de trabajo de VI:

- 1. Descargue el archivo OVA para la implementación de SCV desde el área de descarga del sitio de soporte de NetApp ["](https://mysupport.netapp.com/site/products/all/details/scv/downloads-tab)**[AQUÍ](https://mysupport.netapp.com/site/products/all/details/scv/downloads-tab)**["](https://mysupport.netapp.com/site/products/all/details/scv/downloads-tab).
- 2. Desde el dominio de gestión vCenter Client, seleccione **Desplegar plantilla OVF…**.

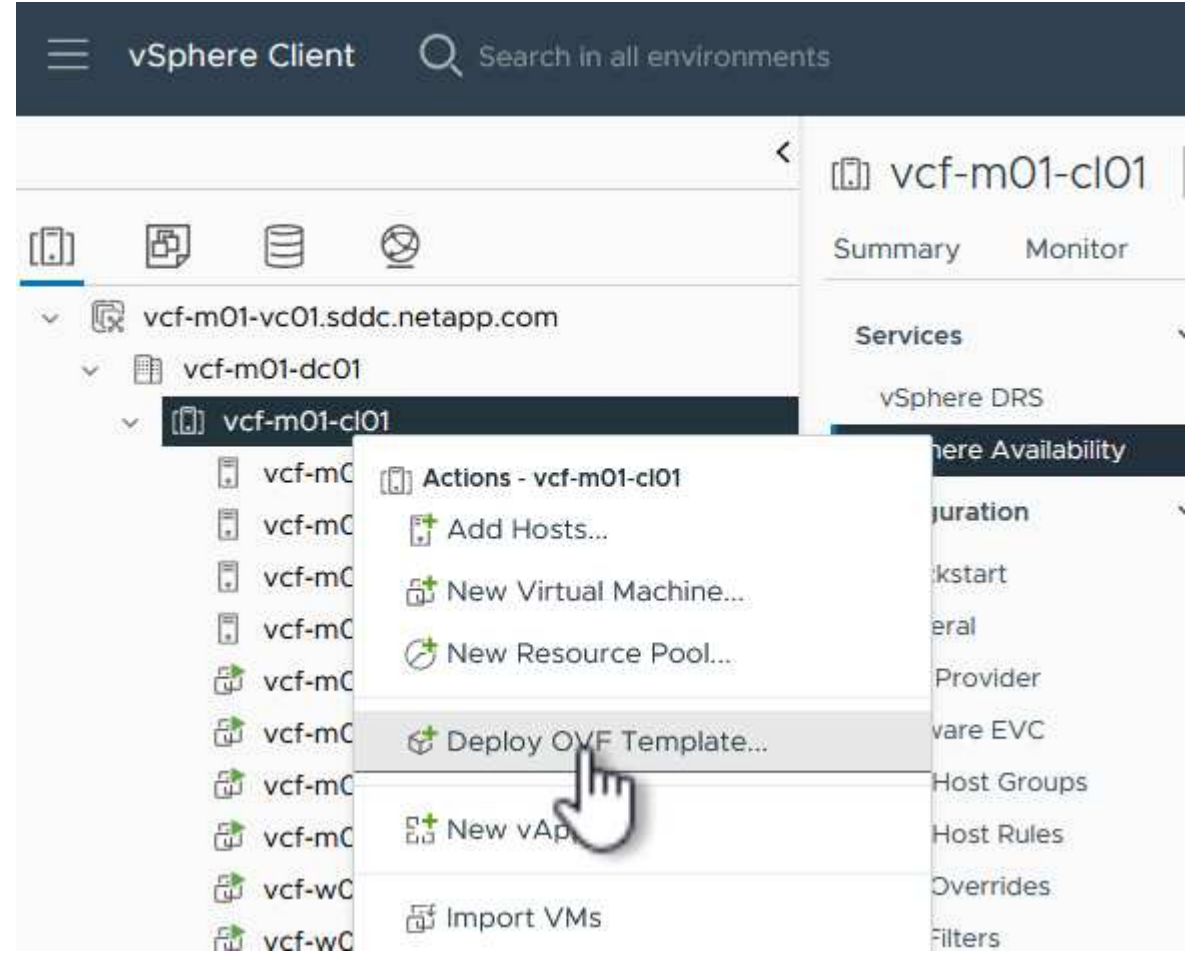

3. En el asistente **Implementar plantilla OVF**, haga clic en el botón de opción **Archivo local** y, a continuación, seleccione cargar la plantilla OVF descargada anteriormente. Haga clic en **Siguiente** para continuar.

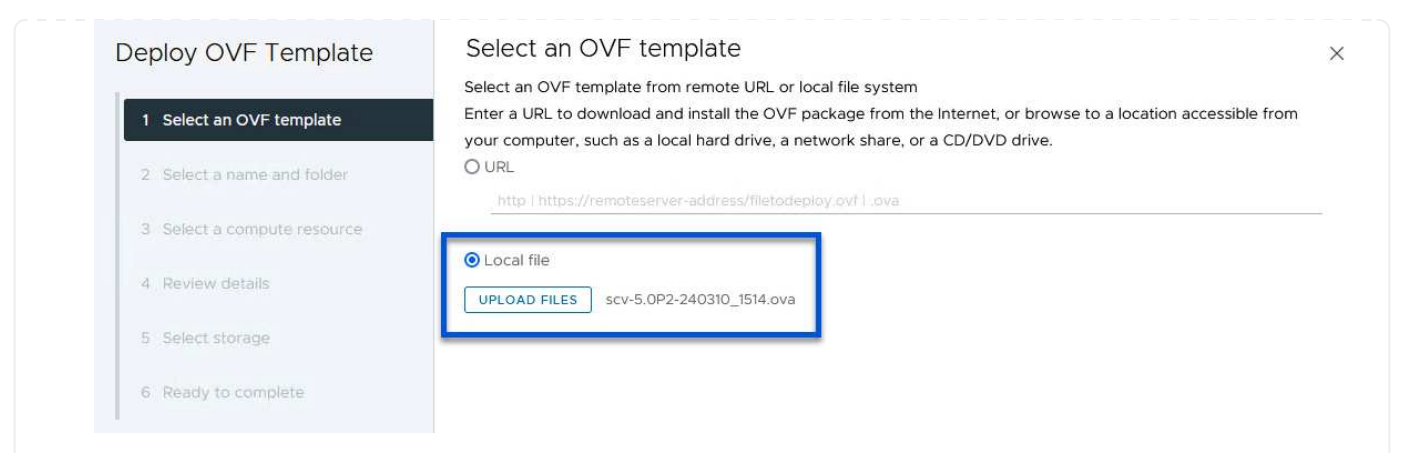

- 4. En la página **Seleccionar nombre y carpeta**, proporcione un nombre para la VM del broker de datos SCV y una carpeta en el dominio de administración. Haga clic en **Siguiente** para continuar.
- 5. En la página **Select a compute resource**, seleccione el cluster de dominio de administración o el host ESXi específico dentro del cluster para instalar la VM.
- 6. Revise la información relativa a la plantilla OVF en la página **Detalles de revisión** y acepte los términos de licencia en la página **Acuerdos de licencia**.
- 7. En la página **Seleccionar almacenamiento**, elija el almacén de datos en el que se instalará la VM y seleccione el **formato de disco virtual** y **Política de almacenamiento de VM**. En esta solución, la máquina virtual se instalará en un almacén de datos VMFS iSCSI ubicado en un sistema de almacenamiento de ONTAP, como se ha puesto en marcha previamente en una sección separada de este documento. Haga clic en **Siguiente** para continuar.

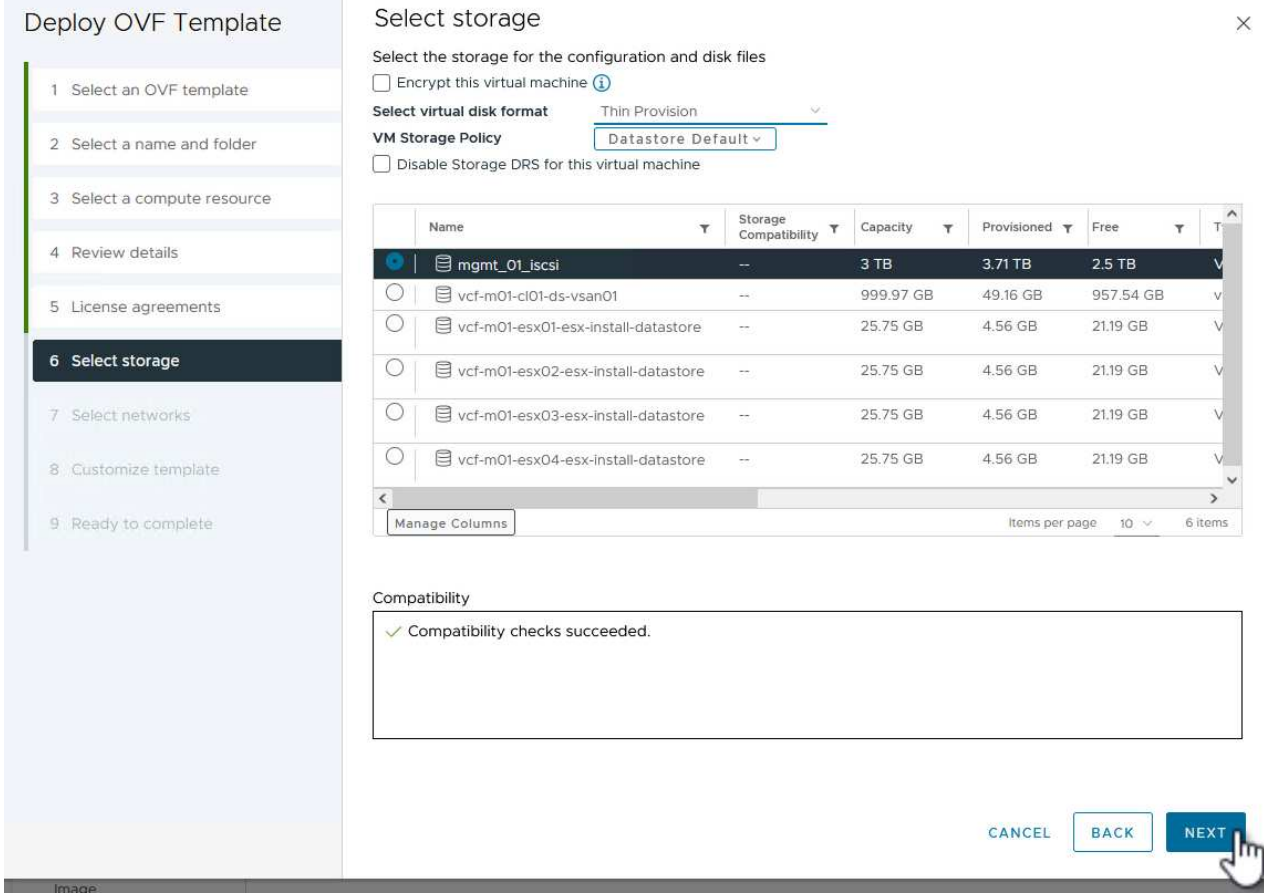

8. En la página **Seleccionar red**, seleccione la red de administración que pueda comunicarse con el dispositivo vCenter del dominio de carga de trabajo y con los sistemas de almacenamiento ONTAP primario y secundario.

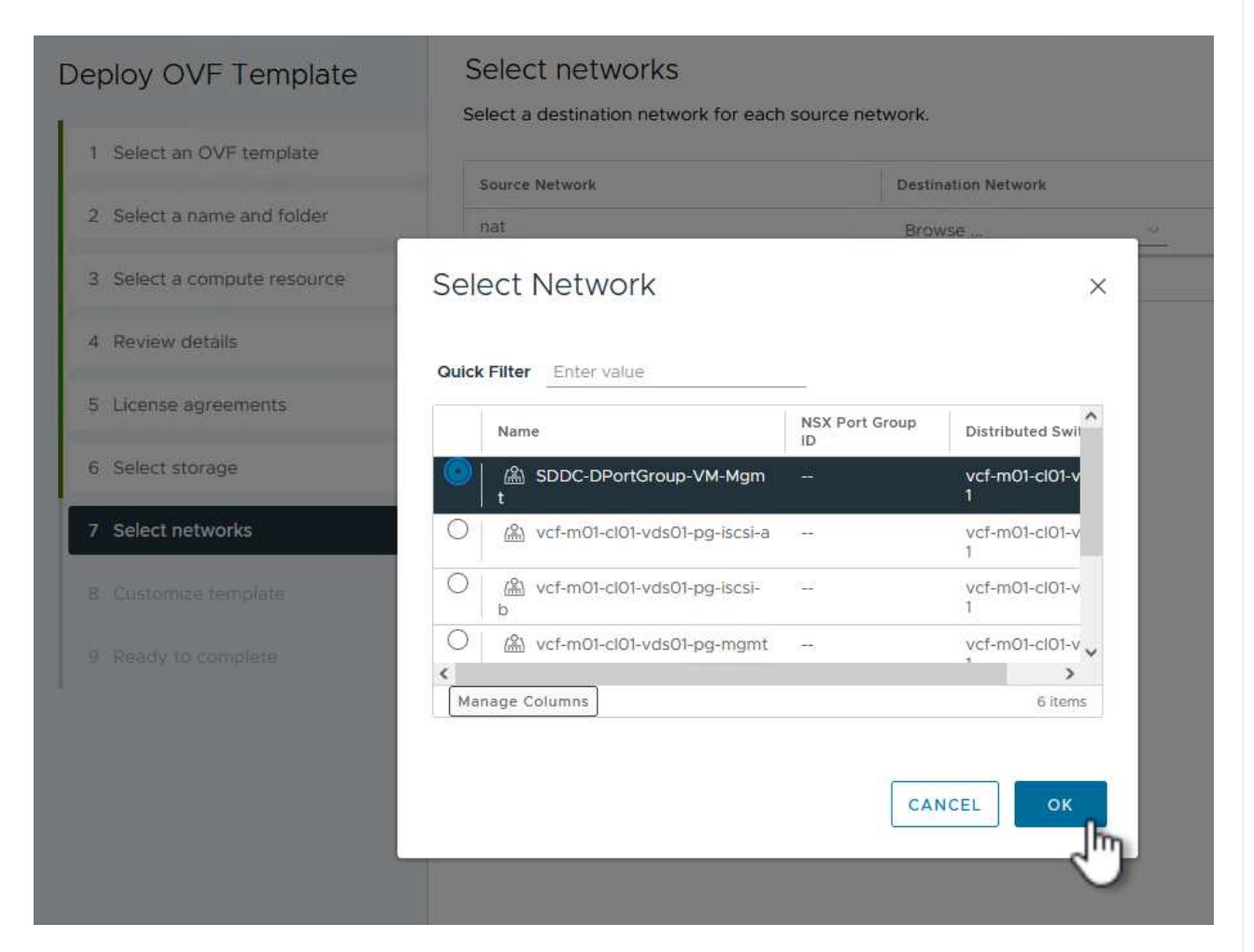

- 9. En la página **Personalizar plantilla** complete toda la información necesaria para la implementación:
	- El FQDN o la IP, y credenciales para la carga de trabajo el dispositivo vCenter de dominio.
	- Credenciales para la cuenta administrativa de SCV.
	- Credenciales para la cuenta de mantenimiento de SCV.
	- IPv4 Detalles de las propiedades de red (también se puede utilizar IPv6).
	- Configuración de fecha y hora.

Haga clic en **Siguiente** para continuar.

#### Deploy OVF Template

Customize template

Customize template

Customize the deployment properties of this software solution.

- 1 Select an OVF template
- 2 Select a name and folder
- 3 Select a compute resource
- 4 Review details
- 5 License agreements
- 6 Select storage
- 7 Select networks
- 8 Customize template

9 Ready to complete

 $\times$  1. Register to existing vCenter 4 settings 1.1 vCenter Name(FQDN) or IP Address cf-wkld-vc01.sddc.netapp.com 1.2 vCenter username administrator@vcf.local 1.3 yCenter password Password  $^{\circ}$ ----------Confirm Password .........  $\circledcirc$ 1.4 vCenter port 443  $\Diamond$  $\times$  2. Create SCV Credentials 2 settings 2.1 Username admin 2.2 Password Password  $\circledcirc$ ......... Confirm Password .........  $^{\circ}$  $\times$  3. System Configuration 1 setting

## Deploy OVF Template

1 Select an OVF template 2 Select a name and folder 3 Select a compute resource 4 Review details 5 License agreements 6 Select storage 7 Select networks 8 Customize template 9 Ready to complete

#### $\times$  4.2 Setup IPv4 Network Properties 6 settings 4.2.1 IPv4 Address IP address for the appliance. (Leave blank if DHCP is desired) 172.21.166.148 4.2.2 IPv4 Netmask Subnet to use on the deployed network. (Leave blank if DHCP is desired) 255.255.255.0 4.2.3 IPv4 Gateway Gateway on the deployed network. (Leave blank if DHCP is desired) 172,21.166.1 4.2.4 IPv4 Primary DNS Primary DNS server's IP address. (Leave blank if DHCP is desired) 10.61.185,231 4.2.5 IPv4 Secondary DNS Secondary DNS server's IP address. (optional - Leave blank if DHCP is desired) 10.61.186.231 4.2.6 IPv4 Search Domains (optional) Comma separated list of search domain names to use when resolving host names. (Leave blank if DHCP is desired) netapp.com,sddc.netapp.com  $\times$  3.3 Setup IPv6 Network Properties 6 settings 4.3.1 IPv6 Address IP address for the appliance. (Leave blank if DHCP is desired) 4.3.2 IPv6 PrefixLen Prefix length to use on the deployed network. (Leave blank if DHCP is desired)

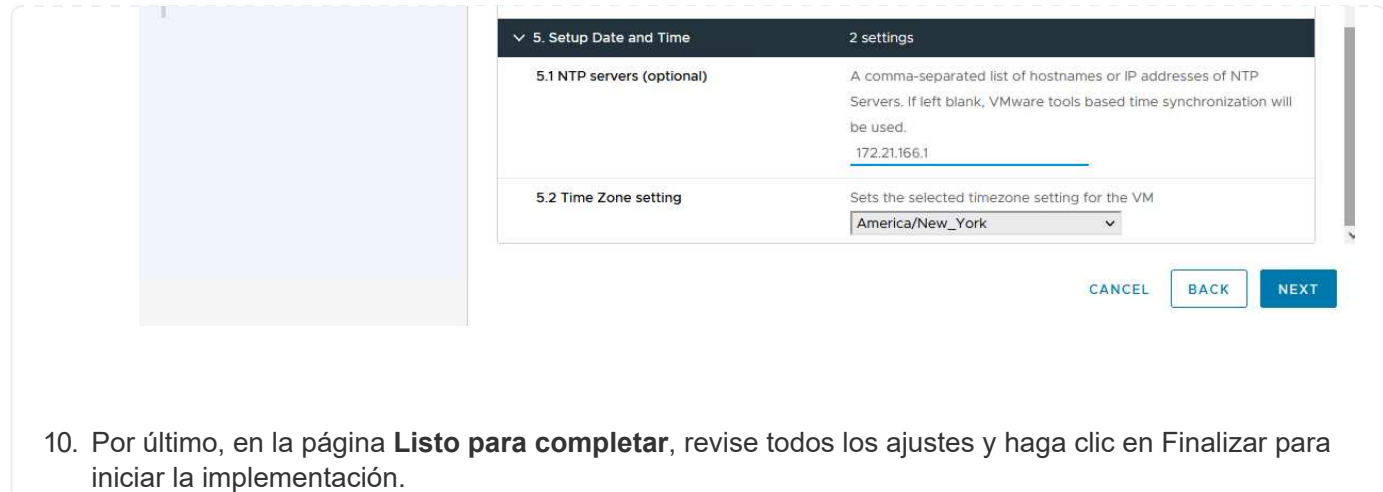

Una vez instalado el plugin de SnapCenter, complete los siguientes pasos para añadir sistemas de almacenamiento a SCV:

1. Es posible acceder a SCV desde el menú principal de vSphere Client.

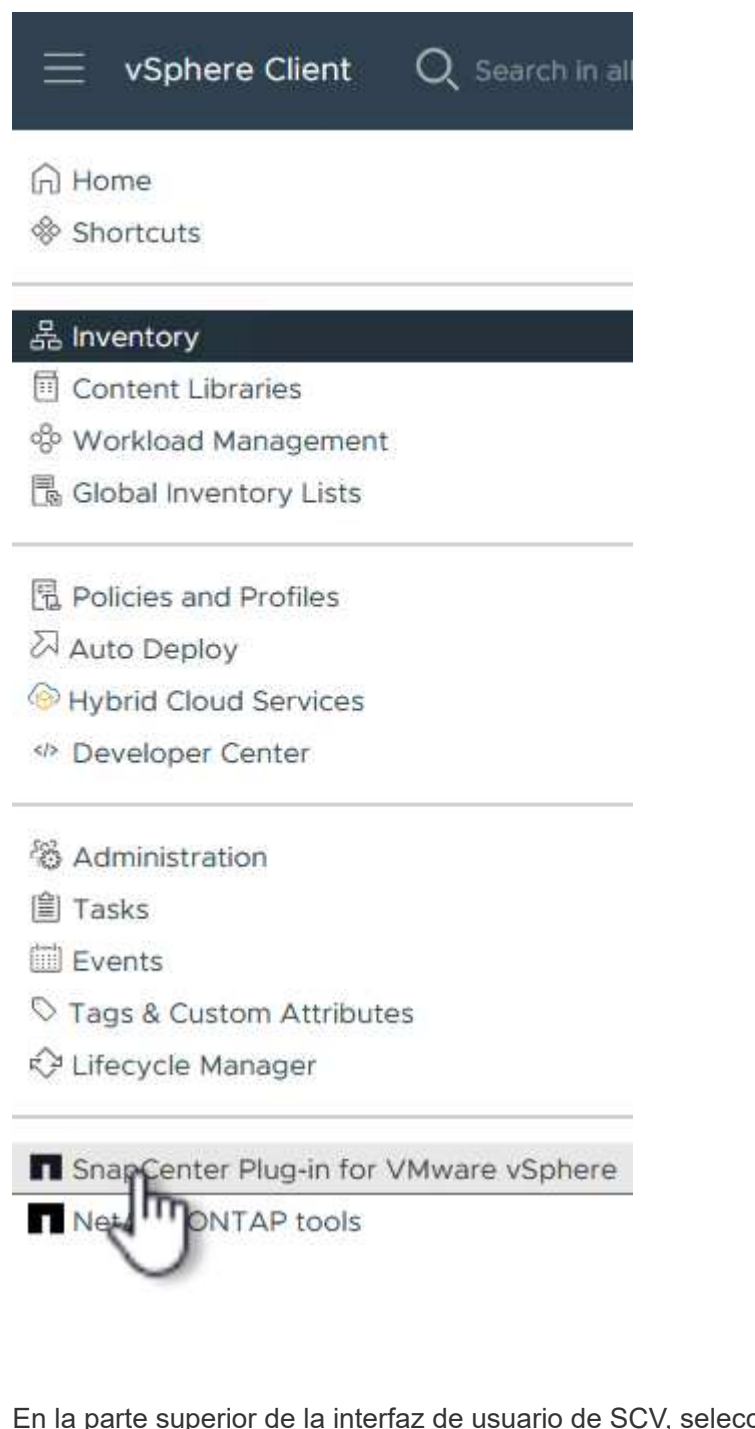

2. En la parte superior de la interfaz de usuario de SCV, seleccione la instancia de SCV correcta que coincida con el clúster de vSphere que va a proteger.

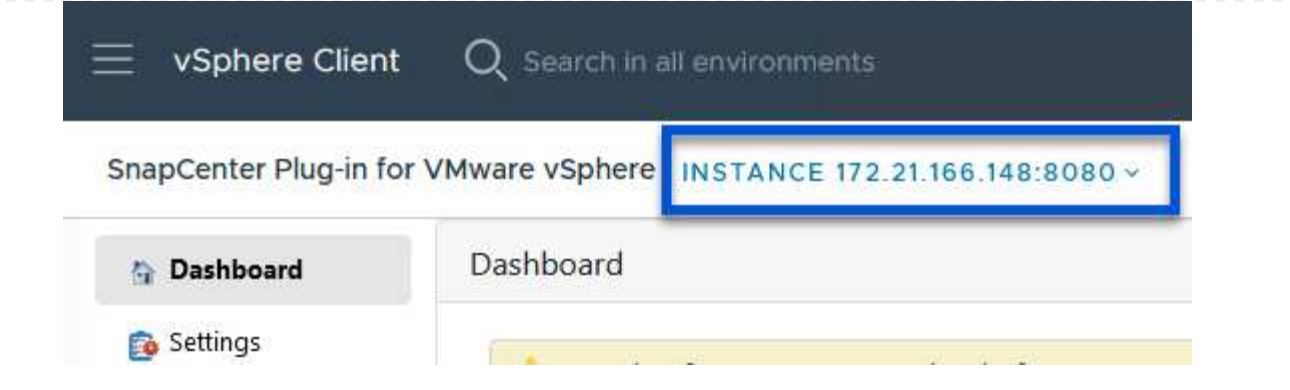

3. Navegue a **Storage Systems** en el menú de la izquierda y haga clic en **Add** para comenzar.

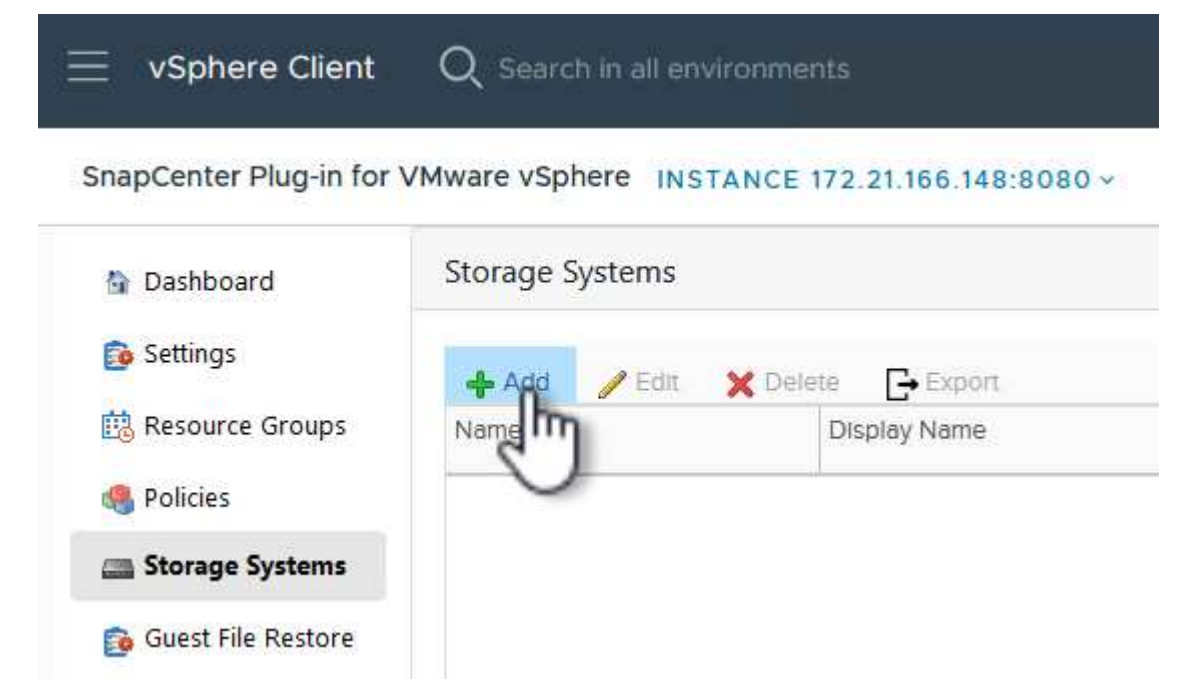

4. En el formulario **Agregar sistema de almacenamiento**, rellene la dirección IP y las credenciales del sistema de almacenamiento ONTAP que se va a agregar, y haga clic en **Agregar** para completar la acción.

# Add Storage System

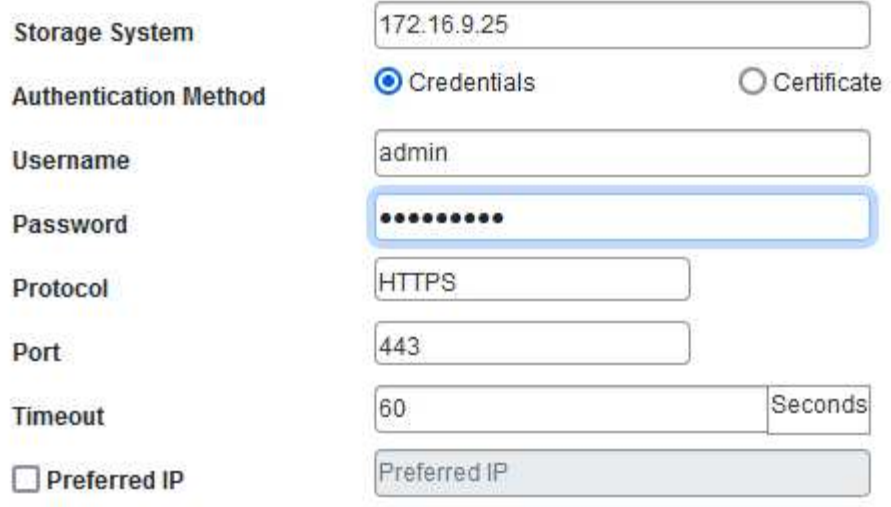

### Event Management System(EMS) & AutoSupport Setting

□ Log Snapcenter server events to syslog

Send AutoSupport Notification for failed operation to storage system

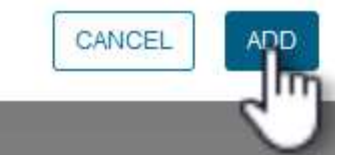

 $\times$ 

5. Repita este procedimiento para gestionar cualquier sistema de almacenamiento adicional, incluidos los sistemas que se van a utilizar como destino de backup secundario.

 $\mathsf{Q}$ 

Para obtener más información sobre la creación de políticas de backup de SCV, consulte ["Crear políticas](https://docs.netapp.com/us-en/sc-plugin-vmware-vsphere/scpivs44_create_backup_policies_for_vms_and_datastores.html) [de backup para máquinas virtuales y almacenes de datos".](https://docs.netapp.com/us-en/sc-plugin-vmware-vsphere/scpivs44_create_backup_policies_for_vms_and_datastores.html)

Complete los siguientes pasos para crear una nueva política de backup:

1. En el menú de la izquierda, seleccione **Políticas** y haga clic en **Crear** para comenzar.

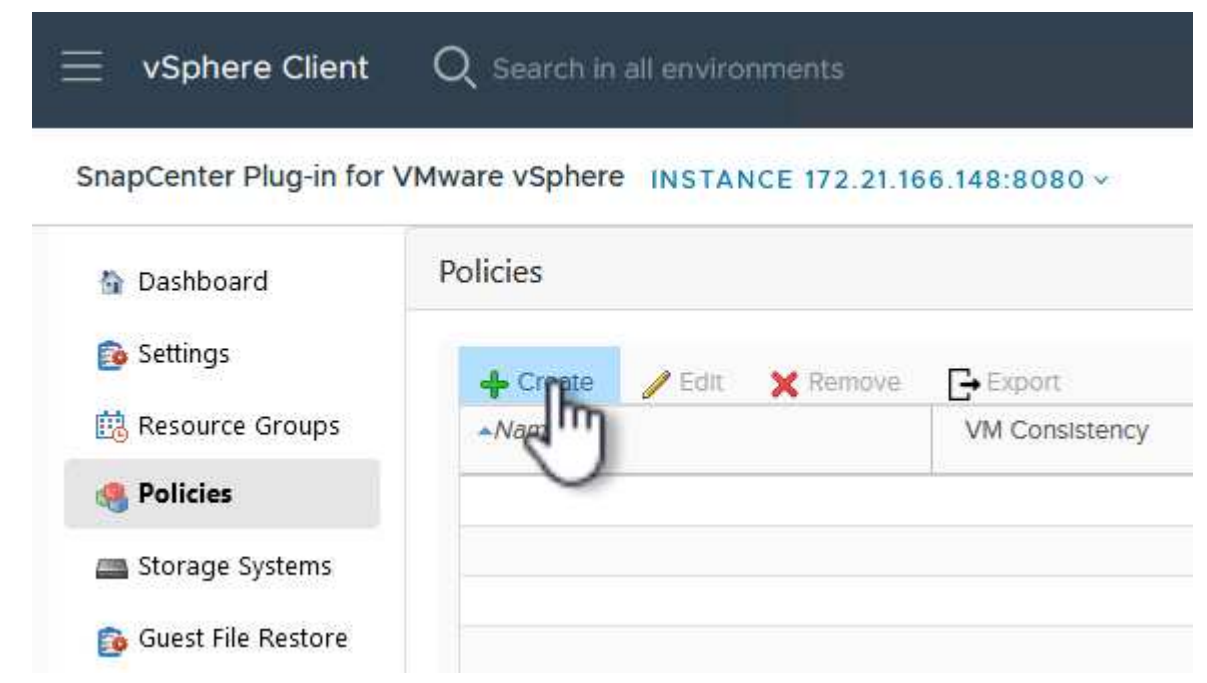

2. En el formulario **Nueva política de copia de seguridad**, proporcione un **Nombre** y **Descripción** para la política, la **Frecuencia** en la que se realizarán las copias de seguridad y el período **Retención** que especifica cuánto tiempo se mantendrá la copia de seguridad.

**El período de bloqueo** permite que la función ONTAP SnapLock cree instantáneas a prueba de manipulaciones y permite la configuración del período de bloqueo.

Para **Replicación** Seleccione si desea actualizar las relaciones subyacentes de SnapMirror o SnapVault para el volumen de almacenamiento de ONTAP.

> La replicación de SnapMirror y de SnapVault es similar ya que ambos utilizan la tecnología SnapMirror de ONTAP para replicar de forma asíncrona los volúmenes de almacenamiento en un sistema de almacenamiento secundario para mejorar la protección y la seguridad. Para las relaciones de SnapMirror, la programación de retención especificada en la política de backup de SCV gobernará la retención tanto del volumen primario como secundario. Con las relaciones de SnapVault, es posible establecer un programa de retención separado en el sistema de almacenamiento secundario para programas de retención a largo plazo o distintos. En este caso, la etiqueta de Snapshot se especifica en la política de backup de SCV y en la política asociada con el volumen secundario, para identificar a qué volúmenes va a aplicar la programación de retención independiente a.

Elija cualquier opción avanzada adicional y haga clic en **Agregar** para crear la política.

# New Backup Policy

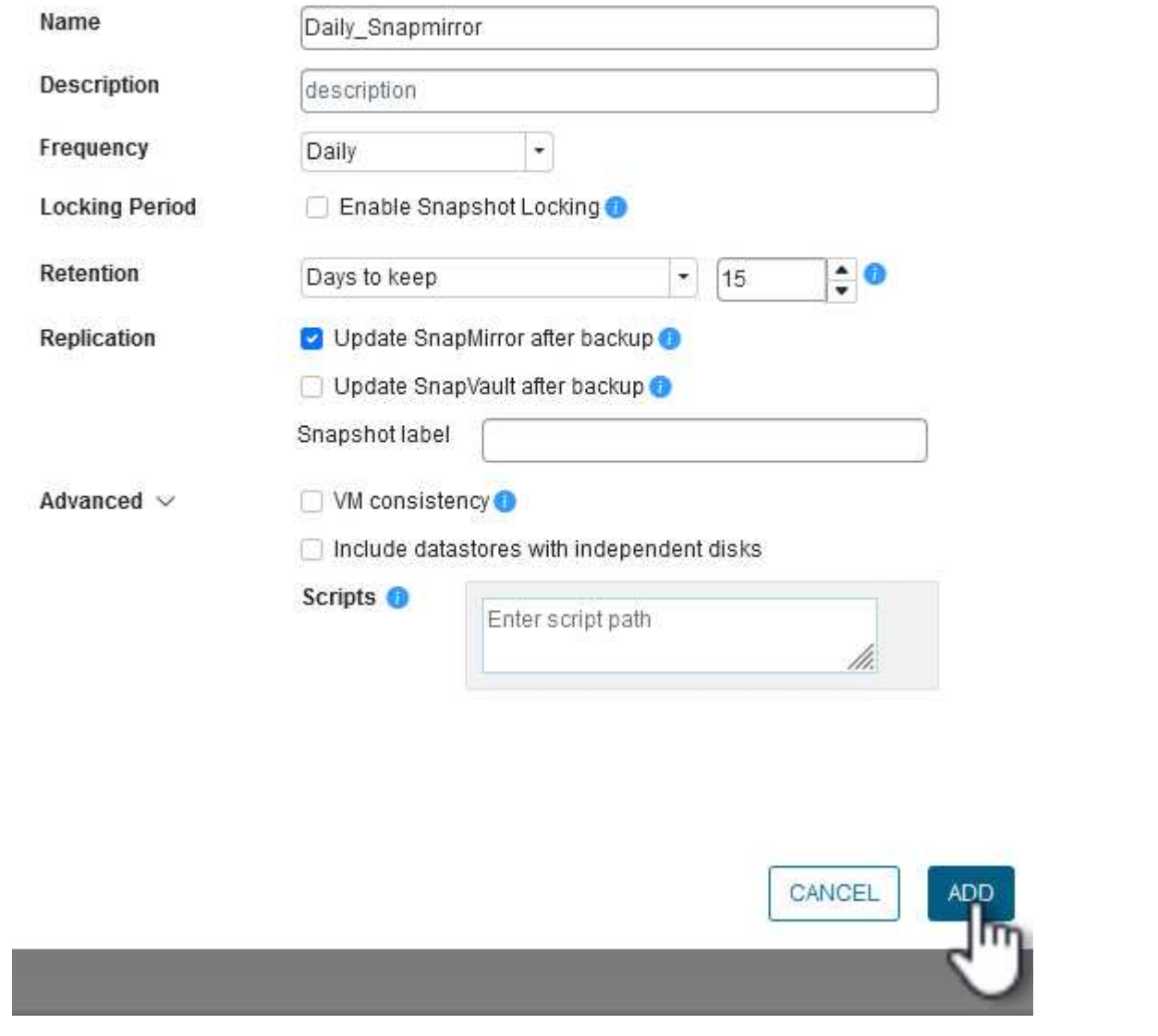

 $\times$ 

Para obtener más información sobre la creación de SCV Resource Groups, consulte ["Crear grupos de](https://docs.netapp.com/us-en/sc-plugin-vmware-vsphere/scpivs44_create_resource_groups_for_vms_and_datastores.html) [recursos"](https://docs.netapp.com/us-en/sc-plugin-vmware-vsphere/scpivs44_create_resource_groups_for_vms_and_datastores.html).

Complete los siguientes pasos para crear un grupo de recursos nuevo:

1. En el menú de la izquierda, seleccione **Grupos de recursos** y haga clic en **Crear** para comenzar.

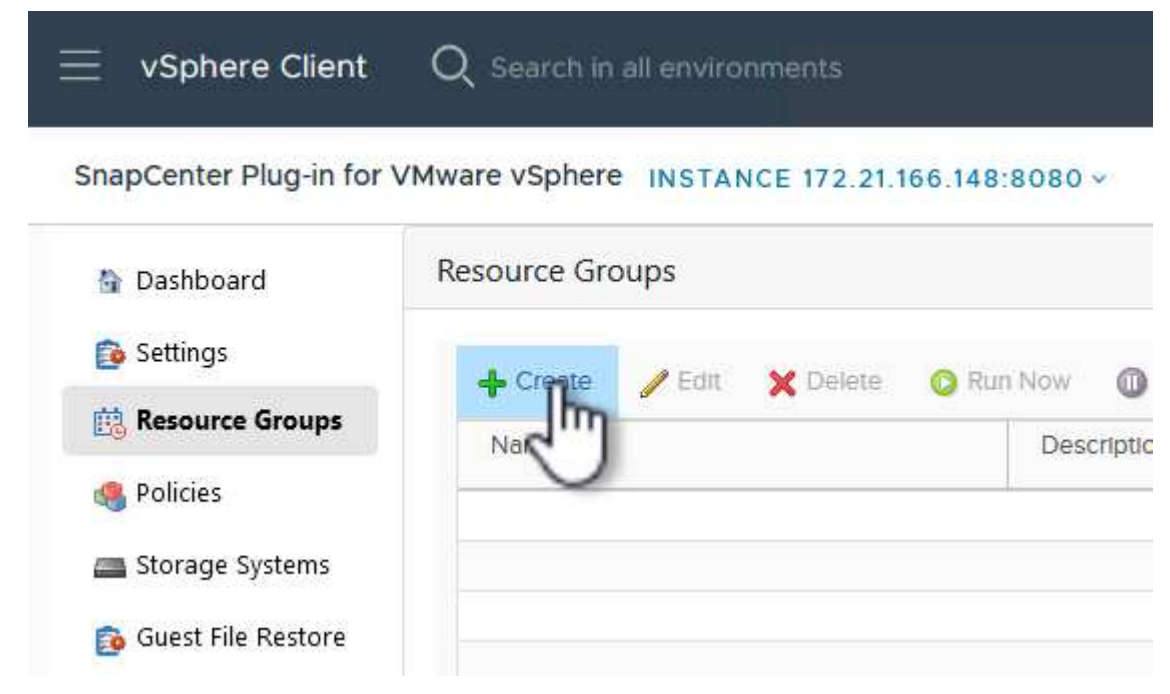

- 2. En la página **Información general y notificación**, proporcione un nombre para el grupo de recursos, la configuración de notificación y cualquier otra opción adicional para el nombre de las instantáneas.
- 3. En la página **Recurso**, seleccione los almacenes de datos y las máquinas virtuales que se van a proteger en el grupo de recursos. Haga clic en **Siguiente** para continuar.

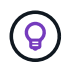

Incluso cuando solo se seleccionan máquinas virtuales específicas, siempre se realiza un backup de todo el almacén de datos. Esto se debe a que ONTAP toma instantáneas del volumen que aloja el almacén de datos. Sin embargo, tenga en cuenta que la selección únicamente de máquinas virtuales específicas para backup limita la posibilidad de restaurar únicamente a dichas máquinas virtuales.

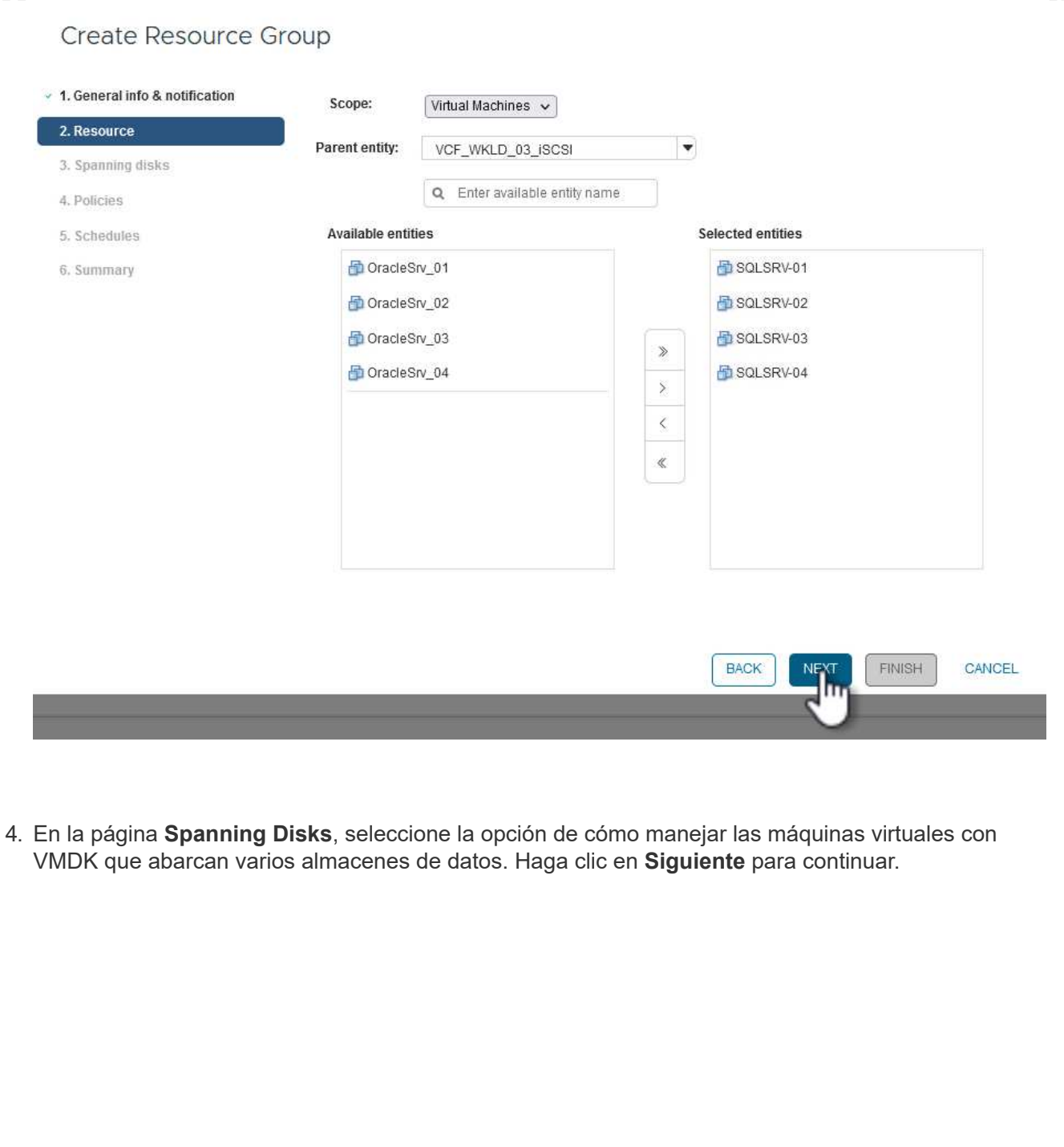

## Create Resource Group

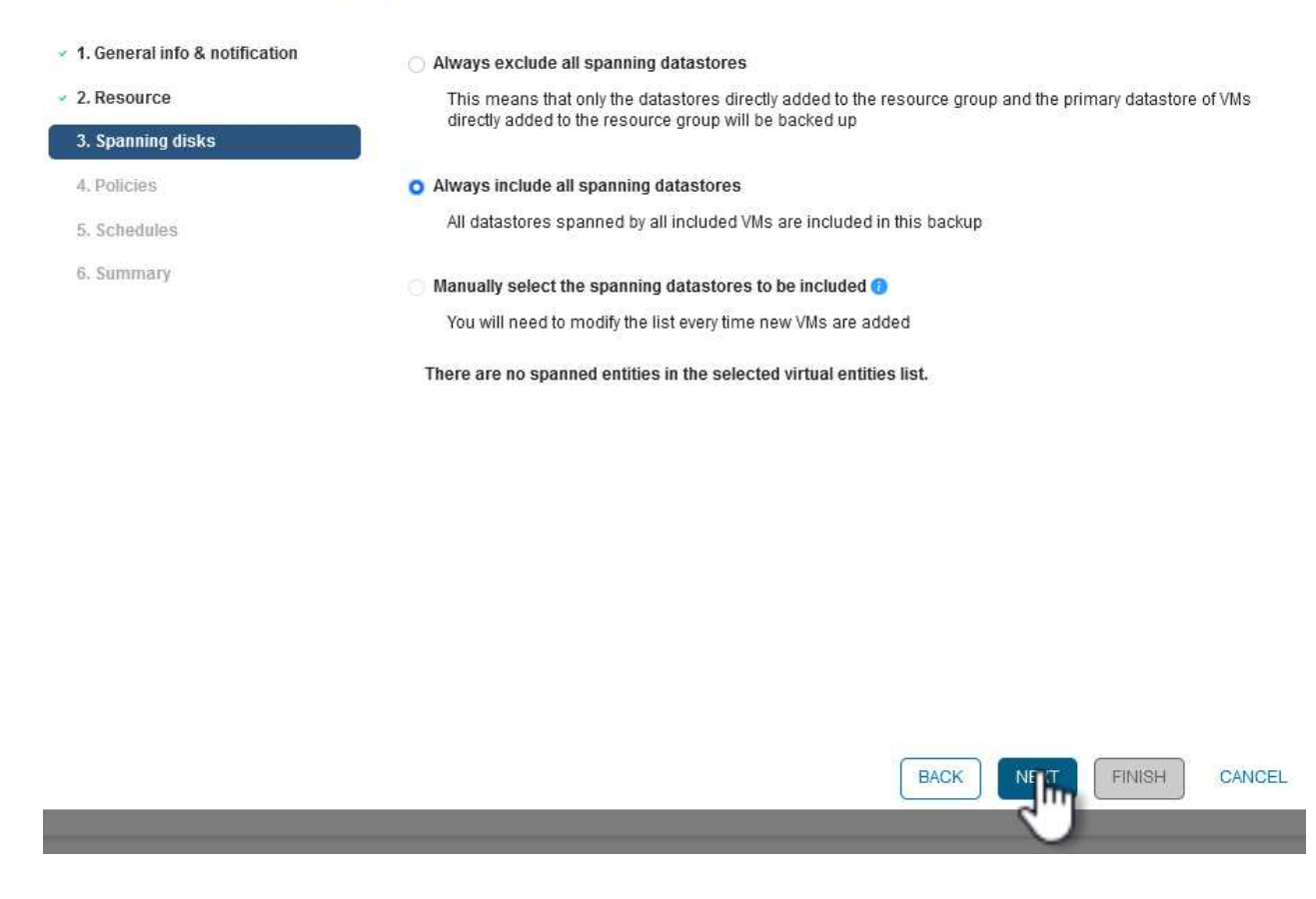

5. En la página **Policies** seleccione una política creada previamente o varias políticas que se utilizarán con este grupo de recursos. Haga clic en **Siguiente** para continuar.

## Create Resource Group

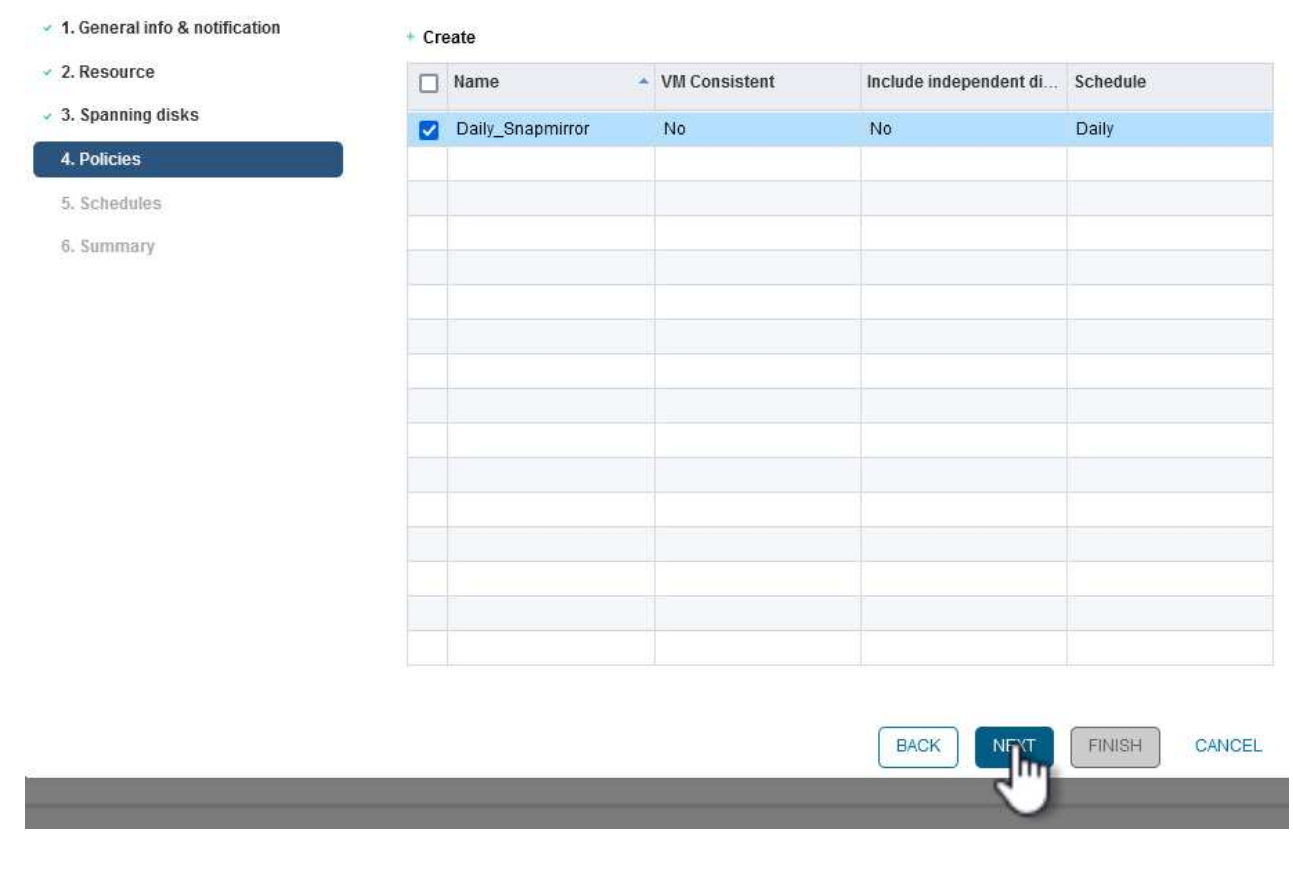

6. En la página **Schedules** establezca cuándo se ejecutará la copia de seguridad configurando la recurrencia y la hora del día. Haga clic en **Siguiente** para continuar.

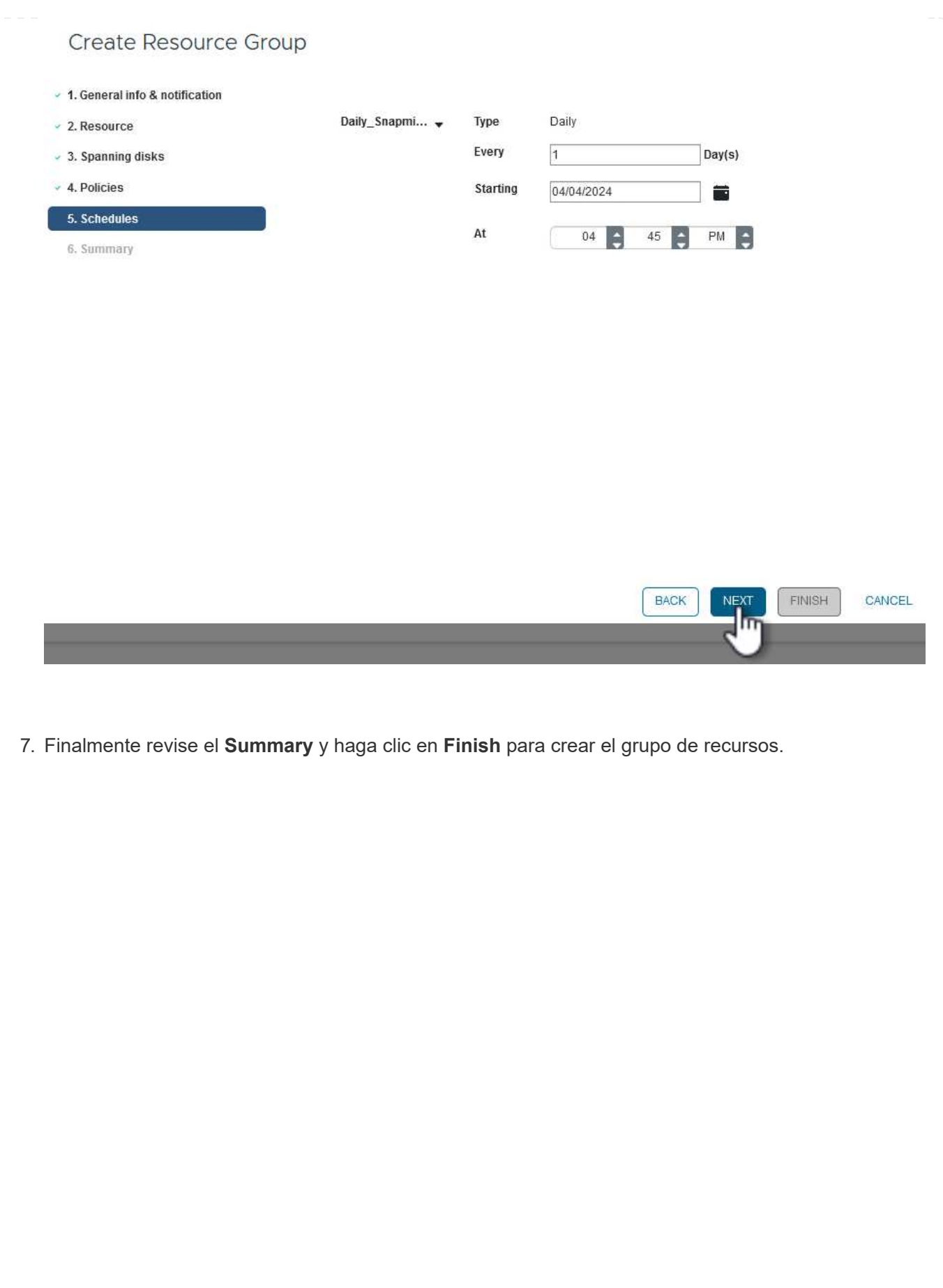

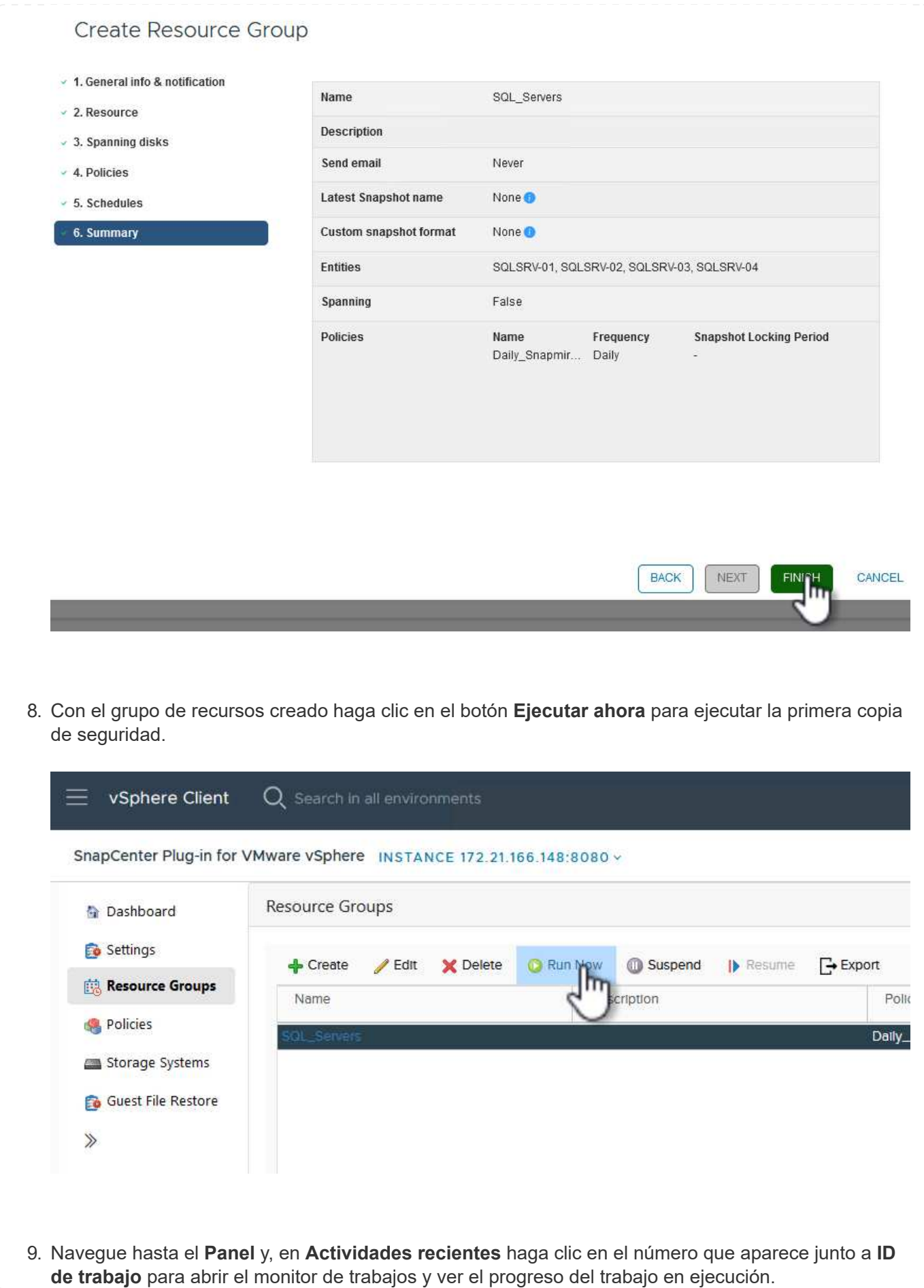

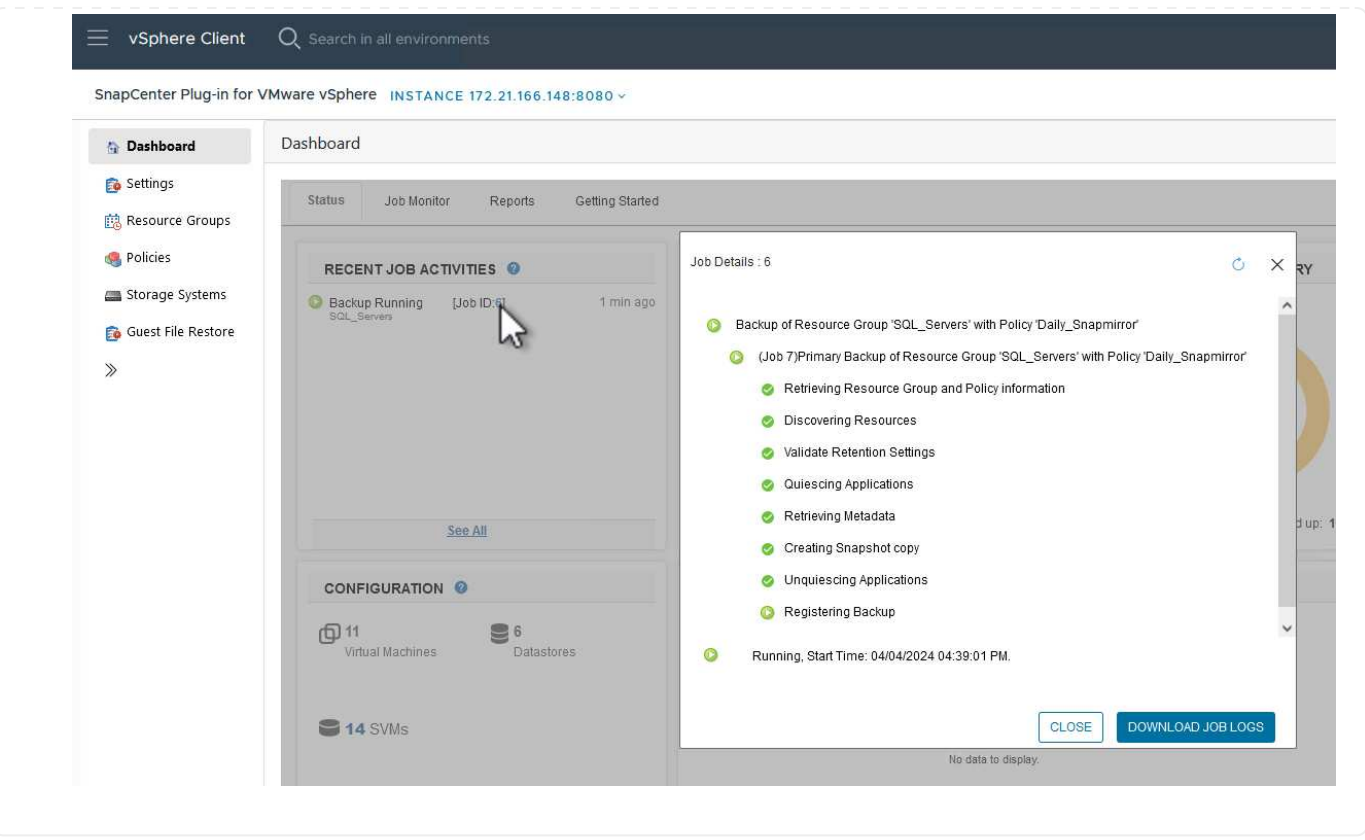

## **Utilice SCV para restaurar máquinas virtuales, VMDK y archivos**

El plugin de SnapCenter permite restaurar máquinas virtuales, VMDK, archivos y carpetas a partir de backups principales o secundarios.

Las máquinas virtuales pueden restaurarse al host original, o bien a un host alternativo de la misma instancia de vCenter Server, o bien a un host ESXi alternativo gestionado por la misma instancia de vCenter o cualquier instancia de vCenter en modo vinculado.

Las máquinas virtuales VVol pueden restaurarse en el host original.

Los VMDK de máquinas virtuales tradicionales pueden restaurarse tanto a un almacén de datos original como a uno alternativo.

Los VMDK de las máquinas virtuales VVol pueden restaurarse en el almacén de datos original.

Pueden restaurarse archivos y carpetas individuales en una sesión de restauración de archivos invitados, lo que conecta una copia de backup de un disco virtual y luego restaura los archivos y las carpetas que se seleccionan.

Complete los siguientes pasos para restaurar máquinas virtuales, VMDK o carpetas individuales.

### **Restaure máquinas virtuales mediante el plugin de SnapCenter**

Complete los siguientes pasos para restaurar una máquina virtual con SCV:

1. Navegue hasta la máquina virtual que se restaurará en el cliente vSphere, haga clic con el botón derecho y desplácese hasta **SnapCenter Plug-in for VMware vSphere**. Seleccione **Restaurar** en el submenú.

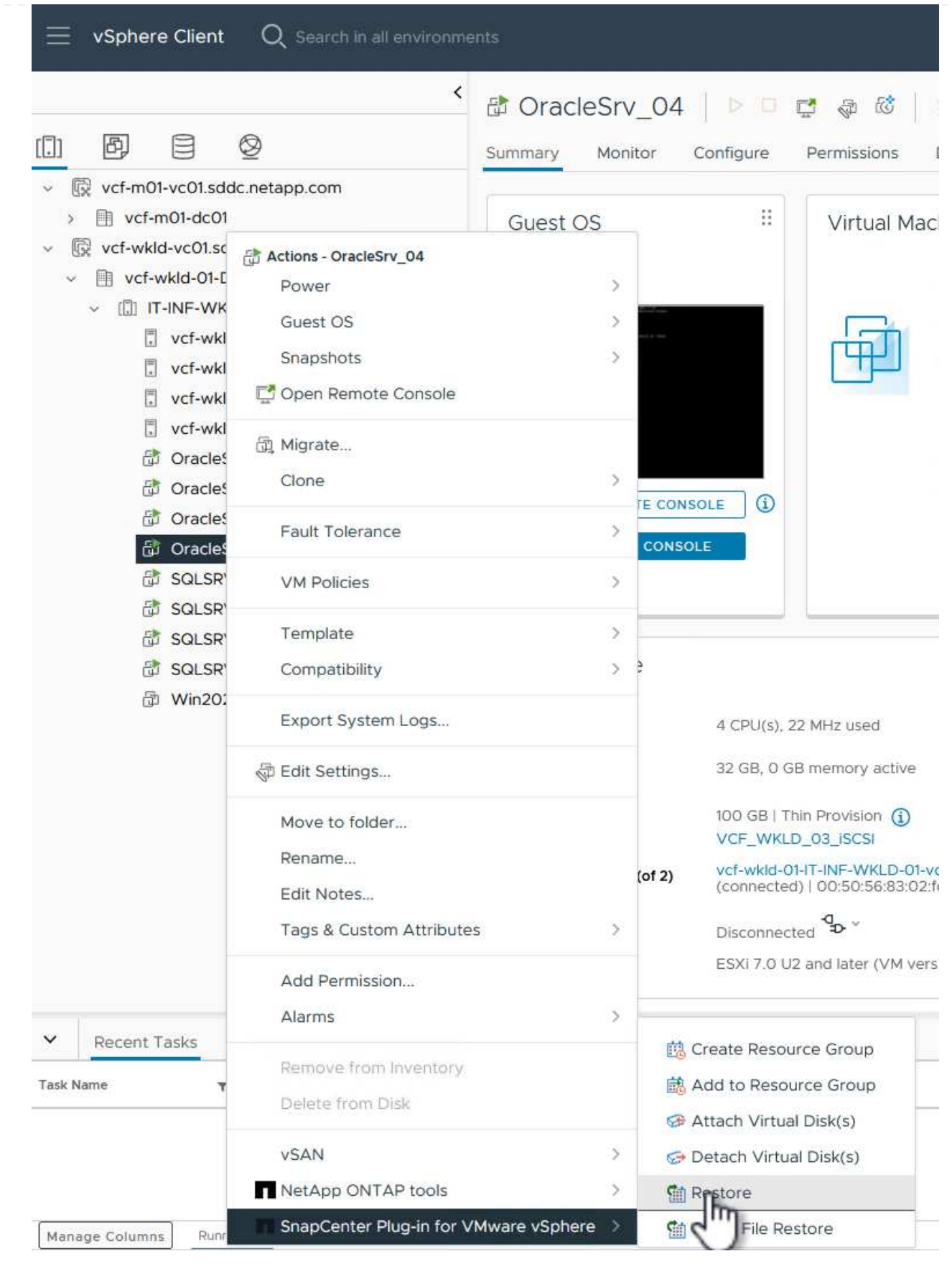

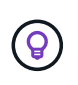

Una alternativa es navegar al almacén de datos en inventario y, a continuación, en la pestaña **Configurar**, ir a **SnapCenter Plug-in for VMware vSphere > Backups**. Desde el backup elegido, seleccione las máquinas virtuales que se van a restaurar.

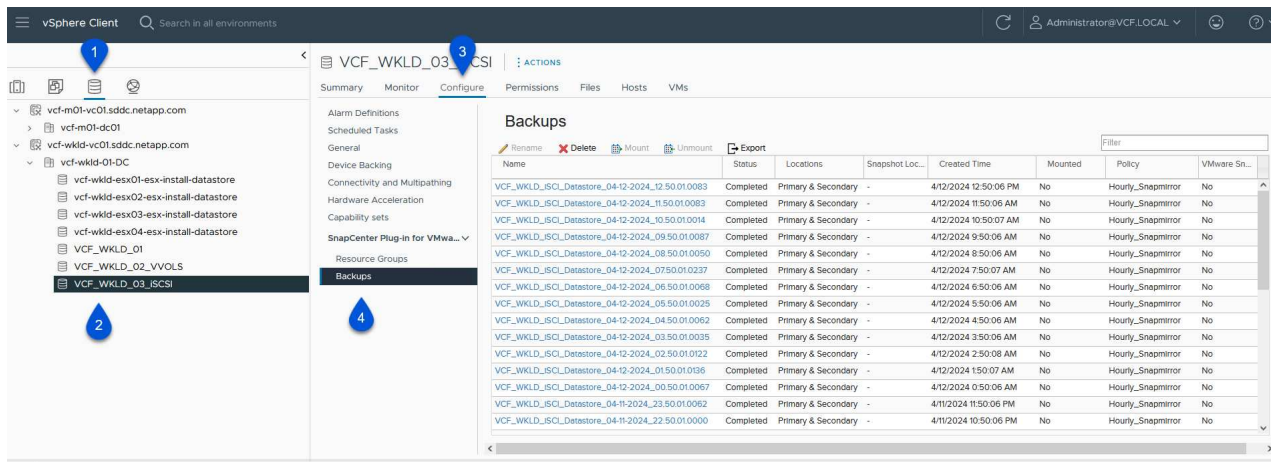

2. En el asistente **Restore**, seleccione la copia de seguridad que se va a utilizar. Haga clic en **Siguiente** para continuar.

 $\heartsuit$ 

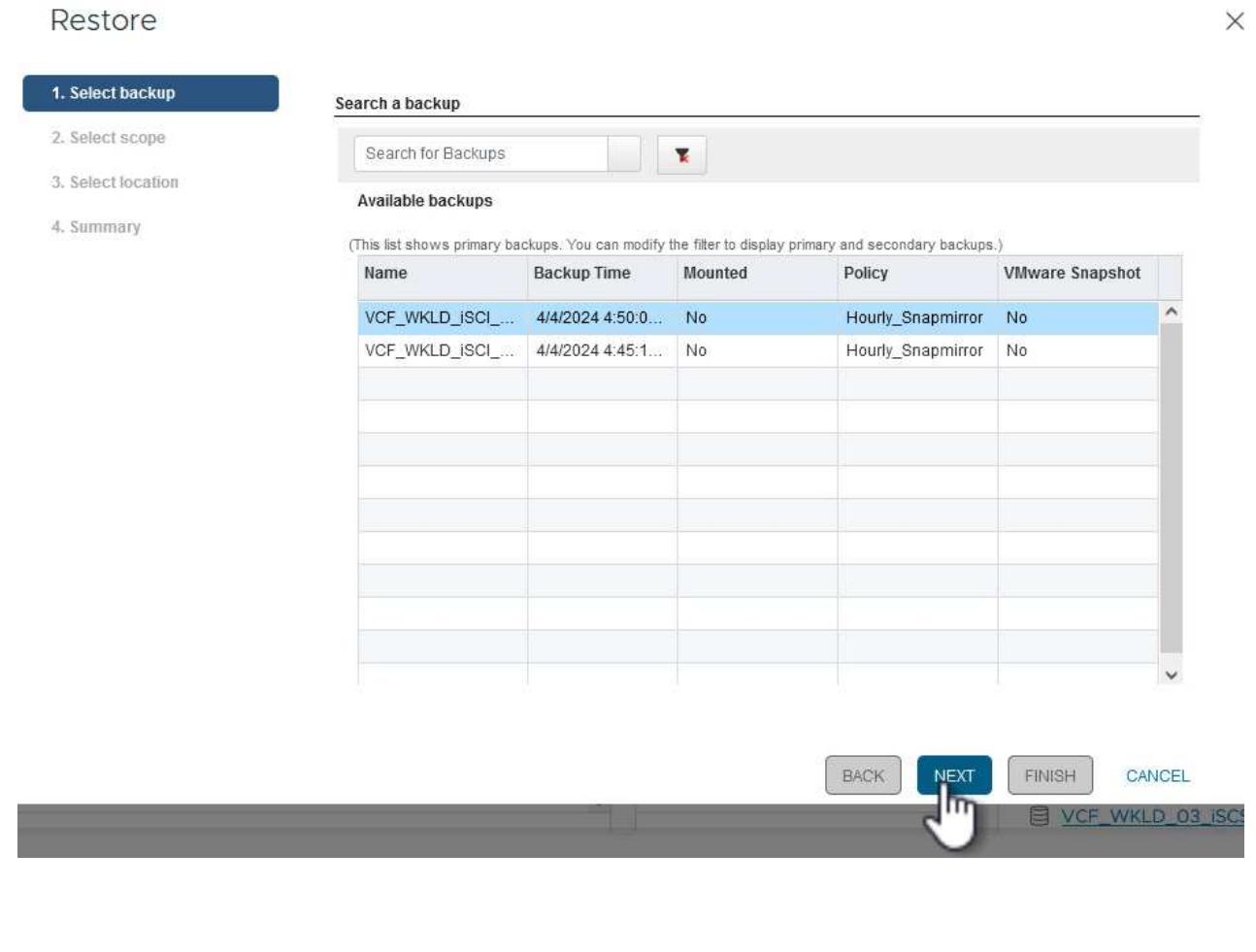

3. En la página **Select Scope**, rellene todos los campos requeridos:

- **Restore Scope** Seleccione esta opción para restaurar toda la máquina virtual.
- **Restart VM** Elija si desea iniciar la VM después de la restauración.
- **Restaurar ubicación** Elija restaurar a la ubicación original o a una ubicación alternativa. Al elegir una ubicación alternativa, seleccione las opciones de cada uno de los campos:
	- **Destination vCenter Server**: VCenter local o vCenter alternativo en modo vinculado
	- **Destino ESXi host**
	- **Red**
	- **Nombre de VM después de restaurar**
	- **Seleccione el almacén de datos:**

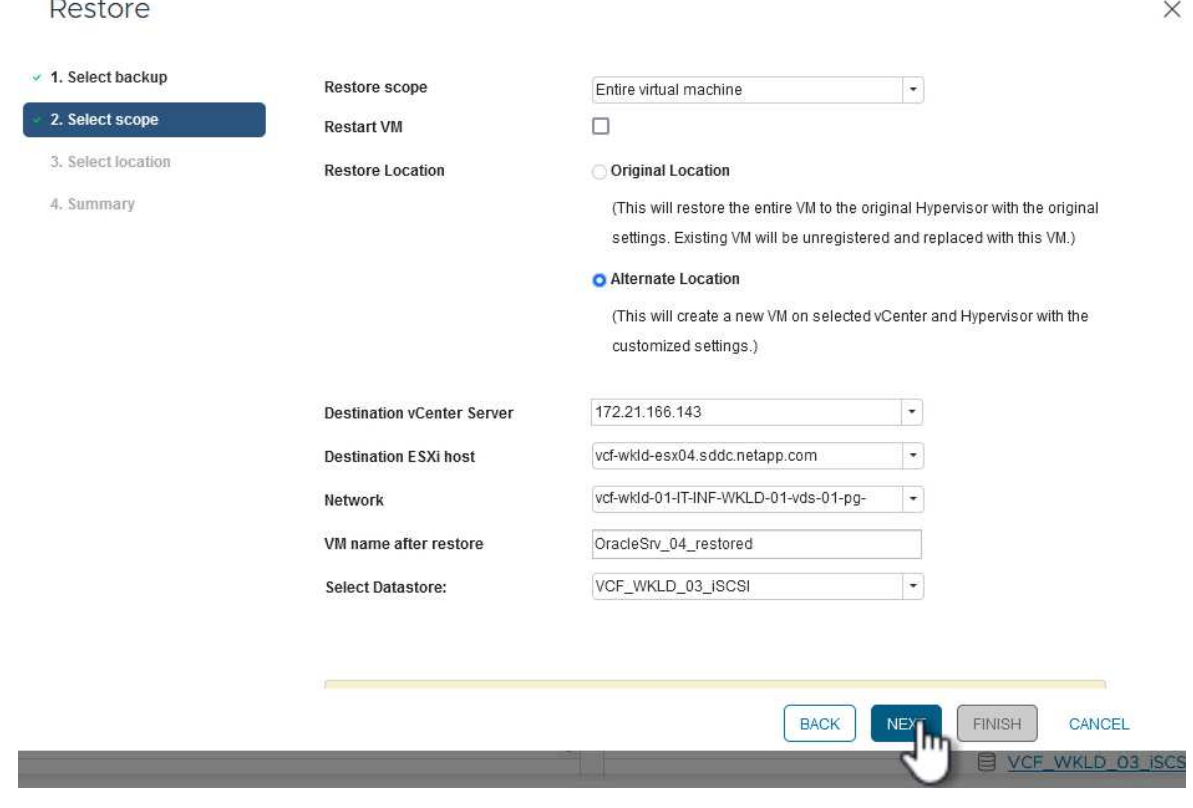

Haga clic en **Siguiente** para continuar.

4. En la página **Seleccionar ubicación**, elija restaurar la VM desde el sistema de almacenamiento primario o secundario de ONTAP. Haga clic en **Siguiente** para continuar.

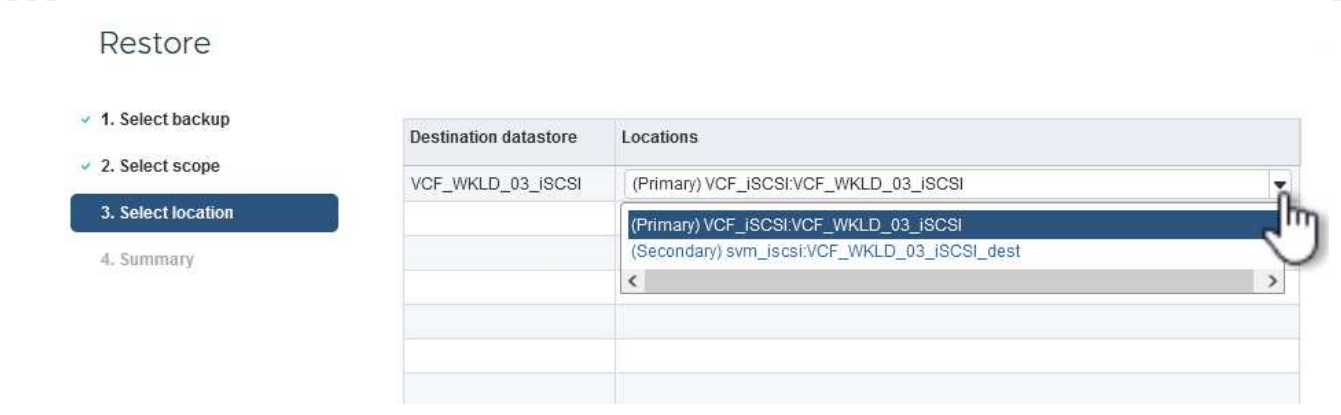

5. Finalmente, revise el **Resumen** y haga clic en **Finalizar** para iniciar el trabajo de restauración.

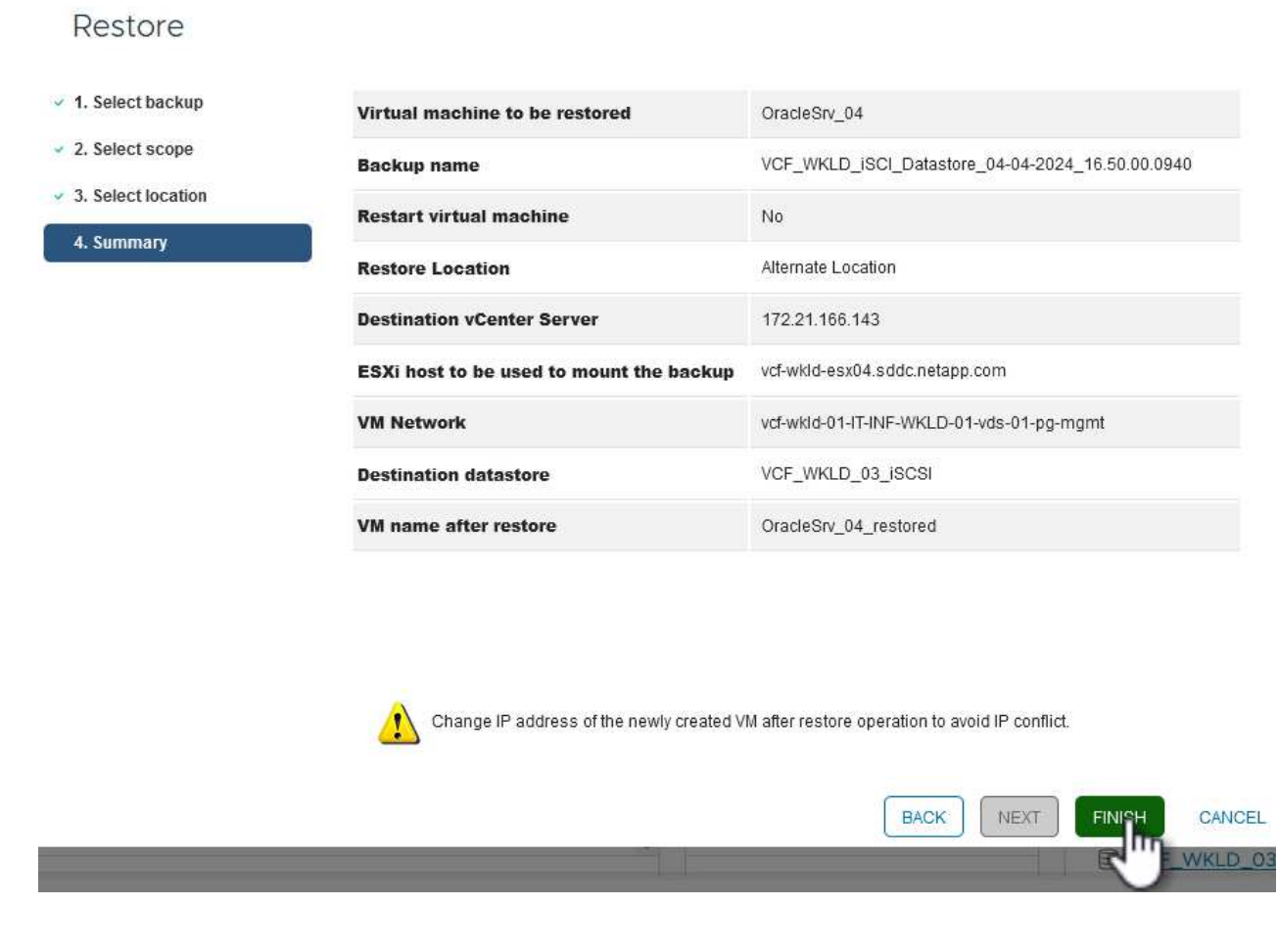

6. El progreso de los trabajos de restauración puede supervisarse desde el panel **Recent Tasks** de vSphere Client y desde el monitor de trabajos de SCV.

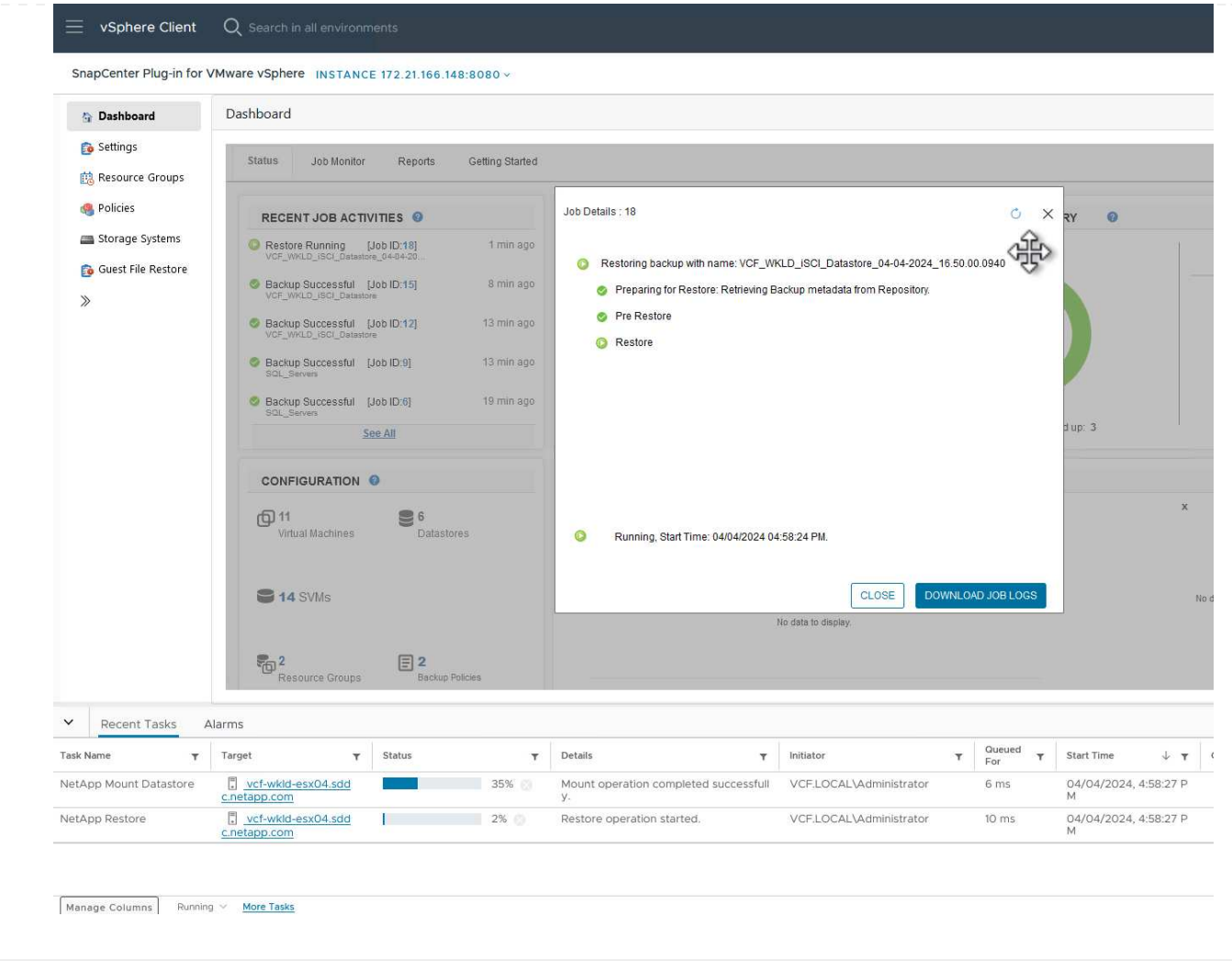

ONTAP Tools permite restaurar por completo los VMDK a su ubicación original o conectar un VMDK como disco nuevo a un sistema host. En este caso, se conectará un VMDK a un host Windows para acceder al sistema de archivos.

Para asociar un VMDK a partir de un backup, complete los siguientes pasos:

1. En vSphere Client, desplácese a una máquina virtual y, en el menú **Acciones**, seleccione **SnapCenter Plug-in for VMware vSphere > Attach Virtual Disk(s)**.

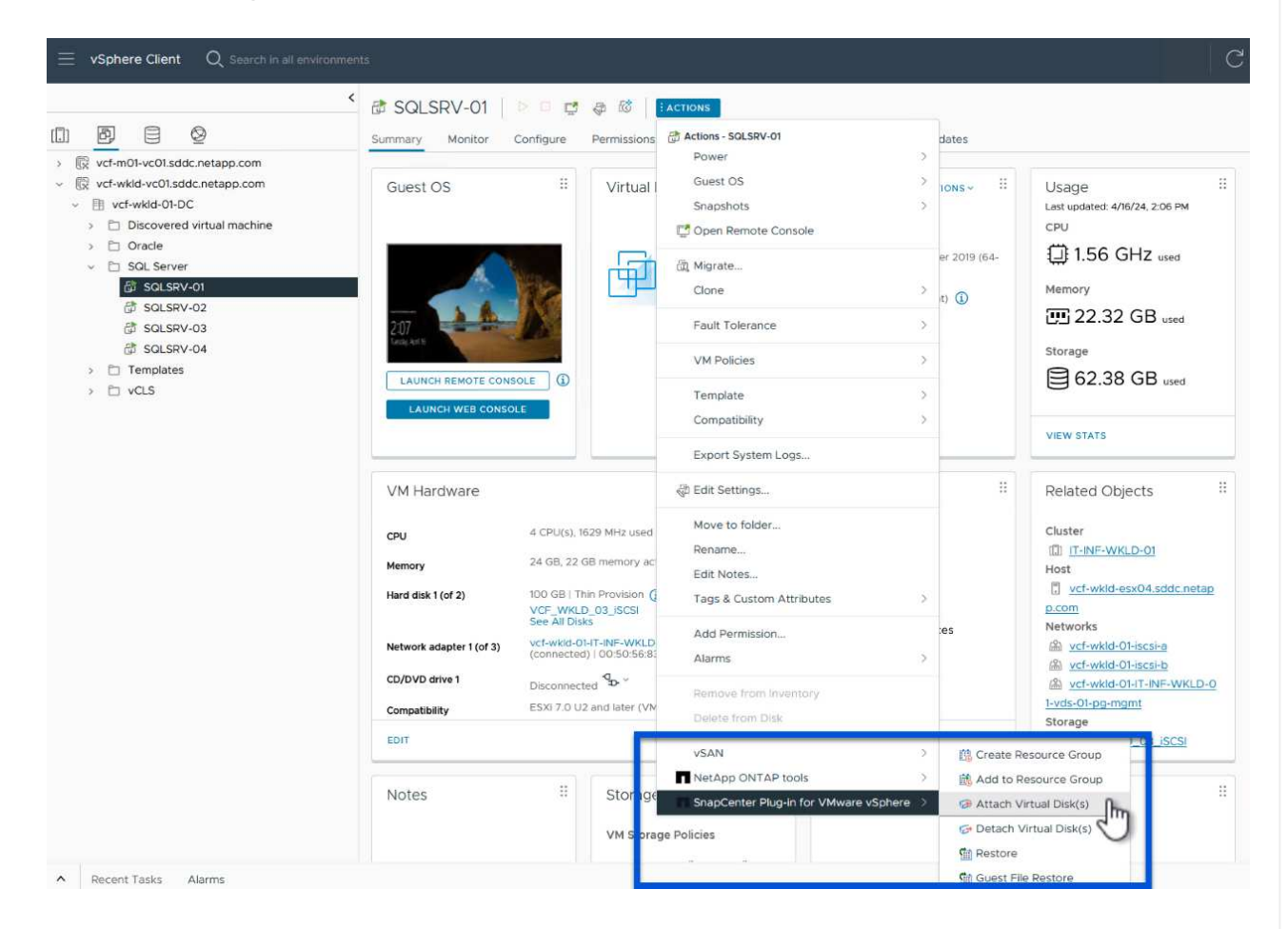

2. En el asistente **Attach Virtual Disk(s)**, seleccione la instancia de copia de seguridad que se va a utilizar y el VMDK que se va a asociar.
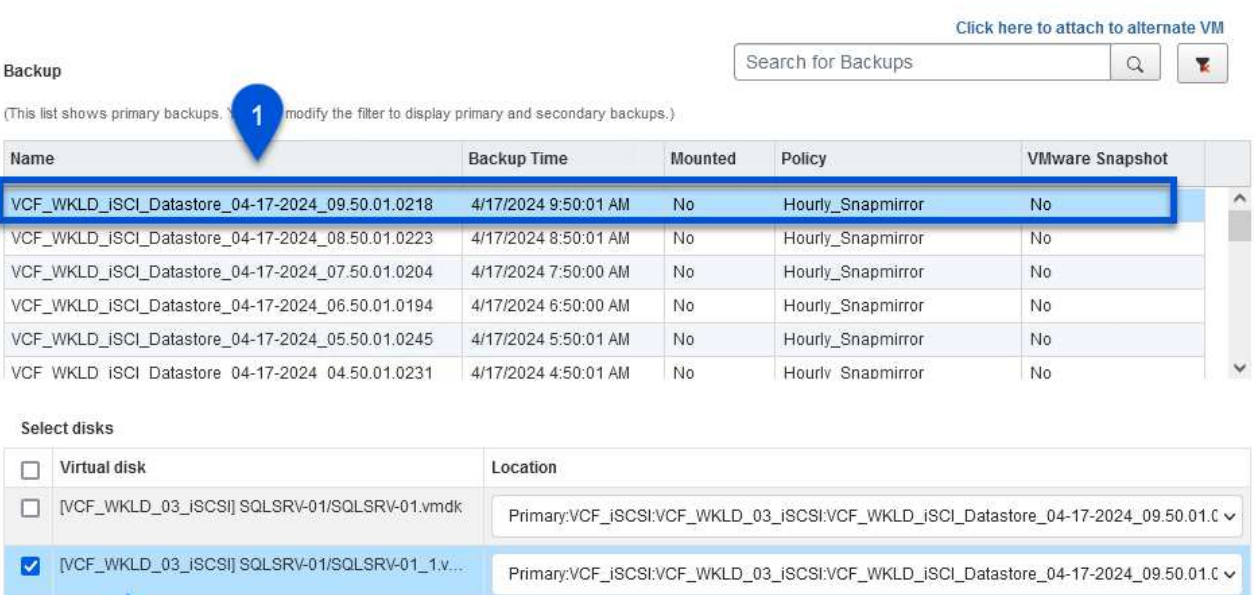

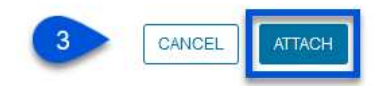

 $\times$ 

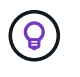

Las opciones de filtro pueden utilizarse para localizar backups y mostrar backups de sistemas de almacenamiento primarios y secundarios.

## Attach Virtual Disk(s)

 $\overline{2}$ 

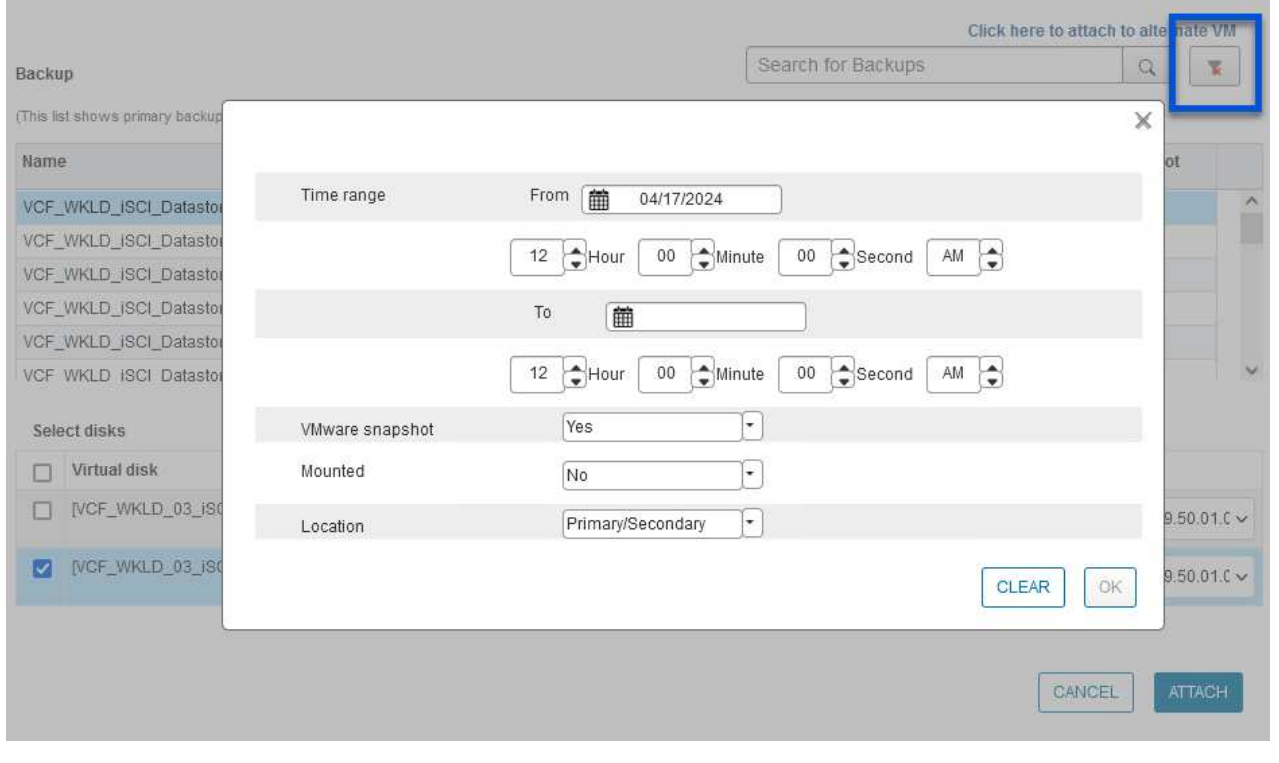

 $\times$ 

- 3. Después de seleccionar todas las opciones, haga clic en el botón **Adjuntar** para iniciar el proceso de restauración y adjuntar el VMDK al host.
- 4. Una vez completado el procedimiento de asociación, se puede acceder al disco desde el sistema operativo del sistema host. En este caso SCV conectó el disco con su sistema de archivos NTFS a la unidad E: De nuestro Windows SQL Server y los archivos de base de datos SQL en el sistema de archivos son accesibles a través del Explorador de archivos.

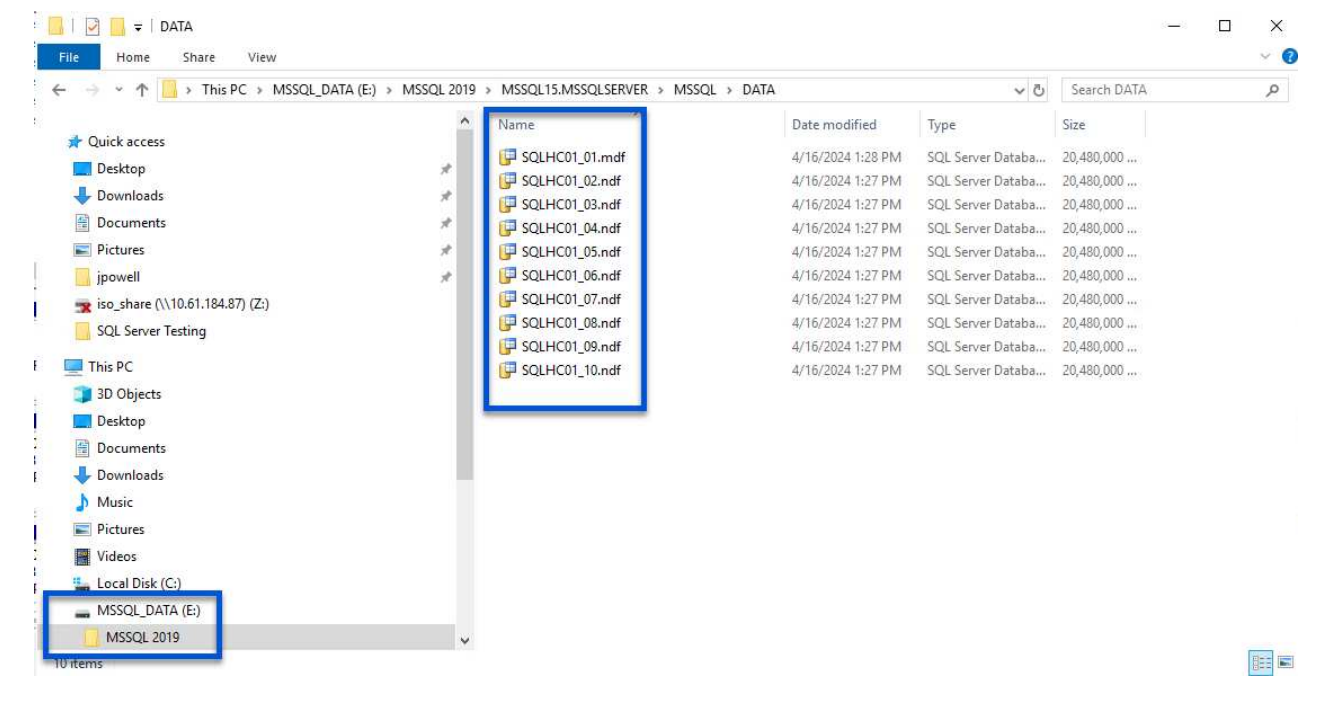

#### **Restauración de sistemas de archivos invitados mediante el plugin de SnapCenter**

ONTAP Tools cuenta con restauraciones de sistemas de archivos invitados desde un VMDK en sistemas operativos Windows Server Este proceso está preformado de forma centralizada a partir de la interfaz del plugin de SnapCenter.

Para obtener información detallada, consulte ["Restaurar archivos y carpetas invitados"](https://docs.netapp.com/us-en/sc-plugin-vmware-vsphere/scpivs44_restore_guest_files_and_folders_overview.html) En el sitio de documentación de SCV.

Para realizar una restauración de sistema de archivos invitados para un sistema Windows, complete los siguientes pasos:

1. El primer paso es crear credenciales Run As para facilitar el acceso al sistema host de Windows. En vSphere Client, vaya a la interfaz del plugin CSV y haga clic en **Guest File Restore** en el menú principal.

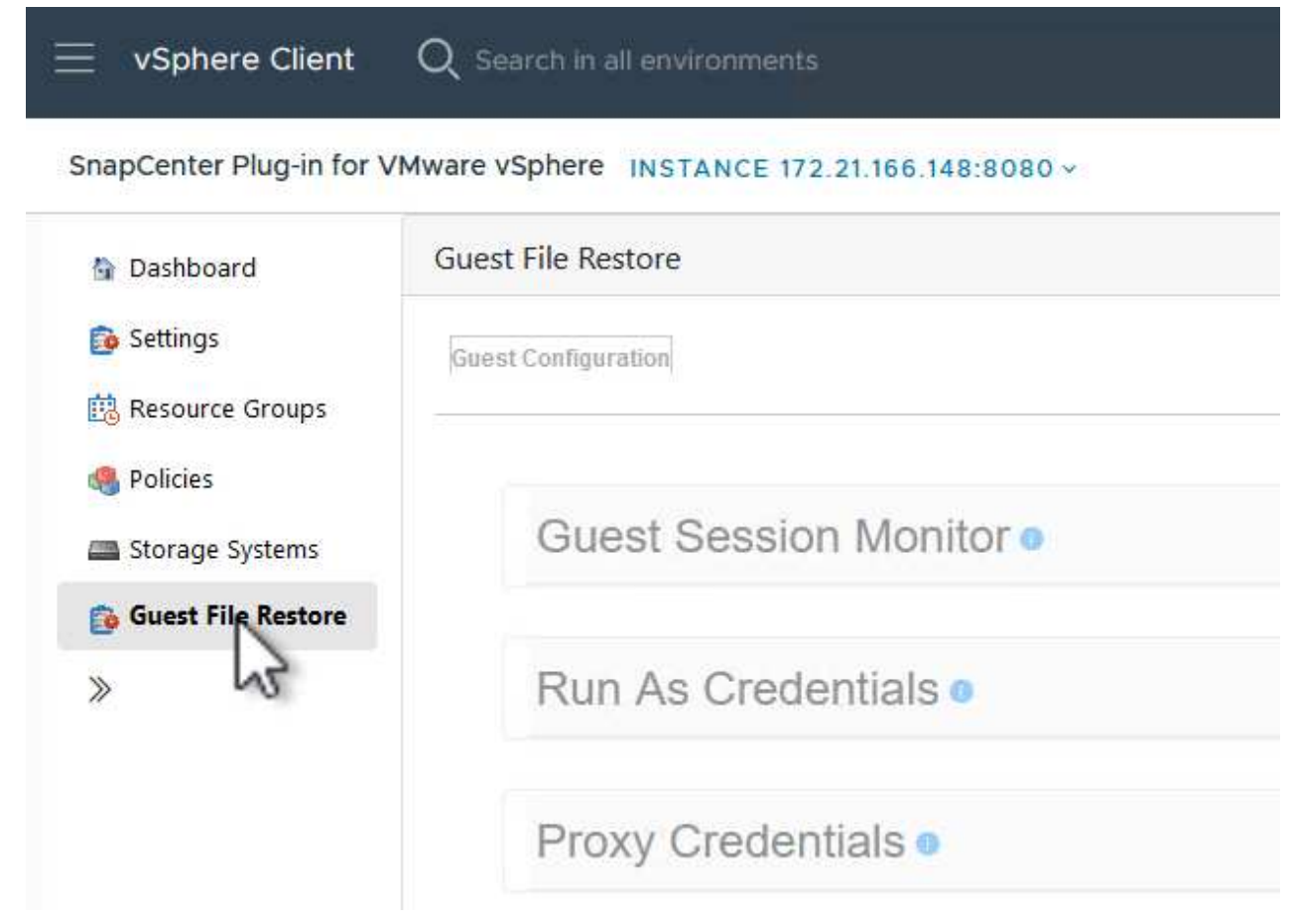

- 2. En **Ejecutar como Credenciales** haz clic en el icono **+** para abrir la ventana **Ejecutar como Credenciales**.
- 3. Introduzca un nombre para el registro de credenciales, un nombre de usuario de administrador y una contraseña para el sistema Windows y, a continuación, haga clic en el botón **Select VM** para seleccionar una VM proxy opcional que se utilizará para la restauración.

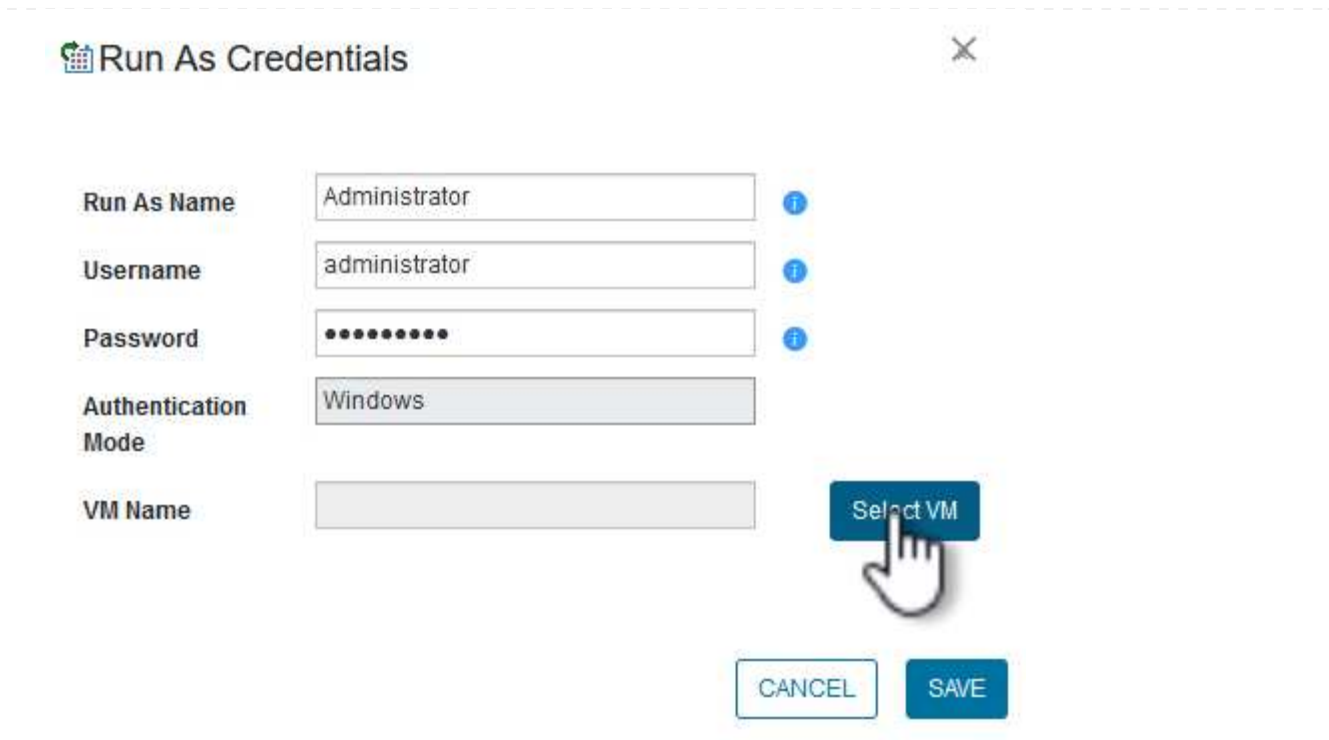

4. En la página Proxy VM, proporcione un nombre para la máquina virtual y búsquela buscando por host ESXi o por nombre. Una vez seleccionado, haga clic en **Guardar**.

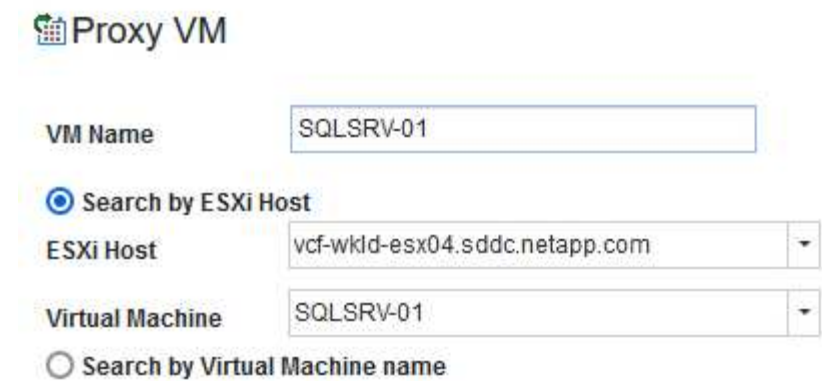

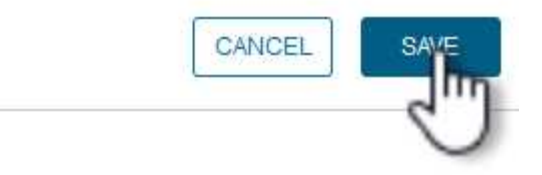

 $\mathbb X$ 

- 5. Haga clic en **Guardar** de nuevo en la ventana **Ejecutar como Credenciales** para completar el guardado del registro.
- 6. A continuación, desplácese a una máquina virtual del inventario. En el menú **Acciones**, o haciendo clic derecho en la máquina virtual, seleccione **SnapCenter Plug-in for VMware vSphere > Guest File Restore**.

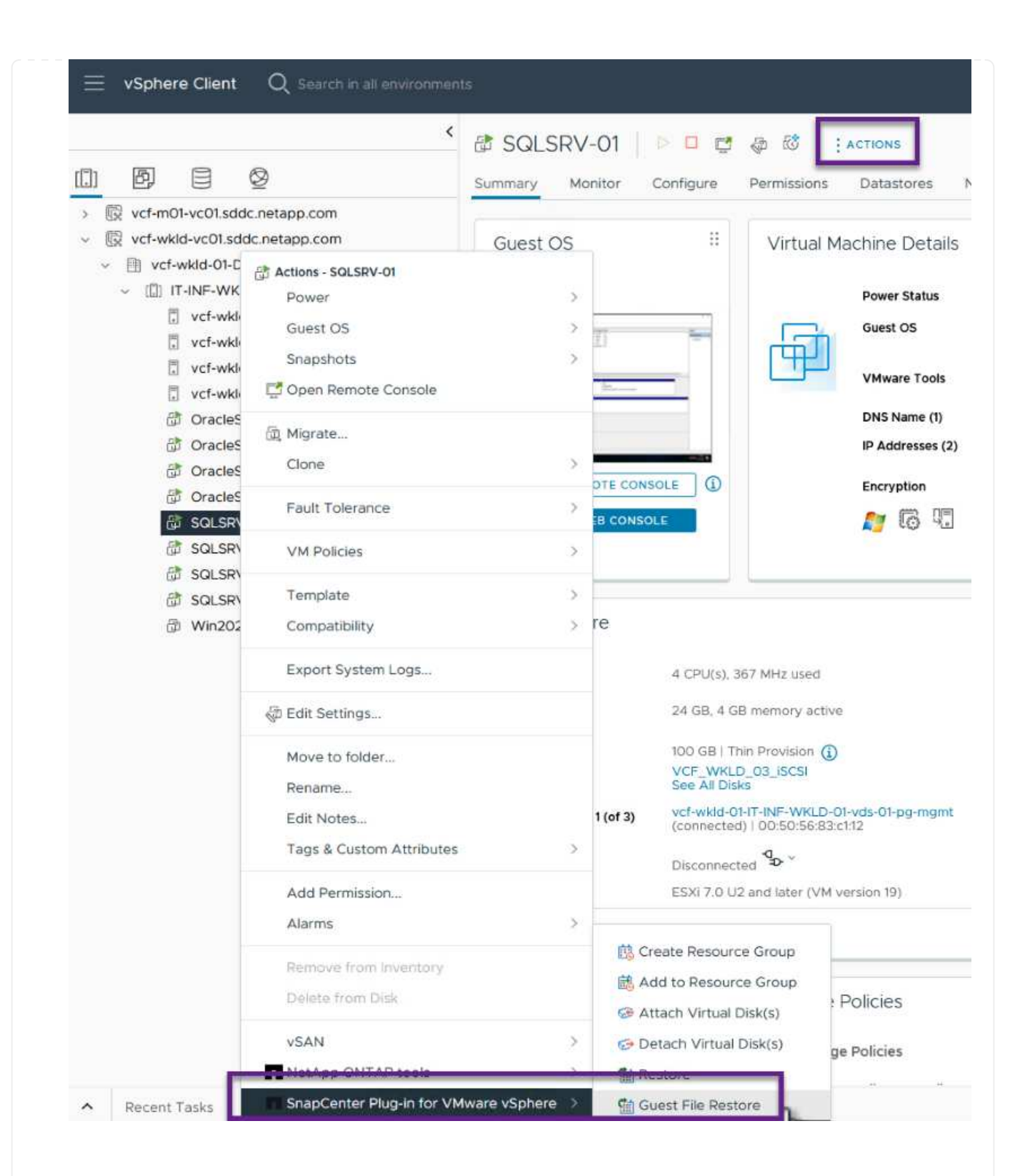

7. En la página **Restore Scope** del asistente **Guest File Restore**, seleccione la copia de seguridad desde la que desea restaurar, el VMDK en particular y la ubicación (primaria o secundaria) desde la que desea restaurar el VMDK. Haga clic en **Siguiente** para continuar.

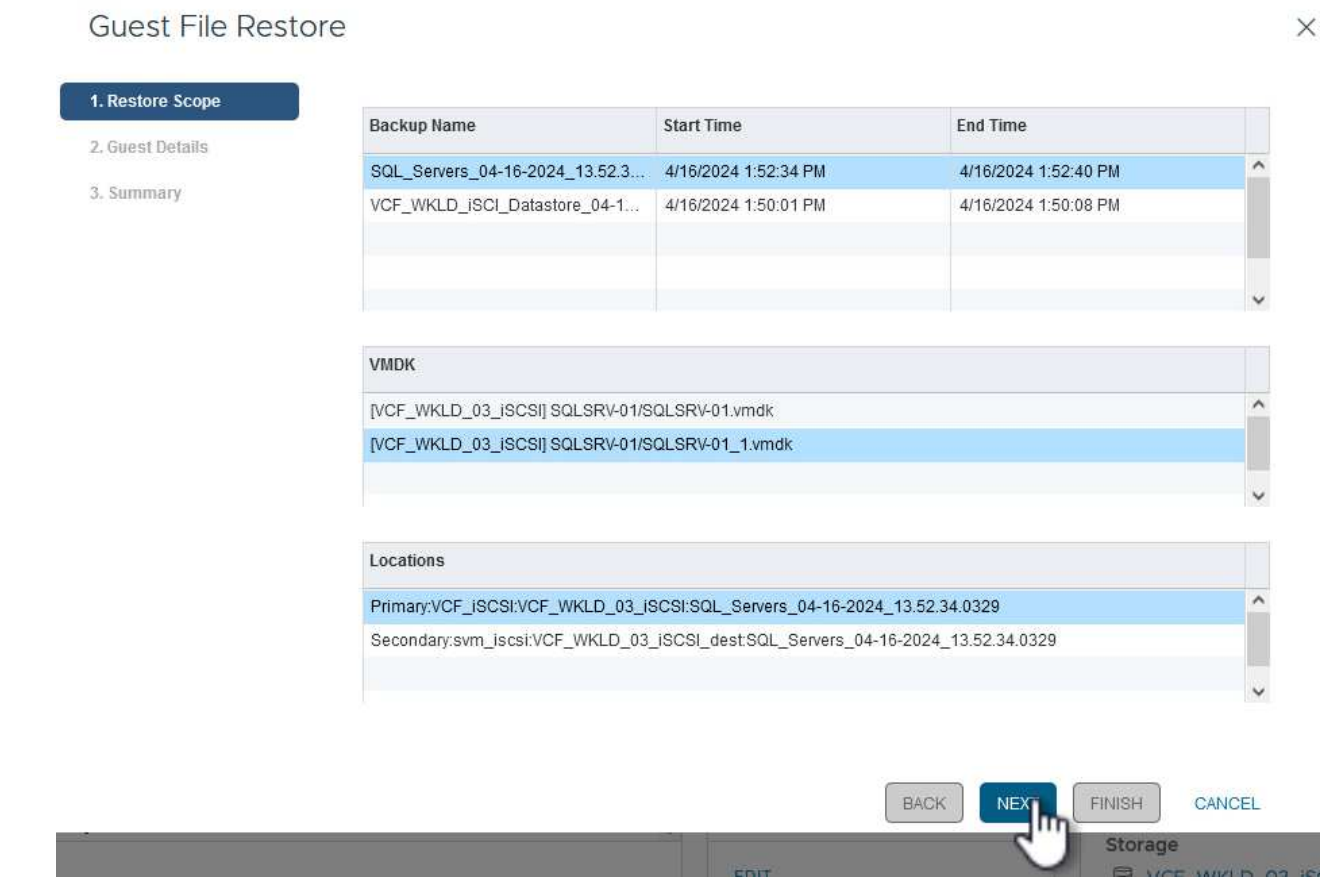

8. En la página **Detalles del invitado**, seleccione usar **VM invitado** o **Usar gues File Restore proxy VM** para la restauración. Además, rellene aquí la configuración de notificaciones por correo electrónico si lo desea. Haga clic en **Siguiente** para continuar.

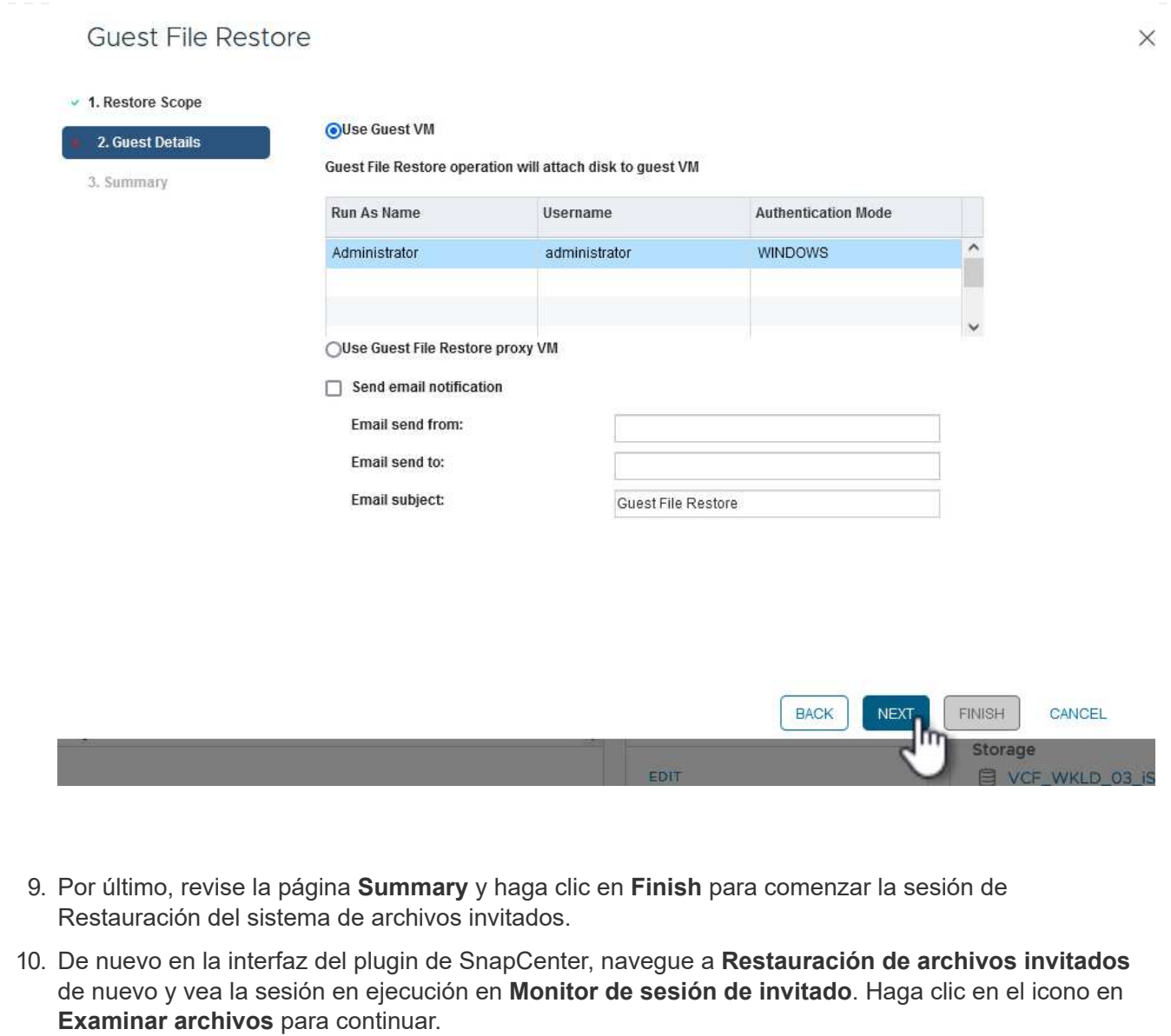

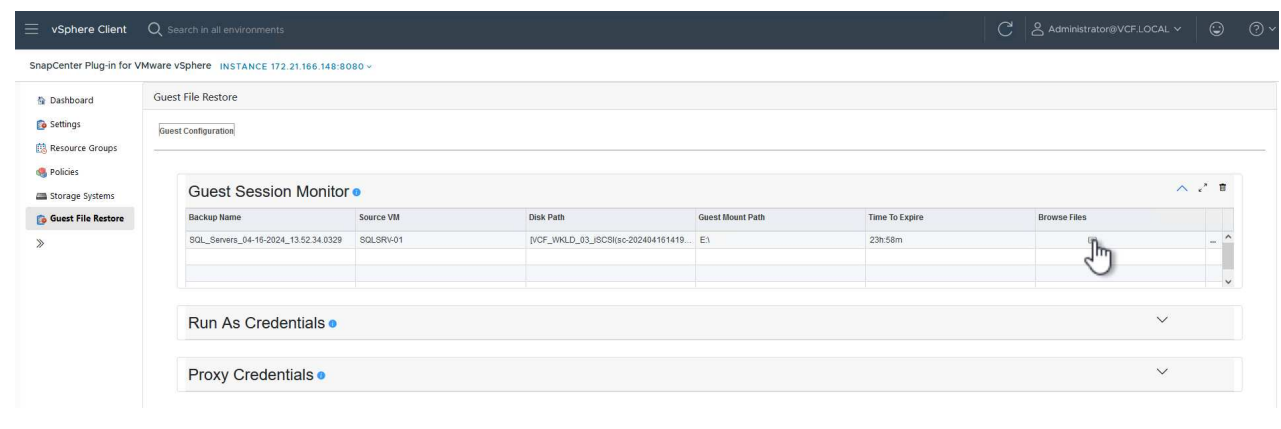

11. En el asistente de **Guest File Browse**, seleccione la carpeta o los archivos que desea restaurar y la ubicación del sistema de archivos en la que desea restaurarlos. Finalmente, haga clic en **Restaurar** para iniciar el proceso **Restaurar**.

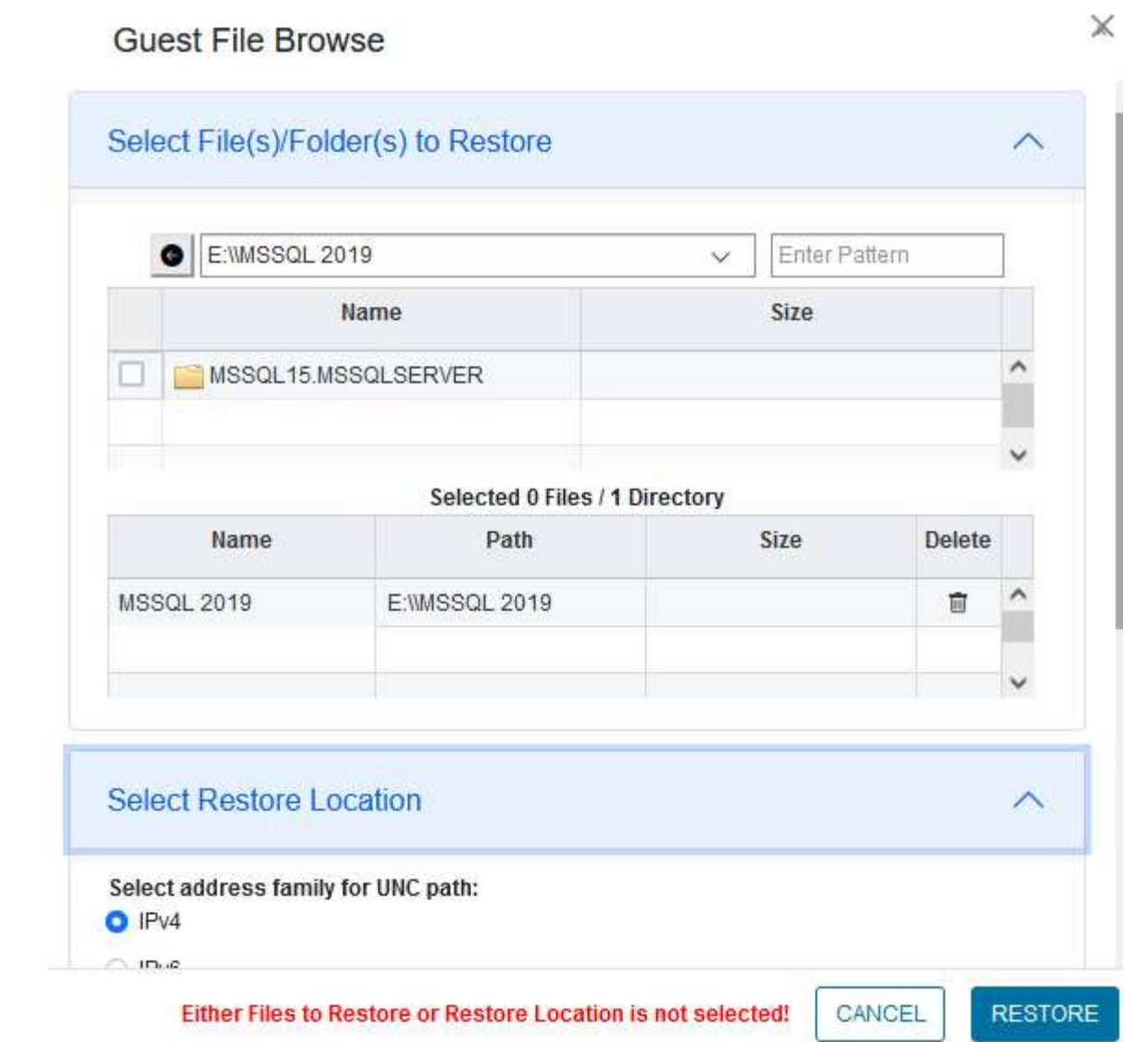

**LOS** 

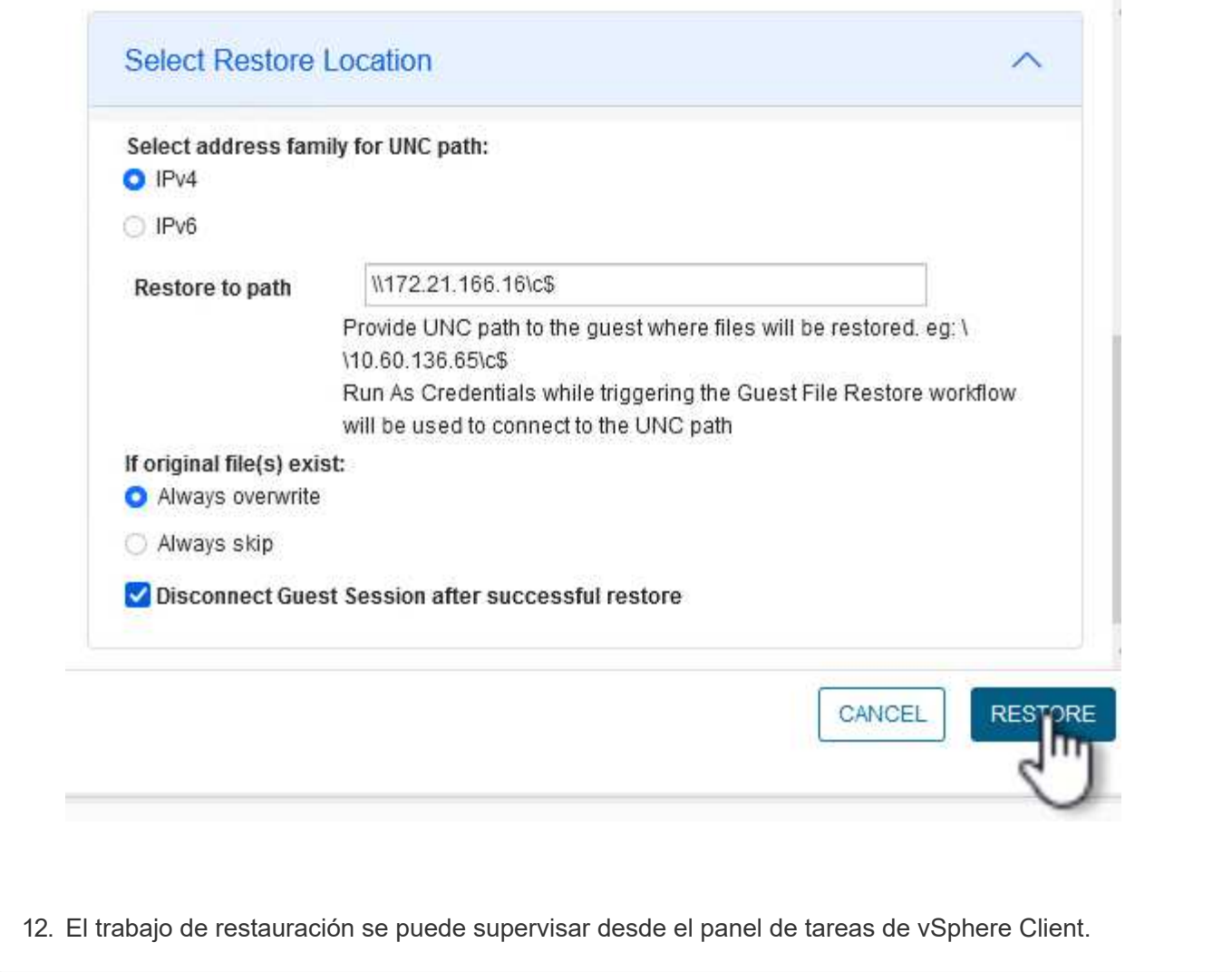

## **Información adicional**

Para obtener información sobre la configuración de VCF, consulte ["Documentación de VMware Cloud](https://docs.vmware.com/en/VMware-Cloud-Foundation/index.html) [Foundation"](https://docs.vmware.com/en/VMware-Cloud-Foundation/index.html).

Para obtener información acerca de la configuración de los sistemas de almacenamiento ONTAP, consulte la ["Documentación de ONTAP 9"](https://docs.netapp.com/us-en/ontap) centro.

Para obtener información sobre el uso del plugin de SnapCenter para VMware vSphere, consulte el ["Documentación del plugin de SnapCenter para VMware vSphere"](https://docs.netapp.com/us-en/sc-plugin-vmware-vsphere/).

## **VMware Cloud Foundation con cabinas NetApp AFF**

Autor: Josh Powell, Ravi BCB

#### **VMware Cloud Foundation con cabinas NetApp AFF**

VMware Cloud Foundation (VCF) es una plataforma integrada de centro de datos definido por software (SDDC) que proporciona una pila completa de infraestructura definida por software para ejecutar aplicaciones empresariales en un entorno de cloud híbrido. Combina funcionalidades de computación, almacenamiento, redes y gestión en una plataforma unificada que ofrece una experiencia operativa consistente en clouds privados y públicos.

Este documento proporciona información sobre las opciones de almacenamiento disponibles para VMware Cloud Foundation mediante el sistema de almacenamiento AFF All-Flash de NetApp. Las opciones de almacenamiento compatibles se tratan con instrucciones específicas para la creación de dominios de carga de trabajo con almacenes de datos NFS y VVOL como almacenamiento principal, así como una serie de opciones de almacenamiento complementarias.

#### **Casos de uso**

Casos de uso cubiertos en esta documentación:

- Opciones de almacenamiento para los clientes que buscan entornos uniformes tanto en clouds públicos como privados.
- Solución automatizada para poner en marcha infraestructura virtual para dominios de cargas de trabajo.
- Solución de almacenamiento escalable adaptada para satisfacer las necesidades en constante evolución, incluso cuando no se alinea directamente con los requisitos de recursos informáticos.
- Implemente dominios de carga de trabajo VCF VI usando ONTAP como almacenamiento principal.
- Ponga en marcha almacenamiento complementario en dominios de cargas de trabajo de infraestructuras virtuales mediante ONTAP Tools para VMware vSphere.

#### **Destinatarios**

Esta solución está dirigida a las siguientes personas:

- Arquitectos de soluciones que buscan opciones de almacenamiento más flexibles para entornos VMware diseñadas para maximizar el TCO.
- Arquitectos de soluciones que buscan opciones de almacenamiento VCF que ofrezcan opciones de protección de datos y recuperación ante desastres con los principales proveedores de cloud.
- Los administradores de almacenamiento que desean comprender cómo configurar VCF con almacenamiento principal y complementario.

## **Visión general de la tecnología**

La solución VCF con NetApp AFF consta de los siguientes componentes principales:

#### **Base de cloud de VMware**

VMware Cloud Foundation amplía las ofertas de hipervisores vSphere de VMware combinando componentes clave como SDDC Manager, vSphere, vSAN, NSX y VMware Aria Suite para crear un centro de datos virtualizado.

La solución VCF es compatible tanto con cargas de trabajo nativas de Kubernetes como con máquinas virtuales. Los servicios clave, como VMware vSphere, VMware vSAN, VMware NSX-T Data Center y VMware vRealize Cloud Management, son componentes integrales del paquete VCF. Al combinarse, estos servicios establecen una infraestructura definida por software capaz de gestionar con eficiencia la informática, el almacenamiento, las redes, la seguridad y la gestión del cloud.

VCF se compone de un único dominio de gestión y hasta 24 dominios de carga de trabajo VI que representan una unidad de infraestructura lista para aplicaciones. Un dominio de carga de trabajo se compone de uno o más clústeres de vSphere que gestiona una única instancia de vCenter.

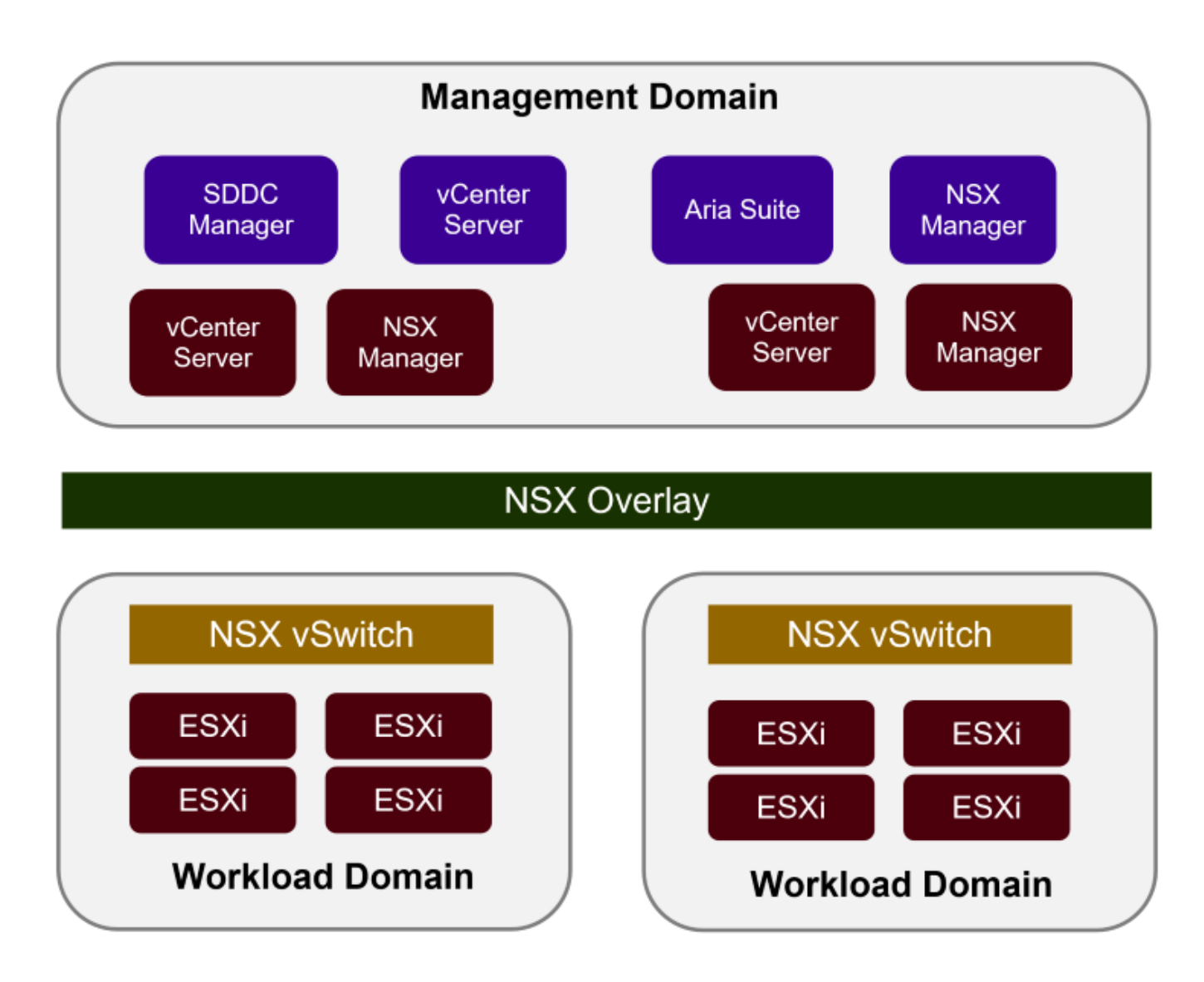

Para obtener más información sobre la arquitectura y planificación de VCF, consulte ["Modelos de arquitectura](https://docs.vmware.com/en/VMware-Cloud-Foundation/5.1/vcf-design/GUID-A550B597-463F-403F-BE9A-BFF3BECB9523.html) [y tipos de dominio de carga de trabajo en VMware Cloud Foundation".](https://docs.vmware.com/en/VMware-Cloud-Foundation/5.1/vcf-design/GUID-A550B597-463F-403F-BE9A-BFF3BECB9523.html)

## **Opciones de almacenamiento de VCF**

VMware divide las opciones de almacenamiento para VCF en almacenamiento **principal** y **suplementario**. El dominio de gestión VCF debe utilizar vSAN como su almacenamiento principal. Sin embargo, hay muchas opciones de almacenamiento suplementarias para el dominio de gestión y las opciones de almacenamiento principal y suplementario disponibles para los dominios de carga de trabajo VI.

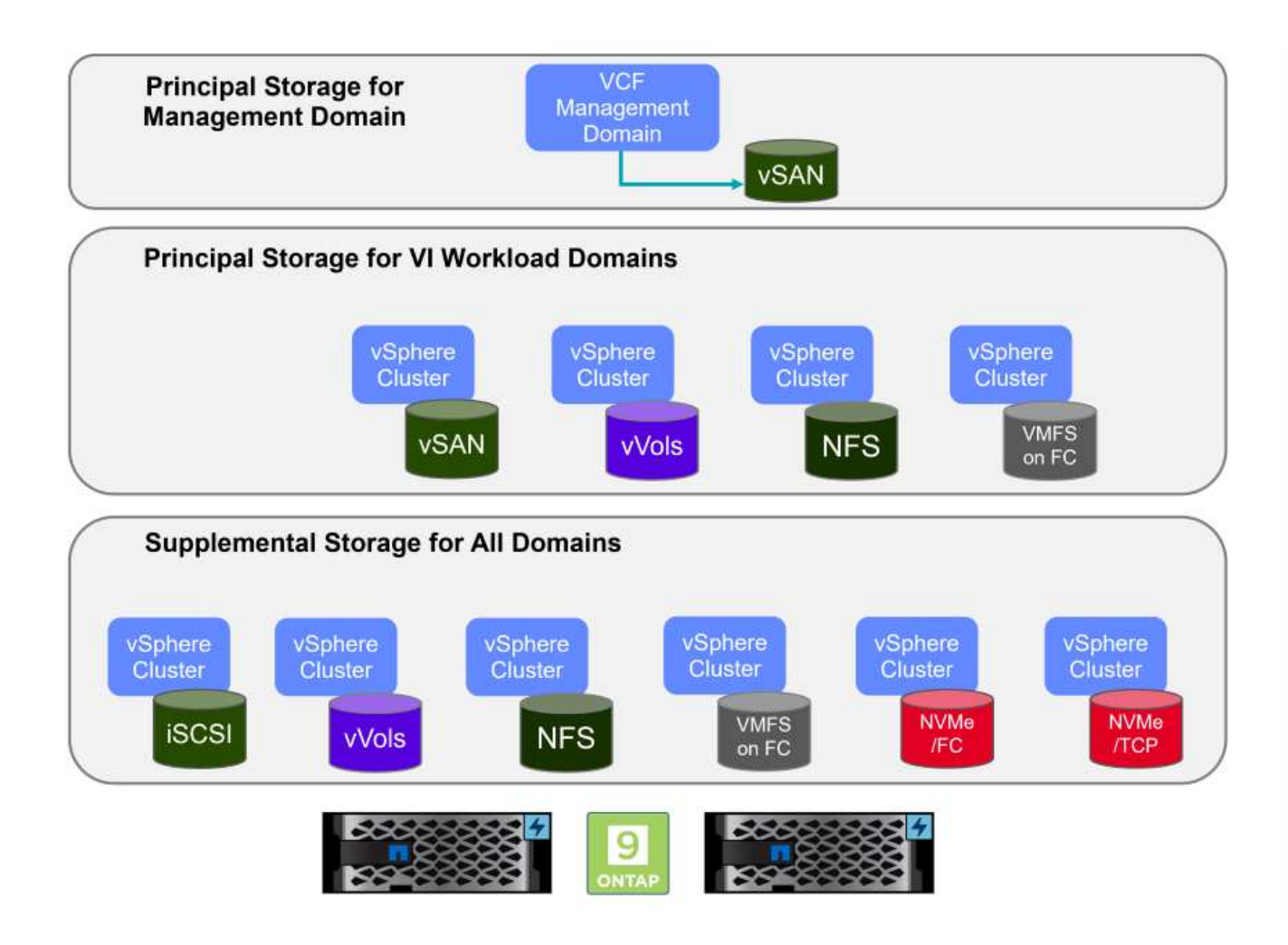

## **Almacenamiento principal para dominios de carga de trabajo**

Almacenamiento principal se refiere a cualquier tipo de almacenamiento que se puede conectar directamente a un dominio de carga de trabajo VI durante el proceso de configuración dentro de SDDC Manager. El almacenamiento principal es el primer almacén de datos configurado para un dominio de carga de trabajo e incluye vSAN, vVols (VMFS), NFS y VMFS en Fibre Channel.

#### **Almacenamiento suplementario para dominios de gestión y carga de trabajo**

El almacenamiento complementario es el tipo de almacenamiento que se puede añadir a los dominios de las cargas de trabajo o gestión en cualquier momento una vez que se ha creado el clúster. El almacenamiento complementario representa la gama más amplia de opciones de almacenamiento compatibles, que son compatibles con las cabinas de NetApp AFF.

Recursos de documentación adicionales para VMware Cloud Foundation:

- \* ["Documentación de VMware Cloud Foundation"](https://docs.vmware.com/en/VMware-Cloud-Foundation/index.html)
- \* ["Tipos de almacenamiento compatibles para VMware Cloud Foundation"](https://docs.vmware.com/en/VMware-Cloud-Foundation/5.1/vcf-design/GUID-2156EC66-BBBB-4197-91AD-660315385D2E.html)
- \* ["Gestión del almacenamiento en VMware Cloud Foundation"](https://docs.vmware.com/en/VMware-Cloud-Foundation/5.1/vcf-admin/GUID-2C4653EB-5654-45CB-B072-2C2E29CB6C89.html)

#### **Cabinas de almacenamiento all-flash de NetApp**

Las cabinas de NetApp AFF (All Flash FAS) son soluciones de almacenamiento de alto rendimiento diseñadas para aprovechar la velocidad y la eficiencia de la tecnología flash. Las cabinas de AFF incorporan funciones de gestión de datos integradas, como backups basados en Snapshot, replicación, thin provisioning y funcionalidades de protección de datos.

Las cabinas NetApp AFF utilizan el sistema operativo de almacenamiento ONTAP y ofrecen compatibilidad integral con protocolos de almacenamiento para todas las opciones de almacenamiento compatibles con VCF, todo ello en una arquitectura unificada.

Las cabinas de almacenamiento NetApp AFF están disponibles en los Sistemas C-Series basados en flash de mayor rendimiento, A-Series y QLC. Ambas series usan unidades flash NVMe.

Para obtener más información sobre las cabinas de almacenamiento NetApp AFF A-Series, consulte la ["AFF](https://www.netapp.com/data-storage/aff-a-series/) [A-Series de NetApp"](https://www.netapp.com/data-storage/aff-a-series/) página de destino.

Para obtener más información sobre las cabinas de almacenamiento C-Series de NetApp, consulte la ["NetApp](https://www.netapp.com/data-storage/aff-c-series/) [AFF C-Series"](https://www.netapp.com/data-storage/aff-c-series/) página de destino.

#### **Herramientas de ONTAP de NetApp para VMware vSphere**

ONTAP Tools para VMware vSphere (OTV) permite a los administradores gestionar el almacenamiento de NetApp directamente desde vSphere Client. ONTAP Tools permite poner en marcha y gestionar almacenes de datos, así como aprovisionar almacenes de datos VVOL.

Herramientas ONTAP permite la asignación de almacenes de datos a perfiles de capacidades de almacenamiento que determinan un conjunto de atributos del sistema de almacenamiento. Esto permite la creación de almacenes de datos con atributos específicos como el rendimiento del almacenamiento y la calidad de servicio.

Las herramientas de ONTAP también incluyen un proveedor de API de VMware vSphere para el conocimiento del almacenamiento (VASA)\* para sistemas de almacenamiento de ONTAP que permite el aprovisionamiento de almacenes de datos de VMware Virtual Volumes (vVols), la creación y el uso de perfiles de capacidades de almacenamiento, la verificación de cumplimiento y la supervisión del rendimiento.

Para obtener más información sobre las herramientas de NetApp ONTAP, consulte la ["Herramientas de](https://docs.netapp.com/us-en/ontap-tools-vmware-vsphere/index.html) [ONTAP para documentación de VMware vSphere"](https://docs.netapp.com/us-en/ontap-tools-vmware-vsphere/index.html) página.

#### **Descripción general de la solución**

En los escenarios presentados en esta documentación, demostraremos cómo utilizar los sistemas de almacenamiento de ONTAP como almacenamiento principal para las implementaciones de dominio de carga de trabajo VCF VI. Además, instalaremos y utilizaremos ONTAP Tools para VMware vSphere para configurar almacenes de datos complementarios para Dominios de carga de trabajo de VI.

Escenarios cubiertos en esta documentación:

- **Configure y use un almacén de datos NFS como almacenamiento principal durante la implementación del dominio de carga de trabajo VI.** Haga clic ["](#page-198-0)**[aquí](#page-198-0)**["](#page-198-0) para pasos de despliegue.
- **Instale y demuestre el uso de las herramientas de ONTAP para configurar y montar almacenes de datos NFS como almacenamiento complementario en dominios de carga de trabajo VI.** Haga clic ["](#page-198-0)**[aquí](#page-198-0)**["](#page-198-0) para pasos de despliegue.

**NFS como almacenamiento principal para dominios de cargas de trabajo VI**

Autor: Josh Powell, Ravi BCB

## **Descripción general del escenario**

En este escenario, demostraremos cómo configurar un almacén de datos NFS como almacenamiento principal para la implementación de un dominio de carga de trabajo VI en VCF. Cuando sea necesario, consultaremos la documentación externa para conocer los pasos que deben realizarse en el SDDC Manager de VCF y cubriremos los pasos específicos de la parte de configuración del almacenamiento.

Este escenario cubre los siguientes pasos de alto nivel:

- Verifique las redes de la máquina virtual de almacenamiento (SVM) de ONTAP y de que haya una interfaz lógica (LIF) presente para transportar el tráfico de NFS.
- Cree una política de exportación para permitir que los hosts ESXi accedan al volumen NFS.
- Cree un volumen NFS en el sistema de almacenamiento de ONTAP.
- Cree un pool de redes para el tráfico NFS y vMotion en SDDC Manager.
- Hosts de comisión en VCF para su uso en un dominio de carga de trabajo de VI.
- Implemente un dominio de carga de trabajo de VI en VCF utilizando un almacén de datos NFS como almacenamiento principal.
- Instale el plugin de NetApp NFS para VMware VAAI

## **Requisitos previos**

Este escenario requiere los siguientes componentes y configuraciones:

- Sistema de almacenamiento de NetApp AFF con una máquina virtual de almacenamiento (SVM) configurada para permitir el tráfico de NFS.
- La interfaz lógica (LIF) se ha creado en la red IP que es para transportar el tráfico NFS y está asociada con la SVM.
- La puesta en marcha del dominio de gestión de VCF ha finalizado y se puede acceder a la interfaz del administrador de SDDC.
- 4 hosts ESXi configurados para la comunicación en la red de gestión de VCF.
- Direcciones IP reservadas para el tráfico de almacenamiento vMotion y NFS en la VLAN o el segmento de red establecido para este fin.

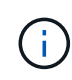

Al desplegar un dominio de carga de trabajo VI, VCF valida la conectividad con el servidor NFS. Esto se realiza mediante el adaptador de gestión de los hosts ESXi antes de agregar ningún adaptador vmkernel adicional con la dirección IP de NFS. Por lo tanto, es necesario asegurarse de que 1) la red de gestión se pueda enrutar al servidor NFS o 2) se haya añadido una LIF para la red de gestión a la SVM que aloja el volumen de almacenes de datos NFS, para garantizar que se pueda continuar con la validación.

Para obtener información acerca de la configuración de los sistemas de almacenamiento ONTAP, consulte la ["Documentación de ONTAP 9"](https://docs.netapp.com/us-en/ontap) centro.

Para obtener información sobre la configuración de VCF, consulte ["Documentación de VMware Cloud](https://docs.vmware.com/en/VMware-Cloud-Foundation/index.html) [Foundation"](https://docs.vmware.com/en/VMware-Cloud-Foundation/index.html).

## **Pasos de despliegue**

Para implementar un dominio de carga de trabajo VI con un almacén de datos NFS como almacenamiento principal, complete los siguientes pasos:

Compruebe que se han establecido las interfaces lógicas necesarias para la red que transportará tráfico NFS entre el clúster de almacenamiento de ONTAP y el dominio de carga de trabajo VI.

1. Desde el Administrador del sistema de ONTAP navegue a **VM de almacenamiento** en el menú de la izquierda y haga clic en la SVM que se utilizará para el tráfico NFS. En la pestaña **Overview**, en **NETWORK ip INTERFACES**, haz clic en el valor numérico a la derecha de **nfs**. En la lista, compruebe que aparecen las direcciones IP de LIF necesarias.

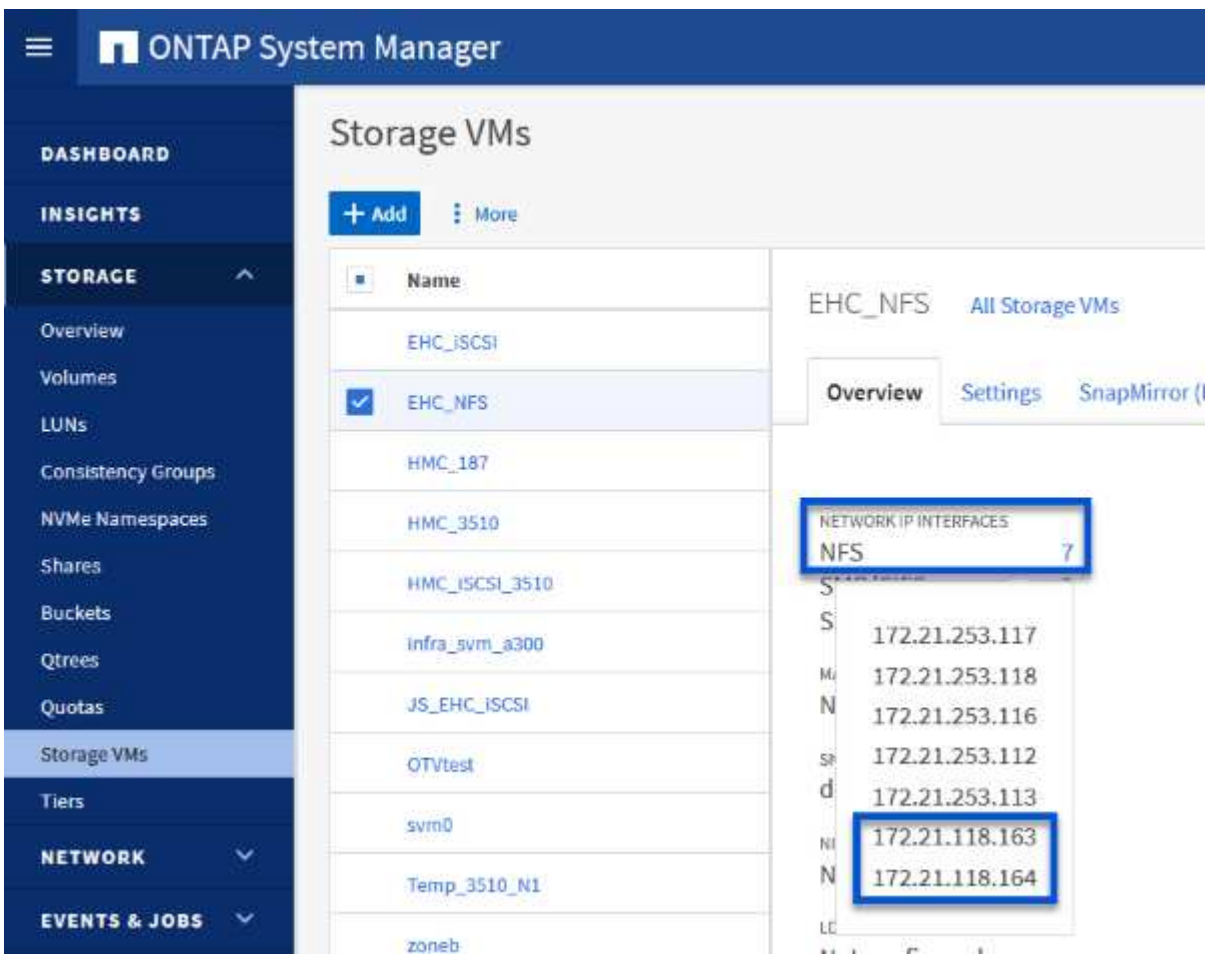

Como alternativa, compruebe las LIF asociadas a una SVM desde la CLI de ONTAP con el siguiente comando:

```
network interface show -vserver <SVM_NAME>
```
1. Compruebe que los hosts ESXi se puedan comunicar con el servidor NFS de ONTAP. Inicie sesión en el host ESXi mediante SSH y haga ping en el LIF de la SVM:

vmkping <IP Address>

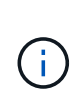

Al desplegar un dominio de carga de trabajo VI, VCF valida la conectividad con el servidor NFS. Esto se realiza mediante el adaptador de gestión de los hosts ESXi antes de agregar ningún adaptador vmkernel adicional con la dirección IP de NFS. Por lo tanto, es necesario asegurarse de que 1) la red de gestión se pueda enrutar al servidor NFS o 2) se haya añadido una LIF para la red de gestión a la SVM que aloja el volumen de almacenes de datos NFS, para garantizar que se pueda continuar con la validación.

Cree una política de exportación en ONTAP System Manager para definir el control de acceso para los volúmenes de NFS.

- 1. En el Administrador del sistema de ONTAP, haga clic en **VM de almacenamiento** en el menú de la izquierda y seleccione una SVM de la lista.
- 2. En la pestaña **Configuración**, busque **Políticas de exportación** y haga clic en la flecha para acceder.

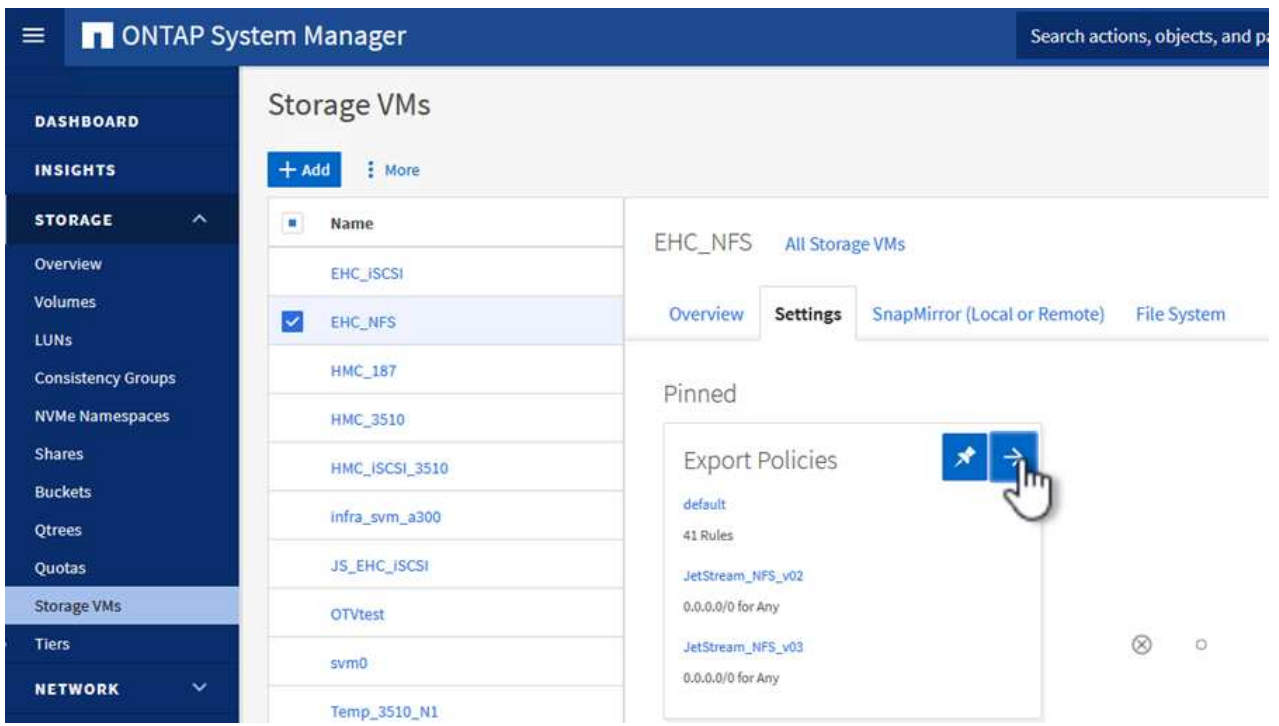

3. En la ventana **Nueva política de exportación**, agregue un nombre para la política, haga clic en el botón **Agregar nuevas reglas** y luego en el botón **+Agregar** para comenzar a agregar una nueva regla.

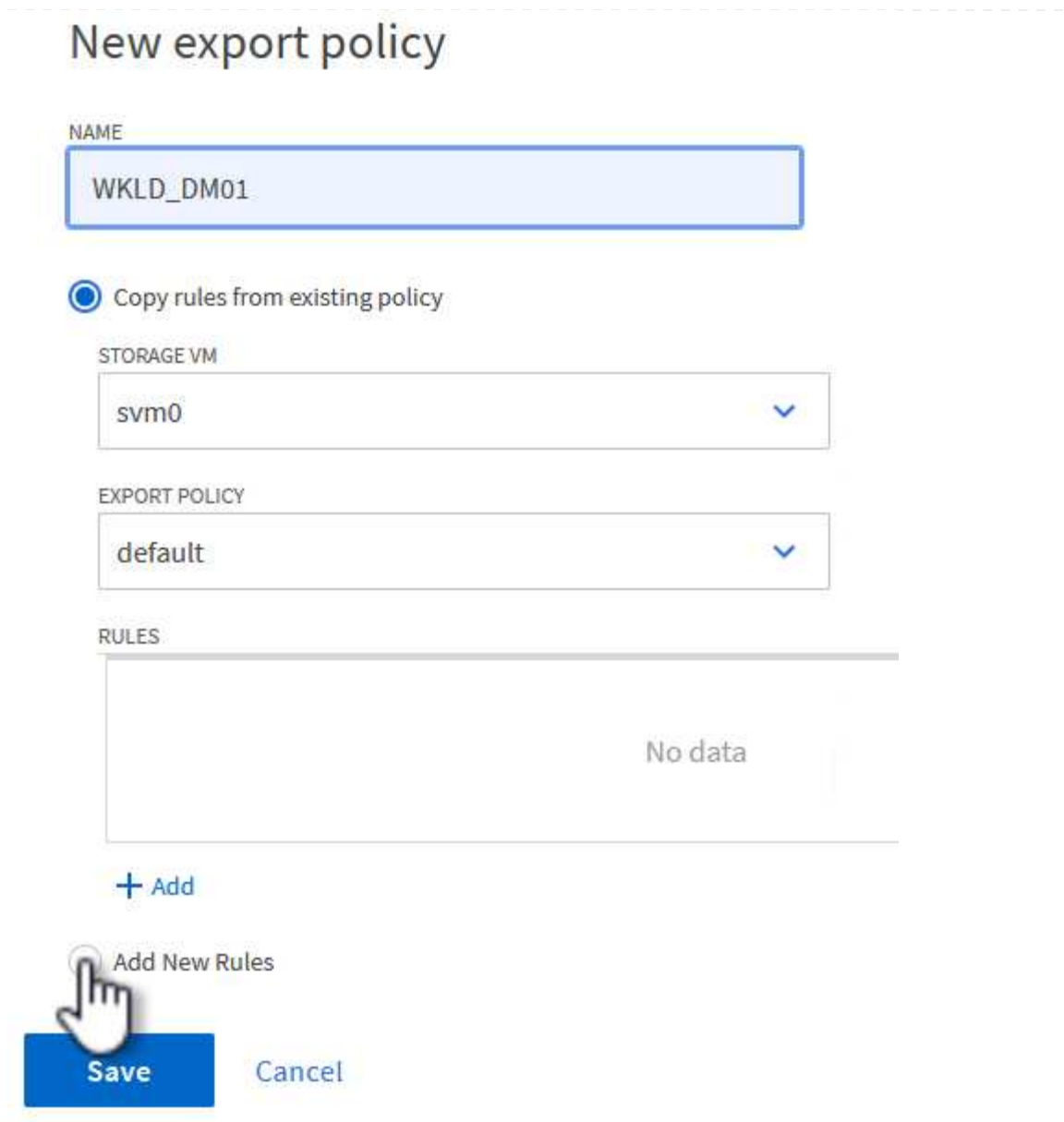

4. Rellene las direcciones IP, el rango de direcciones IP o la red que desee incluir en la regla. Desmarque las casillas **SMB/CIFS** y **FlexCache** y realice selecciones para los detalles de acceso a continuación. Seleccionar los cuadros UNIX es suficiente para el acceso a los hosts ESXi.

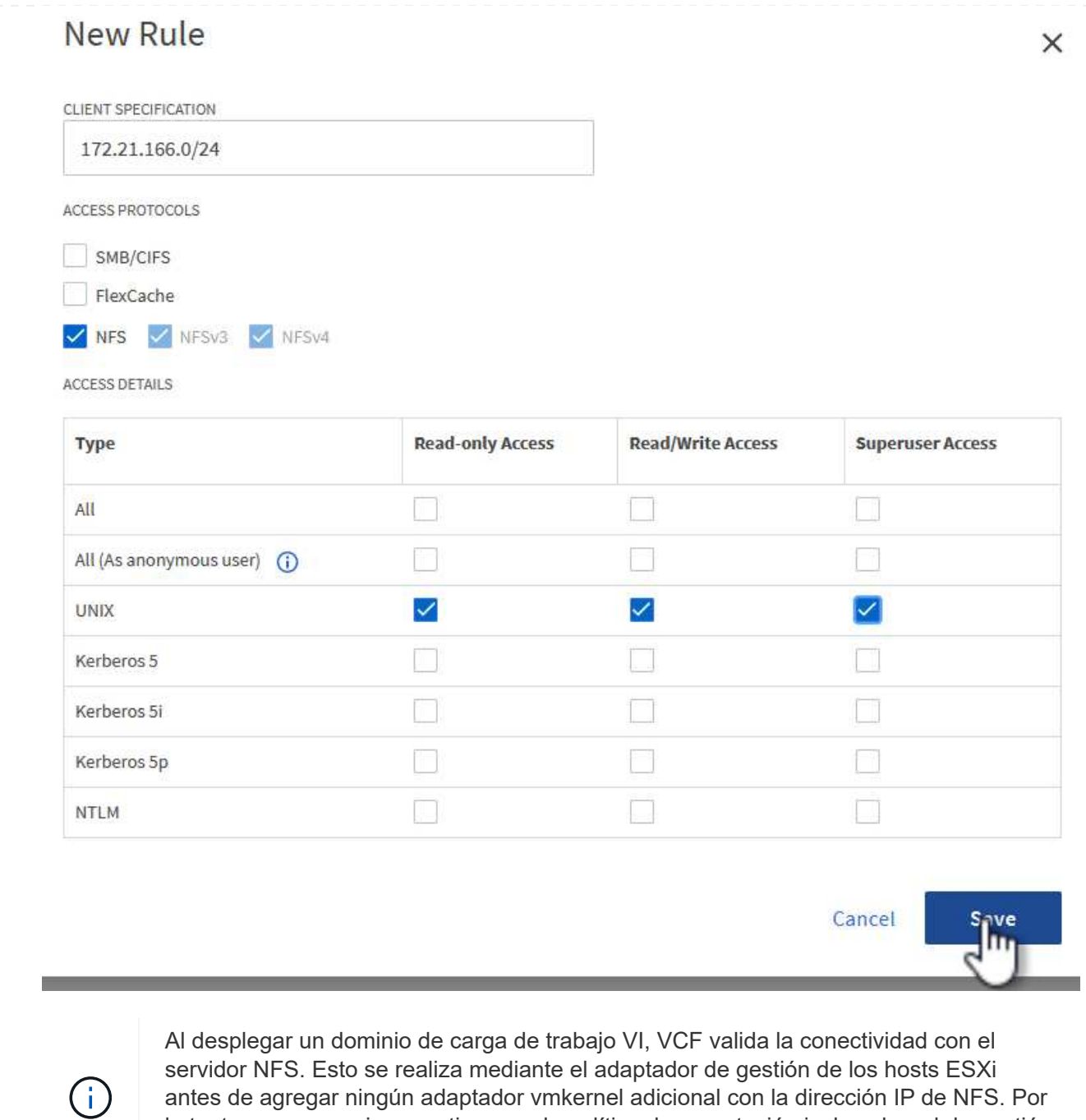

antes de agregar ningún adaptador vmkernel adicional con la dirección IP de NFS. Por lo tanto, es necesario garantizar que la política de exportación incluya la red de gestión de VCF para permitir que la validación continúe.

- 5. Una vez introducidas todas las reglas, haz clic en el botón **Guardar** para guardar la nueva Política de exportación.
- 6. Como alternativa, puede crear políticas y reglas de exportación en la CLI de ONTAP. Consulte los pasos para crear una política de exportación y añadir reglas en la documentación de ONTAP.
	- Utilice la interfaz de línea de comandos de ONTAP para ["Cree una política de exportación"](https://docs.netapp.com/us-en/ontap/nfs-config/create-export-policy-task.html).
	- Utilice la interfaz de línea de comandos de ONTAP para ["Añada una regla a una política de](https://docs.netapp.com/us-en/ontap/nfs-config/add-rule-export-policy-task.html) [exportación"](https://docs.netapp.com/us-en/ontap/nfs-config/add-rule-export-policy-task.html).

Cree un volumen NFS en el sistema de almacenamiento de ONTAP que se utilizará como almacén de datos en la puesta en marcha del dominio de carga de trabajo.

1. Desde el Administrador del sistema de ONTAP, vaya a **Almacenamiento > Volúmenes** en el menú de la izquierda y haga clic en **+Agregar** para crear un nuevo volumen.

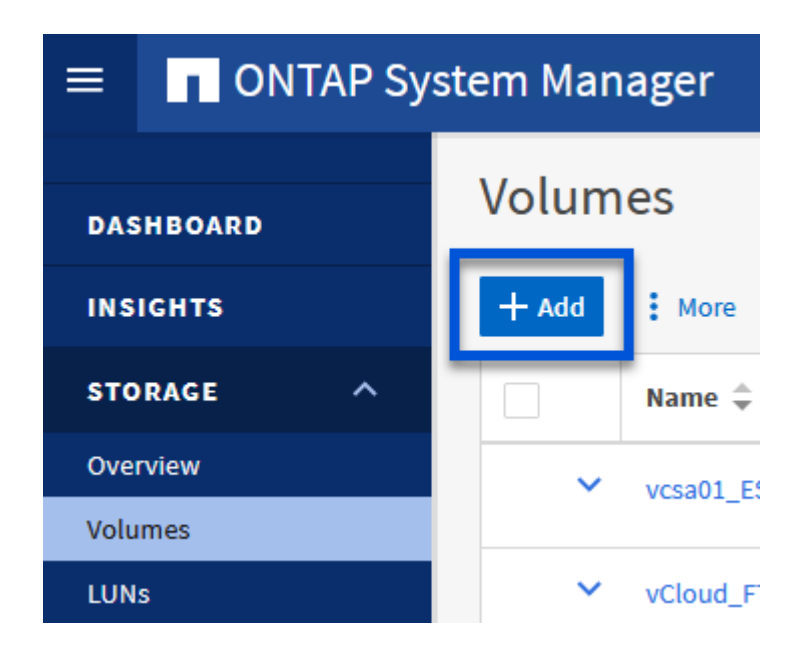

2. Añada un nombre para el volumen, rellene la capacidad deseada y seleccione la máquina virtual de almacenamiento que alojará el volumen. Haga clic en **Más opciones** para continuar.

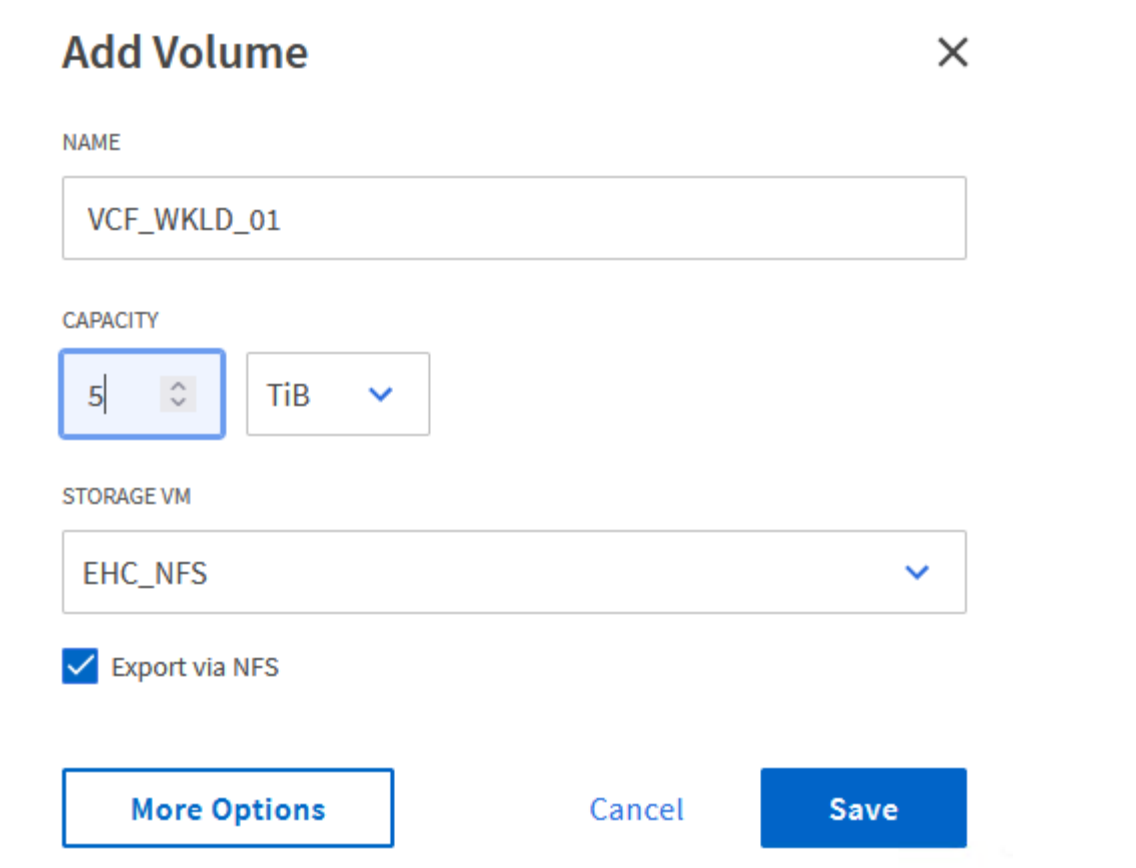

3. En Permisos de acceso, seleccione la política de exportación, que incluye la red de gestión VCF o la dirección IP y las direcciones IP de red NFS que se utilizarán para la validación del tráfico NFS Server y NFS.

## **Access Permissions**

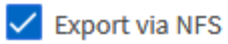

**GRANT ACCESS TO HOST** 

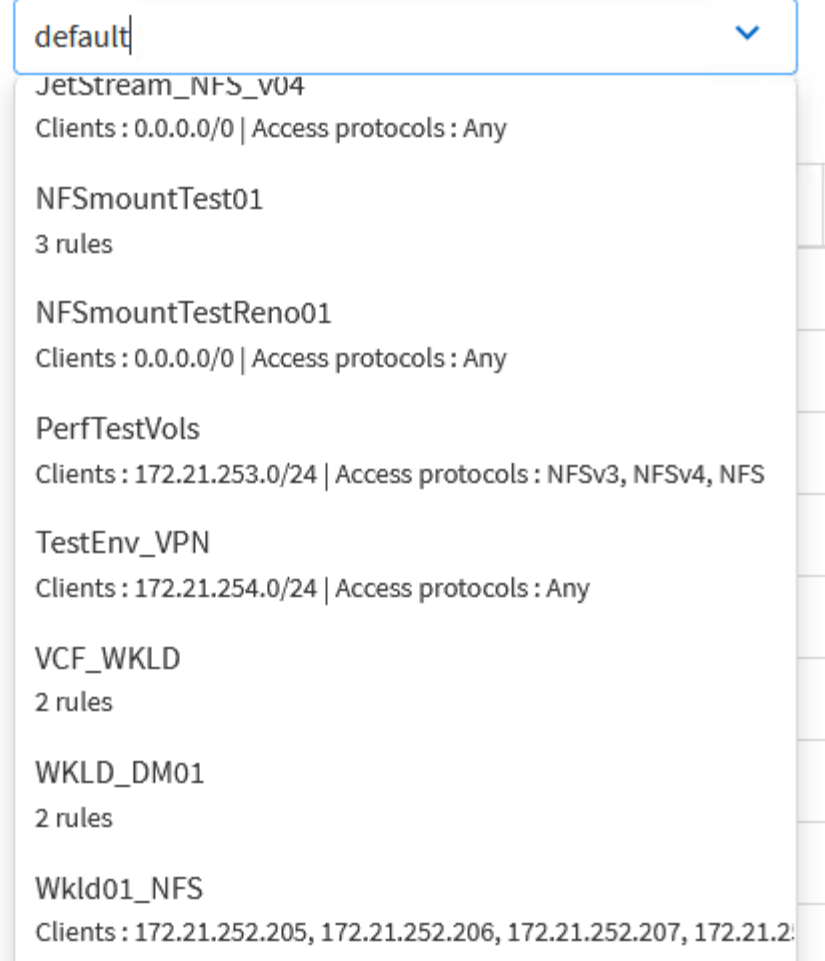

+

G)

Al desplegar un dominio de carga de trabajo VI, VCF valida la conectividad con el servidor NFS. Esto se realiza mediante el adaptador de gestión de los hosts ESXi antes de agregar ningún adaptador vmkernel adicional con la dirección IP de NFS. Por lo tanto, es necesario asegurarse de que 1) la red de gestión se pueda enrutar al servidor NFS o 2) se haya añadido una LIF para la red de gestión a la SVM que aloja el volumen de almacenes de datos NFS, para garantizar que se pueda continuar con la validación.

1. Como alternativa, los volúmenes ONTAP se pueden crear en la interfaz de línea de comandos de ONTAP. Para obtener más información, consulte ["lun create"](https://docs.netapp.com/us-en/ontap-cli-9141//lun-create.html) Comando del en la documentación de los comandos de la ONTAP.

Se debe crear el pool de anetwork en SDDC Manager antes de poner en marcha los hosts ESXi, como preparación para desplegarlos en un dominio de carga de trabajo VI. El pool de red debe incluir la información de red y los rangos de direcciones IP para los adaptadores de VMkernel que se utilizarán para la comunicación con el servidor NFS.

1. Desde la interfaz web de SDDC Manager, navegue hasta **Network Settings** en el menú de la izquierda y haga clic en el botón **+ Create Network Pool**.

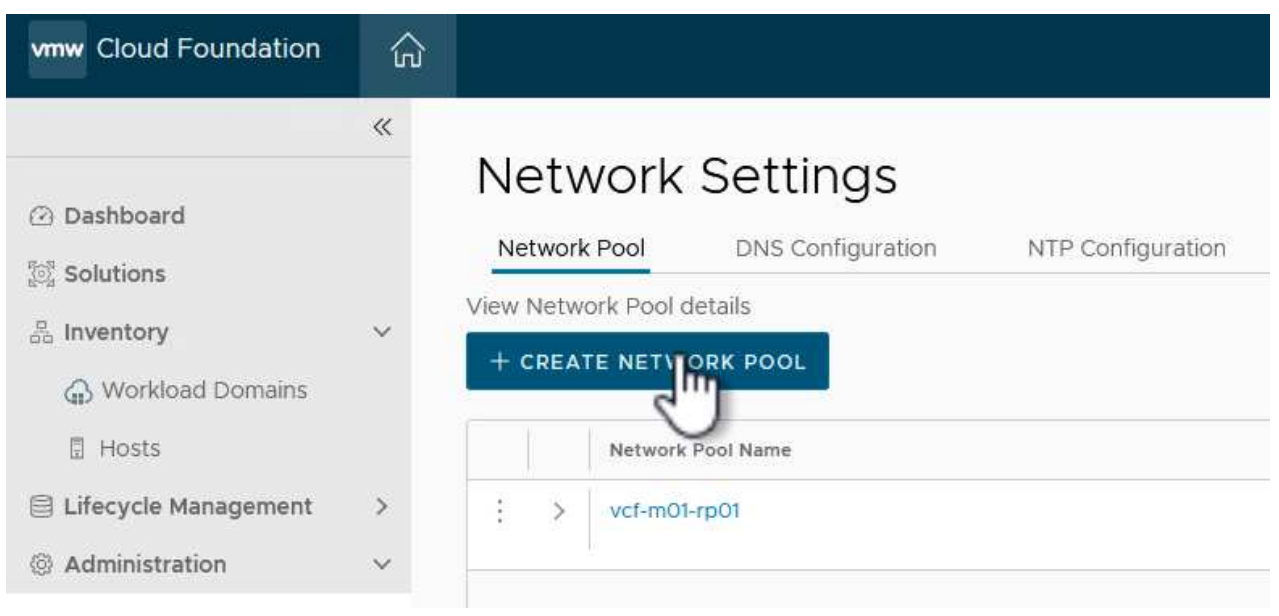

2. Rellene un nombre para el pool de redes, seleccione la casilla de verificación para NFS y rellene todos los detalles de redes. Repita esto para la información de red de vMotion.

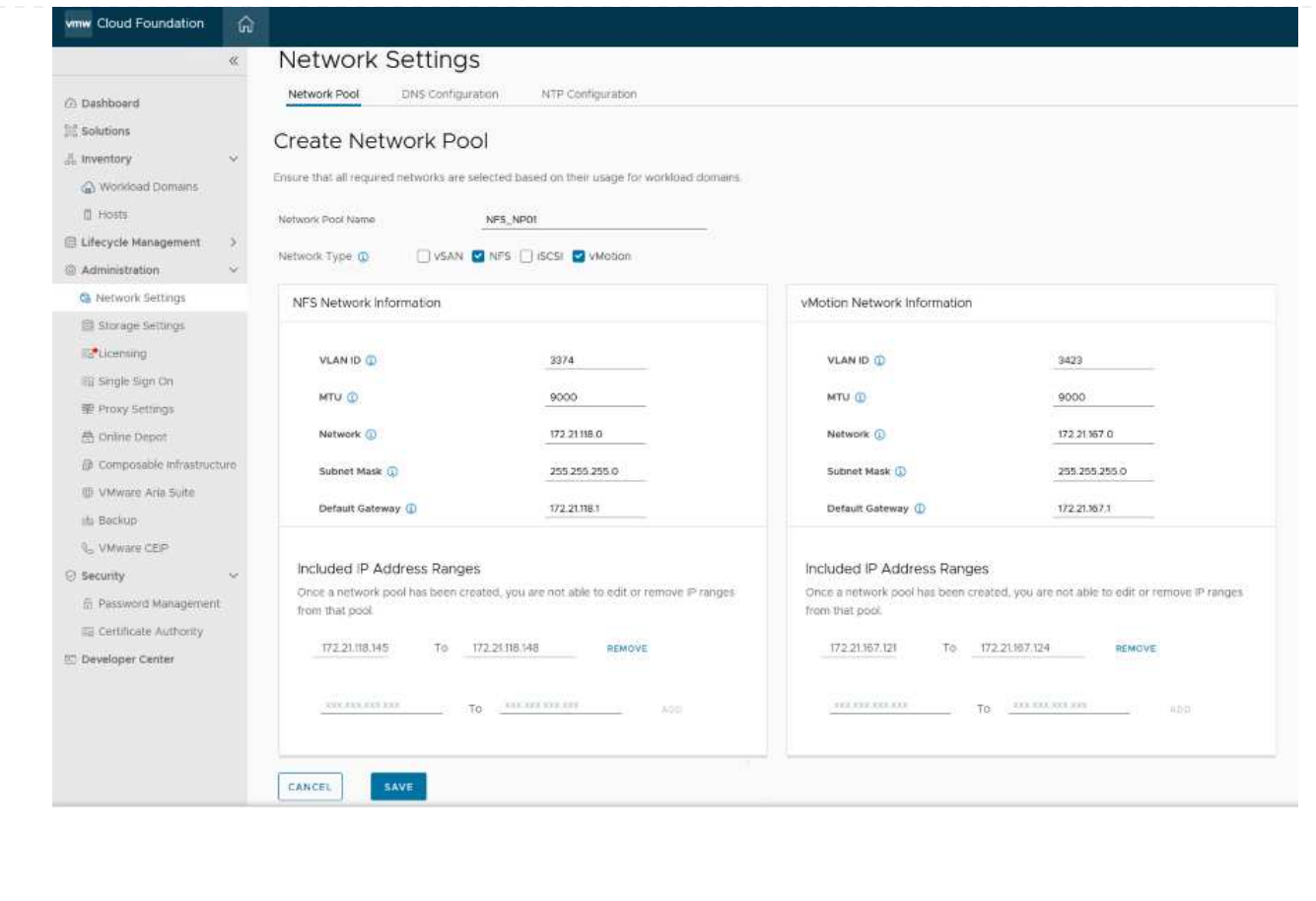

3. Haga clic en el botón **Guardar** para completar la creación del grupo de redes.

#### **Anfitriones de comisión**

Para que los hosts ESXi puedan implementarse como dominio de carga de trabajo, deben agregarse al inventario de SDDC Manager. Esto implica proporcionar la información requerida, pasar la validación e iniciar el proceso de puesta en marcha.

Para obtener más información, consulte ["Anfitriones de comisión"](https://docs.vmware.com/en/VMware-Cloud-Foundation/5.1/vcf-admin/GUID-45A77DE0-A38D-4655-85E2-BB8969C6993F.html) En la Guía de administración de VCF.

1. Desde la interfaz del Administrador de SDDC navega a **HOSTS** en el menú de la izquierda y haz clic en el botón **COMISION HOSTS**.

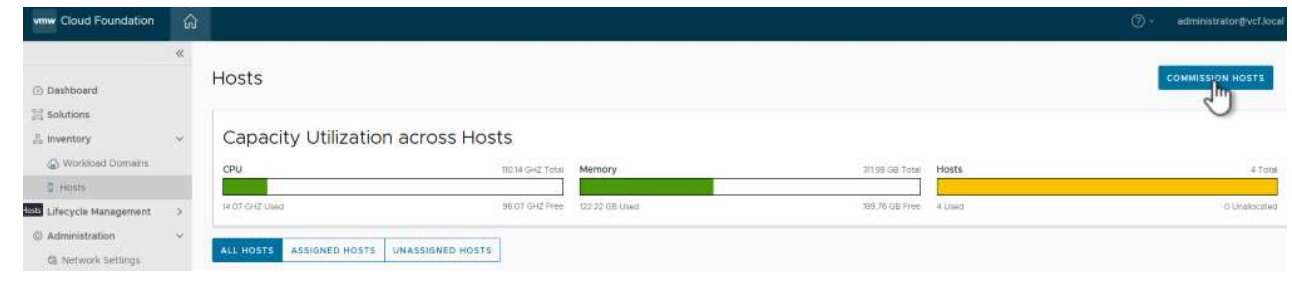

2. La primera página es una lista de comprobación de requisitos previos. Marque dos veces todos los requisitos previos y seleccione todas las casillas de verificación para continuar.

## Checklist

Commissioning a host adds it to the VMware Cloud Foundation inventory. The host you want to commission must meet the checklist criterion below.

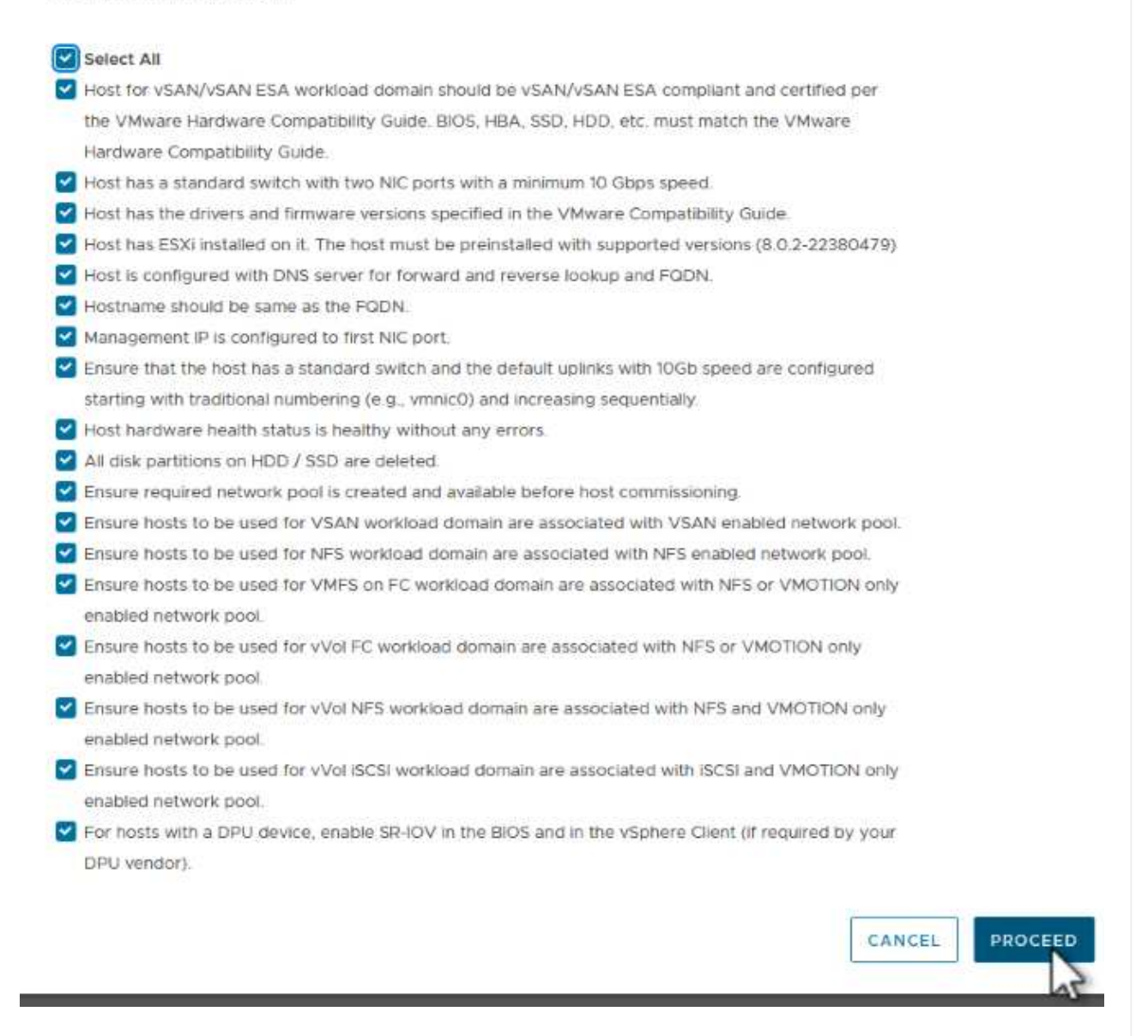

3. En la ventana **Host Addition and Validation**, rellene el **Host FQDN**, **Storage Type**, el nombre **Network Pool** que incluye las direcciones IP de almacenamiento vMotion y NFS que se utilizarán para el dominio de carga de trabajo y las credenciales para acceder al host ESXi. Haga clic en **Add** para agregar el host al grupo de hosts que se van a validar.

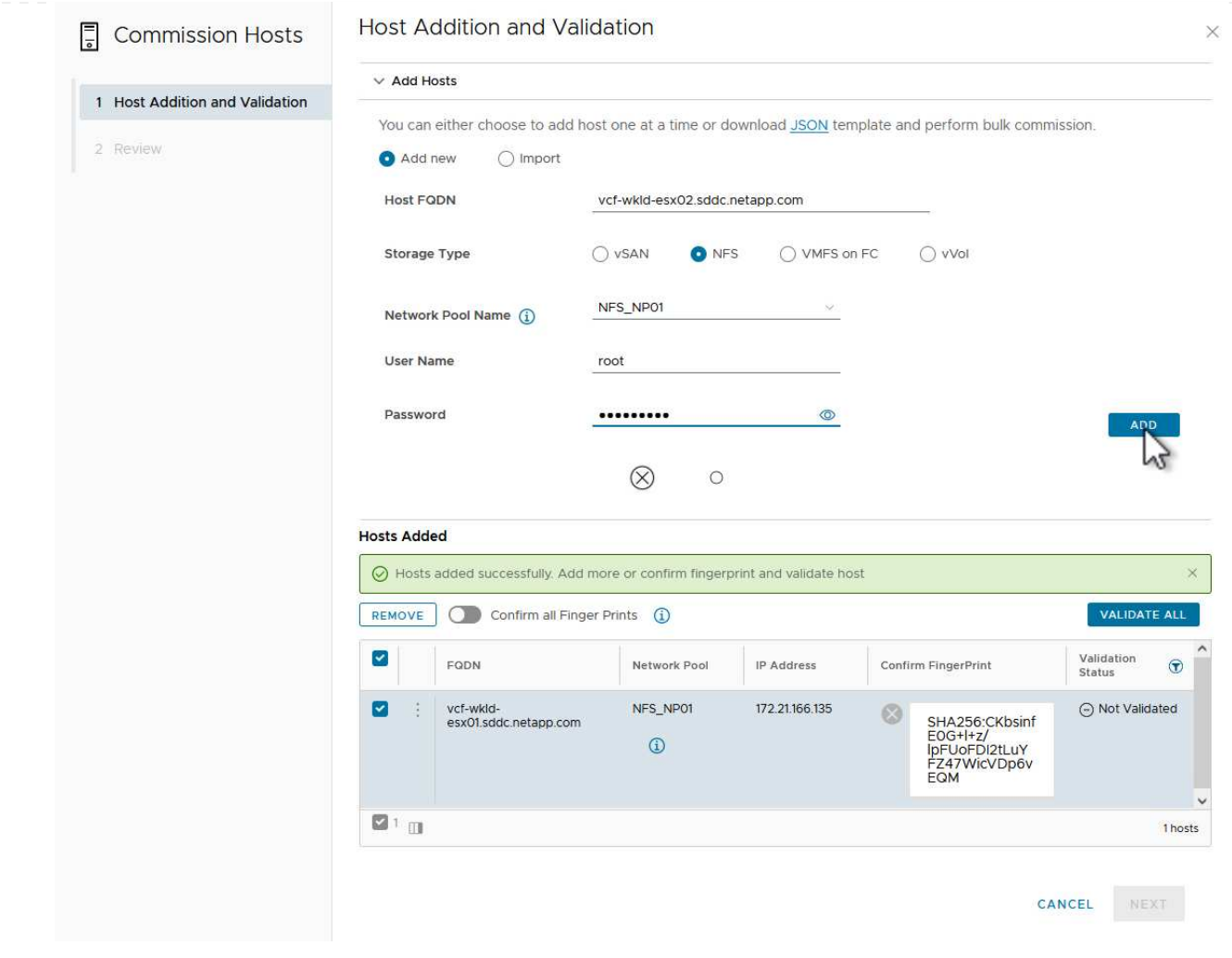

- 4. Una vez que todos los hosts a validar se hayan agregado, haga clic en el botón **Validar todo** para continuar.
- 5. Suponiendo que todos los hosts estén validados, haga clic en **Siguiente** para continuar.

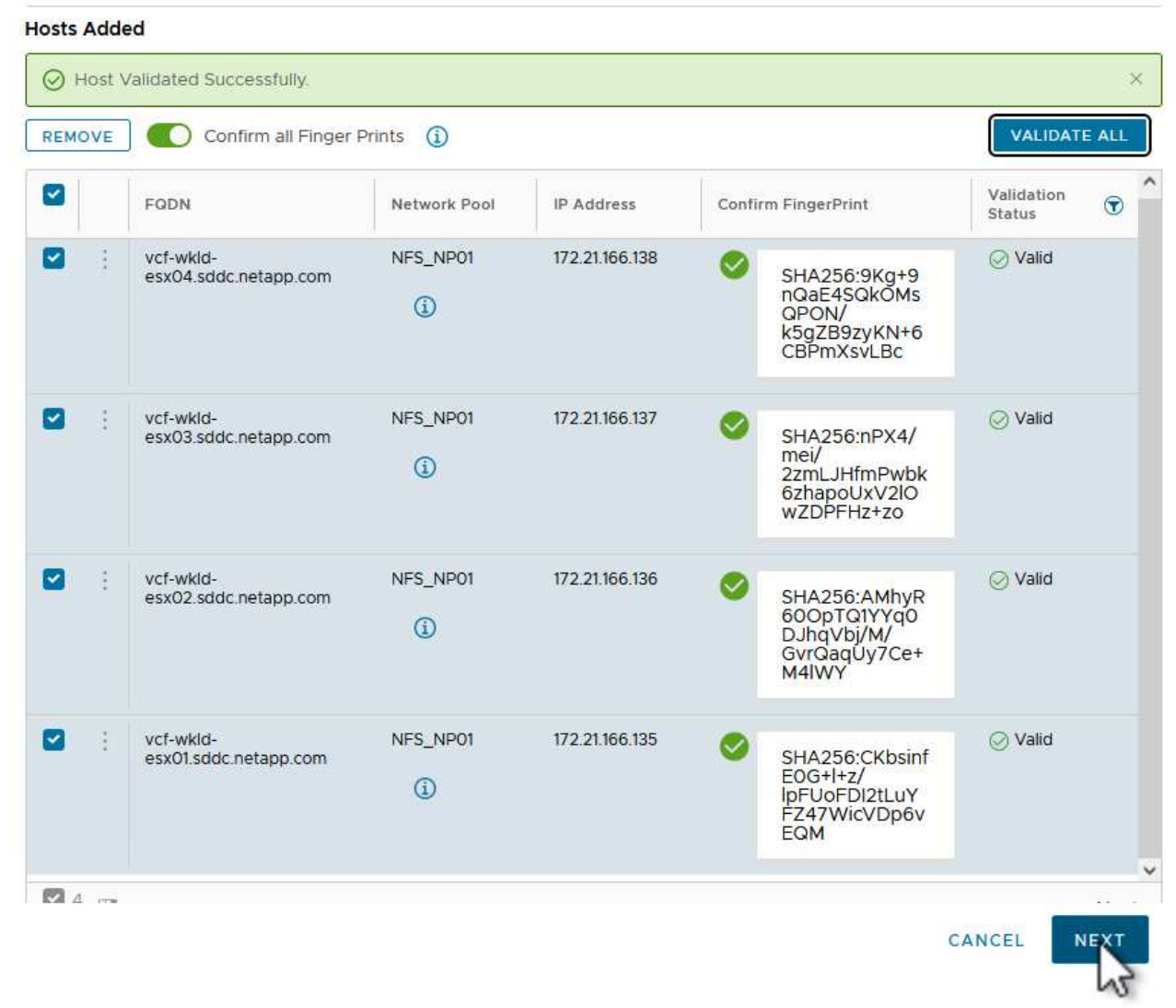

6. Revise la lista de hosts a los que se va a poner en servicio y haga clic en el botón **Comisión** para iniciar el proceso. Supervise el proceso de puesta en marcha desde el panel Tarea del gestor de SDDC.

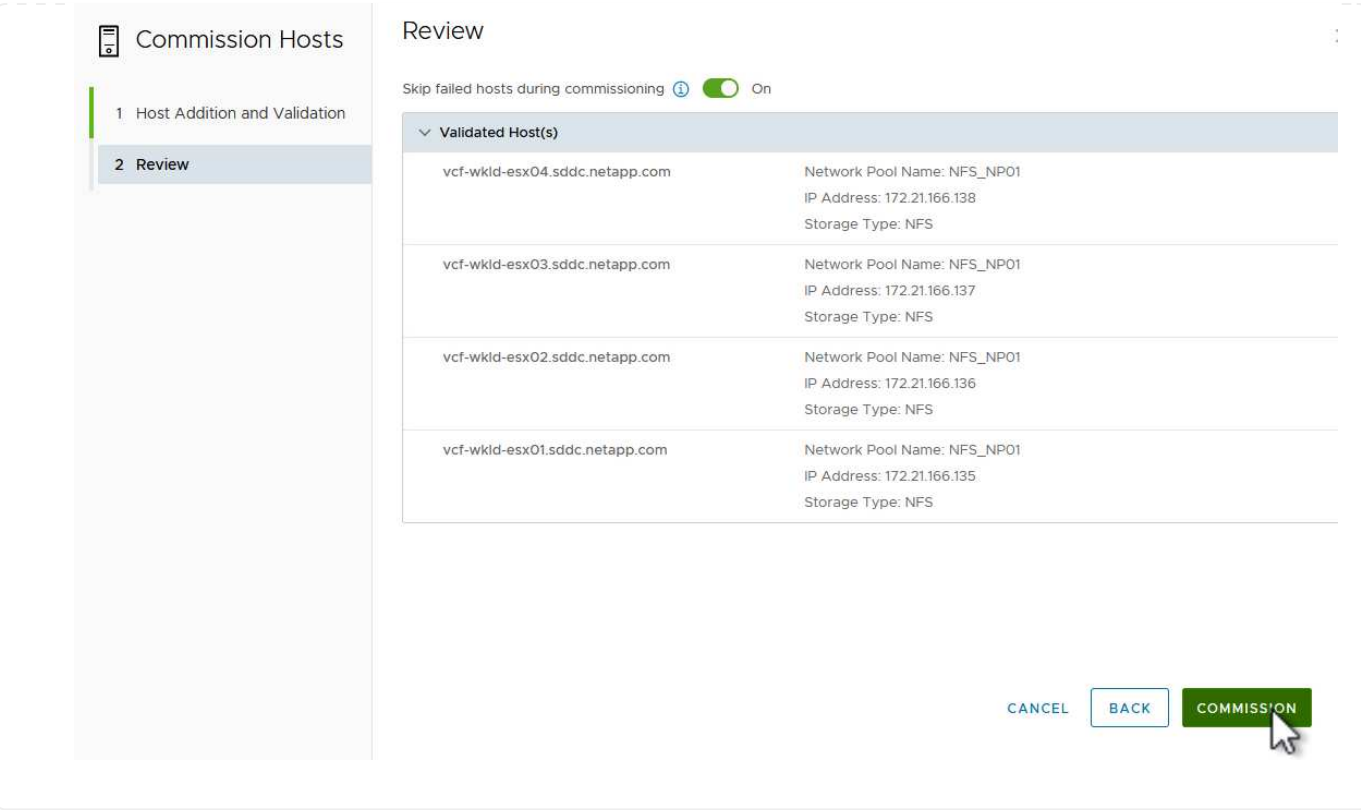

La implementación de dominios de carga de trabajo de VI se realiza mediante la interfaz de VCF Cloud Manager. Aquí solo se presentarán los pasos relacionados con la configuración del almacenamiento.

Para obtener instrucciones detalladas sobre la implementación de un dominio de carga de trabajo de VI, consulte ["Despliegue un dominio de carga de trabajo de VI mediante la interfaz de usuario de SDDC](https://docs.vmware.com/en/VMware-Cloud-Foundation/5.1/vcf-admin/GUID-E64CEFDD-DCA2-4D19-B5C5-D8ABE66407B8.html#GUID-E64CEFDD-DCA2-4D19-B5C5-D8ABE66407B8) [Manager"](https://docs.vmware.com/en/VMware-Cloud-Foundation/5.1/vcf-admin/GUID-E64CEFDD-DCA2-4D19-B5C5-D8ABE66407B8.html#GUID-E64CEFDD-DCA2-4D19-B5C5-D8ABE66407B8).

1. Desde el panel de control de SDDC Manager, haga clic en **+ Workload Domain** en la esquina superior derecha para crear un nuevo dominio de carga de trabajo.

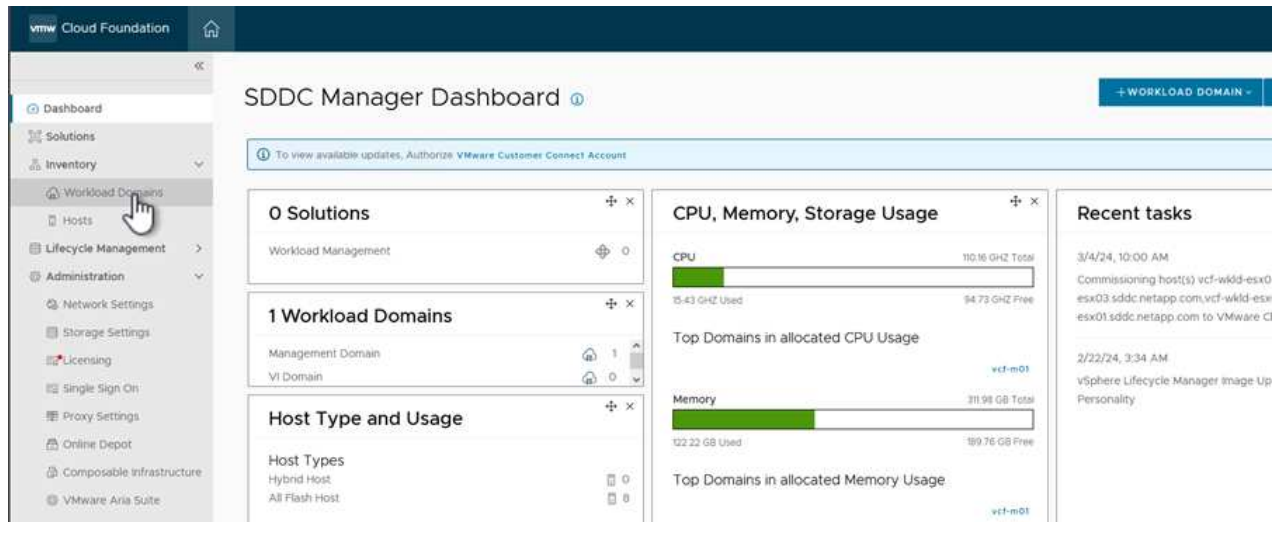

2. En el asistente de configuración VI, rellene las secciones de **Información general, Cluster, Compute, Networking** y **Selección de host** según sea necesario.

Para obtener información sobre cómo rellenar la información necesaria en el Asistente de configuración de VI, consulte ["Despliegue un dominio de carga de trabajo de VI mediante la interfaz de usuario de](https://docs.vmware.com/en/VMware-Cloud-Foundation/5.1/vcf-admin/GUID-E64CEFDD-DCA2-4D19-B5C5-D8ABE66407B8.html#GUID-E64CEFDD-DCA2-4D19-B5C5-D8ABE66407B8) [SDDC Manager"](https://docs.vmware.com/en/VMware-Cloud-Foundation/5.1/vcf-admin/GUID-E64CEFDD-DCA2-4D19-B5C5-D8ABE66407B8.html#GUID-E64CEFDD-DCA2-4D19-B5C5-D8ABE66407B8).

+

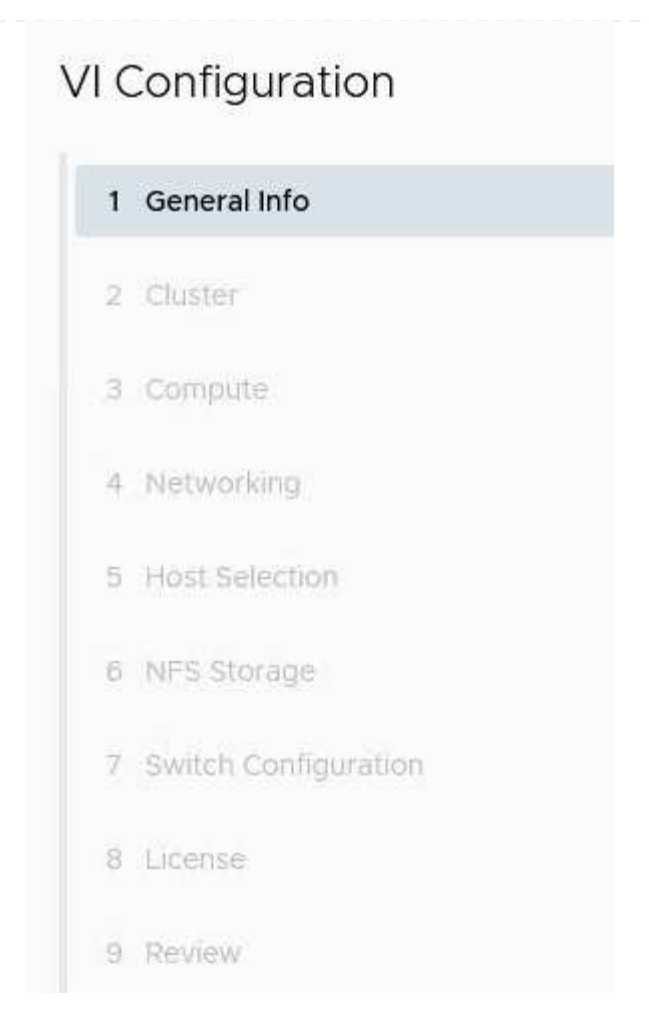

1. En la sección Almacenamiento NFS rellene el nombre del almacén de datos, el punto de montaje de la carpeta del volumen NFS y la dirección IP de la LIF de la máquina virtual de almacenamiento NFS de ONTAP.

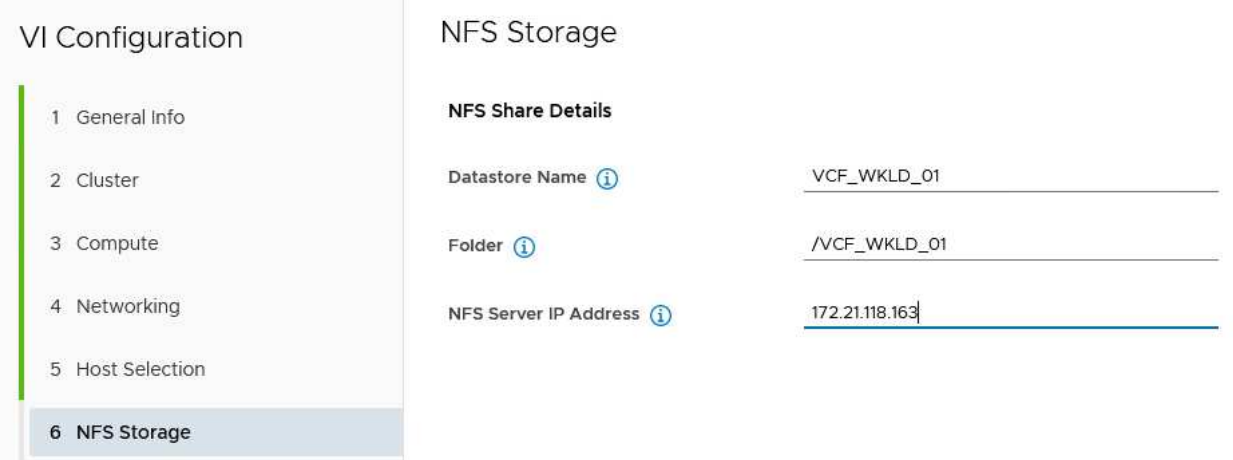

2. En el asistente de configuración de VI, complete los pasos de configuración y licencia del switch y, a continuación, haga clic en \* Finalizar \* para iniciar el proceso de creación del dominio de carga de trabajo.

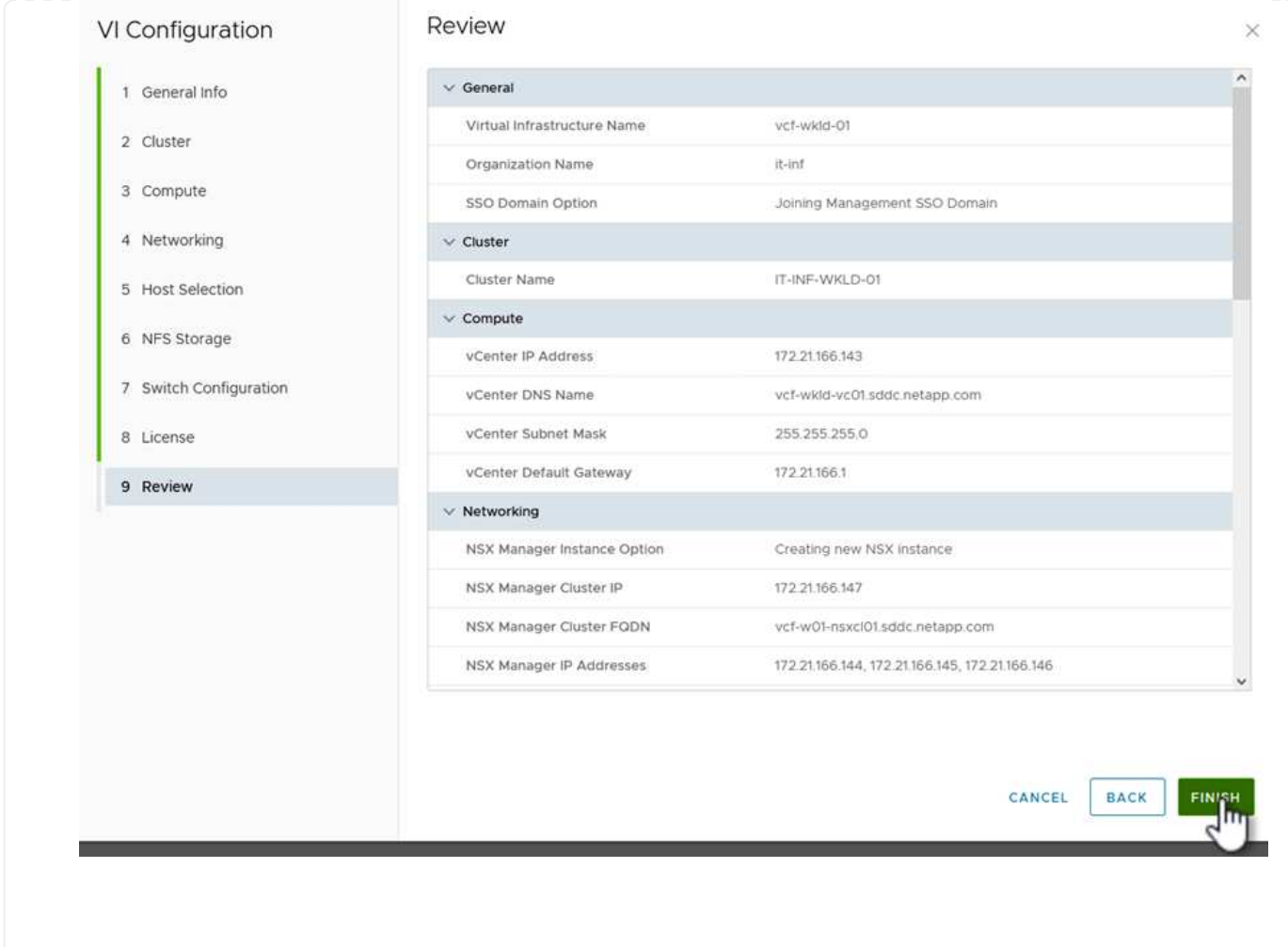

3. Supervise el proceso y resuelva los problemas de validación que surjan durante el proceso.

## **Instale el plugin de NetApp NFS para VMware VAAI**

El plugin NFS de NetApp para VAAI de VMware integra las bibliotecas de discos virtuales de VMware instaladas en el host ESXi y ofrece operaciones de clonado de mayor rendimiento que finalizan más rápido. Este es un procedimiento recomendado cuando se usan sistemas de almacenamiento de ONTAP con VMware vSphere.

Para obtener instrucciones paso a paso sobre la puesta en marcha del plugin de NFS de NetApp para VMware VAAI siga las instrucciones en ["Instale el plugin de NetApp NFS para VMware VAAI".](https://docs.netapp.com/us-en/nfs-plugin-vmware-vaai/task-install-netapp-nfs-plugin-for-vmware-vaai.html)

## **Demostración en vídeo de esta solución**

[Almacenes de datos NFS como almacenamiento principal para dominios de carga de trabajo de VCF](https://netapp.hosted.panopto.com/Panopto/Pages/Embed.aspx?id=9b66ac8d-d2b1-4ac4-a33c-b16900f67df6)

# **Migración de equipos virtuales**

**Migrar máquinas virtuales a almacenes de datos de ONTAP**

## **Migrar máquinas virtuales a almacenes de datos de ONTAP**

## Autor: Suresh Thoppay

VMware vSphere de Broadcom es compatible con almacenes de datos VMFS, NFS y VVol para alojar máquinas virtuales. Los clientes tienen la opción de crear estos almacenes de datos con infraestructuras hiperconvergentes o con sistemas de almacenamiento compartido centralizados. Los clientes a menudo ven el valor de alojarse en sistemas de almacenamiento basados en ONTAP para proporcionar copias Snapshot y clones de máquinas virtuales con gestión eficiente del espacio, flexibilidad para elegir varios modelos de implementación en todos los centros de datos y clouds, eficiencia operativa con herramientas de supervisión y alerta, seguridad, gobernanza y herramientas de cumplimiento opcionales para inspeccionar los datos de máquinas virtuales. etc,

Las máquinas virtuales alojadas en almacenes de datos de ONTAP pueden protegerse usando el complemento de SnapCenter para VMware vSphere (SCV). SCV crea copias Snapshot basadas en el almacenamiento y también replica en el sistema de almacenamiento de ONTAP remoto. Las restauraciones se pueden realizar desde sistemas de almacenamiento principales o secundarios.

Los clientes tienen flexibilidad para elegir las operaciones de Cloud Insights o Aria o la combinación de ambas herramientas u otras herramientas de terceros que utilizan la api de ONTAP para solucionar problemas, supervisar el rendimiento, informar y notificar alertas.

Los clientes pueden aprovisionar fácilmente un almacén de datos con el complemento de herramientas de ONTAP para vCenter o su API y máquinas virtuales se pueden migrar a almacenes de datos de ONTAP incluso aunque se encienda.

> Algunas máquinas virtuales que se ponen en marcha con una herramienta de gestión externa, como Aria Automation, Tanzu (u otros tipos de Kubernetes) dependen normalmente de la política de almacenamiento de máquina virtual. Si se migra entre los almacenes de datos dentro de la misma política de almacenamiento de máquinas virtuales, tendría que reducir el impacto en las aplicaciones. Consulte con los propietarios de aplicaciones para migrar correctamente estas máquinas virtuales a un nuevo almacén de datos. Se ha introducido vSphere 8 ["Notificación de VMotion"](https://core.vmware.com/resource/vsphere-vmotion-notifications) Preparar la aplicación para vMotion.

## **Requisitos de red**

÷.

#### **Migración de equipos virtuales con vMotion**

Se asume que ya hay una red de almacenamiento doble para que el almacén de datos de ONTAP proporcione conectividad, tolerancia a fallos y aumento del rendimiento.

La migración de equipos virtuales entre los hosts de vSphere también se realiza mediante la interfaz de VMkernel del host de vSphere. Para la migración en caliente (equipos virtuales con encendido), se utiliza la interfaz de VMkernel con el servicio vMotion y, para la migración en frío (equipos virtuales apagados), se consume la interfaz de VMkernel con el servicio de aprovisionamiento habilitado para trasladar los datos. Si no se encuentra una interfaz válida, utilizará la interfaz de gestión para mover los datos que puede que no sea deseable para ciertos casos prácticos.

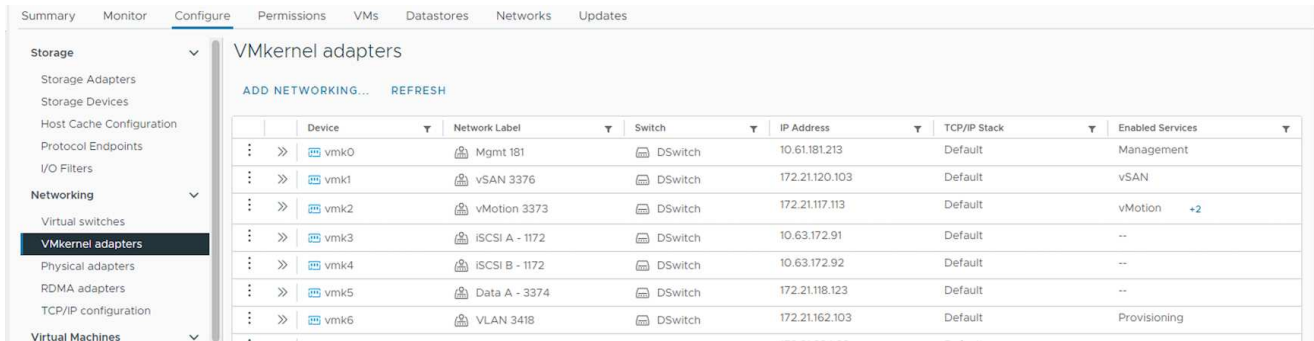

Cuando edita la interfaz de VMkernel, aquí está la opción para habilitar los servicios requeridos.

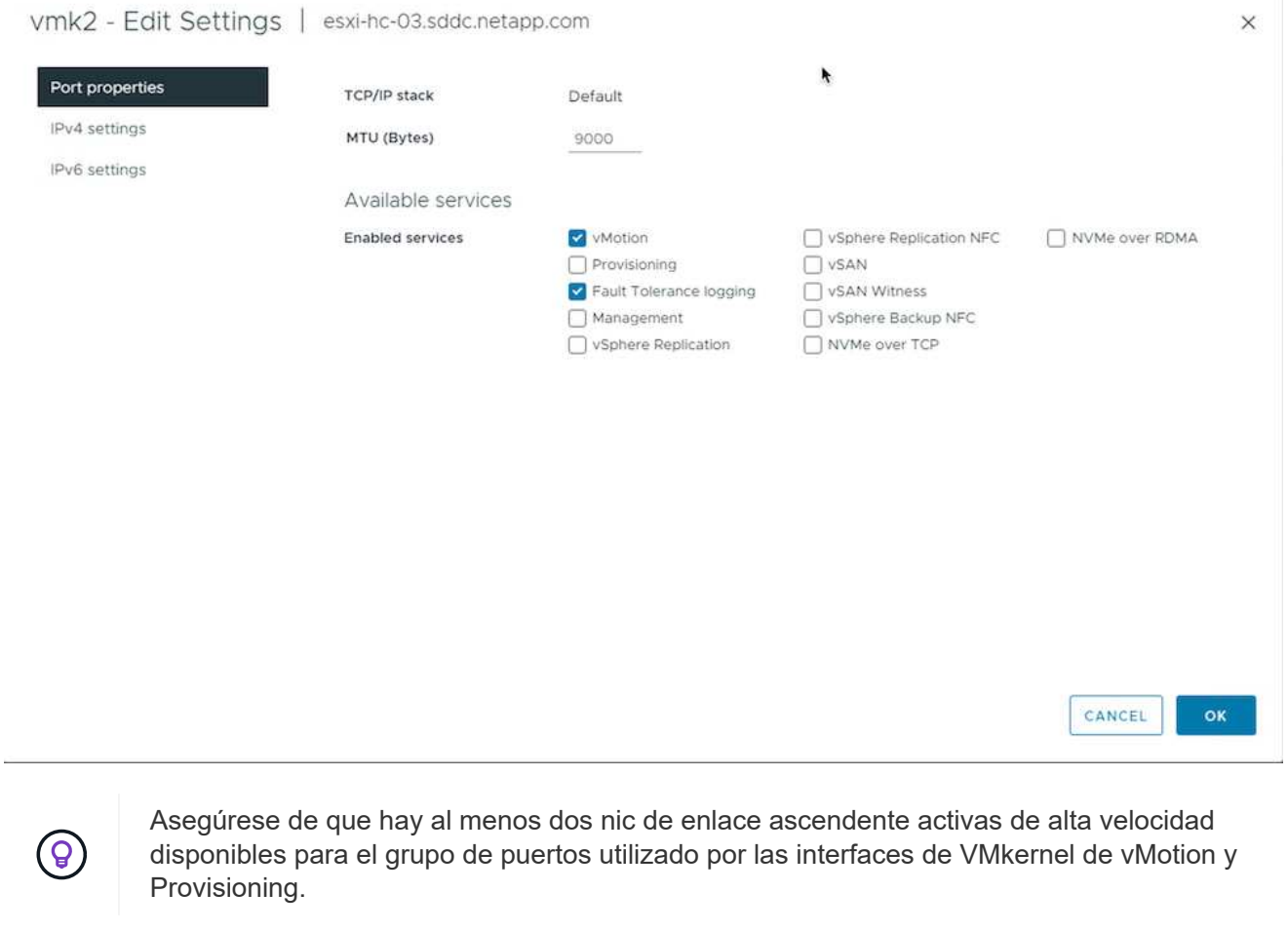
# **Escenarios de migración de equipos virtuales**

VMotion se utiliza a menudo para migrar las máquinas virtuales independientemente de su estado de energía. A continuación, encontrará más consideraciones y procedimiento de migración para escenarios específicos.

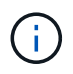

Comprender ["Condiciones de la máquina virtual y limitación de vSphere vMotion"](https://docs.vmware.com/en/VMware-vSphere/8.0/vsphere-vcenter-esxi-management/GUID-0540DF43-9963-4AF9-A4DB-254414DC00DA.html) Antes de continuar con cualquier opción de migración de la máquina virtual.

Siga el procedimiento que se indica a continuación para migrar equipos virtuales a un nuevo almacén de datos mediante la interfaz de usuario.

1. Con vSphere Web Client, seleccione el Datastore en el inventario de almacenamiento y haga clic en la pestaña VMs.

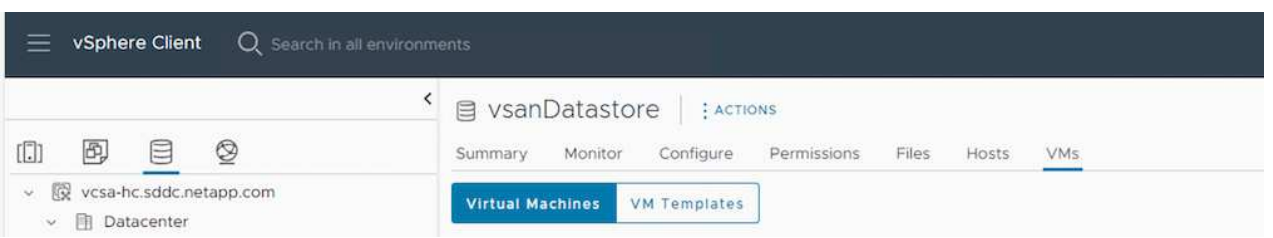

2. Seleccione las máquinas virtuales que se deben migrar y haga clic con el botón derecho del ratón para seleccionar la opción Migrate.

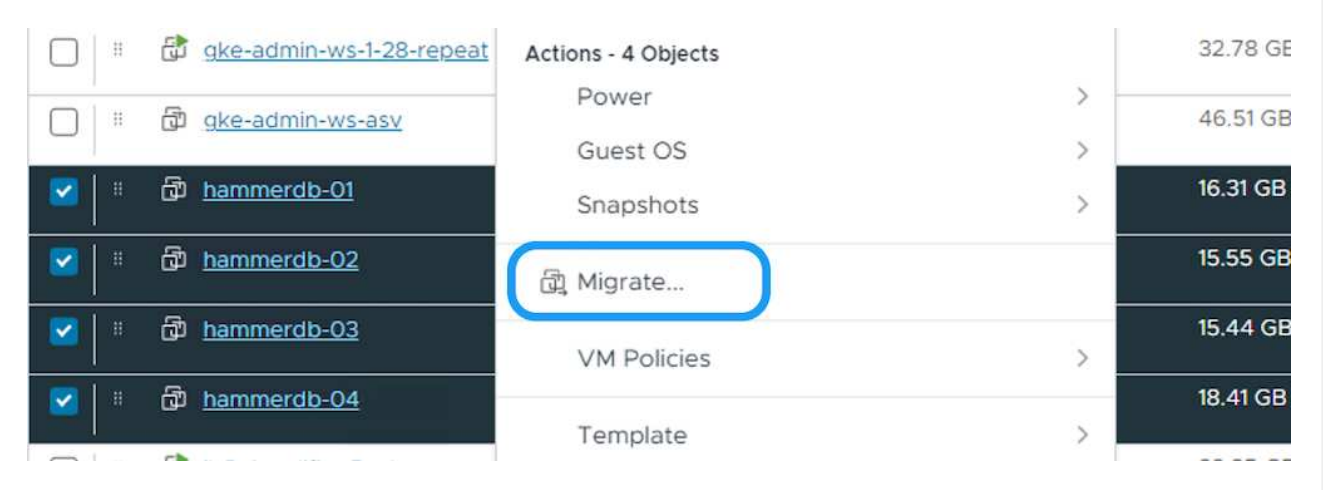

3. Elija la opción para cambiar solo el almacenamiento, haga clic en Siguiente

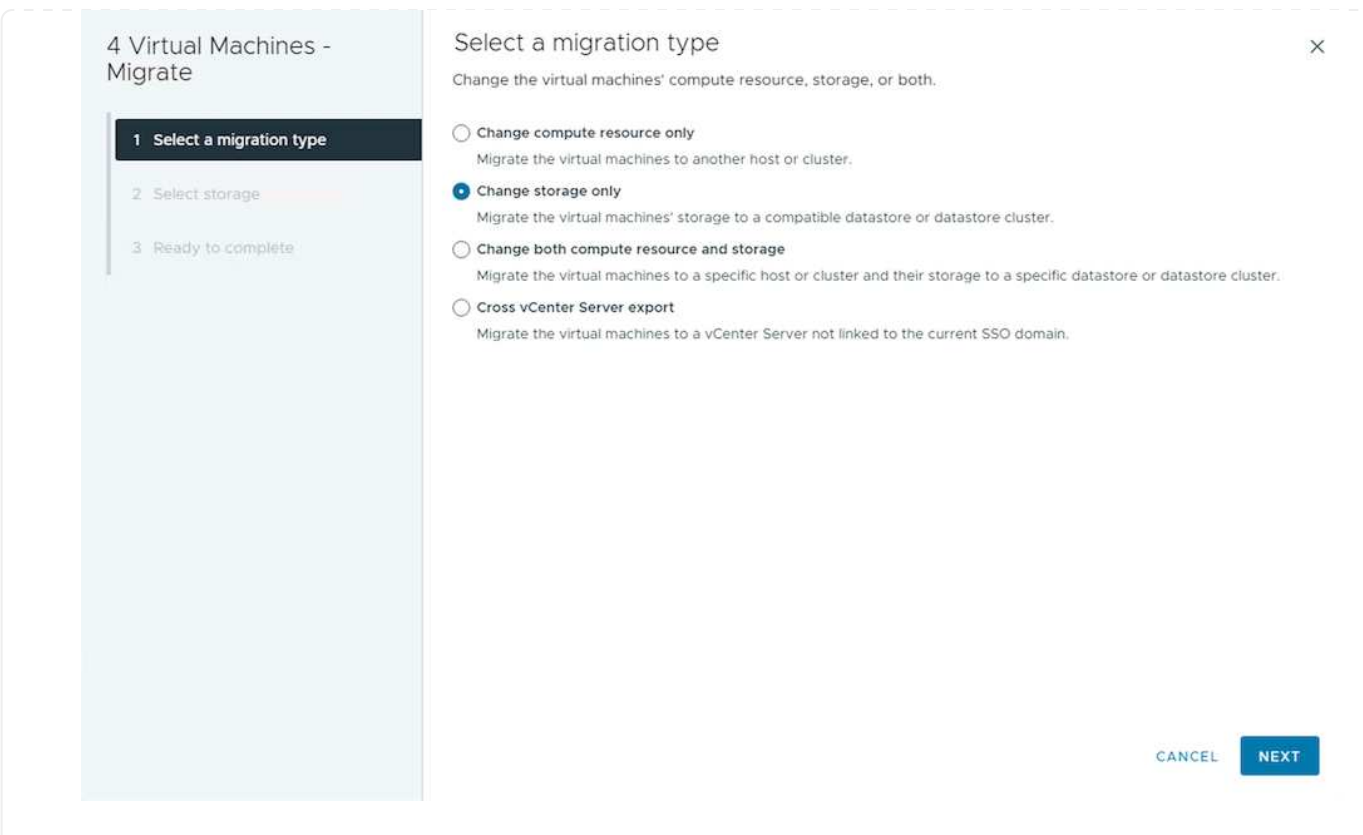

4. Seleccione la política de almacenamiento de máquina virtual deseada y seleccione el almacén de datos compatible. Haga clic en Siguiente.

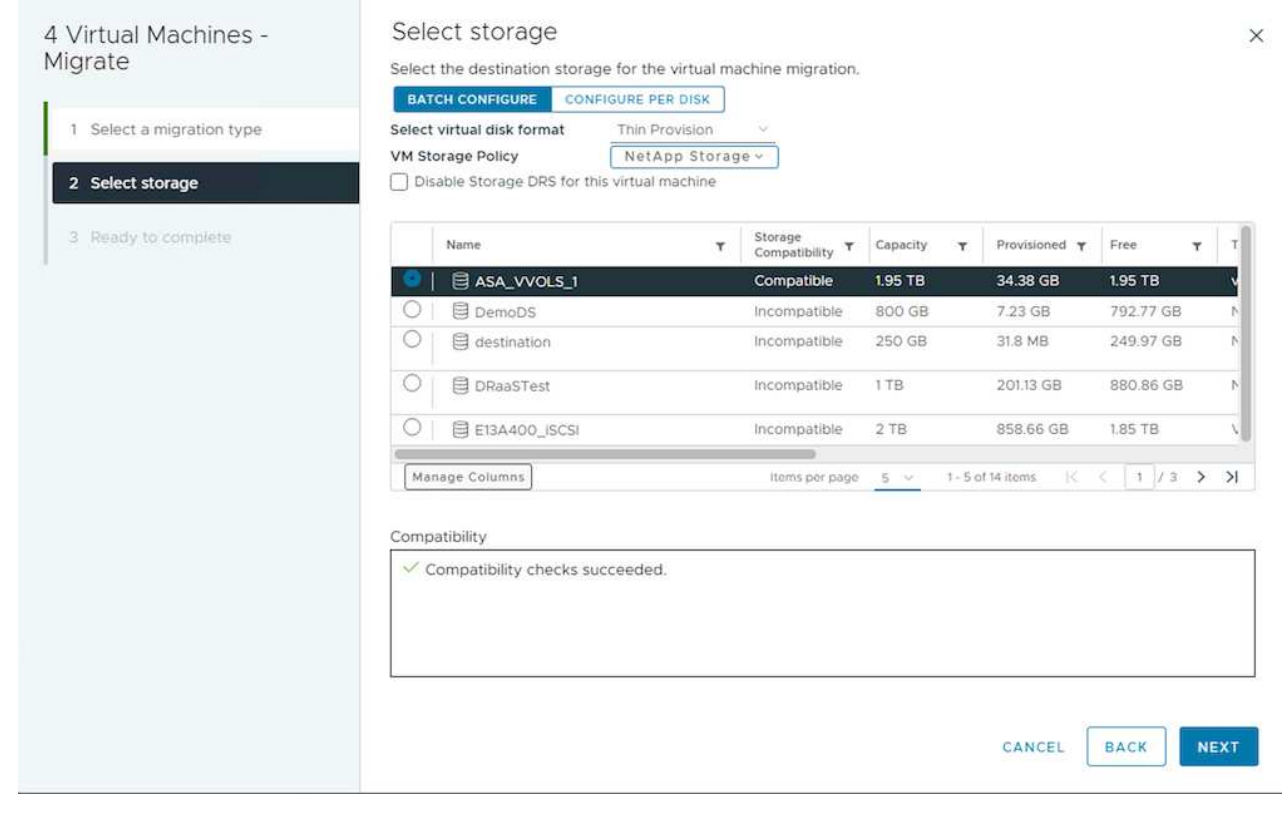

5. Revise y haga clic en Finalizar.

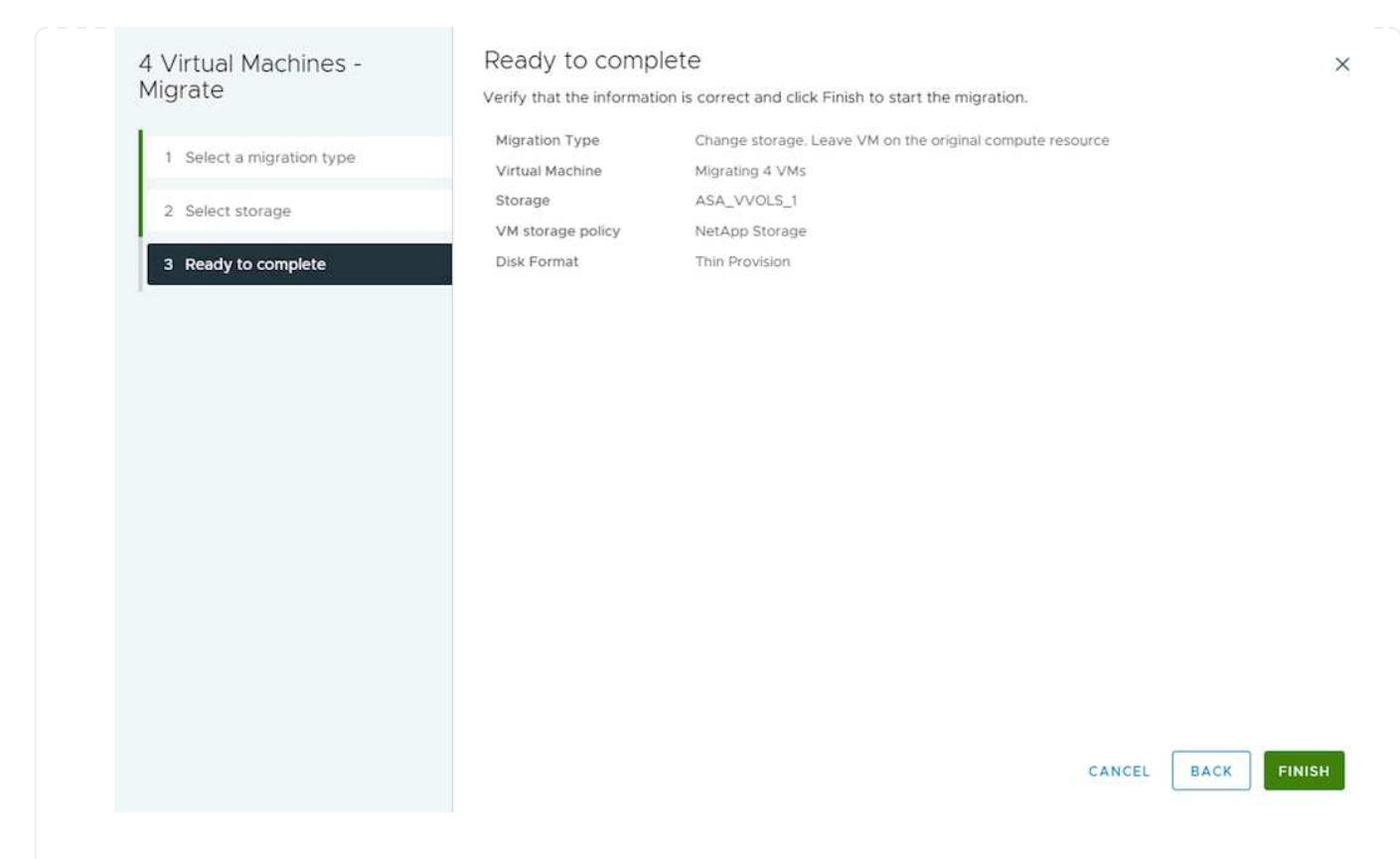

Para migrar equipos virtuales mediante PowerCLI, aquí está el script de ejemplo.

```
#Authenticate to vCenter
Connect-VIServer -server vcsa.sddc.netapp.local -force
# Get all VMs with filter applied for a specific datastore
$vm = Get-DataStore 'vSanDatastore' | Get-VM Har*
#Gather VM Disk info
$vmdisk = $vm | Get-HardDisk
#Gather the desired Storage Policy to set for the VMs. Policy should be
available with valid datastores.
$storagepolicy = Get-SPBMStoragePolicy 'NetApp Storage'
#set VM Storage Policy for VM config and its data disks.
$vm, $vmdisk | Get-SPBMEntityConfiguration | Set-
SPBMEntityConfiguration -StoragePolicy $storagepolicy
#Migrate VMs to Datastore specified by Policy
$vm | Move-VM -Datastore (Get-SPBMCompatibleStorage -StoragePolicy
$storagepolicy)
#Ensure VM Storage Policy remains compliant.
$vm, $vmdisk | Get-SPBMEntityConfiguration
```
Siga el procedimiento que se indica a continuación para migrar equipos virtuales a un nuevo almacén de datos mediante la interfaz de usuario.

1. Con vSphere Web Client, seleccione el Cluster en el inventario Host and Cluster y haga clic en la pestaña VMs.

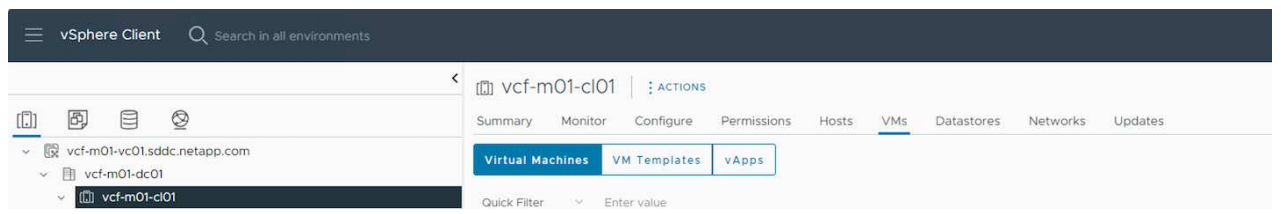

2. Seleccione las máquinas virtuales que se deben migrar y haga clic con el botón derecho del ratón para seleccionar la opción Migrate.

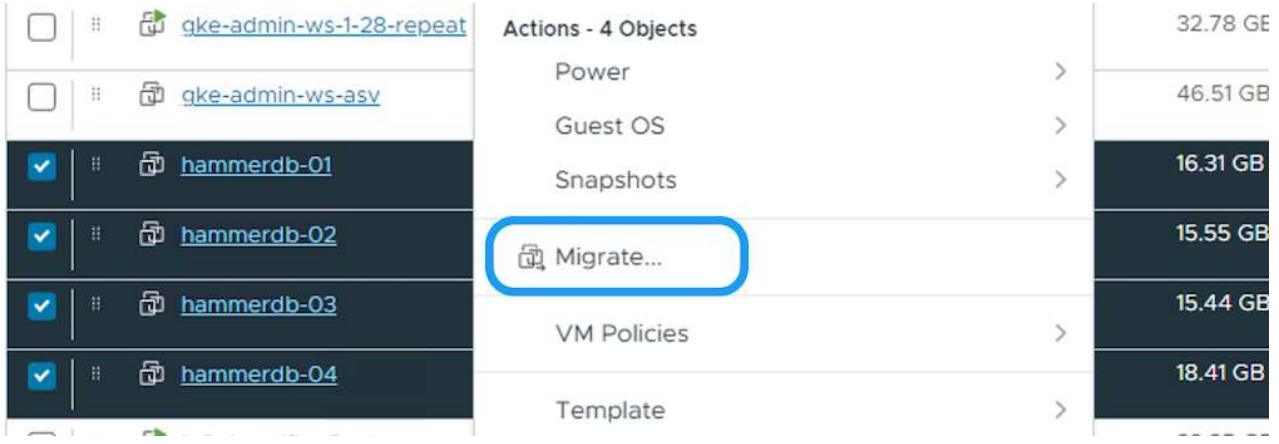

3. Elija la opción para cambiar solo el almacenamiento, haga clic en Siguiente

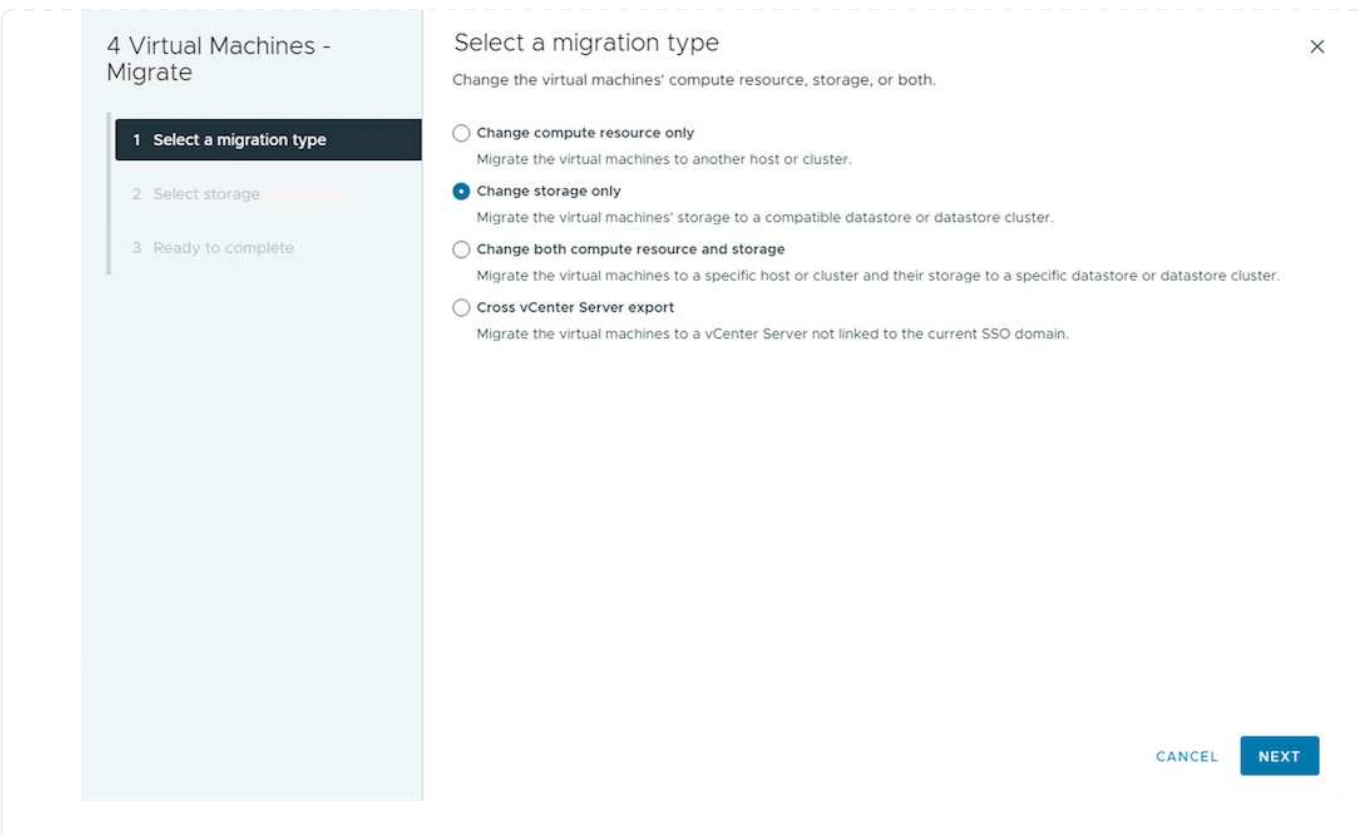

4. Seleccione la política de almacenamiento de máquina virtual deseada y seleccione el almacén de datos compatible. Haga clic en Siguiente.

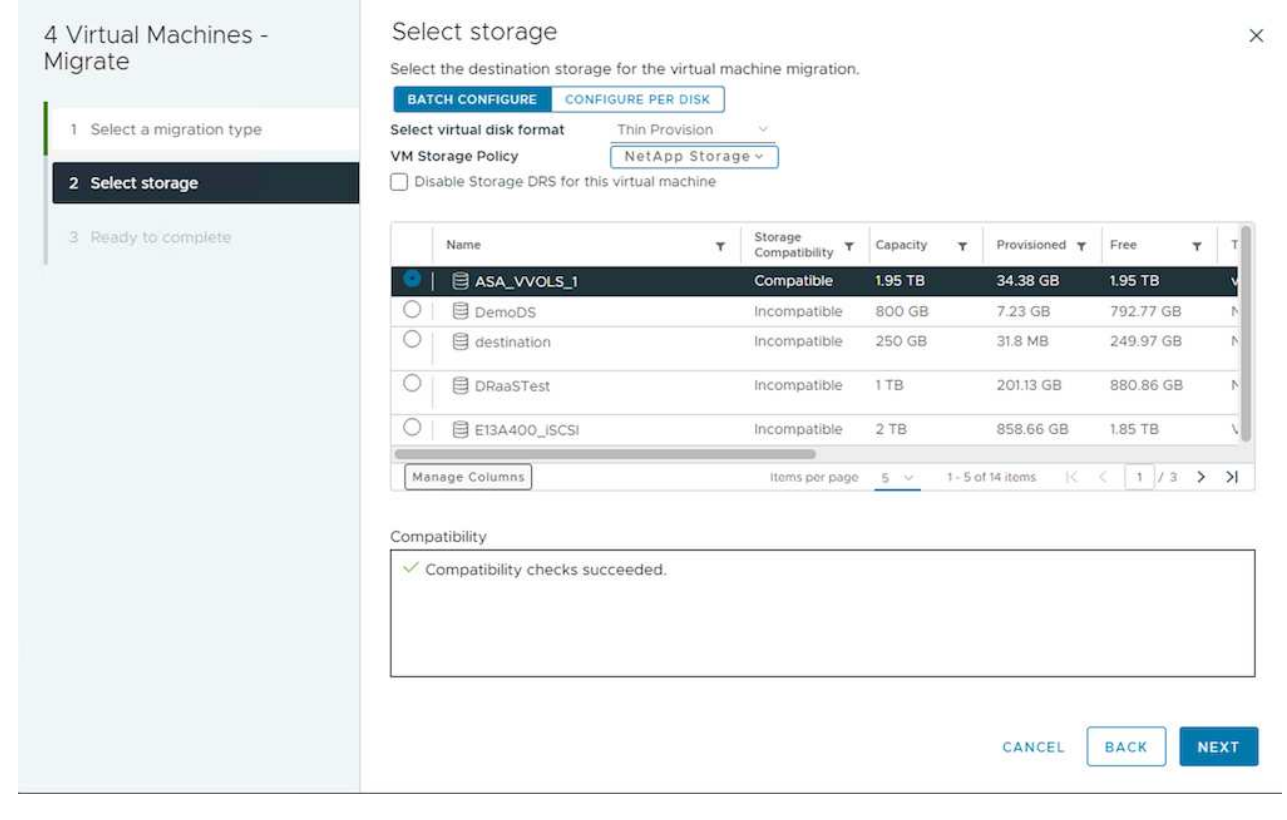

5. Revise y haga clic en Finalizar.

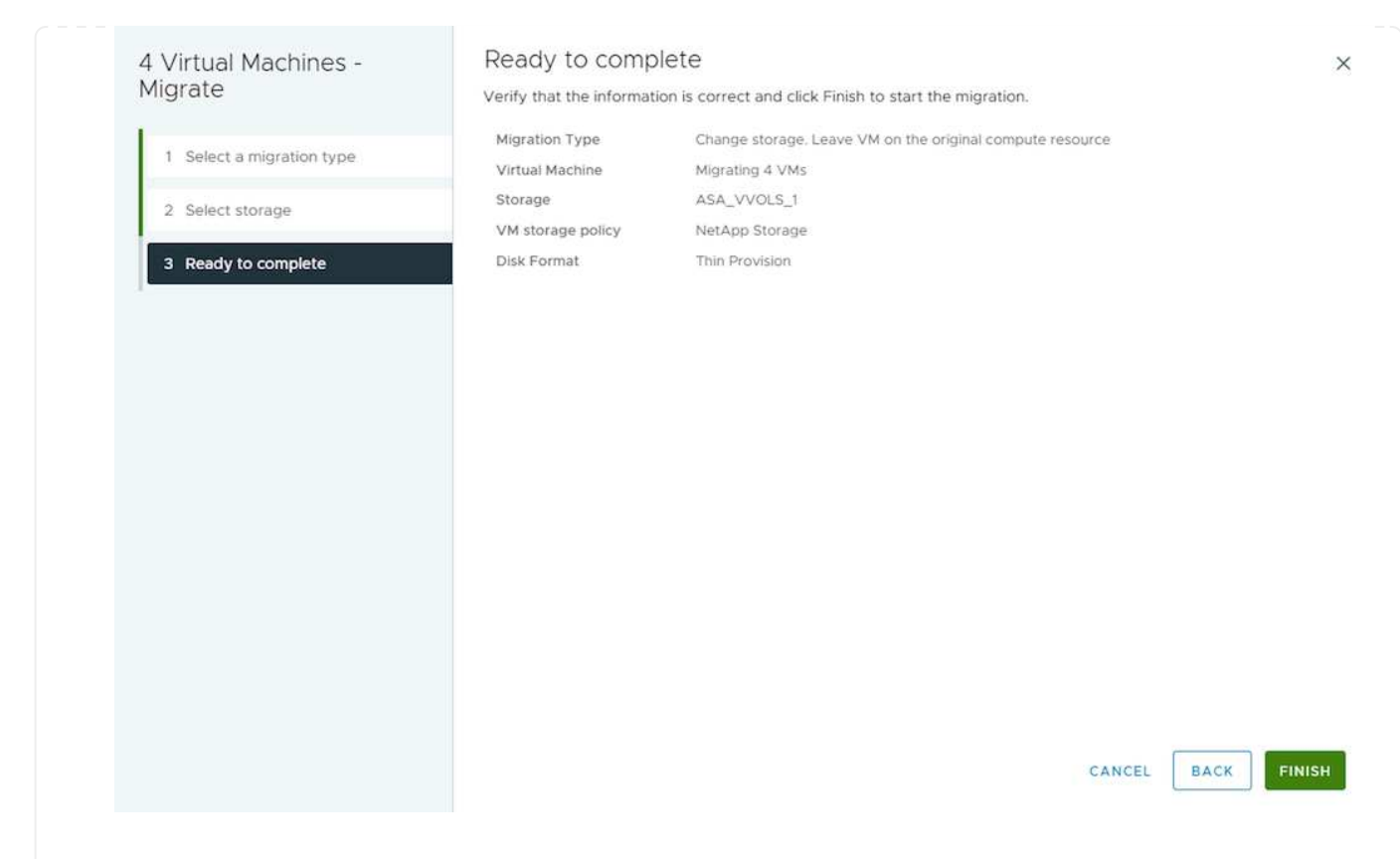

Para migrar equipos virtuales mediante PowerCLI, aquí está el script de ejemplo.

```
#Authenticate to vCenter
Connect-VIServer -server vcsa.sddc.netapp.local -force
# Get all VMs with filter applied for a specific cluster
$vm = Get-Cluster 'vcf-m01-cl01' | Get-VM Aria*
#Gather VM Disk info
$vmdisk = $vm | Get-HardDisk
#Gather the desired Storage Policy to set for the VMs. Policy should be
available with valid datastores.
$storagepolicy = Get-SPBMStoragePolicy 'NetApp Storage'
#set VM Storage Policy for VM config and its data disks.
$vm, $vmdisk | Get-SPBMEntityConfiguration | Set-
SPBMEntityConfiguration -StoragePolicy $storagepolicy
#Migrate VMs to Datastore specified by Policy
$vm | Move-VM -Datastore (Get-SPBMCompatibleStorage -StoragePolicy
$storagepolicy)
```

```
#Ensure VM Storage Policy remains compliant.
$vm, $vmdisk | Get-SPBMEntityConfiguration
```
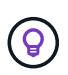

Cuando el Cluster de almacenes de datos está en uso con un DRS (programación dinámica de recursos) de almacenamiento totalmente automatizado y ambos almacenes de datos (de origen y destino) son del mismo tipo (VMFS/NFS/VVol), mantenga ambos almacenes de datos en el mismo clúster de almacenamiento y migre máquinas virtuales desde un almacén de datos de origen habilitando el modo de mantenimiento en el origen. La experiencia será parecida al modo en que se gestionan los hosts de computación para el mantenimiento.

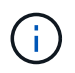

Consulte ["Compatibilidad con CPU y vSphere Enhanced vMotion Compatibility"](https://docs.vmware.com/en/VMware-vSphere/8.0/vsphere-vcenter-esxi-management/GUID-03E7E5F9-06D9-463F-A64F-D4EC20DAF22E.html) Cuando los hosts de origen y destino son de una familia o modelo de CPU diferente.

Siga el procedimiento que se indica a continuación para migrar equipos virtuales a un nuevo almacén de datos mediante la interfaz de usuario.

1. Con vSphere Web Client, seleccione el Cluster en el inventario Host and Cluster y haga clic en la pestaña VMs.

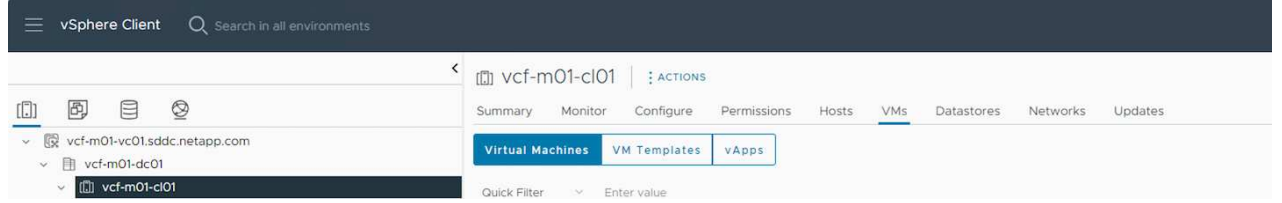

2. Seleccione las máquinas virtuales que se deben migrar y haga clic con el botón derecho del ratón para seleccionar la opción Migrate.

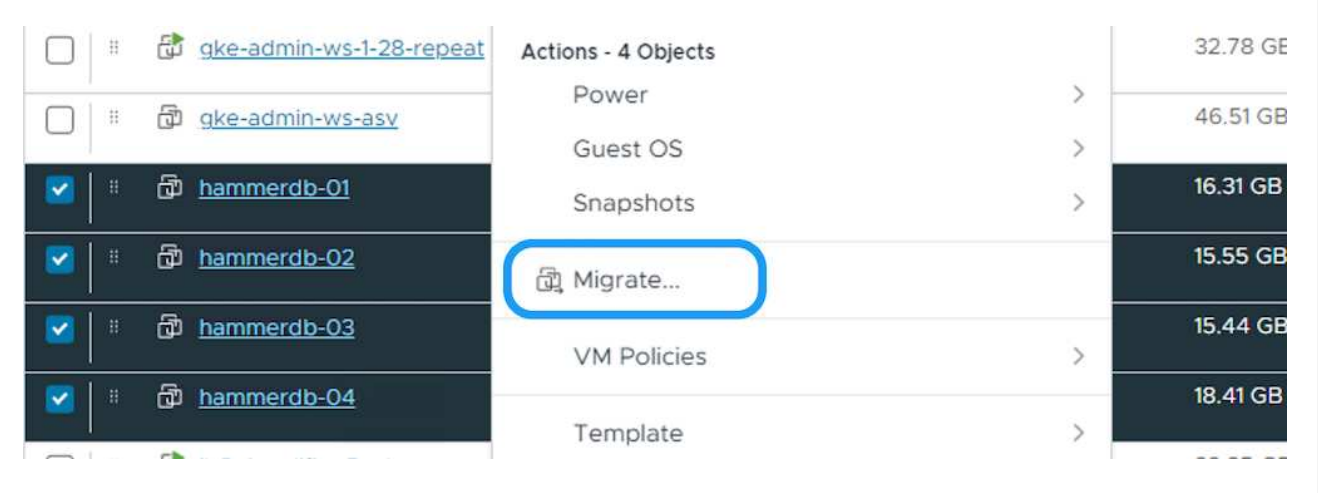

3. Elija la opción para cambiar el recurso de computación y el almacenamiento, haga clic en Siguiente

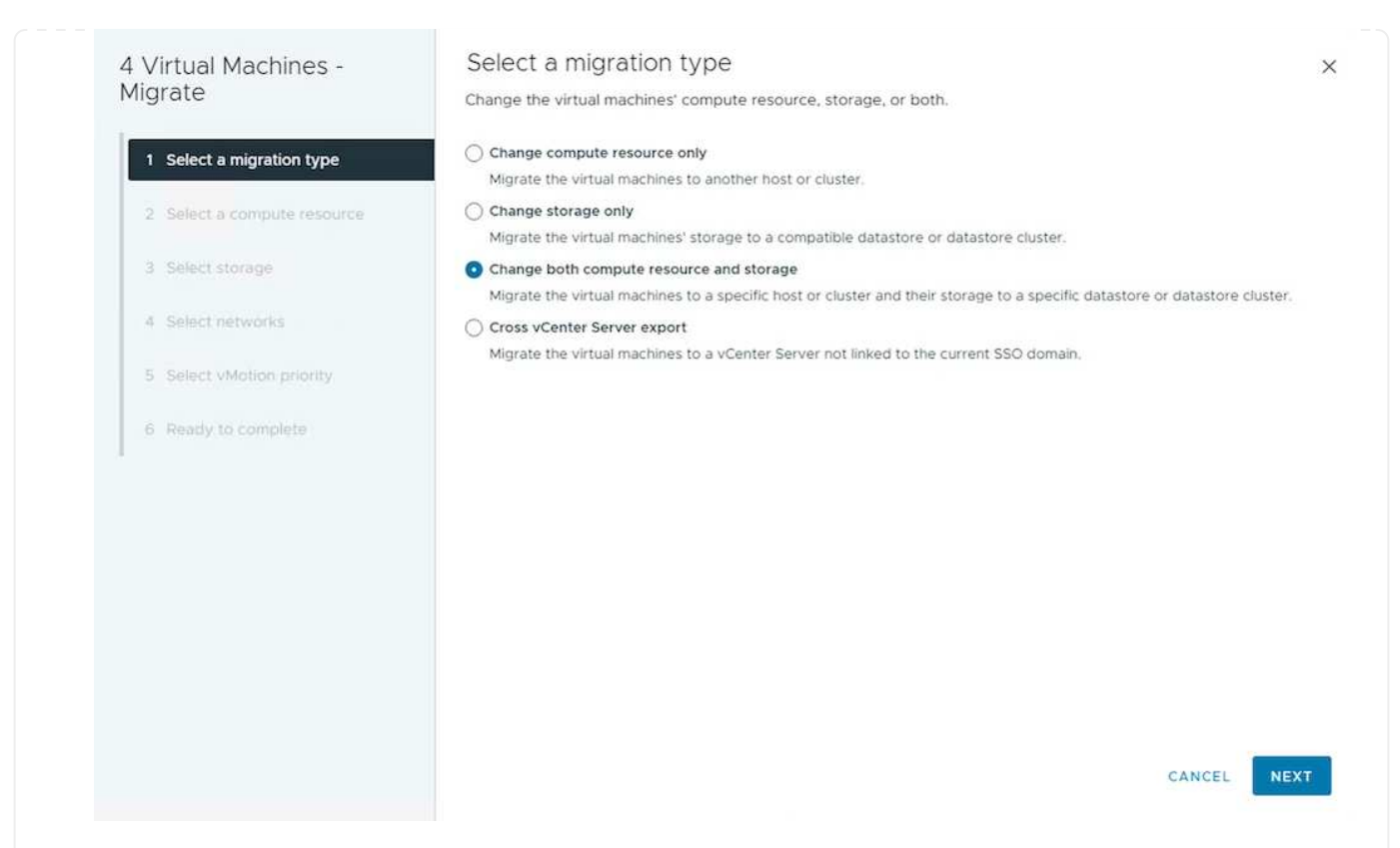

4. Navegue y elija el clúster adecuado para migrar.

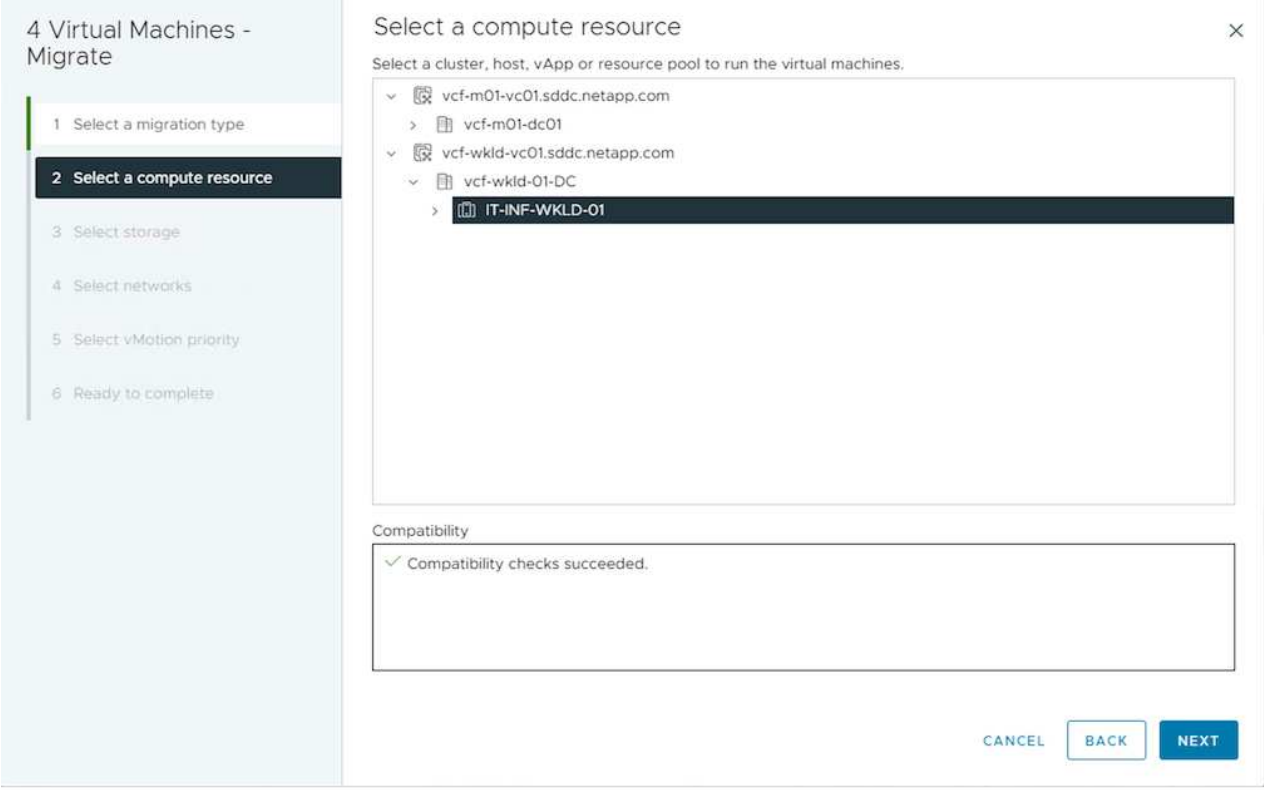

5. Seleccione la política de almacenamiento de máquina virtual deseada y seleccione el almacén de datos compatible. Haga clic en Siguiente.

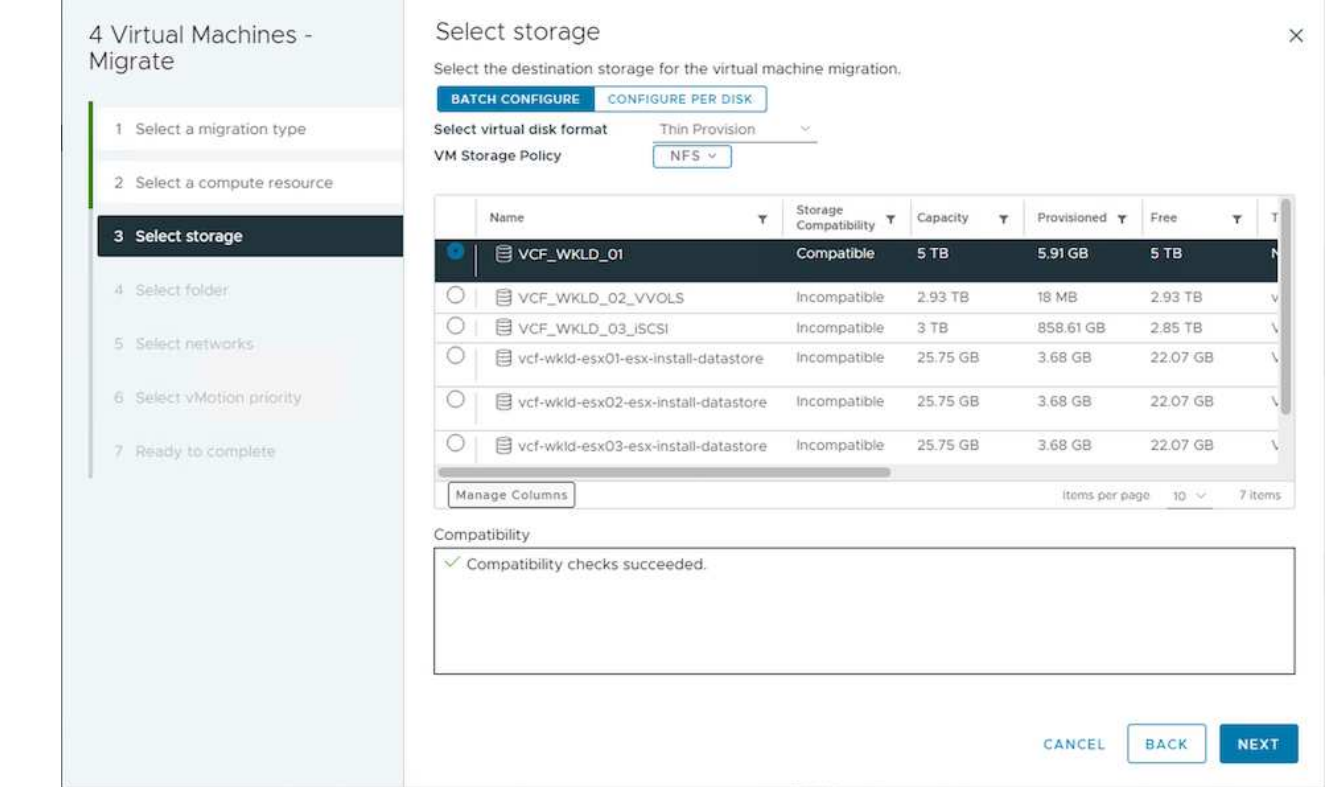

6. Seleccione la carpeta de VM para colocar las VM de destino.

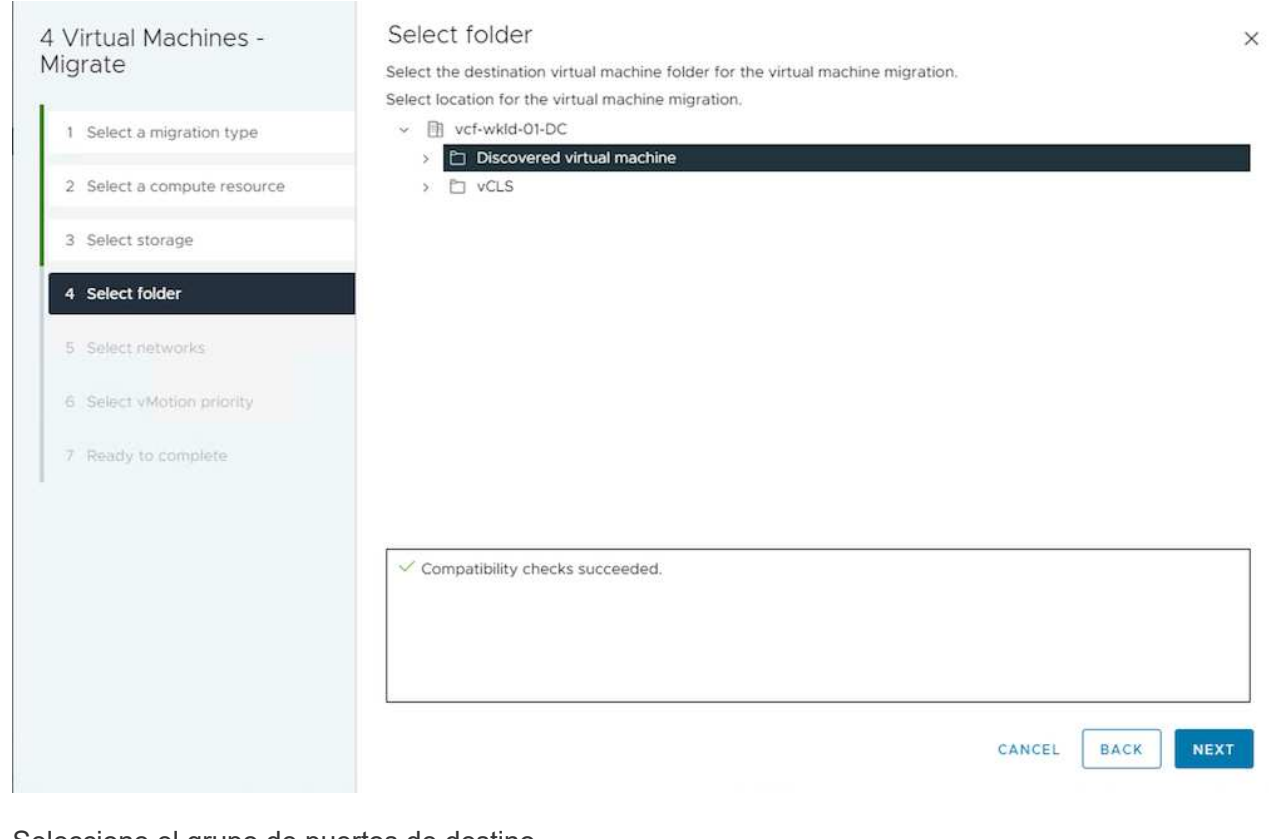

7. Seleccione el grupo de puertos de destino.

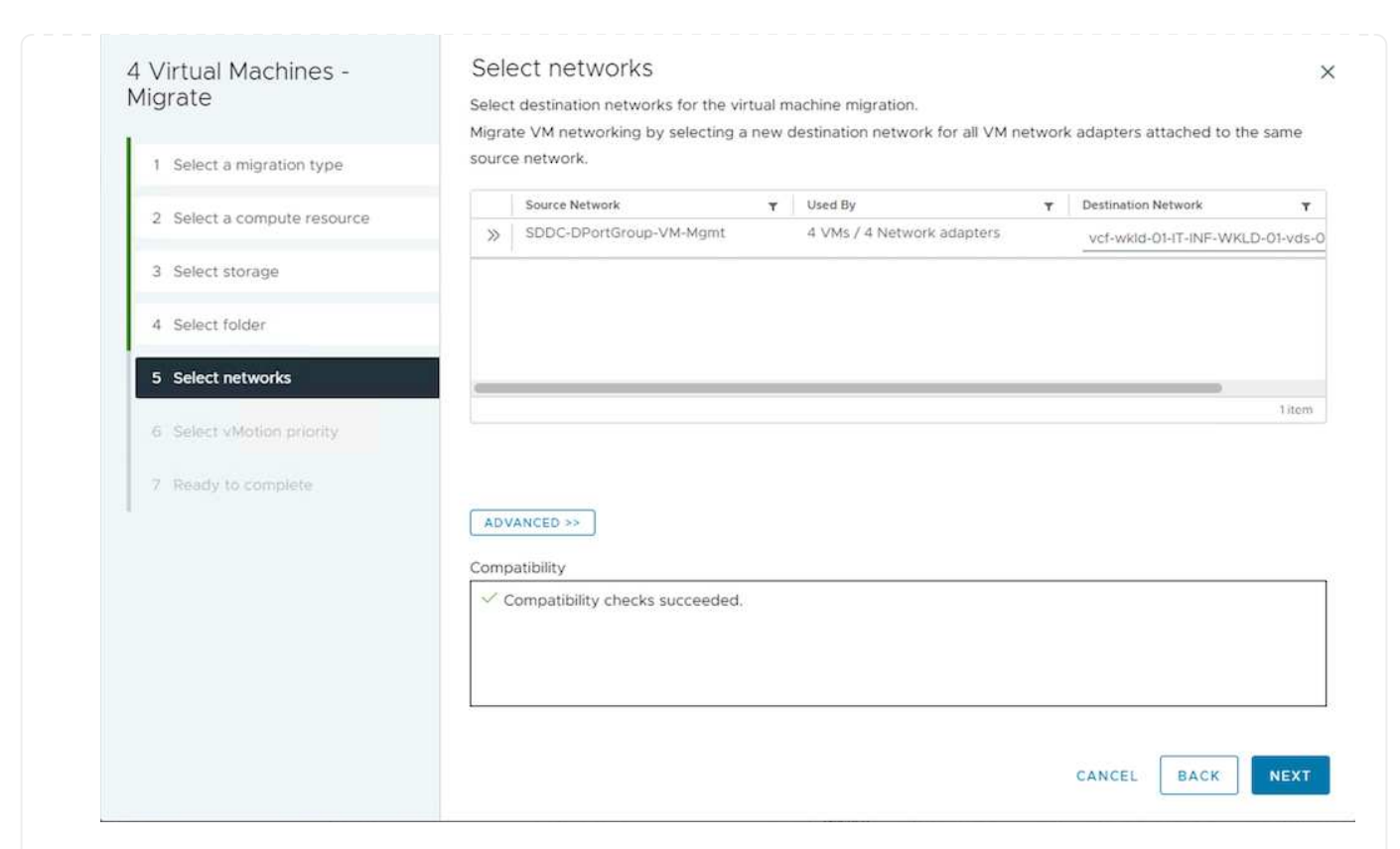

8. Revise y haga clic en Finalizar.

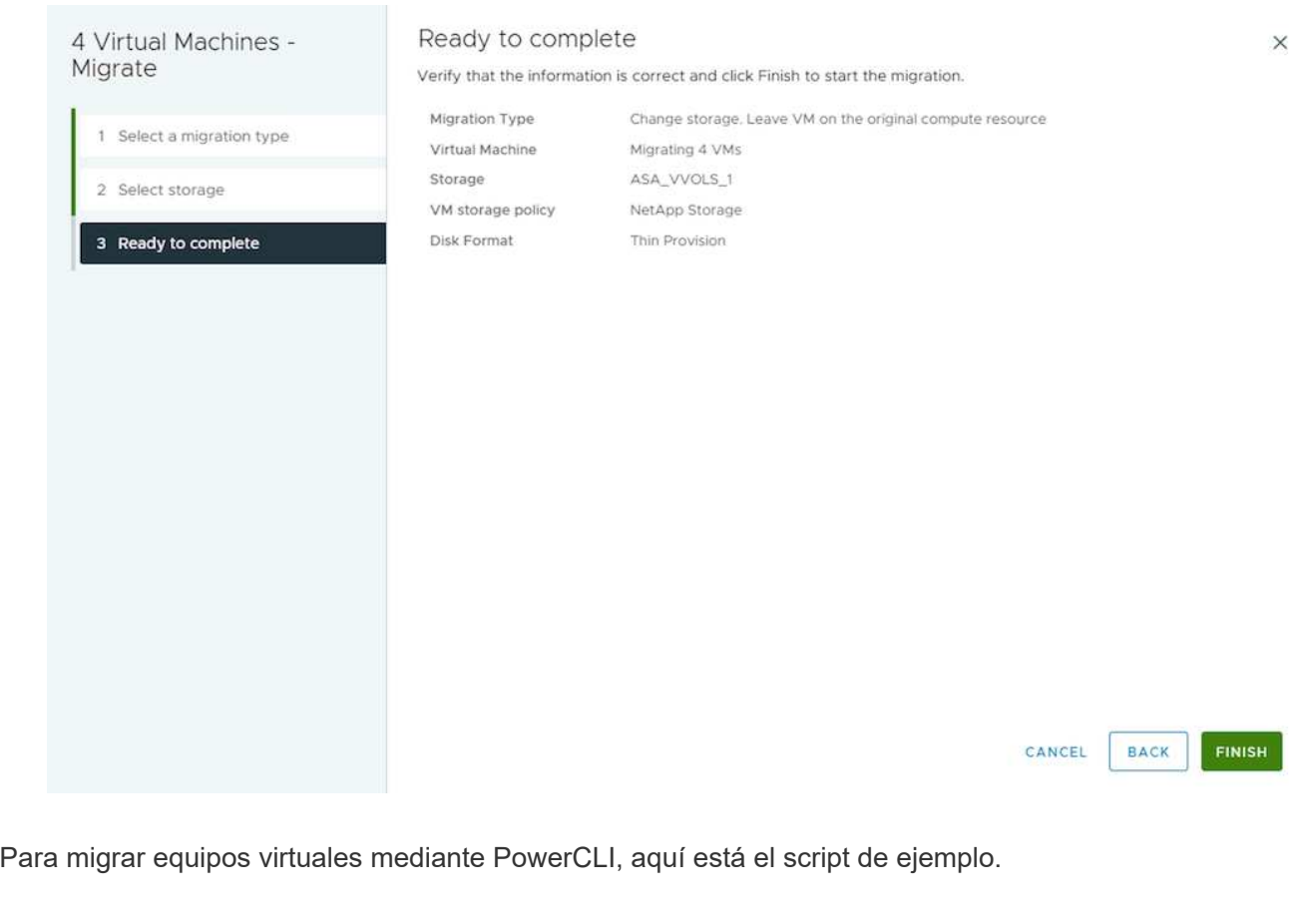

```
#Authenticate to vCenter
Connect-VIServer -server vcsa.sddc.netapp.local -force
# Get all VMs with filter applied for a specific cluster
$vm = Get-Cluster 'vcf-m01-cl01' | Get-VM Aria*
#Gather VM Disk info
$vmdisk = $vm | Get-HardDisk
#Gather the desired Storage Policy to set for the VMs. Policy should be
available with valid datastores.
$storagepolicy = Get-SPBMStoragePolicy 'NetApp Storage'
#set VM Storage Policy for VM config and its data disks.
$vm, $vmdisk | Get-SPBMEntityConfiguration | Set-
SPBMEntityConfiguration -StoragePolicy $storagepolicy
#Migrate VMs to another cluster and Datastore specified by Policy
$vm | Move-VM -Destination (Get-Cluster 'Target Cluster') -Datastore
(Get-SPBMCompatibleStorage -StoragePolicy $storagepolicy)
#When Portgroup is specific to each cluster, replace the above command
with
$vm | Move-VM -Destination (Get-Cluster 'Target Cluster') -Datastore
(Get-SPBMCompatibleStorage -StoragePolicy $storagepolicy) -PortGroup
(Get-VirtualPortGroup 'VLAN 101')
#Ensure VM Storage Policy remains compliant.
$vm, $vmdisk | Get-SPBMEntityConfiguration
```
#### **Migración de equipos virtuales entre servidores de vCenter en el mismo dominio de SSO**

Siga el procedimiento a continuación para migrar máquinas virtuales a un nuevo servidor vCenter Server que se muestra en la misma interfaz de usuario del cliente de vSphere.

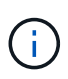

Para conocer requisitos adicionales, como versiones de vCenter de origen y destino, etc., compruebe ["Documentación de vSphere sobre requisitos para vMotion entre instancias de](https://docs.vmware.com/en/VMware-vSphere/8.0/vsphere-vcenter-esxi-management/GUID-DAD0C40A-7F66-44CF-B6E8-43A0153ABE81.html) [vCenter Server"](https://docs.vmware.com/en/VMware-vSphere/8.0/vsphere-vcenter-esxi-management/GUID-DAD0C40A-7F66-44CF-B6E8-43A0153ABE81.html)

1. Con vSphere Web Client, seleccione el Cluster en el inventario Host and Cluster y haga clic en la pestaña VMs.

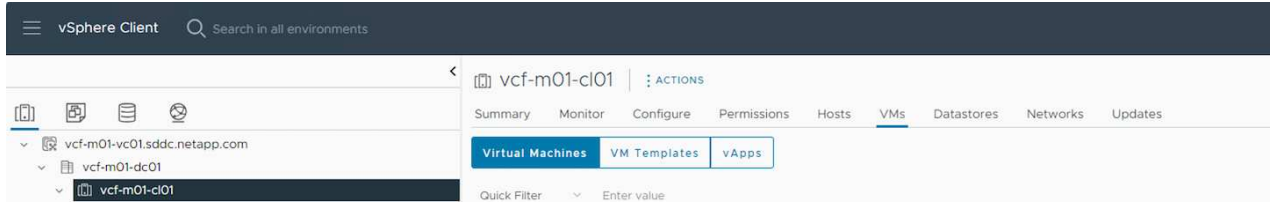

2. Seleccione las máquinas virtuales que se deben migrar y haga clic con el botón derecho del ratón para seleccionar la opción Migrate.

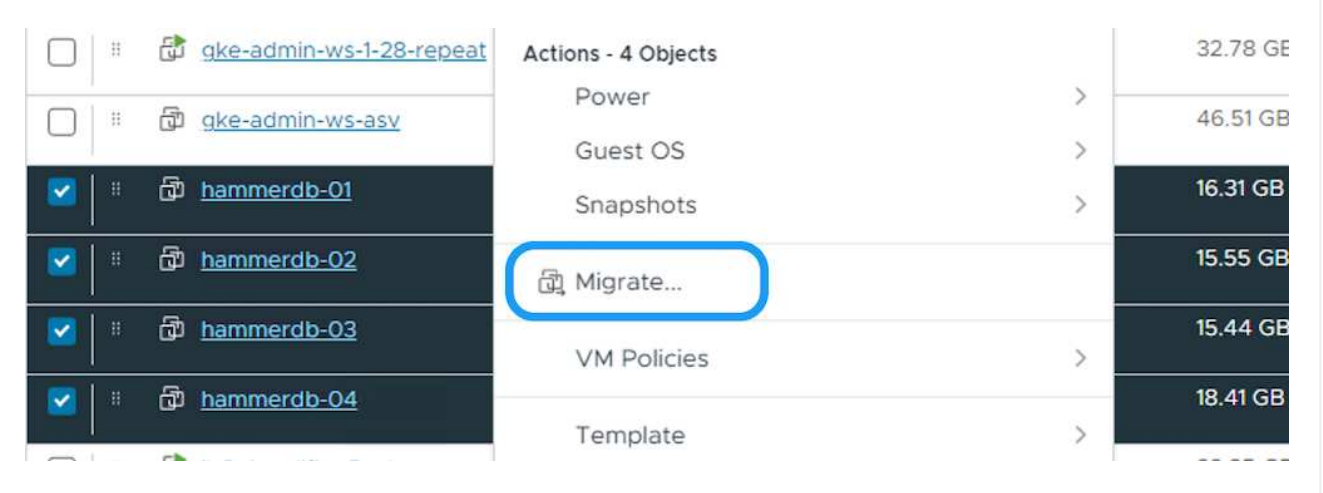

3. Elija la opción para cambiar el recurso de computación y el almacenamiento, haga clic en Siguiente

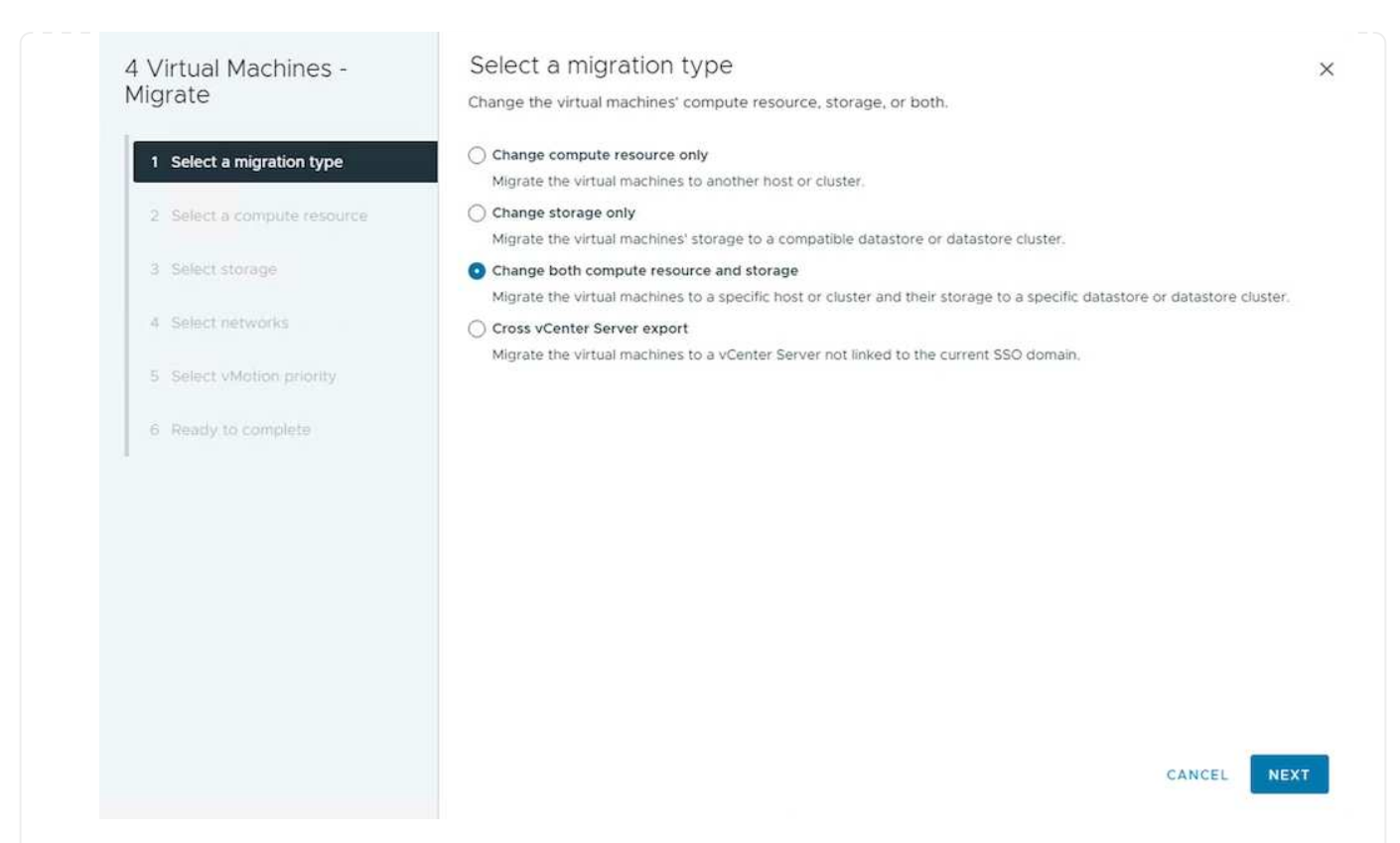

4. Seleccione el clúster de destino en la instancia de vCenter Server de destino.

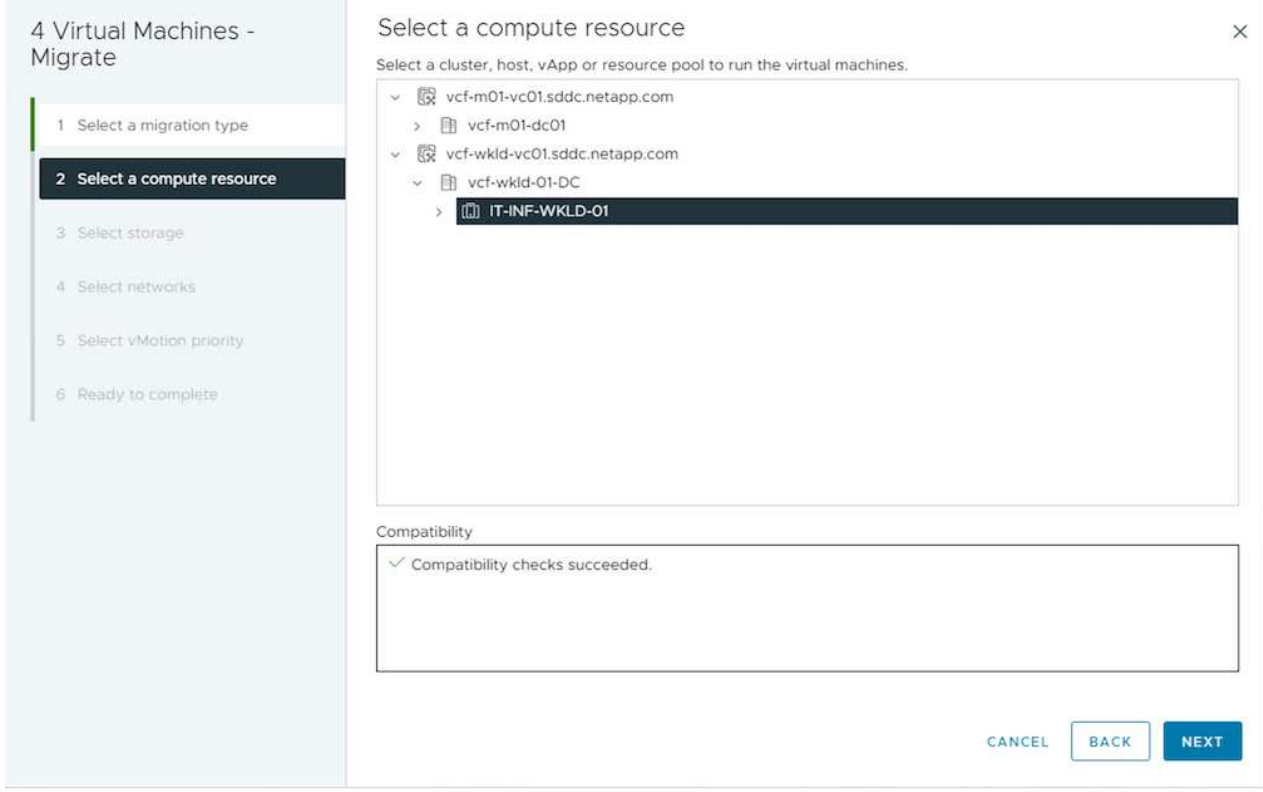

5. Seleccione la política de almacenamiento de máquina virtual deseada y seleccione el almacén de datos compatible. Haga clic en Siguiente.

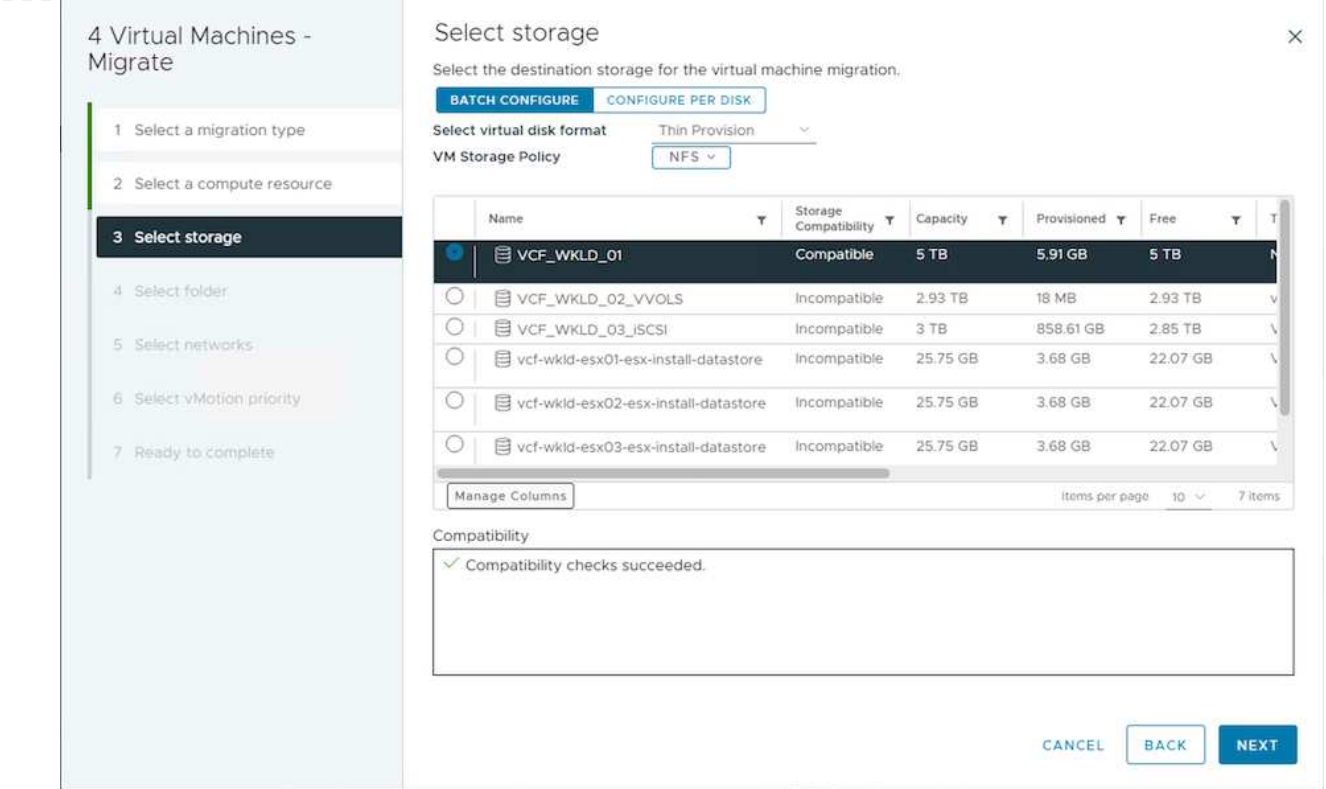

6. Seleccione la carpeta de VM para colocar las VM de destino.

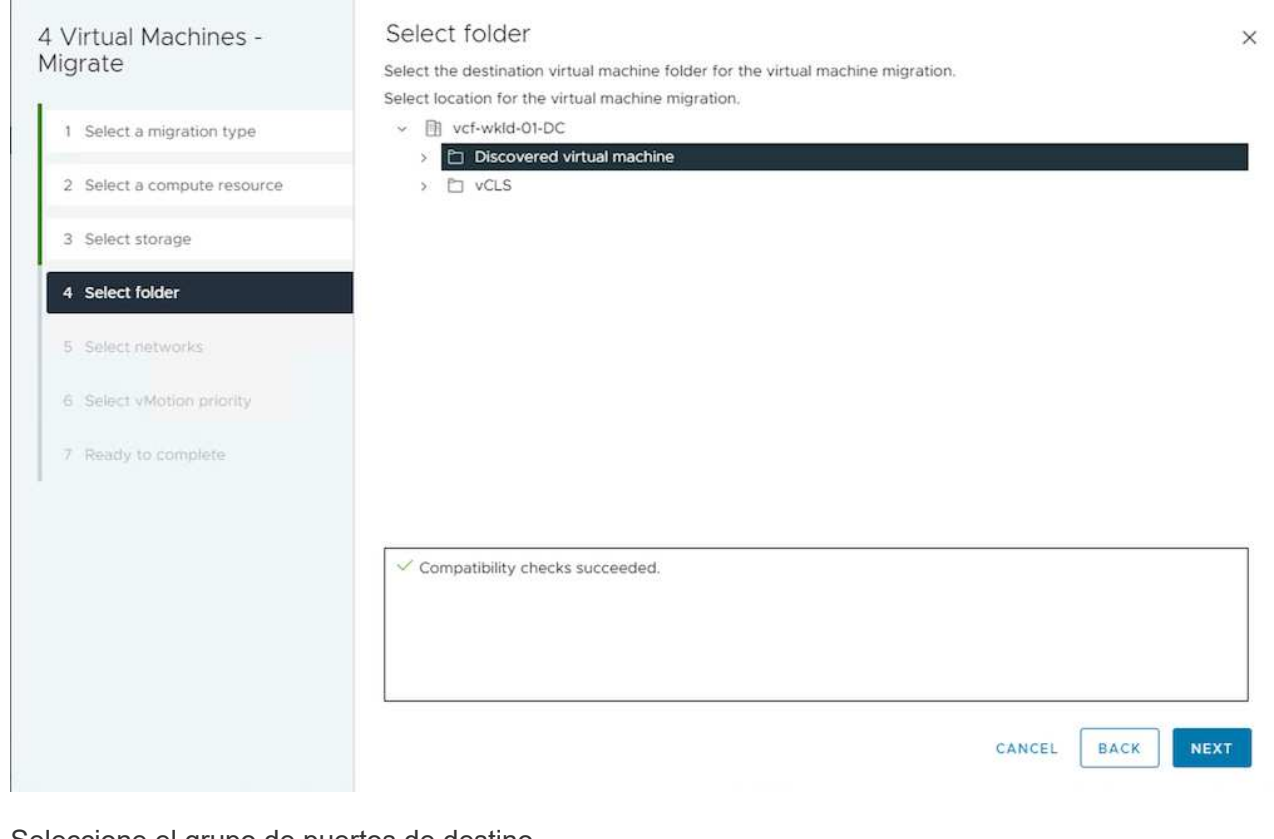

7. Seleccione el grupo de puertos de destino.

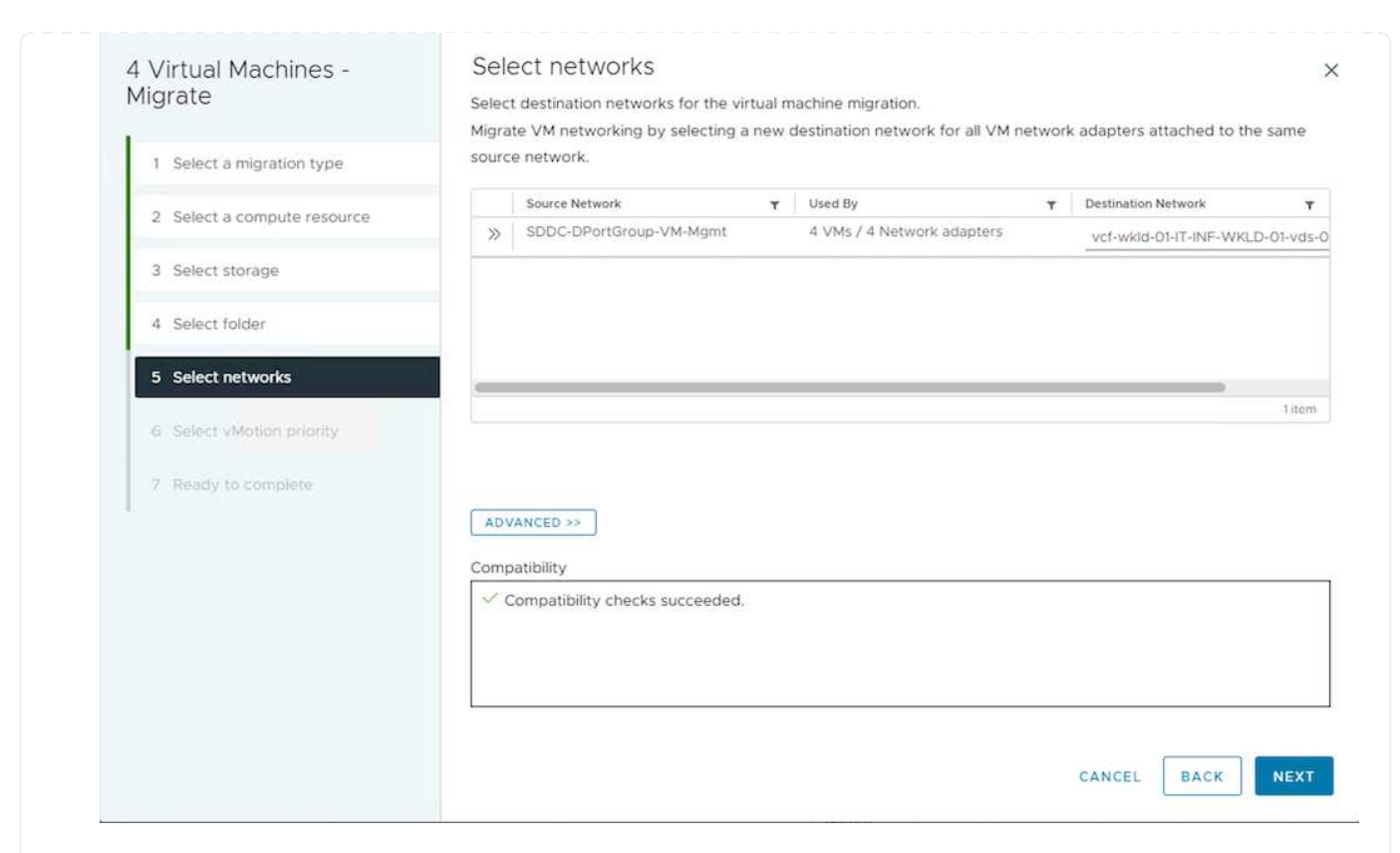

8. Revise las opciones de migración y haga clic en Finish.

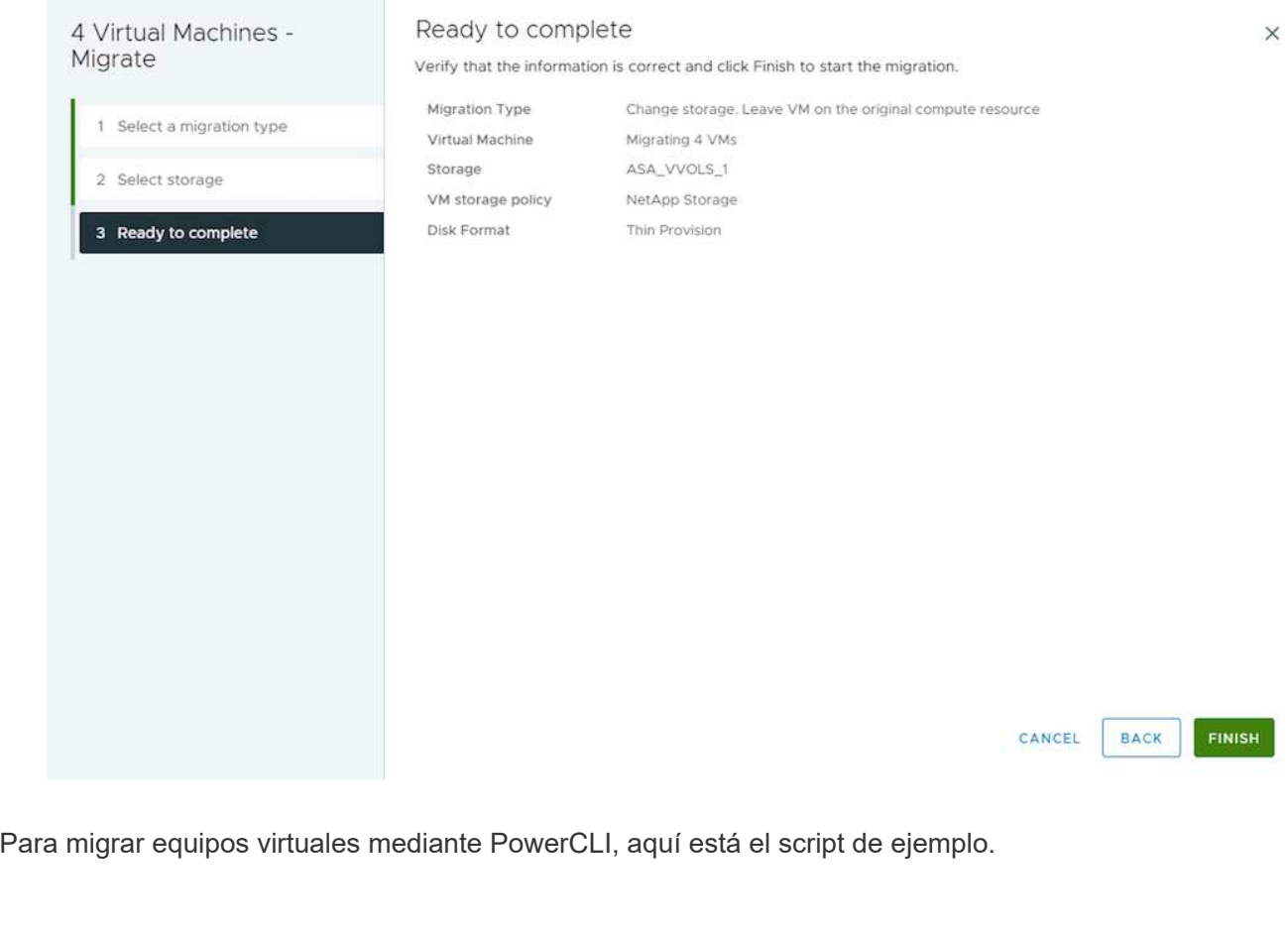

```
#Authenticate to Source vCenter
$sourcevc = Connect-VIServer -server vcsa01.sddc.netapp.local -force
$targetvc = Connect-VIServer -server vcsa02.sddc.netapp.local -force
# Get all VMs with filter applied for a specific cluster
$vm = Get-Cluster 'vcf-m01-cl01' -server $sourcevc| Get-VM Win*
#Gather the desired Storage Policy to set for the VMs. Policy should be
available with valid datastores.
$storagepolicy = Get-SPBMStoragePolicy 'iSCSI' -server $targetvc
#Migrate VMs to target vCenter
$vm | Move-VM -Destination (Get-Cluster 'Target Cluster' -server
$targetvc) -Datastore (Get-SPBMCompatibleStorage -StoragePolicy
$storagepolicy -server $targetvc) -PortGroup (Get-VirtualPortGroup
'VLAN 101' -server $targetvc)
$targetvm = Get-Cluster 'Target Cluster' -server $targetvc | Get-VM
Win*
#Gather VM Disk info
$targetvmdisk = $targetvm | Get-HardDisk
#set VM Storage Policy for VM config and its data disks.
$targetvm, $targetvmdisk | Get-SPBMEntityConfiguration | Set-
SPBMEntityConfiguration -StoragePolicy $storagepolicy
#Ensure VM Storage Policy remains compliant.
$targetvm, $targetvmdisk | Get-SPBMEntityConfiguration
```
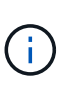

En este escenario se asume que existe la comunicación entre los servidores de vCenter. De lo contrario, compruebe el escenario de ubicación en todo el centro de datos indicado a continuación. Para conocer los requisitos previos, compruebe ["Documentación de vSphere](https://docs.vmware.com/en/VMware-vSphere/8.0/vsphere-vcenter-esxi-management/GUID-1960B6A6-59CD-4B34-8FE5-42C19EE8422A.html) [en Advanced Cross vCenter vMotion"](https://docs.vmware.com/en/VMware-vSphere/8.0/vsphere-vcenter-esxi-management/GUID-1960B6A6-59CD-4B34-8FE5-42C19EE8422A.html)

Siga el procedimiento a continuación para migrar máquinas virtuales a una instancia de vCenter Server distinta a través de la interfaz de usuario.

1. Con vSphere Web Client, seleccione la instancia de vCenter Server de origen y haga clic en la pestaña VMs.

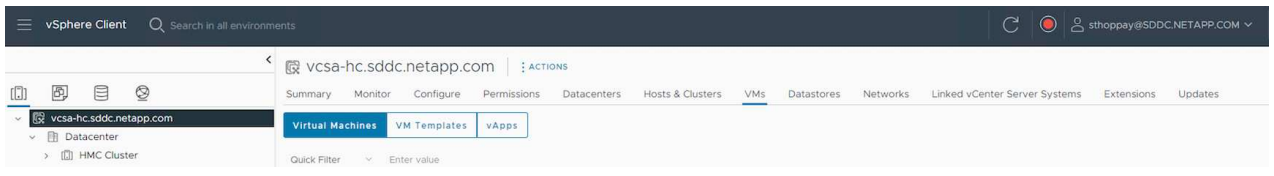

2. Seleccione las máquinas virtuales que se deben migrar y haga clic con el botón derecho del ratón para seleccionar la opción Migrate.

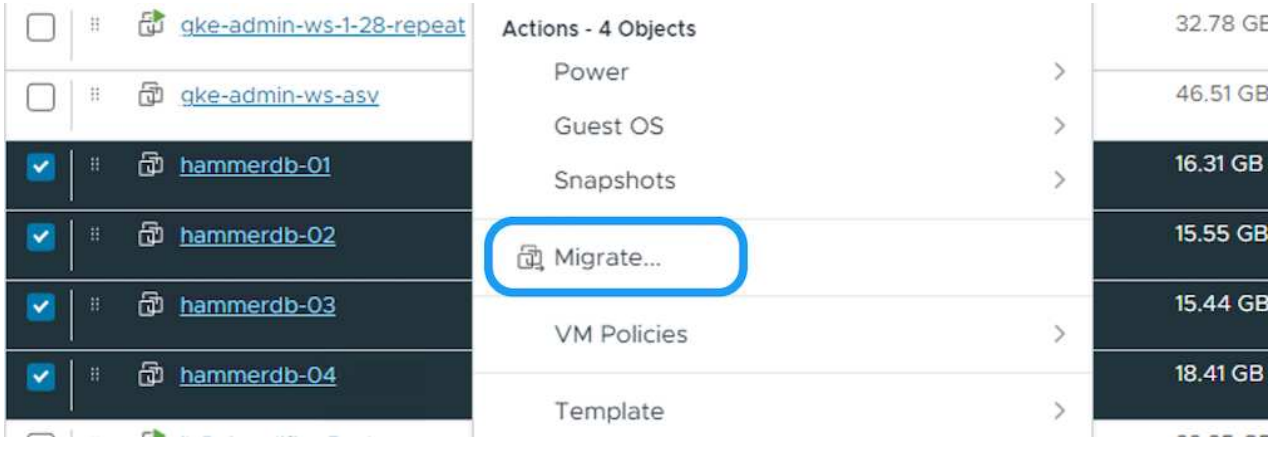

3. Elija la opción Cross vCenter Server export y haga clic en Next

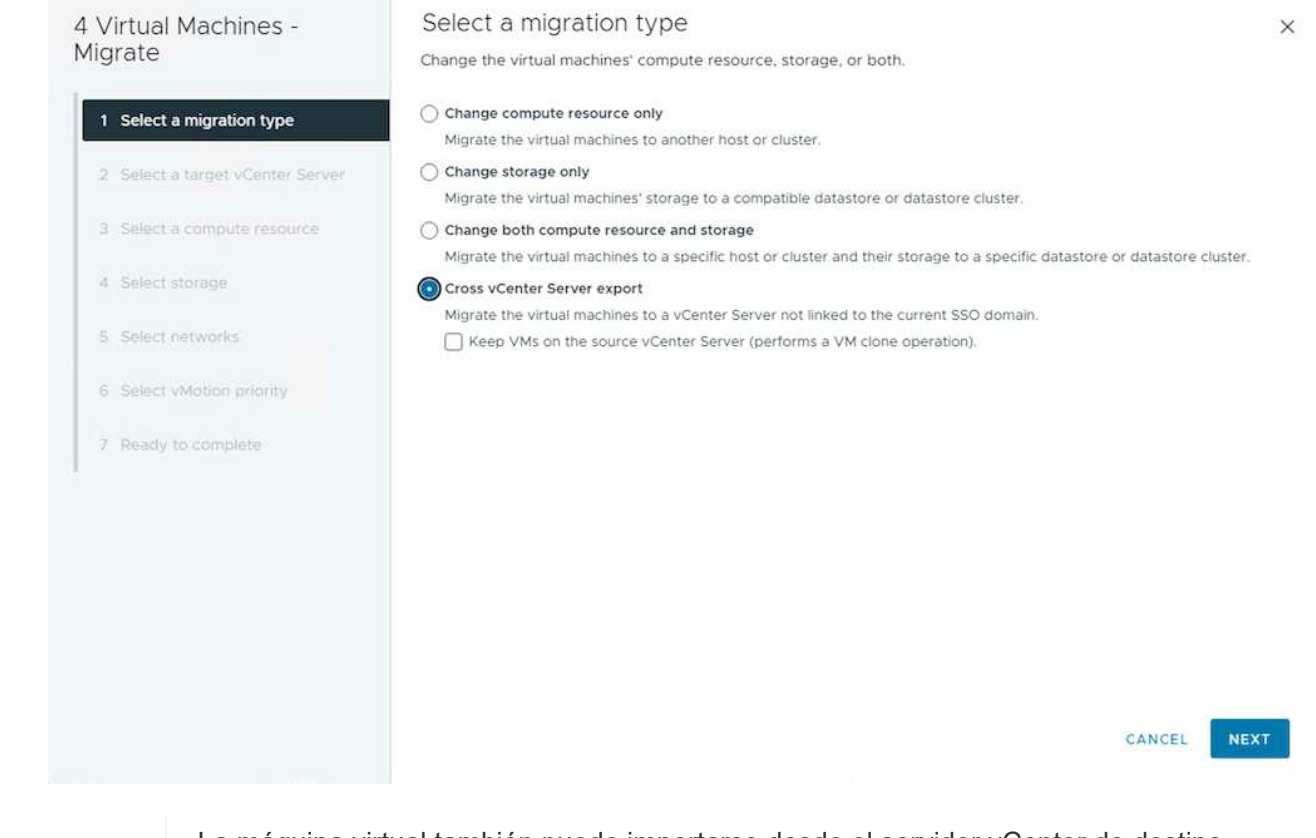

La máquina virtual también puede importarse desde el servidor vCenter de destino. Para este procedimiento, compruebe ["Importe o clone una máquina virtual con](https://docs.vmware.com/en/VMware-vSphere/8.0/vsphere-vcenter-esxi-management/GUID-ED703E35-269C-48E0-A34D-CCBB26BFD93E.html) [Advanced Cross vCenter vMotion"](https://docs.vmware.com/en/VMware-vSphere/8.0/vsphere-vcenter-esxi-management/GUID-ED703E35-269C-48E0-A34D-CCBB26BFD93E.html)

4. Proporcione los detalles de las credenciales de vCenter y haga clic en Login.

 $\mathbf{Q}$ 

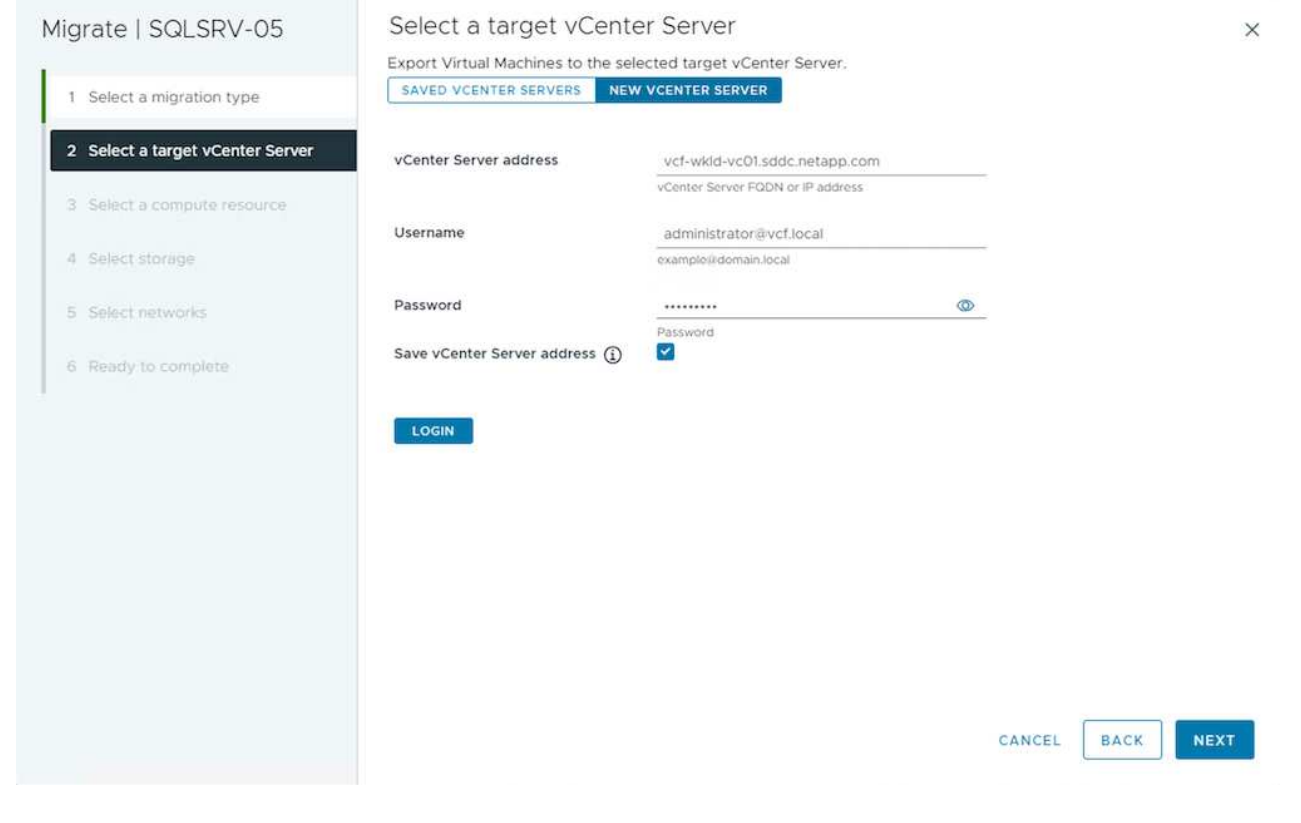

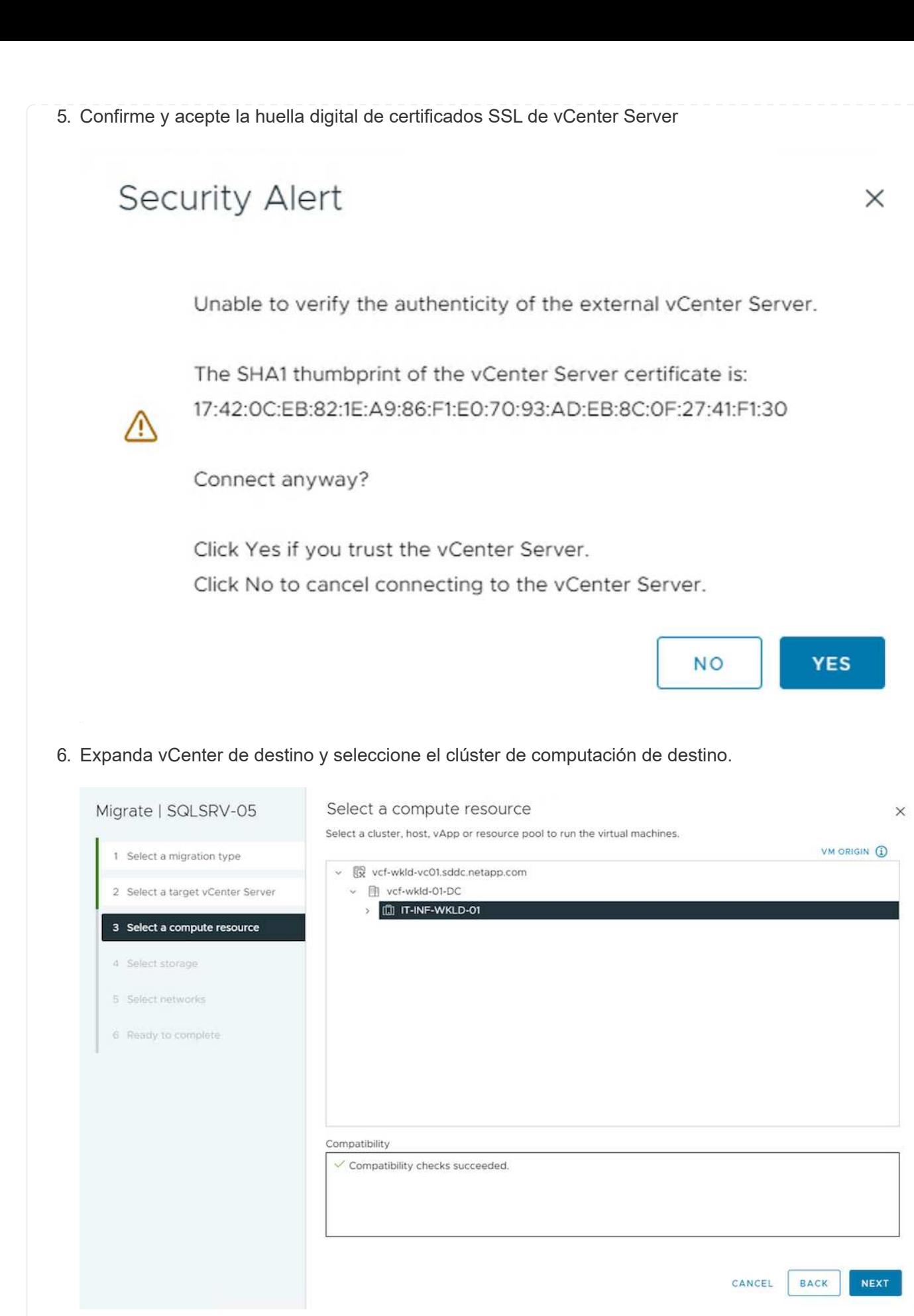

7. Seleccione el almacén de datos de destino según la política de almacenamiento de la máquina virtual.

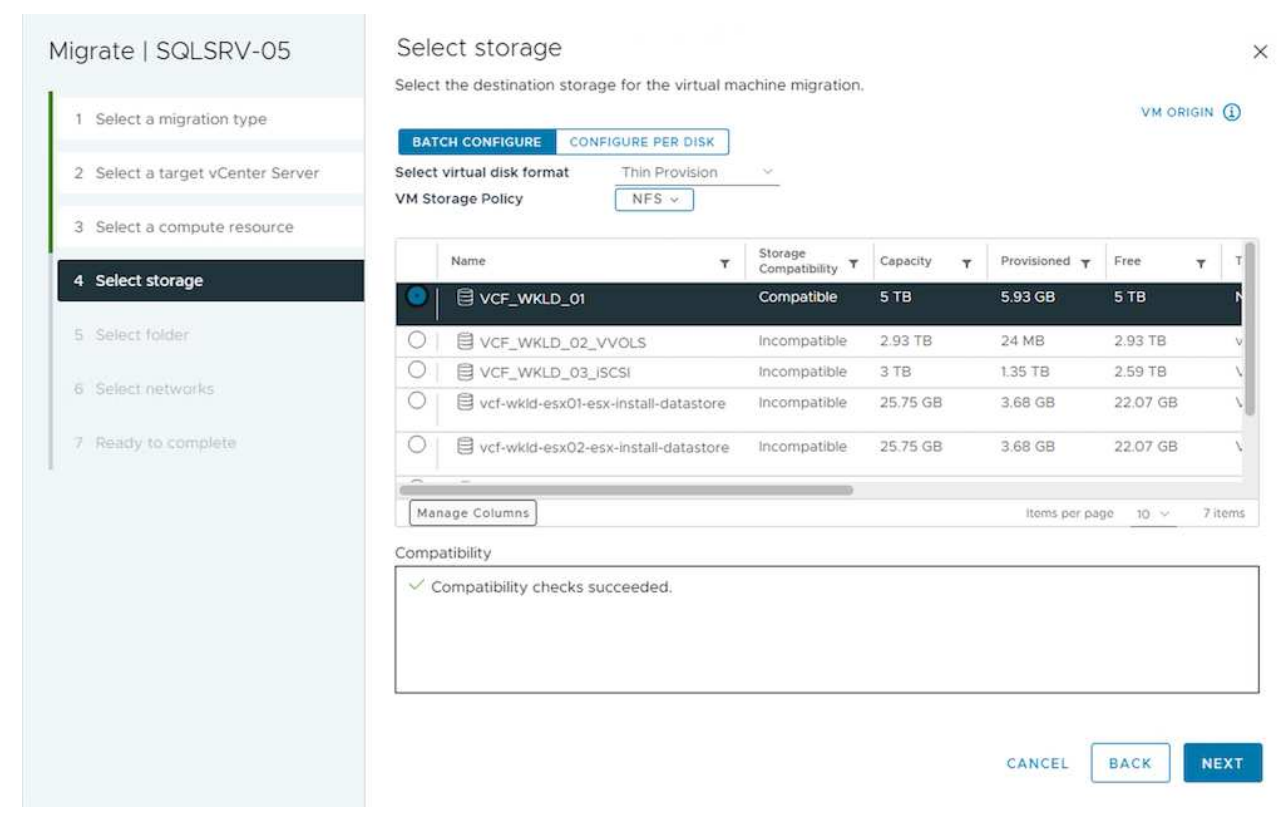

8. Seleccione la carpeta de VM de destino.

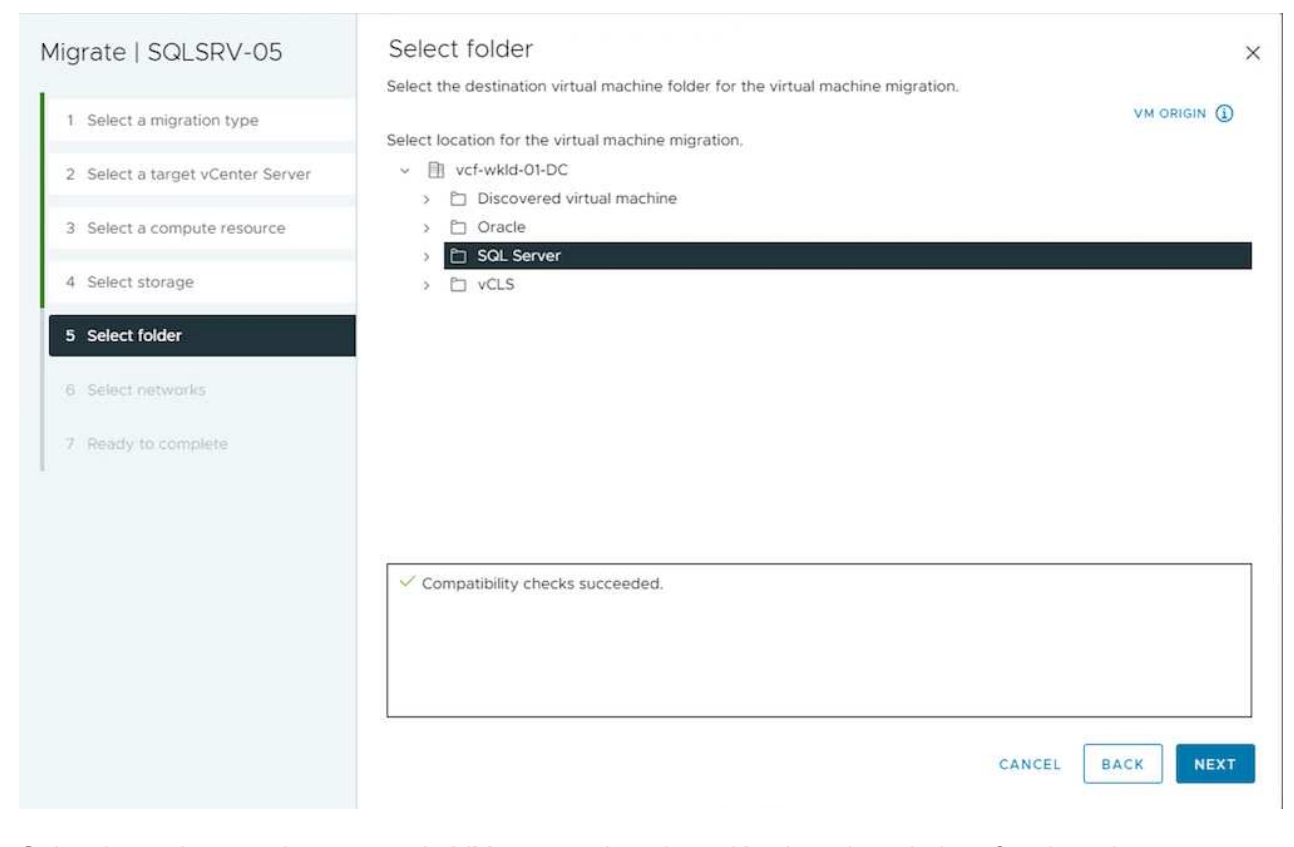

9. Seleccione el grupo de puertos de VM para cada asignación de tarjeta de interfaz de red.

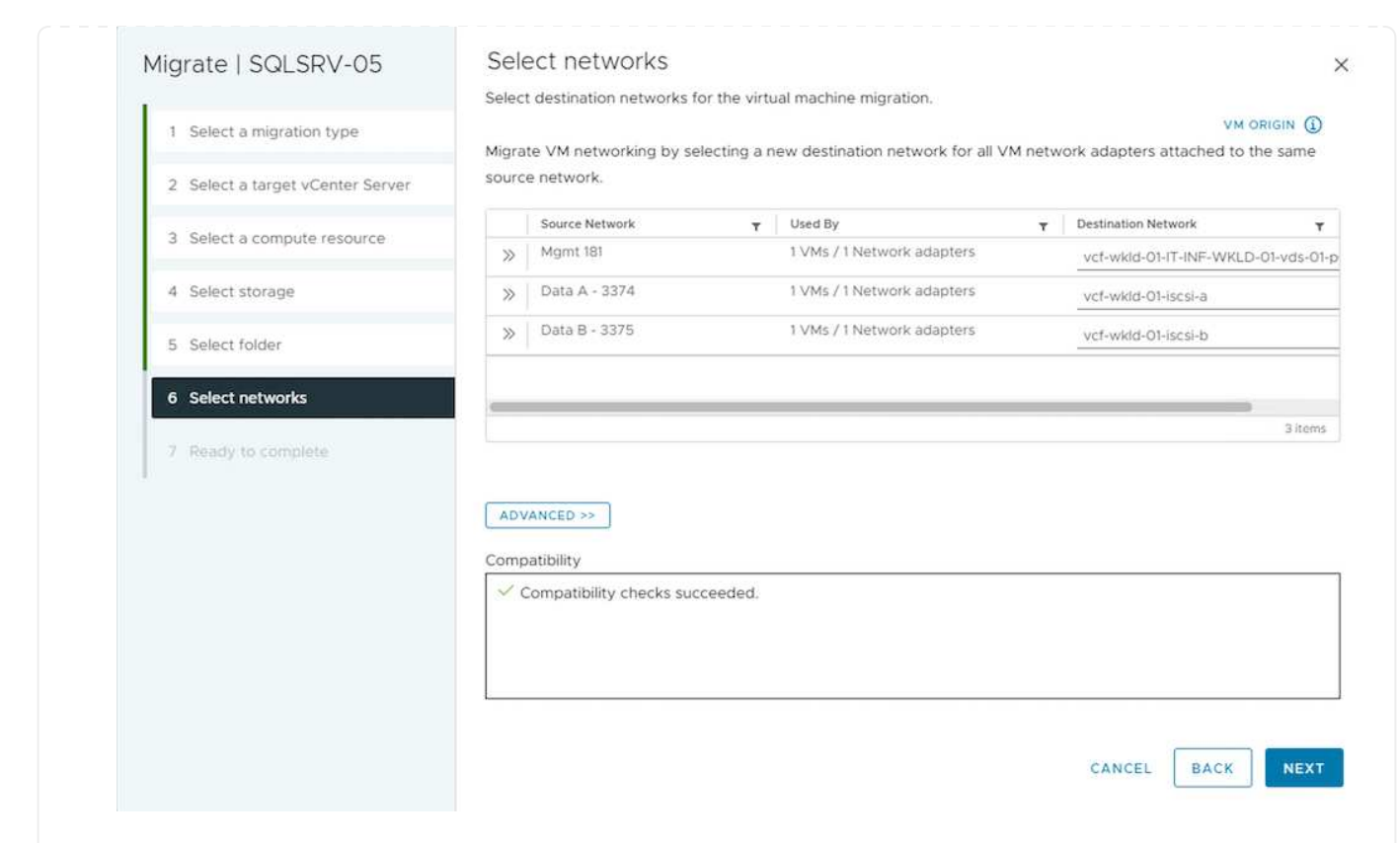

10. Revise y haga clic en Finish para iniciar vMotion en vCenter Server.

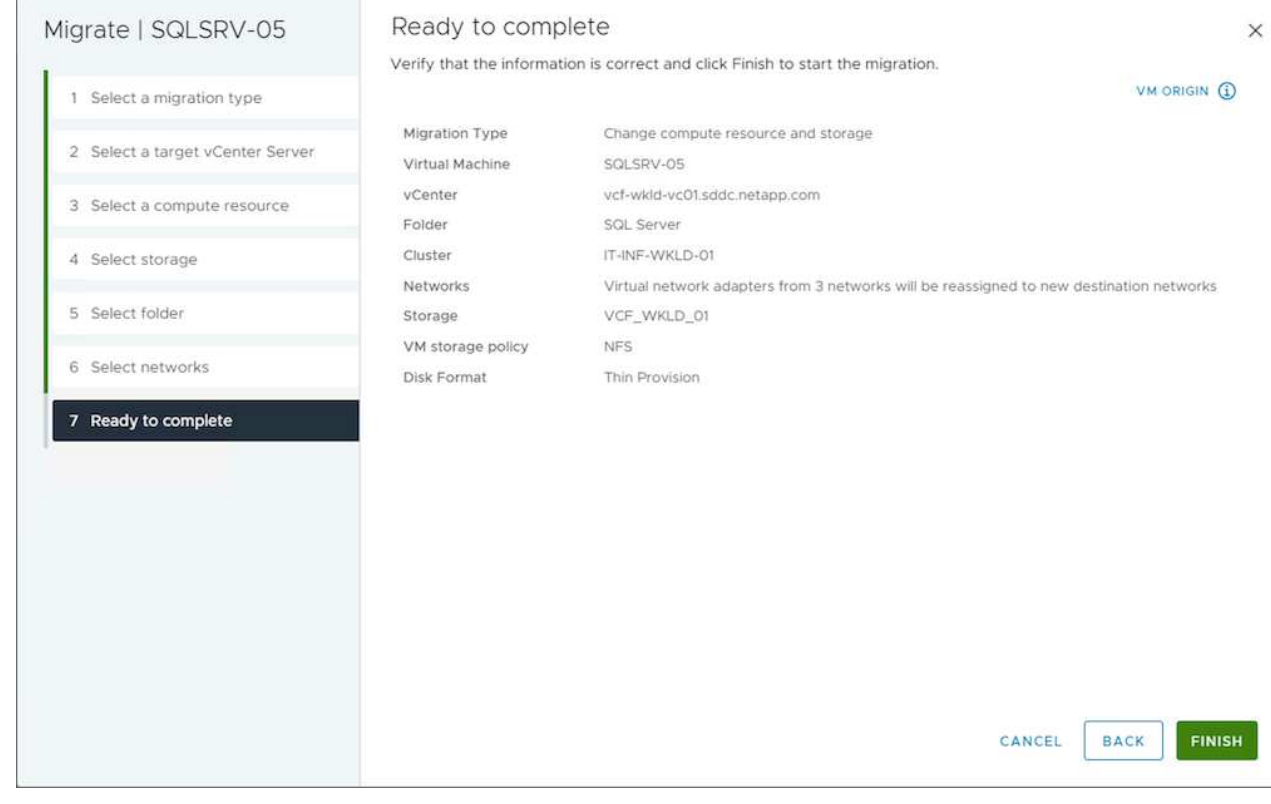

Para migrar equipos virtuales mediante PowerCLI, aquí está el script de ejemplo.

```
#Authenticate to Source vCenter
$sourcevc = Connect-VIServer -server vcsa01.sddc.netapp.local -force
$targetvc = Connect-VIServer -server vcsa02.sddc.netapp.local -force
# Get all VMs with filter applied for a specific cluster
$vm = Get-Cluster 'Source Cluster' -server $sourcevc| Get-VM Win*
#Gather the desired Storage Policy to set for the VMs. Policy should be
available with valid datastores.
$storagepolicy = Get-SPBMStoragePolicy 'iSCSI' -server $targetvc
#Migrate VMs to target vCenter
$vm | Move-VM -Destination (Get-Cluster 'Target Cluster' -server
$targetvc) -Datastore (Get-SPBMCompatibleStorage -StoragePolicy
$storagepolicy -server $targetvc) -PortGroup (Get-VirtualPortGroup
'VLAN 101' -server $targetvc)
$targetvm = Get-Cluster 'Target Cluster' -server $targetvc | Get-VM
Win*
#Gather VM Disk info
$targetvmdisk = $targetvm | Get-HardDisk
#set VM Storage Policy for VM config and its data disks.
$targetvm, $targetvmdisk | Get-SPBMEntityConfiguration | Set-
SPBMEntityConfiguration -StoragePolicy $storagepolicy
#Ensure VM Storage Policy remains compliant.
$targetvm, $targetvmdisk | Get-SPBMEntityConfiguration
```
### **Migración de máquinas virtuales en distintas ubicaciones de centros de datos**

- Cuando el tráfico de la capa 2 se extiende entre los centros de datos mediante la federación NSX u otras opciones, siga el procedimiento para migrar las máquinas virtuales a través de los servidores vCenter.
- HCX ofrece varios ["tipos de migración"](https://docs.vmware.com/en/VMware-HCX/4.8/hcx-user-guide/GUID-8A31731C-AA28-4714-9C23-D9E924DBB666.html) La inclusión de la replicación ayudó a vMotion en todos los centros de datos a mover equipos virtuales sin ningún tiempo de inactividad.
- ["Gestor de recuperación de sitios \(SRM\)"](https://docs.vmware.com/en/Site-Recovery-Manager/index.html) Suele tener finalidad para la recuperación ante desastres y, con frecuencia, también se utiliza para la migración planificada con la replicación basada en cabinas de almacenamiento.
- Utiliza productos de protección de datos continua (CDP) ["API de vSphere para IO \(VAIO\)"](https://core.vmware.com/resource/vmware-vsphere-apis-io-filtering-vaio#section1) Para interceptar los datos y enviar una copia a una ubicación remota en una solución RPO prácticamente nula.
- También se pueden utilizar los productos de backup y recuperación. Pero a menudo resulta en un objetivo de tiempo de recuperación más largo.
- ["Recuperación ante desastres como servicio \(DRaaS\) de BlueXP"](https://docs.netapp.com/us-en/bluexp-disaster-recovery/get-started/dr-intro.html) Utiliza la replicación basada en cabinas de almacenamiento y automatiza ciertas tareas para recuperar las máquinas virtuales en el sitio de destino.

### **Migración de equipos virtuales en un entorno de cloud híbrido**

- ["Configure el modo vinculado híbrido"](https://docs.vmware.com/en/VMware-Cloud/services/vmware-cloud-gateway-administration/GUID-91C57891-4D61-4F4C-B580-74F3000B831D.html) y siga el procedimiento de ["Migración de equipos virtuales](https://docs.netapp.com/es-es/netapp-solutions/vmware/.html#vmotion-same-sso) [entre servidores de vCenter en el mismo dominio de SSO"](https://docs.netapp.com/es-es/netapp-solutions/vmware/.html#vmotion-same-sso)
- HCX ofrece varios ["tipos de migración"](https://docs.vmware.com/en/VMware-HCX/4.8/hcx-user-guide/GUID-8A31731C-AA28-4714-9C23-D9E924DBB666.html) Incluido Replication Assisted vMotion en los centros de datos para mover el equipo virtual mientras está encendido.
	- Enlace:./ehc/aws-migrate-vmware-hcx.html [TR 4942: Migrar las cargas de trabajo a un almacén de datos FSx ONTAP mediante VMware HCX]
	- Link:./ehc/azure-migrate-vmware-hcx.html [TR-4940: Migre cargas de trabajo a un almacén de datos de Azure NetApp Files mediante VMware HCX: Guía de inicio rápido]
	- Link:./ehc/gcp-migrate-vmware-hcx.html [Migrar cargas de trabajo a un almacén de datos de Cloud Volume Service de NetApp en el motor de VMware de Google Cloud con VMware HCX: Guía de inicio rápido]
- ["Recuperación ante desastres como servicio \(DRaaS\) de BlueXP"](https://docs.netapp.com/us-en/bluexp-disaster-recovery/get-started/dr-intro.html) Utiliza la replicación basada en cabinas de almacenamiento y automatiza ciertas tareas para recuperar las máquinas virtuales en el sitio de destino.
- Con productos de protección de datos continua (CDP) compatibles que utilizan ["API de vSphere para](https://core.vmware.com/resource/vmware-vsphere-apis-io-filtering-vaio#section1) [IO \(VAIO\)"](https://core.vmware.com/resource/vmware-vsphere-apis-io-filtering-vaio#section1) Para interceptar los datos y enviar una copia a una ubicación remota en una solución RPO prácticamente nula.

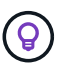

Cuando la máquina virtual de origen reside en un almacén de datos VVOL basado en bloques, puede replicarse con SnapMirror para Amazon FSx para NetApp ONTAP o Cloud Volumes ONTAP (CVO) en otros proveedores de nube admitidos y consumirse como volumen iSCSI con máquinas virtuales nativas de la nube.

# **Escenarios de migración de plantillas de equipos virtuales**

VCenter Server o una biblioteca de contenido pueden gestionar las plantillas de máquinas virtuales. La distribución de plantillas de VM, plantillas OVF y OVA, otros tipos de archivos se gestionan publicándolo en la biblioteca de contenido local y las bibliotecas de contenido remotas pueden suscribirse a ella.

- Las plantillas de máquinas virtuales almacenadas en el inventario de vCenter pueden convertirse en máquinas virtuales y utilizar las opciones de migración de máquinas virtuales.
- Las plantillas OVF y OVA, otros tipos de archivos almacenados en la biblioteca de contenido se pueden clonar en otras bibliotecas de contenido.
- Biblioteca de contenido Las plantillas de máquinas virtuales se pueden alojar en cualquier almacén de datos y es necesario agregarlas a la nueva biblioteca de contenido.

### **Migración de plantillas de equipos virtuales alojadas en almacenes de datos**

1. En vSphere Web Client, haga clic con el botón derecho en la plantilla de máquina virtual en la vista de la carpeta VM and Templates y seleccione la opción de convertir a máquina virtual.

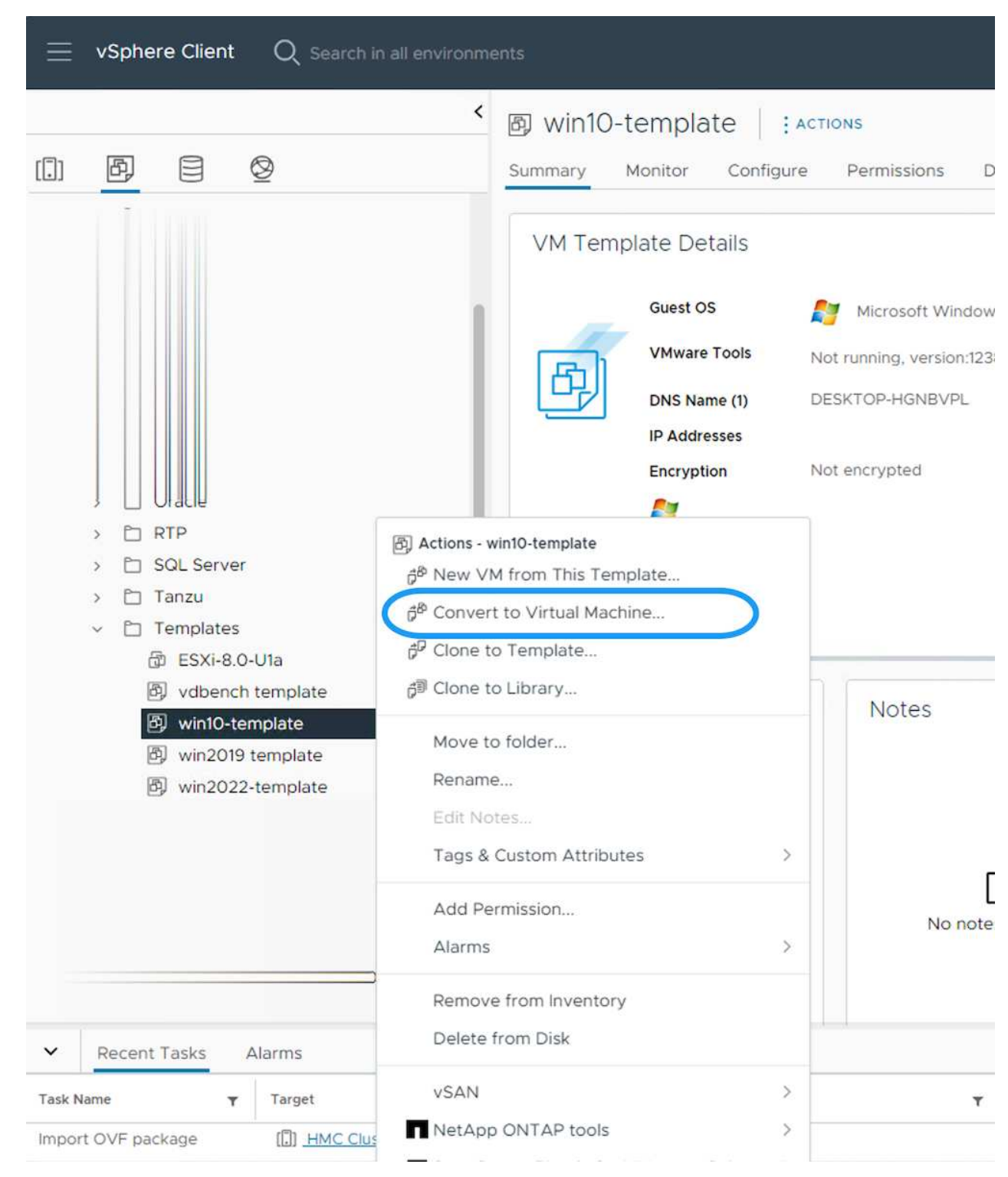

2. Cuando se convierta como equipo virtual, siga las opciones de migración de la máquina virtual.

1. En vSphere Web Client, seleccione Bibliotecas de contenido

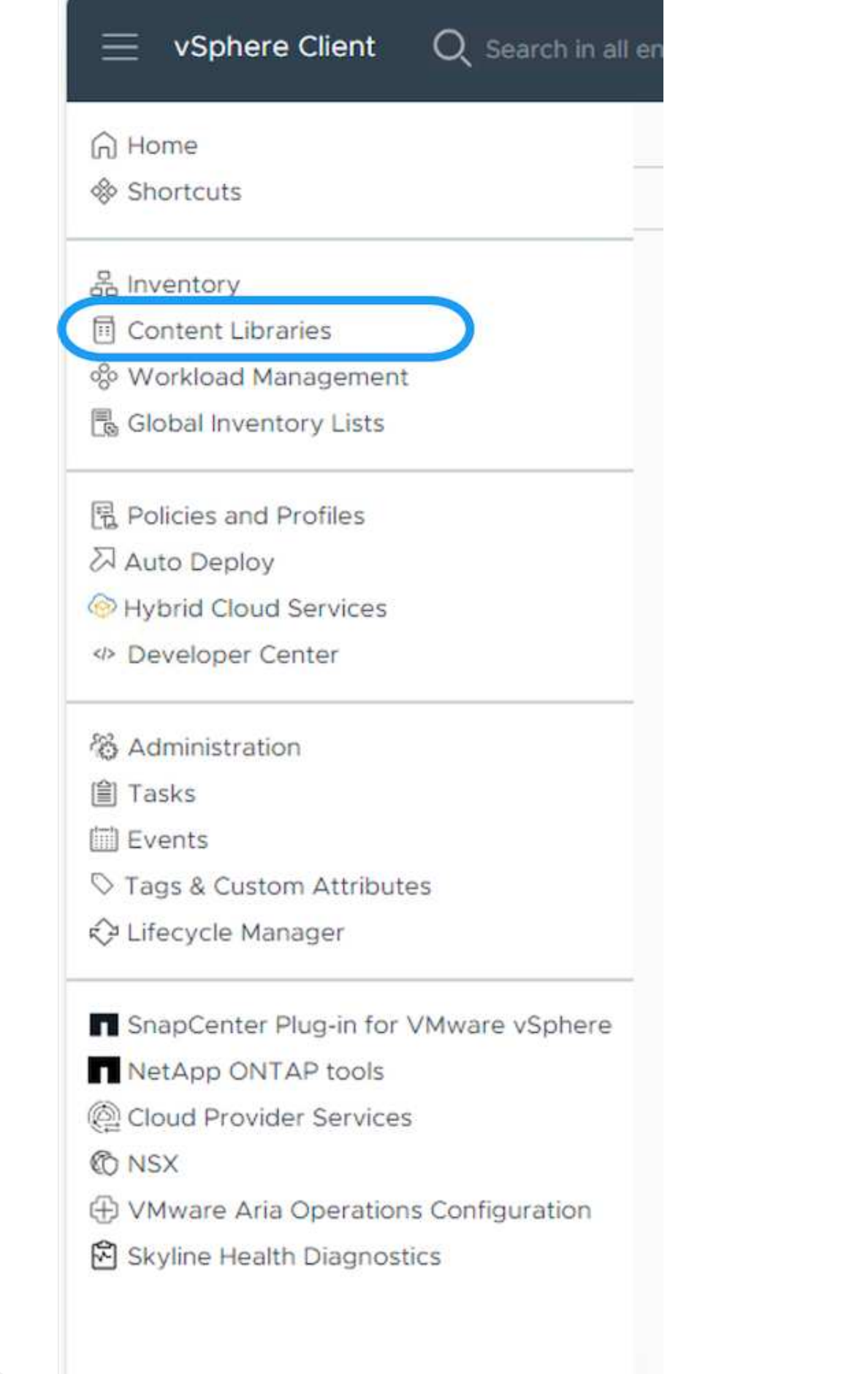

- 2. Seleccione la biblioteca de contenido en la que desea clonar el elemento
- 3. Haga clic con el botón derecho del ratón en el elemento y haga clic en Clonar elemento ..

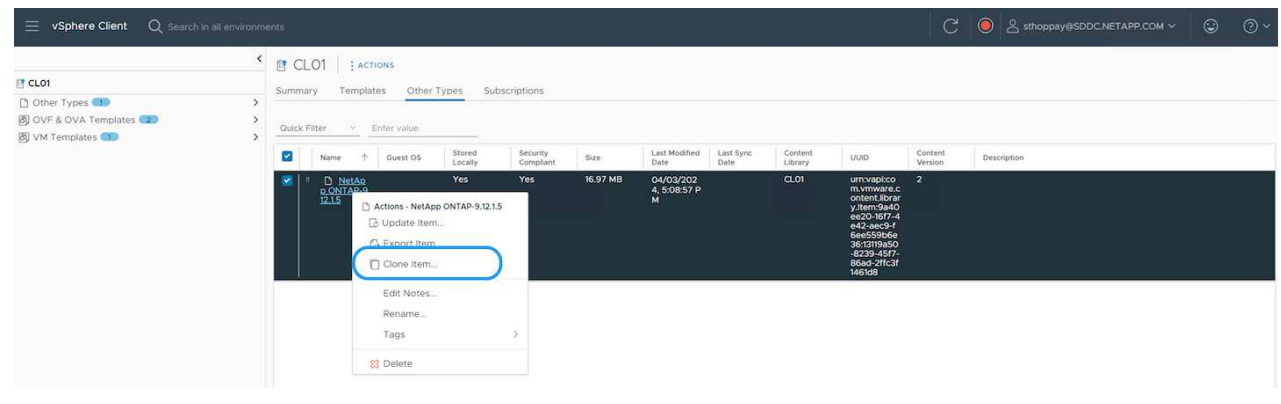

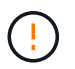

Si utiliza el menú de acción, asegúrese de que aparece el objeto de destino correcto para realizar la acción.

4. Seleccione la biblioteca de contenido de destino y haga clic en Aceptar.

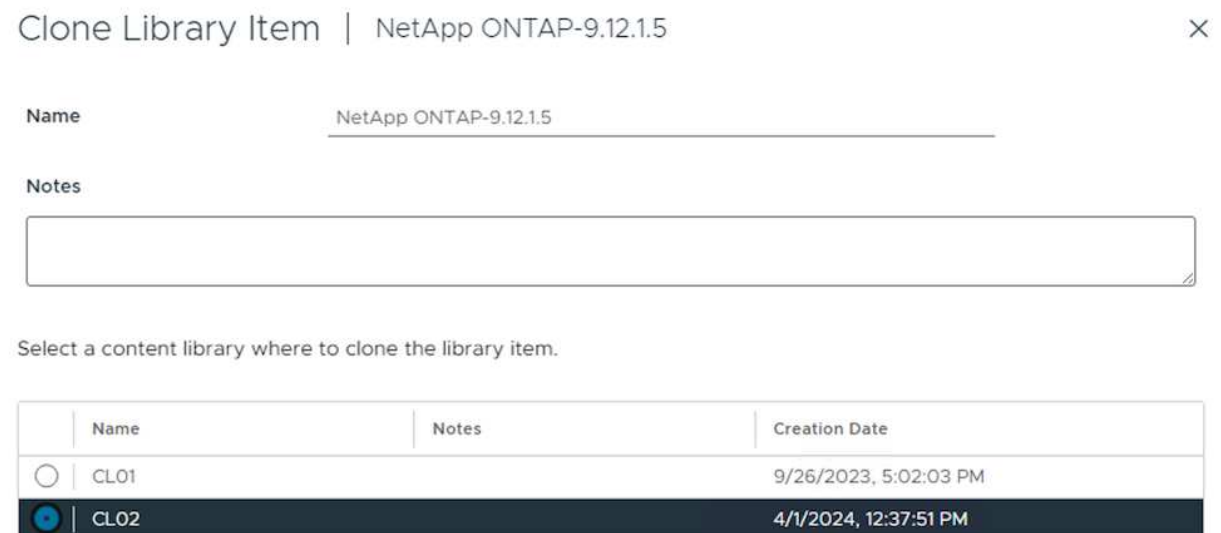

5. Compruebe que el elemento está disponible en la biblioteca de contenido de destino.

CANCEL

oк

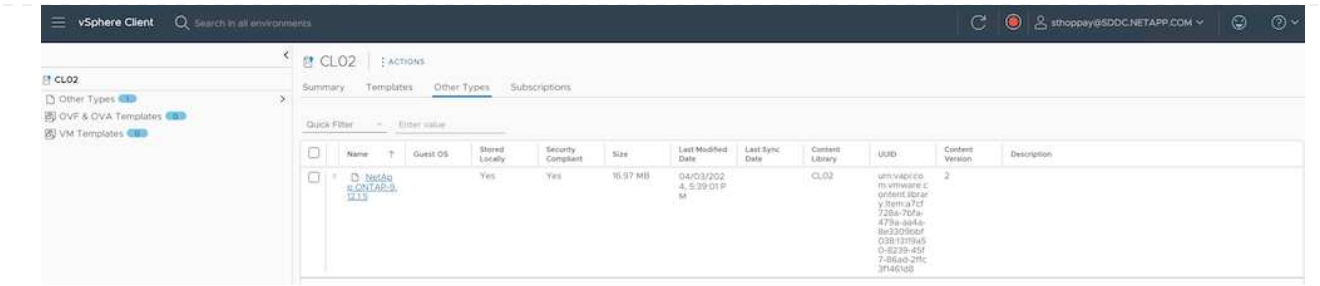

Aquí está el script PowerCLI de ejemplo para copiar los elementos de la biblioteca de contenido de la biblioteca de contenido CL01 a la CL02.

```
#Authenticate to vCenter Server(s)
$sourcevc = Connect-VIServer -server 'vcenter01.domain' -force
$targetvc = Connect-VIServer -server 'vcenter02.domain' -force
#Copy content library items from source vCenter content library CL01 to
target vCenter content library CL02.
Get-ContentLibaryItem -ContentLibary (Get-ContentLibary 'CL01' -Server
$sourcevc) | Where-Object { $_.ItemType -ne 'vm-template' } | Copy-
ContentLibaryItem -ContentLibrary (Get-ContentLibary 'CL02' -Server
$targetvc)
```
1. En vSphere Web Client, seleccione la máquina virtual y haga clic con el botón derecho para elegir Clonar como plantilla en la biblioteca

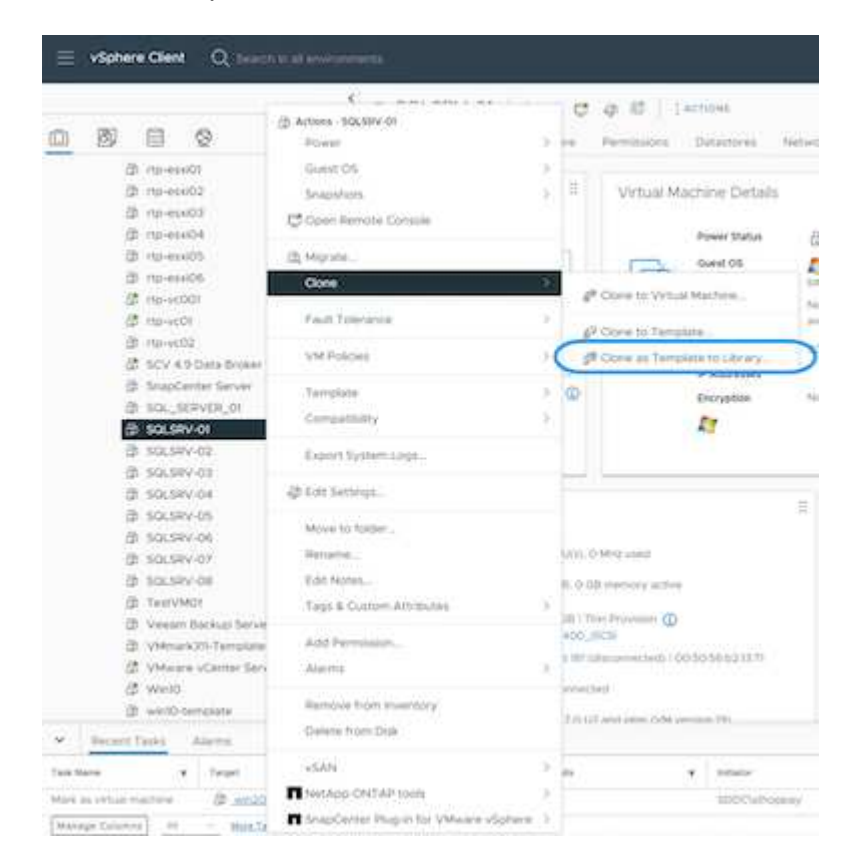

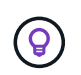

Cuando se selecciona la plantilla VM para clonar en libary, sólo puede almacenarla como plantilla OVF y OVA y no como plantilla VM.

2. Confirme que el tipo de plantilla está seleccionado como plantilla de VM y siga respondiendo al asistente para completar la operación.

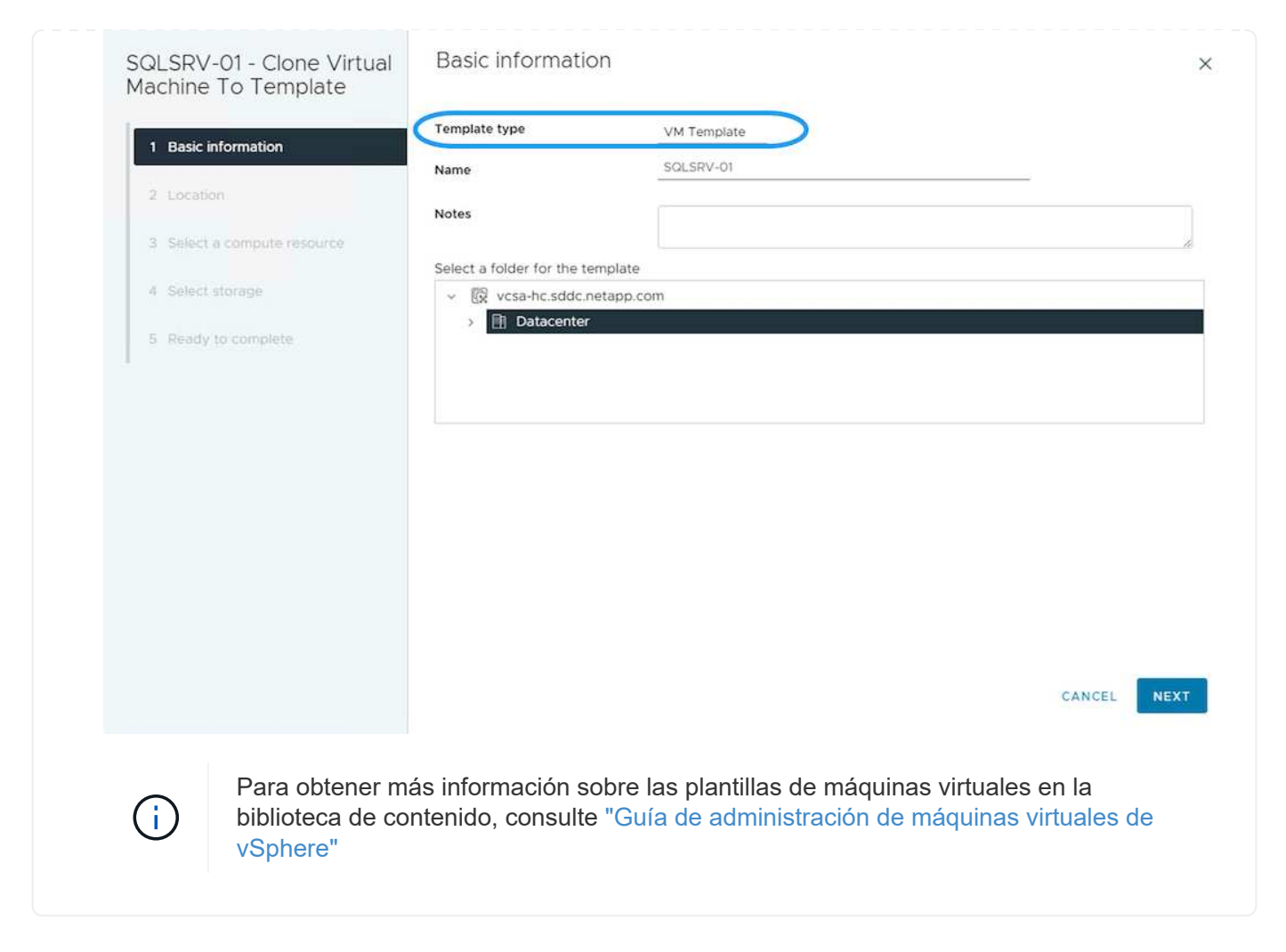

# **Casos de uso**

**Migración de sistemas de almacenamiento de terceros (incluido vSAN) a almacenes de datos ONTAP.**

• En función de dónde se aprovisione el almacén de datos de ONTAP, seleccione las opciones de migración de máquinas virtuales anteriores.

#### **Migración de la versión anterior a la última versión de vSphere.**

• Si no es posible realizar una actualización in situ, puede crear un nuevo entorno y utilizar las opciones de migración anteriores.

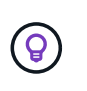

En la opción de migración Cross vCenter, importe desde destino si la opción de exportación no está disponible en el origen. Para este procedimiento, compruebe ["Importe o clone una máquina virtual con Advanced Cross vCenter vMotion"](https://docs.vmware.com/en/VMware-vSphere/8.0/vsphere-vcenter-esxi-management/GUID-ED703E35-269C-48E0-A34D-CCBB26BFD93E.html)

• Migre las máquinas virtuales de cada clúster de vSphere al dominio de carga de trabajo de destino.

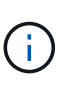

Para permitir la comunicación de red con máquinas virtuales existentes en otros clústeres de la instancia de vCenter de origen, amplíe el segmento de NSX añadiendo los hosts de vcenter vSphere de origen a la zona de transporte o use el puente L2 en el perímetro para permitir la comunicación de L2 en la VLAN. Consulte la documentación de NSX de ["Configurar una VM de Edge para Bridging"](https://docs.vmware.com/en/VMware-NSX/4.1/administration/GUID-0E28AC86-9A87-47D4-BE25-5E425DAF7585.html)

## **Recursos adicionales**

- ["Migración de máquinas virtuales vSphere"](https://docs.vmware.com/en/VMware-vSphere/8.0/vsphere-vcenter-esxi-management/GUID-FE2B516E-7366-4978-B75C-64BF0AC676EB.html)
- ["Novedades de vSphere 8 para vMotion"](https://core.vmware.com/blog/whats-new-vsphere-8-vmotion)
- ["Recursos de vMotion de vSphere"](https://core.vmware.com/vmotion)
- ["Configuraciones de puerta de enlace Tier-0 en la federación NSX"](https://docs.vmware.com/en/VMware-NSX/4.1/administration/GUID-47F34658-FA46-4160-B2E0-4EAE722B43F0.html)
- ["Guía del usuario DE HCX 4,8"](https://docs.vmware.com/en/VMware-HCX/4.8/hcx-user-guide/GUID-BFD7E194-CFE5-4259-B74B-991B26A51758.html)
- ["Documentación de VMware Site Recovery Manager"](https://docs.vmware.com/en/Site-Recovery-Manager/index.html)
- ["Recuperación ante desastres de BlueXP para VMware"](https://docs.netapp.com/us-en/bluexp-disaster-recovery/get-started/dr-intro.html)

# **Migrar máquinas virtuales a Amazon EC2 mediante FSxN**

# **Migrar máquinas virtuales a Amazon EC2 mediante FSxN: Descripción general**

## **Migrar máquinas virtuales a Amazon EC2 mediante FSxN: Descripción general**

Las organizaciones están acelerando sus migraciones a soluciones de cloud computing en AWS, aprovechando servicios como las instancias de Amazon Elastic Compute Cloud (Amazon EC2) y Amazon FSx para NetApp ONTAP (FSx para ONTAP) para modernizar sus INFRAESTRUCTURAS TECNOLÓGICAS, ahorrar en costes y mejorar la eficiencia operativa. Estas ofertas de AWS permiten realizar migraciones que optimizan el coste total de propiedad (TCO) mediante modelos de precios basados en el consumo, funciones de almacenamiento empresarial, lo que proporciona la flexibilidad y la escalabilidad necesarias para satisfacer las cambiantes demandas empresariales globales.

## **Descripción general**

Para las empresas que invierten profundamente en VMware vSphere, la migración a AWS es una opción rentable dadas las condiciones actuales del mercado, una oportunidad única.

A medida que estas organizaciones realizan la transición a AWS, tratan de aprovechar la agilidad y los beneficios económicos del cloud y, al mismo tiempo, mantener los conjuntos de funciones que ya conocen, sobre todo en lo que se refiere al almacenamiento. Mantener operaciones fluidas con los protocolos de almacenamiento ya conocidos, especialmente iSCSI, los procesos, las herramientas y las competencias es crucial para la migración de cargas de trabajo o la configuración de soluciones de recuperación de desastres.

Mediante el servicio de almacenamiento gestionado de AWS FSx para ONTAP para conservar las funcionalidades de almacenamiento empresarial, que también provienen de almacenamiento de terceros de las instalaciones, las empresas pueden desplegar la potencia de AWS a la vez que minimizan las interrupciones y maximizan sus futuras inversiones.

En este informe técnico se explica cómo migrar máquinas virtuales de VMware vSphere on-premises a una instancia de Amazon EC2 con discos de datos ubicados en FSx para LUN iSCSI de ONTAP utilizando la funcionalidad de «movilidad de datos como código» de MigrateOps de Cirrus Migrate Cloud (CMC).

## **Requisitos de la solución**

Existen varios retos que los clientes de VMware quieren resolver actualmente. Estas organizaciones desean:

- 1. Aproveche las capacidades de almacenamiento empresarial, como thin provisioning, tecnologías de eficiencia del almacenamiento, clones con espacio cero, backups integrados, replicación a nivel de bloque y organización en niveles. Esto ayuda a optimizar los esfuerzos de migración y a preparar la puesta en marcha para el futuro en AWS desde el día 1.
- 2. Optimice las puestas en marcha de almacenamiento que utilizan instancias de Amazon EC2 incorporando FSx para ONTAP y las funciones de optimización de costes que proporciona.
- 3. Reduzca el coste total de propiedad (TCO) que se obtiene al usar instancias de Amazon EC2 con soluciones de almacenamiento en bloque ajustando el tamaño de las instancias de Amazon EC2 para satisfacer los parámetros de IOPS y rendimiento necesarios. Con el almacenamiento en bloques, las operaciones en los discos de Amazon EC2 tienen un tope en las tasas de I/O y ancho de banda. El almacenamiento de archivos con FSx para ONTAP usa el ancho de banda de la red. En otras palabras, FSx para ONTAP no tiene límites de I/O a nivel de máquinas virtuales.

### **Descripción general de los componentes técnicos**

## **Conceptos de FSx para ONTAP**

Amazon FSx para NetApp ONTAP es un servicio de almacenamiento de AWS totalmente gestionado que proporciona sistemas de archivos NetApp® ONTAP® con todas las funciones, el rendimiento y las API de administración de datos de ONTAP en AWS. Su almacenamiento de alto rendimiento admite diversos protocolos (NFS, SMB, iSCSI), lo que proporciona un único servicio para cargas de trabajo que utilizan instancias de Windows, Linux y macOS EC2.

Dado que FSX para ONTAP es un sistema de archivos ONTAP, incorpora una gran cantidad de funciones y servicios de NetApp conocidos, incluida la tecnología de replicación de datos SnapMirror®, clones thin y copias Snapshot™ de NetApp. Al aprovechar un nivel de capacidad de bajo coste a través de la organización de datos en niveles, FSx para ONTAP es elástico y puede alcanzar una escala prácticamente ilimitada. Además, con la firma de la tecnología de eficiencia del almacenamiento de NetApp, reduce aún más los costes de almacenamiento en AWS. Para obtener más información, consulte ["Cómo empezar con Amazon](https://docs.aws.amazon.com/fsx/latest/ONTAPGuide/getting-started.html) [FSx para ONTAP".](https://docs.aws.amazon.com/fsx/latest/ONTAPGuide/getting-started.html)

## **Sistema de archivos**

El recurso central de FSx para ONTAP es su sistema de archivos basado en almacenamiento en unidades de estado sólido (SSD). Al aprovisionar un sistema de archivos FSx para ONTAP, el usuario introduce el rendimiento y la capacidad de almacenamiento deseados y selecciona una Amazon VPC donde residirá el sistema de archivos.

Los usuarios también pueden elegir entre dos modelos de implementación de alta disponibilidad integrados para el sistema de archivos: Zona de disponibilidad múltiple (AZ) o implementación de zona única. Cada una de estas opciones ofrece su propio nivel de durabilidad y disponibilidad, que los clientes pueden seleccionar
en función de los requisitos de continuidad del negocio de su caso de uso. Las puestas en marcha de varias zonas de disponibilidad constan de nodos dobles que replican sin problemas entre dos zonas de disponibilidad. La opción de implementación de un solo AZ más rentable estructura el sistema de archivos en dos nodos divididos entre dos dominios de fallo independientes que residen en un único AZ. Máquinas virtuales de almacenamiento

Se accede a los datos en el sistema de archivos FSx para ONTAP a través de una partición de almacenamiento lógico que se denomina máquina virtual de almacenamiento. Un SVM es su propio servidor de archivos equipado con sus propios puntos de acceso de datos y administradores. Al acceder a los LUN de iSCSI en un sistema de archivos FSx para ONTAP, la instancia de Amazon EC2 interactúa directamente con la SVM mediante la dirección IP del extremo de iSCSI de la SVM.

Aunque es posible mantener una única SVM en un clúster, la opción de ejecutar varias SVM en un clúster tiene una gran variedad de usos y beneficios. Los clientes pueden determinar el número óptimo de SVM que deben configurar teniendo en cuenta sus necesidades empresariales, incluidos sus requisitos en cuanto al aislamiento de cargas de trabajo.

# **Volúmenes**

Los datos dentro de una SVM de FSx para ONTAP se almacenan y organizan en estructuras conocidas como volúmenes, que actúan como contenedores virtuales. Un volumen individual se puede configurar con una o varias LUN. Los datos almacenados en cada volumen consumen capacidad de almacenamiento en el sistema de archivos. Sin embargo, como FSx para ONTAP aprovisiona poco el volumen, el volumen solo ocupa capacidad de almacenamiento para la cantidad de datos que se van a almacenar.

# **El concepto de Cirrus Migrate Cloud MigrateOps**

CMC es una oferta de software como servicio (SaaS) transaccional de Cirrus Data Solutions, Inc. Que está disponible a través de AWS Marketplace. MigrateOps es una función de automatización de datos como código de CMC que le permite gestionar de forma declarativa sus operaciones de movilidad de datos a escala utilizando configuraciones de operación simples en YAML. Una configuración de MigrateOps determina cómo desea que se ejecuten las tareas de movilidad de datos. Para obtener más información sobre MigrateOps, consulte ["Acerca de MigrateOps"](https://www.google.com/url?q=https://customer.cirrusdata.com/cdc/kb/articles/about-migrateops-hCCHcmhfbj&sa=D&source=docs&ust=1715480377722215&usg=AOvVaw033gzvuAlgxAWDT_kOYLg1).

MigrateOps adopta un enfoque que da prioridad a la automatización, el cual está creado específicamente para optimizar todo el proceso, garantizando la movilidad de datos empresariales a escala cloud sin interrupciones operativas. Además de las ya ricas funcionalidades que CMC ofrece para la automatización, MigrateOps añade otras automatizaciones que a menudo se administran externamente, como:

- Corrección del SO
- Planificación de aprobaciones y transición de aplicaciones
- Migración de clúster con cero tiempo de inactividad
- Integración de plataformas de cloud público/privado
- Integración de plataforma de virtualización
- Integración de la gestión del almacenamiento empresarial
- CONFIGURACIÓN DE SAN (iSCSI)

Con las tareas anteriores totalmente automatizadas, todos los tediosos pasos para preparar la máquina virtual de origen on-premises (como añadir agentes y herramientas de AWS), crear LUN FSx de destino, configurar iSCSI y Multipath/MPIO en la instancia de destino de AWS, y todas las tareas de detener/iniciar servicios de aplicaciones se eliminan simplemente especificando parámetros en un archivo YAML.

FSX para ONTAP se utiliza para proporcionar los LUN de datos y el tamaño adecuado del tipo de instancia de

Amazon EC2, a la vez que proporciona todas las funciones que las organizaciones tenían previamente en sus entornos en las instalaciones. La función MigrateOps de CMC se utilizará para automatizar todos los pasos involucrados, incluido el aprovisionamiento de LUN iSCSI asignados, lo que lo convierte en una operación predecible y declarativa.

**Nota**: CMC requiere que se instale un agente muy delgado en las instancias de la máquina virtual de origen y destino para garantizar una transferencia segura de datos desde el almacenamiento de origen de almacenamiento a FSx para ONTAP.

#### **Beneficios de utilizar Amazon FSx para NetApp ONTAP con instancias EC2**

El almacenamiento FSx para ONTAP para instancias de Amazon EC2 ofrece varios beneficios:

- Almacenamiento de alto rendimiento y baja latencia que proporcionan un alto rendimiento constante para las cargas de trabajo más exigentes
- El almacenamiento en caché NVMe inteligente mejora el rendimiento
- La capacidad ajustable, el rendimiento y las IOPS pueden cambiarse sobre la marcha y adaptarse rápidamente a las demandas de almacenamiento cambiantes
- La replicación de datos basada en bloques del almacenamiento de ONTAP on-premises a AWS
- Accesibilidad multiprotocolo, incluido para iSCSI, que está ampliamente utilizado en puestas en marcha de VMware en las instalaciones
- La tecnología Snapshot™ de NetApp y la recuperación ante desastres orquestada por SnapMirror evitan la pérdida de datos y aceleran la recuperación
- Funciones de eficiencia del almacenamiento que reducen el espacio y los costes del almacenamiento, incluidos el thin provisioning, la deduplicación de datos, la compresión y la compactación
- Una replicación eficiente reduce el tiempo de creación de backups de horas a tan solo minutos, lo que optimiza el objetivo de tiempo de recuperación
- Opciones granulares para copias de seguridad de archivos y restauraciones usando NetApp SnapCenter®

La puesta en marcha de las instancias de Amazon EC2 con FSx ONTAP como capa de almacenamiento basado en iSCSI ofrece funciones de gestión de datos esenciales de alto rendimiento y funciones de eficiencia del almacenamiento rentables que pueden transformar su puesta en marcha en AWS.

Al ejecutar una memoria Flash Cache, múltiples sesiones iSCSI y aprovechar un tamaño de conjunto de trabajo del 5 %, es posible que FSx para ONTAP ofrezca IOPS de aproximadamente 350K 000, lo que proporciona niveles de rendimiento que satisfacen incluso las cargas de trabajo más intensivas.

Dado que solo los límites de ancho de banda de red se aplican en FSx para ONTAP, y no en los límites de ancho de banda de almacenamiento basado en bloques, los usuarios pueden aprovechar tipos de instancias de Amazon EC2 reducidos al tiempo que logran las mismas tasas de rendimiento que los tipos de instancias mucho más grandes. El uso de tipos de instancia tan pequeños también mantiene los costes de computación bajos, lo que optimiza el TCO.

La capacidad de FSx para ONTAP para servir varios protocolos es otra ventaja que ayuda a estandarizar un único servicio de almacenamiento de AWS para una amplia gama de requisitos existentes de servicios de archivos y datos.

Para las empresas que invierten profundamente en VMware vSphere, la migración a AWS es una opción rentable dadas las condiciones actuales del mercado, una oportunidad única.

# **Migrar máquinas virtuales a Amazon EC2 mediante FSxN: Arquitectura y requisitos previos**

#### **Migrar máquinas virtuales a Amazon EC2 mediante FSxN: Arquitectura y requisitos previos**

En este artículo se muestran los requisitos previos de la arquitectura de alto nivel y la puesta en marcha para completar la migración.

#### **Arquitectura de alto nivel**

El siguiente diagrama ilustra la arquitectura de alto nivel de migración de datos de disco de máquina virtual (VMDK) en VMware a AWS mediante CMC MigrateOps:

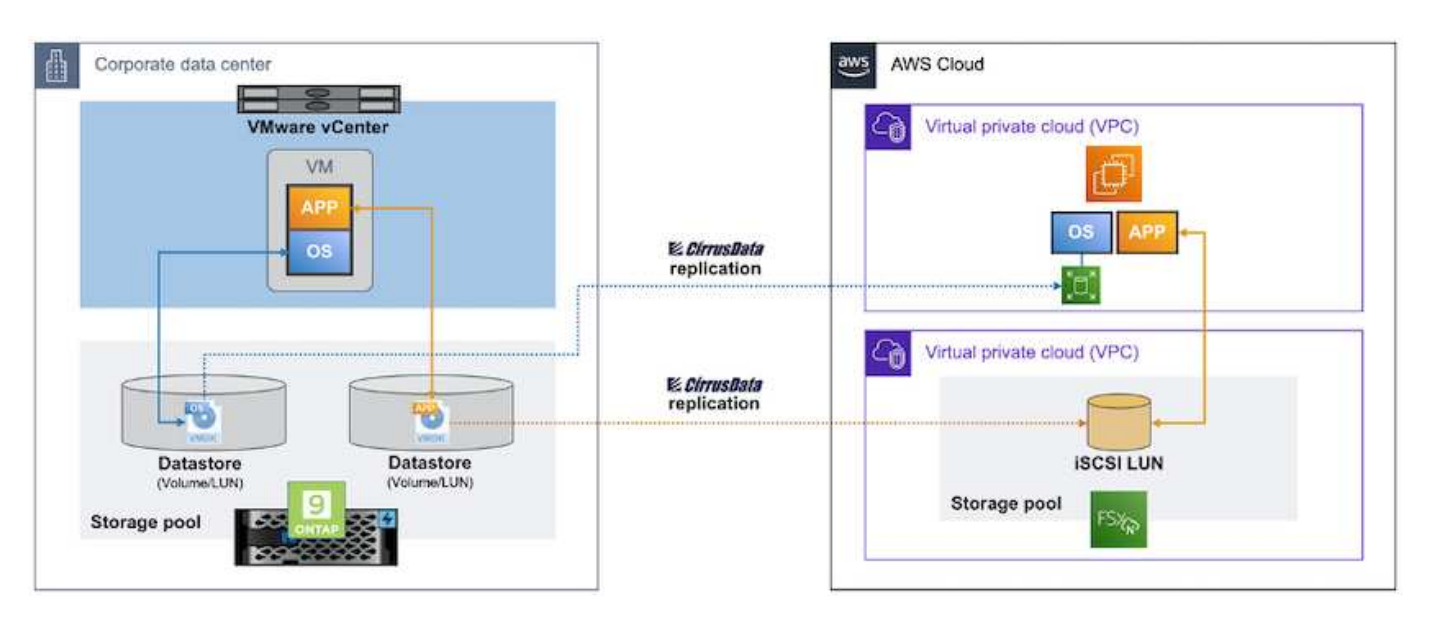

#### **Cómo migrar tus máquinas virtuales de VMware a AWS mediante Amazon EC2 y FSx para iSCSI de ONTAP**

#### **Requisitos previos**

Antes de iniciar los pasos del tutorial, asegúrese de que se cumplen los siguientes requisitos previos:

#### **En AWS**

- Una cuenta de AWS. Esto incluye permisos para subredes, configuración de VPC, tablas de enrutamiento, migración de reglas de seguridad, grupos de seguridad, y otros requisitos para la red, como el equilibrio de carga. Al igual que con cualquier migración, el mayor esfuerzo y consideración debe ir a la conexión en red.
- Roles de IAM adecuados que le permiten aprovisionar instancias de FSx para ONTAP y Amazon EC2.
- Las tablas de rutas y los grupos de seguridad pueden comunicarse con FSx para ONTAP.
- Agregue una regla de entrada al grupo de seguridad apropiado (consulte a continuación para obtener más detalles) para permitir la transferencia segura de datos desde su centro de datos local a AWS.
- Un DNS válido que puede resolver nombres de dominio de Internet públicos.
- Compruebe que la resolución de DNS es funcional y le permite resolver nombres de host.
- Para obtener un rendimiento y un ajuste del tamaño óptimos, usa los datos de rendimiento de tu entorno de origen para ajustar el tamaño de tu almacenamiento de FSx para ONTAP.
- Cada sesión de MigrateOps utiliza un EIP, por lo que la cuota para EIP debe aumentarse para un mayor paralelismo. Tenga en cuenta que la cuota EIP predeterminada es 5.

• (Si se están migrando cargas de trabajo basadas en Active Directory) Un dominio de Windows Active Directory en Amazon EC2.

# **Para Cirrus Migrate Cloud**

- Una cuenta de Cirrus Data Cloud en ["cloud.cirrusdata.com"](http://cloud.cirrusdata.com/) Debe crearse antes de utilizar CMC. Se debe permitir la comunicación saliente con la CDN, los puntos finales de Cirrus Data y el repositorio de software a través de HTTPS.
- Permitir la comunicación (saliente) con los servicios de Cirrus Data Cloud a través del protocolo HTTPS (puerto 443).
- Para que un host sea gestionado por el proyecto CMC, el software CMC implementado debe iniciar una conexión TCP de salida unidireccional a Cirrus Data Cloud.
- Permitir el acceso del protocolo TCP, puerto 443 a portal-gateway.cloud.cirrusdata.com que está actualmente en 208.67.222.222.
- Permitir solicitudes POST HTTP (a través de conexión HTTPS) con carga útil de datos binarios (aplicación/octet-stream). Esto es similar a una carga de archivos.
- Asegúrese de que el DNS puede resolver portal-gateway.cloud.cirrusdata.com (o a través del archivo host del sistema operativo).
- Si tiene reglas estrictas para prohibir las instancias de productos para realizar conexiones salientes, la función "Management Relay" de CMC se puede usar donde la conexión 443 saliente es de un único host no de producción seguro.

**Nota**: Nunca se envían datos de almacenamiento al punto final de Cirrus Data Cloud. Solo se envían metadatos de gestión, y esto puede enmascararse opcionalmente, de modo que no se incluya nombre de host real, nombre del volumen ni IP de red.

Para migrar datos de repositorios de almacenamiento on-premises a AWS, MigrateOps automatiza la gestión de una conexión de host a host (H2H). Se trata de conexiones de red optimizadas, unidireccionales y basadas en TCP que CMC utiliza para facilitar la migración remota. Este proceso incluye una compresión y un cifrado siempre disponibles que pueden reducir la cantidad de tráfico hasta ocho veces en función de la naturaleza de los datos.

**Nota**: CMC está diseñado para que ningún dato de producción / E/S salga de la red de producción durante toda la fase de migración. Como resultado, se necesita conectividad directa entre el host de origen y el de destino.

# **Migre máquinas virtuales a Amazon EC2 mediante FSxN: Guía de implementación**

#### **Migre máquinas virtuales a Amazon EC2 mediante FSxN: Guía de implementación**

En este artículo se describe el procedimiento de implementación de estas soluciones de migración.

#### **Configuración de FSx para ONTAP y Cirrus Data para las operaciones de migración**

Este ["guía de puesta en marcha paso a paso"](https://docs.aws.amazon.com/fsx/latest/ONTAPGuide/getting-started-step1.html) Muestra cómo agregar un volumen de FSx para ONTAP a una VPC. Dado que estos pasos son de naturaleza secuencial, asegúrese de que estén cubiertos en orden.

A efectos de esta demostración, "DRaaSDemo" es el nombre del sistema de archivos creado.

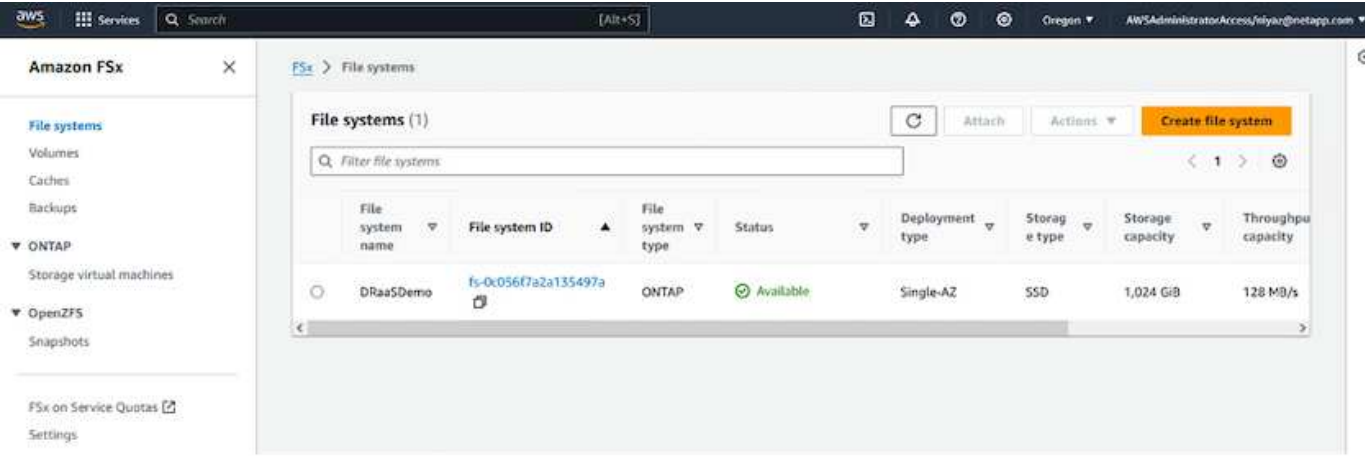

Una vez que AWS VPC esté configurado y FSx para ONTAP se aprovisione en función de sus requisitos de rendimiento, inicie sesión en ["cloud.cirrusdata.com"](http://cloud.cirrusdata.com/) y.. ["cree un nuevo proyecto"](https://customer.cirrusdata.com/cdc/kb/articles/get-started-with-cirrus-data-cloud-4eDqjIxQpg) o acceder a un proyecto existente.

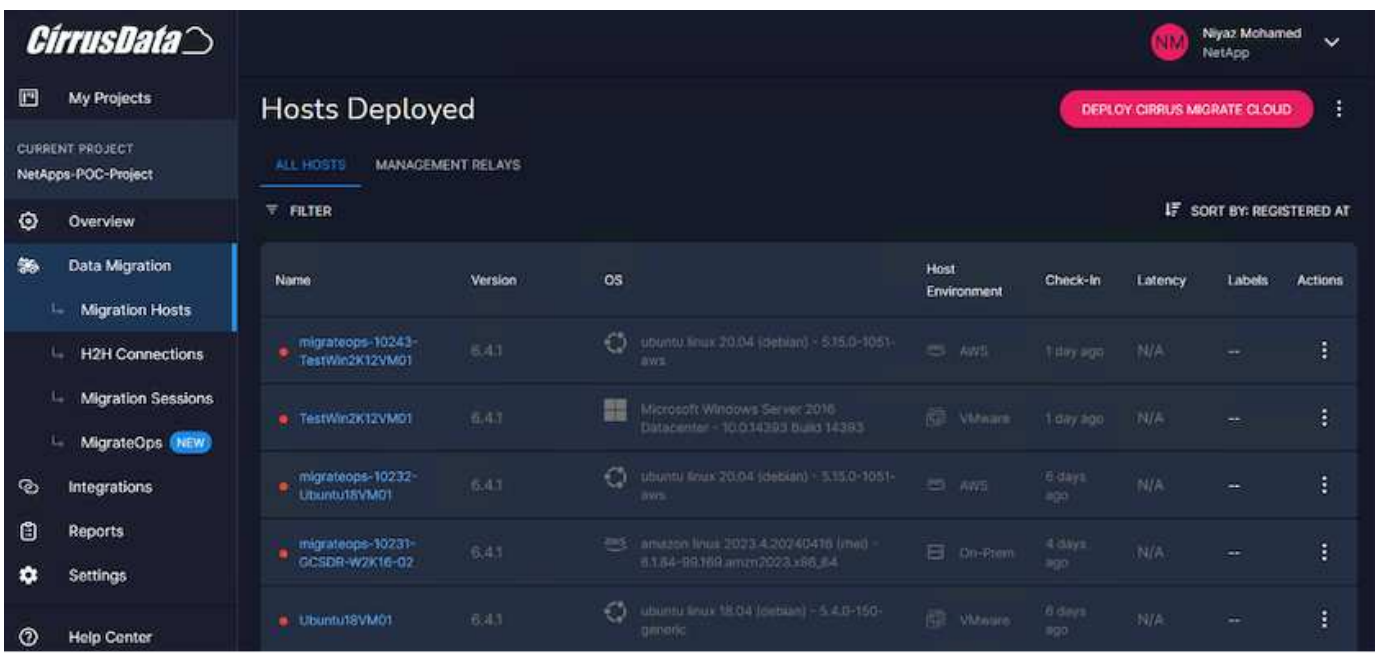

Antes de crear la receta para MigrationOps, hay que añadir la nube de AWS como una integración. CMC proporciona integración integrada con FSx para ONTAP y AWS. La integración de FSx para ONTAP proporciona las siguientes funcionalidades automatizadas:

#### **Prepara tu sistema de archivos FSX for ONTAP:**

• Cree nuevos volúmenes y LUN que coincidan con los volúmenes de origen

**Nota**: Un disco de destino en el modelo FSX para ONTAP FS es un "LUN" que se crea en un "Volumen" que tiene suficiente capacidad para contener el LUN más una cantidad razonable de sobrecarga para facilitar instantáneas y metadatos. La automatización de CMC se encarga de todos estos detalles para crear el volumen y la LUN adecuados con parámetros opcionales definidos por el usuario.

- Cree una entidad de host (denominada iGroups en FSx) con el IQN del iniciador de host
- Asigne los volúmenes recién creados a entidades host apropiadas mediante asignaciones
- Crear todas las demás configuraciones necesarias

# **Prepare el host de producción para la conexión iSCSI:**

- Si es necesario, instale y configure la función iSCSI y configure el iniciador.
- Si es necesario, instale y configure multipath (MPIO para Windows) con los identificadores de proveedor adecuados.
- Ajuste la configuración del sistema, si es necesario, de acuerdo con las mejores prácticas del proveedor, por ejemplo, con la configuración udev en Linux.
- Cree y gestione conexiones iSCSI como destinos iSCSI persistentes/favoritos en Windows.

Para configurar la integración de CMC para FSx para ONTAP y AWS, realice los siguientes pasos:

- 1. Inicie sesión en el portal de Cirrus Data Cloud.
- 2. Vaya al proyecto para el que desea activar la integración.
- 3. Vaya a Integraciones  $\rightarrow$  Goodies.
- 4. Desplácese hasta encontrar FSx for NetApp ONTAP y haga clic en AÑADIR INTEGRACIÓN.

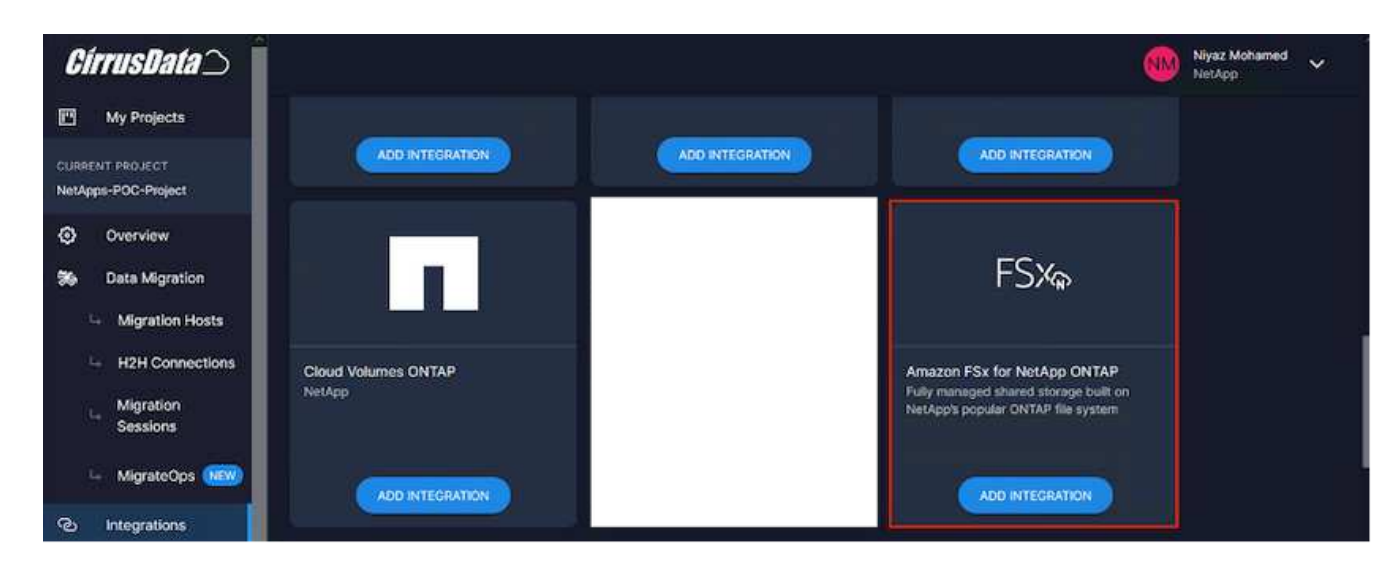

5. Proporcione un nombre descriptivo (estrictamente para fines de visualización) y agregue las credenciales adecuadas.

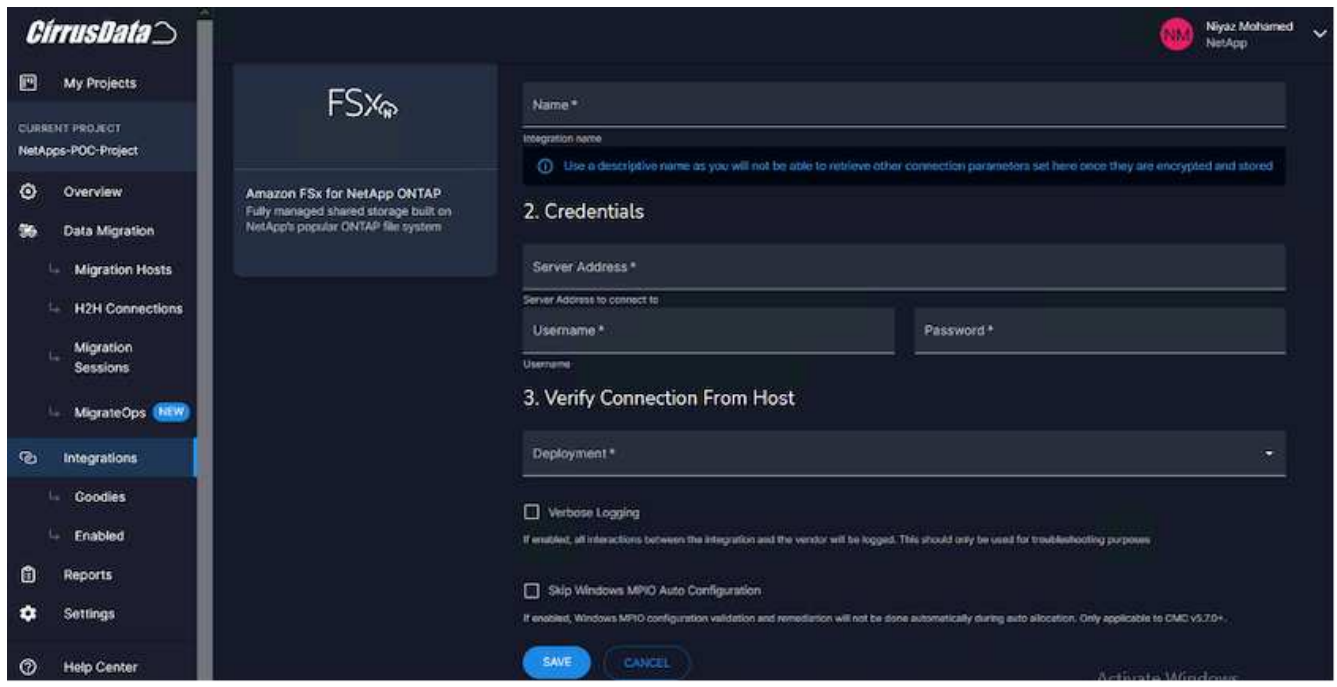

6. Una vez creada la integración, durante la creación de una nueva sesión de migración, seleccione Asignar volúmenes de destino automáticamente para asignar automáticamente volúmenes nuevos en FSx para ONTAP.

**Nota**: Se crearán nuevas LUN con el mismo tamaño que el tamaño del volumen de origen, a menos que "Migrate to small volumes" (Migración a volúmenes más pequeños) esté habilitado para la migración.

**Nota**: Si una entidad host (iGroup) no existe todavía, se creará una nueva. Se añadirán todos los IQN de iniciador iSCSI de host a la nueva entidad de host.

**Nota**: Si ya existe una entidad host existente con alguno de los iniciadores iSCSI, se reutilizará.

7. Una vez hecho esto, agrega la integración para AWS, siguiendo los pasos en la pantalla.

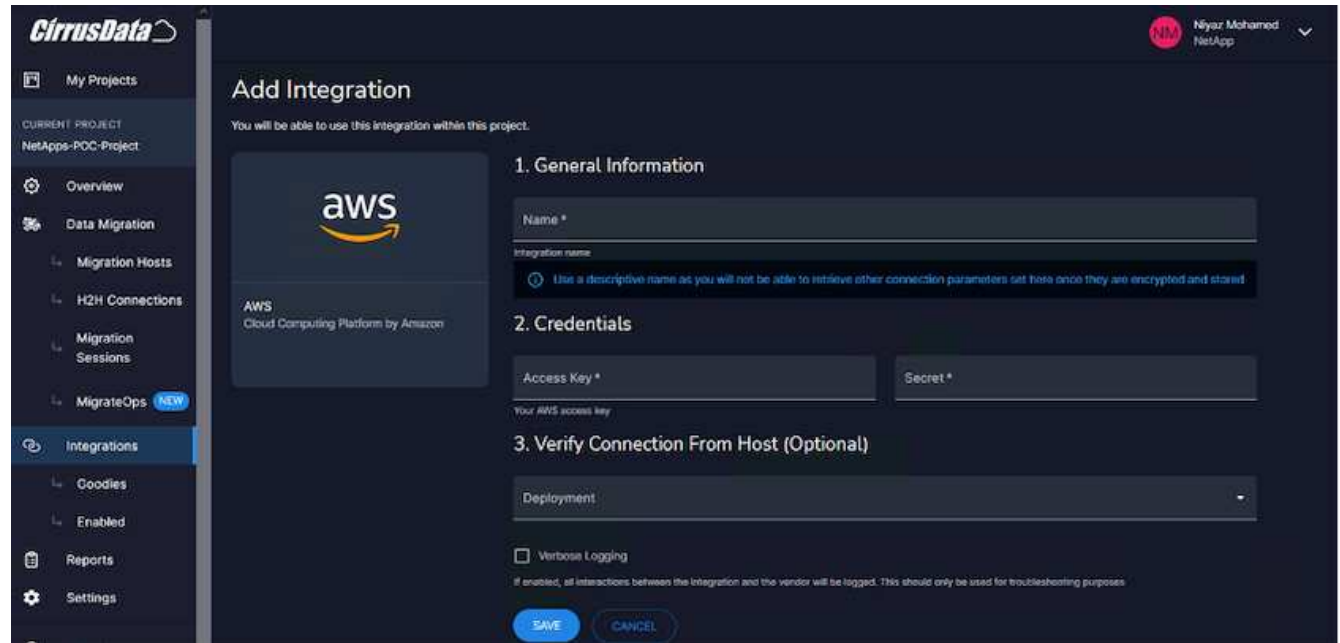

**Nota**: Esta integración se utiliza al migrar máquinas virtuales desde el almacenamiento local a AWS junto con la integración de FSx para ONTAP.

**Nota**: Utilice relés de administración para comunicarse con Cirrus Data Cloud si no hay conexión saliente directa para migrar instancias de producción.

Con Integraciones agregadas, es hora de registrar hosts con el Proyecto. Vamos a cubrir esto con un escenario de ejemplo.

#### **Escenario de registro de host**

Equipos virtuales VMware invitados que residen en vCenter en el centro de datos en las instalaciones:

• Windows 2016 se ejecuta con SQL Server con tres VMDK, incluidos los sistemas operativos y los discos de datos. Está ejecutando una base de datos activa. La base de datos se encuentra en un volumen de datos respaldado por dos VMDK.

**Nota**: Dado que el origen es un entorno VMware y se utilizan VMDK, el software del iniciador iSCSI de Windows no está configurado actualmente en esta máquina virtual invitada. Para conectar con nuestro almacenamiento de destino mediante iSCSI, se deberán instalar y configurar tanto iSCSI como MPIO. La integración de Cirrus Data Cloud realizará esta instalación automáticamente durante el proceso.

**Nota**: La integración configurada en la sección anterior automatiza la configuración del nuevo almacenamiento de destino en la creación de los nuevos discos, la configuración de las entidades host y sus IQN, e incluso la corrección de la aplicación VM (host) para configuraciones iSCSI y multivía.

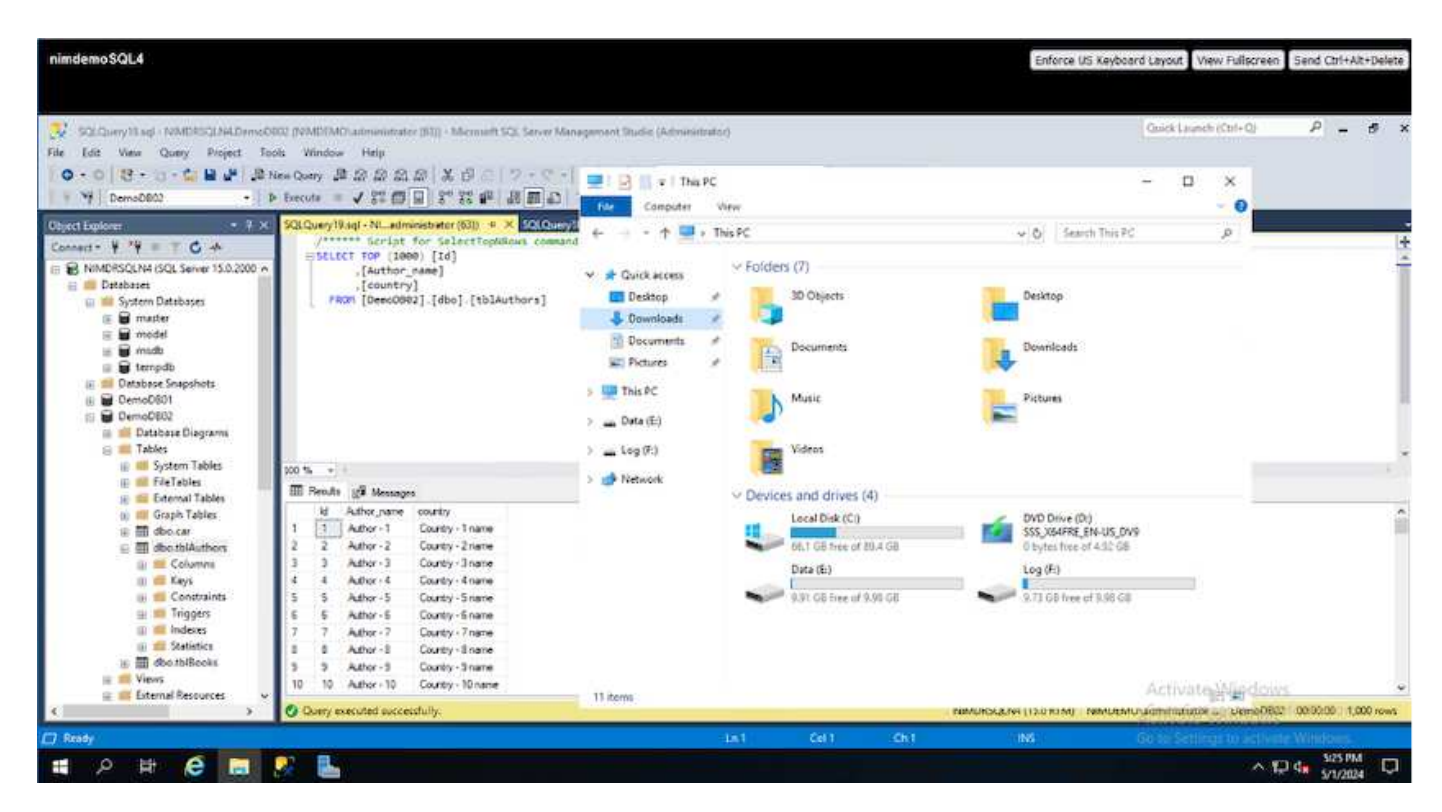

Esta demostración migrará los VMDK de aplicación desde cada equipo virtual a un volumen iSCSI aprovisionado y asignado automáticamente desde FSx para ONTAP. El VMDK del sistema operativo en este caso se migrará a un volumen de Amazon EBS, ya que las instancias de Amazon EC2 admiten este Amazon EBS solo como disco de arranque.

**Nota**: El factor de escala con este enfoque de migración es el ancho de banda de la red y la tubería que

conecta en las instalaciones a AWS VPC. Como cada equipo virtual tiene configurada 1:1 sesión de host, el rendimiento de migración general depende de dos factores:

- Ancho de banda de red
- Tipo de instancia de destino y ancho de banda ENI

Los pasos de migración son los siguientes:

1. Instalar el agente CMC en cada host (Windows y Linux) designado para la etapa de migración. Esto se puede realizar ejecutando un comando de instalación de una línea.

Para ello, acceda a Data Migration > Migration Hosts > haga clic en «Deploy Cirrus Migrate Cloud» y seleccione «Windows».

A continuación, copie el iex Comando al host y ejecutarlo mediante PowerShell. Una vez que el despliegue del agente se realiza correctamente, el host se agregará al proyecto bajo "Hosts de migración".

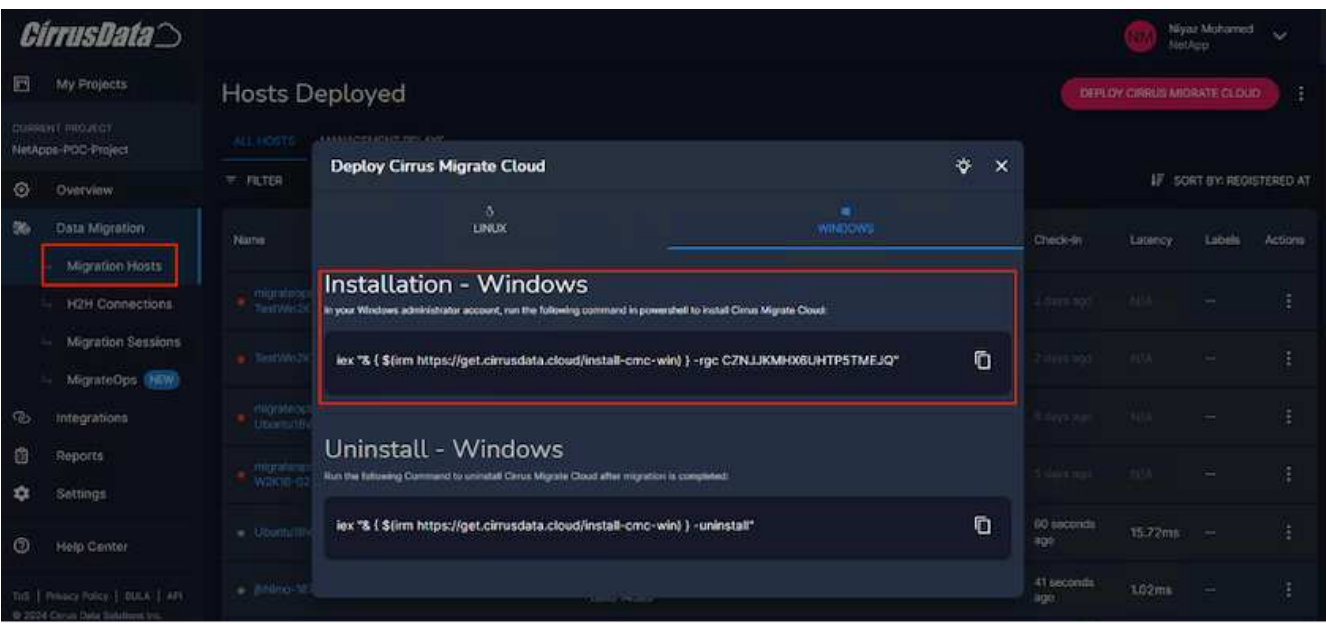

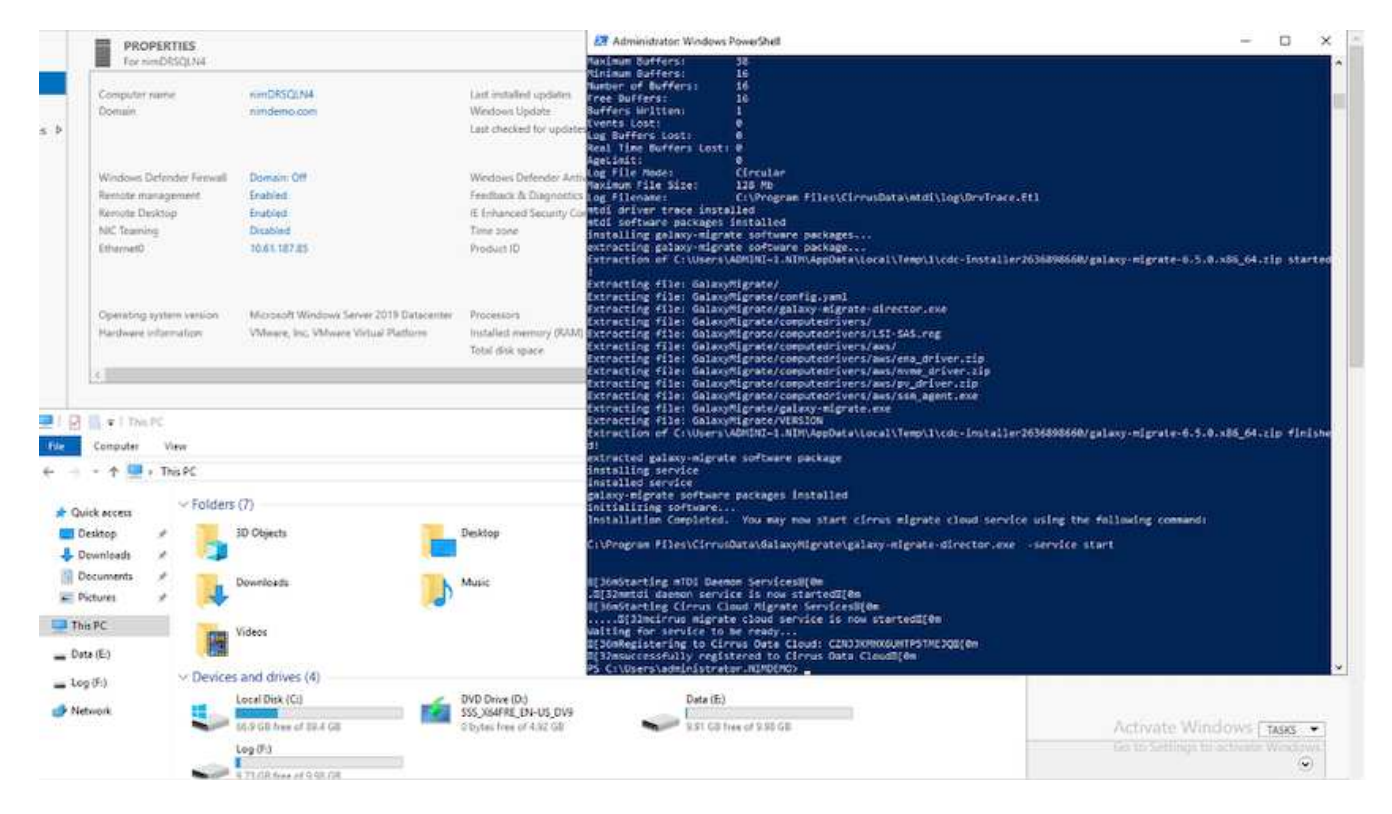

2. Prepare el YAML para cada máquina virtual.

**Nota**: Es un paso vital tener un YAML para cada VM que especifique la receta o el plan necesario para la tarea de migración.

El YAML proporciona el nombre de la operación, las notas (descripción) junto con el nombre de la receta como MIGRATEOPS\_AWS\_COMPUTE, el nombre del host (system\_name) y nombre de integración (integration\_name) y la configuración de origen y destino. Los scripts personalizados se pueden especificar como una acción antes y después de la transición.

```
operations:
        name: Win2016 SOL server to AWS
          notes: Migrate OS to AWS with EBS and Data to FSx for ONTAP
          recipe: MIGRATEOPS_AWS_COMPUTE
          config:
             system name: Win2016-123
               integration_name: NimAWShybrid
               migrateops_aws_compute:
                   region: us-west-2
                   compute:
                        instance_type: t3.medium
                       availability_zone: us-west-2b
                   network:
                       vpc_id: vpc-05596abe79cb653b7
                      subnet id: subnet-070aeb9d6b1b804dd
                      security group names:
                            - default
                   destination:
```

```
default_volume_params:
                           volume_type: GP2
                     iscsi data storage:
                           integration_name: DemoDRaaS
                         default_volume_params:
                               netapp:
                                    qos_policy_name: ""
                   migration:
                     session description: Migrate OS to AWS with EBS and
Data to FSx for ONTAP
                       qos_level: MODERATE
                   cutover:
                     stop applications:
                         - os shell:
                                  script:
                                    - stop-service -name 'MSSQLSERVER'
-Force
                                      - Start-Sleep -Seconds 5
                                      - Set-Service -Name 'MSSQLSERVER'
-StartupType Disabled
                                   - write-output "SQL service stopped
and disabled"
                         - storage unmount:
                                 mountpoint: e
                         - storage unmount:
                                 mountpoint: f
                     after cutover:
                         - os shell:
                                  script:
                                    - stop-service -name 'MSSQLSERVER'
-Force
                                      - write-output "Waiting 90 seconds to
mount disks..." > log.txt
                                      - Start-Sleep -Seconds 90
                                      - write-output "Now re-mounting disks
E and F for SQL..." >>log.txt
                         - storage unmount:
                                 mountpoint: e
                         - storage unmount:
                                 mountpoint: f
                         - storage mount all: {}
                         - os shell:
                                  script:
                                      - write-output "Waiting 60 seconds to
restart SQL Services..." >>log.txt
```
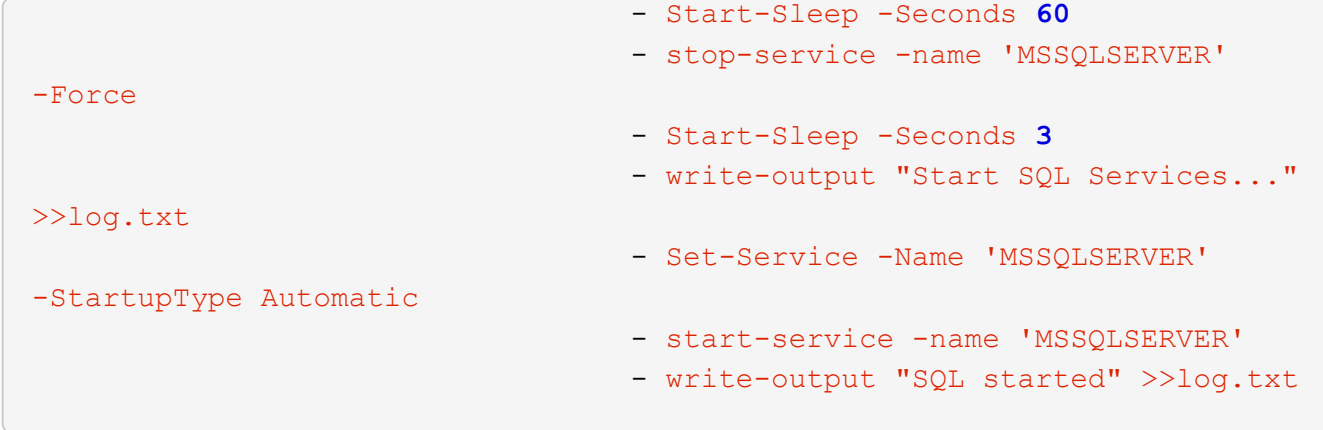

- 3. Una vez instalados los YAML, crea la configuración de MigrateOps. Para ello, vaya a Data Migration > MigrateOps, haga clic en "Start New Operation" (Iniciar nueva operación) e introduzca la configuración en formato YAML válido.
- 4. Haga clic en "Crear operación".

**Nota**: Para lograr el paralelismo, cada host necesita tener un archivo YAML especificado y configurado.

- 5. A menos que el scheduled start time el campo se especifica en la configuración, la operación se iniciará inmediatamente.
- 6. La operación se ejecutará y continuará. Desde la interfaz de usuario de Cirrus Data Cloud, puede supervisar el progreso con mensajes detallados. Estos pasos incluyen automáticamente tareas que normalmente se realizan manualmente, como la asignación automática y la creación de sesiones de migración.

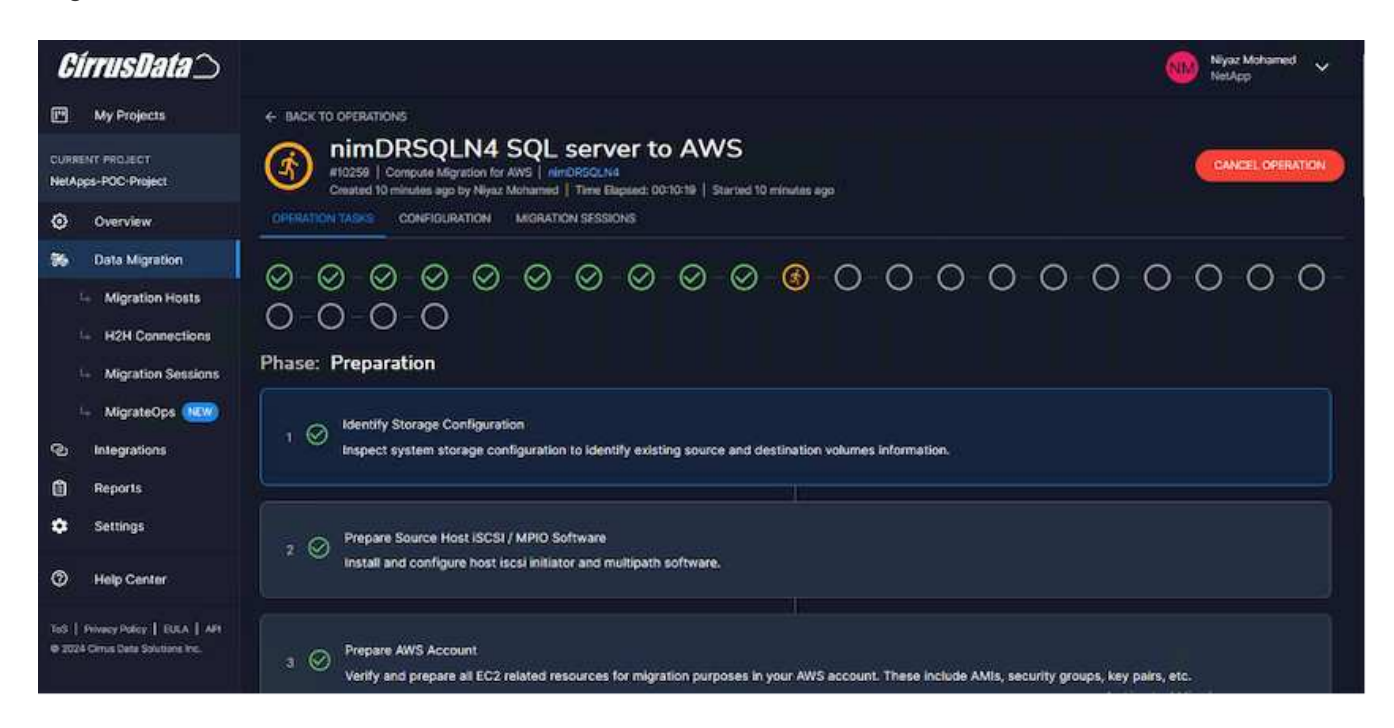

**Nota**: Durante la migración host-a-host, se creará un grupo de seguridad adicional con una regla que permita el puerto 4996 entrante, que permitirá el puerto requerido para la comunicación y se eliminará automáticamente una vez que se complete la sincronización.

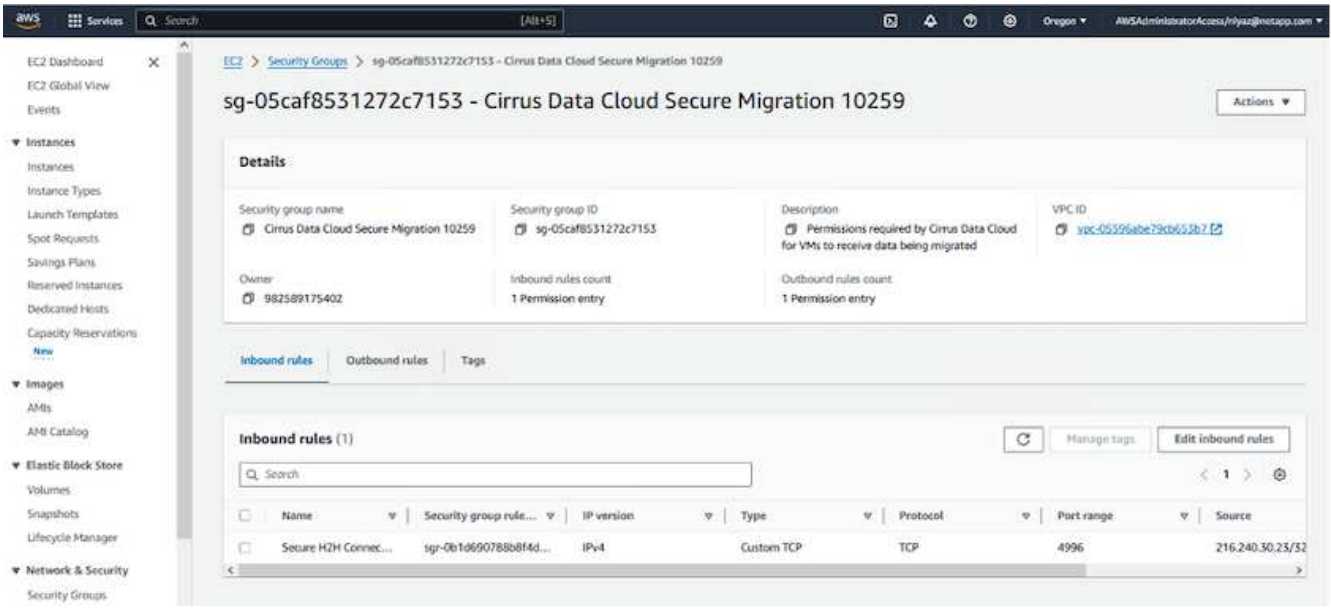

7. Mientras esta sesión de migración se está sincronizando, hay un paso futuro en la fase 3 (transposición) con la etiqueta «Aprobación requerida». En una receta de MigrateOps, las tareas críticas (como los cortes de migración) requieren la aprobación del usuario antes de que puedan ejecutarse. Los operadores o administradores de proyectos pueden aprobar estas tareas desde la interfaz de usuario. También se puede crear una ventana de aprobación futura.

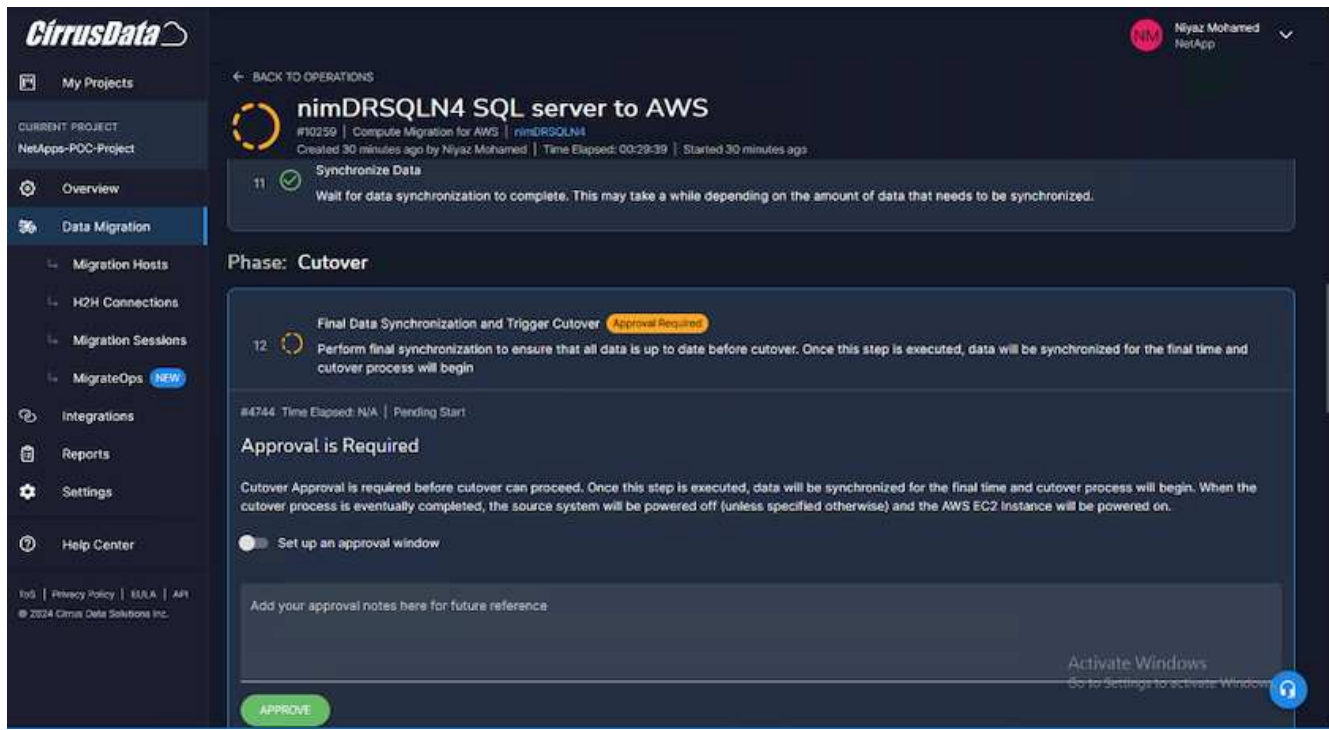

- 8. Una vez aprobada, la operación de MigrateOps continúa con la transición.
- 9. Después de un breve momento, la operación se completará.

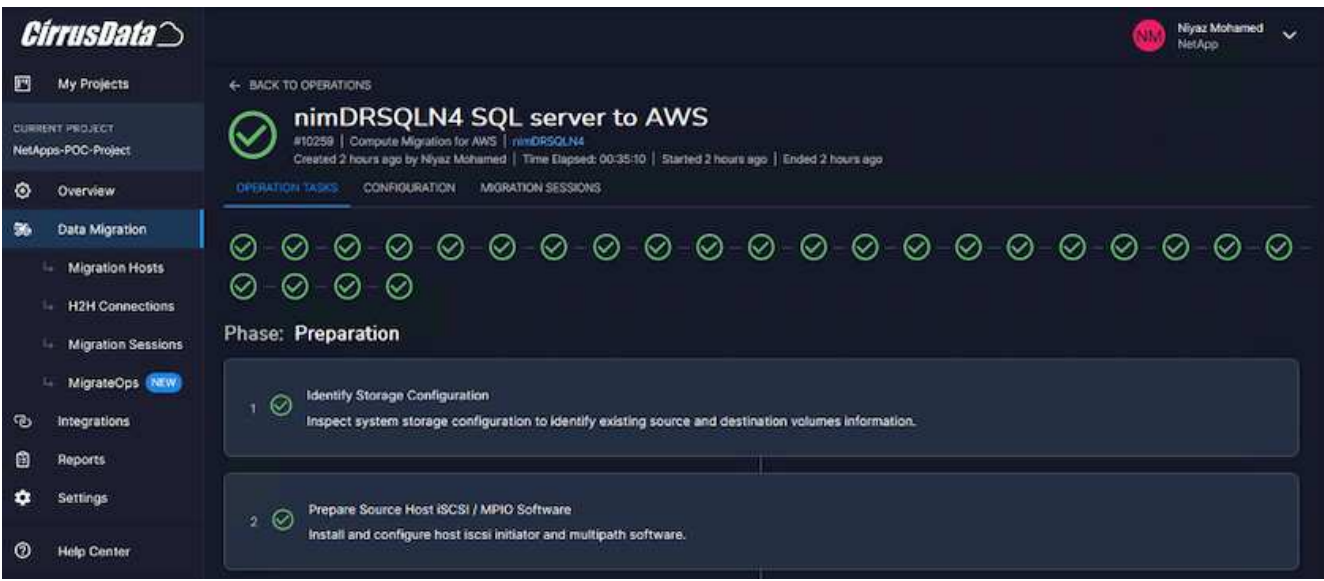

**Nota**: Con la ayuda de la tecnología Cirrus Data cMotion™, el almacenamiento de destino se ha mantenido actualizado con todos los cambios más recientes. Por lo tanto, una vez aprobada, el proceso final de transición llevará muy poco tiempo, menos de un minuto, en completarse.

#### **Verificación posterior a la migración**

Veamos la instancia de Amazon EC2 migrada que ejecuta el sistema operativo Windows Server y los siguientes pasos que se han completado:

- 1. Los servicios SQL de Windows se han iniciado ahora.
- 2. La base de datos vuelve a estar en línea y está utilizando el almacenamiento del dispositivo iSCSI Multipath.
- 3. Todos los registros nuevos de la base de datos agregados durante la migración se pueden encontrar en la base de datos recién migrada.
- 4. El almacenamiento antiguo ahora se encuentra desconectado.

**Nota**: Con solo un clic para enviar la operación de movilidad de datos como código, y un clic para aprobar la transposición, la VM ha migrado con éxito de VMware en las instalaciones a una instancia de Amazon EC2 usando FSx para ONTAP y sus capacidades iSCSI.

**Nota**: Debido a la limitación de la API de AWS, las VM convertidas se mostrarían como "Ubuntu". Esto es estrictamente un problema de visualización y no afecta a la funcionalidad de la instancia migrada. Una próxima versión resolverá este problema.

**Nota**: Se puede acceder a las instancias migradas de Amazon EC2 utilizando las credenciales que se utilizaron en el lado local.

#### **Migrar máquinas virtuales a Amazon EC2 mediante FSxN: Otras posibilidades y conclusiones**

#### **Migrar máquinas virtuales a Amazon EC2 mediante FSxN: Otras posibilidades y conclusiones**

Este artículo destaca otras posibilidades para esta solución de migración, así como la conclusión del tema.

#### **Otras posibilidades**

El mismo método se puede ampliar para migrar máquinas virtuales utilizando almacenamiento en invitado en máquinas virtuales on-premises. El VMDK del sistema operativo se puede migrar usando CMC, y los LUN iSCSI internos se pueden replicar mediante SnapMirror. El proceso requiere interrumpir la duplicación y conectar el LUN a la instancia recién migrada de Amazon EC2, como se muestra en el siguiente diagrama.

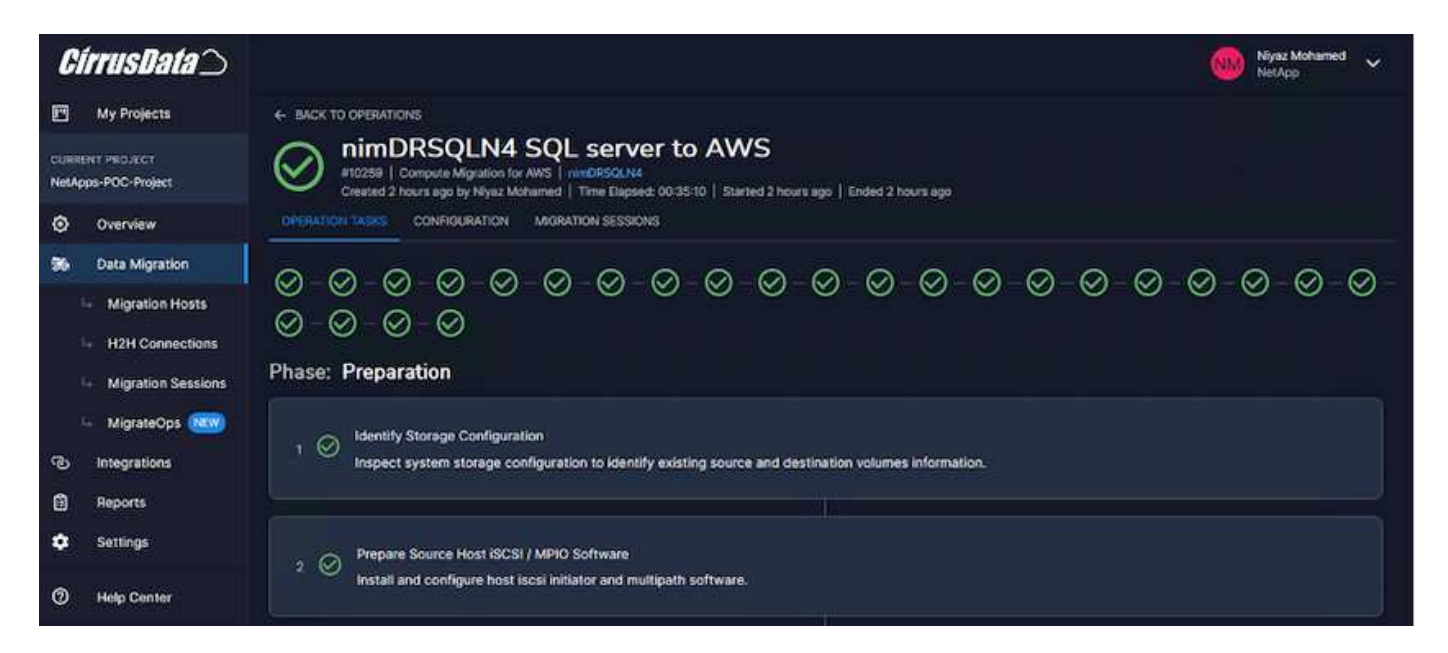

#### **Conclusión**

Este documento ha proporcionado un tutorial completo sobre el uso de la función MigrateOps de CMC para migrar los datos almacenados en repositorios de VMware locales a AWS mediante instancias de Amazon EC2 y FSx para ONTAP.

En el siguiente vídeo se muestra el proceso de migración de principio a fin:

#### [Migre máquinas virtuales de VMware a Amazon EC2](https://netapp.hosted.panopto.com/Panopto/Pages/Embed.aspx?id=317a0758-cba9-4bd8-a08b-b17000d88ae9)

Para ver la interfaz gráfica de usuario y la migración local básica de Amazon EBS to FSx para ONTAP, vea este vídeo de demostración de cinco minutos:

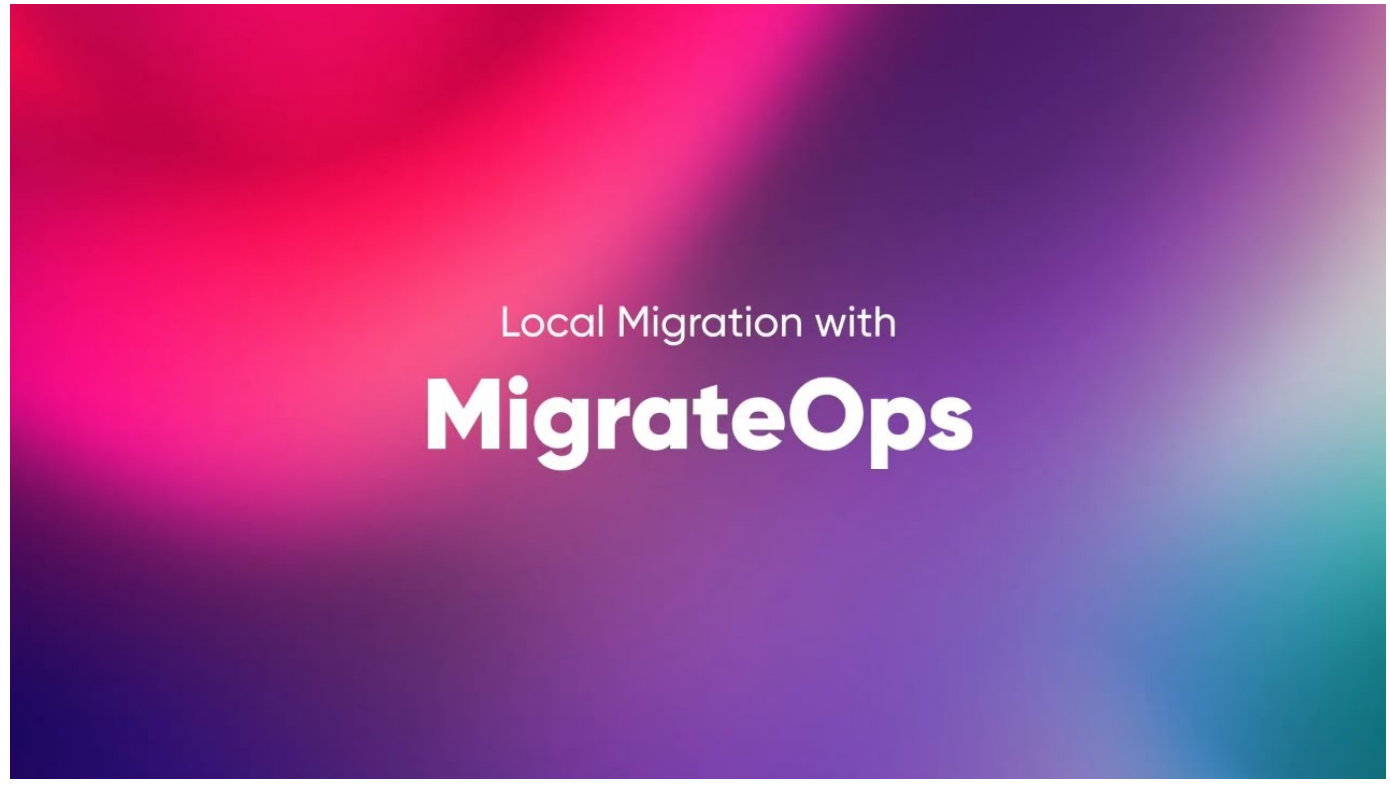

**Migración a cualquier almacenamiento a escala con Cirrus Migrate Cloud**

# **Multicloud híbrido de NetApp con soluciones de VMware**

# **Casos de uso de multicloud híbrido de VMware**

# **Casos de uso del multicloud híbrido de NetApp con VMware**

Una descripción de los casos de uso que son importantes para la organización TECNOLÓGICA al planificar una puesta en marcha de cloud híbrido o cloud-first.

#### **Casos de uso populares**

Sus casos de uso son:

- Recuperación tras desastres,
- Alojar cargas de trabajo durante el mantenimiento del centro de datos; \* explosión rápida en la que se necesitan recursos adicionales más allá de lo aprovisionado en el centro de datos local,
- Ampliación de sitios de VMware,
- Migración rápida al cloud,
- Desarrollo/pruebas, y.
- Modernización de aplicaciones aprovechando tecnologías complementarias de cloud.

A lo largo de esta documentación, las referencias de cargas de trabajo del cloud se detaltarán por medio de casos de uso de VMware. Estos casos de uso son:

• Protect (incluye recuperación ante desastres y backup/restauración)

- Migración
- Extender

# **En el camino hacia la TECNOLOGÍA**

La mayoría de las organizaciones se encuentran en un camino hacia la transformación y la modernización. Como parte de este proceso, las empresas intentan aprovechar sus inversiones existentes en VMware al mismo tiempo que aprovechan las ventajas de la nube y exploran las formas de hacer el proceso de migración de la forma más fluida posible. Este enfoque facilita enormemente sus esfuerzos de modernización, ya que los datos ya están en el cloud.

La respuesta más sencilla a este escenario son las ofertas de VMware en cada proveedor a hiperescala. Al igual que Cloud Volumes de NetApp®, VMware proporciona una forma de mover o ampliar los entornos VMware locales a cualquier cloud, lo que le permite conservar activos, habilidades y herramientas existentes en las instalaciones al tiempo que ejecuta cargas de trabajo de forma nativa en el cloud. De este modo se reduce el riesgo, ya que no se producirán interrupciones del servicio ni se necesitarán cambios en la IP, y el equipo DE TECNOLOGÍA podrá utilizar las habilidades y herramientas existentes de la manera en que lo hacen en las instalaciones. Esto puede llevar a migraciones de cloud aceleradas y a una transición mucho más fluida a una arquitectura multicloud híbrida.

#### **Descripción de la importancia de las opciones de almacenamiento de NFS suplementario**

Mientras que VMware en cualquier cloud ofrece funcionalidades híbridas únicas a todos los clientes, las opciones de almacenamiento NFS suplementario limitadas han restringido su utilidad para las organizaciones con cargas de trabajo que requieren un gran nivel de almacenamiento. Debido a que el almacenamiento está directamente ligado a los hosts, la única forma de escalar el almacenamiento es añadir más hosts, lo cual puede aumentar los costes entre un 35 y un 40 % o más para cargas de trabajo con un uso intensivo del almacenamiento. Estas cargas de trabajo solo necesitan almacenamiento adicional, no una potencia adicional. Pero eso significa pagar por los anfitriones adicionales.

# Consideremos este caso:

Un cliente solo necesita cinco hosts para CPU y memoria, pero tiene muchas necesidades de almacenamiento y necesita 12 hosts para satisfacer sus requisitos de almacenamiento. Este requisito acaba realmente a la altura del escalado financiero al tener que comprar la potencia adicional cuando solo necesitan aumentar el almacenamiento.

Cuando planifica la adopción y las migraciones de la nube, siempre es importante evaluar el mejor enfoque y tomar el camino más sencillo que reduzca las inversiones totales. El método más habitual y sencillo para la migración de cualquier aplicación es el realojamiento (también conocido como lift and shift), en el que no hay ningún equipo virtual (VM) ni conversión de datos. Al utilizar Cloud Volumes de NetApp con el centro de datos definido por software (SDDC) de VMware, al tiempo que complementa VSAN, proporciona una opción de elevación y cambio sencilla.

# **Introducción a la automatización para ONTAP y vSphere**

# **Automatización de VMware**

La automatización ha sido un aspecto integral de la gestión de entornos VMware desde los primeros días de VMware ESX. La capacidad de poner en marcha infraestructura como código y ampliar las prácticas en operaciones de cloud privado ayuda a paliar las cuestiones relacionadas con el escalado, la flexibilidad, el aprovisionamiento automático y la eficiencia.

La automatización se puede organizar en las siguientes categorías:

- **Implementación de infraestructura virtual**
- **Operaciones de máquina invitada**
- **Operaciones en la nube**

Los administradores tienen a su disposición muchas opciones en lo que respecta a la automatización de su infraestructura. Ya sea mediante el uso de funciones nativas de vSphere como Perfiles de host o especificaciones de personalización para máquinas virtuales hasta las API disponibles en los componentes de software, los sistemas operativos y los sistemas de almacenamiento de NetApp, existe una documentación y guía significativas disponibles.

Data ONTAP 8.0.1 y versiones posteriores admiten ciertas funciones de API de VMware vSphere para la integración de cabinas (VAAI) cuando el host ESX ejecuta ESX 4.1 o versiones posteriores. VAAI es un conjunto de API que permiten la comunicación entre hosts ESXi de VMware vSphere y dispositivos de almacenamiento. Estas funciones ayudan a descargar las operaciones del host ESX al sistema de almacenamiento y aumentan el rendimiento de la red. El host ESX habilita las funciones automáticamente en el entorno correcto. Puede determinar la extensión hasta la cual el sistema utiliza las funciones de VAAI si se comprueban las estadísticas contenidas en los contadores VAAI.

El punto de partida más común para automatizar la puesta en marcha de un entorno VMware es el aprovisionamiento de almacenes de datos basados en bloques o archivos. Es importante trazar el mapa de los requisitos de las tareas reales antes de desarrollar la automatización correspondiente.

Si quiere más información sobre la automatización de los entornos VMware, consulte los siguientes recursos:

- ["ThePub de NetApp".](https://netapp.io/configuration-management-and-automation/) Gestión y automatización de la configuración de NetApp.
- ["La comunidad de Ansible Galaxy para VMware".](https://galaxy.ansible.com/community/vmware) Una colección de recursos de Ansible para VMware.
- ["Recursos de VMware {code}".](https://code.vmware.com/resources) Los recursos necesarios para diseñar soluciones para el centro de datos definido mediante software, incluidos foros, estándares de diseño, código de muestra y herramientas de desarrollo.

# **Aprovisionamiento de almacenamiento en bloques vSphere tradicional con ONTAP**

VMware vSphere admite las siguientes opciones de almacenes de datos VMFS con la compatibilidad con el protocolo SAN de ONTAP indicada.

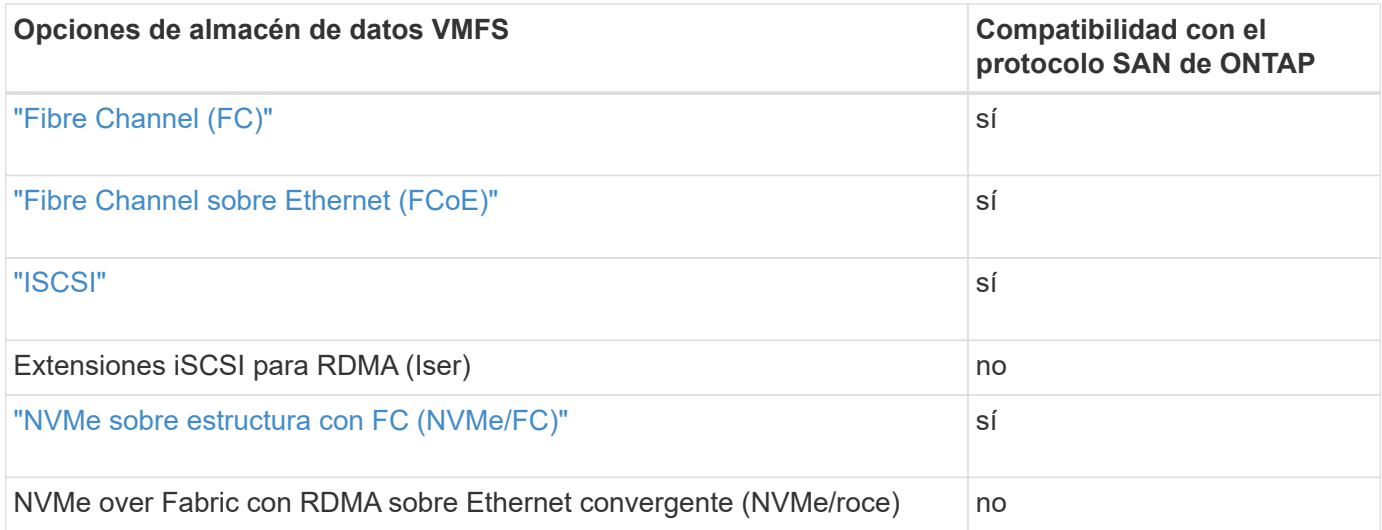

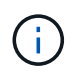

Si se requiere Iser o VMFS NVMe/roce, compruebe los sistemas de almacenamiento basados en SANtricity.

#### <span id="page-198-0"></span>**Almacén de datos VMFS de vSphere: Back-end de almacenamiento de Fibre Channel con ONTAP**

#### **Acerca de esta tarea**

En esta sección se describe la creación de un almacén de datos VMFS con el almacenamiento Fibre Channel (FC) de ONTAP.

Para el aprovisionamiento automatizado, utilice uno de los siguientes scripts: [PowerShell], [Ansible], o. [Terraform].

#### **Lo que necesita**

- Las habilidades básicas necesarias para gestionar un entorno de vSphere y ONTAP
- Un sistema de almacenamiento de ONTAP (FAS/AFF/CVO/ONTAP Select/ASA) que ejecute ONTAP 9,8 o versiones posteriores
- Credenciales de ONTAP (nombre de SVM, ID de usuario y contraseña)
- WWPN de ONTAP con información sobre el host, el destino y la SVM y LUN
- "La hoja de datos de configuración de FC completada"
- Credenciales de vCenter Server
- Información sobre los hosts de vSphere
	- VSphere 7,0 o posterior
- Switch(es) de estructura
	- Con los puertos de datos FC de ONTAP conectados y los hosts de vSphere
	- Con la función de virtualización N\_Port ID (NPIV) habilitada
	- Cree una zona de destino única de iniciador.
		- Cree una zona para cada iniciador (zona iniciador única).
		- Para cada zona, incluya un destino que sea la interfaz lógica ONTAP FC (WWPN) para las SVM. Debe haber al menos dos interfaces lógicas por nodo por SVM. No utilice el WWPN de los puertos físicos.
- Una herramienta ONTAP para VMware vSphere puesta en marcha, configurada y lista para usar.

#### **Aprovisionamiento de un almacén de datos VMFS**

Para aprovisionar un almacén de datos VMFS, complete los siguientes pasos:

- 1. Compruebe la compatibilidad con ["Herramienta de matriz de interoperabilidad \(IMT\)"](https://mysupport.netapp.com/matrix)
- 2. Compruebe que el "Es compatible con la configuración de FCP".

#### **Tareas de ONTAP**

- 1. "Comprobar que tiene una licencia de ONTAP para FCP."
	- a. Utilice la system license show Comando para comprobar que FCP aparece.
	- b. Uso licen se add -license-code <license code> para añadir la licencia.
- 2. Asegúrese de que el protocolo FCP esté habilitado en la SVM.
	- a. "Comprobar el FCP en una SVM existente."
	- b. "Configure el FCP en una SVM existente."
	- c. "Cree una nueva SVM con FCP."
- 3. Asegúrese de que las interfaces lógicas FCP estén disponibles en una SVM.
	- a. Uso Network Interface show Para comprobar el adaptador FCP.
	- b. Cuando se crea una SVM con la interfaz gráfica de usuario, las interfaces lógicas forman parte de ese proceso.
	- c. Para cambiar el nombre de las interfaces de red, utilice Network Interface modify.
- 4. "Cree y asignar una LUN." Omita este paso si utiliza herramientas de ONTAP para VMware vSphere.

#### **Tareas de VMware vSphere**

- 1. Es decir, que están instalados los controladores HBA. Los HBA compatibles con VMware tienen controladores instalados de fábrica y deben estar visibles en la "Información del adaptador de almacenamiento".
- 2. "Aprovisione un almacén de datos VMFS con herramientas de ONTAP".

#### <span id="page-199-0"></span>**Almacén de datos VMFS de vSphere: Protocolo de almacenamiento Fibre Channel sobre Ethernet con ONTAP**

#### **Acerca de esta tarea**

En esta sección se describe la creación de un almacén de datos VMFS con el protocolo de transporte Fibre Channel over Ethernet (FCoE) al almacenamiento de ONTAP.

Para el aprovisionamiento automatizado, utilice uno de los siguientes scripts: [PowerShell], [Ansible], o. [Terraform].

#### **Lo que necesita**

- Las habilidades básicas necesarias para gestionar un entorno de vSphere y ONTAP
- Un sistema de almacenamiento de ONTAP (FAS/AFF/CVO/ONTAP Select) que ejecute ONTAP 9,8 o versiones posteriores
- Credenciales de ONTAP (nombre de SVM, ID de usuario y contraseña)
- "Una combinación de FCoE compatible"
- "Una hoja de datos de configuración completada"
- Credenciales de vCenter Server
- Información sobre los hosts de vSphere
	- VSphere 7,0 o posterior
- Switch(es) de estructura
	- Con los puertos de datos FC de ONTAP o los hosts de vSphere conectados
	- Con la función de virtualización N\_Port ID (NPIV) habilitada
	- Cree una zona de destino única de iniciador.
- "Se ha configurado la división en zonas de FC/FCoE"
- Switches de red
	- Compatibilidad con FCoE
	- Compatibilidad con DCB
	- "Tramas gigantes para FCoE"
- Herramienta ONTAP para VMware vSphere puesta en marcha, configurada y lista para usar

## **Aprovisione un almacén de datos de VMFS**

- Compruebe la compatibilidad con ["Herramienta de matriz de interoperabilidad \(IMT\)"](https://mysupport.netapp.com/matrix).
- "Compruebe que la configuración de FCoE es compatible".

#### **Tareas de ONTAP**

- 1. "Comprobar la licencia de ONTAP para FCP."
	- a. Utilice la system license show Comando para verificar que el FCP aparece.
	- b. Uso license add -license-code <license code> para añadir una licencia.
- 2. Compruebe que el protocolo FCP esté habilitado en la SVM.
	- a. "Comprobar el FCP en una SVM existente."
	- b. "Configure el FCP en una SVM existente."
	- c. "Cree una nueva SVM con el FCP."
- 3. Comprobar que las interfaces lógicas FCP están disponibles en la SVM.
	- a. Uso Network Interface show Para comprobar el adaptador FCP.
	- b. Cuando se crea la SVM con la interfaz gráfica de usuario, las interfaces lógicas forman parte de ese proceso.
	- c. Para cambiar el nombre de la interfaz de red, utilice Network Interface modify.
- 4. "Cree y asigne una LUN"; Omita este paso si utiliza las herramientas de ONTAP para VMware vSphere.

#### **Tareas de VMware vSphere**

- 1. Compruebe que los controladores HBA están instalados. Los HBA compatibles con VMware tienen controladores instalados de fábrica y deben estar visibles en la "información del adaptador de almacenamiento".
- 2. "Aprovisione un almacén de datos VMFS con herramientas de ONTAP".

# <span id="page-200-0"></span>**Almacén de datos VMFS de vSphere: Entorno de administración del almacenamiento iSCSI con ONTAP**

#### **Acerca de esta tarea**

En esta sección, se describe la creación de un almacén de datos VMFS con almacenamiento ONTAP iSCSI.

Para el aprovisionamiento automatizado, utilice uno de los siguientes scripts: [PowerShell], [Ansible], o. [Terraform].

#### **Lo que necesita**

- Las habilidades básicas necesarias para gestionar un entorno de vSphere y ONTAP.
- Un sistema de almacenamiento de ONTAP (FAS/AFF/CVO/ONTAP Select/ASA) que ejecute ONTAP 9,8 o versiones posteriores
- Credenciales de ONTAP (nombre de SVM, ID de usuario y contraseña)
- Información sobre los puertos de red de ONTAP, SVM y LUN para iSCSI
- "Hoja de datos de configuración de iSCSI completada"
- Credenciales de vCenter Server
- Información sobre los hosts de vSphere
	- VSphere 7,0 o posterior
- Información de IP del adaptador de VMkernel de iSCSI
- Switches de red
	- Con los puertos de datos de red del sistema ONTAP y los hosts de vSphere conectados
	- VLAN configuradas para iSCSI
	- (Opcional) agregación de enlaces configurada para los puertos de datos de red ONTAP
- Herramienta ONTAP para VMware vSphere puesta en marcha, configurada y lista para usar

#### **Pasos**

- 1. Compruebe la compatibilidad con ["Herramienta de matriz de interoperabilidad \(IMT\)"](https://mysupport.netapp.com/matrix).
- 2. "Compruebe que la configuración de iSCSI es compatible."
- 3. Complete las siguientes tareas de ONTAP y vSphere.

#### **Tareas de ONTAP**

- 1. "Compruebe la licencia de ONTAP para iSCSI".
	- a. Utilice la system license show Comando para comprobar si iSCSI aparece.
	- b. Uso license add -license-code <license code> para añadir la licencia.
- 2. "Compruebe que el protocolo iSCSI está habilitado en la SVM."
- 3. Confirmar que las interfaces lógicas de red iSCSI están disponibles en la SVM.

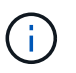

Cuando se crea una SVM mediante la interfaz gráfica de usuario, también se crean interfaces de red iSCSI.

4. Utilice la Network interface comando para ver o realizar cambios en la interfaz de red.

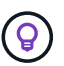

Se recomiendan dos interfaces de red iSCSI por nodo.

- 5. "Cree una interfaz de red iSCSI." Puede usar la política de servicio de bloques de datos predeterminada.
- 6. "Comprobar que el servicio de datos iscsi está incluido en la normativa de servicio." Puede utilizar network interface service-policy show para verificar.
- 7. "Compruebe que las tramas gigantes están habilitadas."

8. "Cree y asigne la LUN." Omita este paso si utiliza herramientas de ONTAP para VMware vSphere. Repita este paso con cada LUN.

#### **Tareas de VMware vSphere**

- 1. Verifique que hay al menos un NIC disponible para la VLAN iSCSI. Se prefieren dos NIC para mejorar el rendimiento y la tolerancia a fallos.
- 2. "Identifique la cantidad de NIC físicas disponibles en el host vSphere."
- 3. "Configure el iniciador de iSCSI." Un caso de uso típico es un iniciador iSCSI de software.
- 4. "Compruebe que la pila TCPIP para iSCSI está disponible".
- 5. "Compruebe que los grupos de puertos iSCSI estén disponibles".
	- Normalmente utilizamos un único switch virtual con varios puertos de enlace ascendente.
	- Utilice la asignación de adaptador 1:1.
- 6. Compruebe que los adaptadores de VMkernel iSCSI están habilitados para coincidir con el número de NIC y que las IP están asignadas.
- 7. "Vincule el adaptador de software iSCSI a los adaptadores de VMkernel iSCSI."
- 8. "Aprovisione el almacén de datos VMFS con herramientas de ONTAP". Repita este paso para todos los almacenes de datos.
- 9. "Comprobar la compatibilidad con la aceleración de hardware."

#### **El futuro**

Una vez completadas estas tareas, el almacén de datos VMFS estará listo para consumir para aprovisionar máquinas virtuales.

#### **Libro de estrategia de Ansible**

```
## Disclaimer: Sample script for reference purpose only.
- hosts: '{{ vsphere host }}'
   name: Play for vSphere iSCSI Configuration
   connection: local
 gather facts: false
   tasks:
      # Generate Session ID for vCenter
      - name: Generate a Session ID for vCenter
        uri:
        url: "https://{{ vcenter hostname }}/rest/com/vmware/cis/session"
        validate certs: false
          method: POST
        user: "{{ vcenter username }}"
       password: "{{ vcenter password }}"
        force basic auth: yes
          return_content: yes
        register: vclogin
```

```
  # Generate Session ID for ONTAP tools with vCenter
      - name: Generate a Session ID for ONTAP tools with vCenter
        uri:
        url: "https://{{ ontap tools ip
}}:8143/api/rest/2.0/security/user/login"
        validate certs: false
          method: POST
          return_content: yes
          body_format: json
          body:
          vcenterUserName: "{{ vcenter username }}"
            vcenterPassword: "{{ vcenter_password }}"
        register: login
      # Get existing registered ONTAP Cluster info with ONTAP tools
      - name: Get ONTAP Cluster info from ONTAP tools
        uri:
        url: "https://{{ ontap_tools_ip
}}:8143/api/rest/2.0/storage/clusters"
        validate certs: false
          method: Get
          return_content: yes
          headers:
            vmware-api-session-id: "{{ login.json.vmwareApiSessionId }}"
        register: clusterinfo
      - name: Get ONTAP Cluster ID
      set fact:
        ontap cluster id: "{{ clusterinfo.json |
json query(clusteridquery) } }"
        vars:
          clusteridquery: "records[?ipAddress == '{{ netapp_hostname }}' &&
type=='Cluster'].id | [0]"
      - name: Get ONTAP SVM ID
      set fact:
        ontap svm id: "{{ clusterinfo.json | json query(svmidquery) }}"
        vars:
          svmidquery: "records[?ipAddress == '{{ netapp_hostname }}' &&
type=='SVM' && name == '{{ svm name }}'].id | [0]"
      - name: Get Aggregate detail
        uri:
        url: "https://{{ ontap tools ip
}}:8143/api/rest/2.0/storage/clusters/{{ ontap_svm_id }}/aggregates"
        validate certs: false
```

```
  method: GET
          return_content: yes
          headers:
            vmware-api-session-id: "{{ login.json.vmwareApiSessionId }}"
            cluster-id: "{{ ontap_svm_id }}"
      when: ontap svm id != '  register: aggrinfo
      - name: Select Aggregate with max free capacity
      set fact:
        aggr_name: "{{ aggrinfo.json | json query(aggrquery) }}"
        vars:
        aggrquery: "max by(records, &freeCapacity).name"
      - name: Convert datastore size in MB
      set fact:
          datastoreSizeInMB: "{{ iscsi_datastore_size |
human to bytes/1024/1024 | int } }"
      - name: Get vSphere Cluster Info
        uri:
        url: "https://{{ vcenter hostname }}/api/vcenter/cluster?names={{
vsphere cluster } }"
        validate certs: false
          method: GET
          return_content: yes
          body_format: json
          headers:
            vmware-api-session-id: "{{ vclogin.json.value }}"
      when: vsphere cluster != ''
        register: vcenterclusterid
      - name: Create iSCSI VMFS-6 Datastore with ONTAP tools
        uri:
        url: "https://{{ ontap tools ip
}}:8143/api/rest/3.0/admin/datastore"
        validate certs: false
          method: POST
          return_content: yes
        status code: [200]
          body_format: json
          body:
            traditionalDatastoreRequest:
            name: "{{ iscsi datastore name }}"
              datastoreType: VMFS
              protocol: ISCSI
```

```
  spaceReserve: Thin
             clusterID: "{{ ontap cluster id }}"
               svmID: "{{ ontap_svm_id }}"
               targetMoref: ClusterComputeResource:{{
vcenterclusterid.json[0].cluster }}
               datastoreSizeInMB: "{{ datastoreSizeInMB | int }}"
               vmfsFileSystem: VMFS6
             aggrName: "{{ aggr name }}"
               existingFlexVolName: ""
               volumeStyle: FLEXVOL
               datastoreClusterMoref: ""
          headers:
             vmware-api-session-id: "{{ login.json.vmwareApiSessionId }}"
      when: ontap_cluster_id != '' and ontap_svm_id != '' and aggr_name !=
\mathbf{r}\cdot\mathbf{r}  register: result
      changed when: result.status == 200
```
#### <span id="page-205-0"></span>**Almacén de datos VMFS de vSphere: NVMe/FC con ONTAP**

#### **Acerca de esta tarea**

En esta sección se describe la creación de un almacén de datos VMFS con almacenamiento ONTAP mediante NVMe/FC.

Para el aprovisionamiento automatizado, utilice uno de los siguientes scripts: [PowerShell], [Ansible], o. [Terraform].

#### **Lo que necesita**

- Se necesitan habilidades básicas para gestionar un entorno de vSphere y ONTAP.
- "Comprensión básica de NVMe/FC".
- Un sistema de almacenamiento de ONTAP (FAS/AFF/CVO/ONTAP Select/ASA) que ejecute ONTAP 9,8 o versiones posteriores
- Credenciales de ONTAP (nombre de SVM, ID de usuario y contraseña)
- WWPN de ONTAP para información sobre el host, el destino y las SVM y la LUN
- "Una hoja de datos de configuración de FC completada"
- VCenter Server
- Información de hosts de vSphere (vSphere 7,0 o posterior)
- Switch(es) de estructura
	- Con los puertos de datos FC de ONTAP y los hosts de vSphere conectados.
	- Con la función de virtualización N\_Port ID (NPIV) habilitada.
	- Cree una sola zona de destino de iniciador.
	- Cree una zona para cada iniciador (zona iniciador única).

◦ Para cada zona, incluya un destino que sea la interfaz lógica ONTAP FC (WWPN) para las SVM. Debe haber al menos dos interfaces lógicas por nodo por SVM. No utilice el WWPN de los puertos físicos.

#### **Aprovisione el almacén de datos VMFS**

- 1. Compruebe la compatibilidad con ["Herramienta de matriz de interoperabilidad \(IMT\)"](https://mysupport.netapp.com/matrix).
- 2. "Compruebe que la configuración de NVMe/FC sea compatible."

#### **Tareas de ONTAP**

- 1. "Comprobar la licencia de ONTAP para FCP."Utilice la system license show Y compruebe si aparece NVMe\_of. Uso license add -license-code <license code> para añadir una licencia.
- 2. Compruebe que el protocolo NVMe esté habilitado en la SVM.
	- a. "Configure SVM para NVMe."
- 3. Compruebe que las interfaces lógicas de NVMe/FC estén disponibles en las SVM.
	- a. Uso Network Interface show Para comprobar el adaptador FCP.
	- b. Cuando se crea una SVM con la interfaz gráfica de usuario, las interfaces lógicas se forman parte de ese proceso.
	- c. Para cambiar el nombre de la interfaz de red, utilice el comando Network Interface modify.
- 4. "Cree el espacio de nombres y el subsistema NVMe"

#### **Tareas de VMware vSphere**

- 1. Compruebe que los controladores HBA están instalados. Los HBA compatibles con VMware tienen los controladores instalados de fábrica y deben ser visibles en "Información del adaptador de almacenamiento"
- 2. "Realice tareas de instalación y validación del controlador vSphere NVMe host"
- 3. "Crear almacén de datos VMFS"

# **Aprovisionamiento de almacenamiento de archivos tradicional de vSphere con ONTAP**

VMware vSphere admite los siguientes protocolos NFS, los cuales son compatibles con ONTAP.

- ["NFS Versión 3"](#page-206-0)
- ["NFS Versión 4.1"](#page-208-0)

Si necesita ayuda para seleccionar la versión de NFS correcta para vSphere, compruebe "Esta comparativa de las versiones del cliente NFS".

# **Referencia**

["Funciones de protocolo y almacén de datos de vSphere: NFS"](https://docs/netapp.com/us-en/ontap-apps-dbs/vmware/vmware-vsphere-overview.html)

# <span id="page-206-0"></span>**Almacén de datos NFS de vSphere: Versión 3 con ONTAP**

#### **Acerca de esta tarea**

Creación de un almacén de datos de NFS versión 3 con almacenamiento NAS de ONTAP.

Para el aprovisionamiento automatizado, utilice uno de los siguientes scripts: [PowerShell], [Ansible], o. [Terraform].

#### **Lo que necesita**

- Las habilidades básicas necesarias para gestionar un entorno de vSphere y ONTAP.
- Un sistema de almacenamiento de ONTAP (FAS/AFF/CVO/ONTAP Select/Servicio de volumen de cloud/Azure NetApp Files) con ONTAP 9.8 o posterior
- Credenciales de ONTAP (nombre de SVM, ID de usuario, contraseña)
- Información sobre el puerto de red de ONTAP, SVM y LUN para NFS
	- "Una hoja de trabajo de configuración de NFS completada"
- Credenciales de vCenter Server
- Información sobre los hosts de vSphere para vSphere 7.0 o una versión posterior
- Información de IP del adaptador de VMkernel de NFS
- Switches de red
	- Con los puertos de datos de red del sistema ONTAP y los hosts de vSphere conectados
	- VLAN configuradas para NFS
	- (Opcional) agregación de enlaces configurada para los puertos de datos de red ONTAP
- Herramienta ONTAP para VMware vSphere puesta en marcha, configurada y lista para usar

#### **Pasos**

- Compruebe la compatibilidad con ["Herramienta de matriz de interoperabilidad \(IMT\)"](https://mysupport.netapp.com/matrix)
	- "Compruebe que la configuración de NFS es compatible."
- Complete las siguientes tareas de ONTAP y vSphere.

#### **Tareas de ONTAP**

- 1. "Comprobar la licencia de ONTAP para NFS."
	- a. Utilice la system license show Y compruebe que NFS aparece en la lista.
	- b. Uso license add -license-code <license code> para añadir una licencia.
- 2. "Siga el flujo de trabajo de configuración de NFS."

#### **Tareas de VMware vSphere**

"Siga el flujo de trabajo de configuración del cliente NFS para vSphere."

#### **Referencia**

["Funciones de protocolo y almacén de datos de vSphere: NFS"](https://docs/netapp.com/us-en/ontap-apps-dbs/vmware/vmware-vsphere-overview.html)

#### **El futuro**

Una vez completadas estas tareas, el almacén de datos NFS estará listo para consumir para aprovisionar máquinas virtuales.

#### <span id="page-208-0"></span>**Almacén de datos NFS de vSphere: Versión 4.1 con ONTAP**

#### **Acerca de esta tarea**

En esta sección se describe la creación de un almacén de datos de NFS versión 4.1 con almacenamiento NAS de ONTAP.

Para el aprovisionamiento automatizado, utilice uno de los siguientes scripts: [PowerShell], [Ansible], o. [Terraform].

#### **Lo que necesita**

- Las habilidades básicas necesarias para gestionar un entorno de vSphere y ONTAP
- Sistema de almacenamiento de ONTAP (FAS/AFF/CVO/ONTAP Select/Cloud Volume Service/Azure NetApp Files) que ejecute ONTAP 9,8 o posterior
- Credenciales de ONTAP (nombre de SVM, ID de usuario, contraseña)
- Información sobre el puerto de red de ONTAP, SVM y LUN para NFS
- "Una hoja de trabajo de configuración de NFS completada"
- Credenciales de vCenter Server
- Información sobre los hosts de vSphere vSphere 7,0 o posterior
- Información de IP del adaptador de VMkernel de NFS
- Switches de red
	- Con los puertos de datos de red del sistema ONTAP, los hosts de vSphere y los están conectados
	- VLAN configuradas para NFS
	- (Opcional) agregación de enlaces configurada para los puertos de datos de red ONTAP
- Herramientas de ONTAP para VMware vSphere puestas en marcha, configuradas y listas para usar

#### **Pasos**

- Compruebe la compatibilidad con ["Herramienta de matriz de interoperabilidad \(IMT\)."](https://mysupport.netapp.com/matrix)
	- "Compruebe que la configuración de NFS es compatible."
- Complete las tareas de ONTAP y vSphere que se proporcionan a continuación.

#### **Tareas de ONTAP**

- 1. "Comprobar la licencia de ONTAP para NFS"
	- a. Úselos system license show Comando para comprobar si NFS aparece en la lista.
	- b. Uso license add -license-code <license code> para añadir una licencia.
- 2. "Siga el flujo de trabajo de configuración de NFS"

#### **Tareas de VMware vSphere**

"Siga el flujo de trabajo de configuración del cliente de NFS para vSphere."

#### **El futuro**

Una vez completadas estas tareas, el almacén de datos NFS estará listo para consumir para aprovisionar máquinas virtuales.

# **Escritorios virtuales**

# **Servicios de puestos de trabajo virtuales (VDS)**

#### **TR-4861: VDI de cloud híbrido con servicio de puestos de trabajo virtuales**

Suresh Thoppay, NetApp

El servicio de escritorios virtuales (VDS) de NetApp organiza los servicios de escritorios remotos (RDS) en los principales clouds públicos y en clouds privados. VDS es compatible con Windows Virtual Desktop (WVD) en Microsoft Azure. VDS automatiza muchas tareas que se deben realizar después de la implementación de WVD o RDS, incluida la configuración de recursos compartidos de archivos SMB (para perfiles de usuario, datos compartidos y la unidad de inicio del usuario), habilitar funciones de Windows, instalación de aplicaciones y agentes, firewall y políticas, etc.

Los usuarios consumen VDS para escritorios dedicados, escritorios compartidos y aplicaciones remotas. VDS proporciona eventos con secuencias de comandos para automatizar la administración de aplicaciones en los escritorios y reduce el número de imágenes que se van a gestionar.

VDS proporciona un único portal de gestión para gestionar las puestas en marcha de entornos de cloud público y privado.

#### **Valor para el cliente**

La explosión de personal remoto en 2020 ha cambiado los requisitos de continuidad del negocio. Los departamentos DE TECNOLOGÍA deben hacer frente a nuevos retos para aprovisionar con rapidez puestos de trabajo virtuales y, por tanto, requerir agilidad de aprovisionamiento, gestión remota y las ventajas del TCO de un cloud híbrido que facilita el aprovisionamiento de recursos en las instalaciones y en el cloud. Necesitan una solución de cloud híbrido que:

- Aborda la realidad del espacio de trabajo post-COVID para hacer posibles modelos de trabajo flexibles con dinámica global
- Permite el trabajo en turnos simplificando y acelerando la implementación de entornos de trabajo para todos los empleados, desde trabajadores de tareas hasta usuarios avanzados
- Moviliza a su personal proporcionando recursos de infraestructura de puestos de trabajo virtuales seguros y enriquecidos independientemente de la ubicación física
- Simplifica la puesta en marcha del cloud híbrido
- Automatiza y simplifica la gestión de la reducción de riesgos

#### **Casos de uso**

La infraestructura de puestos de trabajo virtuales híbrida con VDS de NetApp permite a los proveedores de servicios y a los administradores de puestos de trabajo virtuales empresariales ampliar fácilmente los recursos a otro entorno de cloud sin que ello afecte a los usuarios. Contar con recursos en las instalaciones proporciona un mejor control de los recursos y ofrece una amplia selección de opciones (computación, GPU, almacenamiento y red) para satisfacer la demanda.

Esta solución se aplica a los siguientes casos de uso:

- Desbordamiento del cloud por el aumento en la demanda de aplicaciones y puestos de trabajo remotos
- Reducir el TCO en aplicaciones y puestos de trabajo remotos de larga duración alojándolos en las instalaciones con almacenamiento flash y recursos GPU
- Facilidad de gestión de puestos de trabajo y aplicaciones remotos en todos los entornos cloud
- Disfrute de aplicaciones y puestos de trabajo remotos usando un modelo de software como servicio con recursos en las instalaciones

# **Público objetivo**

El público objetivo de la solución incluye los siguientes grupos:

- Arquitectos de EUC/VDI que quieren comprender los requisitos de una instancia de VDS híbrida
- Los partners de NetApp que desean ayudar a sus clientes con sus necesidades de aplicaciones y puesto de trabajo remoto
- Clientes de NetApp HCI existentes que desean atender las demandas de las aplicaciones y los puestos de trabajo remotos

#### **Descripción general de Virtual Desktop Service de NetApp**

NetApp ofrece muchos servicios cloud, como el aprovisionamiento rápido de puestos de trabajo virtuales con WVD o aplicaciones remotas, y la rápida integración con Azure NetApp Files.

Tradicionalmente, se necesitan semanas para aprovisionar y prestar servicios de escritorios remotos a los clientes. Además del aprovisionamiento, puede resultar difícil gestionar aplicaciones, perfiles de usuario, datos compartidos y objetos de normativa de grupo para aplicar normativas. Las reglas de firewall pueden aumentar la complejidad y requerir habilidades y herramientas separadas.

Con el servicio de escritorio virtual de Microsoft Azure Windows, Microsoft se ocupa del mantenimiento de los componentes de Servicios de Escritorio remoto, lo que permite a los clientes centrarse en aprovisionar espacios de trabajo en el cloud. Los clientes deben aprovisionar y gestionar toda la pila, lo cual requiere habilidades especiales para gestionar entornos de VDI.

Con VDS de NetApp, los clientes pueden poner en marcha rápidamente puestos de trabajo virtuales sin tener que preocuparse de dónde instalar los componentes de arquitectura como intermediarios, puertas de enlace, agentes, etc. Los clientes que necesiten un control completo de su entorno pueden trabajar con un equipo de servicios profesionales para lograr sus objetivos. Los clientes consumen VDS como servicio y, por lo tanto, pueden centrarse en sus desafíos empresariales clave.

VDS de NetApp es una oferta de software como servicio para gestionar de forma centralizada varias puestas

en marcha en entornos de AWS, Azure, GCP o de cloud privado. Microsoft Windows Virtual Desktop solo está disponible en Microsoft Azure. VDS de NetApp orquesta servicios de Microsoft Remote Desktop en otros entornos

Microsoft ofrece varias sesiones en Windows 10 exclusivamente para entornos de escritorio virtual de Windows en Azure. La autenticación e identidad se gestionan mediante la tecnología de puestos de trabajo virtuales; WVD requiere que Azure Active Directory se sincroniza (con AD Connect) con Active Directory y que las máquinas virtuales de sesión se unen a Active Directory. RDS requiere Active Directory para la identidad de usuario, la autenticación y la unión y la gestión del dominio de VM.

En la siguiente figura se muestra un ejemplo de topología de puesta en marcha.

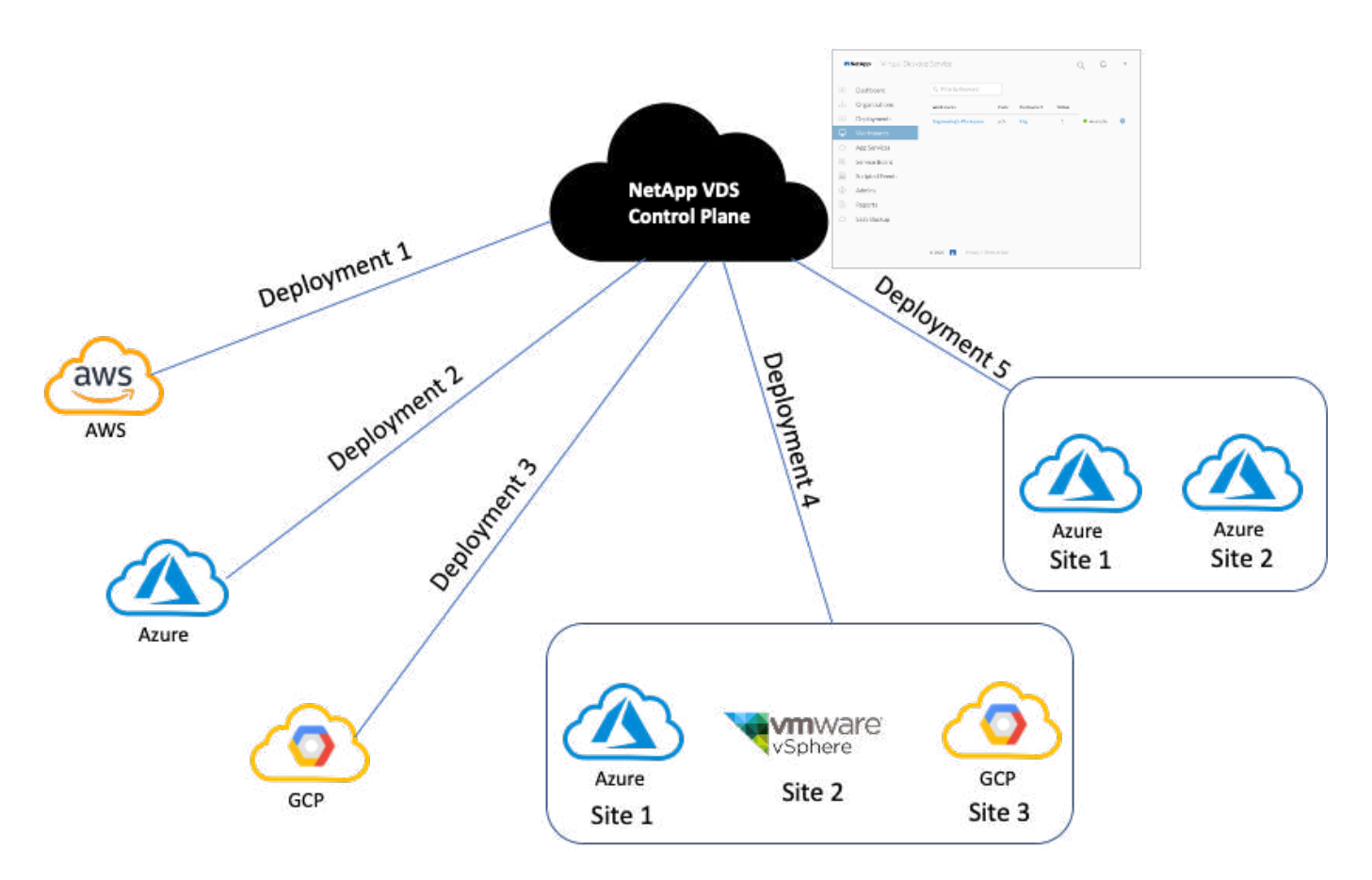

Cada implementación está asociada a un dominio de directorio activo y proporciona a los clientes un punto de entrada de acceso para áreas de trabajo y aplicaciones. Normalmente, un proveedor de servicios o empresa que tiene varios dominios de Active Directory tiene más puestas en marcha. Un único dominio de Active Directory que abarca varias regiones normalmente tiene una única implementación con varios sitios.

Para WVD en Azure, Microsoft proporciona una plataforma como servicio que VDS de NetApp consume. En otros entornos, VDS de NetApp coordina la implementación y la configuración de Microsoft Remote Desktop Services. VDS de NetApp es compatible con WVD Classic y WVD ARM, y también se puede utilizar para actualizar las versiones existentes.

Cada puesta en marcha tiene sus propios servicios de plataforma, que consisten en Cloud Workspace Manager (extremo de la API DE REST), una puerta de enlace HTML 5 (conexión a equipos virtuales desde un portal de gestión VDS), puertas de enlace RDS (punto de acceso para clientes) y un controlador de dominio. La siguiente figura muestra la arquitectura VDS Control Plane para la implementación RDS.

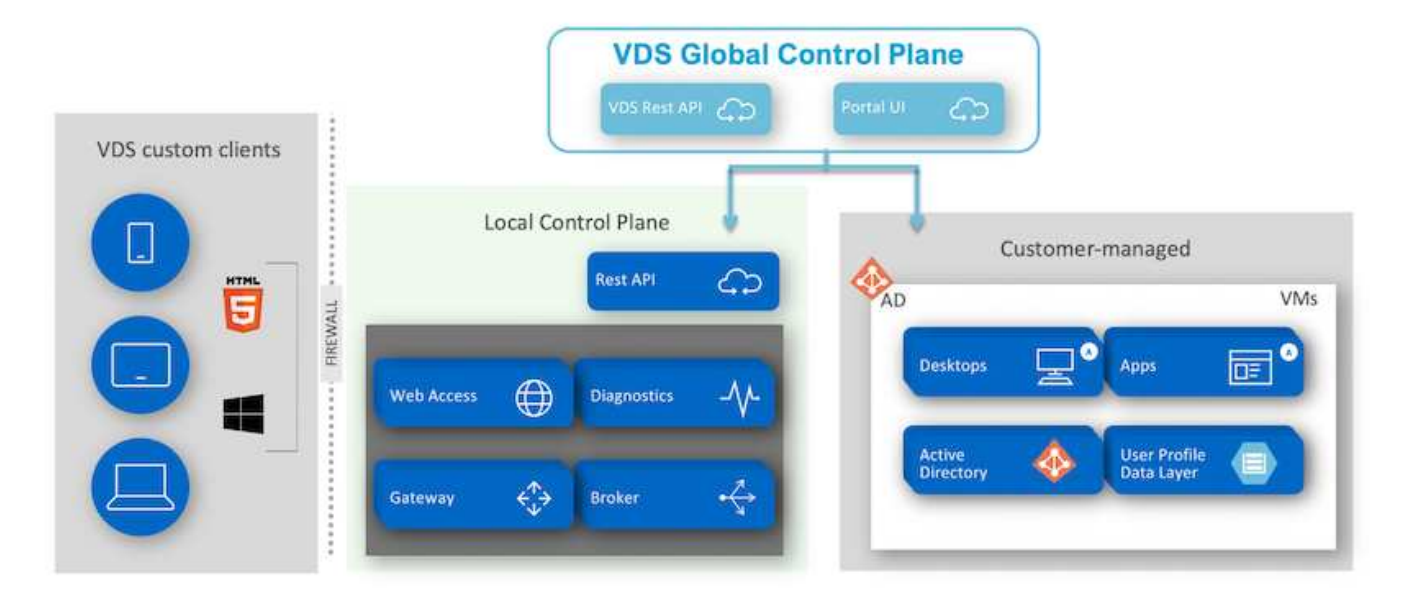

Para implementaciones RDS, se puede acceder fácilmente a VDS de NetApp desde Windows y navegadores con un software de cliente que puede personalizarse para incluir imágenes y el logotipo del cliente. Basándose en las credenciales de usuario, proporciona acceso de los usuarios a los espacios de trabajo y aplicaciones aprobados. No es necesario configurar los detalles de la puerta de enlace.

La siguiente figura muestra el cliente VDS de NetApp.

NetApp | Virtual Desktop Service

# **NetApp<sup>®</sup>** Artual Desktop Servic

×

≣

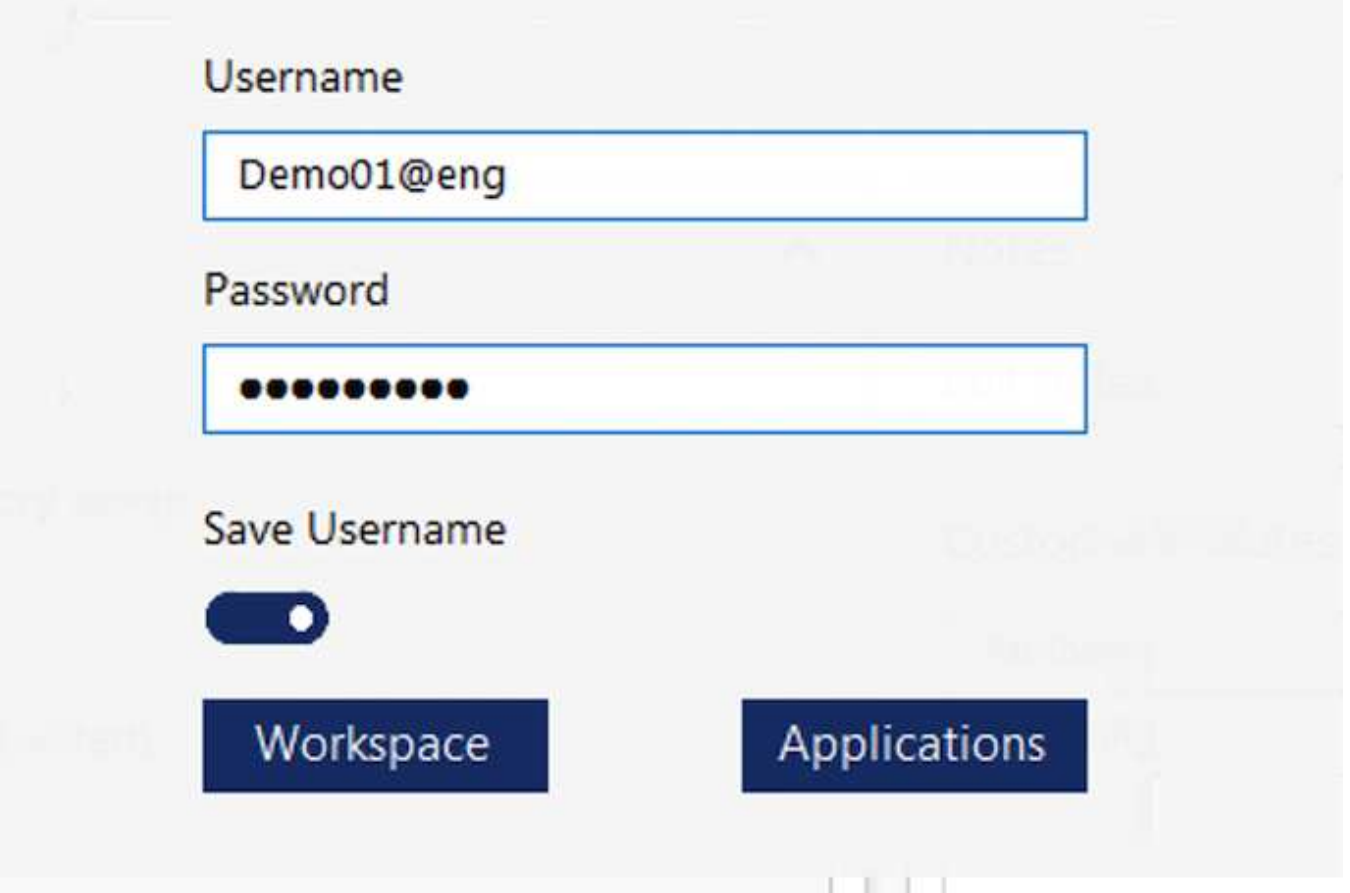

En la implementación de Azure WVD, Microsoft gestiona el punto de entrada de acceso de los clientes y puede ser consumido por un cliente WVD de Microsoft disponible de forma nativa para varios SO. También se puede acceder a él desde un portal web. La configuración del software cliente debe ser gestionada por el objeto de directiva de grupo (GPO) o de otras formas preferidas por los clientes.

En la siguiente figura se muestra la arquitectura VDS Control Plane para implementaciones de Azure WVD.

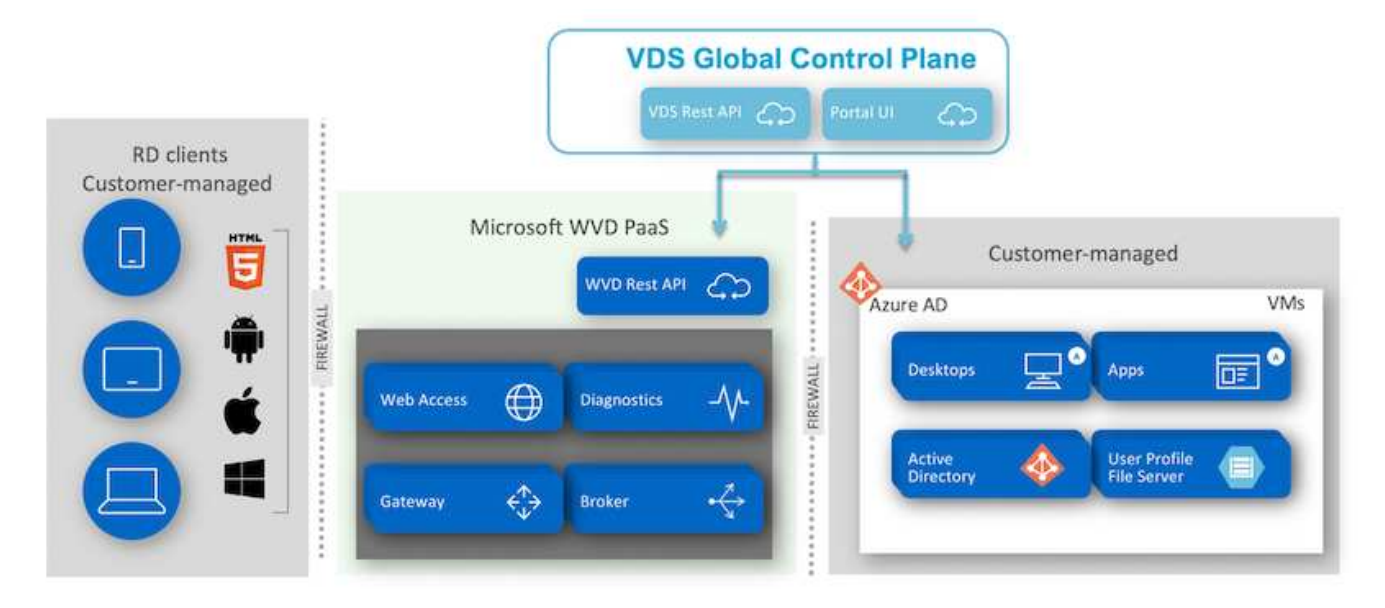

Además de la instalación y configuración de los componentes necesarios, NetApp VDS también gestiona la gestión de usuarios, la gestión de aplicaciones, el escalado de recursos y la optimización.

VDS de NetApp puede crear usuarios o conceder acceso a cuentas de usuario existentes al espacio de trabajo del cloud o a los servicios de la aplicación. El portal también se puede utilizar para restablecer contraseñas y para la delegación de administrar un subconjunto de componentes. Los administradores del servicio de asistencia técnica o los técnicos de nivel 3 pueden remedar sesiones de usuario para solucionar problemas o conectarse a servidores desde el portal.

VDS de NetApp puede utilizar las plantillas de imagen que crea o puede usar las existentes del mercado para el aprovisionamiento basado en cloud. Para reducir el número de imágenes que se deben gestionar, puede utilizar una imagen base y aprovisionar cualquier aplicación adicional que necesite utilizando el marco proporcionado para incluir cualquier herramienta de línea de comandos como Chocolatey, conexión de aplicaciones MSIX, PowerShell, etc. Incluso los scripts personalizados pueden utilizarse como parte de los eventos de ciclo de vida de la máquina.

# **Información general de NetApp HCI**

NetApp HCI es una infraestructura de cloud híbrido que consta de una combinación de nodos de almacenamiento y nodos de computación. Está disponible en función del modelo, como unidad de dos racks o de un solo rack. La instalación y configuración necesarias para poner en marcha máquinas virtuales se automatizan con el motor de puesta en marcha de NetApp (NDE). Los clústeres de computación se gestionan con VMware vCenter y los clústeres de almacenamiento se gestionan con el plugin de vCenter puesto en marcha con NDE. Como parte de NDE, se pone en marcha una máquina virtual de gestión, denominada mNode.

NetApp HCI gestiona las siguientes funciones:

- Actualizaciones de versiones
- Llevar eventos a vCenter
- Gestión del complemento de vCenter
- Un túnel VPN para soporte
- El recopilador Active IQ de NetApp
- La extensión de los servicios cloud de NetApp a las instalaciones, lo cual permite una infraestructura de cloud híbrido. En la siguiente figura, se muestran los componentes HCI.

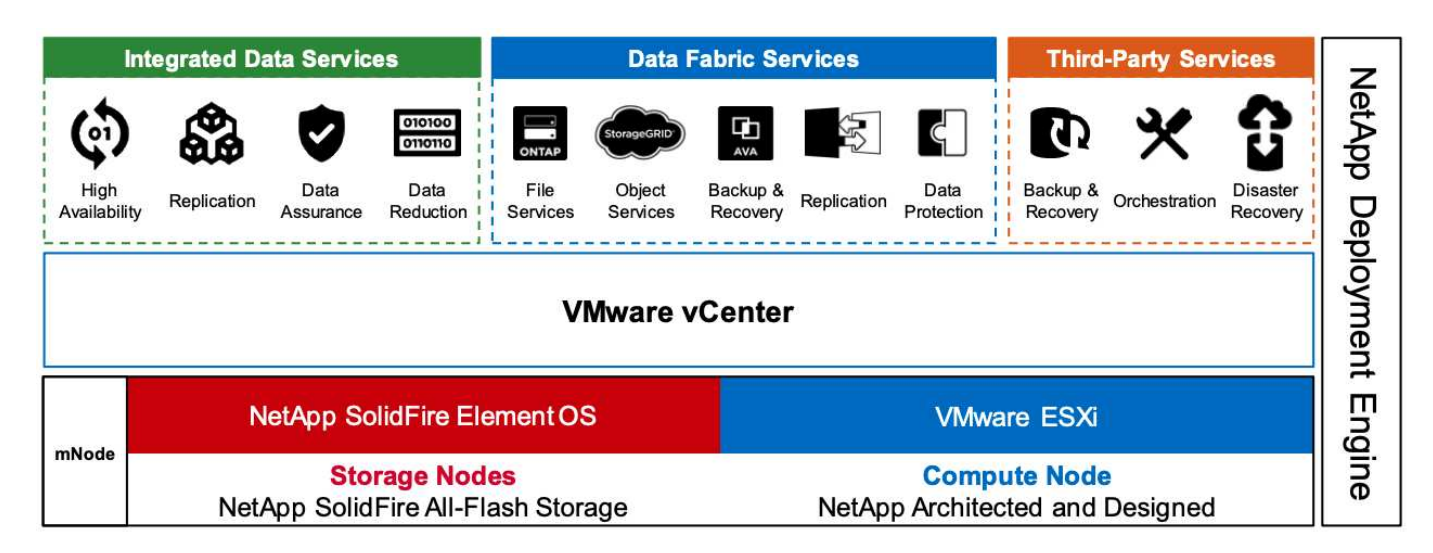

#### **Nodos de almacenamiento**

Los nodos de almacenamiento están disponibles en una unidad de rack de media anchura o de anchura completa. En primer lugar se requiere un mínimo de cuatro nodos de almacenamiento y un clúster se puede ampliar hasta 40 nodos. Un clúster de almacenamiento se puede compartir entre varios clústeres de computación. Todos los nodos de almacenamiento contienen una controladora de caché para mejorar el rendimiento de escritura. Un único nodo proporciona 50 000 o 100 000 IOPS a un tamaño de bloque de 4 KB.

Los nodos de almacenamiento de NetApp HCI ejecutan el software NetApp Element, que proporciona límites de calidad de servicio mínimos, máximos y de ráfaga. El clúster de almacenamiento admite una combinación de nodos de almacenamiento, aunque un nodo de almacenamiento no puede superar un tercio de la capacidad total.

# **Nodos de computación**

Ť.

NetApp admite su almacenamiento conectado a cualquier servidor informático que figure en el ["Guía de compatibilidad de VMware".](https://www.vmware.com/resources/compatibility/search.php?deviceCategory=server)

Los nodos de computación están disponibles en tamaño de media anchura, de anchura completa y de dos unidades de rack. El NetApp HCI H410C y H610C están basados en procesadores escalables de Intel Skylake. El sistema H615C se basa en los procesadores Intel Cascade Lake escalables de segunda generación. Hay dos modelos de computación que contienen GPU: La H610C contiene dos tarjetas NVIDIA M10 y la H615C contiene tres tarjetas NVIDIA T4.

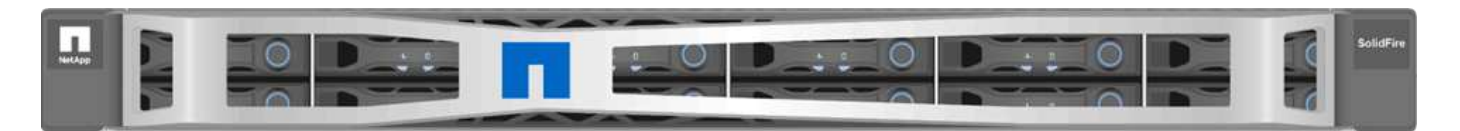

El NVIDIA T4 cuenta con 40 núcleos RT que proporcionan la potencia de computación necesaria para ofrecer un seguimiento de rayos en tiempo real. El mismo modelo de servidor utilizado por diseñadores e ingenieros ahora también puede ser utilizado por los artistas para crear imágenes fotorrealistas que presenta un rebote ligero de las superficies como lo haría en la vida real. Esta GPU compatible con RTX produce un rendimiento de rastreo de rayos en tiempo real de hasta cinco rayos Giga por segundo. La NVIDIA T4, al combinarse con
el software Quadro Virtual Data Center Workstation (Quadro VDWS), permite a los artistas crear diseños fotorrealistas con sombras, reflejos y refracciones precisas en cualquier dispositivo desde cualquier ubicación.

Los núcleos tensores permiten ejecutar cargas de trabajo de inferencia de aprendizaje profundo. Cuando se ejecutan estas cargas de trabajo, una NVIDIA T4 con Quadro VDWS puede funcionar hasta 25 veces más rápido que un equipo virtual basado en un servidor solo de CPU. Un NetApp H615C con tres tarjetas NVIDIA T4 en una unidad de rack es una solución ideal para cargas de trabajo con un uso intensivo de gráficos y de computación.

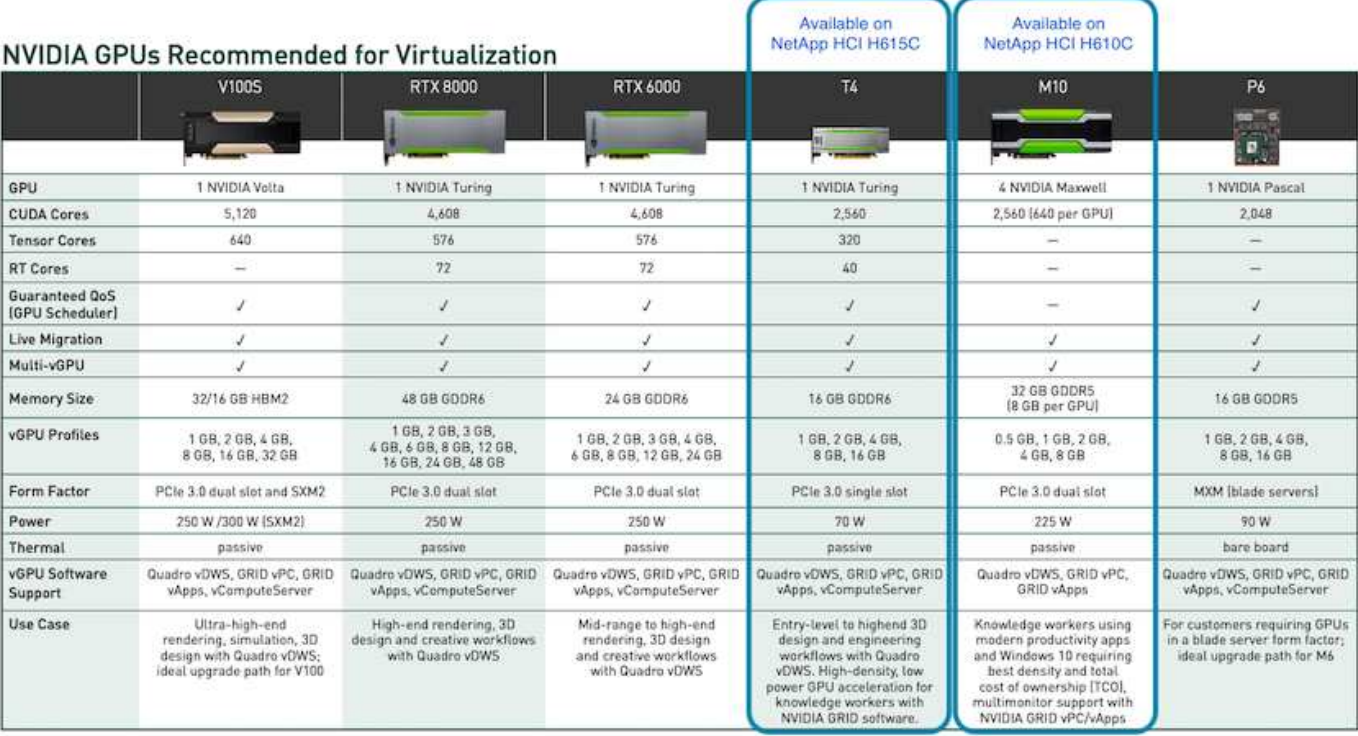

La siguiente figura enumera las tarjetas GPU NVIDIA y compara sus características.

La GPU M10 sigue siendo la mejor solución de TCO para casos de uso de trabajadores formados. Sin embargo, la T4 es una excelente alternativa cuando quiere estandarizar en una GPU que se puede utilizar en múltiples casos de uso, como estaciones de trabajo virtuales, rendimiento gráfico, renderizado interactivo en tiempo real e inferencia. Con T4, SE pueden beneficiar de los mismos recursos de GPU para ejecutar cargas de trabajo mixtas―por ejemplo, ejecutar VDI durante el día y reasignar los recursos para ejecutar cargas de trabajo informáticas nocturnas.

El nodo de computación H610C es dos unidades de rack, el tamaño de H615C es una unidad de rack y consume menos energía. H615C admite codificación H.264 y H.265 (codificación de vídeo de alta eficiencia [HEVC]) 4:4:4 y decodificación. También soporta el cada vez más integrado VP9 descodificador; incluso el paquete contenedor WebM que ofrece YouTube utiliza el códec VP9 para vídeo.

La cantidad de nodos de un clúster de computación está dictada por VMware; actualmente, es 96 con VMware vSphere 7.0 Update 1. Se admite la mezcla de diferentes modelos de nodos de computación en un clúster cuando se habilita la función Enhanced vMotion Compatibility (EVC).

#### **Gestión de licencias de NVIDIA**

Cuando se utiliza H610C o H615C, la licencia de la GPU debe obtenerse de los partners de NVIDIA autorizados a revender las licencias. Puede encontrar partners de NVIDIA con el ["localizador de partners"](https://www.nvidia.com/object/partner-locator.html). Busque competencias como GPU virtual (vGPU) o Tesla. El software NVIDIA vGPU está disponible en cuatro ediciones:

- PC virtual DE GRID de NVIDIA (GRID VPC)
- Aplicaciones virtuales DE GRID de NVIDIA (VAPPS DE GRID)
- Estación de trabajo de centro de datos virtual Quadro (Quadro VDWS) NVIDIA
- Virtual ComputeServer de NVIDIA (vComputeServer)

## **PC virtual DE GRID**

Este producto es ideal para usuarios que desean un escritorio virtual que proporcione una gran experiencia de usuario para aplicaciones de Microsoft Windows, exploradores, vídeo de alta definición y soporte para varios monitores. El PC virtual GRID de NVIDIA ofrece una experiencia nativa en un entorno virtual, lo que le permite ejecutar todas las aplicaciones de su PC a pleno rendimiento.

## **Aplicaciones virtuales GRID**

LAS vApps DE GRID se utilizan para organizaciones que implementan un host de sesión de Escritorio remoto (RDSH) u otras soluciones basadas en sesiones o en streaming de aplicaciones. Diseñado para ofrecer aplicaciones de Microsoft Windows a todo rendimiento, los escritorios RDSH alojados en Windows Server también son compatibles con GRID vApps.

## **Estación de trabajo Quadro Virtual Data Center**

Esta edición es ideal para diseñadores generales y de gama alta que utilizan potentes herramientas de creación de contenido en 3D como Dassault CATIA, SOLIDWORKS, 3Dexsite, Siemens NX, PTC Creo, Schlumberger Petrel o Autodesk Maya. NVIDIA Quadro VDWS permite a los usuarios acceder a sus aplicaciones gráficas profesionales con todas las características y el rendimiento en cualquier lugar de cualquier dispositivo.

#### **Virtual ComputeServer de NVIDIA**

Muchas organizaciones ejecutan cargas de trabajo de servidores con un uso intensivo de la computación, como la inteligencia artificial (IA), el aprendizaje profundo (DL) y la ciencia de los datos. Para estos casos de uso, el software NVIDIA vComputeServer virtualiza la GPU NVIDIA, lo que acelera las cargas de trabajo de servidores con un uso intensivo de recursos informáticos con características como el código de corrección de errores, la retirada de páginas, la paridad a punto en NVLink y multi-vGPU.

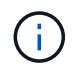

Una licencia Quadro VDWS permite utilizar GRID VPC y NVIDIA vComputeServer.

#### **Puesta en marcha**

VDS de NetApp puede ponerse en marcha en Microsoft Azure mediante una aplicación de configuración disponible en función de la base de código necesaria. La versión actual está disponible ["aquí"](https://cwasetup.cloudworkspace.com) y el lanzamiento de vista previa del próximo producto está disponible ["aquí".](https://preview.cwasetup.cloudworkspace.com)

Consulte ["este vídeo"](https://www.youtube.com/watch?v=Gp2DzWBc0Go&) para obtener instrucciones de puesta en funcionamiento.

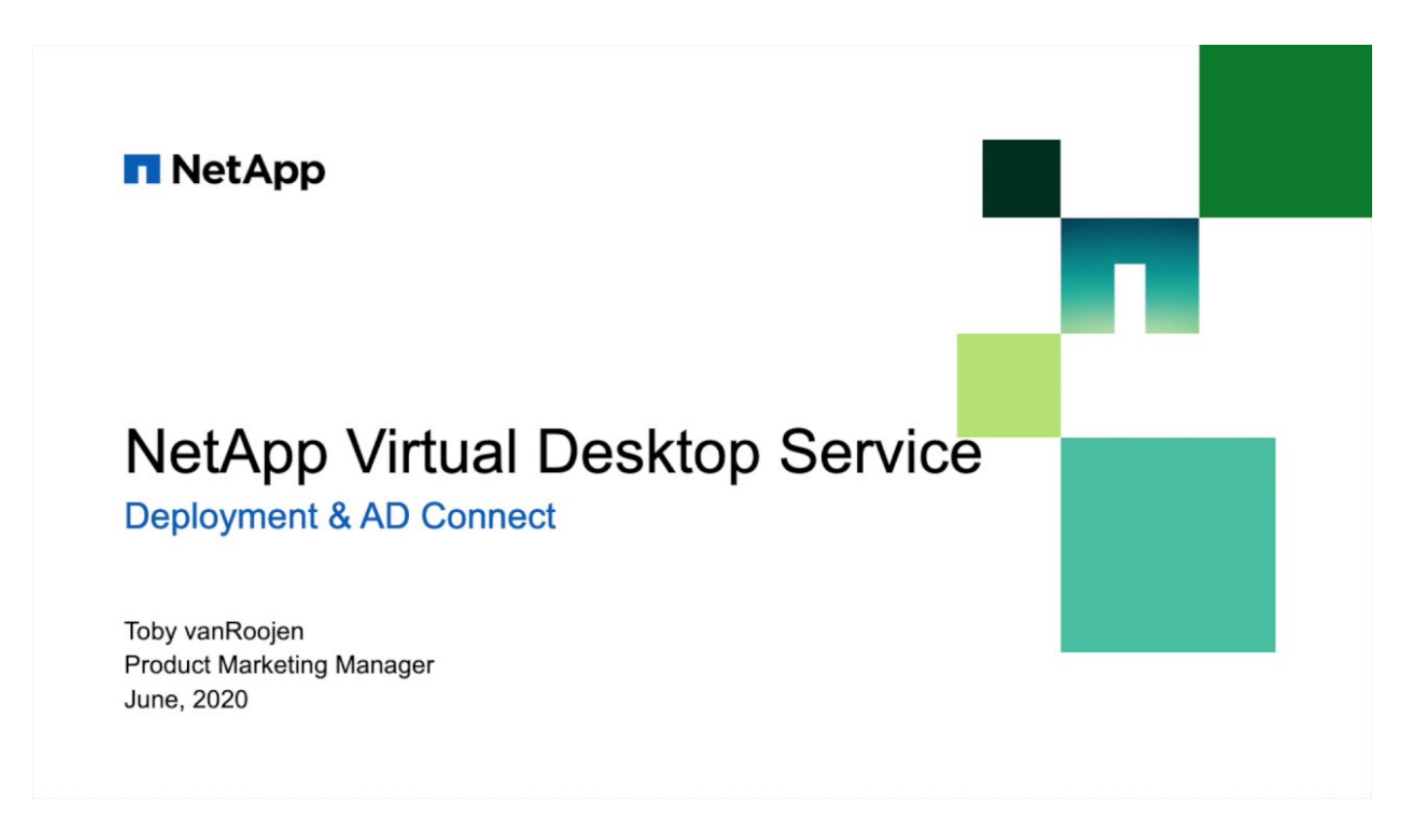

#### **Entorno de cloud híbrido**

El servicio de puestos de trabajo virtuales de NetApp se puede ampliar a las instalaciones cuando existe conectividad entre los recursos en las instalaciones y los recursos cloud. Las empresas pueden establecer el vínculo a Microsoft Azure mediante Express Route o una conexión VPN IPsec de sitio a sitio. También puede crear vínculos a otras nubes de forma similar mediante un enlace dedicado o con un túnel VPN IPsec.

Para la validación de soluciones, utilizamos el entorno descrito en la siguiente figura.

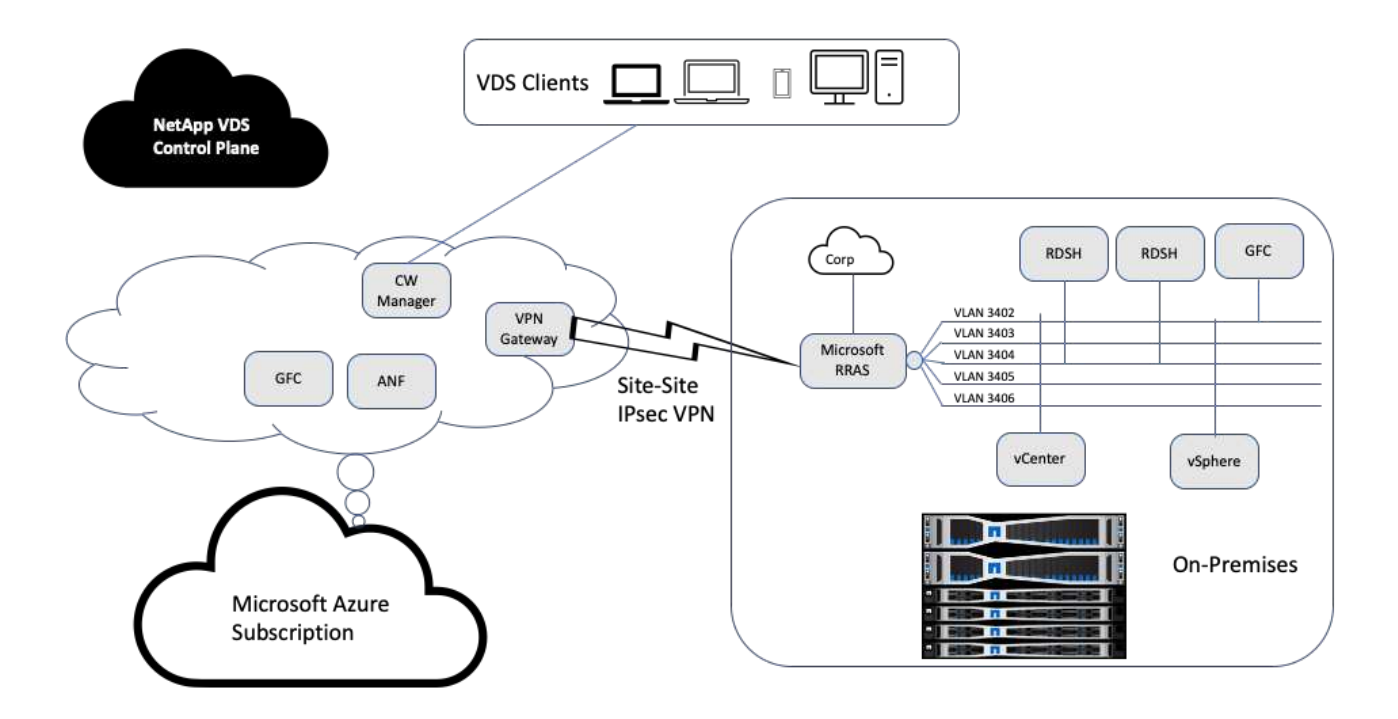

En las instalaciones, teníamos varias VLAN para gestión, hosts de sesiones de puesto de trabajo remoto, etc. Se encontraban en la subred 172.21.146-150.0/24 y se enrutaron a la red corporativa mediante el Servicio de acceso de enrutamiento remoto de Microsoft. También realizamos las siguientes tareas:

- 1. Notamos la IP pública del servidor de enrutamiento y acceso remoto de Microsoft (RRAS; identificado con IPchicken.com).
- 2. Creamos un recurso de Virtual Network Gateway (VPN basado en rutas) en la suscripción a Azure.
- 3. Creamos la conexión que proporciona la dirección de pasarela de red local para la IP pública del servidor RRAS de Microsoft.
- 4. Hemos completado la configuración de VPN en RRAS para crear una interfaz virtual mediante la autenticación precompartida que se proporcionó al crear la puerta de enlace VPN. Si se configura correctamente, la VPN debe estar en el estado conectado. En lugar de RRAS de Microsoft, también puede utilizar pfSense u otras herramientas relevantes para crear el túnel VPN IPsec de sitio a sitio. Dado que se basa en rutas, el túnel redirige el tráfico en función de las subredes específicas configuradas.

Microsoft Azure Active Directory proporciona autenticación de identidad basada en oAuth. Las autenticaciones de cliente empresarial normalmente requieren autenticación basada en NTLM o Kerberos. Microsoft Azure Active Directory Domain Services realiza una sincronización hash de contraseña entre Azure Active Directory y los controladores de dominio en las instalaciones mediante ADConnect.

Para esta validación de la solución VDS híbrida, inicialmente implementamos Microsoft Azure y añadimos un sitio adicional con vSphere. La ventaja de este método es que los servicios de plataforma se pusieron en marcha en Microsoft Azure y se incluyeron después en un backup fácilmente mediante el portal. A continuación, se puede acceder fácilmente a los servicios desde cualquier lugar, incluso si el enlace VPN del sitio no está disponible.

Para agregar otro sitio, utilizamos una herramienta llamada DCConfig. El acceso directo a esa aplicación está disponible en el escritorio del equipo virtual del administrador de espacio de trabajo en la nube (CWMgr). Una vez que se haya iniciado esta aplicación, desplácese a la ficha Sitios de centro de datos, agregue el nuevo

sitio del centro de datos y rellene la información necesaria como se muestra a continuación. La URL apunta a la IP de vCenter. Asegúrese de que el equipo virtual de CWMgr pueda comunicarse con vCenter antes de agregar la configuración.

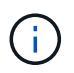

Asegúrese de que está instalado vSphere PowerCLI 5.1 en CloudWorkspace Manager para habilitar la comunicación con el entorno de VMware vSphere.

La siguiente figura muestra la configuración del sitio del centro de datos local.

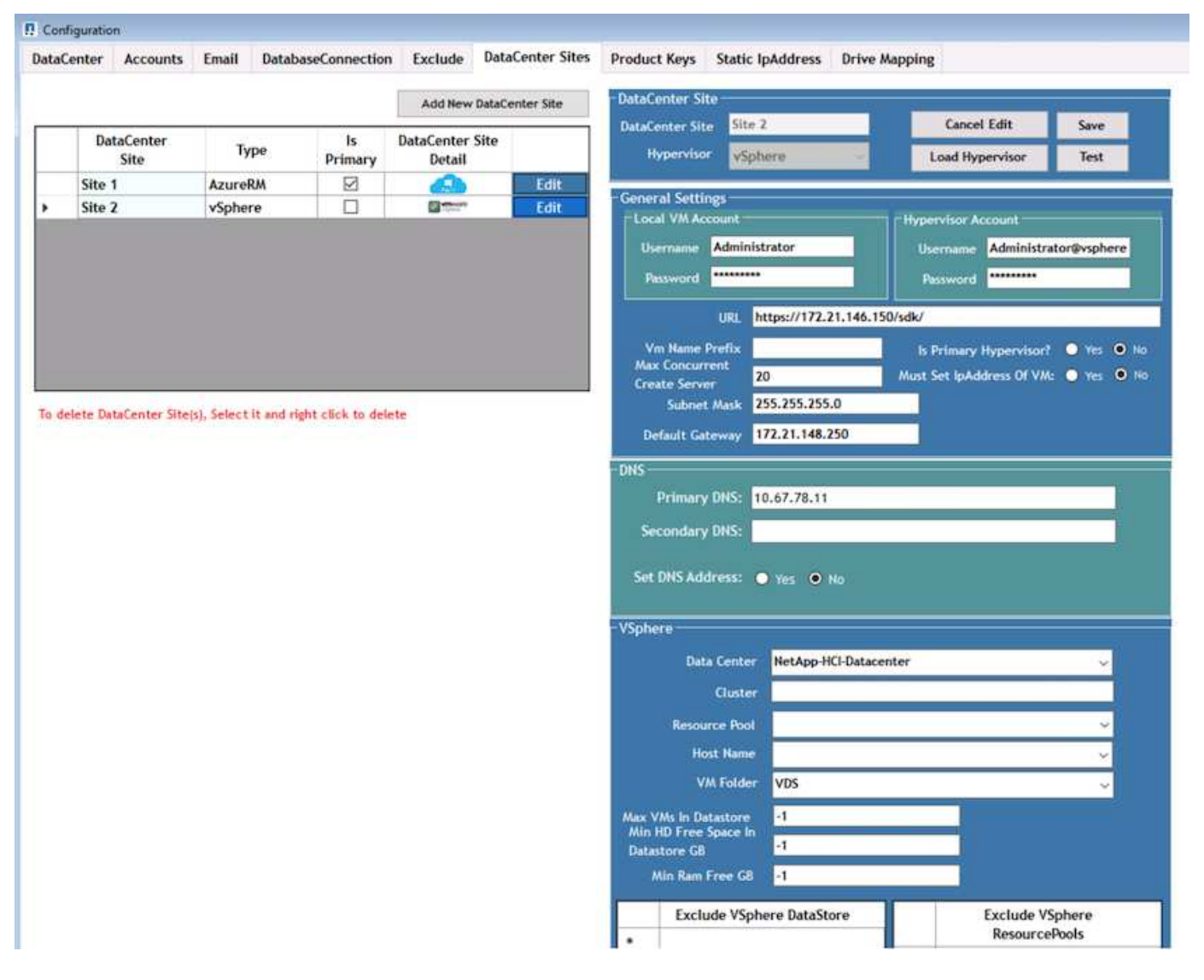

Tenga en cuenta que existen opciones de filtrado disponibles para los recursos de computación en función del clúster específico, el nombre de host o el espacio de RAM libre. Las opciones de filtrado para recursos de almacenamiento incluyen el espacio libre mínimo en los almacenes de datos o la cantidad máxima de máquinas virtuales por almacén de datos. Los almacenes de datos se pueden excluir con expresiones regulares. Haga clic en el botón Guardar para guardar la configuración.

Para validar la configuración, haga clic en el botón Test, o bien haga clic en Load Hypervisor y compruebe cualquier lista desplegable en la sección vSphere. Debe rellenarse con los valores adecuados. Se recomienda mantener el hipervisor principal establecido en yes para el sitio de aprovisionamiento predeterminado.

Las plantillas de máquinas virtuales creadas en VMware vSphere se consumen como colecciones de aprovisionamiento en VDS. Las colecciones para aprovisionamiento se presentan de dos formas: Compartidas

e infraestructuras de puestos de trabajo virtuales. El tipo de colección de aprovisionamiento compartido se utiliza para los servicios de escritorio remoto para los que se aplica una única política de recursos a todos los servidores. El tipo de VDI se utiliza para las instancias de WVD para las que se asigna la política de recursos de forma individual. Los servidores de una colección de aprovisionamiento pueden asignarse una de las siguientes tres funciones:

- **TSDATA.** combinación de Servicios de Terminal Server y función de servidor de datos.
- **Servicios de terminal TS.** (Host de sesión).
- **DATA.** servidor de archivos o servidor de bases de datos. Al definir el rol de servidor, debe seleccionar la plantilla y el almacenamiento (almacén de datos) de la máquina virtual. El almacén de datos elegido puede restringirse a un almacén de datos específico o puede usar la opción menos utilizada en la que se elige el almacén de datos en función del uso de los datos.

Cada implementación tiene valores predeterminados de recursos de equipo virtual para la asignación de recursos de cloud en función de usuarios activos, fijos, carga de servidor o recuento de usuarios.

#### **Prueba de carga de servidor único con Login VSI**

Virtual Desktop Service de NetApp utiliza el protocolo de Microsoft Remote Desktop para acceder a aplicaciones y sesiones de puestos de trabajo virtuales, y la herramienta Login VSI determina el número máximo de usuarios que pueden alojarse en un modelo de servidor específico. Login VSI simula el inicio de sesión de usuario a intervalos específicos y realiza operaciones de usuario como abrir documentos, leer y redactar correos electrónicos, trabajar con Excel y PowerPoint, imprimir documentos, comprimir archivos y efectuar pausas aleatorias. Luego mide los tiempos de respuesta. El tiempo de respuesta del usuario es bajo cuando el uso del servidor es bajo y aumenta cuando se añaden más sesiones de usuario. Login VSI determina la línea de base en función de las sesiones iniciales de inicio de sesión de usuario e informa de la sesión de usuario máxima cuando la respuesta del usuario supera los 2 segundos de la línea de base.

El servicio de puestos de trabajo virtuales de NetApp utiliza el protocolo de Microsoft Remote Desktop para acceder a las aplicaciones y sesiones de puestos de trabajo virtuales. Para determinar el número máximo de usuarios que se pueden alojar en un modelo de servidor específico, utilizamos la herramienta Login VSI. Login VSI simula el inicio de sesión de usuario a intervalos específicos y realiza operaciones de usuario como abrir documentos, leer y redactar correos electrónicos, trabajar con Excel y PowerPoint, imprimir documentos, comprimir archivos, tomar pausas aleatorias, etc. También mide los tiempos de respuesta. El tiempo de respuesta del usuario es bajo cuando el uso del servidor es bajo y aumenta cuando se añaden más sesiones de usuario. Login VSI determina la línea de base en función de las sesiones iniciales de inicio de sesión de usuario e informa de la cantidad máxima de sesiones de usuario cuando la respuesta del usuario supera los 2 segundos de la línea de base.

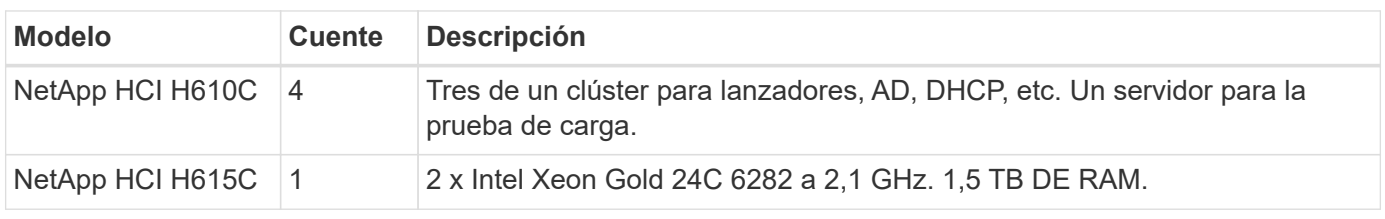

La siguiente tabla contiene el hardware utilizado para esta validación.

La siguiente tabla contiene el software utilizado para esta validación.

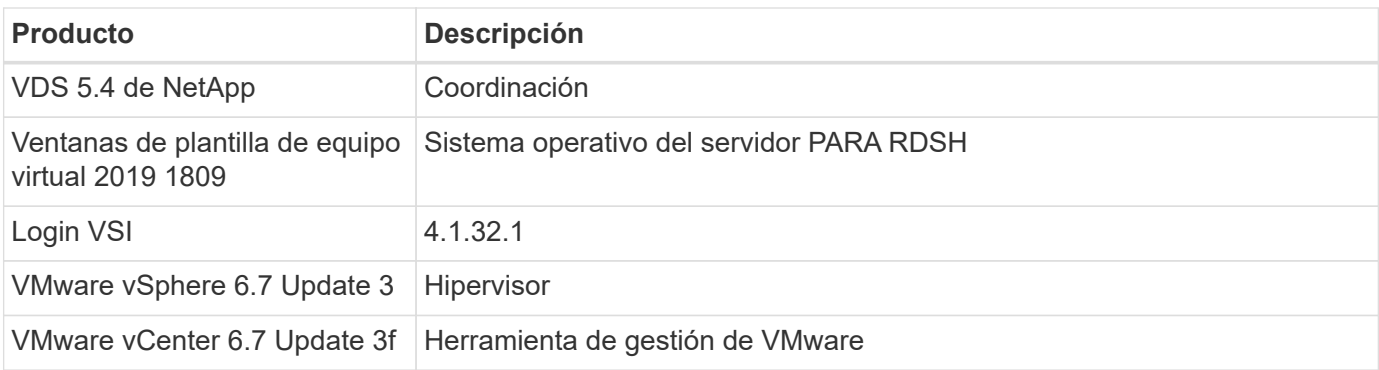

Los resultados de la prueba Login VSI son los siguientes:

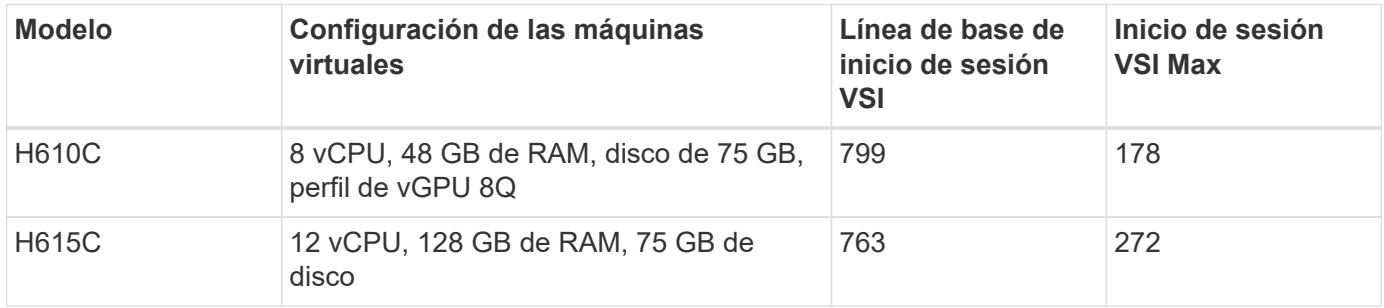

Teniendo en cuenta los límites e hiperprocesos de NUMA, los ocho equipos virtuales elegidos para la prueba y la configuración de equipos virtuales dependen de los núcleos disponibles en el host.

Utilizamos 10 equipos virtuales de inicio en H610C, la cual utilizó el protocolo RDP para conectarse a la sesión de usuario. En la siguiente figura se muestra la información de conexión de Login VSI.

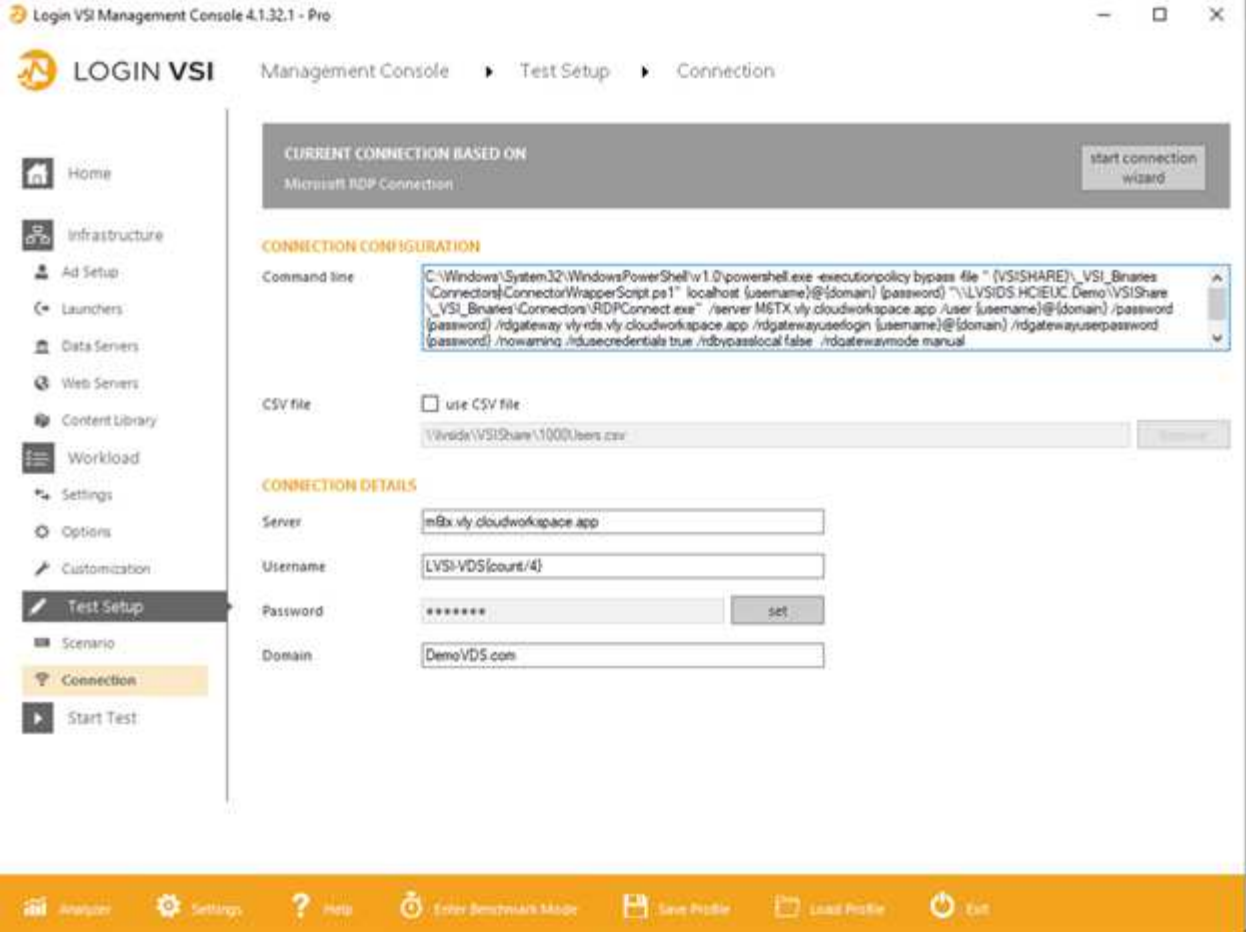

En la siguiente figura, se muestra el tiempo de respuesta de Login VSI frente a las sesiones activas para H610C.

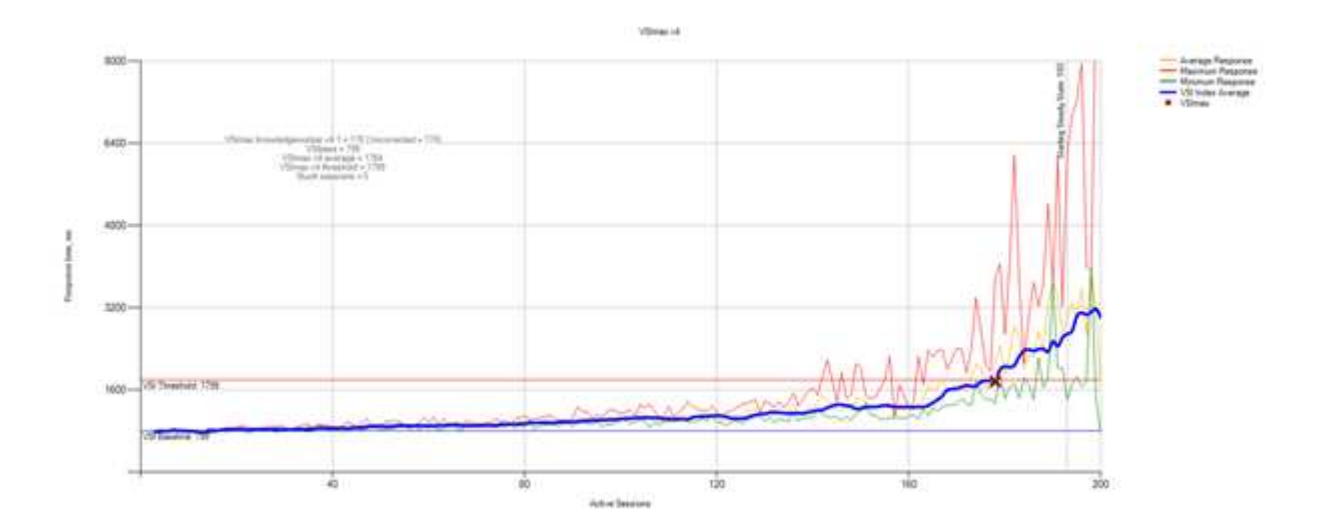

En la siguiente figura, se muestra el tiempo de respuesta de Login VSI con las sesiones activas para H615C.

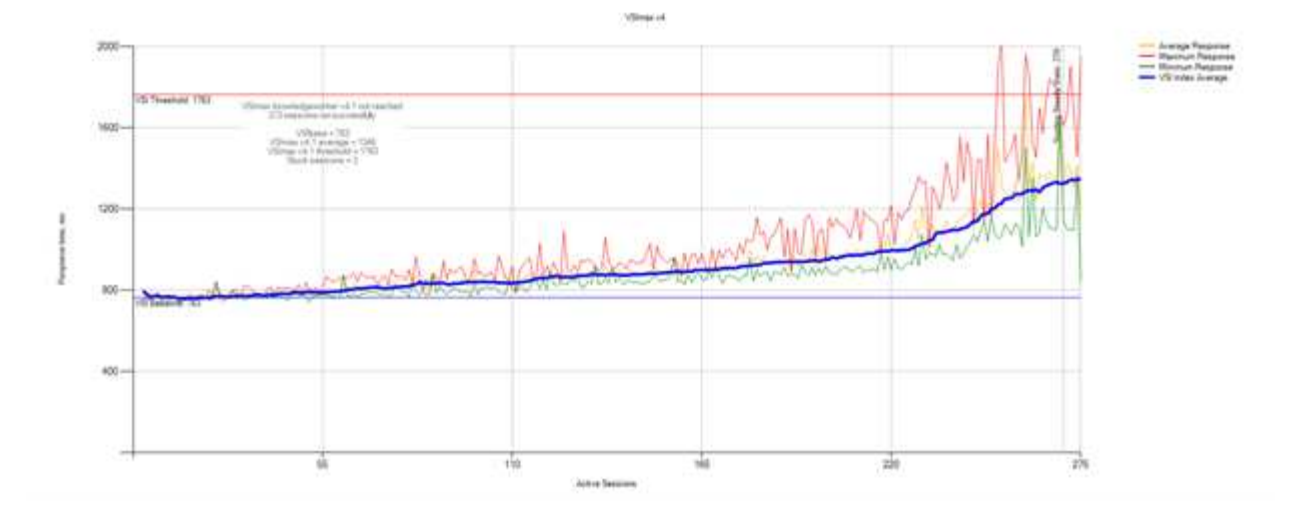

En la siguiente figura, se muestran las métricas de rendimiento de Cloud Insights durante la prueba de H615C Login VSI al host de vSphere y las máquinas virtuales.

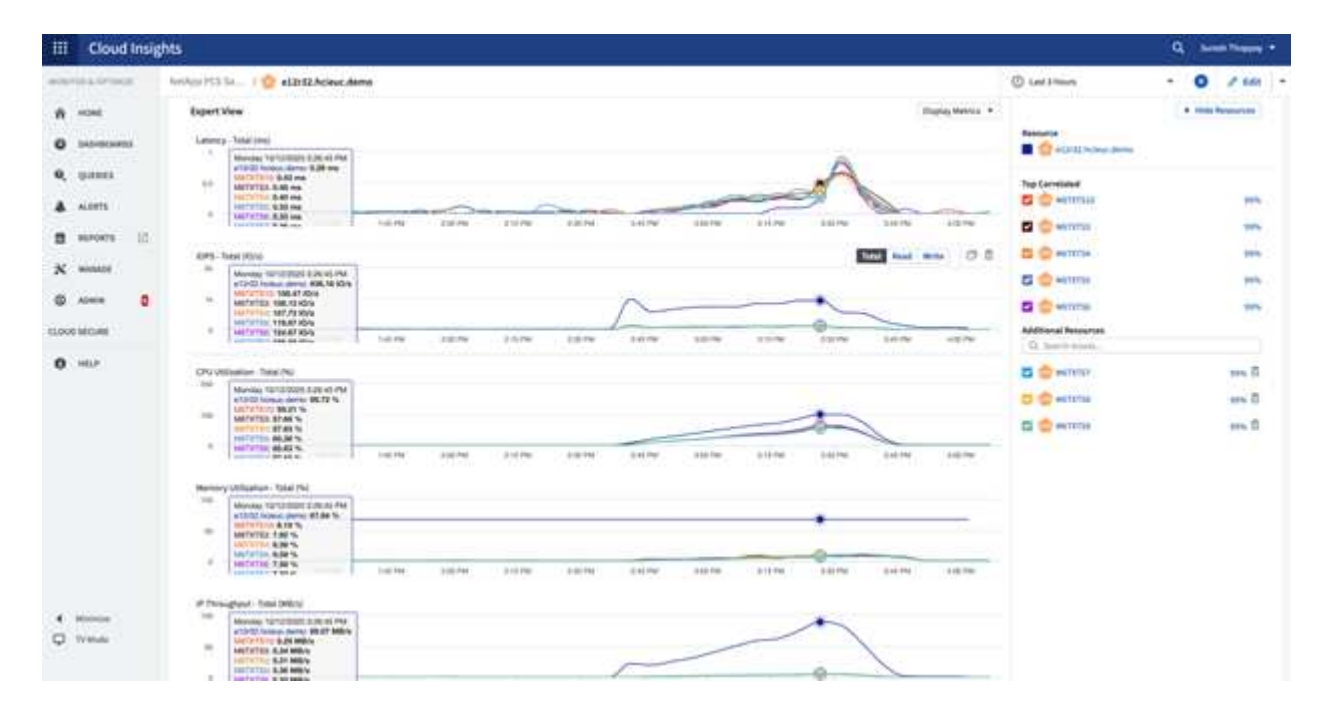

#### **Portal de gestión**

El portal VDS Cloud Workspace Management Suite de NetApp está disponible ["aquí"](https://manage.cloudworkspace.com/) y la próxima versión está disponible ["aquí"](https://preview.manage.cloudworkspace.com/).

El portal permite la administración centralizada de varias implementaciones de VDS, incluida una que tiene sitios definidos para los usuarios locales, administrativos, el catálogo de aplicaciones y eventos con secuencias de comandos. El portal también lo utilizan los usuarios administrativos para el aprovisionamiento manual de aplicaciones si es necesario y para conectarse a cualquier equipo para la solución de problemas.

Los proveedores de servicios pueden utilizar este portal para agregar sus propios socios de canal y permitirles gestionar sus propios clientes.

#### **Gestión de usuarios**

VDS de NetApp utiliza Azure Active Directory para la autenticación de identidades y Azure Active Directory Domain Services para la autenticación NTLM/Kerberos. La herramienta ADConnect se puede utilizar para sincronizar un dominio de Active Directory en las instalaciones con Azure Active Directory.

Es posible añadir nuevos usuarios desde el portal o habilitar espacios de trabajo cloud para los usuarios existentes. Los permisos para los espacios de trabajo y los servicios de aplicaciones pueden ser controlados por usuarios individuales o por grupos. Desde el portal de gestión, los usuarios administrativos pueden definirse para controlar los permisos del portal, los espacios de trabajo, etc.

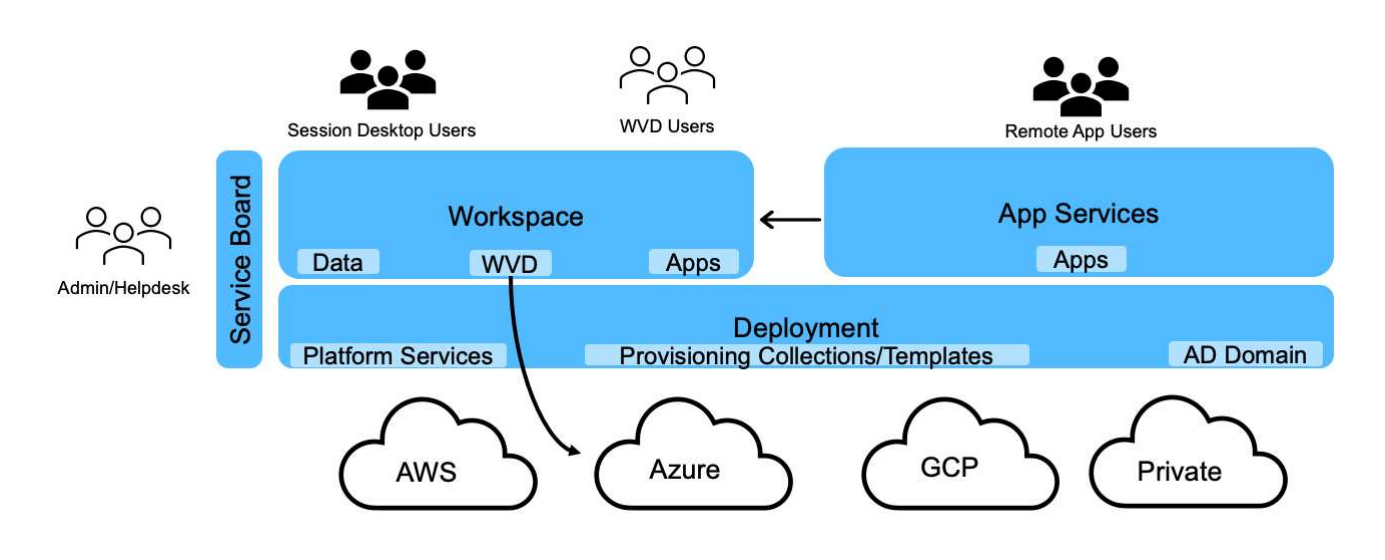

La siguiente figura muestra la gestión de usuarios en VDS de NetApp.

Cada espacio de trabajo reside en su propia unidad organizativa (OU) de Active Directory bajo la unidad organizativa de Cloud Workspace como se muestra en la siguiente figura.

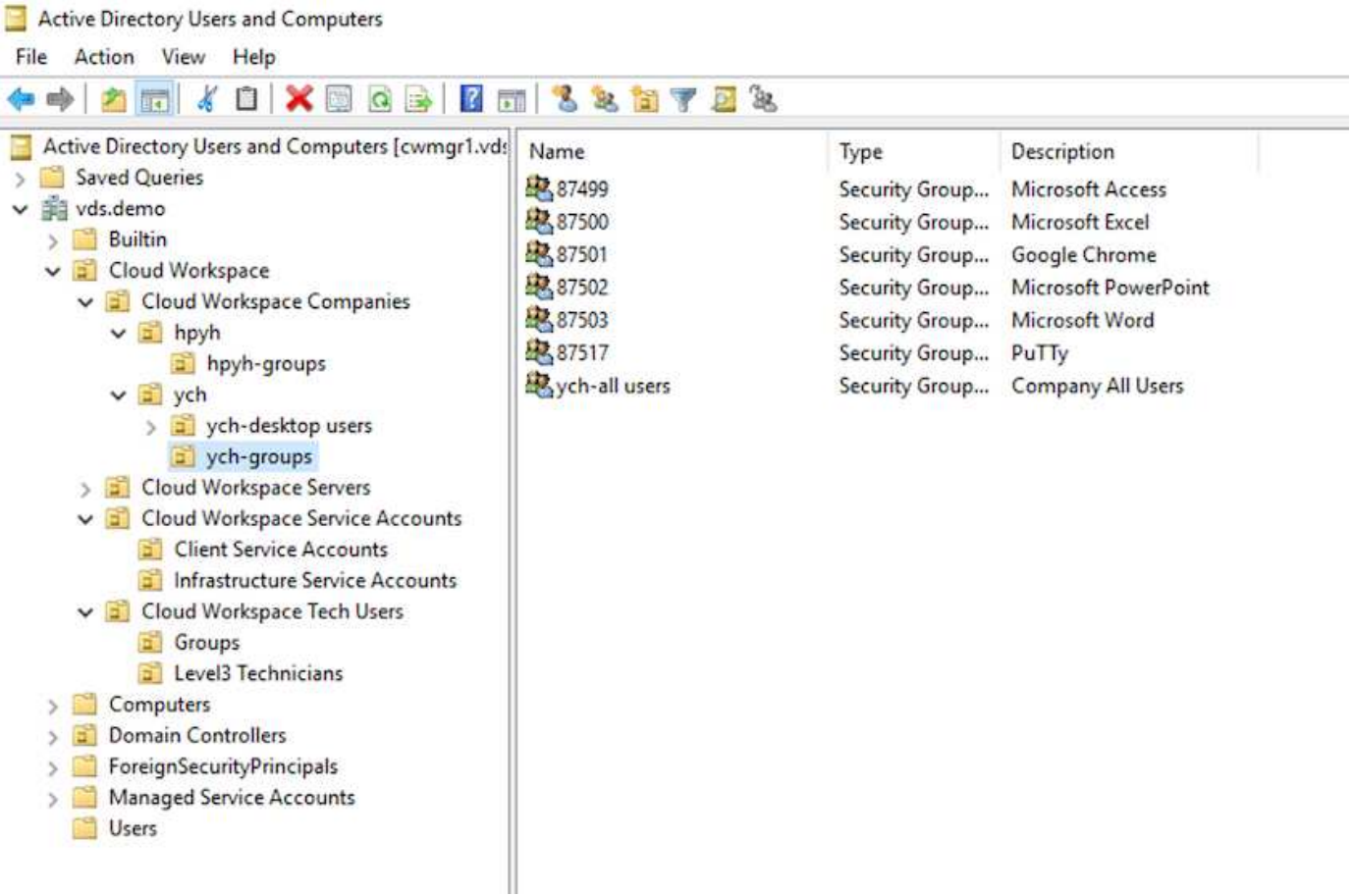

Para obtener más información, consulte ["este vídeo"](https://youtu.be/RftG7v9n8hw) Sobre los permisos de usuario y la gestión de usuarios en NetApp VDS.

Cuando un grupo de Active Directory se define como un grupo CRAUserGroup mediante una llamada API para el centro de datos, todos los usuarios de ese grupo se importan en CloudWorkspace para la administración mediante la interfaz de usuario. Cuando el espacio de trabajo en la nube está habilitado para el usuario, VDS crea carpetas de inicio de usuario, permisos de configuración, actualizaciones de propiedades de usuario, etc.

Si se activa el usuario de VDI activado, VDS crea un equipo RDS de una sola sesión dedicado a ese usuario. Solicita la plantilla y el almacén de datos que se deben aprovisionar.

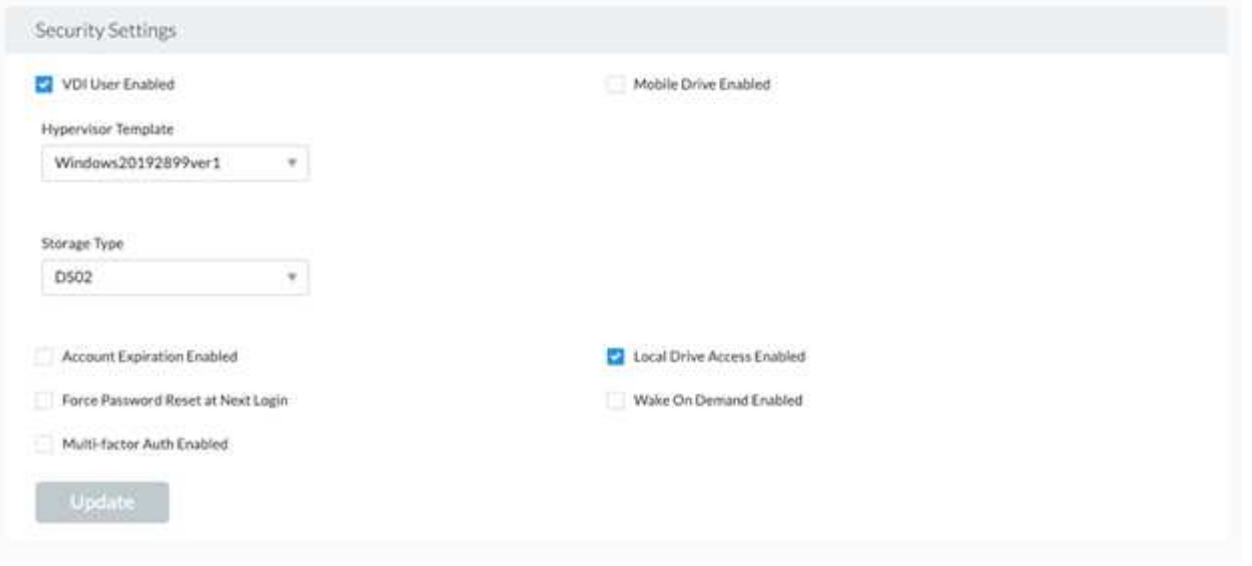

#### **Gestión de espacios de trabajo**

Un espacio de trabajo consta de un entorno de puestos de trabajo; se pueden compartir sesiones de puestos de trabajo remotos alojadas en las instalaciones o en cualquier entorno cloud compatible. Con Microsoft Azure, el entorno de puestos de trabajo puede ser persistente con puestos de trabajo virtuales de Windows. Cada área de trabajo está asociada a una organización o cliente específico. Las opciones disponibles al crear un espacio de trabajo nuevo se pueden ver en la siguiente figura.

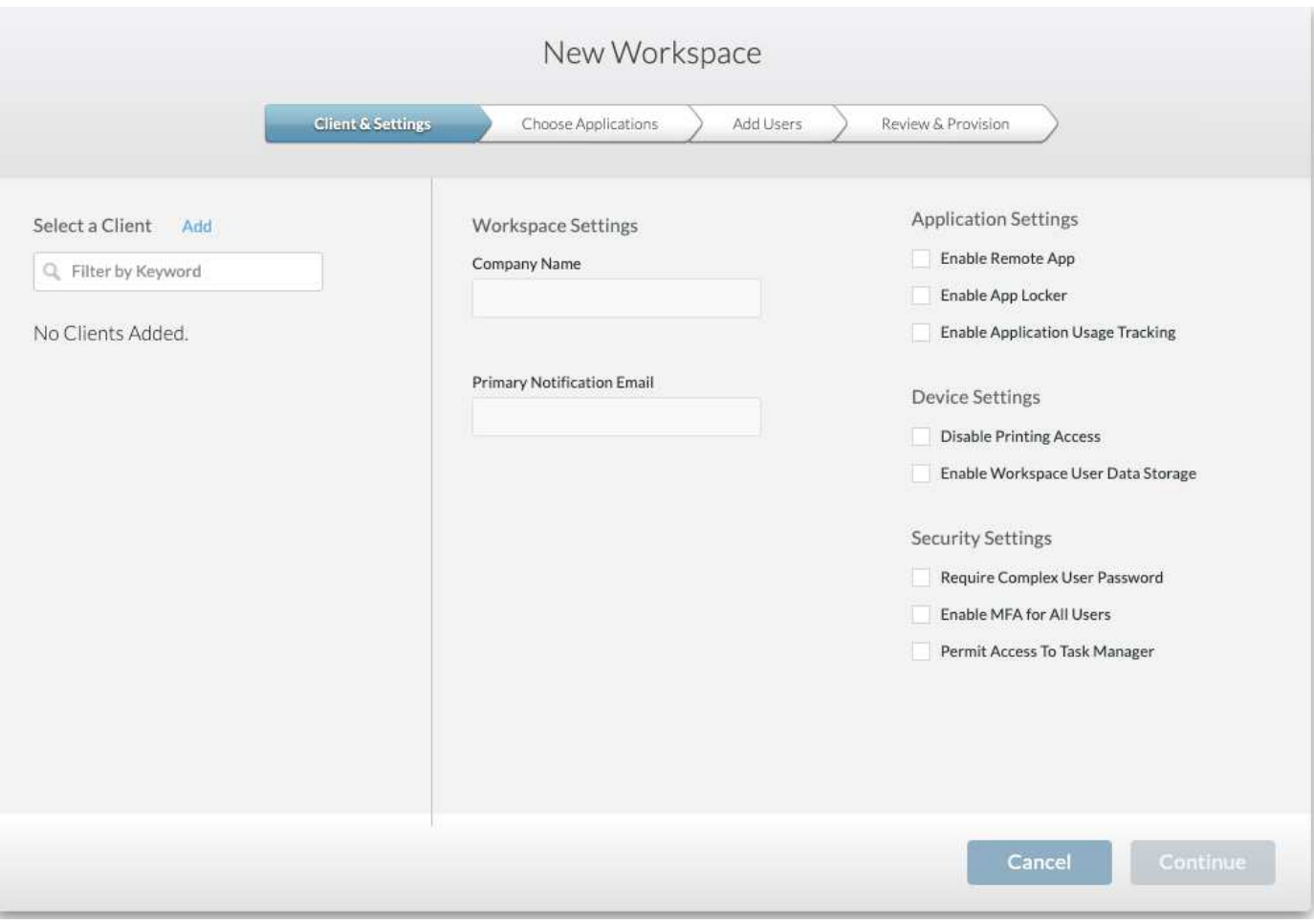

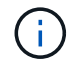

Cada área de trabajo está asociada con una implementación específica.

Los espacios de trabajo contienen aplicaciones y servicios de aplicaciones asociados, carpetas de datos compartidos, servidores y una instancia de WVD. Cada espacio de trabajo puede controlar las opciones de seguridad, como la aplicación de la complejidad de las contraseñas, la autenticación multifactorial, las auditorías de archivos, etc.

Los espacios de trabajo pueden controlar la programación de la carga de trabajo para encender servidores adicionales, limitar el número de usuarios por servidor o establecer la programación de los recursos disponibles para un determinado período (siempre activos/apagados). Los recursos también se pueden configurar para activarse a petición.

Si es necesario, el espacio de trabajo puede anular los valores predeterminados de los recursos del equipo virtual de implementación. Para WVD, los pools de hosts WVD (que contienen hosts de sesiones y grupos de aplicaciones) y los espacios de trabajo WVD también se pueden gestionar desde el portal del paquete de gestión de espacios de trabajo en la nube. Para obtener más información sobre el grupo de hosts de WVD, consulte este ["vídeo"](https://www.youtube.com/watch?v=kaHZm9yCv8g&feature=youtu.be&ab_channel=NetApp).

#### **Gestión de aplicaciones**

Los trabajadores de tareas pueden iniciar rápidamente una aplicación desde la lista de aplicaciones que se les han puesto a su disposición. Los servicios de aplicaciones publican aplicaciones desde los hosts de sesión de Remote Desktop Services. Con WVD, los grupos de aplicaciones proporcionan una funcionalidad similar a la de los

grupos de host de Windows 10 con varias sesiones.

Para que los trabajadores de la oficina puedan suministrar las aplicaciones que necesiten mediante una placa de servicio manualmente, o bien se pueden aprovisionar automáticamente con la función de eventos programados de VDS de NetApp.

Para obtener más información, consulte ["Página de autorización de aplicaciones de NetApp".](https://docs.netapp.com/us-en/virtual-desktop-service/guide_application_entitlement.html)

#### <span id="page-229-0"></span>**Funciones de ONTAP para el servicio de escritorios virtuales**

Las siguientes funciones de ONTAP hacen que resulte atractiva la elección para su uso con un servicio de escritorios virtuales.

• **Sistema de archivos de escalado horizontal.** los volúmenes ONTAP FlexGroup pueden crecer hasta más de 20 PB de tamaño y pueden contener más de 400 mil millones de archivos dentro de un solo espacio de nombres. El clúster puede contener hasta 24 nodos de almacenamiento, cada uno con un número flexible de tarjetas de interfaz de red en función del modelo utilizado.

Los escritorios virtuales del usuario, las carpetas principales, los contenedores de perfiles de usuario, los datos compartidos, etc. pueden crecer en función de la demanda sin preocuparse por las limitaciones del sistema de archivos.

- **Análisis del sistema de archivos.** puede utilizar la herramienta XCP para obtener información detallada sobre los datos compartidos. Con ONTAP 9.8 o ActiveIQ Unified Manager, puede consultar y recuperar fácilmente la información de metadatos de archivos e identificar los datos inactivos.
- **Organización en niveles en el cloud.** puede realizar la migración de datos inactivos a un almacén de objetos en la nube o a cualquier almacenamiento compatible con S3 del centro de datos.
- **Versiones de archivo.** los usuarios pueden recuperar archivos protegidos por copias Snapshot de ONTAP de NetApp. Las copias Snapshot de ONTAP ocupan muy poco espacio, ya que solo registran los bloques cambiados.
- **Espacio de nombre global.** la tecnología ONTAP FlexCache permite almacenar en caché de forma remota el almacenamiento de archivos, lo que facilita la administración de datos compartidos entre ubicaciones que contienen sistemas de almacenamiento ONTAP.
- **Soporte multi-tenancy seguro.** Un único clúster de almacenamiento físico puede presentarse como múltiples matrices de almacenamiento virtual cada una con sus propios volúmenes, protocolos de almacenamiento, interfaces de red lógicas, dominio de identidad y autenticación, usuarios de administración, etc. Por lo tanto, es posible compartir la cabina de almacenamiento en varias unidades de negocio o entornos, como pruebas, desarrollo y producción.

Para garantizar el rendimiento, puede utilizar la calidad de servicio adaptativa para establecer niveles de rendimiento que se basan en el espacio utilizado o asignado y puede controlar la capacidad de almacenamiento mediante cuotas.

• **Integración de VMware.** Herramientas de ONTAP para VMware vSphere proporciona un complemento de vCenter para aprovisionar almacenes de datos, implementar prácticas recomendadas de host de vSphere y supervisar recursos de ONTAP.

ONTAP admite API de vStorage para la integración de cabinas (VAAI) para descargar las operaciones SCSI/archivo en la cabina de almacenamiento. ONTAP también admite API de vStorage para compatibilidad con Storage Awareness (VASA) y Virtual Volumes para protocolos de bloques y archivos.

El plugin de SnapCenter para VMware vSphere ofrece un método sencillo de realizar backups y restaurar máquinas virtuales con la función Snapshot en una cabina de almacenamiento.

ActiveIQ Unified Manager proporciona visibilidad completa de la red de almacenamiento en un entorno de vSphere. Los administradores pueden identificar fácilmente cualquier problema de latencia que pueda producirse en entornos de puestos de trabajo virtuales alojados en ONTAP.

- **Conformidad de seguridad.** con ActiveIQ Unified Manager, puede supervisar múltiples sistemas ONTAP con alertas por cualquier infracción de directivas.
- **Compatibilidad multiprotocolo.** ONTAP admite bloques (iSCSI, FC, FCoE y NVMe/FC), archivos (NFSv3, NFSv4.1, SMB2.x y SMB3.x) y protocolos de almacenamiento de objetos (S3).
- **Compatibilidad con automatización.** ONTAP proporciona módulos API REST, Ansible y PowerShell para automatizar tareas con el portal de administración VDS.

#### **Gestión de datos**

Como parte de la implementación, puede elegir el método de servicios de archivos para alojar el perfil de usuario, los datos compartidos y la carpeta de la unidad principal. Las opciones disponibles son File Server, Azure Files o Azure NetApp Files. Sin embargo, después de la implementación, puede modificar esta opción con la herramienta Command Center para que apunte a cualquier recurso compartido de SMB. ["El](#page-229-0) [alojamiento tiene varias ventajas con ONTAP de NetApp"](#page-229-0). Para saber cómo cambiar el recurso compartido de SMB, consulte ["Cambiar la capa de datos".](https://docs.netapp.com/us-en/virtual-desktop-service/Architectural.change_data_layer.html)

# **Caché de archivos global**

Cuando los usuarios se distribuyen entre varios sitios dentro de un espacio de nombre global, la caché de archivos global puede ayudar a reducir la latencia de los datos a los que se accede con frecuencia. La implementación de caché global de archivos se puede automatizar mediante una recopilación de datos y eventos programados. La caché de archivos global gestiona las cachés de lectura y escritura localmente y mantiene los bloqueos de archivos entre ubicaciones. La caché de archivos global puede funcionar con cualquier servidor de archivos SMB, incluido Azure NetApp Files.

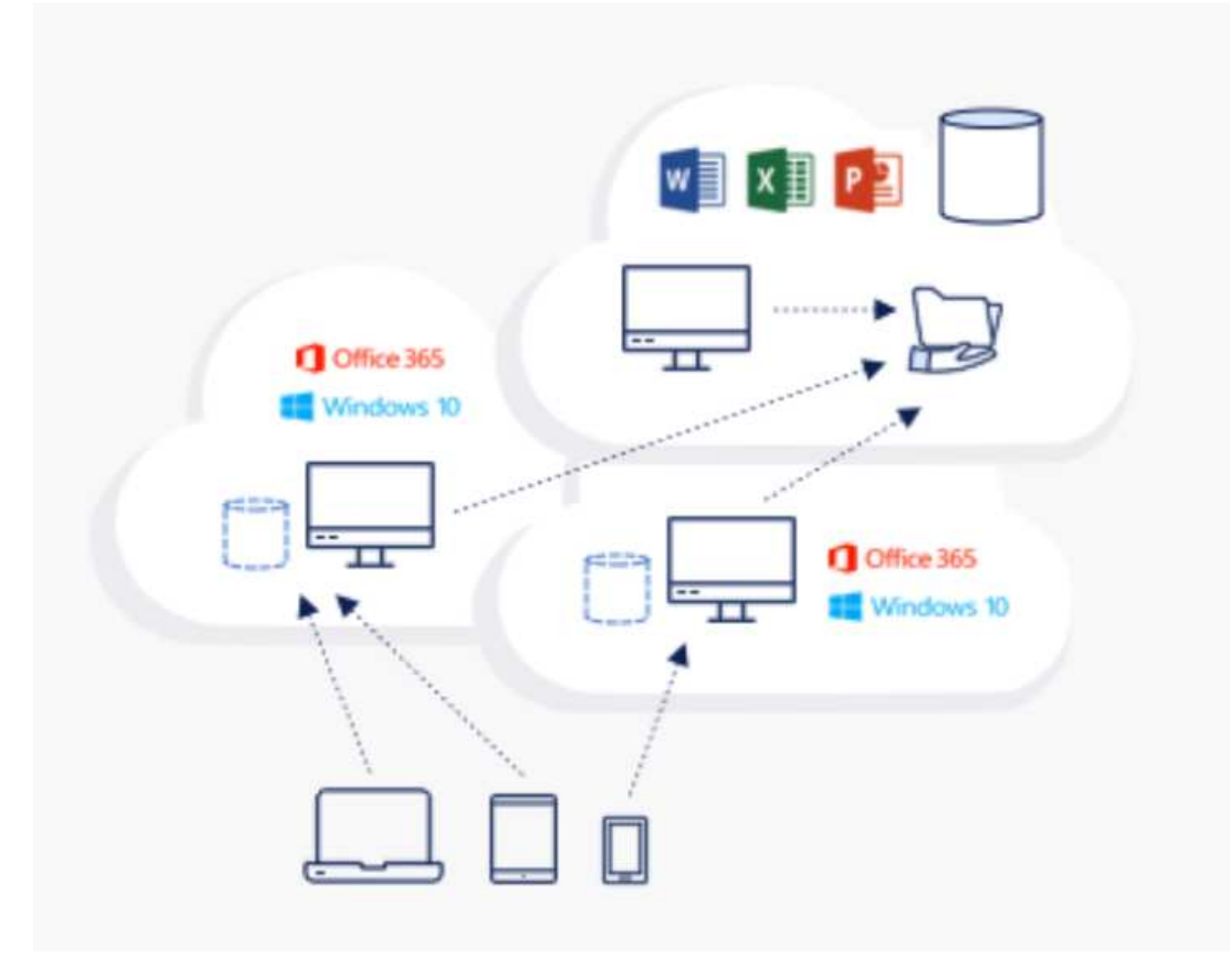

La caché global de archivos requiere lo siguiente:

- Servidor de gestión (servidor de gestión de licencias)
- Núcleo
- Extremo con suficiente capacidad de disco para almacenar en caché los datos

Para descargar el software y calcular la capacidad de la caché en disco de Edge, consulte ["Documentación](https://docs.netapp.com/us-en/occm/download_gfc_resources.html#download-required-resources) [GFC"](https://docs.netapp.com/us-en/occm/download_gfc_resources.html#download-required-resources).

Para nuestra validación, implementamos los recursos principales y de gestión en la misma máquina virtual en Azure y recursos periféricos en NetApp HCI. Tenga en cuenta que el núcleo es donde se requiere acceso a datos de gran volumen y el perímetro es un subconjunto del núcleo. Después de instalar el software, debe activar la licencia antes de utilizarla. Para ello, lleve a cabo los siguientes pasos:

1. En la sección Configuración de licencia, utilice el enlace haga clic aquí para completar la activación de la licencia. A continuación, registre el núcleo.

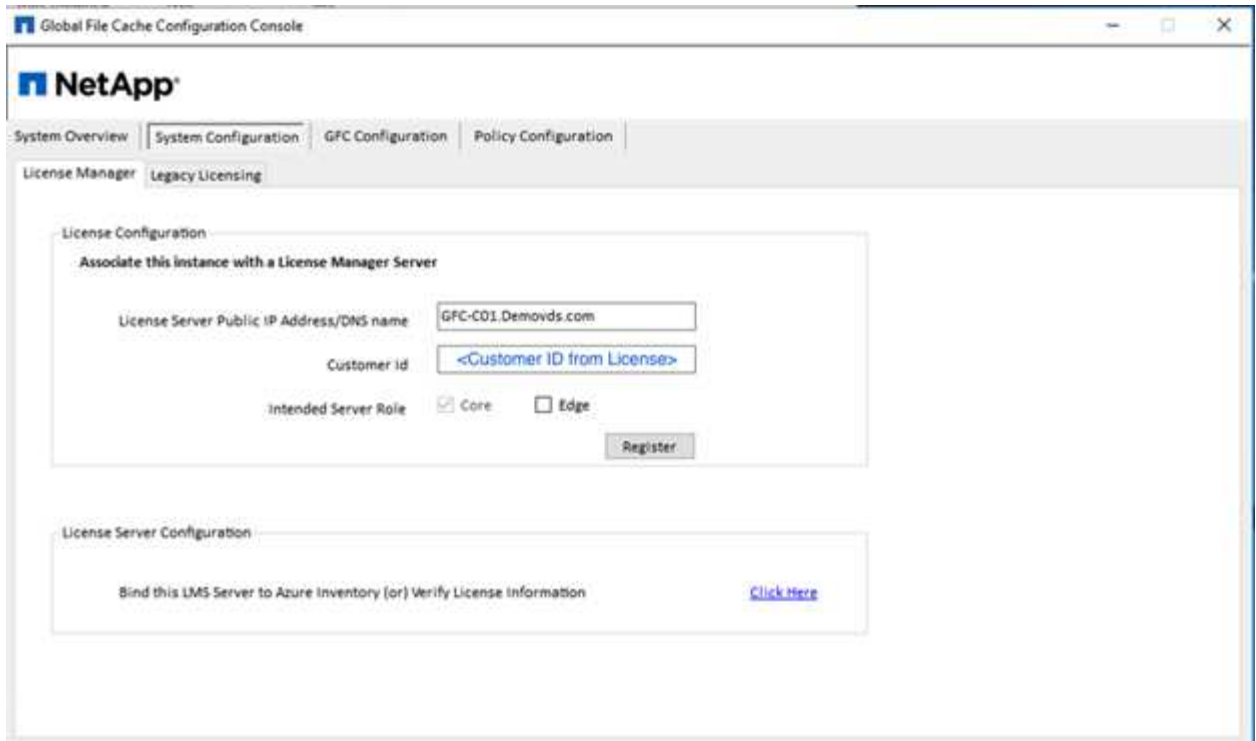

2. Proporcione la cuenta de servicio que se utilizará para la caché de archivos global. Para conocer los permisos necesarios para esta cuenta, consulte ["Documentación GFC".](https://docs.netapp.com/us-en/occm/download_gfc_resources.html#download-required-resources)

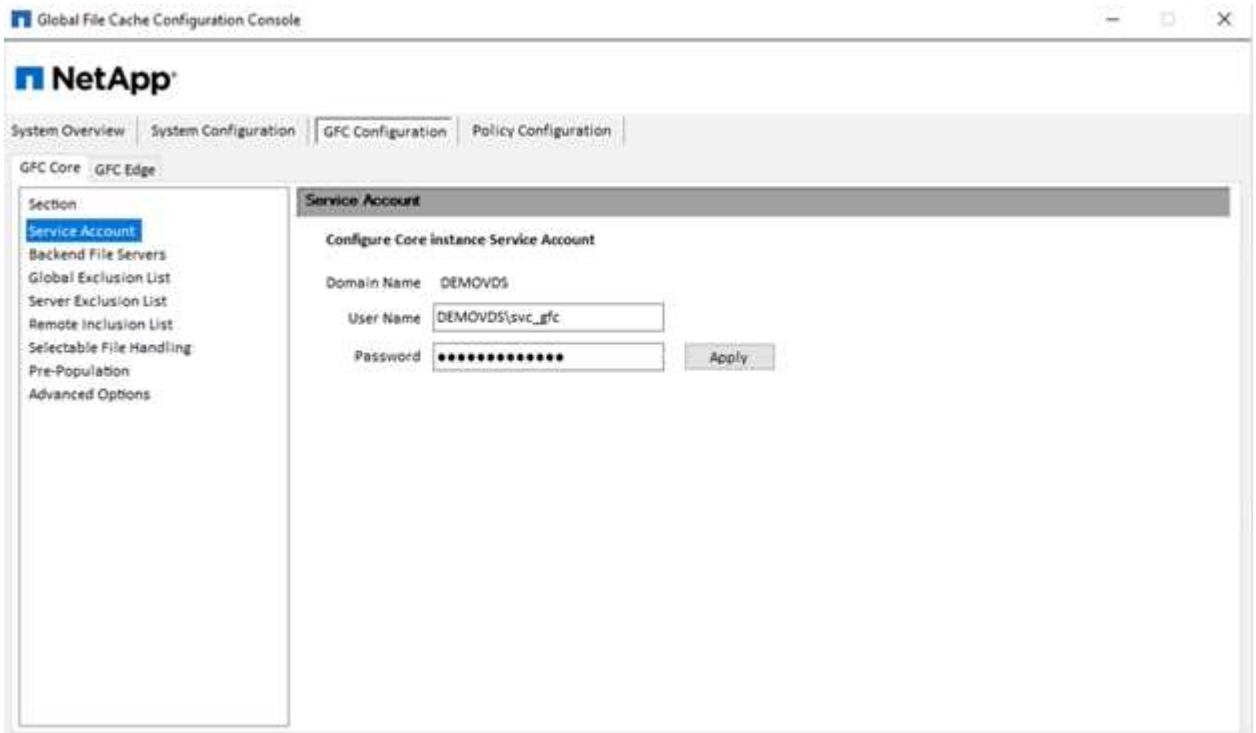

3. Agregue un nuevo servidor de archivos back-end y proporcione el nombre o la IP del servidor de archivos.

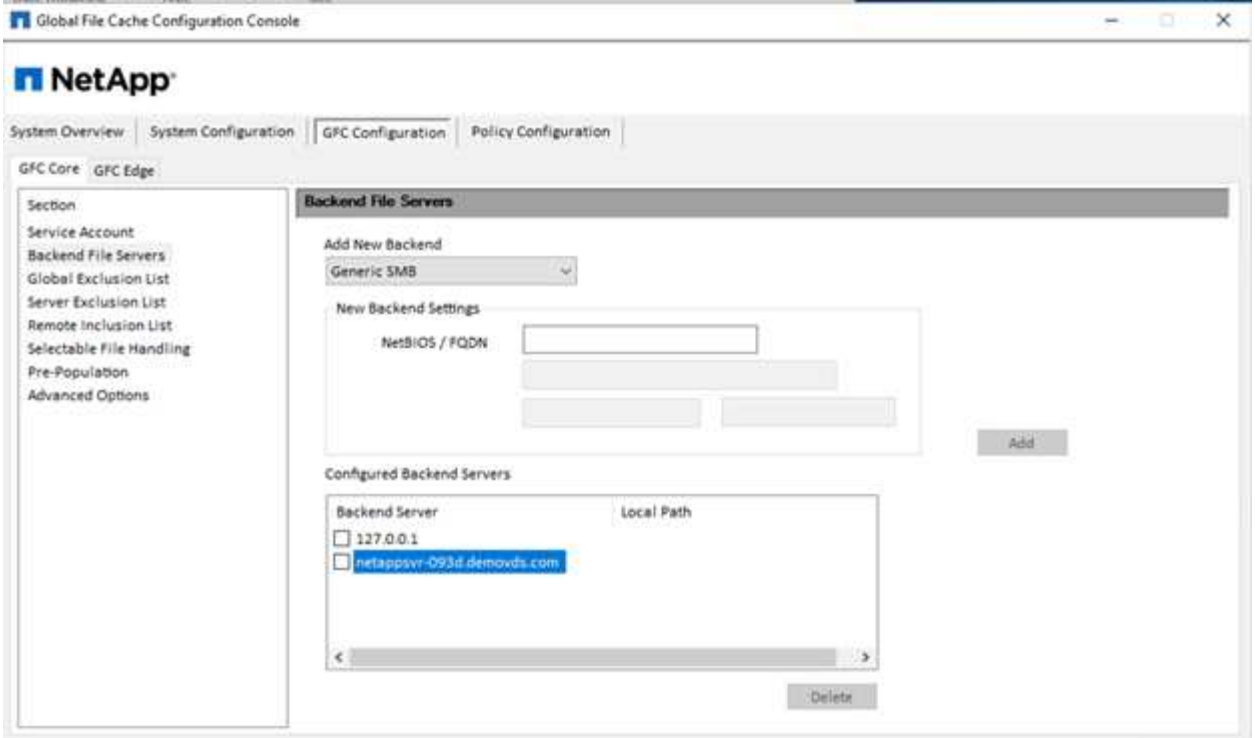

4. En el borde, la unidad de caché debe tener la letra de unidad D. Si no lo hace, utilice diskpart.exe para seleccionar el volumen y cambiar la letra de la unidad. Regístrese en el servidor de licencias como EDGE.

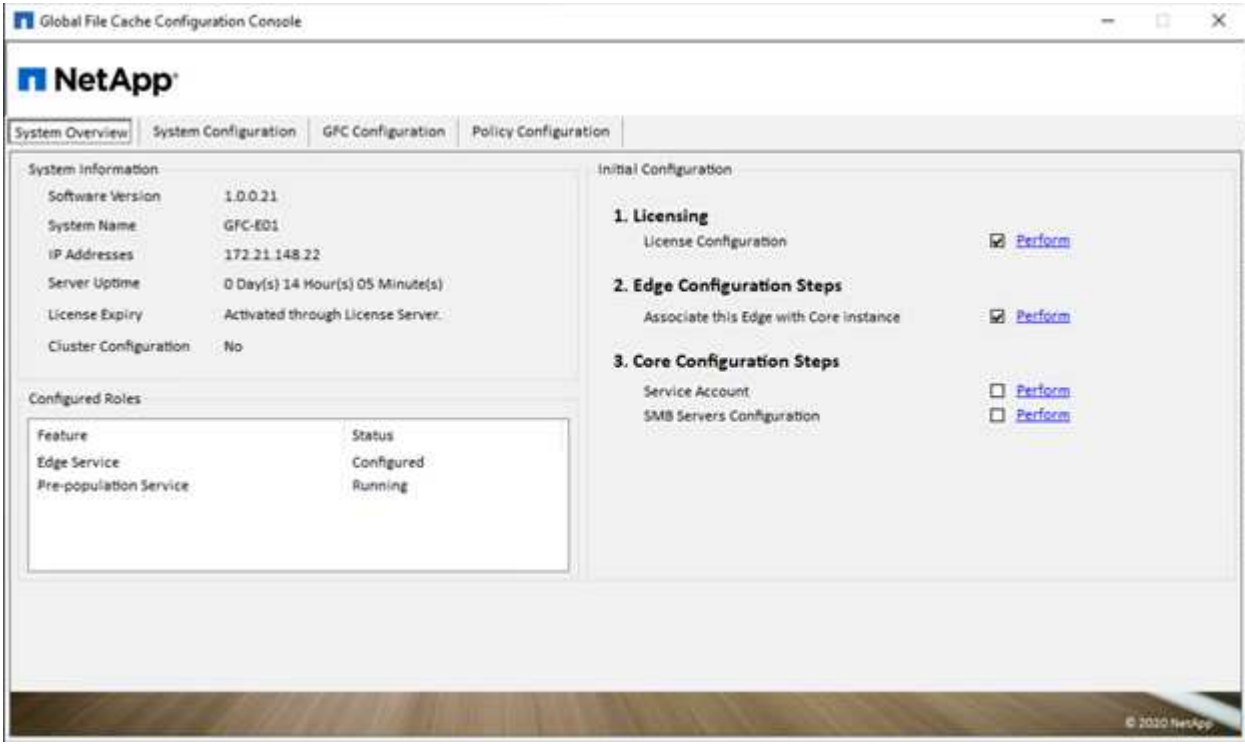

Si la configuración automática de núcleo está habilitada, la información principal se recupera automáticamente del servidor de administración de licencias.

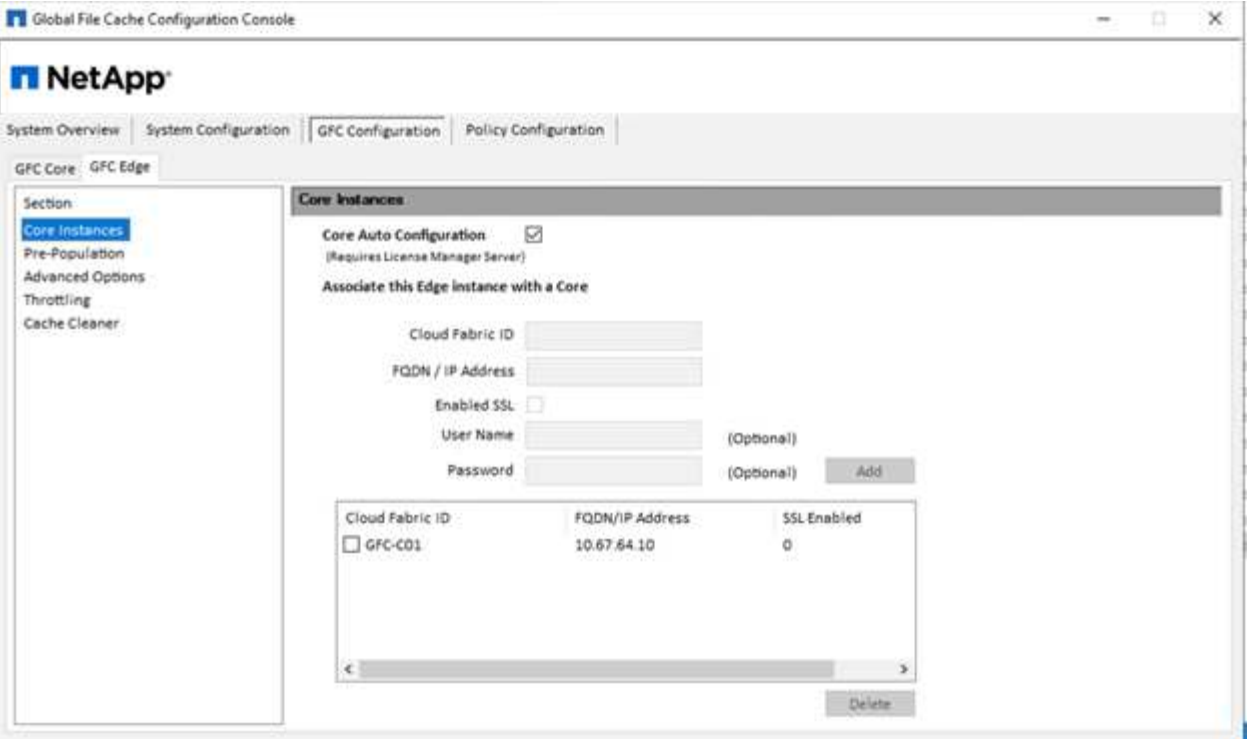

Desde cualquier equipo cliente, los administradores que solían acceder al recurso compartido en el servidor de archivos pueden acceder a él con GFC Edge mediante UNC Path \\<edge server name>\FASTDATA\<core server name>\<br/>shacend file server name>\<share name>. Los administradores pueden incluir esta ruta de acceso en el script de inicio de sesión de usuario o GPO para la asignación de unidades de usuarios en la ubicación perimetral.

Para proporcionar acceso transparente a los usuarios de todo el mundo, un administrador puede configurar Microsoft Distributed Filesystem (DFS) con enlaces que apuntan a recursos compartidos de servidores de archivos y a ubicaciones perimetrales.

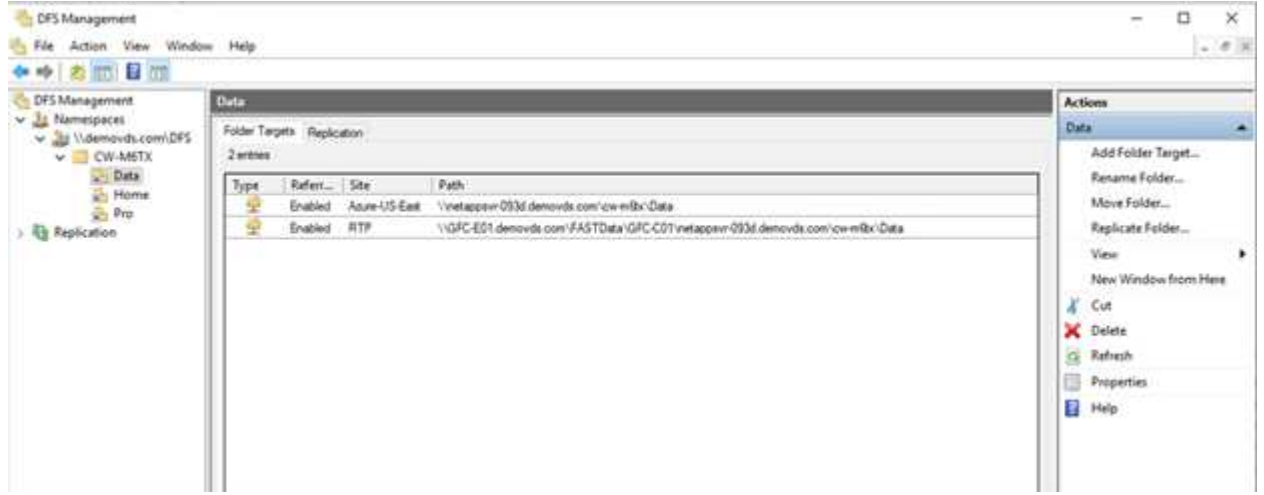

Cuando los usuarios inician sesión con credenciales de Active Directory basadas en las subredes asociadas al sitio, el cliente DFS utiliza el vínculo apropiado para tener acceso a los datos.

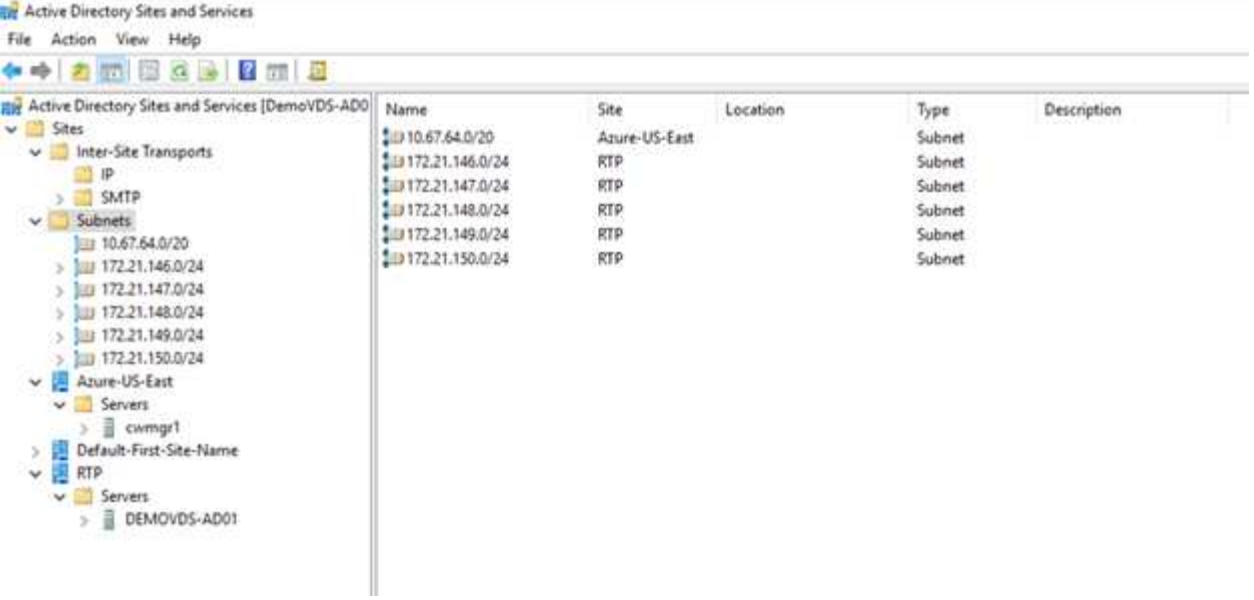

Los iconos de archivo cambian dependiendo de si un archivo está almacenado en caché; los archivos que no están almacenados en caché tienen una X gris en la esquina inferior izquierda del icono. Cuando un usuario de una ubicación perimetral accede a un archivo, dicho archivo se almacena en caché y el icono cambia.

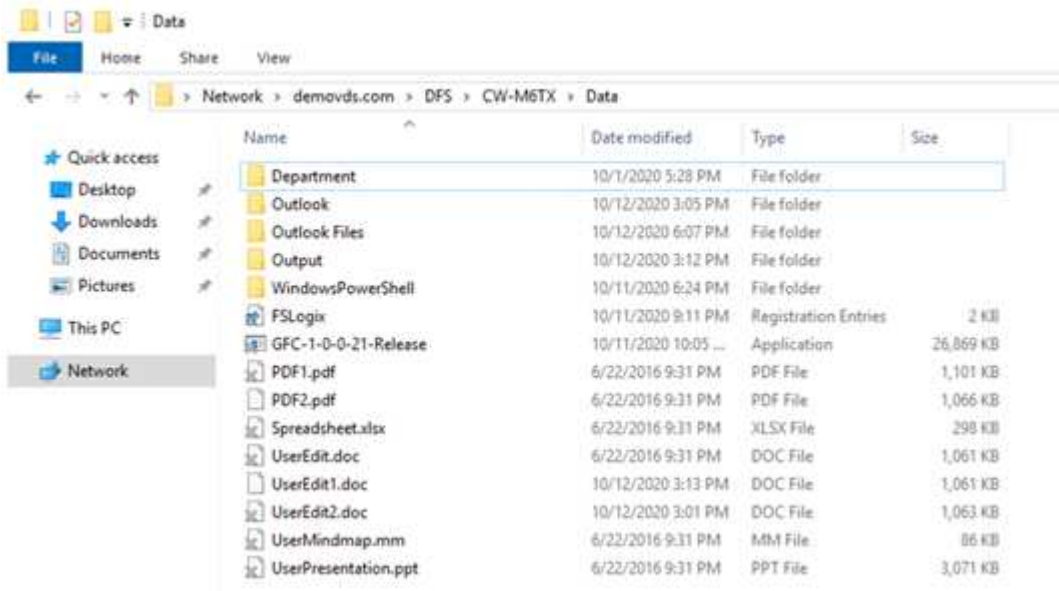

Cuando un archivo está abierto y otro usuario intenta abrir el mismo archivo desde una ubicación de borde, se le solicita al usuario la siguiente selección:

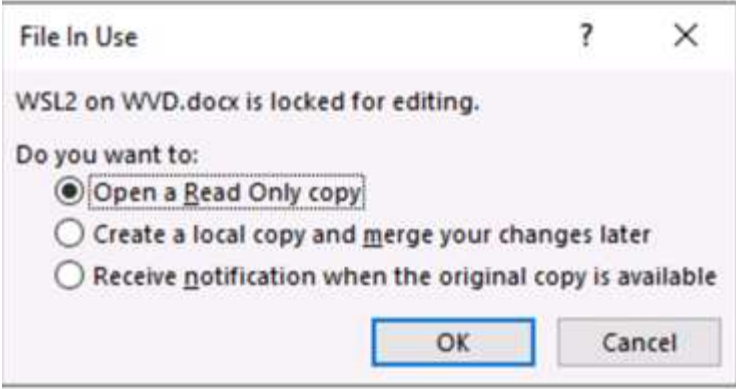

Si el usuario selecciona la opción de recibir una notificación cuando la copia original está disponible, se notifica al usuario de la siguiente manera:

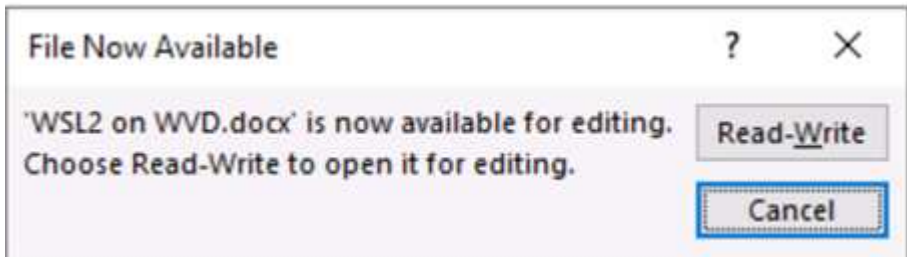

Para obtener más información, consulte este tema ["Vídeo sobre implementación de Talon y Azure NetApp](https://www.youtube.com/watch?v=91LKb1qsLIM) [Files"](https://www.youtube.com/watch?v=91LKb1qsLIM).

#### **Backup de SaaS**

VDS de NetApp proporciona protección de datos para Salesforce y Microsoft Office 365, incluidos Exchange, SharePoint y Microsoft OneDrive. La figura siguiente muestra cómo VDS de NetApp proporciona SaaS Backup para estos servicios de datos.

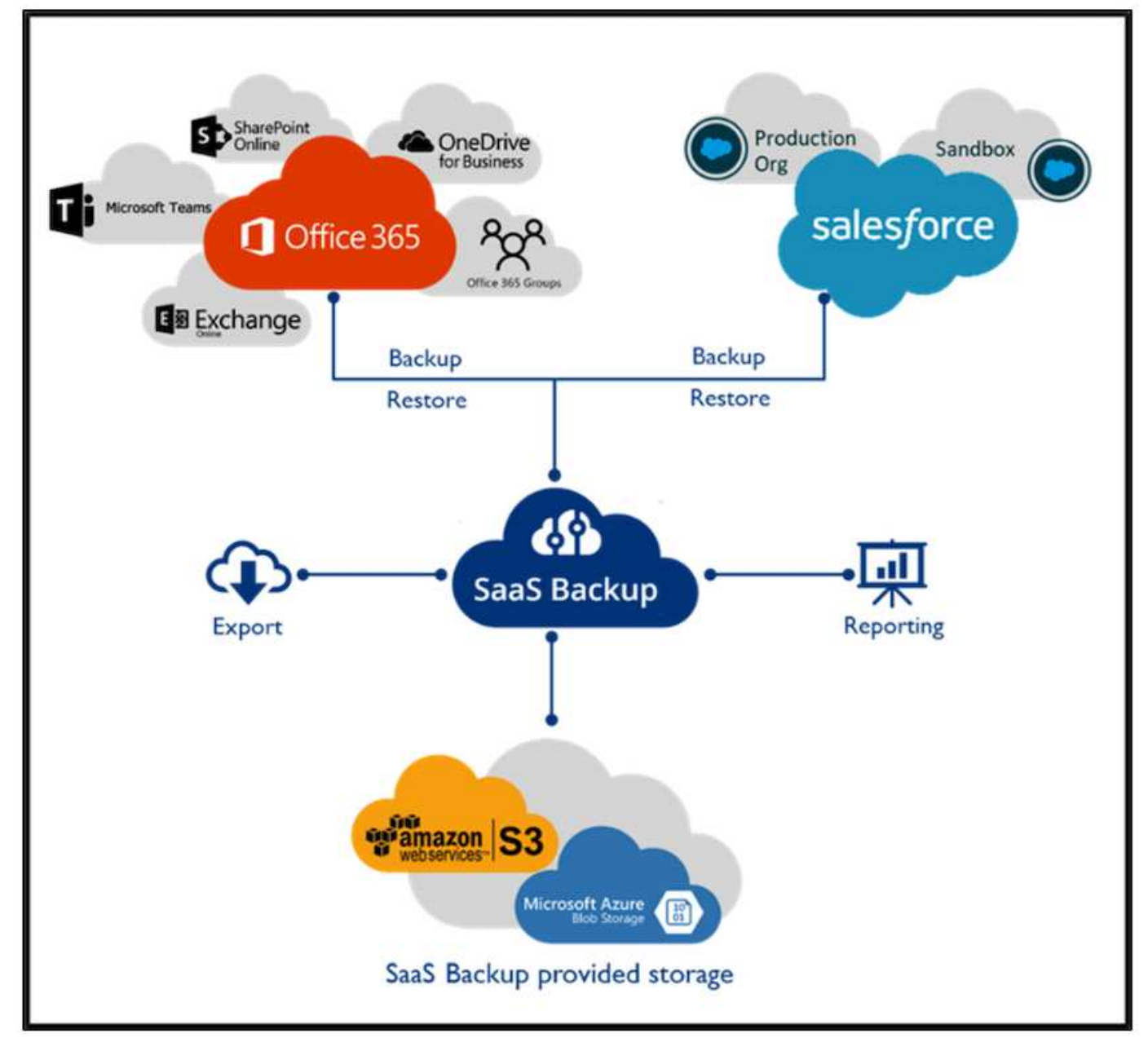

Para ver una demostración de la protección de datos de Microsoft Office 365, consulte ["este vídeo".](https://www.youtube.com/watch?v=MRPBSu8RaC0&ab_channel=NetApp)

Para ver una demostración de la protección de datos de Salesforce, consulte ["este vídeo"](https://www.youtube.com/watch?v=1j1l3Qwo9nw&ab_channel=NetApp).

# **Gestión de operaciones**

Con VDS de NetApp, los administradores pueden delegar tareas a otras. Pueden conectarse a servidores implementados para solucionar problemas, ver registros y ejecutar informes de auditoría. Mientras ayuda a los clientes, al servicio de asistencia técnica o a los técnicos de nivel 3, puede remedar sesiones de usuarios, ver listas de procesos y matar procesos si es necesario.

Para obtener información acerca de los archivos de registro de VDS, consulte ["Solución de problemas de la](https://docs.netapp.com/us-en/virtual-desktop-service/guide_troubleshooting_failed_VDS_actions.html) [página de acciones de VDA fallidas"](https://docs.netapp.com/us-en/virtual-desktop-service/guide_troubleshooting_failed_VDS_actions.html).

Para obtener más información sobre los permisos mínimos necesarios, consulte ["Página componentes y](https://docs.netapp.com/us-en/virtual-desktop-service/WVD_and_VDS_components_and_permissions.html)

#### [permisos de VDA".](https://docs.netapp.com/us-en/virtual-desktop-service/WVD_and_VDS_components_and_permissions.html)

Si desea clonar manualmente un servidor, consulte ["Página Cloning Virtual Machines"](https://docs.netapp.com/us-en/virtual-desktop-service/guide_clone_VMs.html).

Para aumentar automáticamente el tamaño del disco de la máquina virtual, consulte ["Página de características](https://docs.netapp.com/us-en/virtual-desktop-service/guide_auto_add_disk_space.html) [aumento automático del espacio en disco"](https://docs.netapp.com/us-en/virtual-desktop-service/guide_auto_add_disk_space.html).

Para identificar la dirección de puerta de enlace para configurar manualmente el cliente, consulte ["Requisitos](https://docs.netapp.com/us-en/virtual-desktop-service/Reference.end_user_access.html) [del usuario final"](https://docs.netapp.com/us-en/virtual-desktop-service/Reference.end_user_access.html).

#### **Cloud Insights**

Cloud Insights de NetApp es una herramienta de supervisión basada en Web que le ofrece una visibilidad completa de la infraestructura y las aplicaciones que se ejecutan en NetApp y otros componentes de infraestructura de terceros. Cloud Insights admite tanto clouds privados como públicos para supervisar, solucionar problemas y optimizar recursos.

Sólo la unidad de adquisición VM (puede ser Windows o Linux) debe estar instalada en una nube privada para recopilar métricas de recopiladores de datos sin necesidad de agentes. Los recopiladores de datos basados en agentes le permiten extraer métricas personalizadas del Monitor de rendimiento de Windows o de cualquier agente de entrada compatible con Telegraf.

55.30  $10$  $\Delta t$ E)  $\begin{array}{c} \bullet \\ \square \end{array} \begin{array}{c} \square \\ \square \end{array}$ 

La siguiente figura muestra el panel de VDS de Cloud Insights.

Para obtener más información sobre Cloud Insights de NetApp, consulte ["este vídeo".](https://www.youtube.com/watch?v=AVQ-a-du664&ab_channel=NetApp)

#### **Herramientas y registros**

#### **Herramienta DCConfig**

La herramienta DCCconfig admite las siguientes opciones de hipervisor para agregar un sitio:

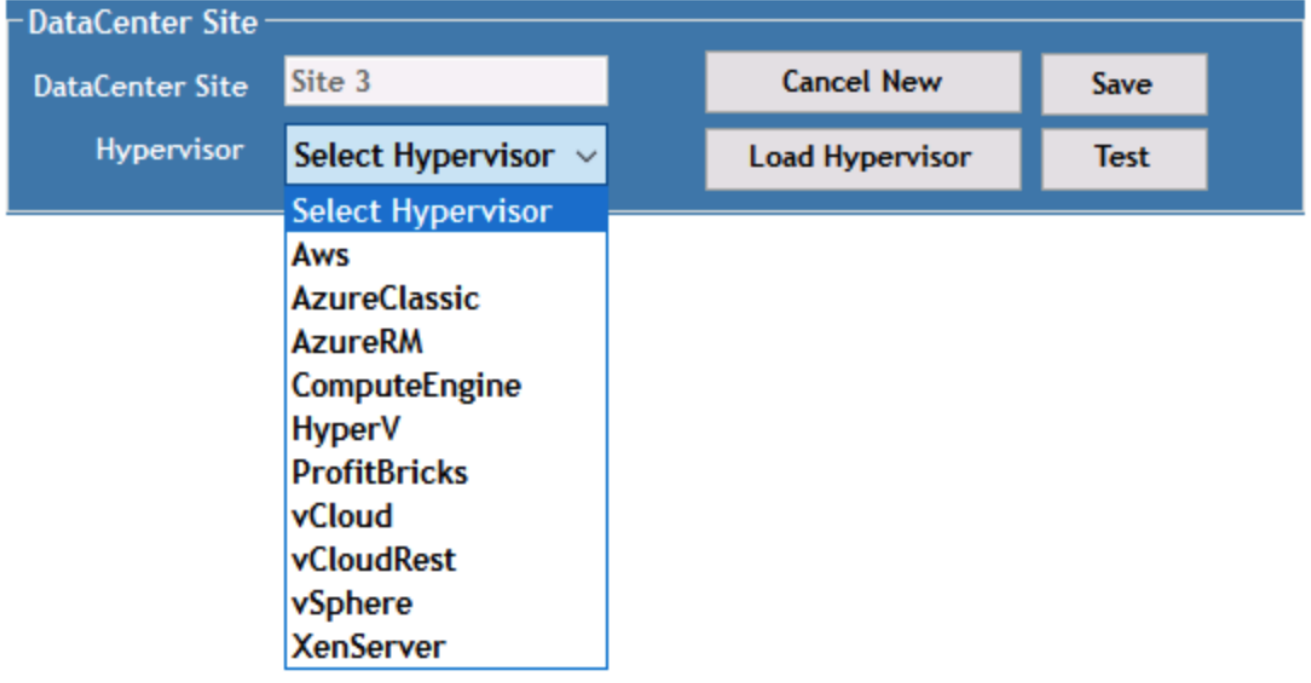

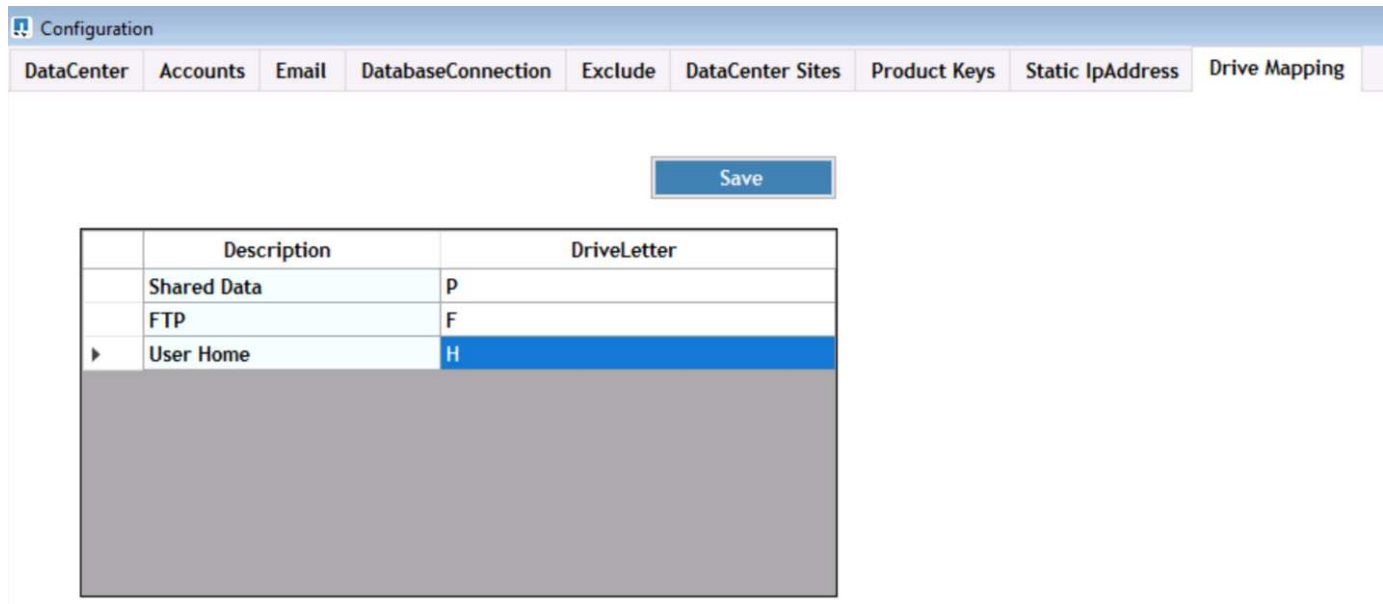

La asignación de letras de unidades específicas del espacio de trabajo para datos compartidos se puede gestionar mediante GPO. Los Servicios profesionales o el equipo de soporte pueden utilizar la ficha Avanzadas para personalizar configuraciones como nombres de OU de Active Directory, la opción para activar o desactivar la implementación de FSLogix, varios valores de tiempo de espera, etc.

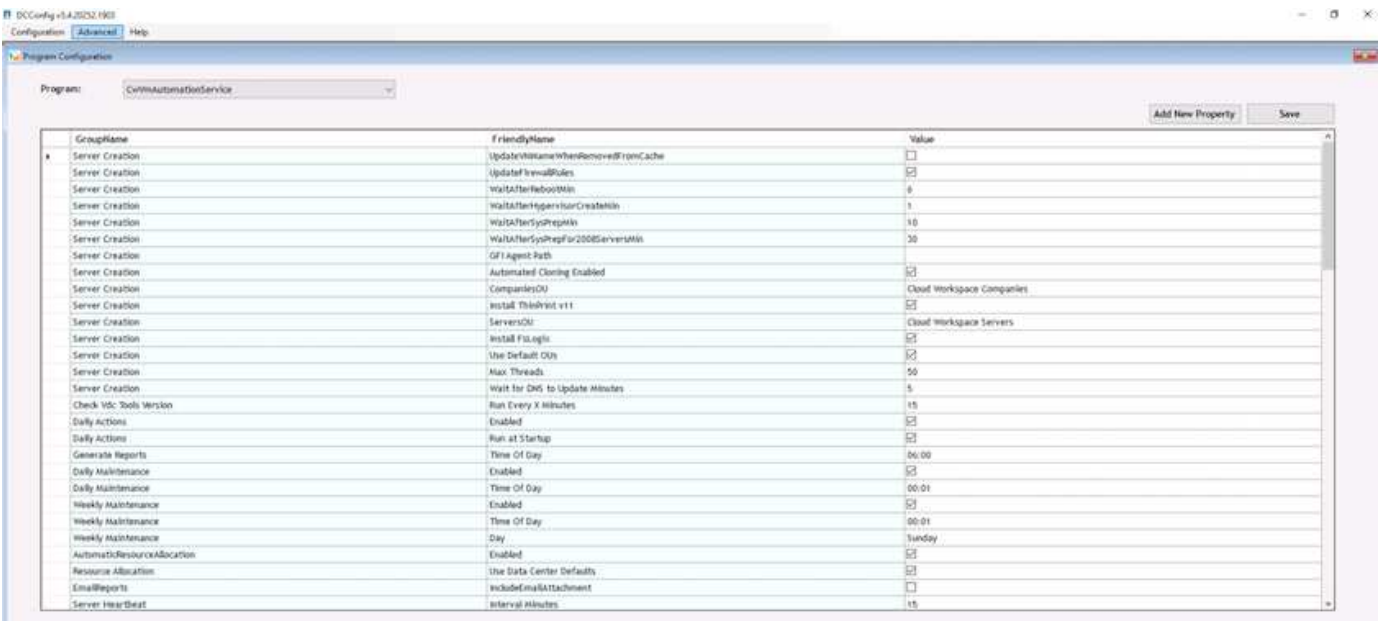

# **Centro de comandos (anteriormente conocido como Herramientas de TestVdc)**

Para iniciar Command Center y el rol necesario, consulte ["Descripción general del Centro de comandos".](https://docs.netapp.com/us-en/virtual-desktop-service/Management.command_center.overview.html#overview)

Es posible realizar las siguientes operaciones:

• Cambiar la ruta del bloque de mensajes del servidor de un espacio de trabajo.

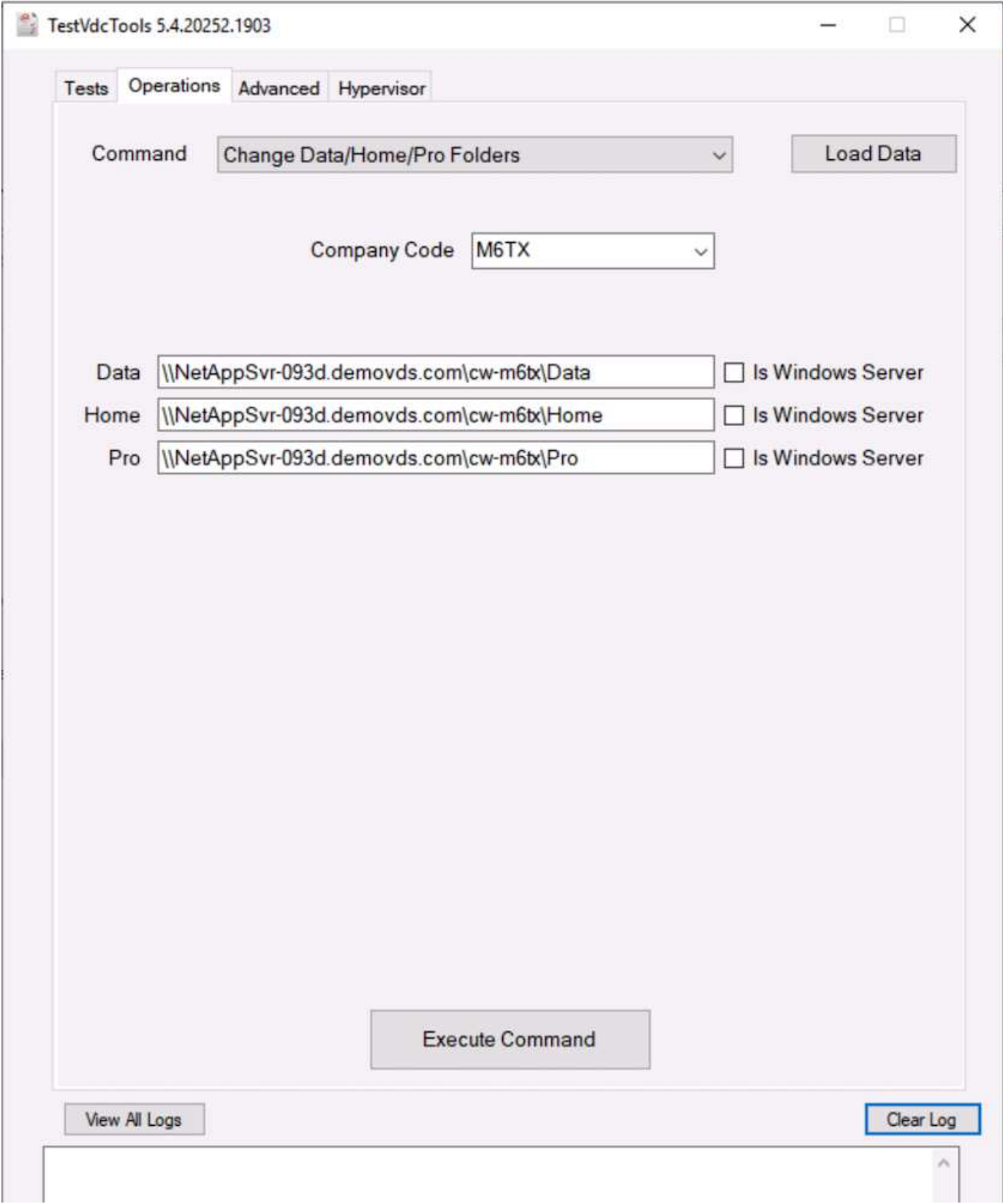

• Cambie el sitio para la colección de abastecimiento.

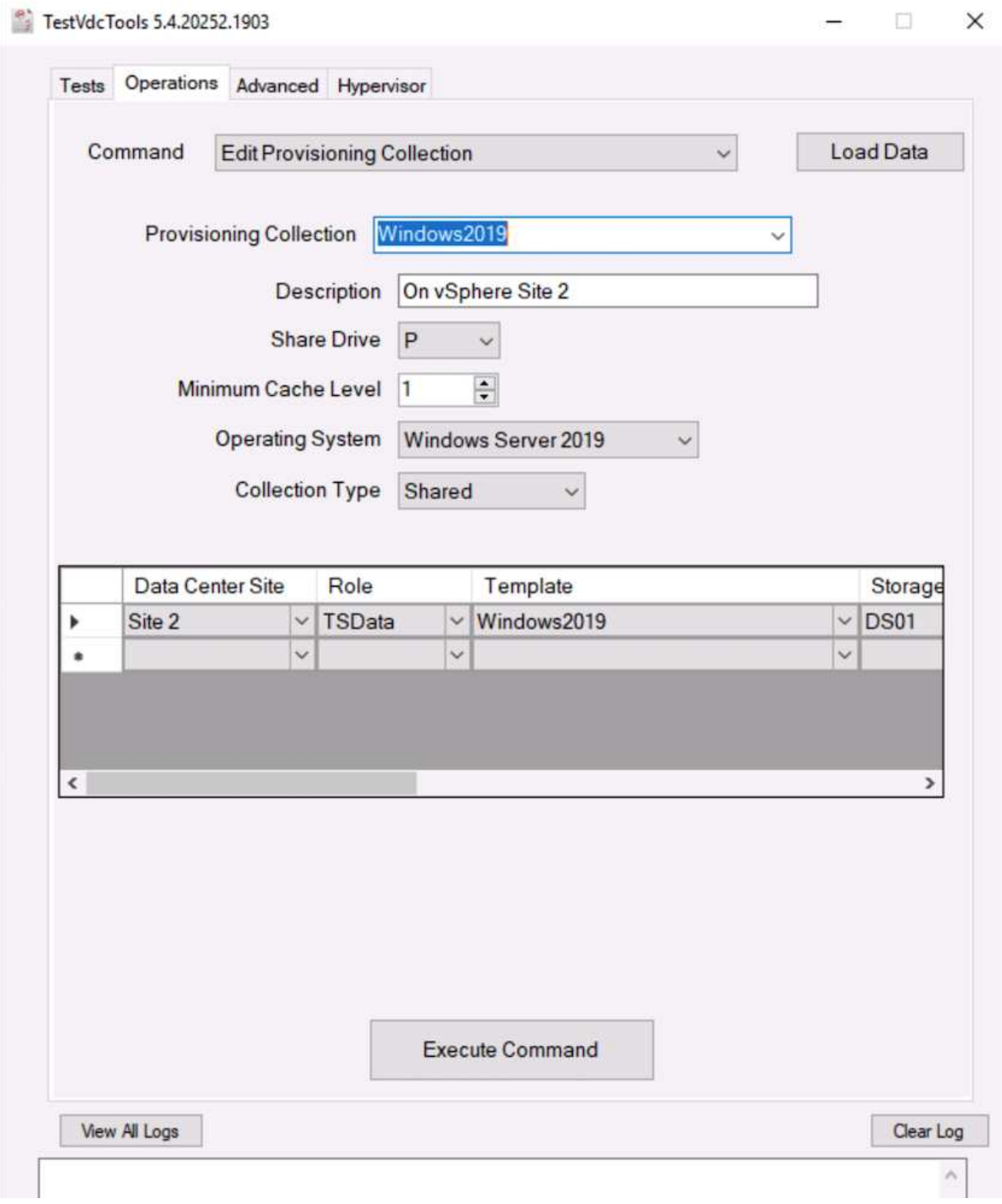

# **Archivos de registro**

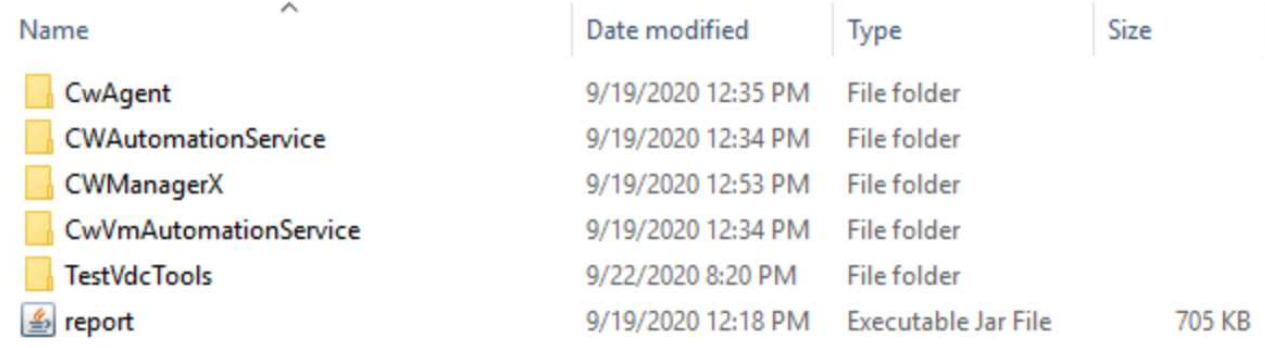

Comprobar ["registros de automatización"](https://docs.netapp.com/us-en/virtual-desktop-service/Troubleshooting.reviewing_vds_logs.html) para obtener más información.

#### **Consideraciones sobre la GPU**

Normalmente, las GPU se utilizan para la visualización gráfica (renderización) mediante cálculos aritméticos repetitivos. Esta funcionalidad de computación repetitiva se utiliza a menudo para casos de uso de IA y aprendizaje profundo.

Para aplicaciones con un uso intensivo de gráficos, Microsoft Azure ofrece la serie NV basada en la tarjeta NVIDIA Tesla M60 con una a cuatro GPU por máquina virtual. Cada tarjeta NVIDIA Tesla M60 incluye dos GPU basadas en Maxwell, cada una con 8 GB de memoria GDDR5 para un total de 16 GB.

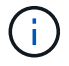

Se incluye una licencia de NVIDIA con la serie NV.

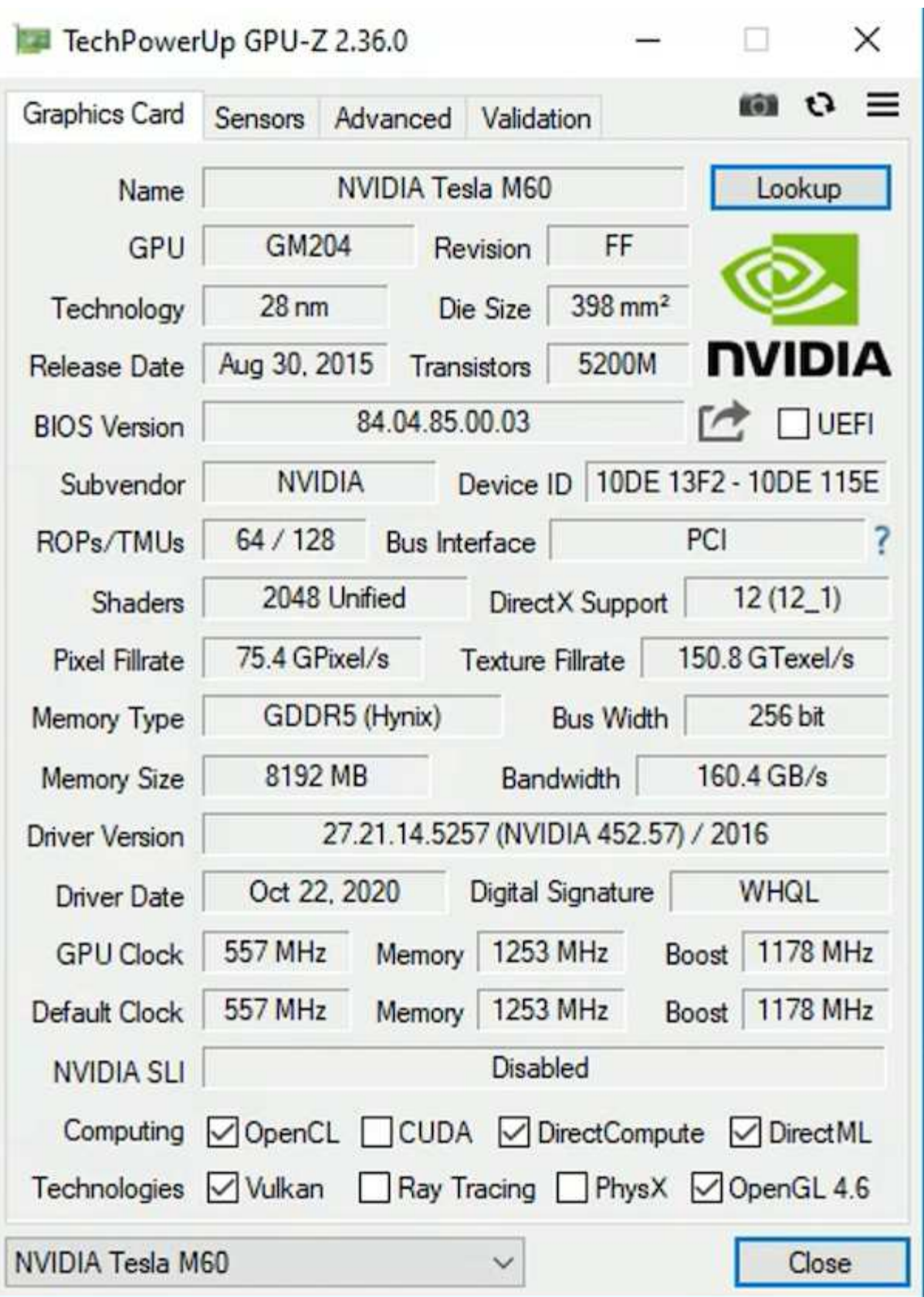

Con NetApp HCI, la GPU H615C contiene tres tarjetas NVIDIA Tesla T4. Cada tarjeta NVIDIA Tesla T4 dispone de una GPU basada en Touring con 16 GB de memoria GDDR6. Si se utiliza en un entorno VMware vSphere, los equipos virtuales pueden compartir la GPU y cada equipo virtual tiene una memoria de búfer de trama dedicada. El seguimiento de rayos está disponible con las GPU en la NetApp HCI H615C para generar imágenes realistas, incluidos reflejos de luz. Tenga en cuenta que debe tener un servidor de licencias de

NVIDIA con una licencia para las funciones de GPU.

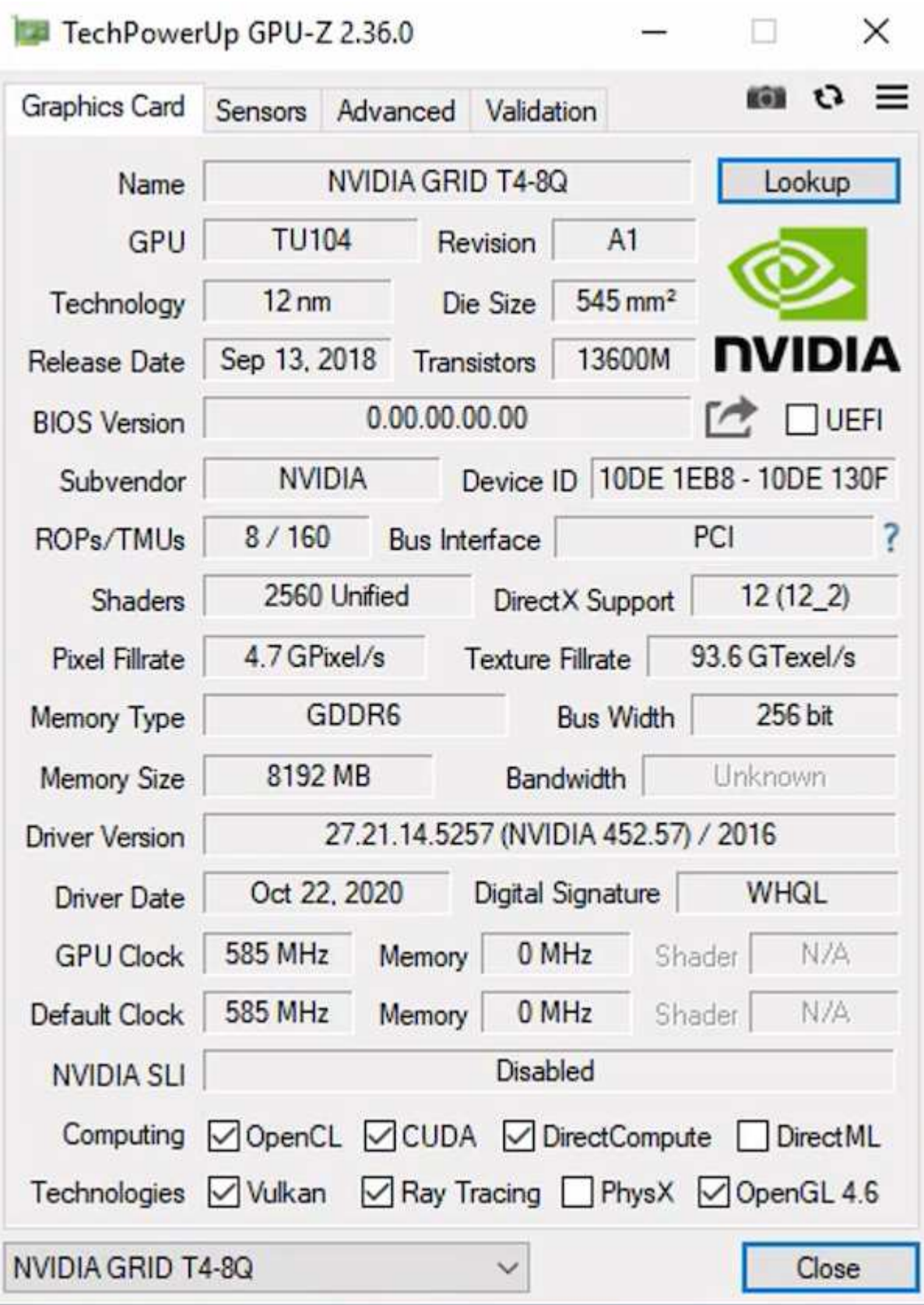

Para utilizar la GPU, debe instalar el controlador apropiado, que puede descargarse desde el portal de licencias de NVIDIA. En un entorno de Azure, el controlador NVIDIA está disponible como extensión del controlador GPU. A continuación, las políticas de grupo de la siguiente captura de pantalla deben actualizarse para utilizar hardware GPU para sesiones de servicio de escritorio remoto. Debe priorizar el modo de gráficos H.264 y activar la funcionalidad de codificador.

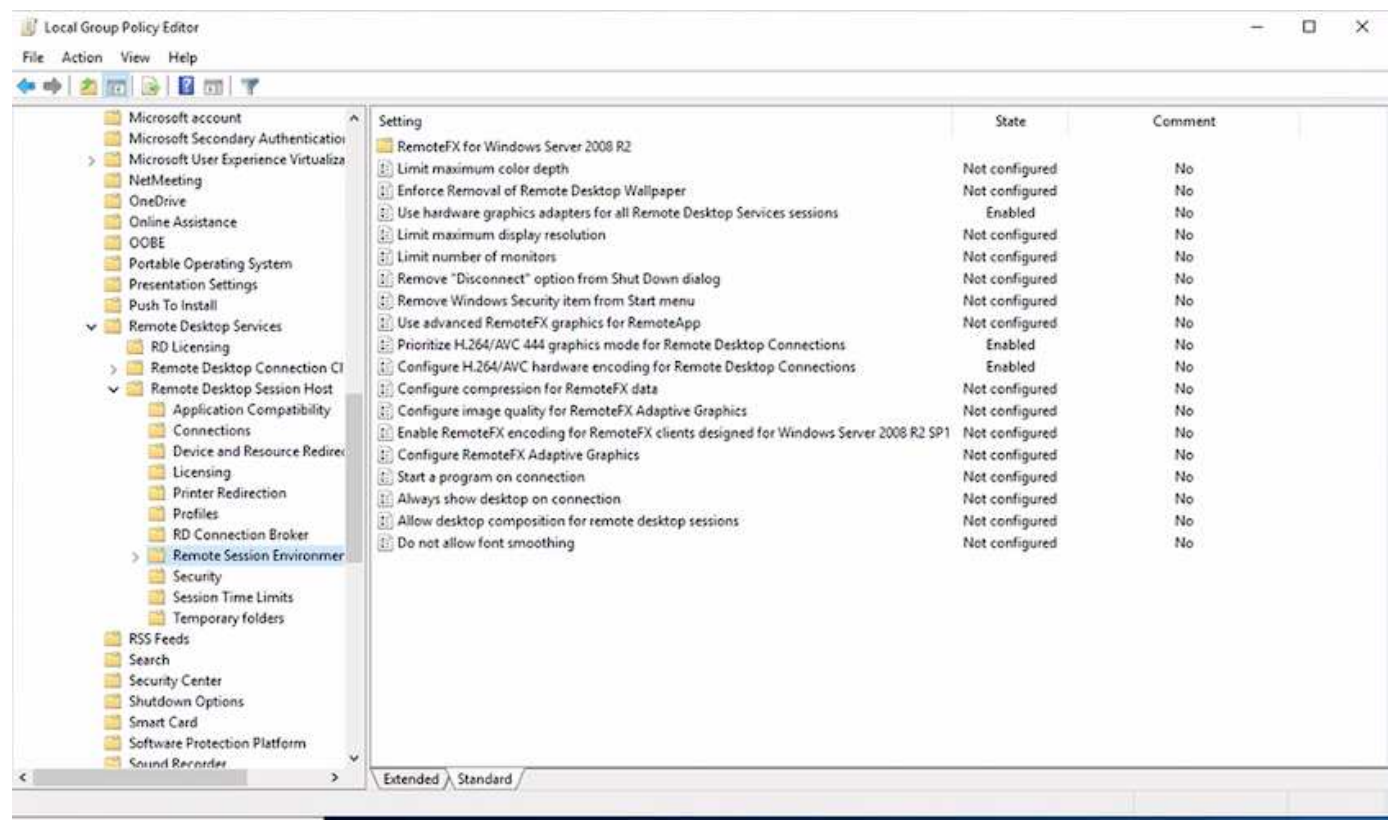

Valide la supervisión del rendimiento de la GPU con el Administrador de tareas o utilizando la interfaz de línea de comandos nvidia-smi cuando ejecute muestras WebGL. Asegúrese de que se están consumiendo recursos de GPU, memoria y codificador.

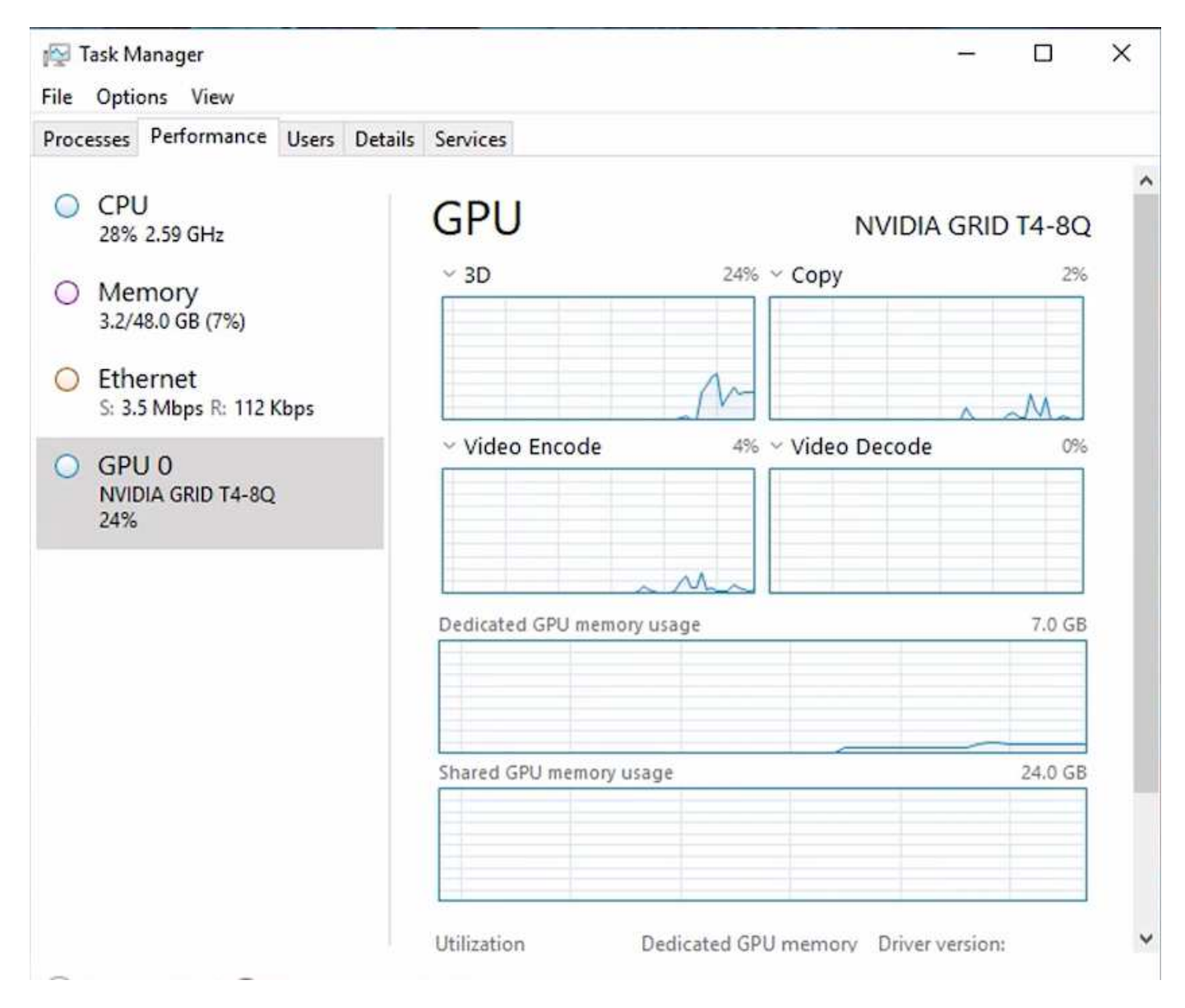

Para asegurarse de que la máquina virtual se despliegue en NetApp HCI H615C con Virtual Desktop Service, defina un sitio con el recurso de clúster de vCenter que tenga hosts H615C. La plantilla de VM debe tener conectado el perfil vGPU requerido.

En los entornos de varias sesiones compartidos, considere la posibilidad de asignar varios perfiles homogéneos de vGPU. Sin embargo, en el caso de aplicaciones gráficas profesionales de gama alta, es mejor hacer que cada equipo virtual esté dedicado a un usuario para mantener las máquinas virtuales aisladas.

El procesador de GPU puede controlarse mediante una política de calidad de servicio, y cada perfil de vGPU puede tener búferes de trama dedicados. Sin embargo, el codificador y el decodificador son compartidos para cada tarjeta. La ubicación de un perfil vGPU en una tarjeta de GPU está controlada por la política de asignación de GPU del host de vSphere, que puede hacer hincapié en el rendimiento (propagación de VM) o la consolidación (grupo de VM).

#### **Soluciones para el sector**

Las estaciones de trabajo gráficas suelen utilizarse en sectores como la fabricación, la sanidad, la energía, los medios de comunicación y el entretenimiento, la educación, y así sucesivamente. La movilidad suele ser limitada a aplicaciones que hacen un uso

# intensivo de los gráficos.

Para abordar el problema de la movilidad, Virtual Desktop Services proporciona un entorno de escritorio para todo tipo de trabajadores, desde trabajadores de tareas a usuarios expertos, utilizando recursos de hardware en el cloud o con NetApp HCI, incluidas opciones para configuraciones de GPU flexibles. VDS permite a los usuarios acceder a su entorno de trabajo desde cualquier lugar con portátiles, tablets y otros dispositivos móviles.

Para ejecutar cargas de trabajo de fabricación con software como ANSYS Fluent, ANSYS Mechanical, Autodesk AutoCAD, Autodesk Inventor, Autodesk 3ds Max, Dassault Systèmes SOLIDWORKS, Dassault Systèmes CATIA, PTC Creo, Siemens PLM NX, etc. En la siguiente tabla figuran las GPU disponibles en varios clouds (a fecha de enero de 2021).

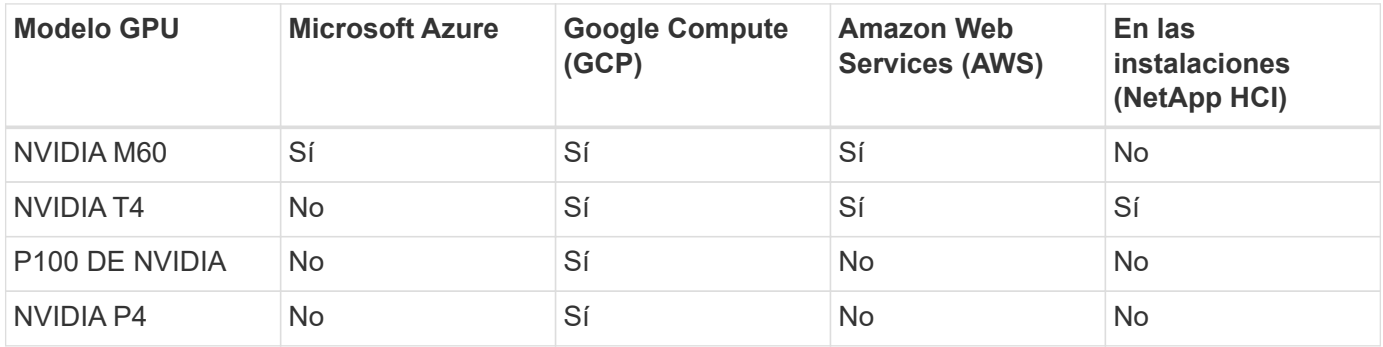

También están disponibles sesiones de escritorio compartidas con otros usuarios y escritorios personales dedicados. Los escritorios virtuales pueden tener de una a cuatro GPU o pueden utilizar GPU parciales con NetApp HCI. NVIDIA T4 es una tarjeta GPU versátil que puede hacer frente a las demandas de una amplia gama de cargas de trabajo de usuarios. Cada tarjeta GPU de NetApp HCI H615C tiene 16 GB de memoria de búfer de trama y tres tarjetas por servidor. El número de usuarios que se puede alojar en un único servidor H615C depende de la carga de trabajo del usuario.

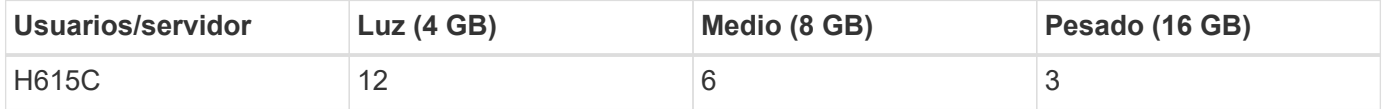

Para determinar el tipo de usuario, ejecute la herramienta de perfilador de GPU mientras los usuarios trabajan con aplicaciones que realizan tareas típicas. El perfilador de GPU captura las demandas de memoria, el número de pantallas y la resolución que los usuarios necesitan. A continuación, puede elegir el perfil vGPU que satisfaga sus necesidades.

Los puestos de trabajo virtuales con GPU pueden admitir una resolución de visualización de hasta 8K y la utilidad nView puede dividir un único monitor en regiones para trabajar con diferentes conjuntos de datos.

Con el almacenamiento de archivos de ONTAP, puede obtener las siguientes ventajas:

- Un espacio de nombres único que puede aumentar hasta 20 PB de almacenamiento con 400 000 millones de archivos sin necesidad de mucha intervención administrativa
- Un espacio de nombres que puede extenderse por todo el mundo con una caché global de archivos
- Multi-tenancy seguro con almacenamiento gestionado de NetApp
- La migración de datos inactivos a almacenes de objetos con FabricPool de NetApp
- Rápida estadística de archivos con análisis del sistema de archivos
- Escalar un clúster de almacenamiento hasta 24 nodos aumentando la capacidad y el rendimiento
- La capacidad de controlar el espacio de almacenamiento usando cuotas y un rendimiento garantizado con límites de calidad de servicio
- Proteja los datos mediante el cifrado
- Cumplimiento de una amplia gama de requisitos de protección de datos y cumplimiento de normativas
- Ofrecer opciones flexibles de continuidad empresarial

# **Conclusión**

El servicio de escritorios virtuales de NetApp ofrece un entorno de aplicaciones y puestos de trabajo virtuales fácil de usar, prestando especial atención a los desafíos empresariales. Al ampliar VDS con el entorno ONTAP en las instalaciones, es posible utilizar potentes funciones de NetApp en un entorno VDS, que incluyen un clonado rápido, deduplicación en línea, compactación, thin provisioning, y compresión. Estas funciones ahorran en costes de almacenamiento y mejoran el rendimiento con el almacenamiento all-flash. Con el hipervisor VMware vSphere, que minimiza el tiempo de aprovisionamiento del servidor mediante Virtual Volumes y la API de vSphere para la integración de cabina. Con el cloud híbrido, los clientes pueden elegir el entorno adecuado para sus cargas de trabajo exigentes y ahorrar dinero. La sesión de escritorio que se ejecuta en las instalaciones puede acceder a los recursos cloud en función de políticas.

## **Dónde encontrar información adicional**

Si quiere más información sobre el contenido de este documento, consulte los siguientes documentos o sitios web:

- ["Cloud de NetApp"](https://cloud.netapp.com/home)
- ["Documentación de producto VDS de NetApp"](https://docs.netapp.com/us-en/virtual-desktop-service/index.html)
- ["Conecte su red local a Azure con VPN Gateway"](https://docs.microsoft.com/en-us/learn/modules/connect-on-premises-network-with-vpn-gateway/)
- ["Portal de Azure"](https://portal.azure.com/)
- ["Escritorio virtual de Microsoft Windows"](https://azure.microsoft.com/en-us/services/virtual-desktop/)
- ["Registro de Azure NetApp Files"](https://docs.microsoft.com/en-us/azure/azure-netapp-files/azure-netapp-files-register?WT.mc_id=Portal-Microsoft_Azure_NetApp)

# **Horizon de VMware**

# **NVA-1132-DESIGN: Computación de usuario final de VMware con NetApp HCI**

Suresh Thoppay, NetApp

La computación de usuario final de VMware con NetApp HCI es una arquitectura de centro de datos prevalidada y con mejores prácticas para poner en marcha cargas de trabajo de puestos de trabajo virtuales a escala empresarial. Este documento describe el diseño de la arquitectura y las mejores prácticas para poner en marcha la solución a escala de producción de forma fiable y sin riesgos.

["NVA-1132-DESIGN: Computación de usuario final de VMware con NetApp HCI"](https://www.netapp.com/pdf.html?item=/media/7121-nva1132designpdf.pdf)

# **NVA-1129-DESIGN: Computación de usuario final de VMware con NetApp HCI y GPU de NVIDIA**

#### Suresh Thoppay, NetApp

La computación de usuario final de VMware con NetApp HCI es una arquitectura de centro de datos prevalidada y con mejores prácticas para poner en marcha cargas de trabajo de puestos de trabajo virtuales a escala empresarial. Este documento describe el diseño de la arquitectura y las mejores prácticas para poner en marcha la solución a escala de producción de forma fiable y sin riesgos.

#### ["NVA-1129-DESIGN: Computación de usuario final de VMware con NetApp HCI y GPU de NVIDIA"](https://www.netapp.com/pdf.html?item=/media/7121-nva1132designpdf.pdf)

#### **NVA-1129-DEPLOY: Computación de usuario final de VMware con NetApp HCI y GPU de NVIDIA**

Suresh Thoppay, NetApp

La computación de usuario final de VMware con NetApp HCI es una arquitectura de centro de datos prevalidada y de mejores prácticas para la puesta en marcha de cargas de trabajo de puestos de trabajo virtuales a escala empresarial. Este documento describe cómo poner en marcha la solución a escala de producción de una manera fiable y sin riesgos

["NVA-1129-DEPLOY: Computación de usuario final de VMware con NetApp HCI y GPU de NVIDIA"](https://www.netapp.com/pdf.html?item=/media/7124-nva-1129-deploy.pdf)

**NetApp HCI para la infraestructura de puestos de trabajo virtuales con VMware Horizon 7: Impulse a los usuarios avanzados con gráficos 3D**

Suresh Thoppay, NetApp

El informe técnico TR-4792 proporciona orientación sobre el uso del nodo de computación H615C de NetApp para cargas de trabajo de gráficos 3D en un entorno VMware Horizon impulsado por las unidades de procesamiento gráfico (GPU) de NVIDIA y el software de virtualización. También proporciona los resultados de las pruebas preliminares de SPECviewperf 13 para el H615C.

["NetApp HCI para la infraestructura de puestos de trabajo virtuales con VMware Horizon 7: Impulse a los](https://www.netapp.com/pdf.html?item=/media/7125-tr4792.pdf) [usuarios avanzados con gráficos 3D"](https://www.netapp.com/pdf.html?item=/media/7125-tr4792.pdf)

# **Soluciones de virtualización de puestos de trabajo de FlexPod**

Para obtener más información sobre las soluciones de virtualización de FlexPod, consulte la ["Guías de diseño de FlexPod"](https://www.cisco.com/c/en/us/solutions/design-zone/data-center-design-guides/flexpod-design-guides.html?flt1_general-table0=Desktop%20Virtualization)

# **Cabina All-Flash SAN de NetApp con VMware vSphere 8**

Autor: Josh Powell: Ingeniería de soluciones de NetApp

# **Descripción general de la solución**

#### **Introducción**

Durante casi dos décadas, el software NetApp ONTAP se ha situado como una solución de almacenamiento de primera categoría para entornos vSphere de VMware, introduciendo continuamente funciones innovadoras que simplifican la gestión y reducen los costes. NetApp es un líder establecido en el desarrollo de NAS y plataformas de almacenamiento unificado que ofrecen una amplia gama de compatibilidad con protocolos y conectividad. Junto con este segmento del mercado, hay muchos clientes que prefieren la simplicidad y las ventajas de coste de las plataformas de almacenamiento SAN basadas en bloques centradas en optimizar su trabajo. La cabina all-flash SAN (ASA) de NetApp cumple esa promesa con sencillez a escala y con funciones de gestión y automatización consistentes para todas las aplicaciones y los proveedores de cloud.

#### **Objetivo de este documento**

En este documento, trataremos el valor exclusivo del uso de sistemas de almacenamiento de NetApp ASA con vSphere de VMware y proporcionaremos una descripción general de la tecnología de la cabina SAN allflash de NetApp. Además, veremos herramientas adicionales para simplificar el aprovisionamiento de almacenamiento y la protección de datos y la supervisión de tu centro de datos de VMware y ONTAP.

Las secciones de puesta en marcha de este documento tratan la creación de almacenes de datos VVOL con herramientas de ONTAP para VMware vSphere y la observabilidad del centro de datos moderno con NetApp Cloud Insights.

# **Visión general de la tecnología**

Esta solución incluye tecnologías innovadoras de VMware y NetApp.

# **VMware vSphere 8,0**

VMware vSphere es una plataforma de virtualización que transforma los recursos físicos en pools de informática, red y almacenamiento que se pueden utilizar para satisfacer los requisitos de las aplicaciones y las cargas de trabajo de los clientes. Entre los principales componentes de VMware vSphere se incluyen:

- **ESXi** Hipervisor de VMware que permite la abstracción de procesadores de cómputo, memoria, red y otros recursos y los pone a disposición de máquinas virtuales y cargas de trabajo de contenedores.
- **VCenter** VMware vCenter es una plataforma de gestión centralizada para interactuar con recursos informáticos, redes y almacenamiento como parte de una infraestructura virtual. VCenter desempeña un papel crucial en la simplificación de la administración de infraestructura virtualizada.

#### **Nuevas mejoras en vSphere 8,0**

VSphere 8,0 introduce algunas mejoras nuevas, entre las que se incluyen:

**Escalabilidad** - vSphere 8,0 es compatible con las CPU Intel y AMD más recientes y tiene límites extendidos para dispositivos vGPU, hosts ESXi, VM por clúster y dispositivos de E/S DirectPath de VM.

**Distributed Services Engine** - Descarga de red con NSX a unidades de procesamiento de datos (DPU).

- Eficiencia mejorada de dispositivos \* vSphere 8,0 aumenta las capacidades de administración de dispositivos con funciones como grupos de dispositivos y extensiones de virtualización de dispositivos (DVX).
- Seguridad mejorada \* La inclusión de un tiempo de espera SSH y la Política de provisión TPM fortalece el marco de seguridad.
**Integración con servicios de nube híbrida** - Esta característica facilita la transición sin interrupciones entre las cargas de trabajo en las instalaciones y en la nube.

• Tiempo de ejecución de Kubernetes integrado \* - Con la inclusión de Tanzu, vSphere 8,0 simplifica la orquestación de contenedores.

Para obtener más información, consulte el blog, ["¿Qué novedades hay en vSphere 8?"](https://core.vmware.com/resource/whats-new-vsphere-8/).

## **Volúmenes virtuales de VMware (vVols)**

VVols es un nuevo y revolucionario método de la gestión del almacenamiento en clústeres de vSphere que ofrece una gestión simplificada y un control más granular de los recursos de almacenamiento. En un almacén de datos vVols, cada disco virtual es un VVOL y se convierte en un objeto LUN nativo del sistema de almacenamiento. La integración del sistema de almacenamiento y vSphere se lleva a cabo a través del proveedor de la API de VMware para el conocimiento del almacenamiento (VASA)\* y permite que el sistema de almacenamiento sea consciente de los datos de la VM y lo gestione en consecuencia. Las políticas de almacenamiento, definidas en vCenter Client, se utilizan para asignar y gestionar recursos de almacenamiento.

Los vVols constituyen un método simplificado de la gestión del almacenamiento y son preferibles en algunos casos prácticos.

Para obtener más información sobre vVols, consulte la ["Guía de inicio de vVols"](https://core.vmware.com/resource/vvols-getting-started-guide).

#### **NVMe sobre entramados**

Con el lanzamiento de vSphere 8,0, ahora se admite NVMe integral, con compatibilidad total con vVols con NVMe-TCP y NVMe-FC.

Para obtener información detallada sobre el uso de NVMe con vSphere, consulte ["Acerca del almacenamiento](https://docs.vmware.com/en/VMware-vSphere/8.0/vsphere-storage/GUID-2A80F528-5B7D-4BE9-8EF6-52E2301DC423.html) [NVMe de VMware"](https://docs.vmware.com/en/VMware-vSphere/8.0/vsphere-storage/GUID-2A80F528-5B7D-4BE9-8EF6-52E2301DC423.html) En la documentación de vSphere Storage.

## **ONTAP de NetApp**

El software ONTAP de NetApp lleva casi dos décadas siendo una solución de almacenamiento líder para entornos VMware vSphere y sigue agregando funcionalidades innovadoras que simplifican la gestión y reducen los costes. El uso de ONTAP junto con vSphere es una excelente combinación que le permite reducir los gastos en hardware del host y software de VMware. También puede proteger sus datos con un coste menor y un alto rendimiento uniforme, al tiempo que aprovecha las eficiencias del almacenamiento nativo.

#### **Funciones básicas de ONTAP**

Copias Snapshot de NetApp: Copias Snapshot de una máquina virtual o un almacén de datos, lo que garantiza que el rendimiento no afecte a la creación o utilización de una snapshot. Estas réplicas pueden servir como puntos de restauración para equipos virtuales o como una sencilla protección de datos. Estas copias Snapshot basadas en cabina son diferentes de las copias Snapshot de VMware (coherencia). El método más sencillo para generar una copia Snapshot de ONTAP es mediante el plugin de SnapCenter para VMware vSphere, que realiza backups de máquinas virtuales y almacenes de datos.

- **Eficiencia de almacenamiento** ONTAP proporciona deduplicación y compresión en tiempo real y en segundo plano, deduplicación de bloques cero y compactación de datos.
- \* Volumen y movimiento de LUN \* Permite el movimiento no disruptivo de volúmenes y LUN que admiten almacenes de datos de vSphere y vVols dentro del clúster de ONTAP para equilibrar el rendimiento y la

capacidad o admitir mantenimiento y actualizaciones no disruptivas.

- **Reubicación de volumen y LUN** ONTAP permite el movimiento no disruptivo de volúmenes y LUN que alojan almacenes de datos vSphere y vVols dentro del clúster de ONTAP. De este modo, se consigue equilibrar el rendimiento y la capacidad, y se pueden realizar actualizaciones sin interrupciones.
- **Calidad de servicio** QoS es una característica que permite la administración del rendimiento en un LUN, volumen o archivo individual. Puede utilizarse para limitar una máquina virtual agresiva o para garantizar que una máquina virtual crítica reciba suficientes recursos de rendimiento.
- **Cifrado** Cifrado de volumen NetApp y Cifrado agregado NetApp. Estas opciones proporcionan un enfoque sencillo basado en software para cifrar los datos en reposo y garantizar su protección.
- **Fabric Pool** Esta función organiza en niveles los datos a los que se accede con menos frecuencia en un almacén de objetos separado, liberando valioso almacenamiento flash. Al operar a nivel de bloque, se identifican y clasifican en niveles los datos más inactivos de manera eficiente, lo que ayuda a optimizar los recursos de almacenamiento y reducir los costes.
- \* Automatización \* Simplifica las tareas de almacenamiento y gestión de datos utilizando las API REST DE ONTAP para la automatización y aprovechando los módulos de Ansible para una gestión de configuración perfecta de los sistemas de ONTAP. Los módulos de Ansible ofrecen una solución práctica para gestionar de manera eficiente las configuraciones de los sistemas ONTAP. La combinación de estas potentes herramientas permite agilizar los flujos de trabajo y mejorar la gestión global de la infraestructura de almacenamiento.

#### **Funcionalidades de recuperación ante desastres de ONTAP**

NetApp ONTAP ofrece soluciones sólidas de recuperación ante desastres para entornos VMware. Estas soluciones aprovechan las tecnologías de replicación de SnapMirror entre los sistemas de almacenamiento primario y secundario para permitir la recuperación tras fallos y una rápida recuperación en caso de fallo.

#### **Adaptador de Replicación de Almacenamiento:**

El adaptador de replicación de almacenamiento (SRA) de NetApp es un componente de software que ofrece integración entre los sistemas de almacenamiento de NetApp y el administrador de recuperación de sitio (SRM) de VMware. Facilita la replicación de datos de máquinas virtuales (VM) en las cabinas de almacenamiento de NetApp y ofrece funcionalidades sólidas de protección de datos y recuperación ante desastres. El SRA utiliza SnapMirror y SnapVault para lograr la replicación de datos de VM en sistemas de almacenamiento dispares o ubicaciones geográficas.

El adaptador proporciona replicación asíncrona en el nivel de máquina virtual de almacenamiento (SVM) mediante la tecnología SnapMirror y amplía la compatibilidad con VMFS en entornos de almacenamiento SAN (iSCSI y FC) y NFS en entornos de almacenamiento NAS.

El SRA de NetApp se instala como parte de las herramientas de ONTAP para VMware vSphere.

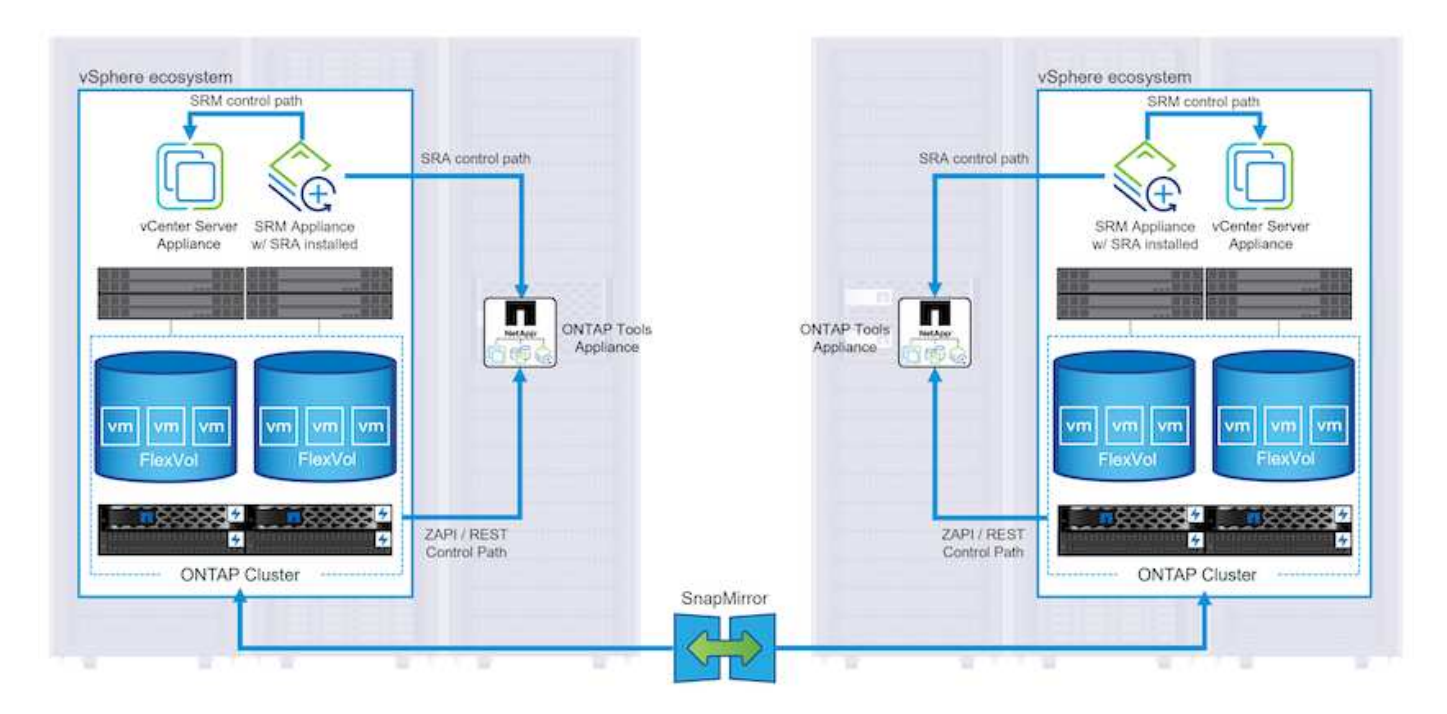

Para obtener información sobre el adaptador de replicación de almacenamiento de NetApp para SRM, consulte ["VMware Site Recovery Manager con NetApp ONTAP".](https://docs.netapp.com/us-en/ontap-apps-dbs/vmware/vmware-srm-overview.html)

## **Continuidad del negocio de SnapMirror:**

SnapMirror es una tecnología de replicación de datos de NetApp que proporciona replicación síncrona de datos entre sistemas de almacenamiento. Permite la creación de varias copias de los datos en ubicaciones diferentes, proporcionando la posibilidad de recuperar los datos en caso de desastre o pérdida de datos. SnapMirror ofrece flexibilidad en términos de frecuencia de replicación y permite la creación de copias de un momento específico de datos para fines de backup y recuperación de datos. SM-BC replica los datos a nivel del grupo de consistencia.

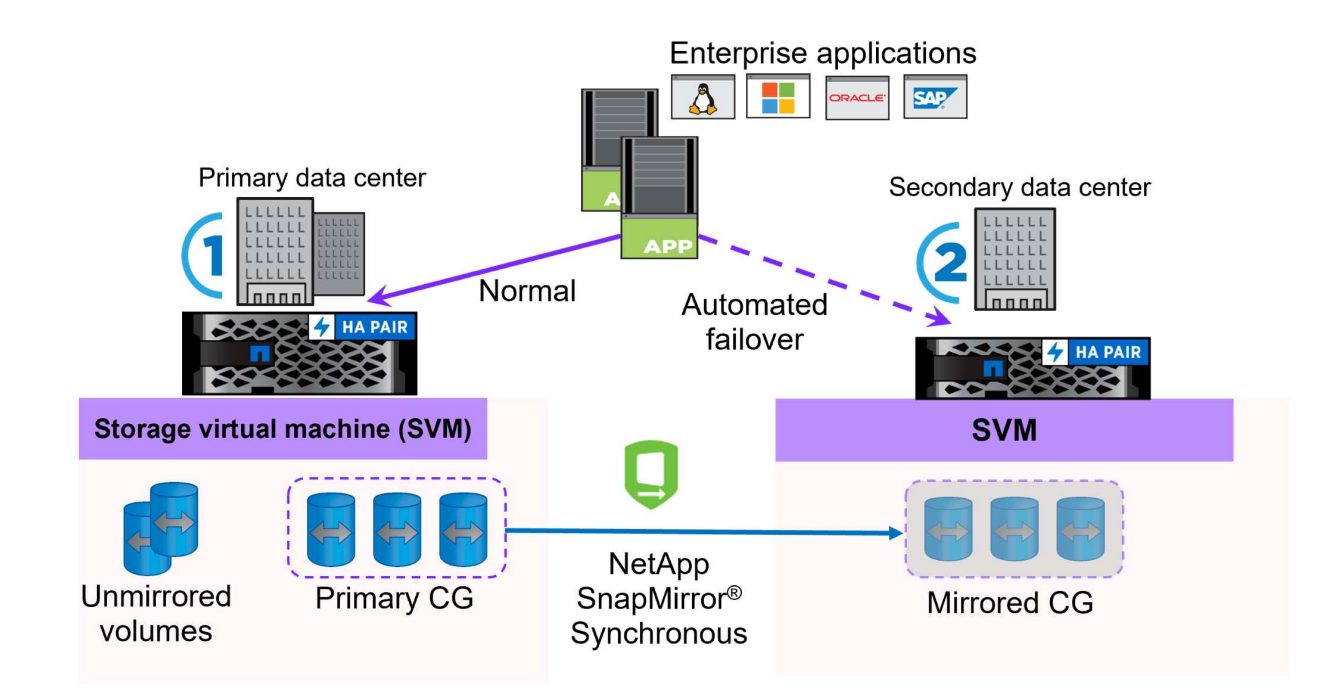

Si quiere más información, consulte SnapMirror ["Información general sobre la continuidad del negocio".](https://docs.netapp.com/us-en/ontap/smbc/)

#### **NetApp MetroCluster:**

NetApp MetroCluster es una solución de alta disponibilidad y de recuperación ante desastres que ofrece replicación de datos síncrona entre dos sistemas de almacenamiento de NetApp distribuidos geográficamente. Está diseñado para garantizar la disponibilidad y la protección continuas de los datos en caso de que se produzca un fallo en todo el site.

MetroCluster utiliza SyncMirror para replicar datos de manera síncrona justo por encima del nivel de RAID. SyncMirror se ha diseñado para realizar una transición eficiente entre modos síncronos y asíncronos. Esto permite que el clúster de almacenamiento principal siga funcionando en un estado no replicado en situaciones en las que el sitio secundario quede temporalmente inaccesible. SyncMirror también se volverá a replicar en un estado RPO = 0 cuando se restaure la conectividad.

MetroCluster puede funcionar sobre redes basadas en IP o utilizando Fibre Channel.

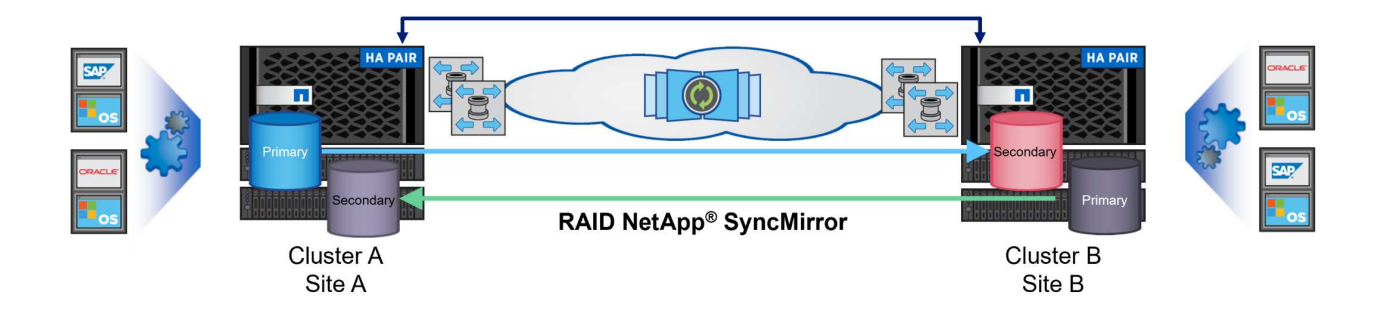

Para obtener información detallada sobre la arquitectura y configuración de MetroCluster, consulte la ["Sitio de](https://docs.netapp.com/us-en/ontap-metrocluster) [documentación de MetroCluster".](https://docs.netapp.com/us-en/ontap-metrocluster)

#### **Modelo de licencias de ONTAP One**

ONTAP One es un completo modelo de licencias que proporciona acceso a todas las funciones de ONTAP sin necesidad de licencias adicionales. Esto incluye la protección de datos, recuperación ante desastres, alta disponibilidad, integración del cloud, eficiencia del almacenamiento, rendimiento y seguridad. Los clientes con sistemas de almacenamiento de NetApp con licencias Flash, Core más Data Protection o Premium pueden obtener licencias de ONTAP One y así maximizar el aprovechamiento de sus sistemas de almacenamiento.

La licencia de ONTAP One incluye todas las siguientes funciones:

**NVMeoF** – Permite el uso de NVMe over Fabrics para la E/S de cliente front-end, tanto NVMe/FC como NVMe/TCP.

**FlexClone** – Permite la creación rápida de la clonación eficiente del espacio de datos basada en instantáneas.

**S3** – Permite el protocolo S3 para la E/S del cliente front-end.

**SnapRestore** – Permite la rápida recuperación de datos de instantáneas.

**Protección contra ransomware autónoma** - Permite la protección automática de los recursos compartidos de archivos del NAS cuando se detecta una actividad anormal del sistema de archivos.

• Multi Tenant Key Manager \* - Permite la capacidad de tener varios administradores de claves para diferentes inquilinos en el sistema.

**SnapLock** – Permite la protección de los datos contra la modificación, eliminación o corrupción en el sistema.

**SnapMirror Cloud** – Permite la replicación de volúmenes del sistema a objetivos de objetos.

**S3 SnapMirror** – Permite la replicación de objetos de ONTAP S3 para alternar destinos compatibles con S3.

### **Cabina All-Flash SAN NetApp**

La cabina all-flash SAN (ASA) de NetApp es una solución de almacenamiento de alto rendimiento diseñada para satisfacer los requisitos más exigentes de los centros de datos modernos. Combina la velocidad y la fiabilidad del almacenamiento flash con las funciones avanzadas de gestión de datos de NetApp para ofrecer un rendimiento, una escalabilidad y una protección de datos excepcionales.

La gama ASA está compuesta por los modelos A-Series y C-Series.

Las cabinas flash all-NVMe NetApp A-Series están diseñadas para cargas de trabajo de alto rendimiento, con una latencia ultrabaja y una alta resiliencia, lo que las convierte en adecuadas para aplicaciones de misión crítica.

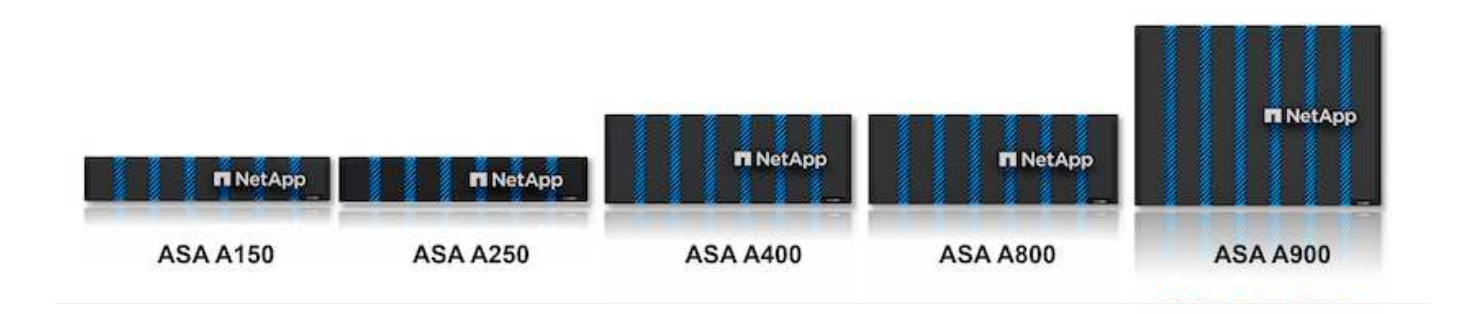

Las cabinas flash QLC de C-Series se dirigen a casos de uso de mayor capacidad, y ofrecen la velocidad de la tecnología flash con la economía del flash híbrido.

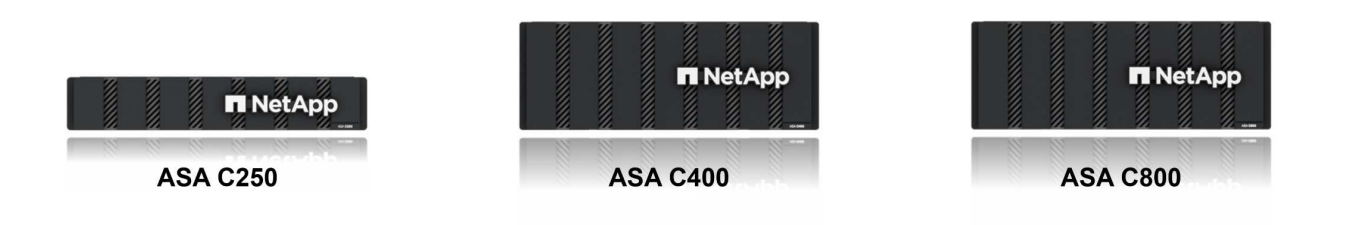

Para obtener información detallada, consulte ["Página de destino de NetApp ASA".](https://www.netapp.com/data-storage/all-flash-san-storage-array)

#### **Funciones de NetApp ASA**

La cabina all-flash SAN NetApp incluye las siguientes funciones:

**Rendimiento** - La cabina SAN All-Flash aprovecha las unidades de estado sólido (SSD), con una arquitectura

NVMe integral, para proporcionar un rendimiento increíblemente rápido, reduciendo significativamente la latencia y mejorando los tiempos de respuesta de las aplicaciones. Ofrece una alta tasa constante de IOPS y baja latencia, lo que lo convierte en adecuado para cargas de trabajo sensibles a la latencia, como bases de datos, virtualización y análisis.

- Escalabilidad \* Las cabinas SAN All-Flash de NetApp se crean con una arquitectura de escalado horizontal, lo que permite a las organizaciones escalar sin problemas su infraestructura de almacenamiento a medida que crecen sus necesidades. Gracias a la capacidad de añadir nodos de almacenamiento adicionales, las organizaciones pueden ampliar la capacidad y el rendimiento sin interrupciones, lo que garantiza que su almacenamiento pueda satisfacer las crecientes demandas de datos.
- Gestión de datos \*: El sistema operativo Data ONTAP de NetApp incorpora la cabina All-Flash SAN, que ofrece un conjunto completo de funciones de gestión de datos. Estas incluyen thin provisioning, la deduplicación, la compresión y la compactación de datos, que optimizan el aprovechamiento del almacenamiento y reducen los costes. Las funciones de protección de datos avanzadas, como snapshots, replicación y cifrado, garantizan la integridad y la seguridad de los datos almacenados.

**Integración y flexibilidad**: La cabina SAN All-Flash se integra con el ecosistema más amplio de NetApp, lo que permite una integración perfecta con otras soluciones de almacenamiento de NetApp, como implementaciones de clouds híbridos con NetApp Cloud Volumes ONTAP. Además, admite protocolos estándares del sector como Fibre Channel (FC) e iSCSI, lo que permite la integración fácil en las infraestructuras SAN existentes.

- Análisis y automatización\*: El software de gestión de NetApp, incluido NetApp Cloud Insights, proporciona funcionalidades completas de supervisión, análisis y automatización. Estas herramientas permiten a los administradores obtener información sobre su entorno de almacenamiento, optimizar el rendimiento y automatizar las tareas rutinarias, simplificar la gestión del almacenamiento y mejorar la eficiencia operativa.
- Protección de datos y continuidad empresarial \*: La cabina SAN All-Flash ofrece funciones integradas de protección de datos, como instantáneas puntuales, replicación y capacidades de recuperación ante desastres. Estas funciones garantizan la disponibilidad de datos y facilitan una rápida recuperación en caso de pérdida de datos o de fallos del sistema.

#### **Compatibilidad con protocolos**

ASA admite todos los protocolos SAN estándar, incluidos iSCSI, Fibre Channel (FC), Fibre Channel sobre Ethernet (FCoE) y NVME over Fabrics.

**ISCSI** - NetApp ASA proporciona una sólida compatibilidad con iSCSI, lo que permite el acceso a nivel de bloque a dispositivos de almacenamiento a través de redes IP. Ofrece una integración perfecta con iniciadores iSCSI, lo que permite aprovisionar y gestionar LUN iSCSI de manera eficaz. Funciones avanzadas de ONTAP, como rutas múltiples, autenticación CHAP y compatibilidad con ALUA.

Para obtener una guía de diseño sobre configuraciones de iSCSI, consulte .

**Canal de fibra** - NetApp ASA ofrece soporte integral para el canal de fibra (FC), una tecnología de red de alta velocidad comúnmente utilizada en redes de área de almacenamiento (SAN). ONTAP se integra sin problemas con la infraestructura de FC y proporciona un acceso por bloques fiable y eficiente a los dispositivos de almacenamiento. Ofrece funciones como la división en zonas, las rutas múltiples y el inicio de sesión estructural (FLOGI) para optimizar el rendimiento, mejorar la seguridad y garantizar una conectividad perfecta en entornos FC.

Para obtener directrices de diseño sobre configuraciones de Fibre Channel, consulte ["Documentación de](https://docs.netapp.com/us-en/ontap/san-config/fc-config-concept.html) [referencia de configuración de SAN".](https://docs.netapp.com/us-en/ontap/san-config/fc-config-concept.html)

**NVMe over Fabrics** - NetApp ONTAP y ASA admiten NVMe over Fabrics. NVMe/FC permite utilizar dispositivos de almacenamiento NVMe sobre infraestructura Fibre Channel y NVMe/TCP sobre redes IP de almacenamiento.

Para obtener directrices de diseño en NVMe, consulte ["Configuración, compatibilidad y limitaciones de NVMe"](https://docs.netapp.com/us-en/ontap/nvme/support-limitations.html).

#### **Tecnología activo-activo**

Las cabinas NetApp All-Flash SAN permiten rutas activo-activo que pasan por ambas controladoras, por lo que no es necesario que el sistema operativo host espere a que se produzca un error en una ruta activa antes de activar la ruta alternativa. Esto significa que el host puede utilizar todas las rutas disponibles en todas las controladoras, asegurando que las rutas activas siempre estén presentes sin importar si el sistema está en estado constante o si se debe someter a una operación de conmutación por error de la controladora.

Además, NetApp ASA ofrece una función distintiva que mejora significativamente la velocidad de la conmutación por error de SAN. Cada controladora replica continuamente los metadatos LUN esenciales con su asociado. Como resultado, cada controladora está preparada para asumir las responsabilidades del servicio de datos en caso de un fallo repentino de su compañero. Esta preparación es posible debido a que la controladora ya posee la información necesaria para comenzar a utilizar las unidades que se gestionaron previamente por la controladora con el error.

Con rutas activo-activo, las tomas de control planificadas y sin planificar tienen tiempos de reanudación de I/O de 2-3 segundos.

Para obtener más información, consulte ["TR-4968, cabina All-SAS NetApp: Disponibilidad e integridad de los](https://www.netapp.com/pdf.html?item=/media/85671-tr-4968.pdf) [datos con NetApp ASA".](https://www.netapp.com/pdf.html?item=/media/85671-tr-4968.pdf)

#### **Garantías de almacenamiento**

NetApp ofrece un conjunto único de garantías de almacenamiento con cabinas SAN All-Flash NetApp. Sus ventajas únicas incluyen:

• Garantía de eficiencia de almacenamiento: \* Consiga un alto rendimiento al tiempo que minimiza el costo de almacenamiento con la Garantía de Eficiencia de Almacenamiento. 4:1 para cargas de trabajo SAN.

**Garantía de disponibilidad de datos de 6 Nines (99,9999%):** garantiza la corrección de los tiempos de inactividad no planificados en más de 31,56 segundos al año.

**Garantía de recuperación de ransomware:** Recuperación de datos garantizada en caso de un ataque de ransomware.

Consulte ["Portal de productos de NetApp ASA"](https://www.netapp.com/data-storage/all-flash-san-storage-array/) si quiere más información.

## **Complementos de NetApp para VMware vSphere**

Los servicios de almacenamiento de NetApp se integran perfectamente con VMware vSphere mediante el uso de los siguientes plugins:

#### **Herramientas de ONTAP para VMware vSphere**

Las herramientas de ONTAP para VMware permiten a los administradores gestionar el almacenamiento de NetApp directamente desde vSphere Client. ONTAP Tools permite poner en marcha y gestionar almacenes de datos, así como aprovisionar almacenes de datos VVOL.

Herramientas ONTAP permite la asignación de almacenes de datos a perfiles de capacidades de almacenamiento que determinan un conjunto de atributos del sistema de almacenamiento. Esto permite la creación de almacenes de datos con atributos específicos como el rendimiento del almacenamiento y la calidad de servicio.

Las herramientas de ONTAP incluyen los siguientes componentes:

**Virtual Storage Console (VSC):** El VSC incluye la interfaz integrada con el cliente vSphere, donde puede agregar controladores de almacenamiento, aprovisionar almacenes de datos, supervisar el rendimiento de los almacenes de datos y ver y actualizar la configuración del host ESXi.

• Proveedor VASA: \* El proveedor de API de VMware vSphere para ONTAP envía información sobre el almacenamiento utilizado por VMware vSphere al servidor vCenter, lo que permite el aprovisionamiento de almacenes de datos de VMware Virtual Volumes (vVols), la creación y el uso de perfiles de capacidad de almacenamiento, la verificación de cumplimiento y la supervisión del rendimiento.

**Adaptador de replicación de almacenamiento (SRA):** Cuando se habilita y se usa con VMware Site Recovery Manager (SRM), SRA facilita la recuperación de los almacenes de datos de vCenter Server y las máquinas virtuales en caso de fallo, lo que permite la configuración de sitios protegidos y sitios de recuperación para recuperación ante desastres.

Para obtener más información sobre las herramientas de NetApp ONTAP para VMware, consulte ["Herramientas de ONTAP para documentación de VMware vSphere"](https://docs.netapp.com/us-en/ontap-tools-vmware-vsphere/index.html).

#### **Plugin de SnapCenter para VMware vSphere**

El plugin de SnapCenter para VMware vSphere (SCV) es una solución de software de NetApp que ofrece una protección de datos completa para entornos VMware vSphere. Está diseñado para simplificar y agilizar el proceso de protección y gestión de máquinas virtuales y almacenes de datos.

El plugin de SnapCenter para VMware vSphere ofrece las siguientes funcionalidades en una interfaz unificada, integrada con el cliente de vSphere:

**Instantáneas basadas en políticas** - SnapCenter le permite definir políticas para crear y administrar instantáneas consistentes con aplicaciones de máquinas virtuales (VM) en VMware vSphere.

• Automatización \* - La creación y gestión automatizada de instantáneas basadas en políticas definidas ayudan a garantizar una protección de datos consistente y eficiente.

**VM-Level Protection** - La protección granular a nivel de VM permite una gestión y recuperación eficientes de máquinas virtuales individuales.

• Características de eficiencia del almacenamiento \* - La integración con las tecnologías de almacenamiento de NetApp proporciona funciones de eficiencia del almacenamiento como deduplicación y compresión para instantáneas, minimizando los requisitos de almacenamiento.

El complemento de SnapCenter orquesta el modo inactivo de máquinas virtuales junto con los snapshots basados en hardware en las cabinas de almacenamiento de NetApp. La tecnología SnapMirror se utiliza para replicar copias de backups en sistemas de almacenamiento secundarios, incluso en el cloud.

Para obtener más información, consulte ["Documentación del plugin de SnapCenter para VMware vSphere".](https://docs.netapp.com/us-en/sc-plugin-vmware-vsphere)

La integración de BlueXP habilita estrategias de backup de 3-2-1 que amplían las copias de datos en el almacenamiento de objetos en el cloud.

Para obtener más información sobre estrategias de backup 3-2-1 con BlueXP, visita ["3-2-1 Protección de](https://community.netapp.com/t5/Tech-ONTAP-Blogs/3-2-1-Data-Protection-for-VMware-with-SnapCenter-Plug-in-and-BlueXP-backup-and/ba-p/446180)

[datos para VMware con complemento SnapCenter y backup y recuperación de datos de BlueXP para](https://community.netapp.com/t5/Tech-ONTAP-Blogs/3-2-1-Data-Protection-for-VMware-with-SnapCenter-Plug-in-and-BlueXP-backup-and/ba-p/446180) [máquinas virtuales"](https://community.netapp.com/t5/Tech-ONTAP-Blogs/3-2-1-Data-Protection-for-VMware-with-SnapCenter-Plug-in-and-BlueXP-backup-and/ba-p/446180).

#### **Cloud Insights de NetApp**

NetApp Cloud Insights simplifica la observación de la infraestructura on-premises y de nube, y proporciona funcionalidades de análisis y solución de problemas para ayudar a resolver problemas complejos. Cloud Insights funciona recogiendo datos de un entorno de centro de datos y enviándolos al cloud. Esto se realiza con un software instalado localmente denominado Unidad de adquisición y con recopiladores específicos habilitados para los activos en el centro de datos.

Los activos de Cloud Insights se pueden etiquetar con anotaciones que proporcionan un método de organizar y clasificar los datos. El panel de control se puede crear utilizando una amplia variedad de widgets para mostrar los datos y se pueden crear consultas de métricas para obtener vistas tabulares detalladas de los datos.

Cloud Insights viene con un gran número de paneles de control listos para usar que ayudan a centrarse en tipos específicos de áreas problemáticas y categorías de datos.

Cloud Insights es una herramienta heterogénea diseñada para recopilar datos de una amplia gama de dispositivos. Sin embargo, existe una biblioteca de plantillas, llamada ONTAP Essentials, que permite a los clientes de NetApp empezar a trabajar rápidamente.

Si desea obtener información detallada sobre cómo empezar a usar Cloud Insights, consulte la ["Página de](https://bluexp.netapp.com/cloud-insights) [inicio de BlueXP y Cloud Insights de NetApp"](https://bluexp.netapp.com/cloud-insights).

## **Cabina All-Flash SAN de NetApp con VMware vSphere 8**

Autor: Josh Powell: Ingeniería de soluciones de NetApp

#### **Gestión del almacenamiento en bloques con las herramientas de ONTAP para VMware vSphere**

Las herramientas de ONTAP para VMware permiten a los administradores gestionar el almacenamiento de NetApp directamente desde vSphere Client. ONTAP Tools permite poner en marcha y gestionar almacenes de datos, así como aprovisionar almacenes de datos VVOL.

Herramientas ONTAP permite la asignación de almacenes de datos a perfiles de capacidades de almacenamiento que determinan un conjunto de atributos del sistema de almacenamiento. Esto permite la creación de almacenes de datos con atributos específicos como el rendimiento del almacenamiento y la calidad de servicio.

Las herramientas de ONTAP incluyen los siguientes componentes:

**Virtual Storage Console (VSC):** El VSC incluye la interfaz integrada con el cliente vSphere, donde puede agregar controladores de almacenamiento, aprovisionar almacenes de datos, supervisar el rendimiento de los almacenes de datos y ver y actualizar la configuración del host ESXi.

• Proveedor VASA: \* El proveedor de API de VMware vSphere para ONTAP envía información sobre el almacenamiento utilizado por VMware vSphere al servidor vCenter, lo que permite el aprovisionamiento de almacenes de datos de VMware Virtual Volumes (vVols), la creación y el uso de perfiles de capacidad de almacenamiento, la verificación de cumplimiento y la supervisión del rendimiento.

**Adaptador de replicación de almacenamiento (SRA):** Cuando se habilita y se usa con VMware Site Recovery Manager (SRM), SRA facilita la recuperación de los almacenes de datos de vCenter Server y las

máquinas virtuales en caso de fallo, lo que permite la configuración de sitios protegidos y sitios de recuperación para recuperación ante desastres.

Para obtener más información sobre las herramientas de NetApp ONTAP para VMware, consulte ["Herramientas de ONTAP para documentación de VMware vSphere"](https://docs.netapp.com/us-en/ontap-tools-vmware-vsphere/index.html).

#### **Descripción general de la puesta en marcha de soluciones**

En esta solución demostraremos el uso de las herramientas ONTAP para VMware vSphere para aprovisionar almacenes de datos de VMware Virtual Volumes (VVOL) y crear una máquina virtual en un almacén de datos de VVOL.

En un almacén de datos vVols, cada disco virtual es un VVOL y se convierte en un objeto LUN nativo del sistema de almacenamiento. La integración del sistema de almacenamiento y vSphere se realiza a través del proveedor VASA (que se instala con las herramientas de ONTAP) de las API de VMware y permite al sistema de almacenamiento conocer los datos de los equipos virtuales y gestionarlos de la forma correspondiente. Las políticas de almacenamiento, definidas en vCenter Client, se utilizan para asignar y gestionar recursos de almacenamiento.

Para obtener información detallada sobre vVols con ONTAP, consulte ["Volúmenes virtuales vVols\) con](https://docs.netapp.com/us-en/ontap-apps-dbs/vmware/vmware-vvols-overview.html) [ONTAP"](https://docs.netapp.com/us-en/ontap-apps-dbs/vmware/vmware-vvols-overview.html).

Esta solución cubre los siguientes pasos generales:

- 1. Añadir un sistema de almacenamiento en Herramientas de ONTAP.
- 2. Crear un perfil de capacidad de almacenamiento en las herramientas de ONTAP.
- 3. Cree un almacén de datos vVols en Herramientas de ONTAP.
- 4. Cree una política de almacenamiento de máquinas virtuales en el cliente de vSphere.
- 5. Cree una máquina virtual nueva en el almacén de datos de VVol.

#### **Requisitos previos**

En esta solución se utilizaron los siguientes componentes:

- 1. Cabina All-Flash SAN A400 de NetApp con ONTAP 9,13.
- 2. ISCSI SVM creada en la ASA con conectividad de red a los hosts ESXi.
- 3. Herramientas de ONTAP para VMware vSphere 9,13 (proveedor VASA habilitado de forma predeterminada).
- 4. Clúster 8,0 de vSphere (dispositivo de vCenter y hosts ESXi).

#### **Puesta en marcha de la solución**

#### **Cree un almacén de datos vVols en Herramientas de ONTAP**

Para crear un almacén de datos vVols en Herramientas de ONTAP, lleve a cabo los siguientes pasos:

1. Acceda a herramientas de NetApp ONTAP seleccionándolo en el menú principal del vSphere Client.

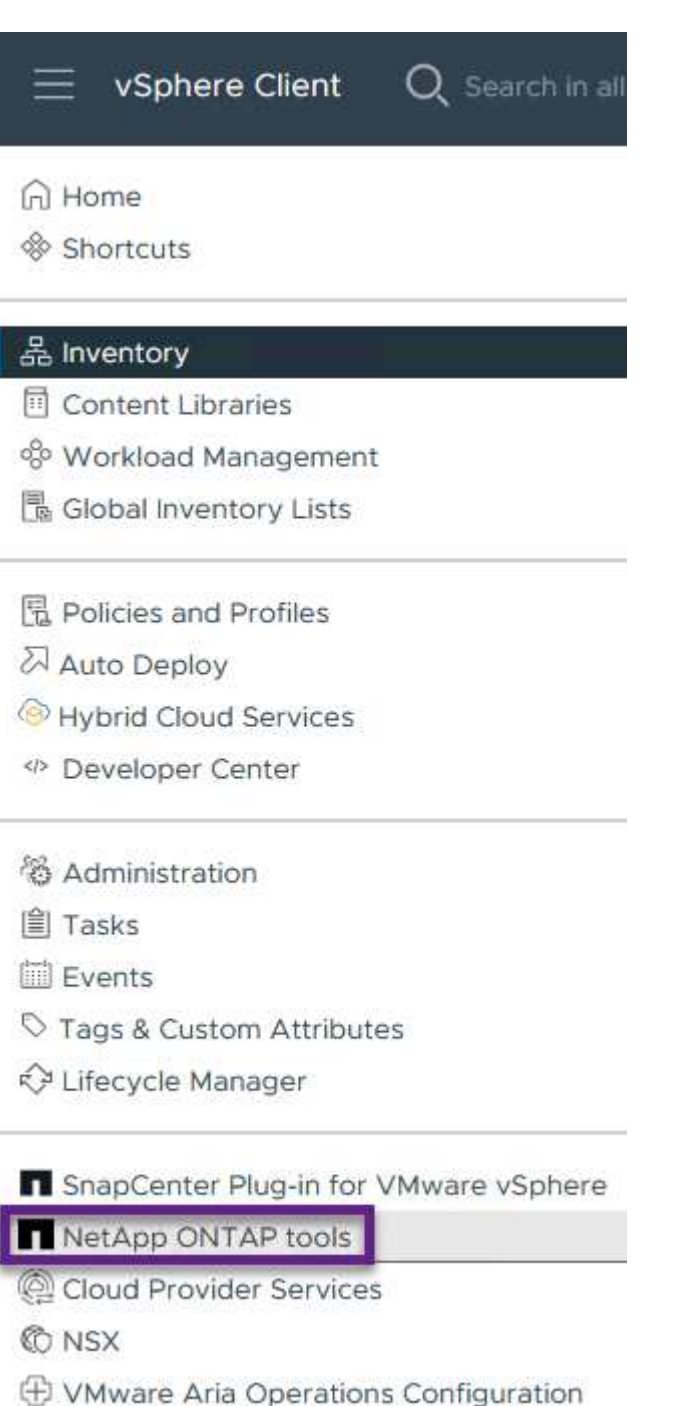

- 图 Skyline Health Diagnostics
- 2. En Herramientas de ONTAP seleccione **Sistemas de almacenamiento** en el menú de la izquierda y luego presione **Añadir**.

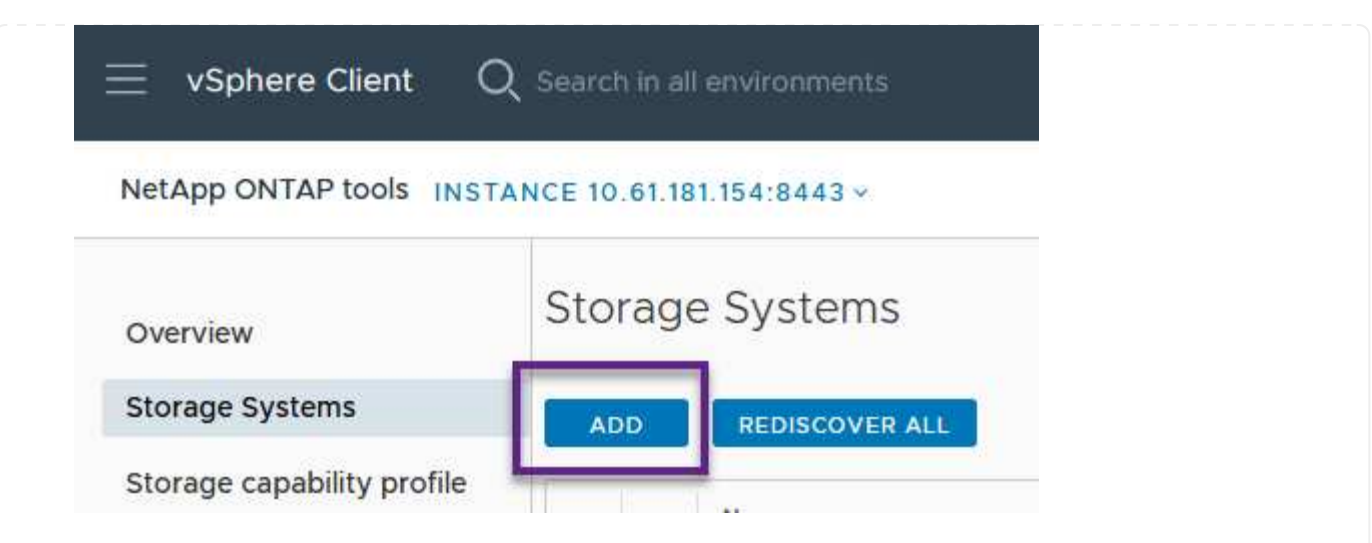

3. Rellene la dirección IP, las credenciales del sistema de almacenamiento y el número de puerto. Haga clic en **Add** para iniciar el proceso de descubrimiento.

# Add Storage System

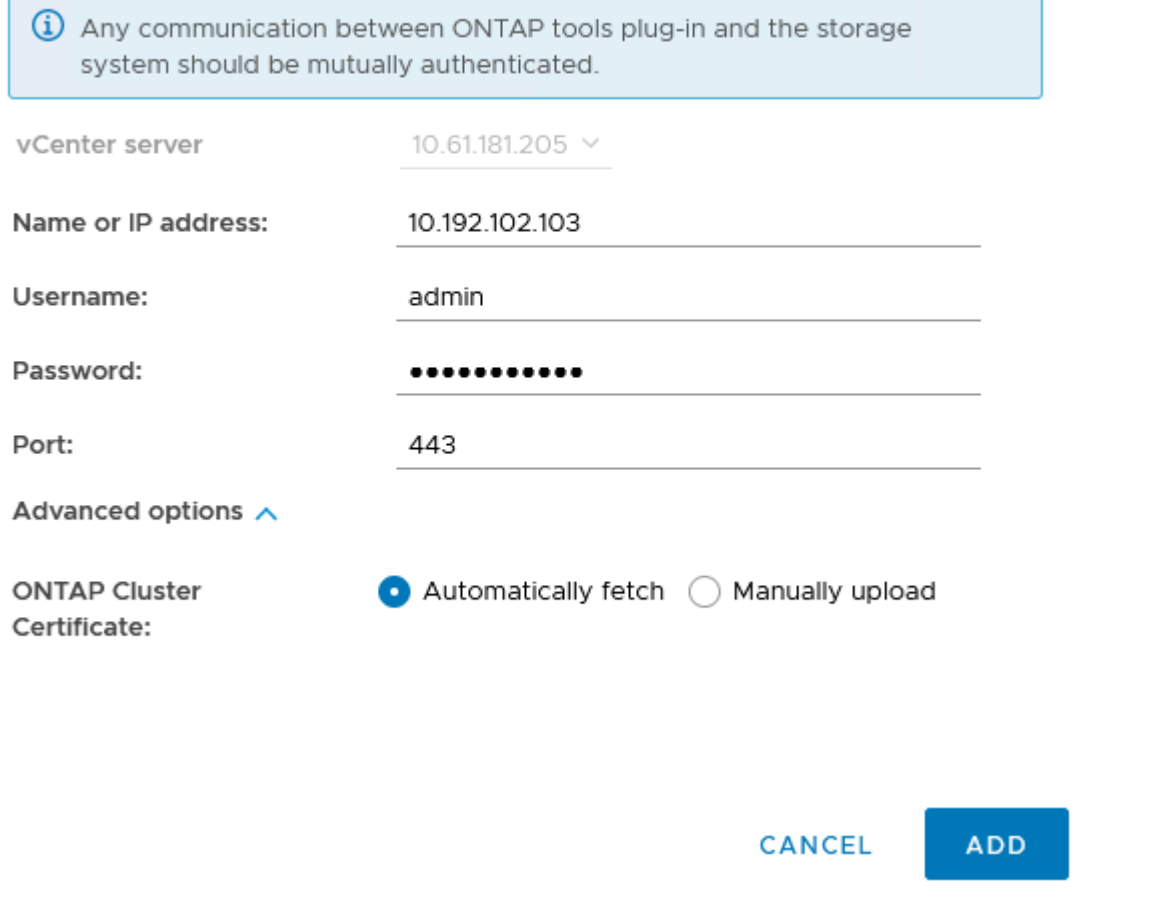

#### **Crear un perfil de capacidad de almacenamiento en las herramientas de ONTAP**

Los perfiles de funcionalidad de almacenamiento describen las funciones de una cabina de almacenamiento o un sistema de almacenamiento. Incluyen definiciones de calidad de servicio y se utilizan para seleccionar sistemas de almacenamiento que cumplan con los parámetros definidos en el perfil.

Para crear un perfil de funcionalidad del almacenamiento en las herramientas de ONTAP, complete los siguientes pasos:

1. En Herramientas de ONTAP seleccione **Perfil de capacidad de almacenamiento** en el menú de la izquierda y luego presione **Crear**.

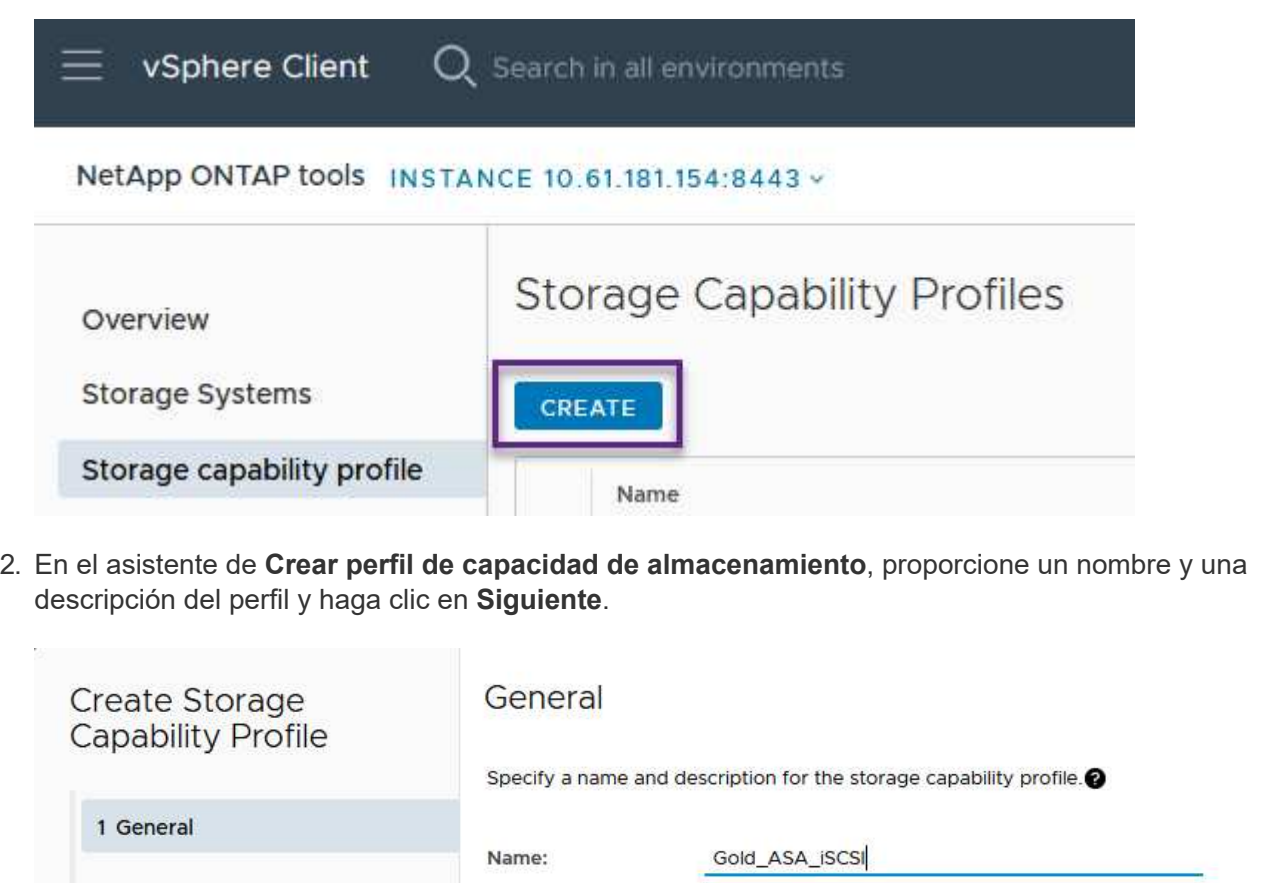

3. Seleccione el tipo de plataforma y especifique que el sistema de almacenamiento debe ser una cabina SAN All-Flash establecida en **asimétrica** en false.

Description:

2 Platform

3 Protocol

4 Performance

6 Summary

5 Storage attributes

CANCEL

**NEXT** 

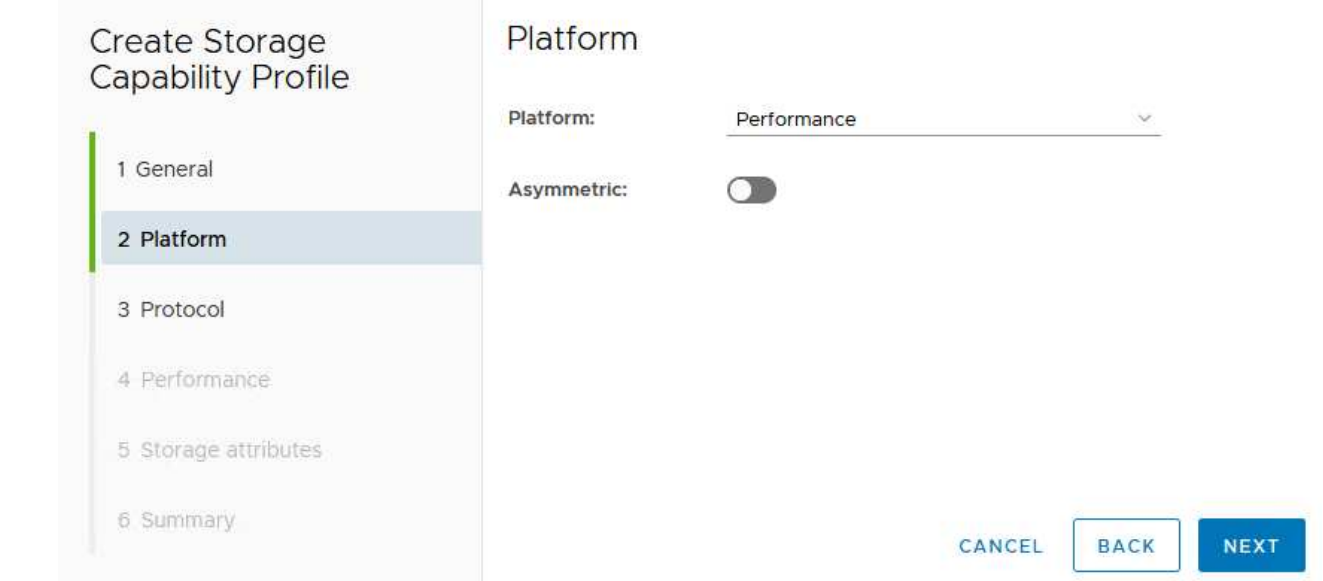

4. A continuación, seleccione la opción de protocolo o \* cualquiera \* para permitir todos los protocolos posibles. Haga clic en **Siguiente** para continuar.

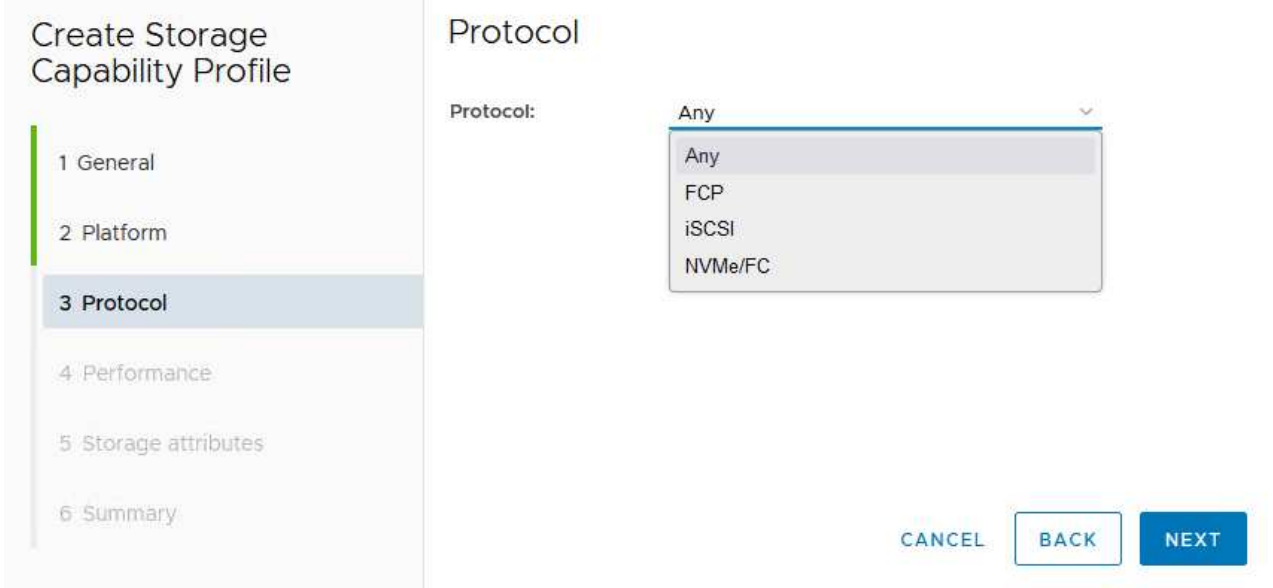

5. La página **PERFORMANCE** permite establecer la calidad del servicio en forma de IOPS mínima y máxima permitida.

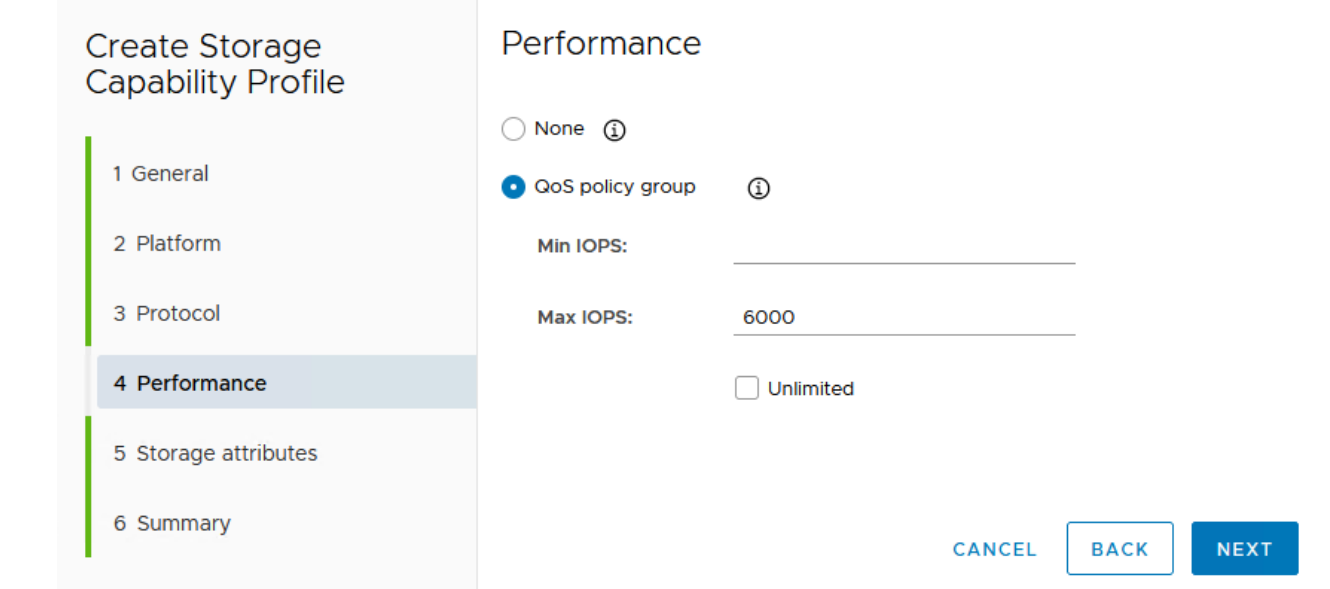

6. Complete la página **atributos de almacenamiento** seleccionando eficiencia de almacenamiento, reserva de espacio, cifrado y cualquier política de organización en niveles según sea necesario.

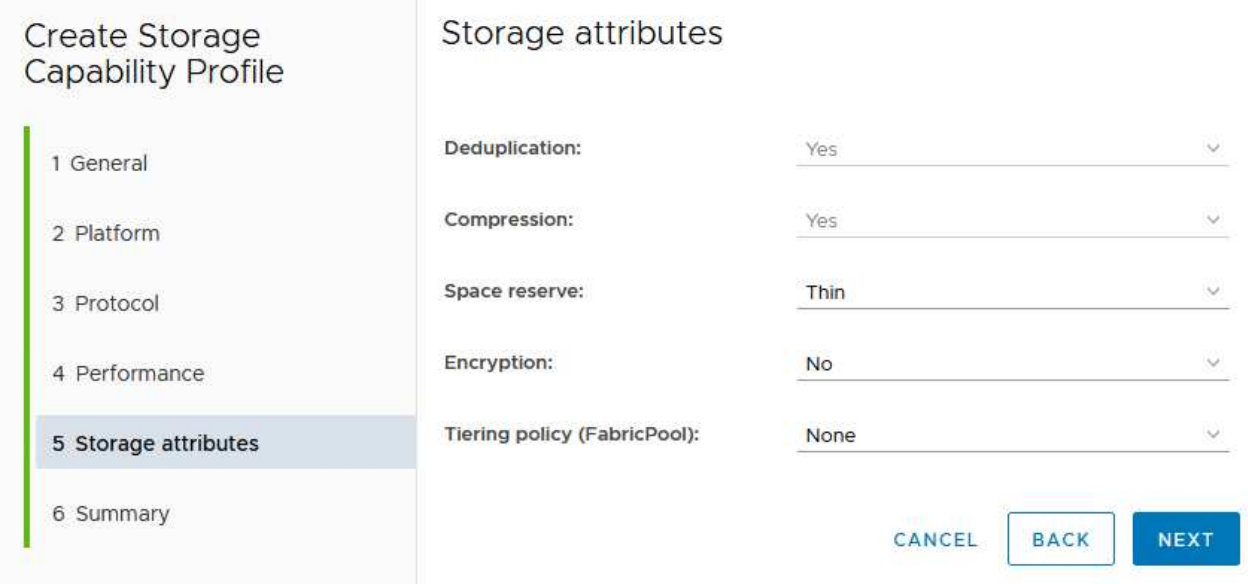

7. Por último, revise el resumen y haga clic en Finalizar para crear el perfil.

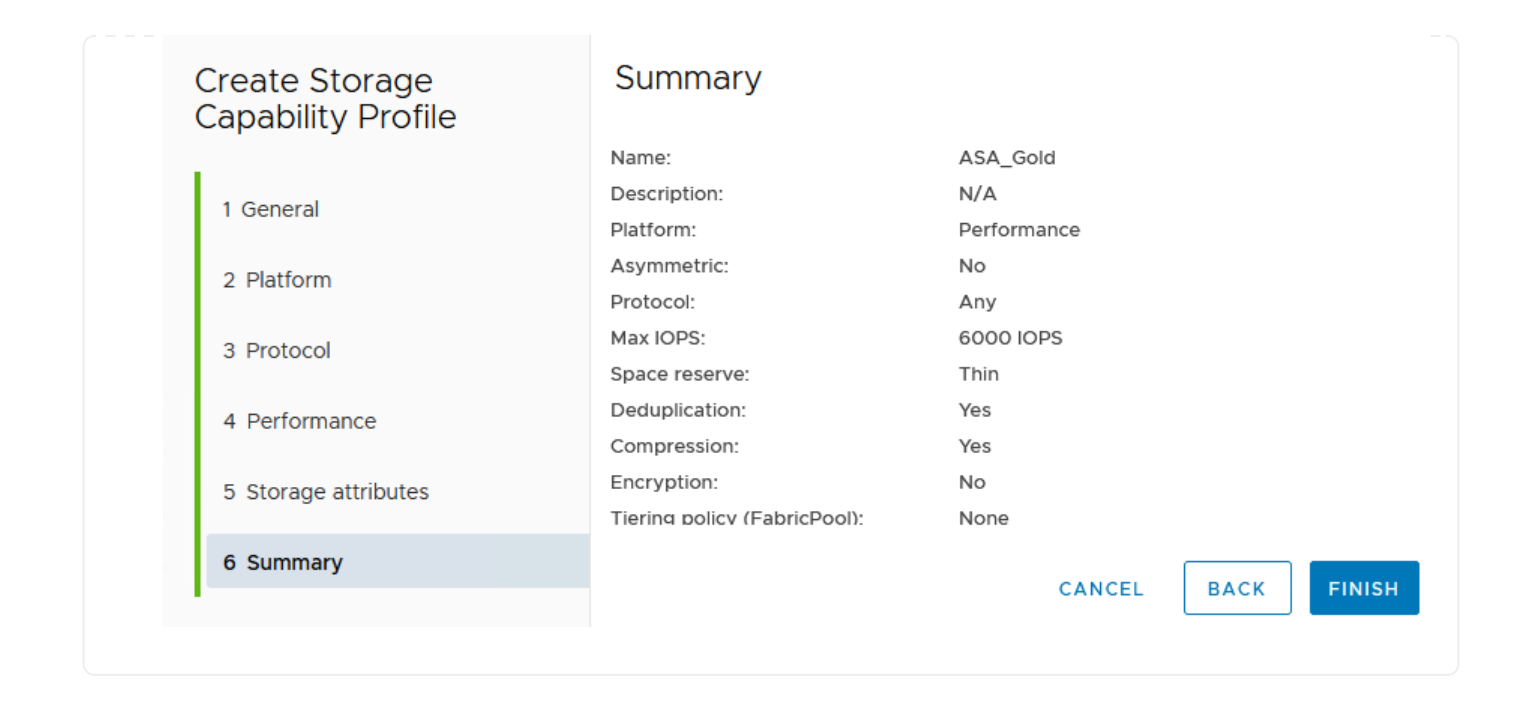

Para crear un almacén de datos vVols en Herramientas de ONTAP, lleve a cabo los siguientes pasos:

1. En Herramientas de ONTAP seleccione **Descripción general** y en la pestaña **Introducción** haga clic en **Provisión** para iniciar el asistente.

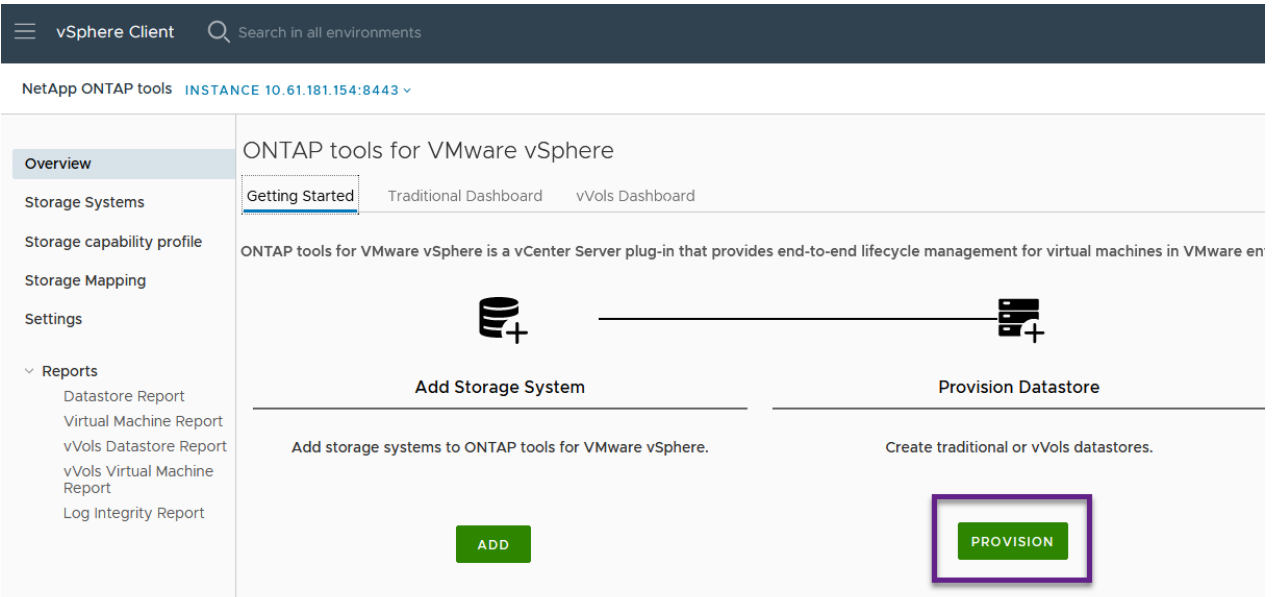

2. En la página **General** del asistente New Datastore, seleccione el centro de datos de vSphere o el destino del clúster. Seleccione **vVols** como tipo dastatore, rellene un nombre para el almacén de datos y seleccione el protocolo.

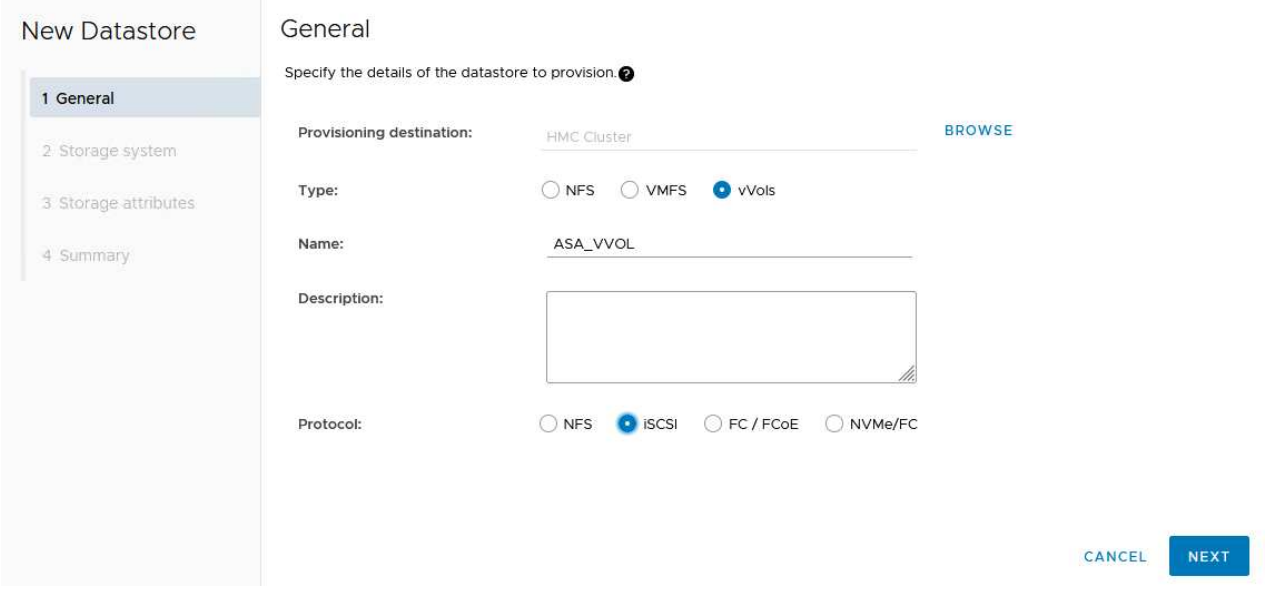

3. En la página **Sistema de almacenamiento**, seleccione el perfil de capacidad de almacenamiento, el sistema de almacenamiento y SVM. Haga clic en **Siguiente** para continuar.

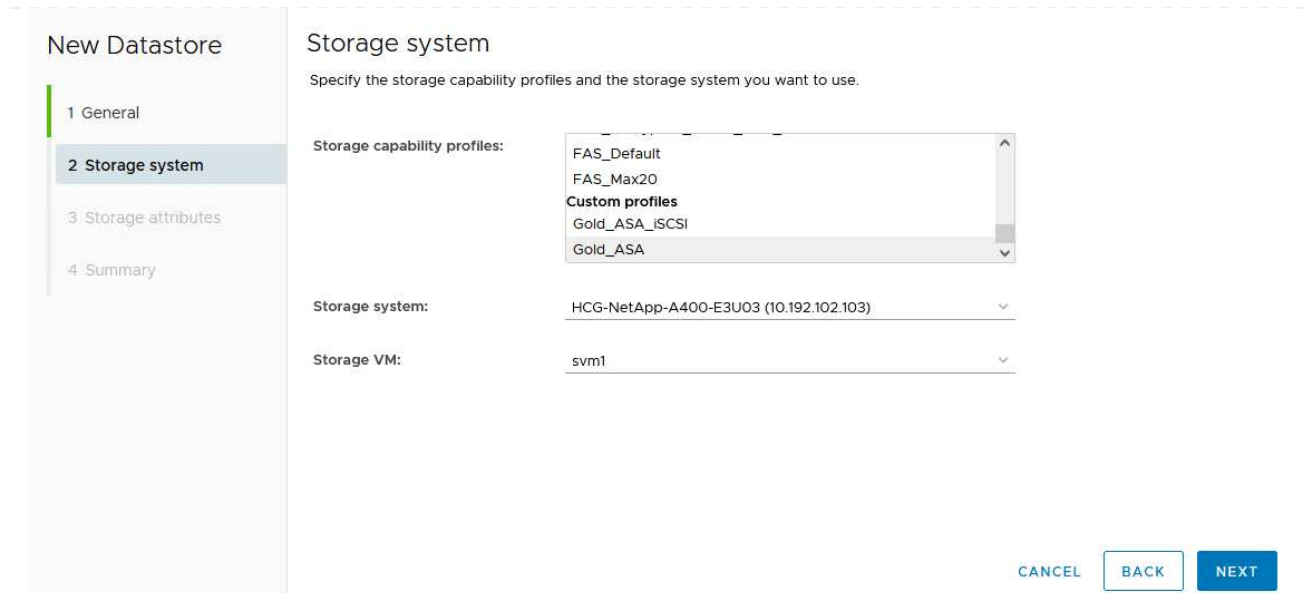

4. En la página **Atributos de almacenamiento**, seleccione crear un nuevo volumen para el almacén de datos y completar los atributos de almacenamiento del volumen que se va a crear. Haga clic en **Agregar** para crear el volumen y luego en **Siguiente** para continuar.

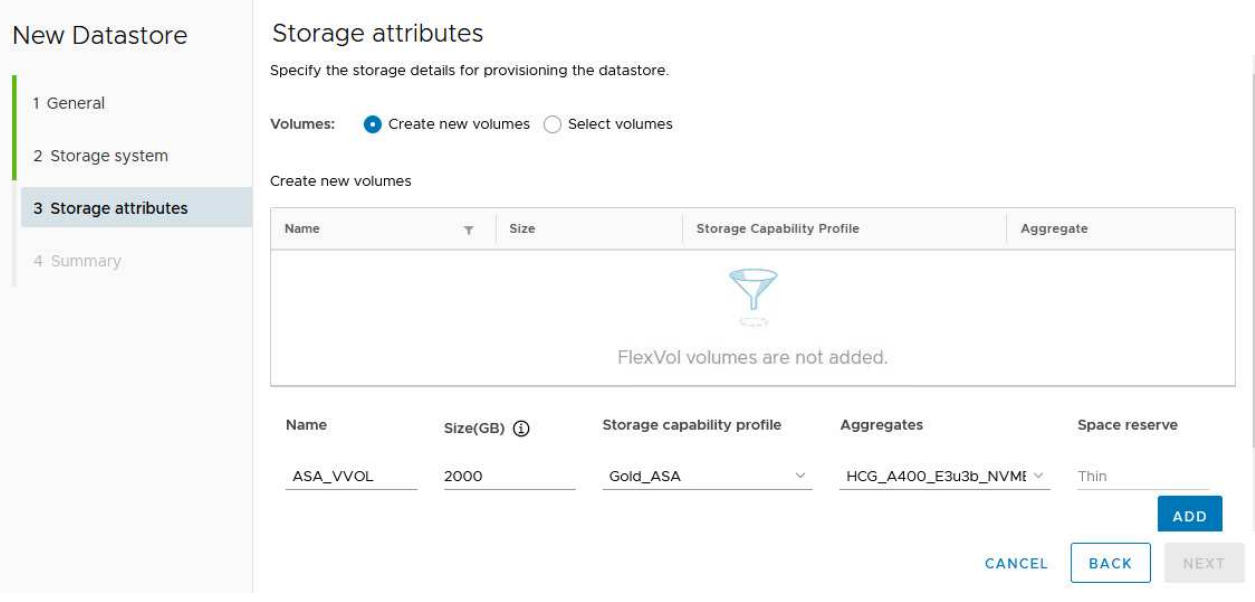

5. Por último, revise el resumen y haga clic en **Finish** para iniciar el proceso de creación del almacén de datos de VVol.

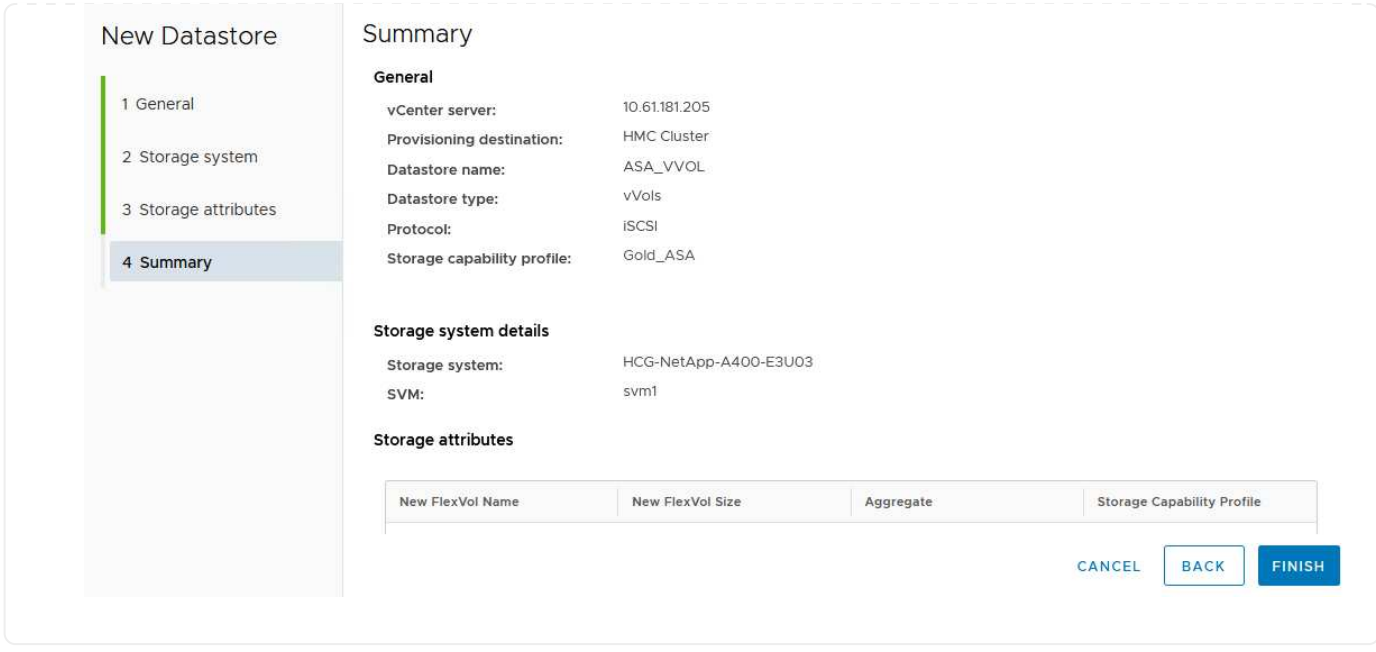

#### **Cree una política de almacenamiento de máquinas virtuales en el cliente de vSphere**

Una política de almacenamiento de máquina virtual es un conjunto de reglas y requisitos que definen cómo deben almacenarse y gestionarse los datos de máquinas virtuales (VM). Especifica las características de almacenamiento deseadas, como el rendimiento, la disponibilidad y los servicios de datos, para una máquina virtual determinada.

En este caso, la tarea implica crear una normativa de almacenamiento de máquinas virtuales para especificar que se generará una máquina virtual en almacenes de datos de VVol y establecer una asignación uno a uno con el perfil de funcionalidad de almacenamiento generado previamente.

Para crear una política de almacenamiento de VM, complete los siguientes pasos:

1. En el menú principal de vSphere Clients, seleccione **Políticas y perfiles**.

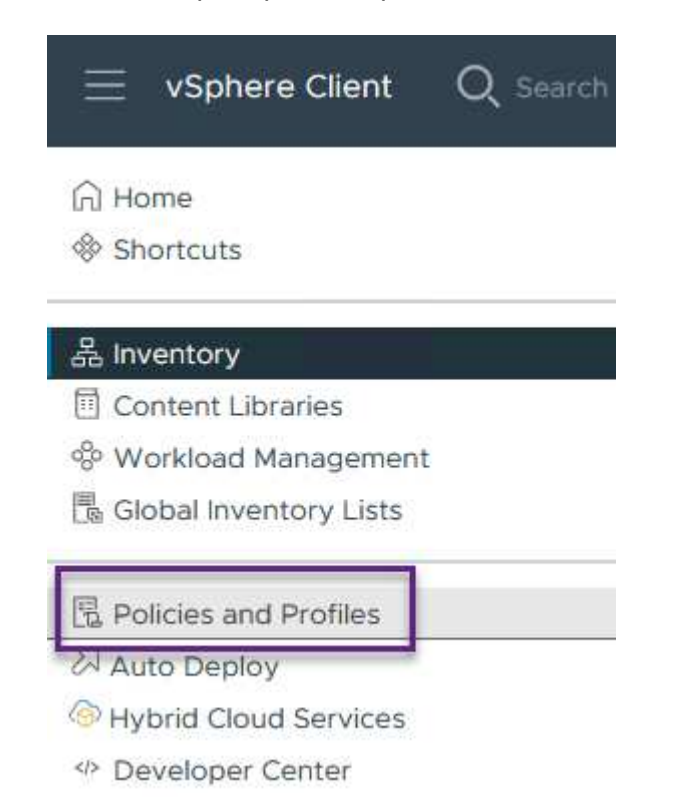

2. En el asistente de **Create VM Storage Policy**, primero complete un nombre y una descripción para la política y haga clic en **Next** para continuar.

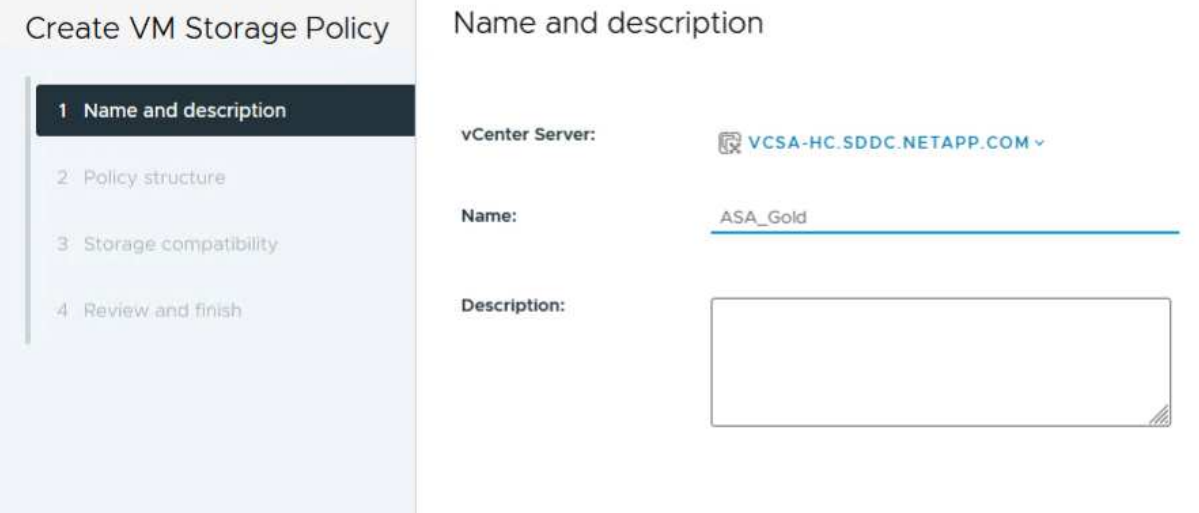

3. En la página **Estructura de políticas**, seleccione habilitar las reglas para el almacenamiento de VVOL de Clustered Data ONTAP de NetApp y haga clic en **Siguiente**.

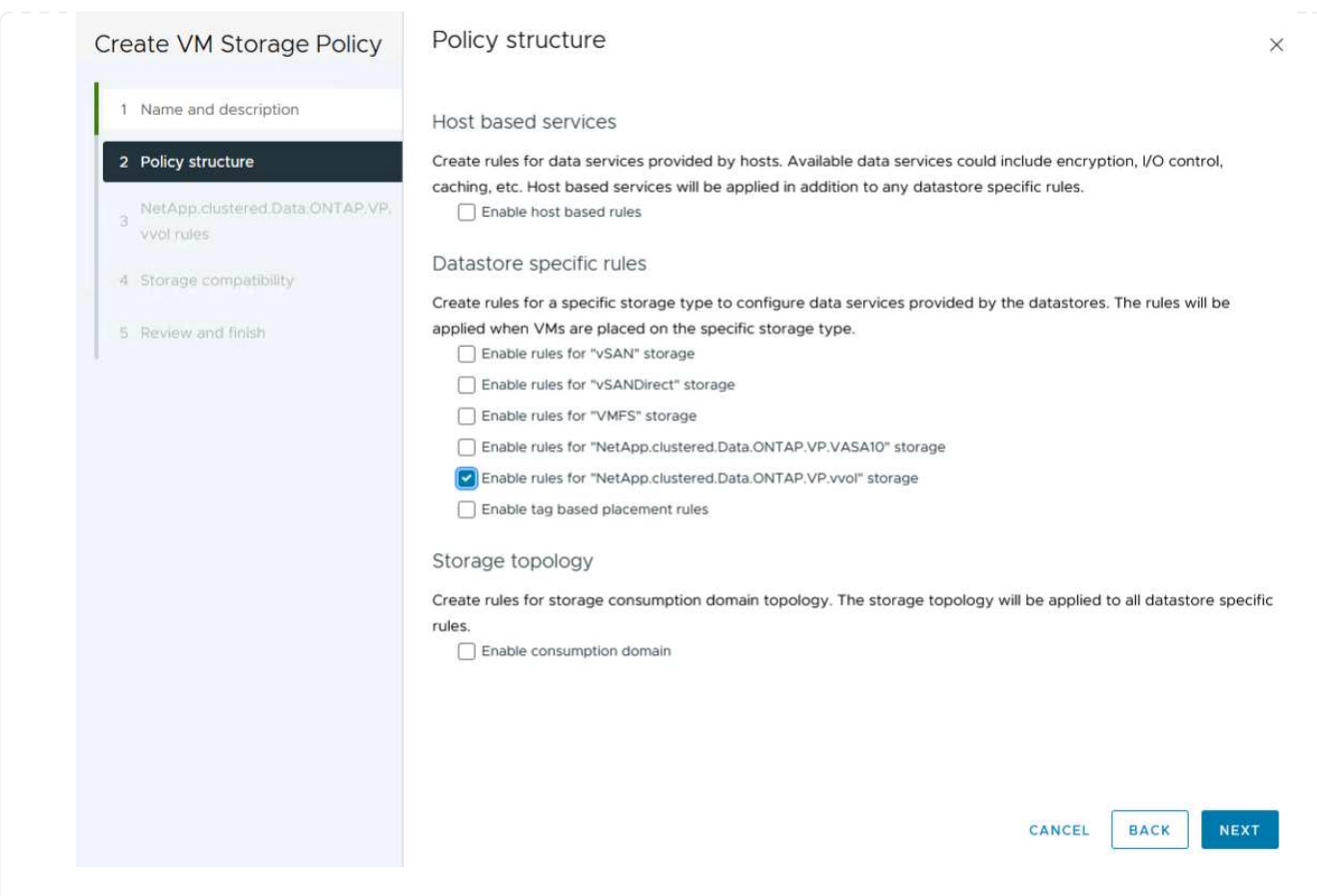

4. En la siguiente página, específica de la estructura de políticas elegida, seleccione el perfil de funcionalidad de almacenamiento que describe los sistemas de almacenamiento que se utilizarán en la normativa de almacenamiento de los equipos virtuales. Haga clic en **Siguiente** para continuar.

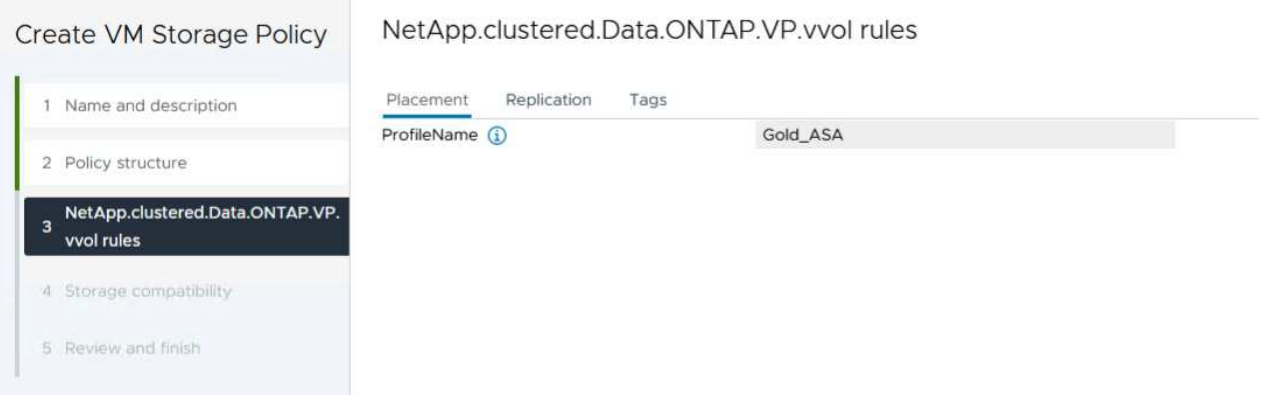

- 5. En la página **Compatibilidad de almacenamiento**, revise la lista de almacenes de datos vSAN que coincidan con esta política y haga clic en **Siguiente**.
- 6. Por último, revise la política a implementar y haga clic en **Finalizar** para crear la política.

#### **Cree una política de almacenamiento de máquinas virtuales en el cliente de vSphere**

Una política de almacenamiento de máquina virtual es un conjunto de reglas y requisitos que definen cómo deben almacenarse y gestionarse los datos de máquinas virtuales (VM). Especifica las características de almacenamiento deseadas, como el rendimiento, la disponibilidad y los servicios de datos, para una máquina virtual determinada.

En este caso, la tarea implica crear una normativa de almacenamiento de máquinas virtuales para especificar que se generará una máquina virtual en almacenes de datos de VVol y establecer una asignación uno a uno con el perfil de funcionalidad de almacenamiento generado previamente.

El último paso es crear una máquina virtual utilizando las políticas de almacenamiento de VM creadas previamente:

1. Desde el asistente de **Nueva máquina virtual**, selecciona **Crear una nueva máquina virtual** y selecciona **Siguiente** para continuar.

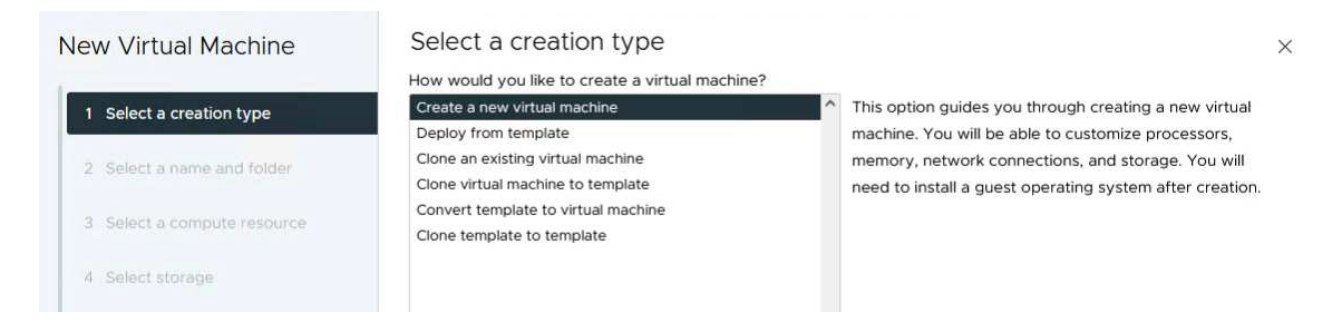

- 2. Introduzca un nombre y seleccione una ubicación para la máquina virtual y haga clic en **Siguiente**.
- 3. En la página **Seleccionar un recurso de cálculo** seleccione un destino y haga clic en **Siguiente**.

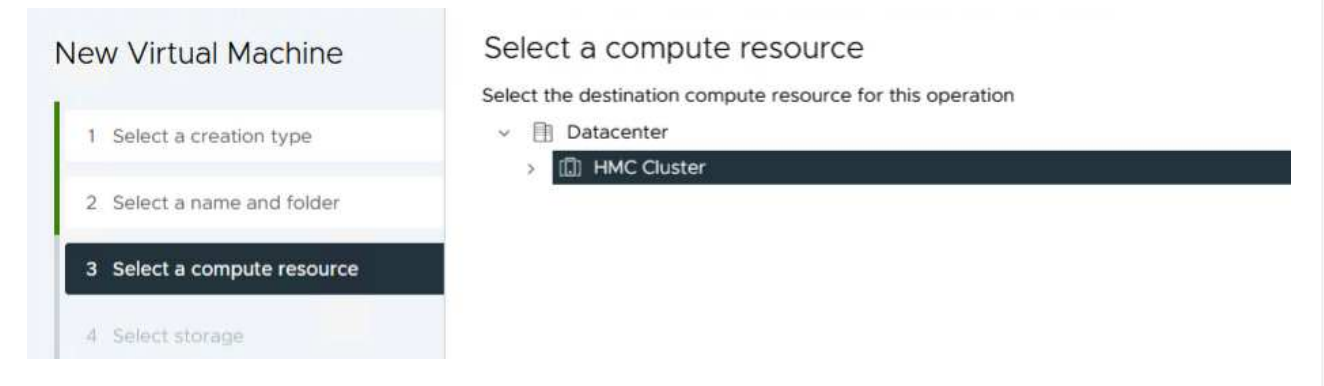

4. En la página **Select storage** seleccione una política de almacenamiento de VM y el almacén de datos vVols que será el destino de la VM. Haga clic en **Siguiente**.

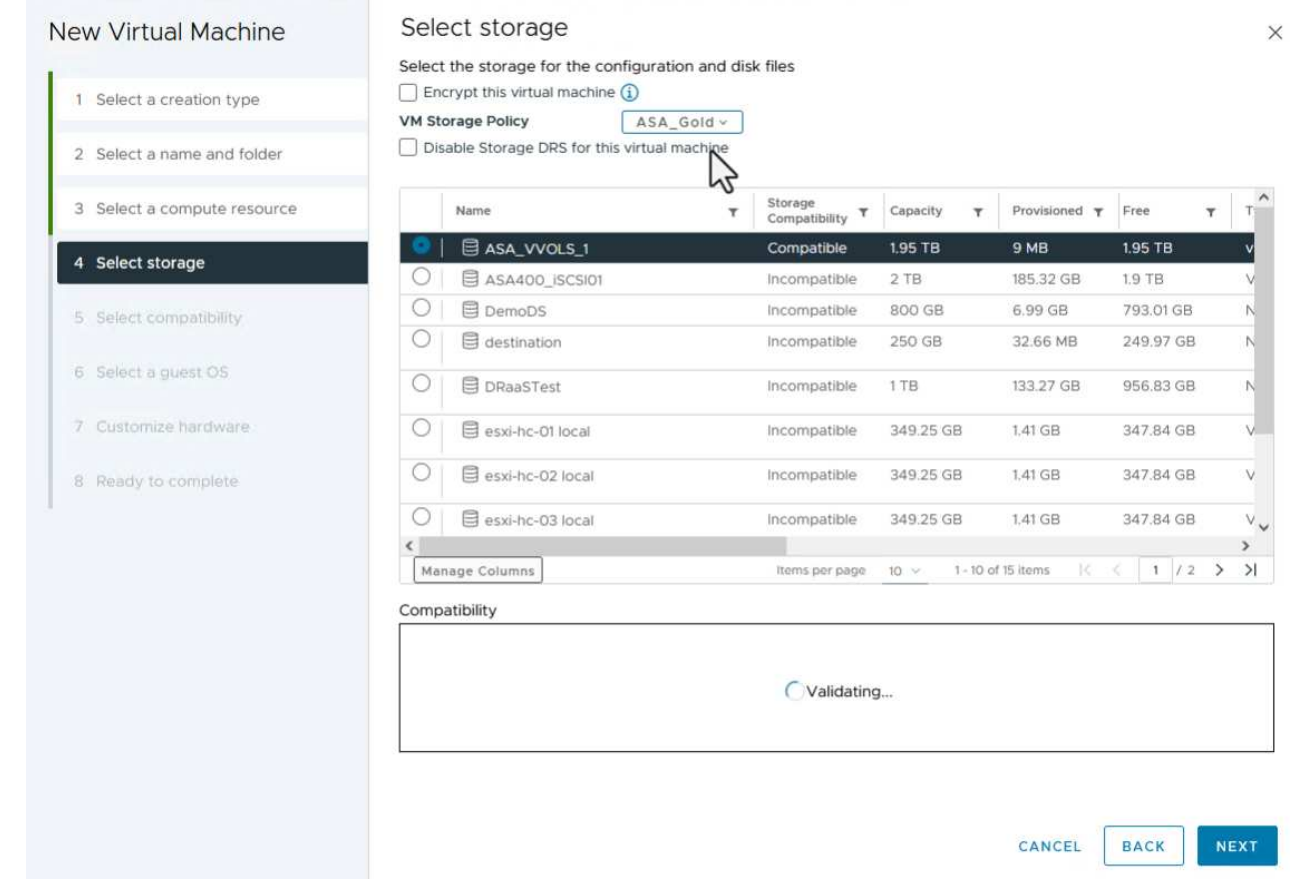

- 5. En la página **Seleccionar compatibilidad**, seleccione las versiones de vSphere con las que será compatible la VM.
- 6. Seleccione la familia y la versión del SO invitado para la nueva VM y haga clic en **Next**.
- 7. Rellene la página **Personalizar hardware**. Tenga en cuenta que puede seleccionarse una normativa de almacenamiento de equipos virtuales independiente para cada disco duro (archivo VMDK).

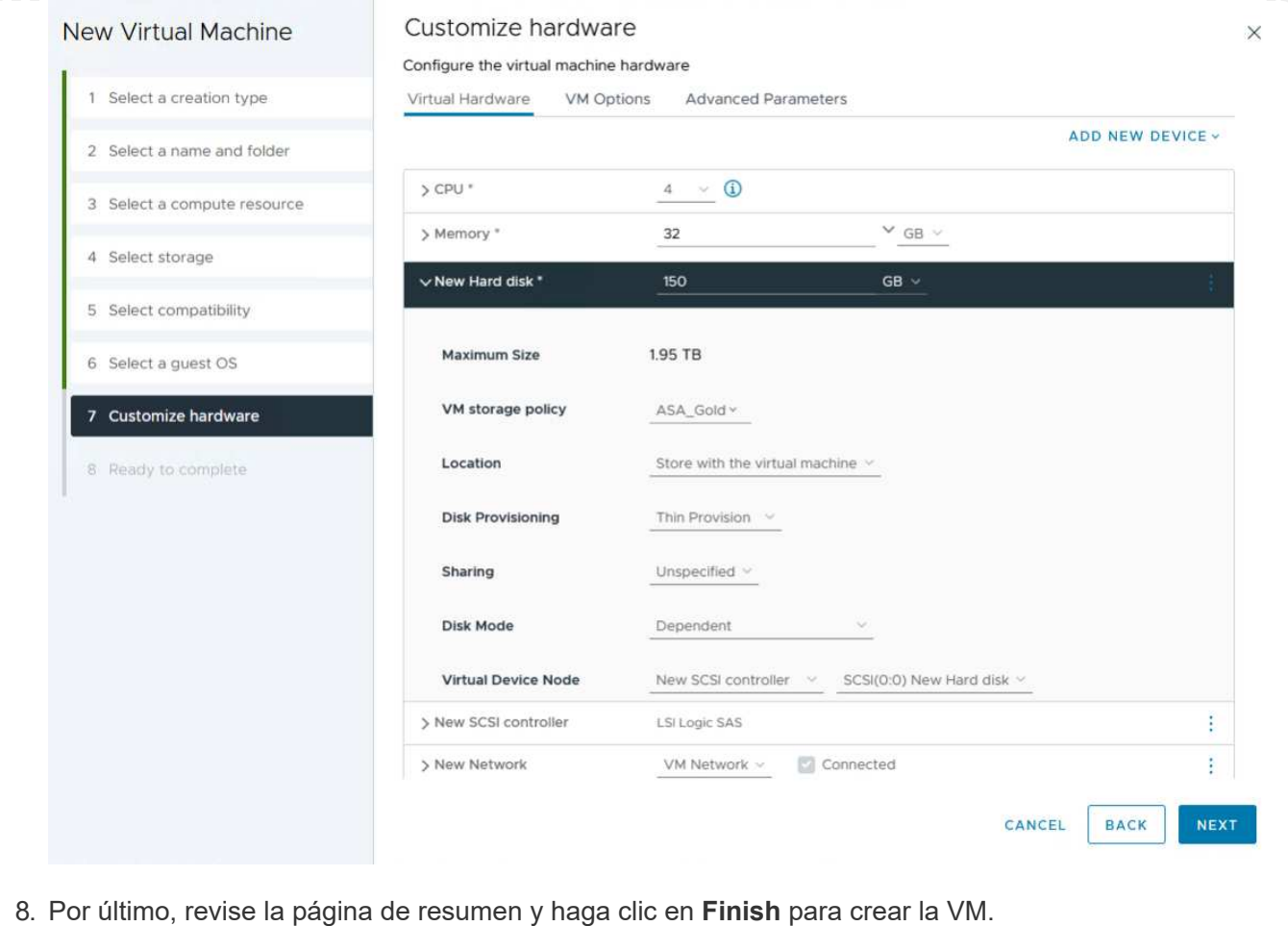

En resumen, Herramientas de NetApp ONTAP automatiza el proceso de creación de almacenes de datos VVOL en sistemas de almacenamiento de ONTAP. Los perfiles de funcionalidades de almacenamiento no solo definen los sistemas de almacenamiento que deben usarse para la creación de almacenes de datos, sino que también dictan las políticas de calidad de servicio que se pueden implementar sobre una base individual de VMDK. VVols proporciona un paradigma de gestión del almacenamiento simplificado y una estrecha integración entre NetApp y VMware hacen de esta solución una solución práctica para un control optimizado, eficiente y granular sobre entornos virtualizados.

## **Cabina All-Flash SAN de NetApp con VMware vSphere 8**

Autor: Josh Powell: Ingeniería de soluciones de NetApp

## **Supervisión del almacenamiento en las instalaciones con NetApp Cloud Insights**

NetApp Cloud Insights es una plataforma de supervisión y análisis de infraestructuras basada en la nube diseñada para proporcionar una visibilidad e información exhaustiva sobre el rendimiento, el estado y los costes de las INFRAESTRUCTURAS TECNOLÓGICAS, tanto on-premises como en la nube. Las funciones clave de NetApp Cloud Insights incluyen supervisión en tiempo real, consolas personalizables, análisis predictivo y herramientas de optimización de costes, lo que permite a las organizaciones gestionar y optimizar con eficiencia sus entornos en las instalaciones y en el cloud.

NetApp Cloud Insights funciona a través del software Acquisition Unit, configurado con recopiladores de datos para activos como VMware vSphere y sistemas de almacenamiento NetApp ONTAP. Estos recolectores recopilan datos y los transmiten a Cloud Insights. A continuación, la plataforma utiliza una variedad de paneles de control, widgets y consultas de métricas para organizar los datos en análisis perspicaces para que los usuarios los interpreten.

Diagrama de la arquitectura de Cloud Insights:

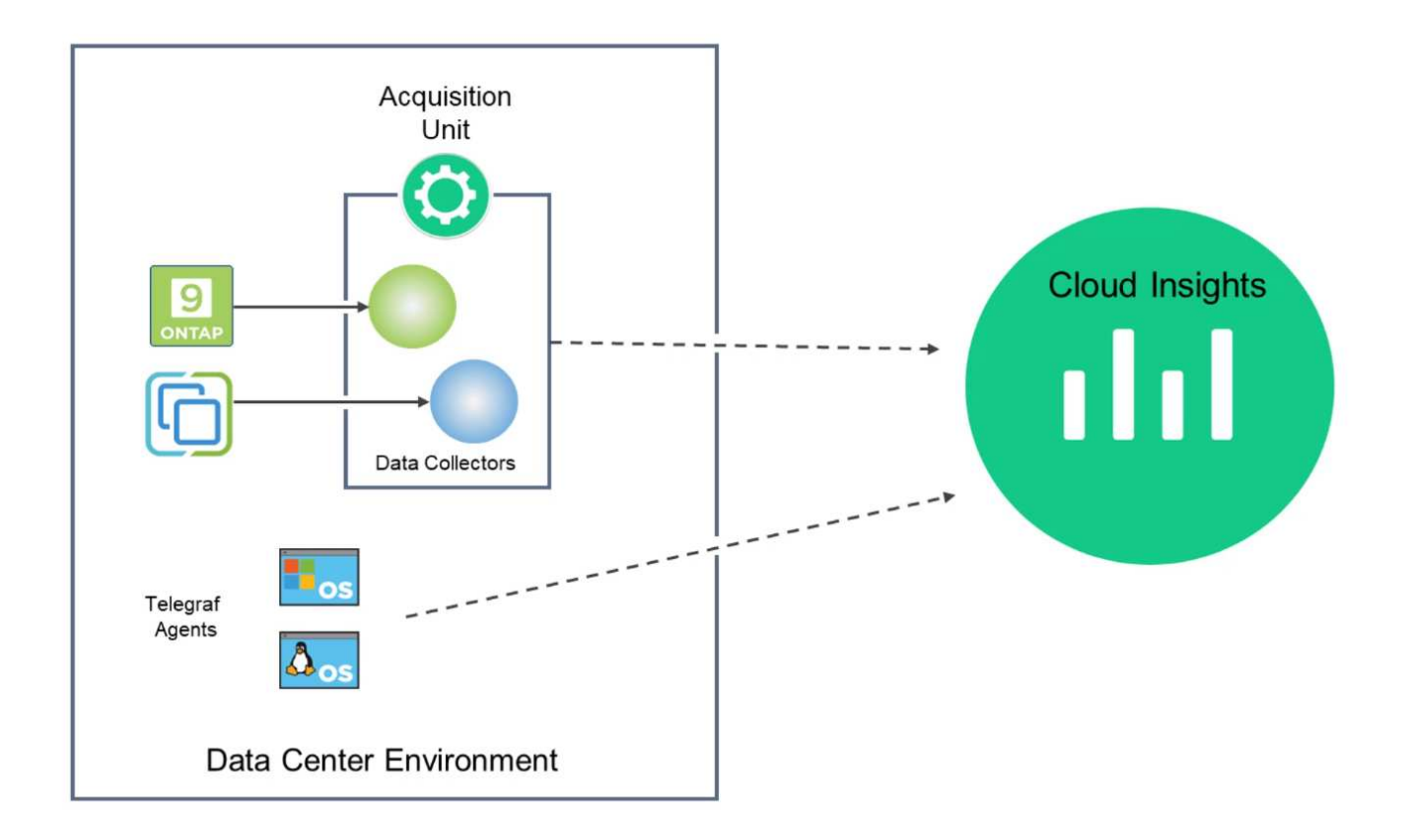

#### **Descripción general de la puesta en marcha de soluciones**

Esta solución proporciona una introducción a la supervisión de los sistemas de almacenamiento ONTAP y VMware vSphere en las instalaciones mediante NetApp Cloud Insights.

Esta lista proporciona los pasos generales que se tratan en esta solución:

- 1. Configure el recopilador de datos para un clúster de vSphere.
- 2. Configurar el Recopilador de datos para un sistema de almacenamiento de ONTAP
- 3. Utilice reglas de anotación para etiquetar activos.
- 4. Explorar y correlacionar activos.
- 5. Utilice una consola Top VM Latency para aislar los vecinos ruidosos.
- 6. Identifique oportunidades para ajustar el tamaño de los equipos virtuales.
- 7. Utilice consultas para aislar y ordenar métricas.

#### **Requisitos previos**

Esta solución usa los siguientes componentes:

- 1. Cabina All-Flash SAN A400 de NetApp con ONTAP 9,13.
- 2. Clúster de vSphere 8,0 de VMware.
- 3. Cuenta de NetApp Cloud Insights.
- 4. Software de unidad de adquisición NetApp Cloud Insights instalado en una VM local con conectividad de red a activos para la recopilación de datos.

#### **Puesta en marcha de la solución**

## **Configurar colectores de datos**

Para configurar los recopiladores de datos para los sistemas de almacenamiento VMware vSphere y ONTAP, lleve a cabo los siguientes pasos:

#### **Agregar un recopilador de datos para un sistema de almacenamiento de ONTAP**

1. Una vez que haya iniciado sesión en Cloud Insights, vaya a **Observabilidad > Recopiladores > Recopiladores de datos** y pulse el botón para instalar un nuevo Recopilador de datos.

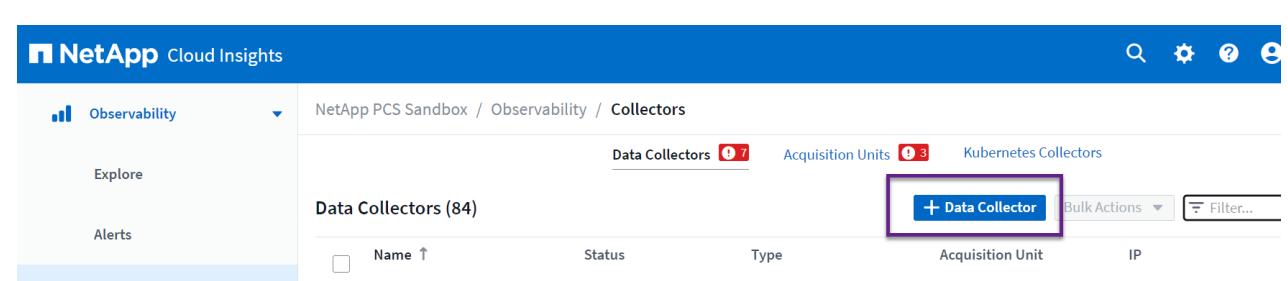

2. Desde aquí busque **ONTAP** y haga clic en **Software de gestión de datos ONTAP**.

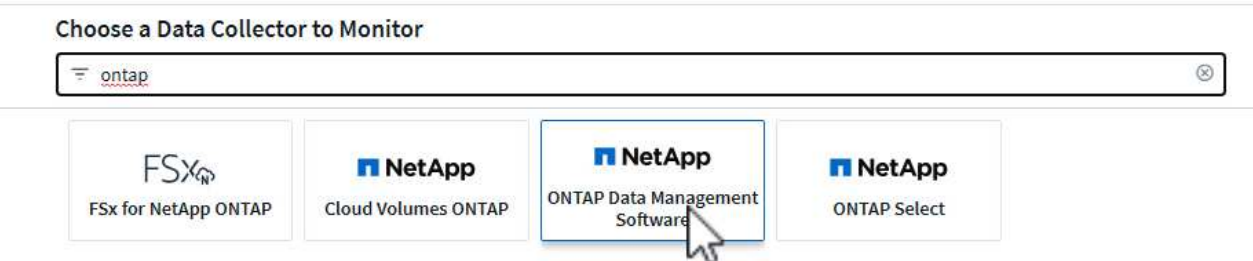

3. En la página **Configurar recopilador**, rellene un nombre para el recopilador, especifique la **Unidad de adquisición** correcta y proporcione las credenciales para el sistema de almacenamiento ONTAP. Haga clic en **Guardar y continuar** y luego en **Completar configuración** en la parte inferior de la página para completar la configuración.

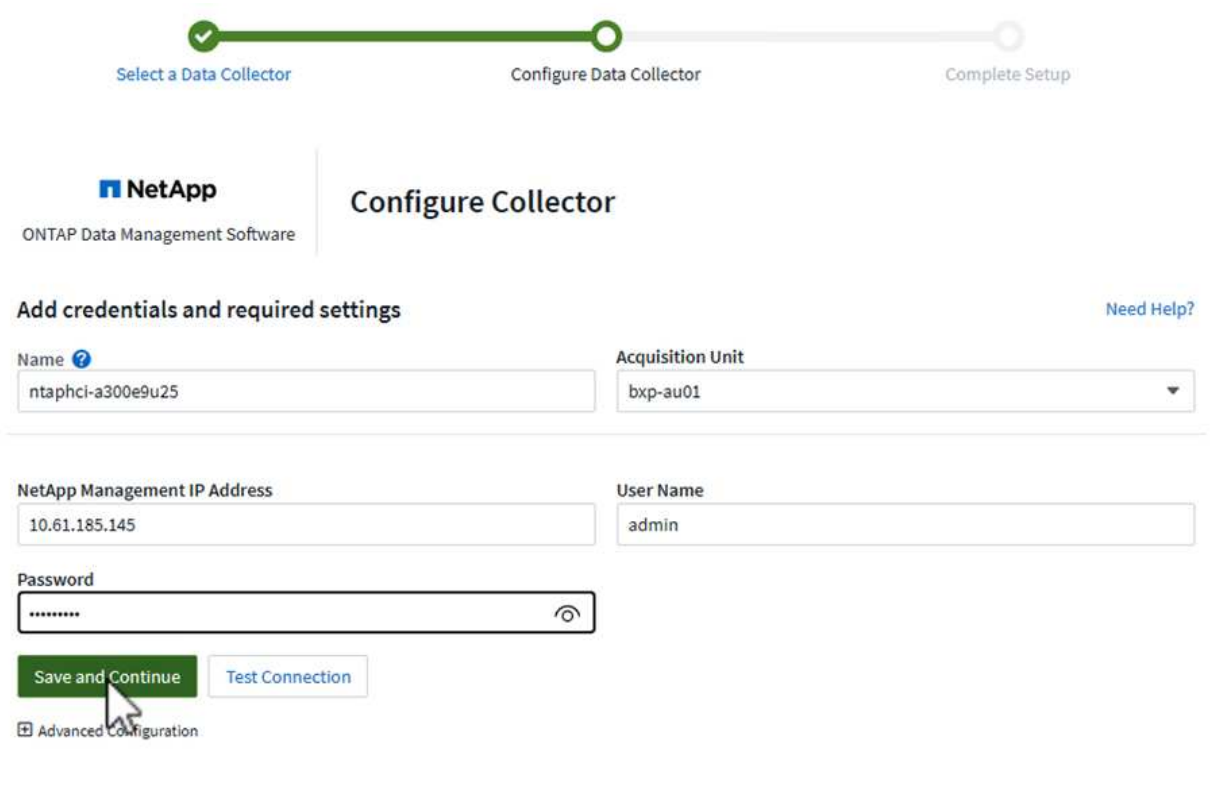

1. Una vez más, navegue hasta **Observabilidad > Recopiladores > Recopiladores de datos** y pulse el botón para instalar un nuevo Recopilador de datos.

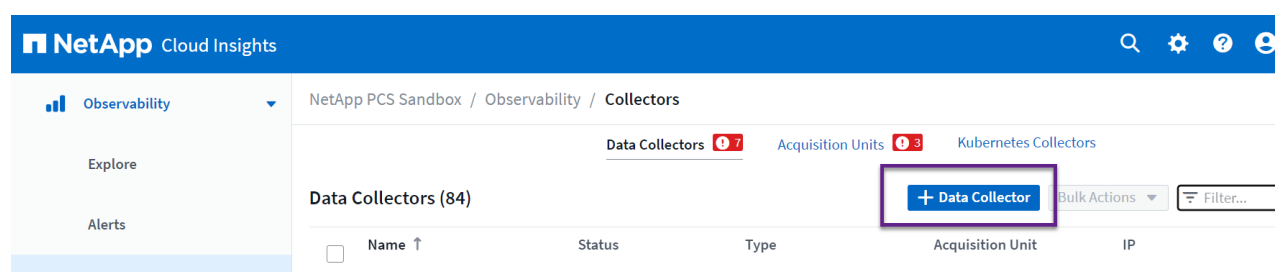

2. Desde aquí busca **vsphere** y haz clic en **vmware vsphere**.

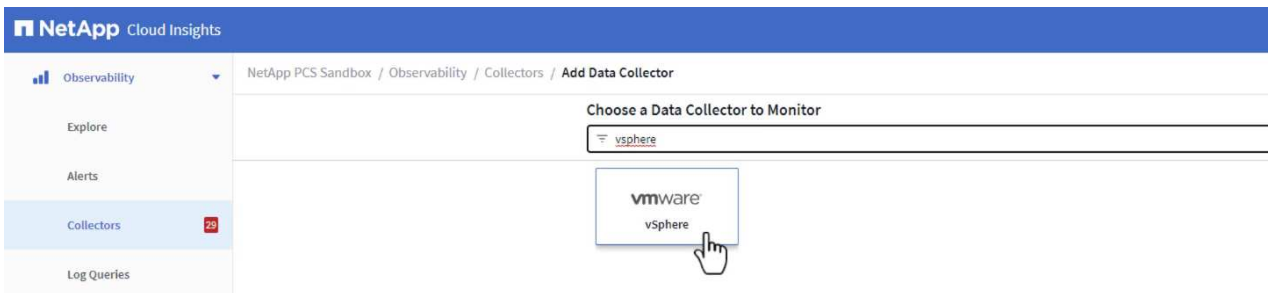

3. En la página **Configure Collector**, rellene un nombre para el recopilador, especifique la **Acquisition Unit** correcta y proporcione las credenciales para el servidor vCenter. Haga clic en **Guardar y continuar** y luego en **Completar configuración** en la parte inferior de la página para completar la configuración.

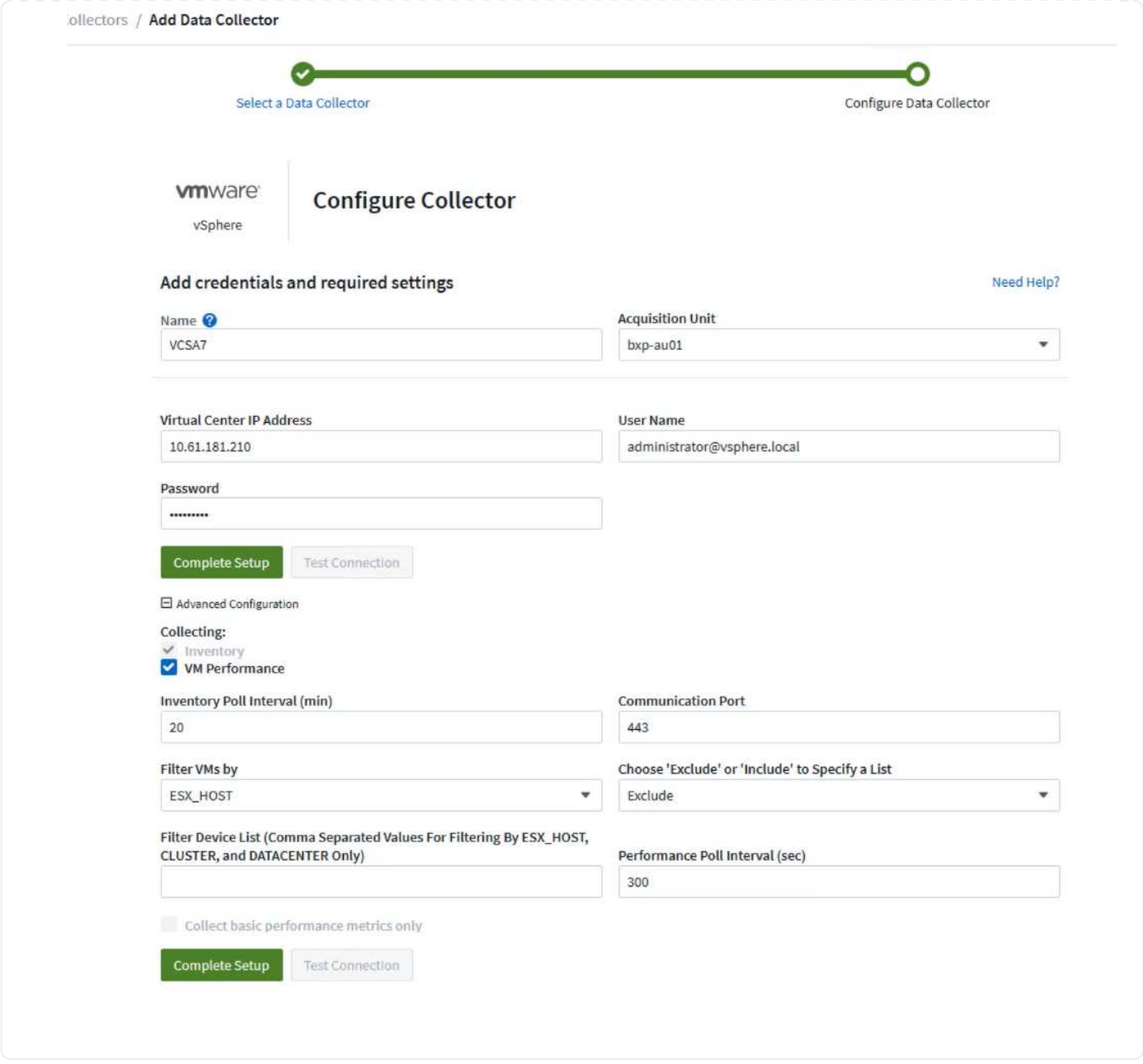

## **Agregar anotaciones a activos**

Las anotaciones son un método útil para etiquetar activos para que se puedan filtrar e identificar de otro modo en las distintas vistas y consultas de métricas disponibles en Cloud Insights.

En esta sección, se agregarán anotaciones a los activos de las máquinas virtuales para filtrarlos por **Data Center**.

1. En el menú de la izquierda, navegue hasta **Observabilidad > Enriquecimiento > Reglas de anotación** y haga clic en el botón **+ Regla** en la parte superior derecha para agregar una nueva regla.

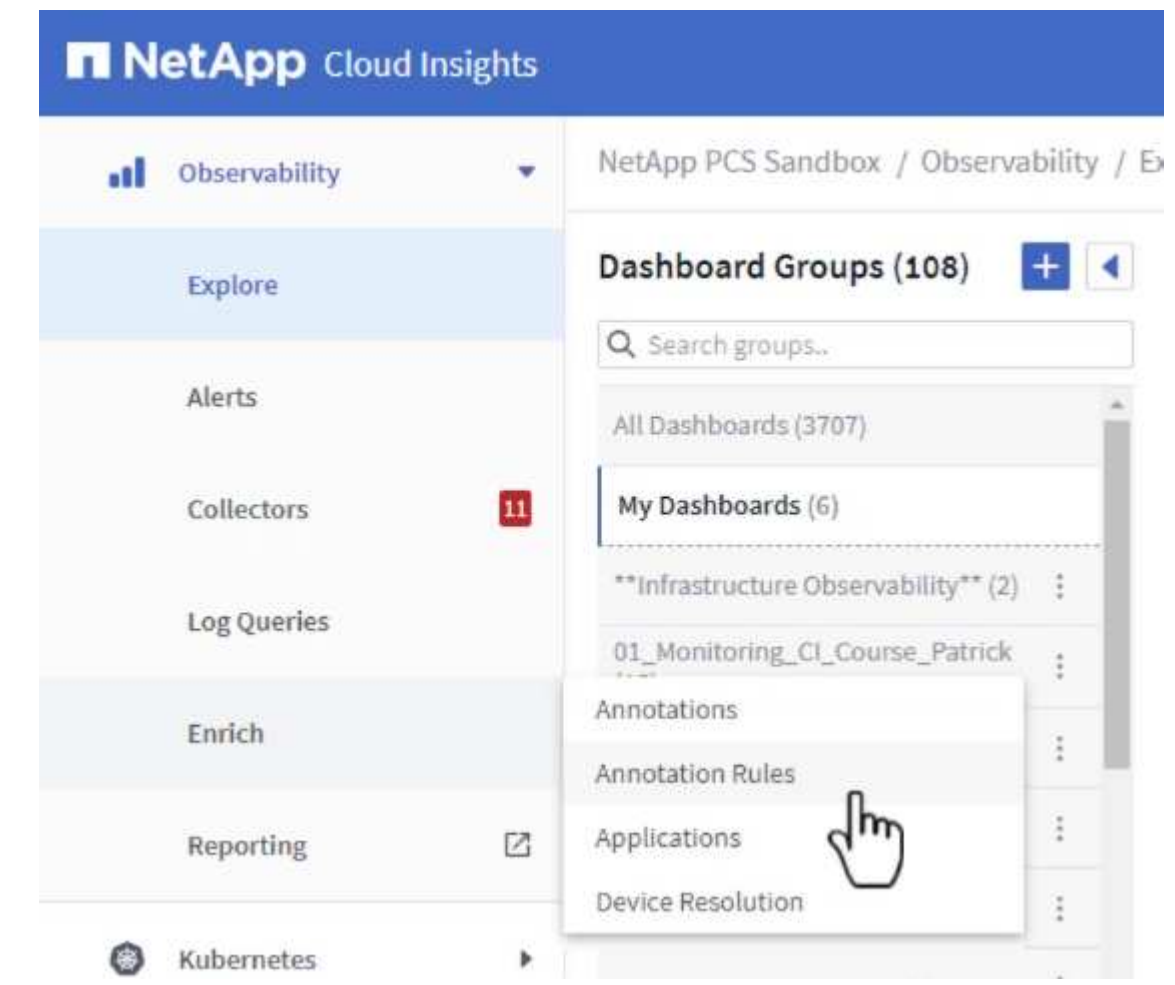

2. En el cuadro de diálogo **Agregar regla**, rellene un nombre para la regla, localice una consulta a la que se aplicará la regla, el campo de anotación afectado y el valor que se va a rellenar.

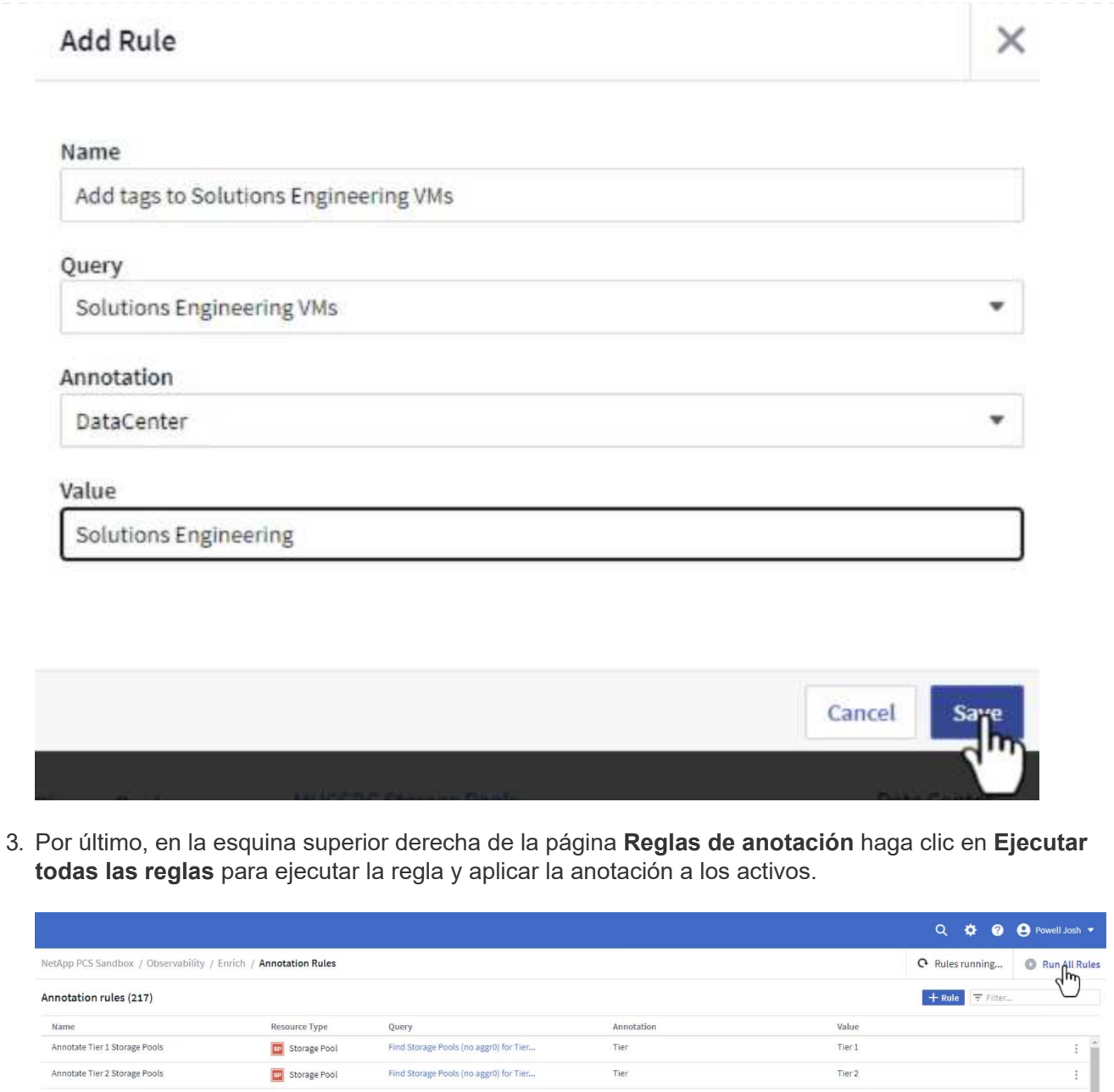

## **Explorar y correlacionar activos**

Annotate Tier 2 Storage Pools

Cloud Insights saca conclusiones lógicas sobre los activos que se ejecutan juntos en los sistemas de almacenamiento y clústeres de vsphere.

Tie

Tier 2

Find Storage Pools (no aggr0) for Tier...

En esta sección se muestra cómo utilizar paneles de control para correlacionar activos.

Storage Pool

1. En el menú de la izquierda, navegue hasta **Observabilidad > Explorar > Todos los paneles**.

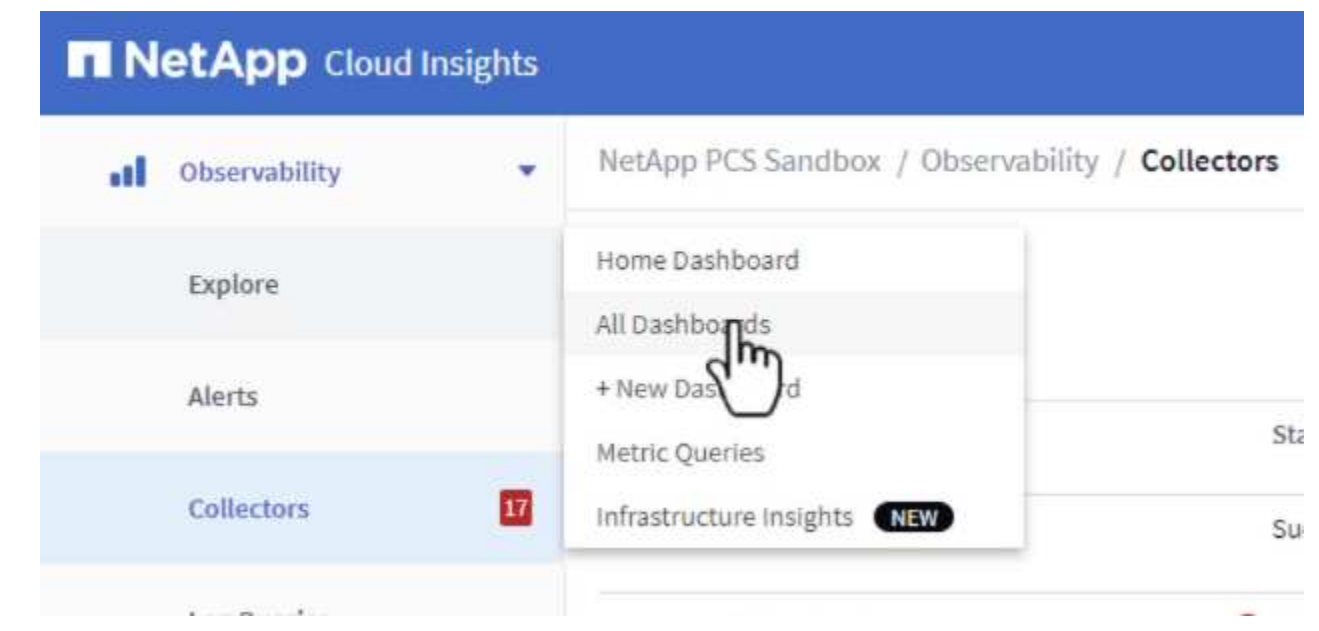

2. Haga clic en el botón **+ From Gallery** para ver una lista de los paneles de control ya preparados que se pueden importar.

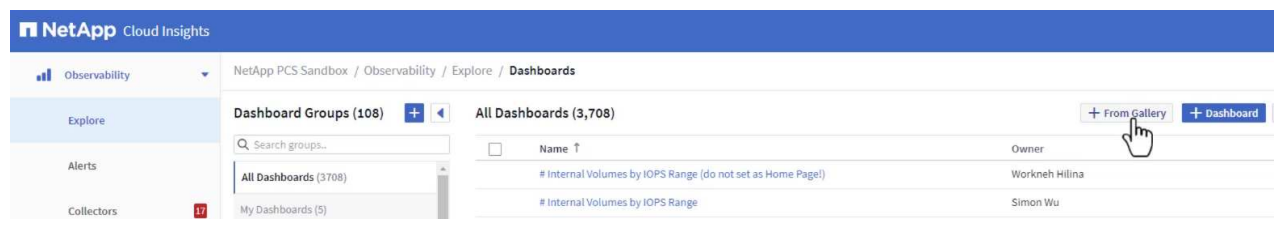

3. Elija un panel de control para el rendimiento de FlexVol de la lista y haga clic en el botón **Agregar paneles de control** en la parte inferior de la página.

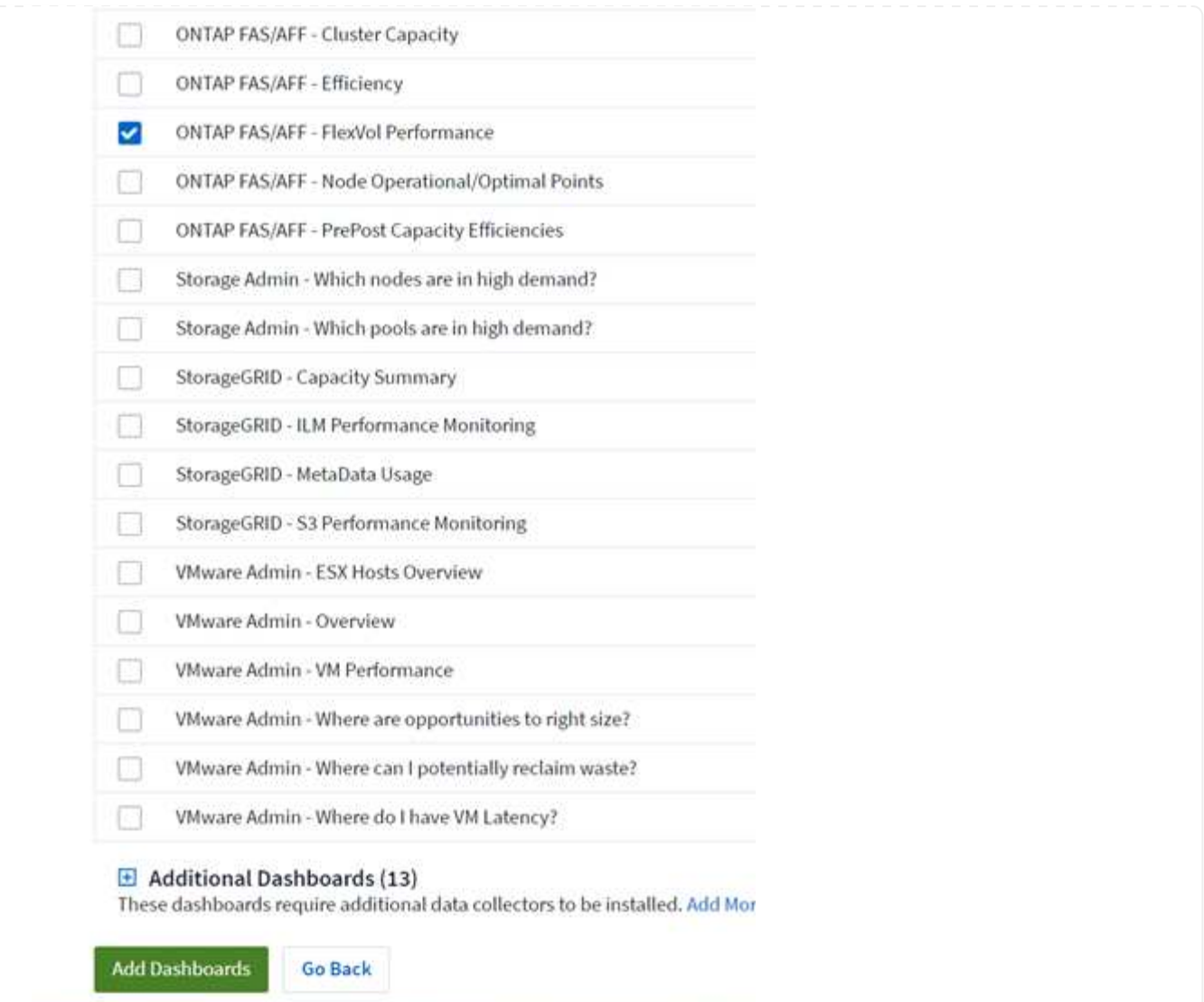

4. Una vez importado, abra el panel de control. Desde aquí puede ver varios widgets con datos de rendimiento detallados. Añada un filtro para ver un único sistema de almacenamiento y seleccione un volumen de almacenamiento para examinar sus detalles.

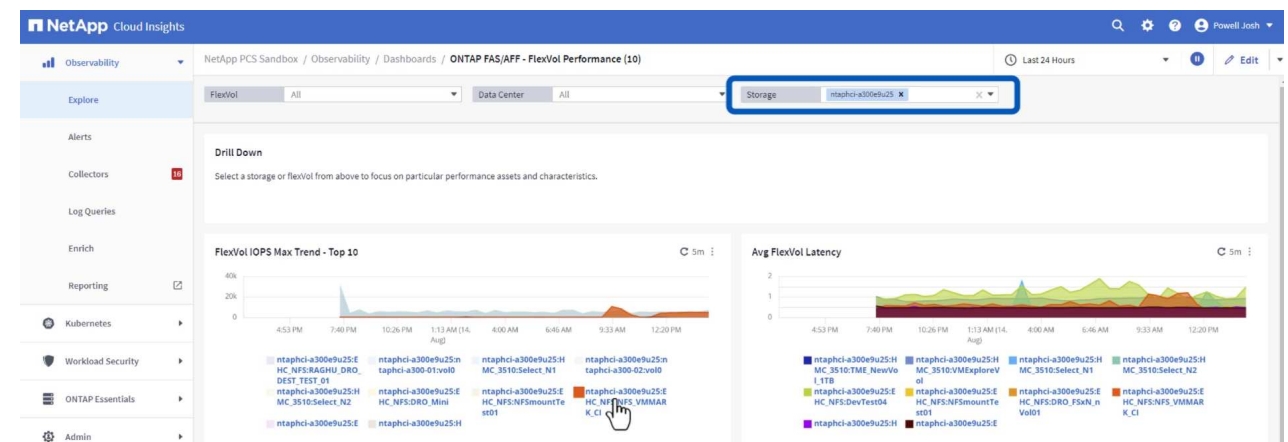

5. Desde esta vista, se pueden observar diferentes métricas relacionadas con este volumen de almacenamiento y los equipos virtuales más utilizados y correlacionados que se ejecutan en el volumen.

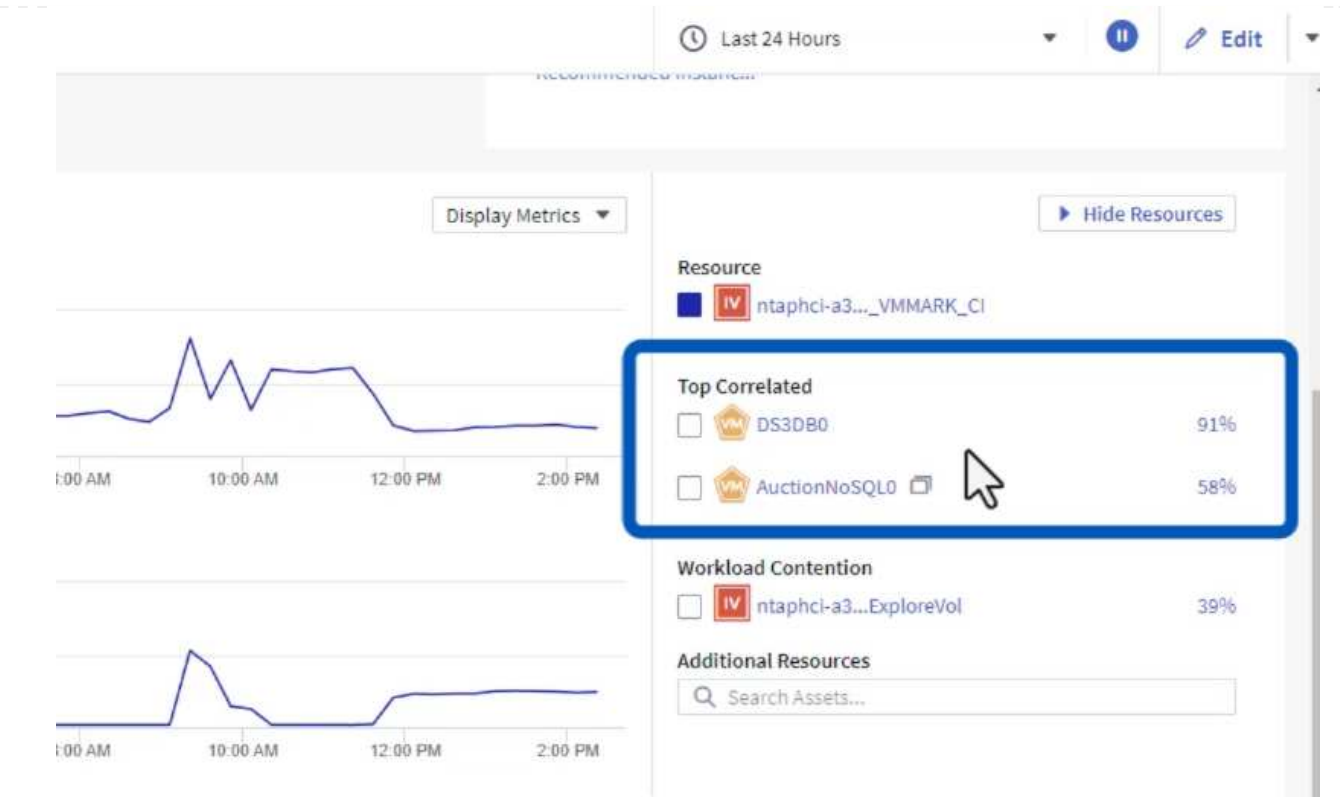

6. Al hacer clic en el VM con la mayor utilización, se profundiza en las métricas para ese VM para ver cualquier problema potencial.

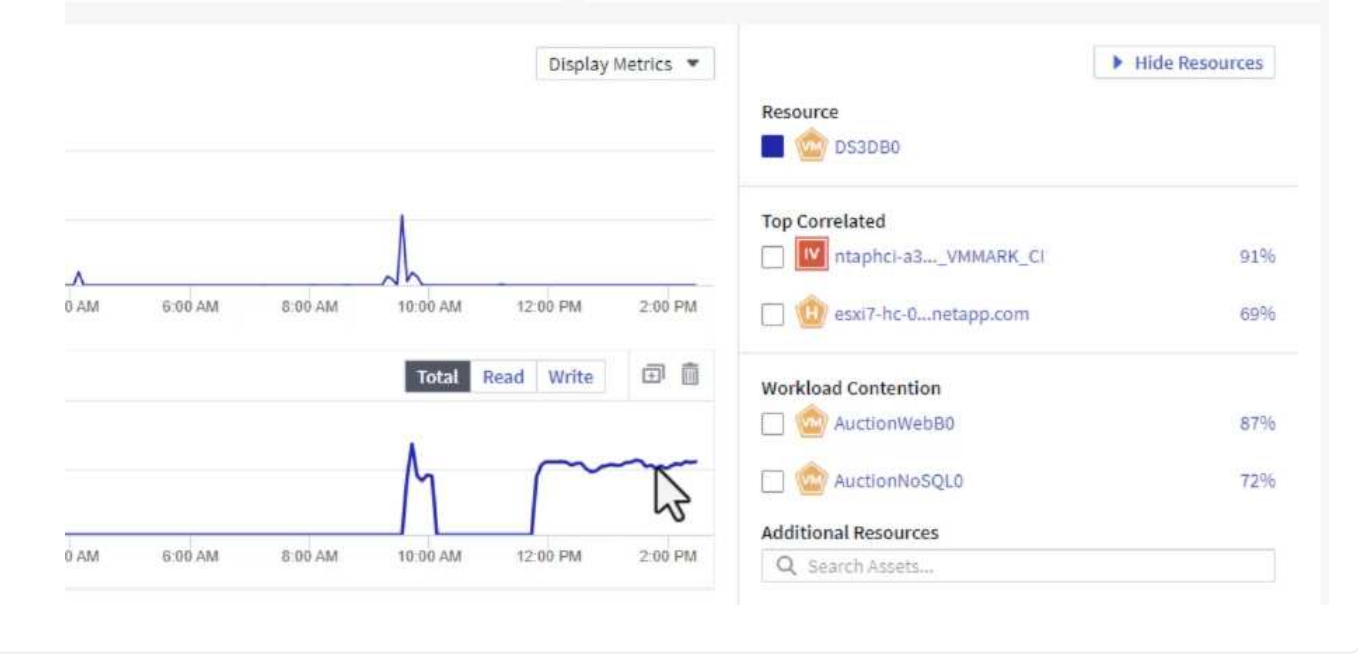

## **Use Cloud Insights para identificar los vecinos ruidosos**

Cloud Insights incluye consolas que pueden aislar fácilmente máquinas virtuales iguales que afectan negativamente a otras máquinas virtuales que se ejecutan en el mismo volumen de almacenamiento. 1. En este ejemplo, acceda a un panel de control disponible en la **Galería** llamado **VMware Admin - ¿Dónde tengo la latencia de VM?**

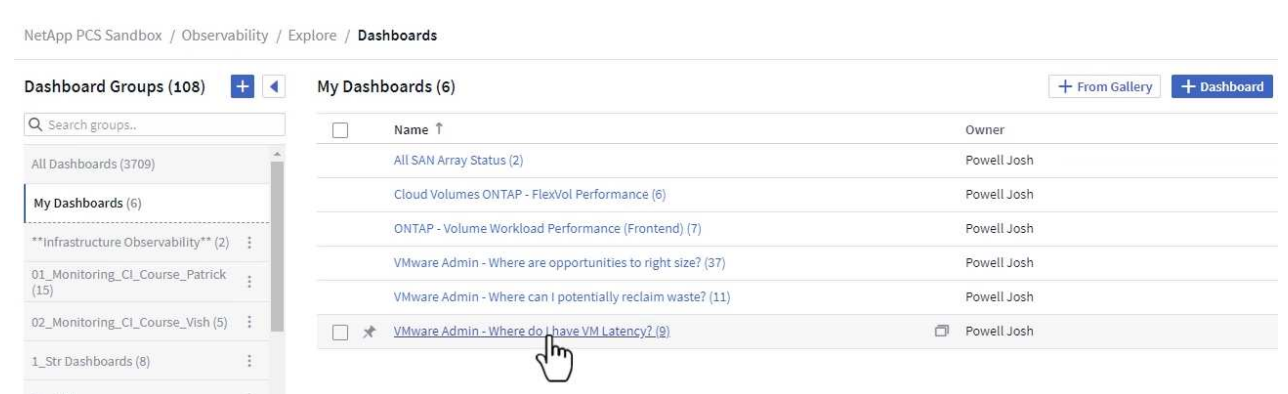

2. A continuación, filtra por la anotación **Data Center** creada en un paso anterior para ver un subconjunto de activos.

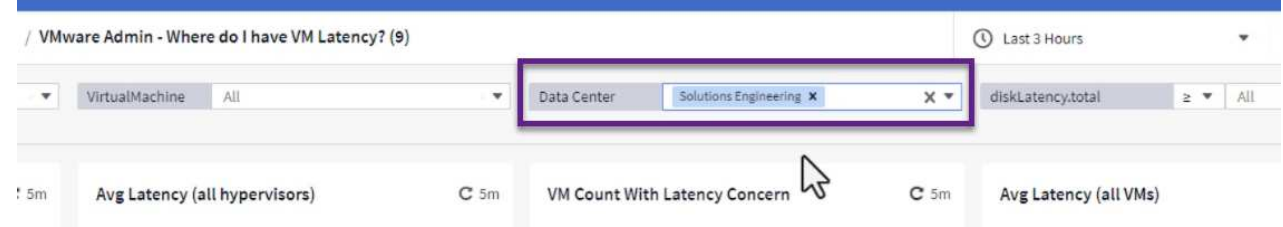

3. Esta consola muestra una lista de las 10 máquinas virtuales principales por latencia media. A partir de aquí, haga clic en la VM de la preocupación para profundizar en sus detalles.
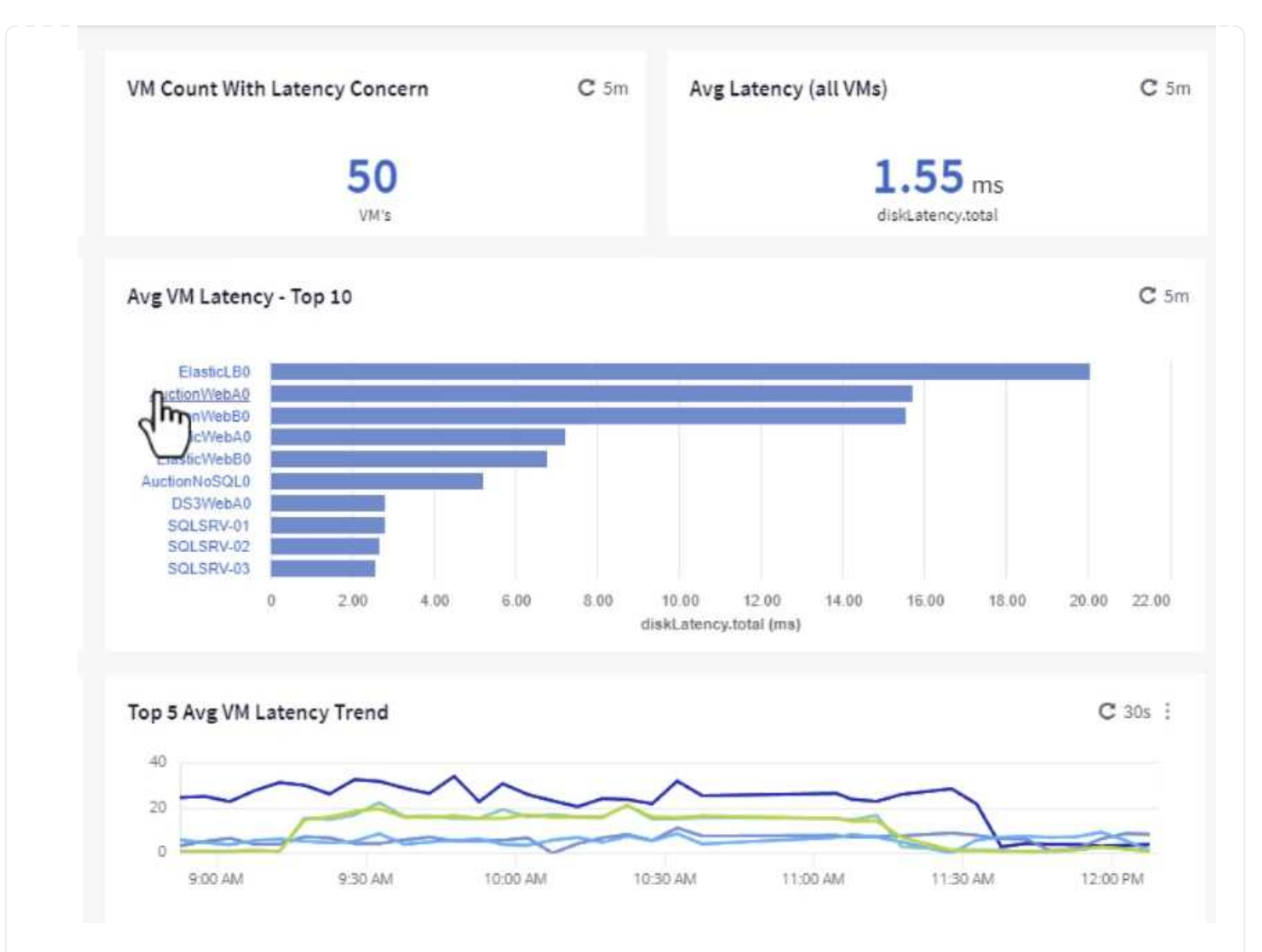

4. Las máquinas virtuales que potencialmente causan la contención de las cargas de trabajo aparecen y están disponibles. Examine estas métricas de rendimiento de las máquinas virtuales para investigar cualquier posible problema.

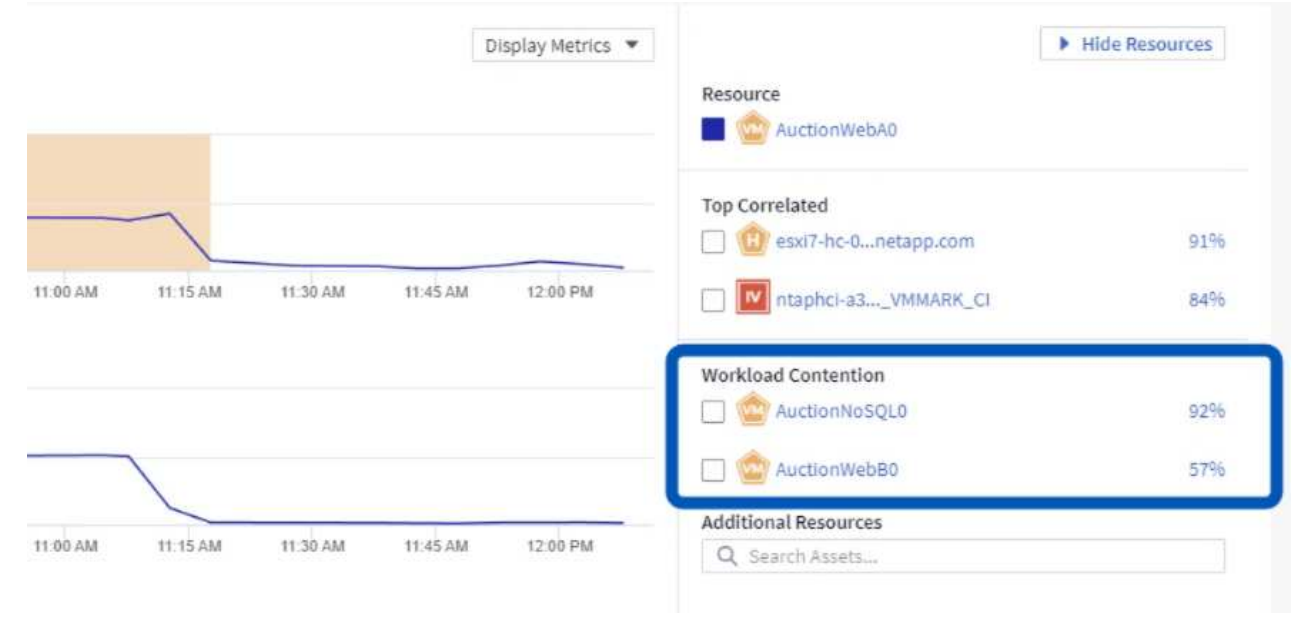

# **Visualice los recursos infrautilizados en Cloud Insights**

Al adecuar los recursos de las máquinas virtuales a los requisitos reales de la carga de trabajo, se puede optimizar la utilización de recursos, lo que genera ahorros de costes de la infraestructura y los servicios en cloud. Los datos de Cloud Insights se pueden personalizar para mostrar fácilmente sobre o infrautilizados equipos virtuales.

### **Identifique oportunidades para ajustar el tamaño de los equipos virtuales**

1. En este ejemplo, acceda a un panel de control disponible en la **Galería** llamado **VMware Admin - ¿Dónde están las oportunidades para el tamaño adecuado?**

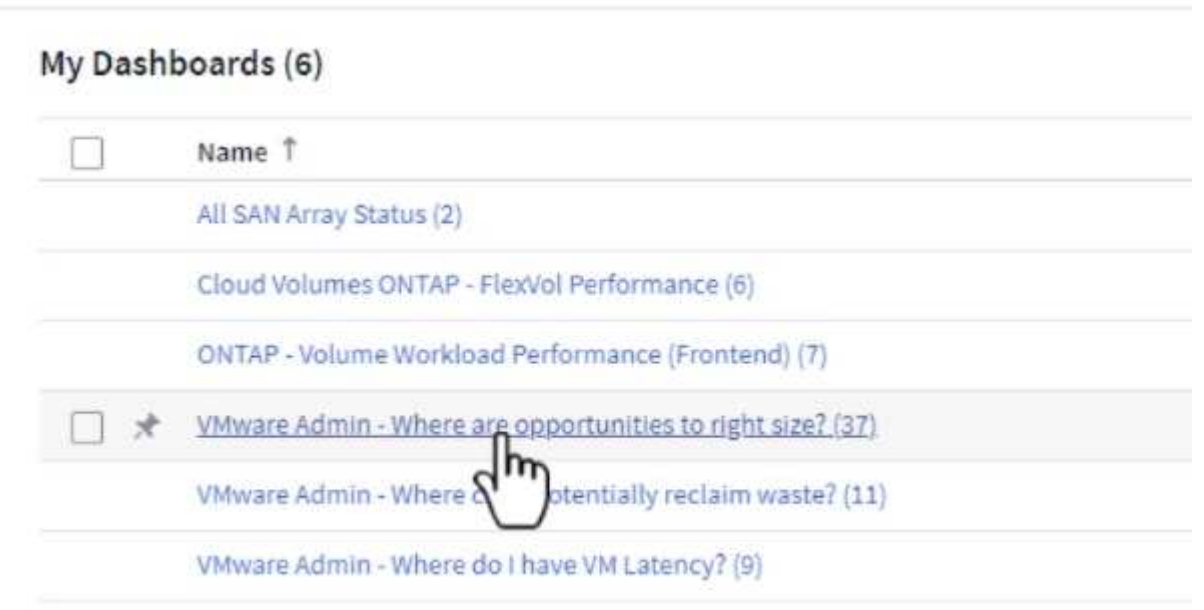

2. Primer filtro por todos los hosts ESXi del clúster. Entonces puede ver clasificación de los equipos virtuales principales e inferiores por uso de la memoria y la CPU.

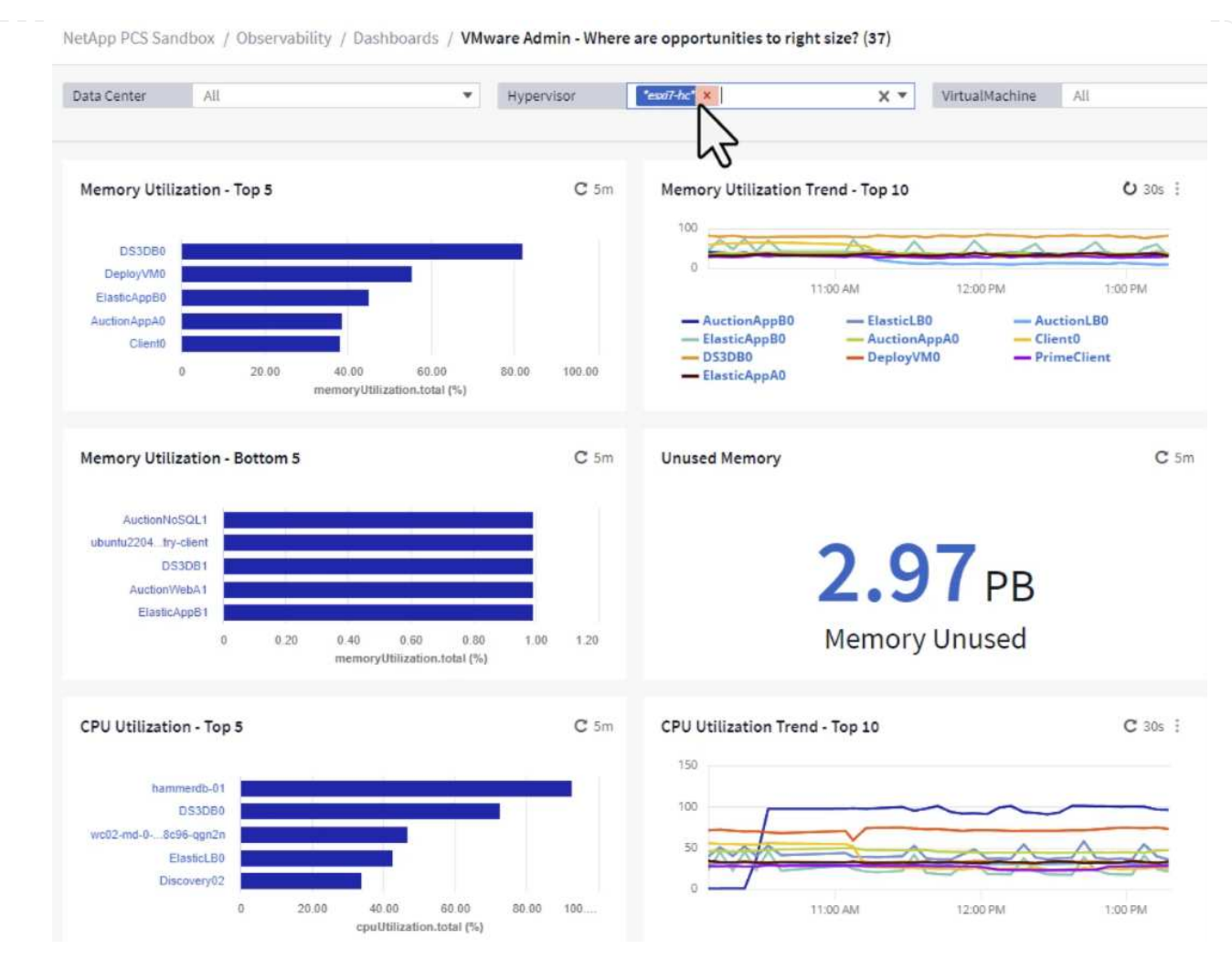

3. Las tablas permiten ordenar y proporcionar más detalles en función de las columnas de datos elegidas.

# Memory Usage

 $C$  5m  $\pm$ 

121 items found

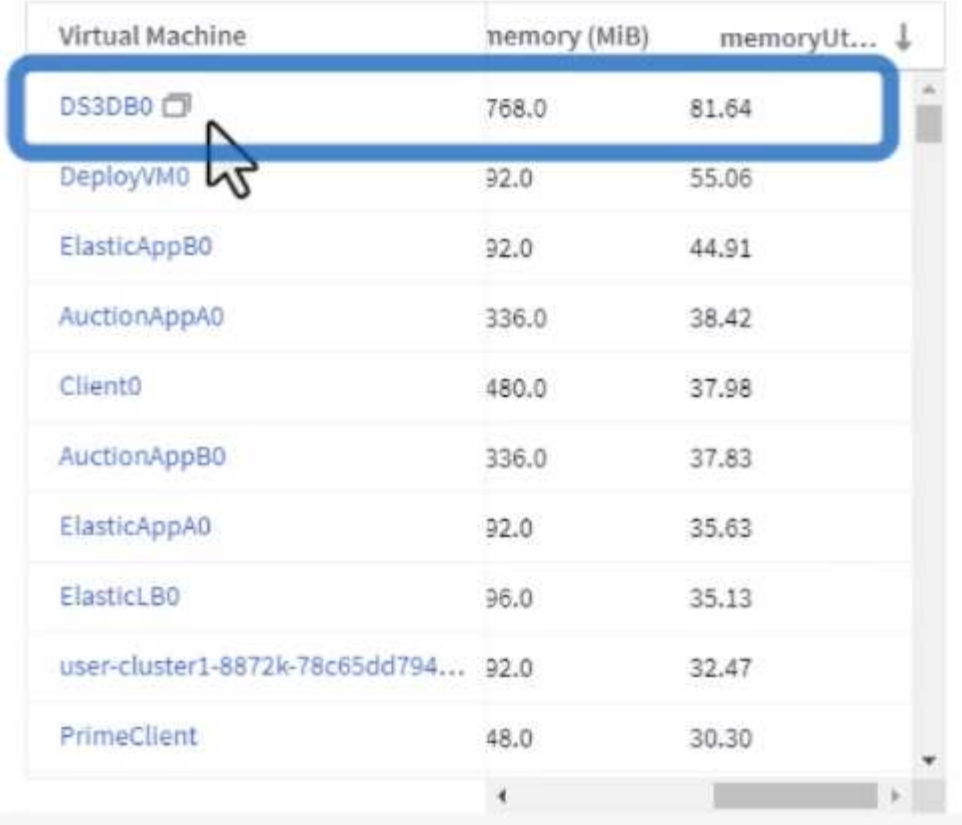

# **CPU Utilization**

 $C$  5m  $\frac{1}{2}$ 

121 Items found

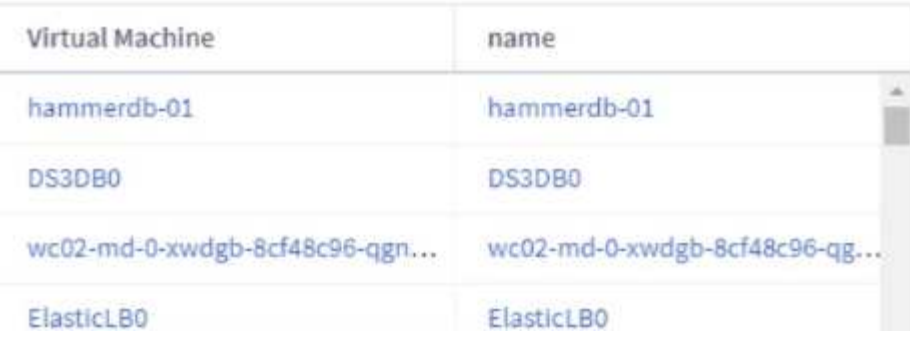

4. Otro panel llamado **VMware Admin - ¿Dónde puedo recuperar residuos?** muestra VM apagadas ordenadas por su uso de capacidad.

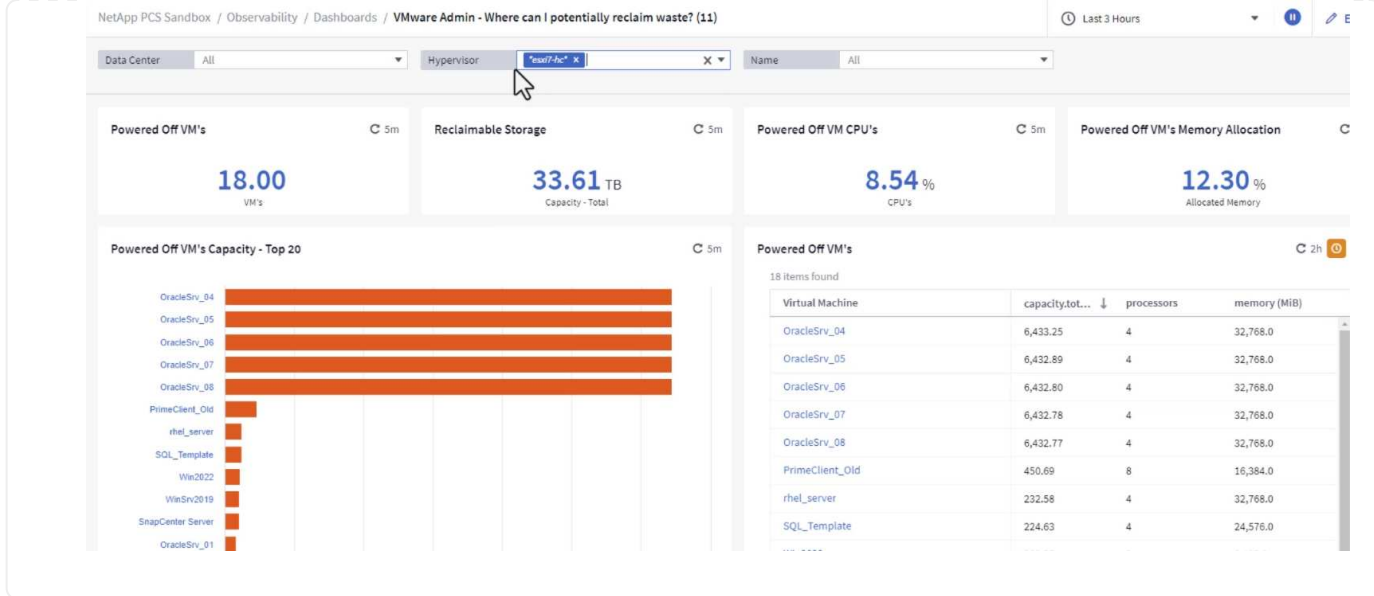

# **Utilice consultas para aislar y ordenar métricas**

La cantidad de datos capturados por Cloud Insights es bastante completa. Las consultas de métricas proporcionan una forma eficaz de ordenar y organizar grandes cantidades de datos de formas útiles.

1. Navegue hasta **ONTAP Essentials > VMware** para acceder a una consulta de métricas de VMware completa.

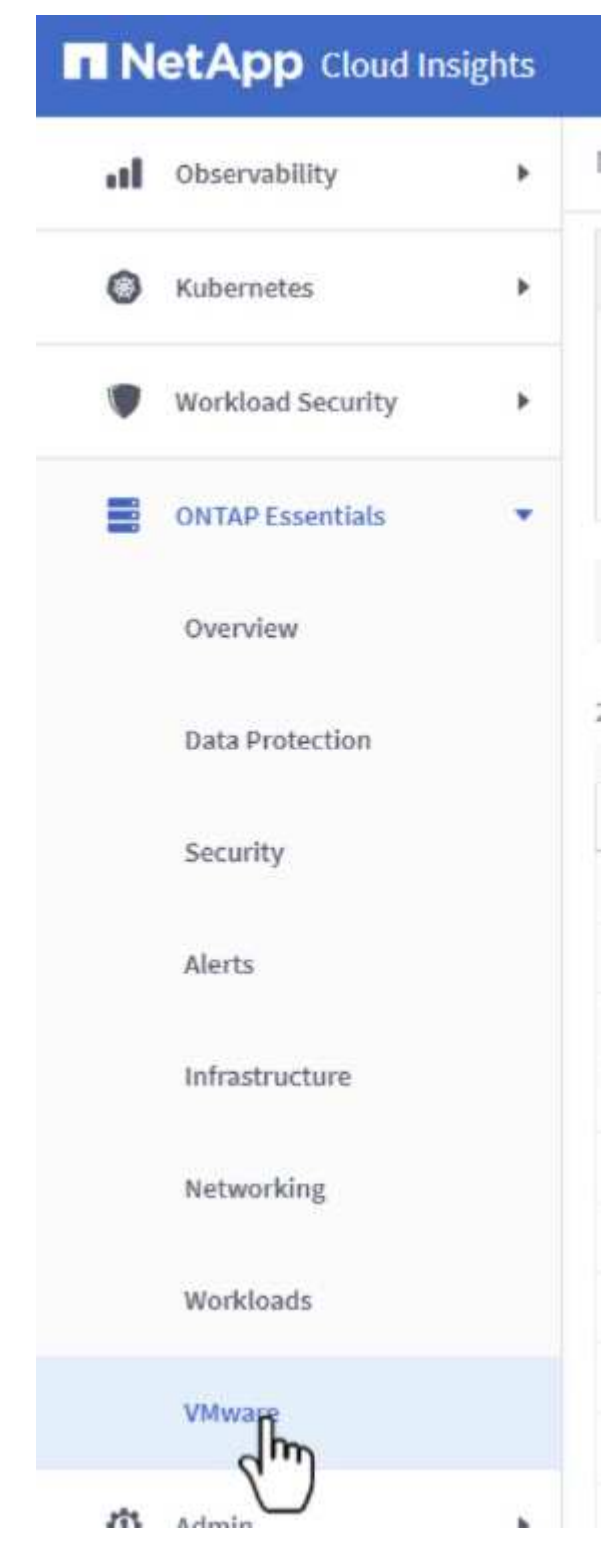

2. En esta vista se le presentan varias opciones para filtrar y agrupar los datos en la parte superior. Todas las columnas de datos son personalizables y se pueden agregar columnas adicionales fácilmente.

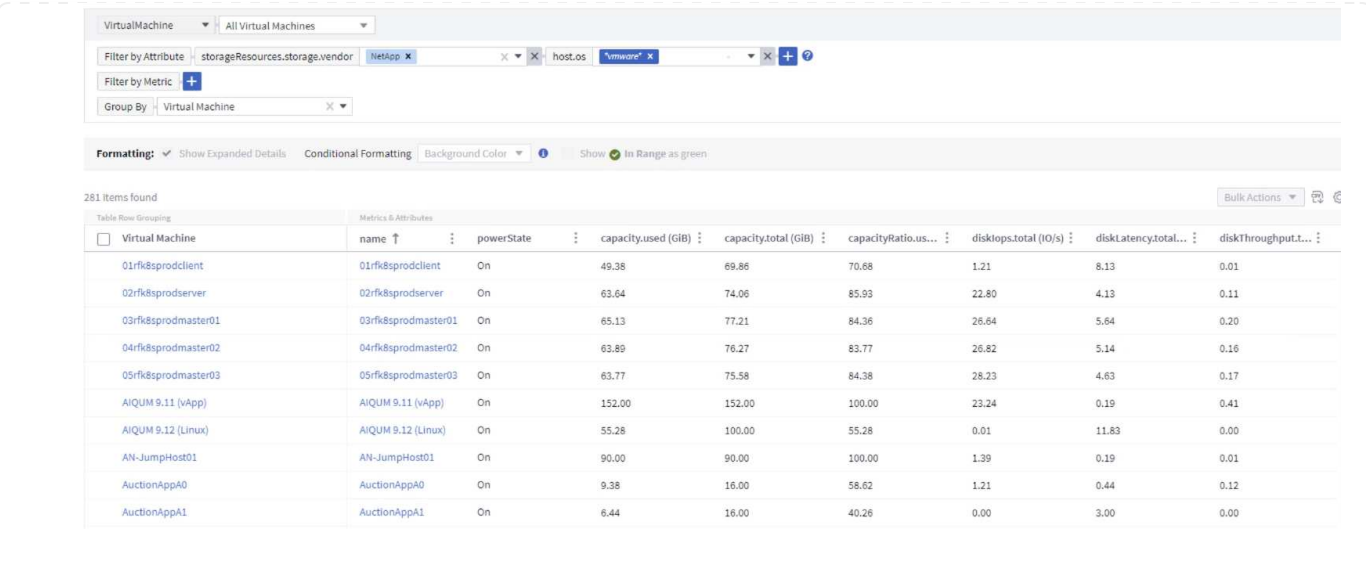

### **Conclusión**

Esta solución se diseñó como un manual básico para aprender a comenzar a usar NetApp Cloud Insights y mostrar algunas de las potentes capacidades que puede ofrecer esta solución de observabilidad. Hay cientos de paneles de control y consultas métricas integradas en el producto, lo que facilita la puesta en marcha inmediata. La versión completa de Cloud Insights está disponible como prueba de 30 días y la versión básica está disponible de forma gratuita para los clientes de NetApp.

### **Información adicional**

Para obtener más información sobre las tecnologías presentadas en esta solución, consulte la siguiente información adicional.

- ["Página de inicio de BlueXP y Cloud Insights de NetApp"](https://bluexp.netapp.com/cloud-insights)
- ["Documentación de NetApp Cloud Insights"](https://docs.netapp.com/us-en/cloudinsights/)

# **Demostraciones y tutoriales**

# **Vídeos y demostraciones sobre virtualización**

Vea los siguientes vídeos y demostraciones en los que se destacan características específicas de las soluciones de cloud híbrido, virtualización y contenedores.

### **Herramientas de ONTAP de NetApp para VMware vSphere**

[Herramientas de ONTAP para VMware: Información general](https://netapp.hosted.panopto.com/Panopto/Pages/Embed.aspx?id=e8071955-f6f1-45a0-a868-b12a010bba44)

[Aprovisionamiento de almacén de datos iSCSI de VMware con ONTAP](https://netapp.hosted.panopto.com/Panopto/Pages/Embed.aspx?id=5c047271-aecc-437c-a444-b01200f9671a)

[Aprovisionamiento del almacén de datos NFS de VMware con ONTAP](https://netapp.hosted.panopto.com/Panopto/Pages/Embed.aspx?id=a34bcd1c-3aaa-4917-9a5d-b01200f97f08)

El software SnapCenter de NetApp es una plataforma empresarial fácil de usar para coordinar y administrar de un modo seguro la protección de datos en todas las aplicaciones, bases de datos y sistemas de archivos.

El plugin de SnapCenter para VMware vSphere permite ejecutar operaciones de backup, restauración y conexión para máquinas virtuales, así como operaciones de backup y montaje para almacenes de datos que se registran en SnapCenter directamente en VMware vCenter.

Para obtener más información sobre el plugin de SnapCenter para VMware vSphere, consulte ["Información general sobre el plugin de SnapCenter de NetApp para VMware vSphere".](https://docs.netapp.com/ocsc-42/index.jsp?topic=%2Fcom.netapp.doc.ocsc-con%2FGUID-29BABBA7-B15F-452F-B137-2E5B269084B9.html)

[Plugin de SnapCenter para VMware vSphere: Requisitos previos de la solución](https://netapp.hosted.panopto.com/Panopto/Pages/Embed.aspx?id=38881de9-9ab5-4a8e-a17d-b01200fade6a)

[Plugin de SnapCenter para VMware vSphere: Implementación](https://netapp.hosted.panopto.com/Panopto/Pages/Embed.aspx?id=10cbcf2c-9964-41aa-ad7f-b01200faca01)

[Plugin de SnapCenter para VMware vSphere: Flujo de trabajo de backup](https://netapp.hosted.panopto.com/Panopto/Pages/Embed.aspx?id=b7272f18-c424-4cc3-bc0d-b01200faaf25)

[Plugin de SnapCenter para VMware vSphere: Flujo de trabajo de restauración](https://netapp.hosted.panopto.com/Panopto/Pages/Embed.aspx?id=ed41002e-585c-445d-a60c-b01200fb1188)

[SnapCenter - flujo de trabajo de restauración SQL](https://netapp.hosted.panopto.com/Panopto/Pages/Embed.aspx?id=8df4ad1f-83ad-448b-9405-b01200fb2567)

### **Soluciones de protección de datos 3-2-1**

Las soluciones de protección de datos 3-2-1 combinan backups primarios y secundarios en las instalaciones mediante la tecnología SnapMirror y copias replicadas en almacenamiento de objetos mediante el backup y la recuperación de datos de BlueXP.

[3-2-1 Protección de datos para almacenes de datos VMFS con plugin SnapCenter para VMware vSphere](https://netapp.hosted.panopto.com/Panopto/Pages/Embed.aspx?id=7c21f3fc-4025-4d8f-b54c-b0e001504c76) [y backup y recuperación de BlueXP para máquinas virtuales](https://netapp.hosted.panopto.com/Panopto/Pages/Embed.aspx?id=7c21f3fc-4025-4d8f-b54c-b0e001504c76)

# **VMware Cloud en AWS con AWS FSX para ONTAP de NetApp**

[Almacenamiento conectado como invitado de Windows con FSX ONTAP mediante iSCSI](https://netapp.hosted.panopto.com/Panopto/Pages/Embed.aspx?id=0d03e040-634f-4086-8cb5-b01200fb8515)

[Almacenamiento conectado invitado de Linux con FSX ONTAP mediante NFS](https://netapp.hosted.panopto.com/Panopto/Pages/Embed.aspx?id=c3befe1b-4f32-4839-a031-b01200fb6d60)

[Ahorro de VMware Cloud en AWS TCO con Amazon FSX para ONTAP de NetApp](https://netapp.hosted.panopto.com/Panopto/Pages/Embed.aspx?id=f0fedec5-dc17-47af-8821-b01200f00e08)

[VMware Cloud en un almacén de datos complementario con Amazon FSX para ONTAP de NetApp](https://netapp.hosted.panopto.com/Panopto/Pages/Embed.aspx?id=2065dcc1-f31a-4e71-a7d5-b01200f01171)

[Instalación y configuración de VMware HCX para VMC](https://netapp.hosted.panopto.com/Panopto/Pages/Embed.aspx?id=6132c921-a44c-4c81-aab7-b01200fb5d29)

[Demostración de migración de VMotion con VMware HCX para VMC y FSxN](https://netapp.hosted.panopto.com/Panopto/Pages/Embed.aspx?id=52661f10-3f90-4f3d-865a-b01200f06d31)

[Demostración de migración en frío con VMware HCX para VMC y FSxN](https://netapp.hosted.panopto.com/Panopto/Pages/Embed.aspx?id=685c0dc2-9d8a-42ff-b46d-b01200f056b0)

[Descripción general adicional del almacén de datos de la solución para VMware Azure con Azure NetApp](https://netapp.hosted.panopto.com/Panopto/Pages/Embed.aspx?id=8c5ddb30-6c31-4cde-86e2-b01200effbd6) [Files](https://netapp.hosted.panopto.com/Panopto/Pages/Embed.aspx?id=8c5ddb30-6c31-4cde-86e2-b01200effbd6)

[Recuperación ante desastres de la solución VMware para Azure con Cloud Volumes ONTAP, SnapCenter](https://netapp.hosted.panopto.com/Panopto/Pages/Embed.aspx?id=5cd19888-8314-4cfc-ba30-b01200efff4f) [y JetStream](https://netapp.hosted.panopto.com/Panopto/Pages/Embed.aspx?id=5cd19888-8314-4cfc-ba30-b01200efff4f)

[Demostración de migración en frío con VMware HCX para AVS y ANF](https://netapp.hosted.panopto.com/Panopto/Pages/Embed.aspx?id=b7ffa5ad-5559-4e56-a166-b01200f025bc)

[Demostración de VMotion con VMware HCX para AVS y ANF](https://netapp.hosted.panopto.com/Panopto/Pages/Embed.aspx?id=986bb505-6f3d-4a5a-b016-b01200f03f18)

[Demostración de migración masiva con VMware HCX para AVS y ANF](https://netapp.hosted.panopto.com/Panopto/Pages/Embed.aspx?id=255640f5-4dff-438c-8d50-b01200f017d1)

### **VMware Cloud Foundation con NetApp ONTAP**

[Almacenes de datos NFS como almacenamiento principal para dominios de carga de trabajo de VCF](https://netapp.hosted.panopto.com/Panopto/Pages/Embed.aspx?id=9b66ac8d-d2b1-4ac4-a33c-b16900f67df6)

[Almacenes de datos iSCSI como almacenamiento complementario para dominios de gestión de VCF](https://netapp.hosted.panopto.com/Panopto/Pages/Embed.aspx?id=1d0e1af1-40ae-483a-be6f-b156015507cc)

#### **NetApp con VMware Tanzania**

VMware Tanzania permite a los clientes poner en marcha, administrar y gestionar su entorno de Kubernetes a través de vSphere o de VMware Cloud Foundation. Esta cartera de productos de VMware permite a los clientes gestionar todos sus clústeres de Kubernetes relevantes desde un único plano de control al elegir la edición de VMware Tanzu que mejor se adapte a sus necesidades.

Si quiere más información sobre VMware Tanzania, consulte ["Descripción general de VMware Tanzania".](https://tanzu.vmware.com/tanzu) Esta revisión incluye casos de uso, adiciones disponibles y mucho más sobre VMware Tanzu.

Series Part 1 **NetApp with VMware Tanzu** How to use vVols with NetApp and<br>VMware Tanzu Basic **NetApp** 

**Cómo usar vVols con NetApp y VMware Tanzu Basic, parte 1**

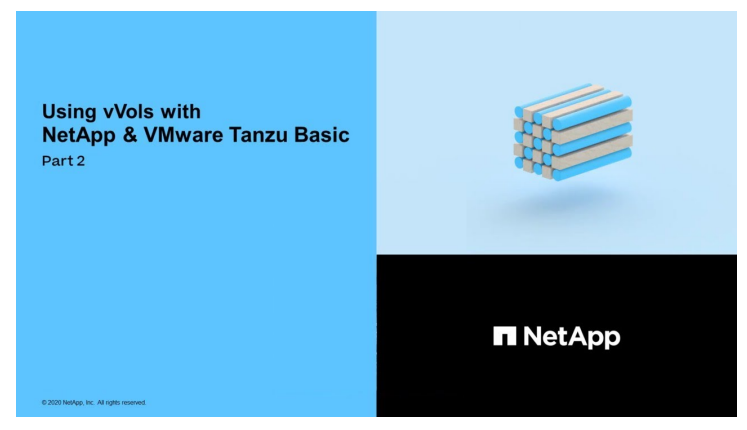

**Cómo usar vVols con NetApp y VMware Tanzu Basic, parte 2**

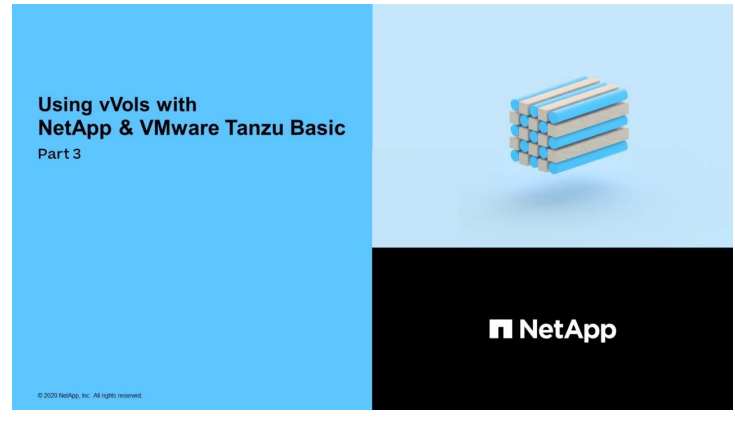

**Cómo utilizar vVols con NetApp y VMware Tanzu Basic, parte 3**

NetApp Cloud Insights es una plataforma completa de análisis y supervisión diseñada para proporcionar visibilidad y control sobre tu infraestructura on-premises y en la nube.

[NetApp Cloud Insights: Observabilidad para el centro de datos moderno](https://netapp.hosted.panopto.com/Panopto/Pages/Embed.aspx?id=1e4da521-3104-4d51-8cde-b0e001502d3d)

## **Información de copyright**

Copyright © 2024 NetApp, Inc. Todos los derechos reservados. Imprimido en EE. UU. No se puede reproducir este documento protegido por copyright ni parte del mismo de ninguna forma ni por ningún medio (gráfico, electrónico o mecánico, incluidas fotocopias, grabaciones o almacenamiento en un sistema de recuperación electrónico) sin la autorización previa y por escrito del propietario del copyright.

El software derivado del material de NetApp con copyright está sujeto a la siguiente licencia y exención de responsabilidad:

ESTE SOFTWARE LO PROPORCIONA NETAPP «TAL CUAL» Y SIN NINGUNA GARANTÍA EXPRESA O IMPLÍCITA, INCLUYENDO, SIN LIMITAR, LAS GARANTÍAS IMPLÍCITAS DE COMERCIALIZACIÓN O IDONEIDAD PARA UN FIN CONCRETO, CUYA RESPONSABILIDAD QUEDA EXIMIDA POR EL PRESENTE DOCUMENTO. EN NINGÚN CASO NETAPP SERÁ RESPONSABLE DE NINGÚN DAÑO DIRECTO, INDIRECTO, ESPECIAL, EJEMPLAR O RESULTANTE (INCLUYENDO, ENTRE OTROS, LA OBTENCIÓN DE BIENES O SERVICIOS SUSTITUTIVOS, PÉRDIDA DE USO, DE DATOS O DE BENEFICIOS, O INTERRUPCIÓN DE LA ACTIVIDAD EMPRESARIAL) CUALQUIERA SEA EL MODO EN EL QUE SE PRODUJERON Y LA TEORÍA DE RESPONSABILIDAD QUE SE APLIQUE, YA SEA EN CONTRATO, RESPONSABILIDAD OBJETIVA O AGRAVIO (INCLUIDA LA NEGLIGENCIA U OTRO TIPO), QUE SURJAN DE ALGÚN MODO DEL USO DE ESTE SOFTWARE, INCLUSO SI HUBIEREN SIDO ADVERTIDOS DE LA POSIBILIDAD DE TALES DAÑOS.

NetApp se reserva el derecho de modificar cualquiera de los productos aquí descritos en cualquier momento y sin aviso previo. NetApp no asume ningún tipo de responsabilidad que surja del uso de los productos aquí descritos, excepto aquello expresamente acordado por escrito por parte de NetApp. El uso o adquisición de este producto no lleva implícita ninguna licencia con derechos de patente, de marcas comerciales o cualquier otro derecho de propiedad intelectual de NetApp.

Es posible que el producto que se describe en este manual esté protegido por una o más patentes de EE. UU., patentes extranjeras o solicitudes pendientes.

LEYENDA DE DERECHOS LIMITADOS: el uso, la copia o la divulgación por parte del gobierno están sujetos a las restricciones establecidas en el subpárrafo (b)(3) de los derechos de datos técnicos y productos no comerciales de DFARS 252.227-7013 (FEB de 2014) y FAR 52.227-19 (DIC de 2007).

Los datos aquí contenidos pertenecen a un producto comercial o servicio comercial (como se define en FAR 2.101) y son propiedad de NetApp, Inc. Todos los datos técnicos y el software informático de NetApp que se proporcionan en este Acuerdo tienen una naturaleza comercial y se han desarrollado exclusivamente con fondos privados. El Gobierno de EE. UU. tiene una licencia limitada, irrevocable, no exclusiva, no transferible, no sublicenciable y de alcance mundial para utilizar los Datos en relación con el contrato del Gobierno de los Estados Unidos bajo el cual se proporcionaron los Datos. Excepto que aquí se disponga lo contrario, los Datos no se pueden utilizar, desvelar, reproducir, modificar, interpretar o mostrar sin la previa aprobación por escrito de NetApp, Inc. Los derechos de licencia del Gobierno de los Estados Unidos de América y su Departamento de Defensa se limitan a los derechos identificados en la cláusula 252.227-7015(b) de la sección DFARS (FEB de 2014).

### **Información de la marca comercial**

NETAPP, el logotipo de NETAPP y las marcas que constan en <http://www.netapp.com/TM>son marcas comerciales de NetApp, Inc. El resto de nombres de empresa y de producto pueden ser marcas comerciales de sus respectivos propietarios.